# **OMRON**

# **EJ1 Modular Temperature Controllers**

## **User's Manual**

Cat. No. H142-E1-07

#### - **NOTE** -

All rights reserved. No part of this publication may be reproduced, stored in a retrieval system, or transmitted, in any form, or by any means, mechanical, electronic, photocopying, recording, or otherwise, without the prior written permission of OMRON.

No patent liability is assumed with respect to the use of the information contained herein. Moreover, because OMRON is constantly striving to improve its high-quality products, the information contained in this manual is subject to change without notice. Every precaution has been taken in the preparation of this manual. Nevertheless, OMRON assumes no responsibility for errors or omissions. Neither is any liability assumed for damages resulting from the use of the information contained in this publication.

#### **Trademarks**

- Microsoft, Windows, and Windows Vista are either registered trademarks or trademarks of Microsoft Corporation in the United States and other countries.
- ODVA, CIP, CompoNet, DeviceNet, and EtherNet/IP are trademarks of ODVA.

Other company names and product names in this document are the trademarks or registered trademarks of their respective companies.

#### **Copyrights**

Microsoft product screen shots reprinted with permission from Microsoft Corporation.

## **EJ1 Modular Temperature Controllers**

## **User's Manual**

Revised January 2018

## *Preface*

This manual describes the EJ1 Modular Temperature Controllers, including information on functions, performances, and application methods.

Observe the following precautions when using an EJ1 Modular Temperature Controller.

- Do not allow the Temperature Controller to be handled by anyone except a specialist with sufficient knowledge of electrical systems.
- Read this manual thoroughly and be sure you understand it before attempting to use the Temperature Controller and use the Temperature Controller correctly according to the information provided.
- Keep this manual in a safe place for easy reference.

## *Visual Aids*

The following headings appear in the left column of the manual to help you locate different types of information.

- **Note** Indicates information of particular interest for efficient and convenient operation of the product.
- *1,2,3...* 1. Indicates lists of one sort or another, such as procedures, checklists, etc.

## *Terms and Conditions Agreement*

## *Warranty, Limitations of Liability*

#### **Warranties**

- **Exclusive Warranty** Omron's exclusive warranty is that the Products will be free from defects in materials and workmanship for a period of twelve months from the date of sale by Omron (or such other period expressed in writing by Omron). Omron disclaims all other warranties, express or implied.
- **Limitations** OMRON MAKES NO WARRANTY OR REPRESENTATION, EXPRESS OR IMPLIED, ABOUT NON-INFRINGEMENT, MERCHANTABILITY OR FIT-NESS FOR A PARTICULAR PURPOSE OF THE PRODUCTS. BUYER ACKNOWLEDGES THAT IT ALONE HAS DETERMINED THAT THE PROD-UCTS WILL SUITABLY MEET THE REQUIREMENTS OF THEIR INTENDED USE.

Omron further disclaims all warranties and responsibility of any type for claims or expenses based on infringement by the Products or otherwise of any intellectual property right.

 **Buyer Remedy** Omron's sole obligation hereunder shall be, at Omron's election, to (i) replace (in the form originally shipped with Buyer responsible for labor charges for removal or replacement thereof) the non-complying Product, (ii) repair the non-complying Product, or (iii) repay or credit Buyer an amount equal to the purchase price of the non-complying Product; provided that in no event shall Omron be responsible for warranty, repair, indemnity or any other claims or expenses regarding the Products unless Omron's analysis confirms that the Products were properly handled, stored, installed and maintained and not subject to contamination, abuse, misuse or inappropriate modification. Return of any Products by Buyer must be approved in writing by Omron before shipment. Omron Companies shall not be liable for the suitability or unsuitability or the results from the use of Products in combination with any electrical or electronic components, circuits, system assemblies or any other materials or substances or environments. Any advice, recommendations or information given orally or in writing, are not to be construed as an amendment or addition to the above warranty.

> See http://www.omron.com/global/ or contact your Omron representative for published information.

**Limitation on Liability; Etc** OMRON COMPANIES SHALL NOT BE LIABLE FOR SPECIAL, INDIRECT, INCIDENTAL, OR CONSEQUENTIAL DAMAGES, LOSS OF PROFITS OR PRODUCTION OR COMMERCIAL LOSS IN ANY WAY CONNECTED WITH THE PRODUCTS, WHETHER SUCH CLAIM IS BASED IN CONTRACT, WARRANTY, NEGLIGENCE OR STRICT LIABILITY.

> Further, in no event shall liability of Omron Companies exceed the individual price of the Product on which liability is asserted.

## *Application Considerations*

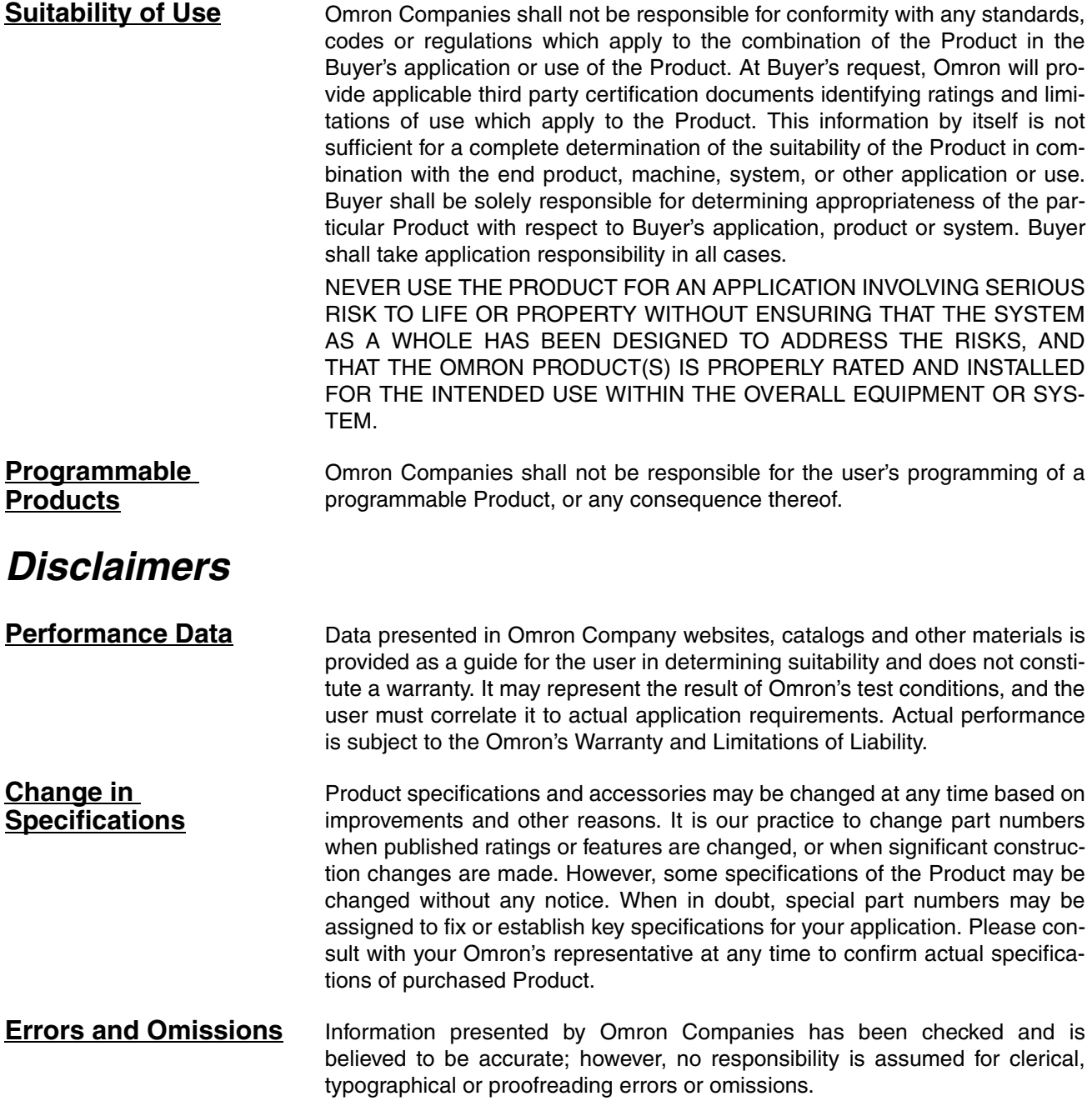

#### ■ **Definition of Precautionary Information**

The following notation is used in this manual to provide precautions required to ensure safe usage of the product.

The safety precautions that are provided are extremely important to safety. Always read and heed the information provided in all safety precautions.

The following notation is used.

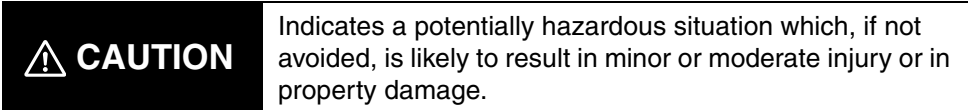

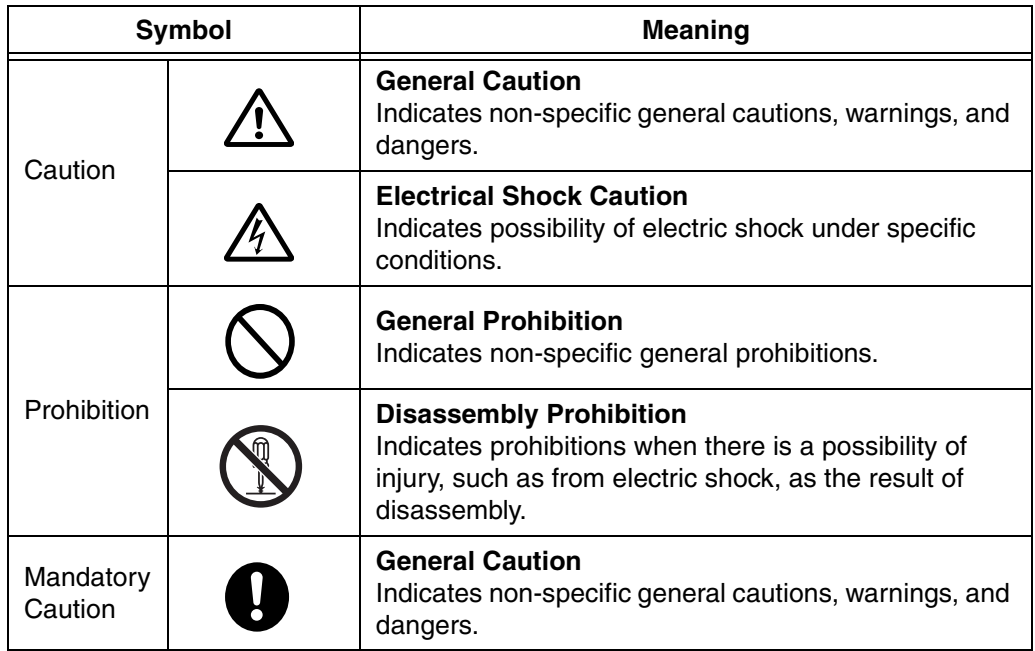

## ■ **Symbols**

#### ■ **Safety Precautions**

## **WARNING**

Provide safety measures in external circuits (i.e., not in the Temperature Controller) to ensure safety in the system if an abnormality occurs due to malfunction or due to external factors. Not doing so may result in serious accidents due to incorrect operation.

- Emergency stop circuits, interlock circuits, limit circuits, and similar safety measures must be provided in external control circuits.
- Provide measures in the communications system and programming to ensure safety in the overall system even if errors or malfunctions occur in serial communications, remote I/O communications, or other communications.
- You must take fail-safe measures to ensure safety in the event of incorrect, missing, or abnormal signals caused by broken signal lines, momentary power interruptions, or other causes.

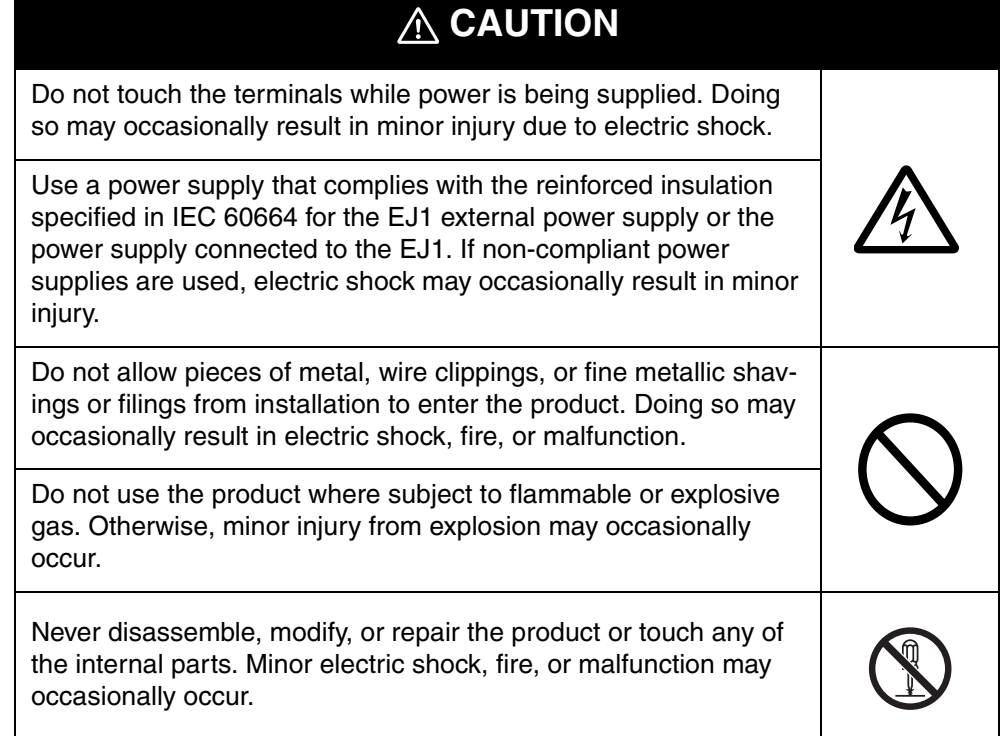

## **A** CAUTION

Tighten the terminal screws to between 0.40 and 0.56 N·m. Loose screws may occasionally result in fire.

Set the parameters of the product so that they are suitable for the system being controlled. If they are not suitable, unexpected operation may occasionally result in property damage or accidents.

A malfunction in the product may occasionally make control operations impossible or prevent alarm outputs, resulting in property damage. To maintain safety in the event of malfunction of the product, take appropriate safety measures, such as installing a monitoring device on a separate line.

## **Precautions for Safe Use**

Be sure to observe the following precautions to prevent operation failure, malfunction, or adverse affects on the performance and functions of the product. Not doing so may occasionally result in unexpected events.

- 1) The product is designed for indoor use only. Do not use the product outdoors or in any of the following locations.
	- Places directly subject to heat radiated from heating equipment
	- Places subject to splashing liquid or oil atmosphere
	- Places subject to direct sunlight
	- Places subject to dust or corrosive gas (in particular, sulfide gas or ammonia gas)
	- Places subject to intense temperature change
	- Places subject to icing or condensation
	- Places subject to vibration or strong shocks
- 2) Use and store the product within the rated ambient temperature and humidity ranges.

Mounting two or more Temperature Controllers side by side, or mounting Temperature Controllers above each other may cause heat to build up inside the Temperature Controllers, which will shorten their service life. If the Temperature Controllers are mounted above each other or side by side, use forced cooling by fans or other means of air ventilation to cool down the Temperature Controllers.

- 3) To allow heat to escape, do not block the area around the product. Do not block the ventilation holes on the product.
- 4) Be sure to wire properly with correct polarity of terminals.
- 5) Use specified size (M3, width 5.8 mm or less) crimped terminals for wiring. Use a gage of AWG22 to AWG14 (equal to cross-sectional area of 0.326 to 2.081 mm<sup>2</sup>) for power supply lines and a gage of AWG28 to AWG16 (equal to cross-sectional area of 0.081 to 1.309 mm<sup>2</sup>) for all other lines. (The stripping length is 6 to 8 mm.) Up to two wires of same size and type, or two crimped terminals can be inserted into a single terminal.
- 6) Do not wire terminals that do not have an identified use.
- 7) To reduce inductive noise, keep the wiring for the product's terminal block away from power cables carrying high voltages or large currents. Also, do not wire power lines together with or parallel to product wiring. Using shielded cables and using separate conduits or ducts is recommended.

Attach a surge suppressor or noise filter to peripheral devices that generate noise (in particular, motors, transformers, solenoids, magnetic coils or other equipment that have an inductance component).

When a noise filter is used at the power supply, first check the voltage or current, and attach the noise filter as close as possible to the product.

Allow as much space as possible between the product and devices that generate powerful high frequencies (high-frequency welders, high-frequency sewing machines, etc.) or surge.

- 8) Use the product within the rated load and power supply.
- 9) Make sure that the rated voltage is attained within two seconds of turning ON the power using a switch or relay contact. If the voltage is applied gradually, the power may not be reset or output malfunctions may occur.
- 10) Use a DC power supply that can supply a stable output even if there is a 10-ms interruption in the input.
- 11) Make sure that the product has 30 minutes or more to warm up after turning ON the power before starting actual control operations to ensure the correct temperature display.
- 12) The switch or circuit breaker must be within easy reach of the operator, and must be marked as a disconnecting means for this unit.
- 13) Do not use paint thinner or similar chemical to clean with. Use standard grade alcohol.
- 14) Design the system (e.g., the control panel) allowing leeway for the delay required before product outputs are valid after turning ON power to the product.
- 15) Never touch the electronic components, connectors, or patterns on product boards with your bare hands. Always hold the product by the case. Inappropriately handling the product may occasionally damage internal components due to static electricity.
- 16) Use a switch, relay, or other device with contacts to turn OFF the power supply quickly. Gradually lowering the voltage of the power supply may result in incorrect outputs or memory errors.
- 17) Do not touch the electronic components with your hands or subject them to shock when removing the terminal block.
- 18) Connect only the specified number of products in only a specified configuration.
- 19) Mount the product to a DIN Rail mounted vertically to the ground.
- 20) Always turn OFF the power supply before wiring the product, replacing the product, or changing the product configuration.
- 21) Attach the enclosed cover seal to the connector opening on the left end Unit during installation.
- 22) Do not use port B on the End Unit when using port C on the HFU.

## **Precautions for Correct Use**

#### ● **Installation**

- 1) Do not connect an End Unit directly to an HFU.
- 2) Always connect an End Unit to the right side of the Basic Units.
- 3) Always connect the HFU to the left side of the Basic Units.
- 4) You cannot use an EJ1 Controller as a CJ1-series Unit.
- 5) Use the EJ1G- $\Box$  for gradient temperature control. Use the EJ1N- $\Box\Box$  for any other type of temperature control.
- 6) When removing the terminal block to replace the Unit, be sure to confirm that the new Unit is the same as the Unit that is being replaced.

#### ● **Service Life**

- 1) Use the product within the following temperature and humidity ranges.
	- Temperature: -10 to 55°C (with no icing or condensation) Humidity: 25% to 85%

When the Temperature Controller is incorporated in a control panel, make sure that the controller's ambient temperature and not the panel's ambient temperature does not exceed 55°C.

- 2) The service life of electronic devices like the Temperature Controller is determined by the service life of internal electronic components. Component service life is affected by the ambient temperature: the higher the temperature, the shorter the service life and the lower the temperature, the longer the service life. Therefore, the service life can be extended by lowering the temperature of the Temperature Controller.
- 3) Mounting two or more Temperature Controllers side by side, or mounting Temperature Controllers above each other may cause heat to build up inside the Temperature Controllers, which will shorten their service life. If the Temperature Controllers are mounted above each other or side by side, use forced cooling by fans or other means of air ventilation to cool down the Temperature Controllers. However, be sure not to cool only the terminals. Doing so will result in measurement errors.

#### ● **Ensuring Measurement Accuracy**

- 1) When extending or connecting the thermocouple lead wire, be sure to use compensating wires that match the thermocouple types.
- 2) When extending or connecting the lead wire of the platinum resistance thermometer, be sure to use wires that have low resistance and keep the resistance of the three lead wires the same.
- 3) Mount the Temperature Controller so that it is horizontally level.
- 4) If the measurement accuracy is low, check to see if input shift has been set correctly.

#### ● **Precautions for Operation**

- 1) It takes a certain amount of time for the outputs to turn ON from after the power supply is turned ON. Due consideration must be given to this time when designing control panels, etc.
- 2) It takes 30 minutes from the time the product is turned ON until the correct temperature is indicated. Always turn ON the power supply at least 30 minutes before starting temperature control.
- 3) Avoid using the Temperature Controller near a radio, television set, or other wireless device. Its use would result in reception disturbance.
- 4) Observe the following precautions when you use port A on the terminal block on the EDU.
	- Disconnect the E58-CIFQ1 USB-Serial Conversion Cable from the port A connector if you use port A on the terminal block. If you use port A on the terminal block without disconnecting the Cable from the port A connector, communications will not be performed normally on port A on the terminal block.
	- If you use the port A connector, stop communications on port A on the terminal block. If you use the port A connector without stopping communications on port A on the terminal block, communications will not be performed normally on the port A connector.

## **Preparations for Use**

Be sure to thoroughly read and understand the manual provided with the product, and check the following points.

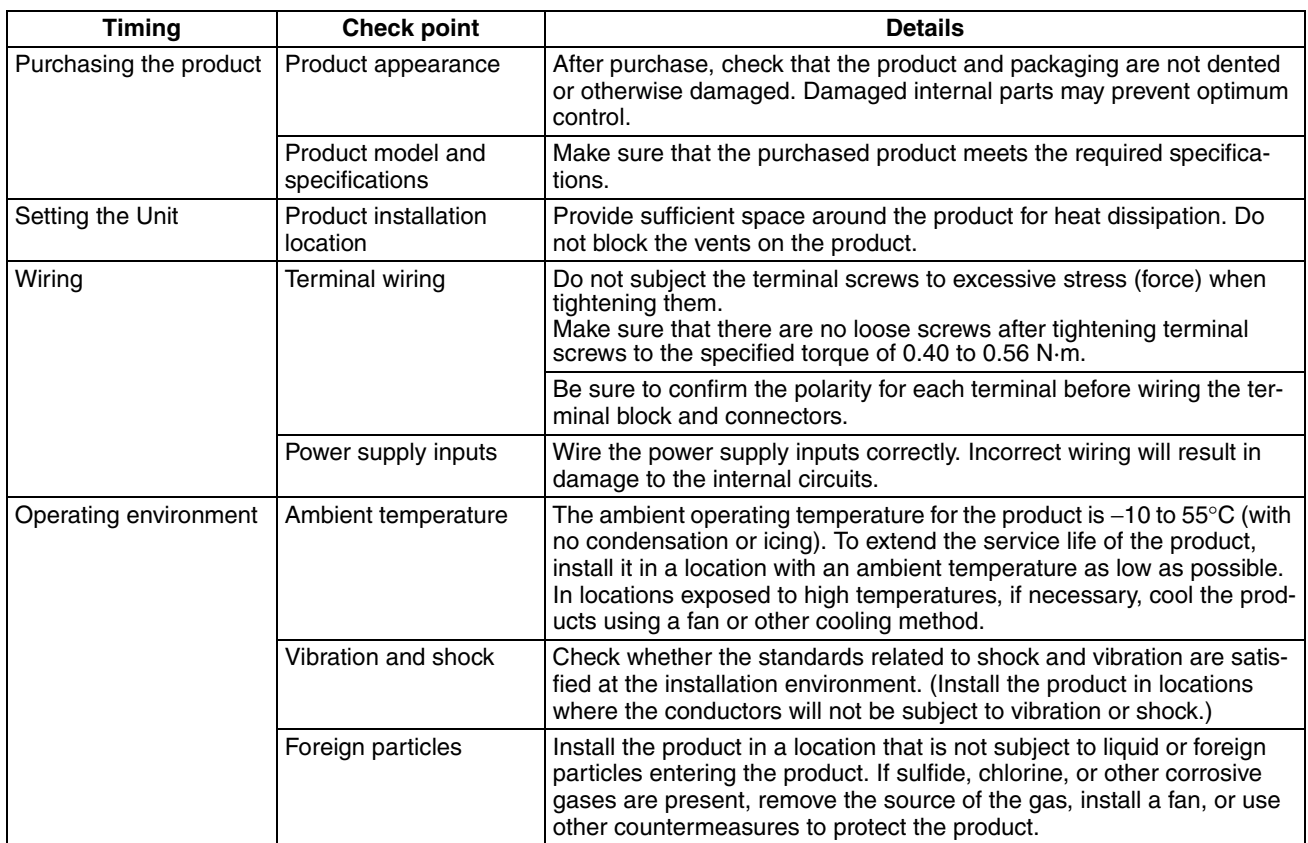

## **Related Manuals**

The manuals related to the EJ1 are configured as shown in the following tables. Refer to these manuals as required.

#### ■ **EJ1**

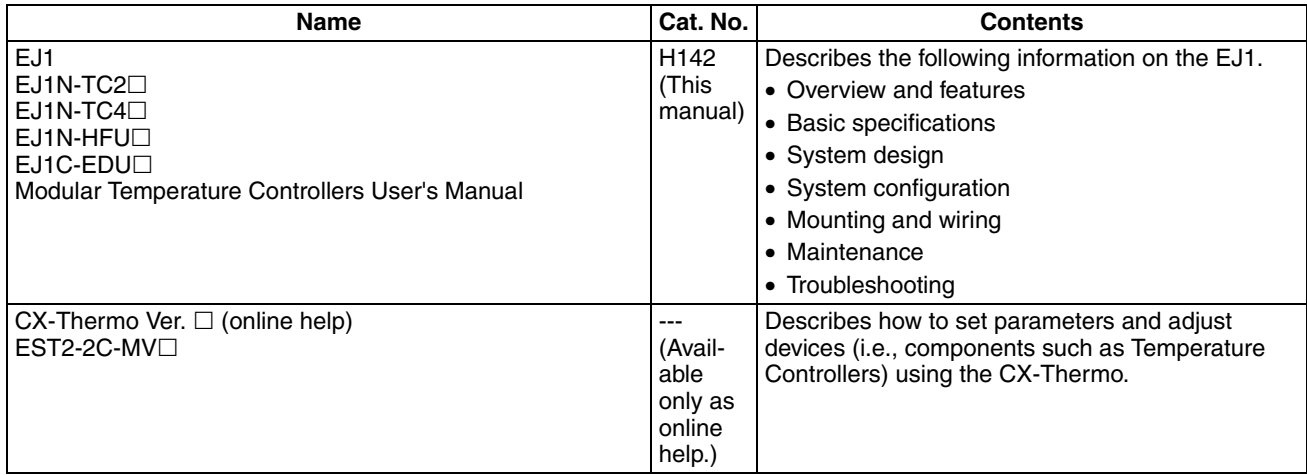

#### ■ **CS/CJ/NJ/NX-series PLC Manuals**

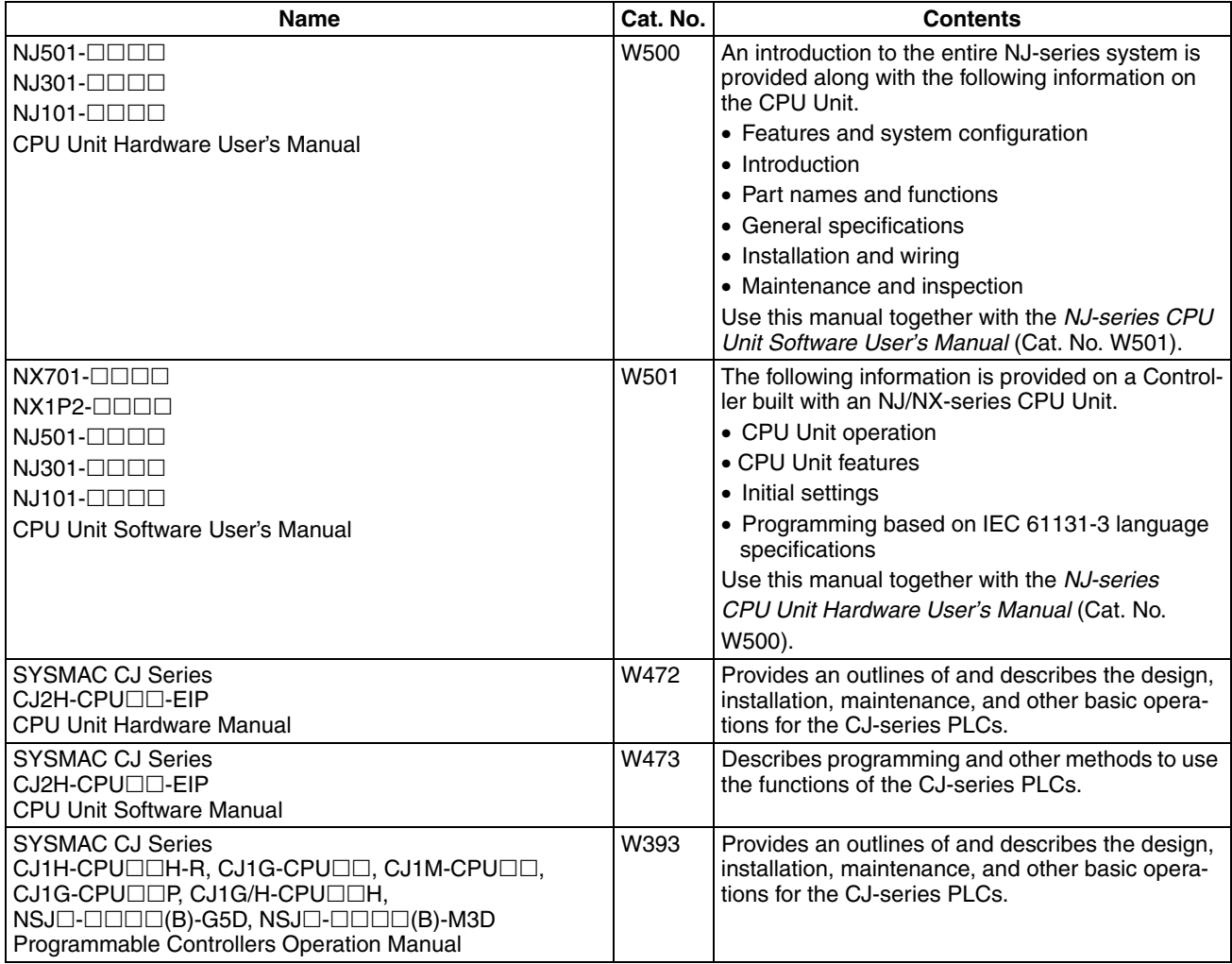

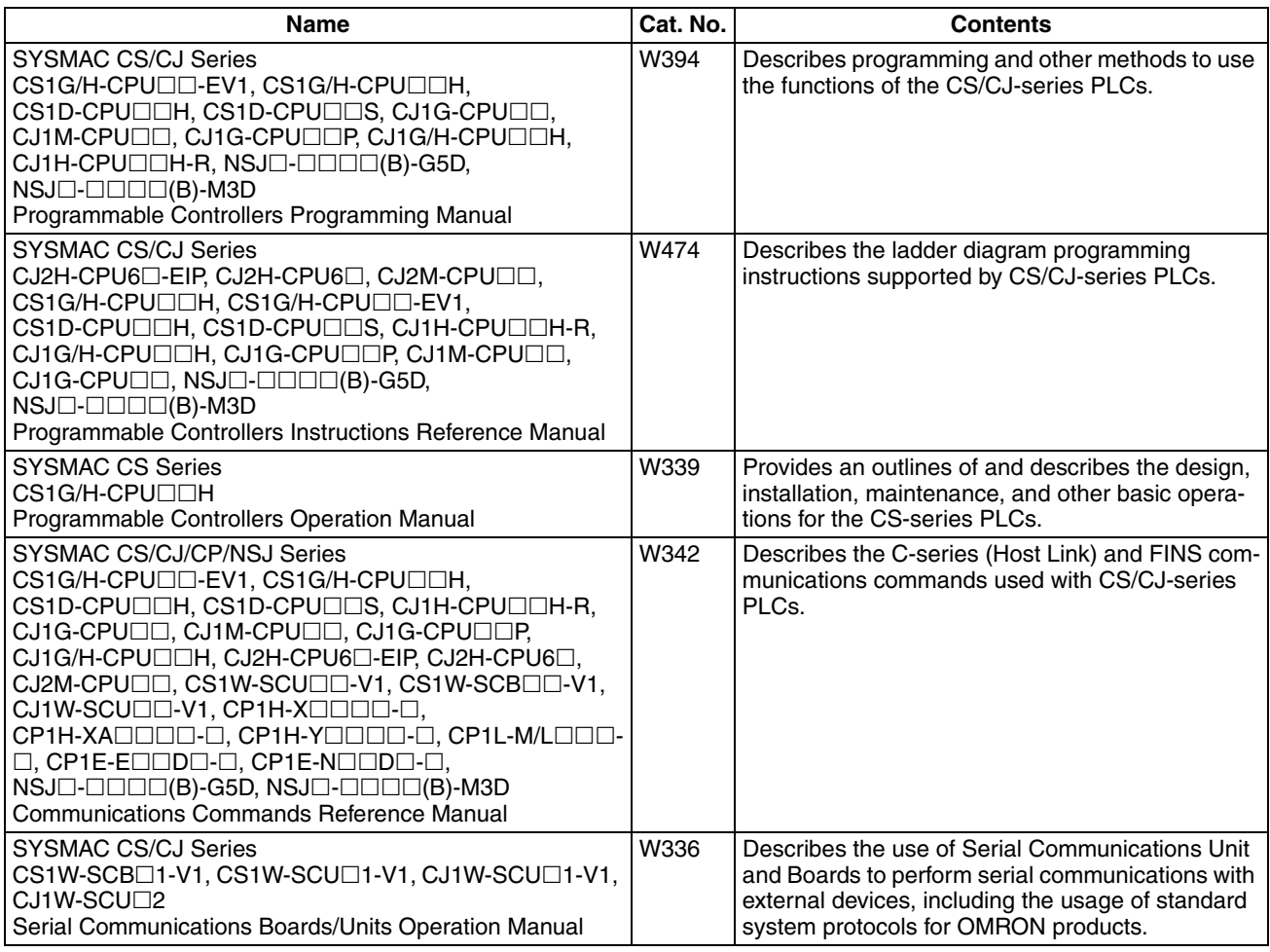

## ■ **CP-series PLC Manuals**

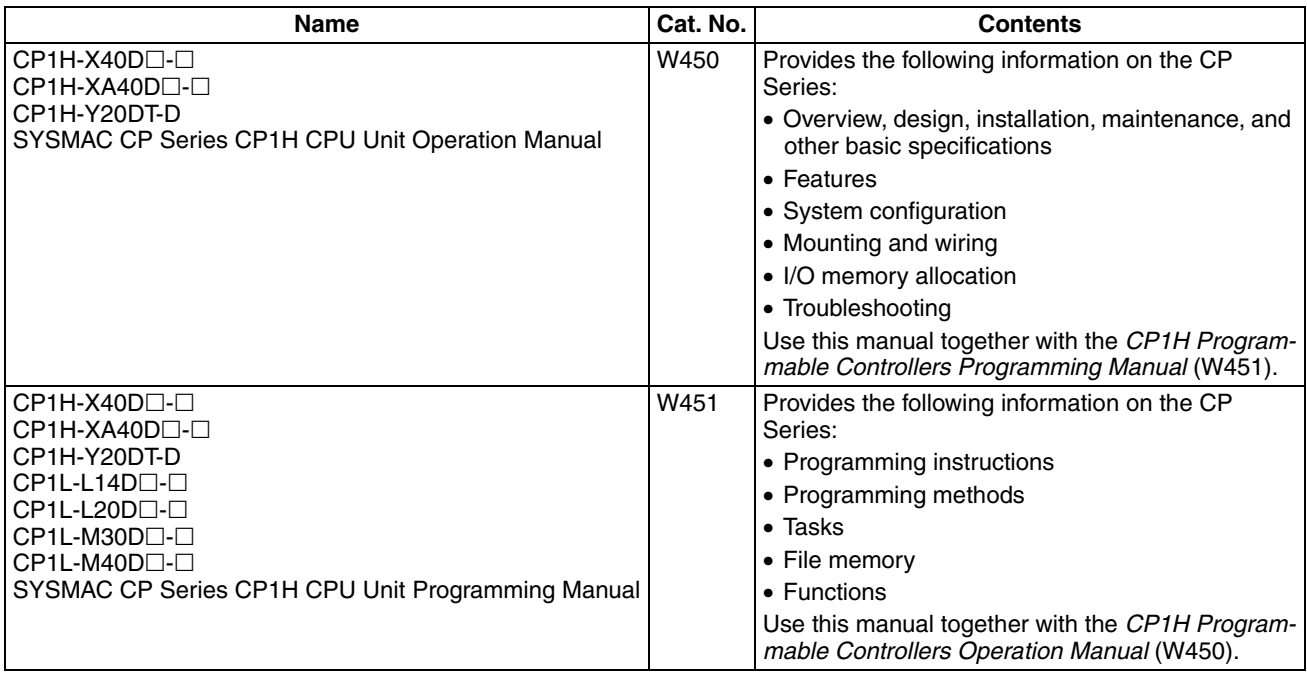

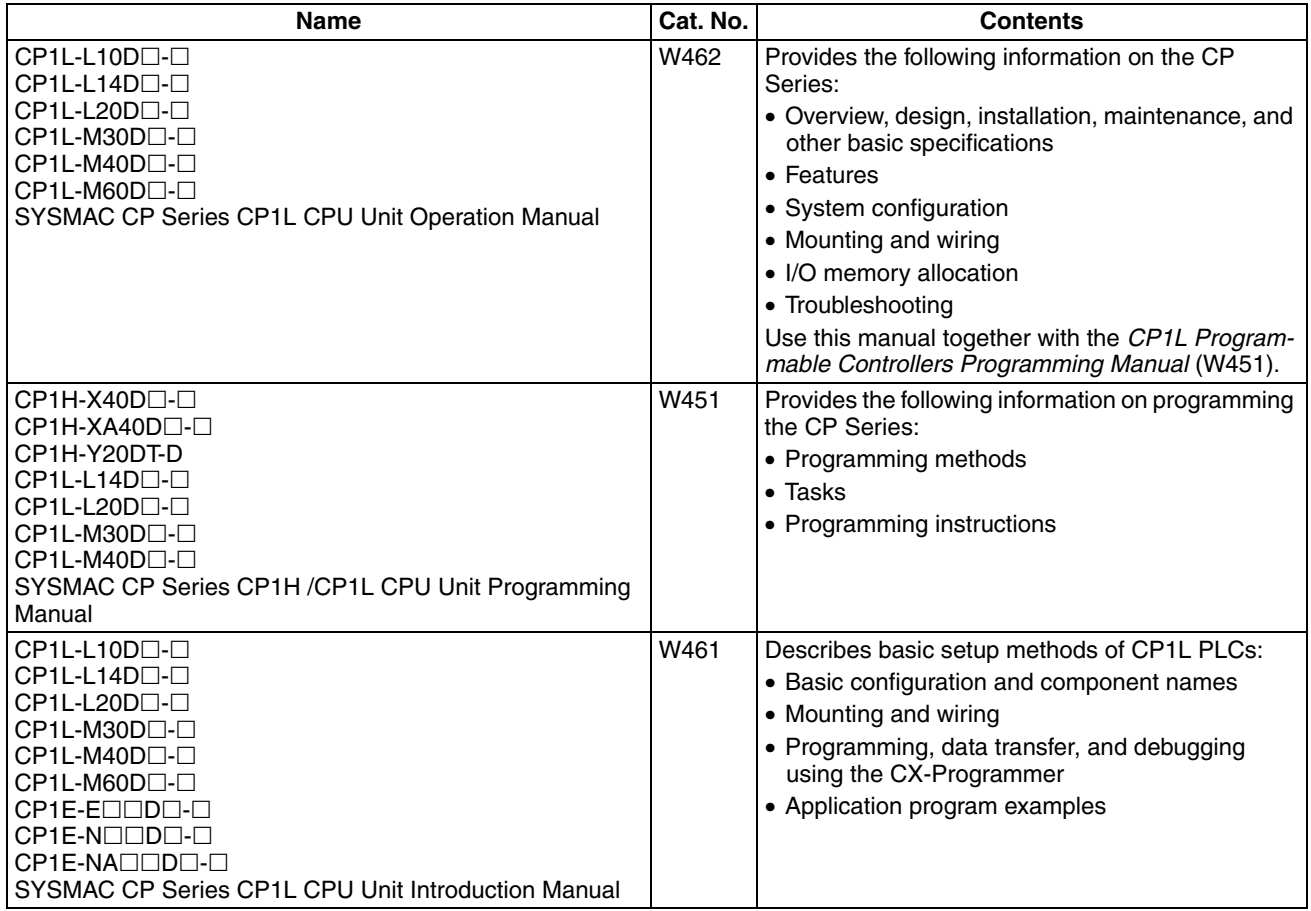

## ■ G3ZA Multi-channel Power Controller Manual

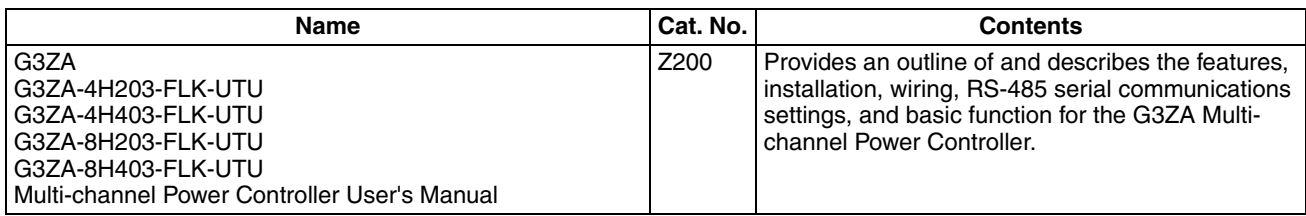

## ■ G3PW Power Controller Manual

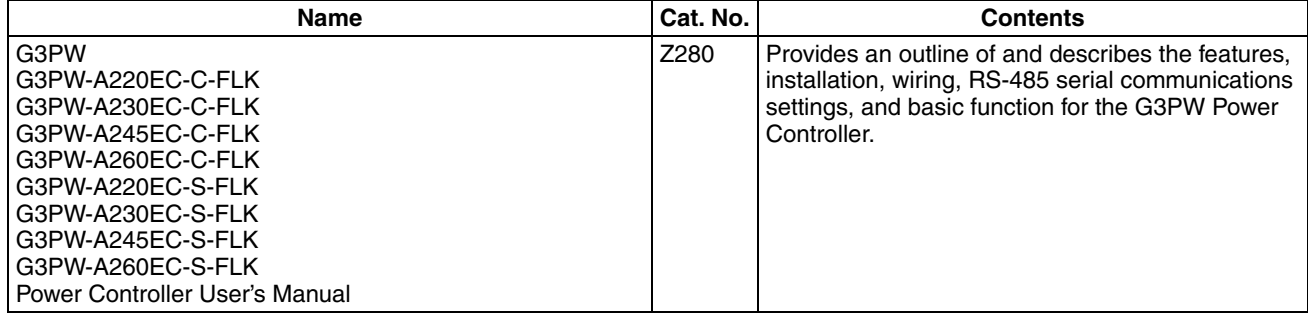

## ■ **Programmable Terminal (PT) Manuals**

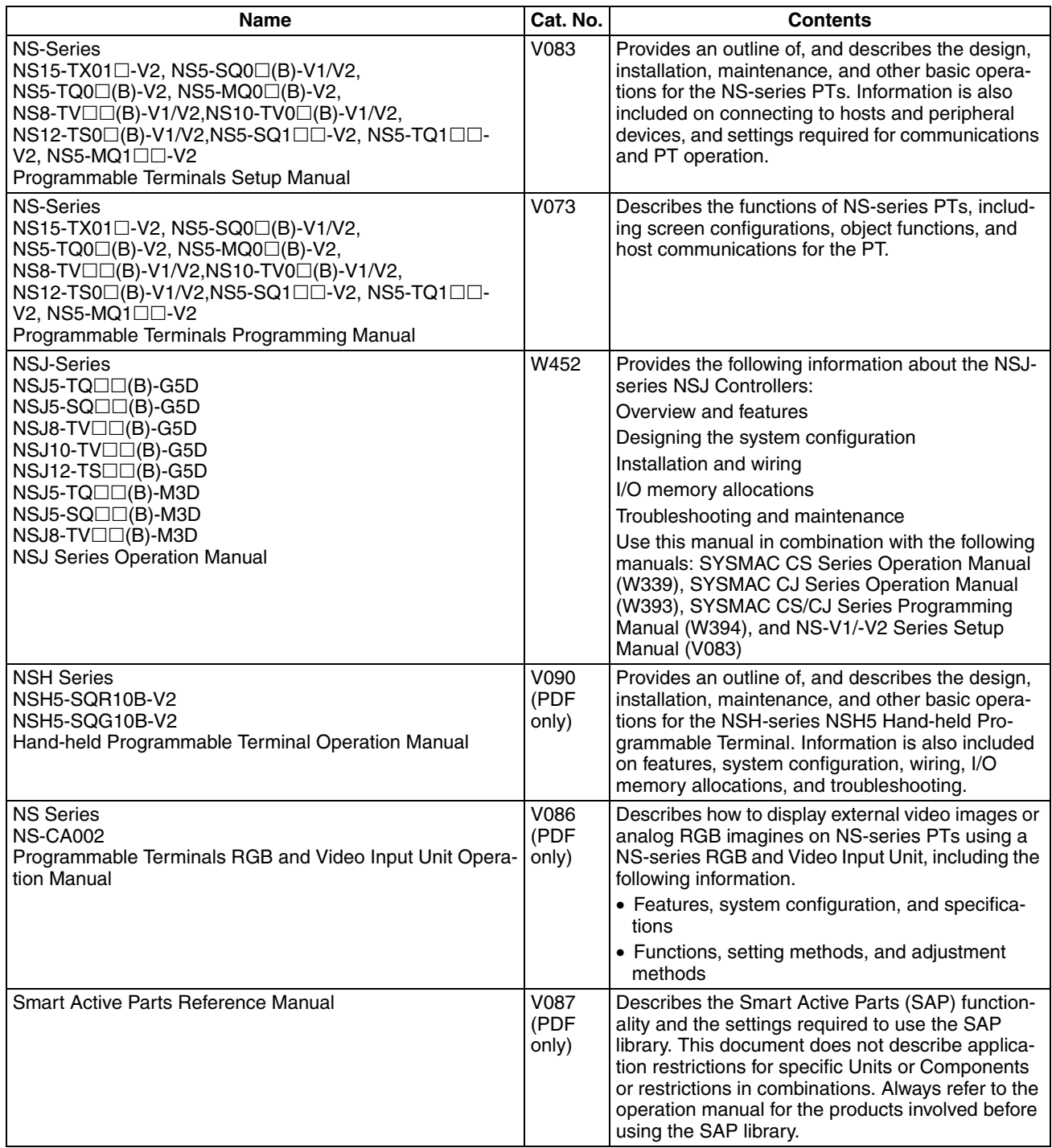

## ■ Support Software Manuals

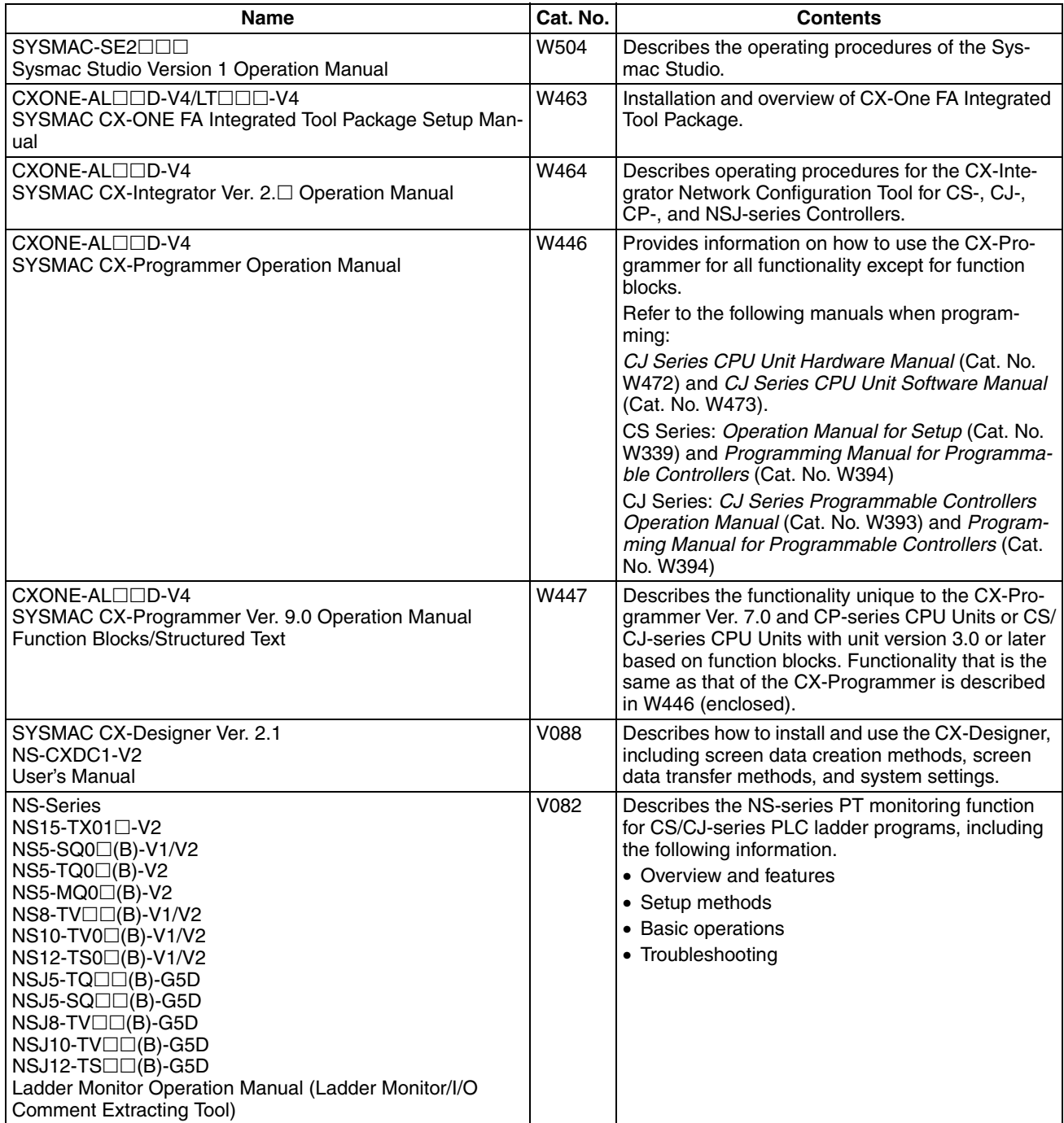

## *Conventions Used in This Manual*

#### **Meanings of Abbreviations**

The following abbreviations are used in parameter names, figures and in text explanations. These abbreviations mean the following:

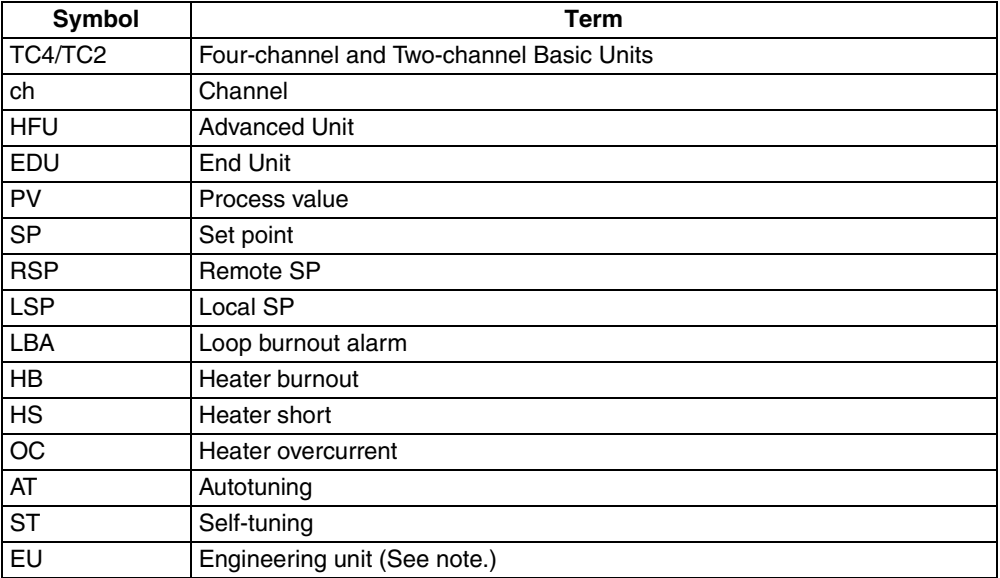

**Note** "EU" stands for Engineering Unit. EU is used as the minimum unit for engineering units such as °C, m, and g. The size of EU varies according to the input type.

For example, when the input temperature setting range is –200 to +1300°C, 1 EU is 1°C, and when the input temperature setting range is –20.0 to +500.0°C, 1 EU is 0.1°C.

For analog inputs, the size of EU varies according to the decimal point position of the scaling setting, and 1 EU becomes the minimum scaling unit.

## **TABLE OF CONTENTS**

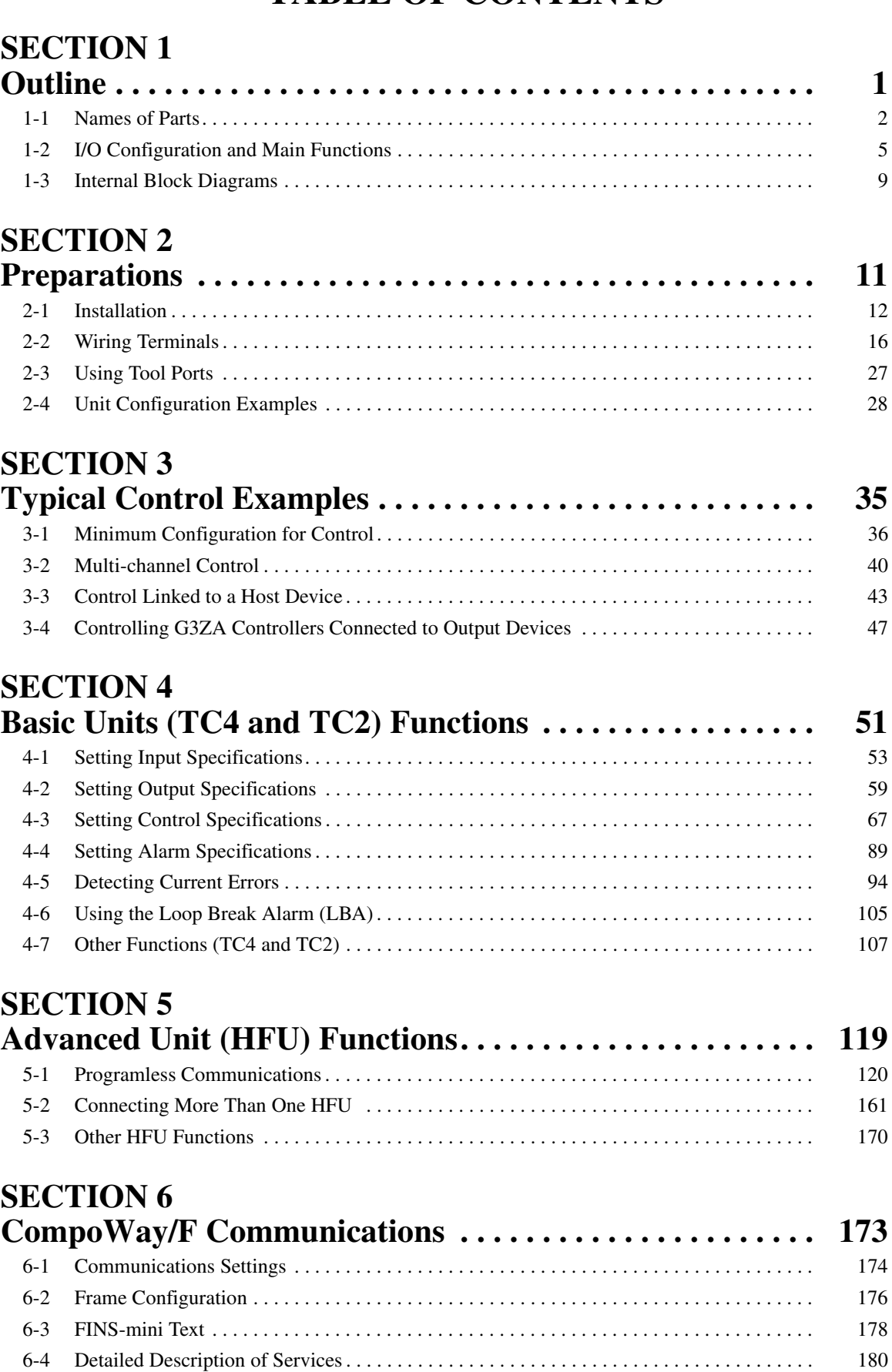

## **TABLE OF CONTENTS**

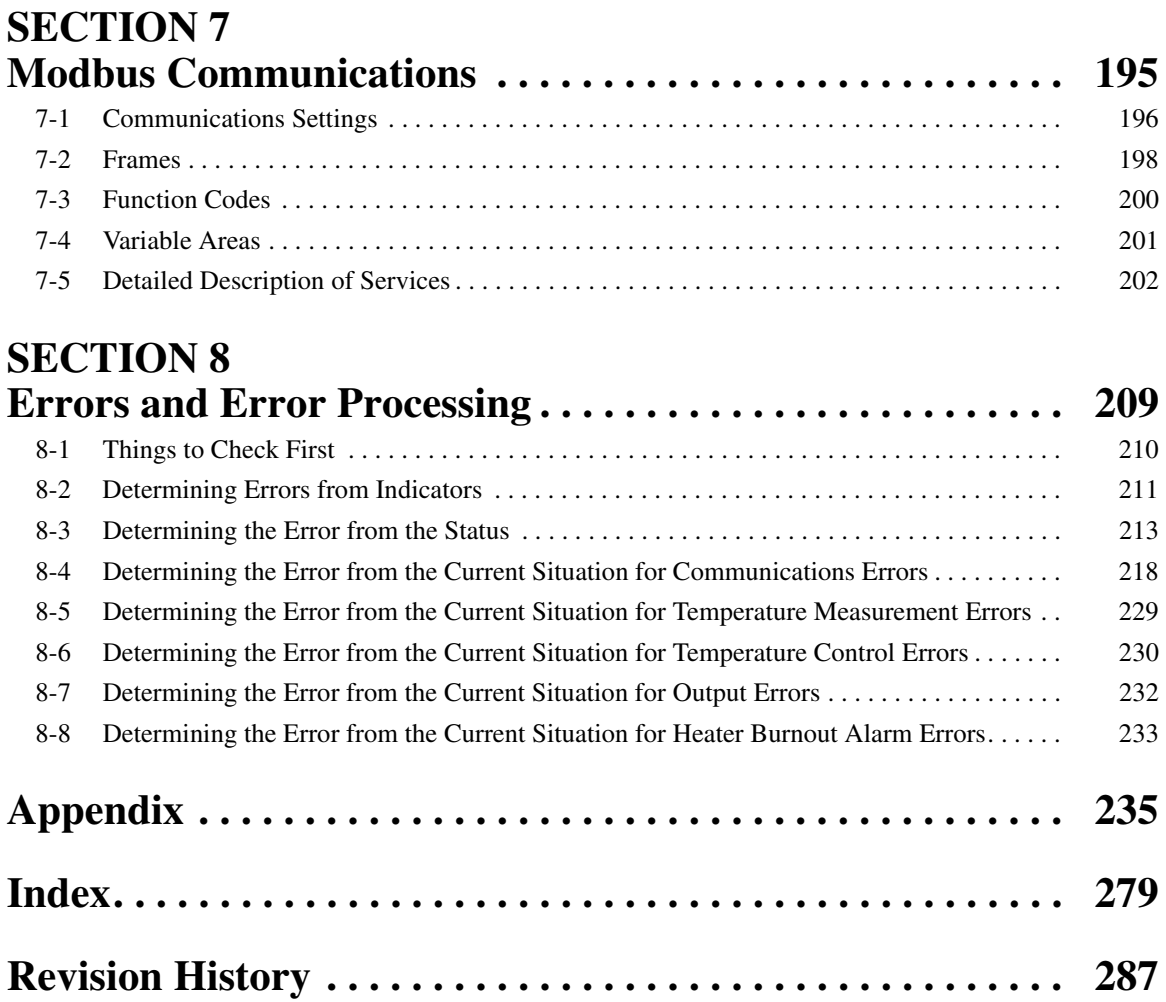

## *About this Manual:*

This manual describes the EJ1 Modular Temperature Controllers and includes the sections described below. Please read this manual carefully and be sure you understand the information provided before attempting to set up or operate an EJ1 Modular Temperature Controller.

#### **• Overview**

*Section 1 Outline* describes the features, nomenclature, and functions of the EJ1.

#### **• Setup**

*Section 2 Preparations* describes the preparations required to use the EJ1, including installation, wiring, and switch settings.

#### **• Application Examples**

**Section 3 Typical Control Examples** describes the basic applications of the EJ1 using specific control examples.

#### **• Functions of EJ1 Basic Units (TC4/TC2)**

*Section 4 Basic Units (TC4 and TC2) Functions* describes the functions of EJ1 Basic Units.

#### **• Functions of the EJ1 Advanced Unit (HFU)**

*Section 5 Advanced Unit (HFU) Functions* describes the functions of EJ1 Advanced Unit.

#### **• Operation Using Communications**

*Section 6 CompoWay/F Communications* and *Section 7 Modbus Communications* describe how to use communications based on communications commands.

#### **• Troubleshooting**

*Section 8 Errors and Error Processing* describes methods for checking possible problems in operation depending on classifications of Temperature Controller status.

#### **• Specifications and Parameter Lists**

*Appendix* provides specifications, parameter lists, status lists, and other reference information.

 $\sqrt{N}$  WARNING Failure to read and understand the information provided in this manual may result in personal injury or death, damage to the product, or product failure. Please read each section in its entirety and be sure you understand the information provided in the section and related sections before attempting any of the procedures or operations given.

## *Functional Upgrades*

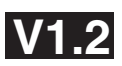

The EJ1C-EDUC-NFLK (with connector terminal block) has been added to the End Units (EDU) and the functions of previous models have been improved. Information in this manual related to improved functionality is indicated with the **ML2** mark. The improved functionality is outlined below.

## **• Basic Units (TC4/TC2)**

- Autotuning is provided for heating/cooling control.
- Self-tuning has been added.
- A switch can be used to display the output status on the operation indicators during operation.
- Modbus communications can be used to read and write all parameters, and to executed any of the operation commands.
- A switch setting can be changed to use Modbus communications on port B.
- A switch setting can be used to set the baud rate of port B.
- Parameters have been added for following variable types: C0/80 and C1/81.
- A C0/80 status has been added for to the variable types.
- Up to eight G3PW Power Controllers can be connected to one Basic Unit.

**Note 1.** The G3PW can be connected to EJ1 V1.1.

**2.** The G3PW and G3ZA cannot be used together.

#### **• Advanced Unit (HFU)**

- Bit specification operation commands have been added to the parameters that can be specified for programless download settings. This simplifies the program when operation commands are executed.
- The G3ZA or G3PW Monitor parameter has been added to the parameters that can be specified for programless upload settings. Up to four G3ZA Multi-channel Power Controllers or up to four G3PW Power Controllers can be connected to one TC4/ TC2 Unit.
- The maximum number of parameters that can be specified for programless upload/download setting has been increased from 600 to 1200 each.
- The maximum number of TC4/TC2 Units that an HFU can control has been increased from 16 to 32 Units.
- Communications unit numbers 32 to 39 can be used in the HFU via programless communications. This allows the communications unit numbers of TC4/TC2 connected to an HFU to be numbered sequentially, making it easy to copy HFU and TC settings to other HFUs and TCs.

#### **• Support Software**

Use version 4.10 or higher of the CX-Thermo when using the upgraded functions.

## **• Identifying Upgraded Models**

The new functionality can be used with version 1.2 (V1.2). Check the label on the Temperature Controller or the box to determine the version. Models not marked "Ver. 1.1" are version 1.0.

#### **Box Label**

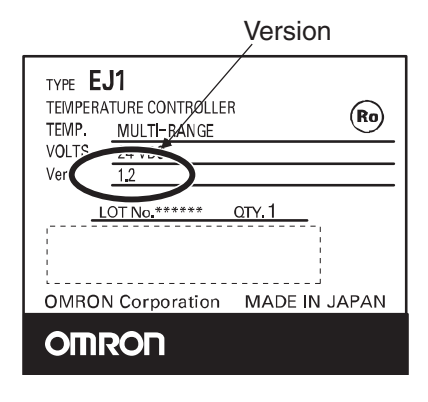

#### **Temperature Controller Label**

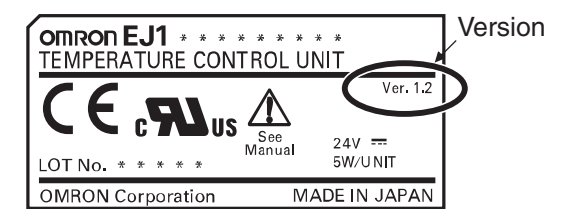

## *Functional Upgrades*

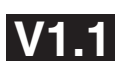

EJ1 Temperature Controllers with linear outputs (EJ1N-TC2A-CNB and EJ1N-TC2B-CNB) have been added and the functions of the previous EJ1 Controllers with pulse outputs have been improved. Information in this manual related to improved functionality is indicated with this mark: **V1.1**. The improved functionality is outlined below.

## **• Basic Units (TC4/TC2)**

- Modbus communications can be used on port B. The parameters for the following variable types are supported: C4/84, C5/85, and D0/90 to D6/96.
- Software version 2 of the G3ZA Multi-channel Power Controller can be used.
- **Note 1.** When more than one G3ZA Multi-channel Power Controller is connected, version 1 and version 2 can be mixed. (Up to 8 G3ZA Multi-channel Power Controllers can be connected.)
	- **2.** Software version 2 of G3ZA Multi-channel Power Controller can also be used with EJ1 version 1.0.

## **• Advanced Unit (HFU)**

- Programless communications can be used with 1: N connections.
- The maximum number of parameters that can be specified for programless upload/download settings has been increased from 300 to 600 each.
- Connection is now possible to MELSEC-QnA/An/AnS/FX3uc-series PLCs.
- A new setting read operation has been added to programless communications: Setting Read 2.
- The speed of programless communications has been increased.
- Either "continue" or "stop" can be selected for when errors occur in programless communications.

#### **• Support Software**

Use version 3.20 or higher of the CX-Thermo when using the upgraded functions.

#### **• Identifying Upgraded Models**

The new functionality can be used with version 1.1 (V1.1). Check the label on the Temperature Controller or the box to determine the version. Models not marked "Ver. 1.1" are version 1.0.

#### **Box Label**

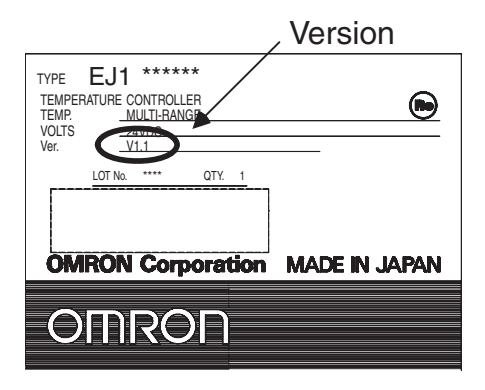

#### **Temperature Controller Label**

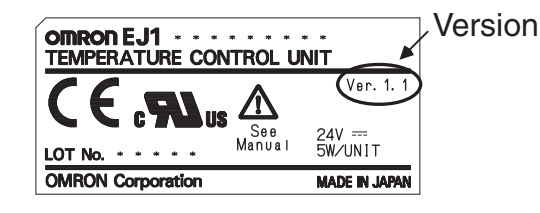

## **SECTION 1 Outline**

<span id="page-26-0"></span>This section describes the features, nomenclature, and functions of the EJ1.

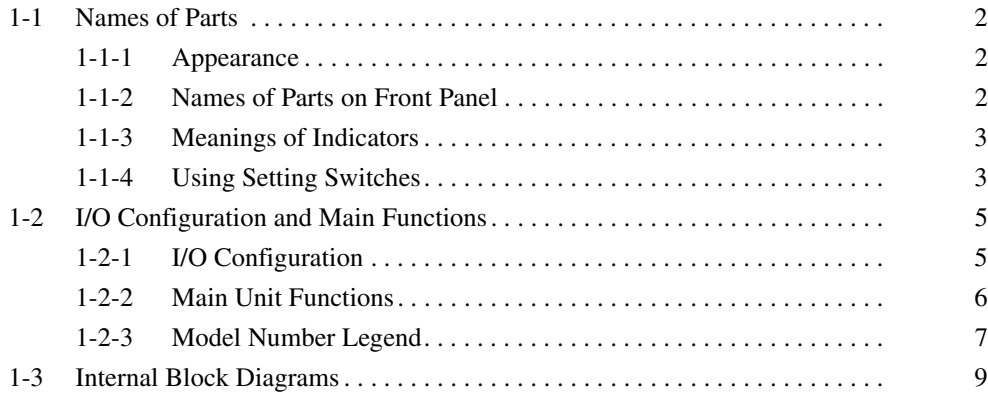

## <span id="page-27-0"></span>**1-1 Names of Parts**

#### <span id="page-27-1"></span>**1-1-1 Appearance**

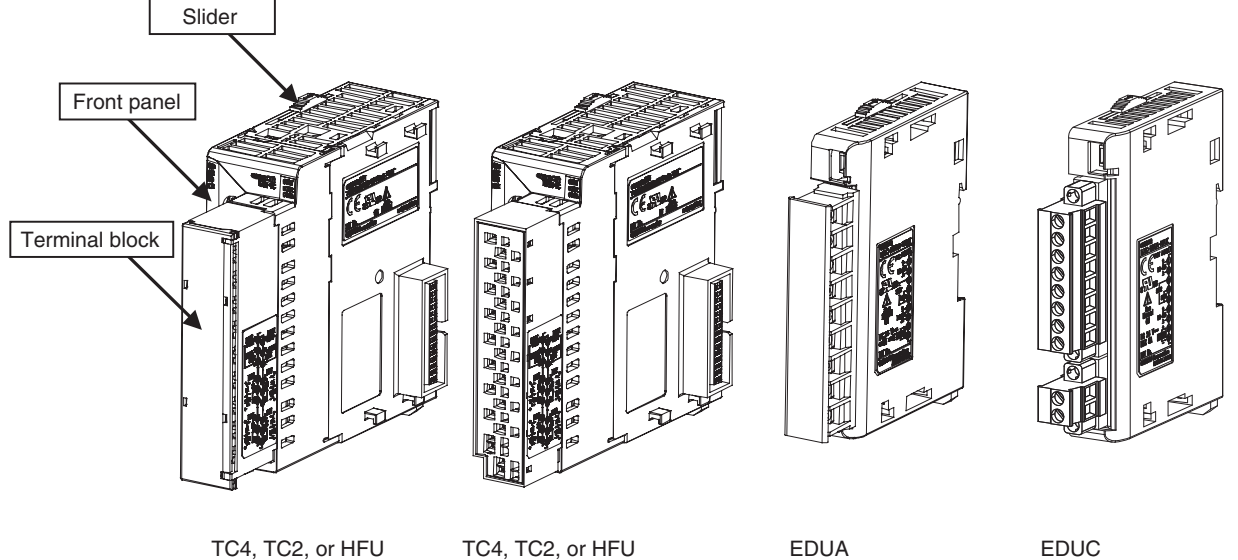

Screw Terminals

Screw-Less Clamp Terminals

Models with Screw Terminals

Connector terminal block model

## <span id="page-27-2"></span>**1-1-2 Names of Parts on Front Panel**

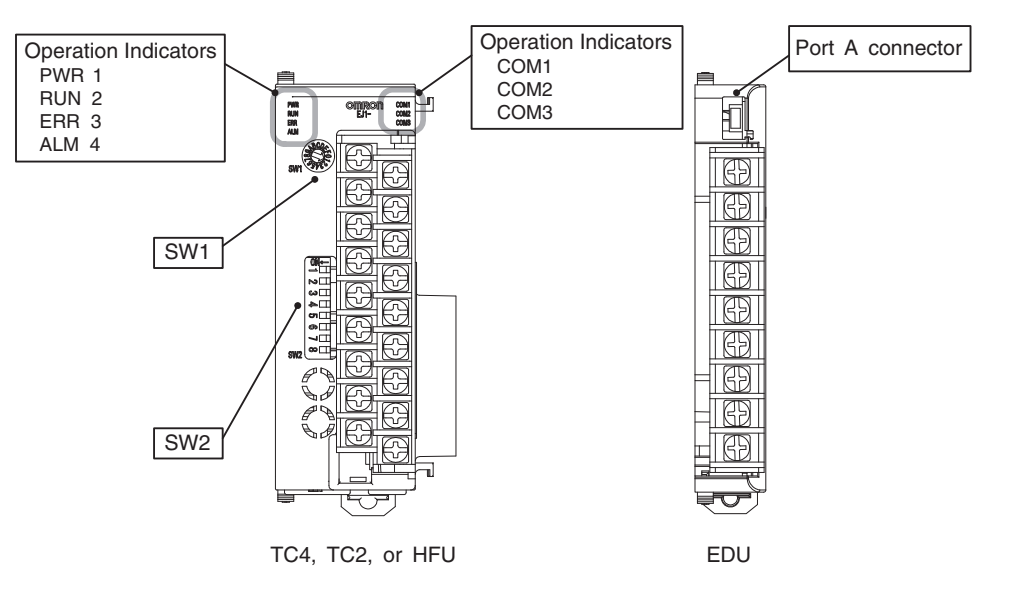

#### <span id="page-28-0"></span>**1-1-3 Meanings of Indicators**

#### **Operation Indicators**

#### **TC4 and TC2**

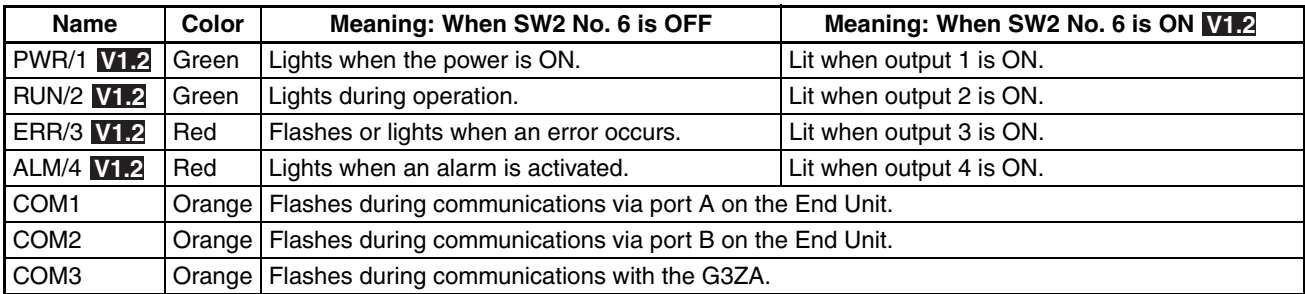

**HFU**

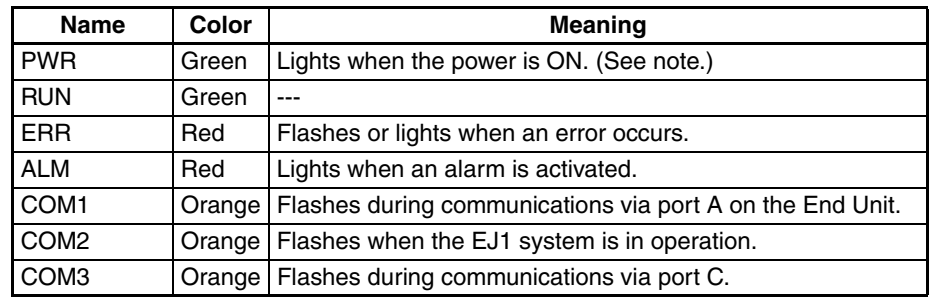

**Note** Some time is required for the indicators to light after the power is turned ON.

#### <span id="page-28-1"></span>**1-1-4 Using Setting Switches**

- Check that the EJ1 is turned OFF before operating the switches. The settings are enabled when the power is turned ON.
- Set the switches with a small flat-blade screwdriver. Do not set the switches midway between settings.

#### **Setting the Unit Number**

- SW1 and SW2 are used together to set the unit number to between 00 and 63.
	- **Note** The factory setting is unit number 01.

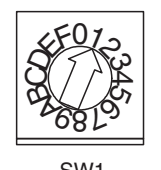

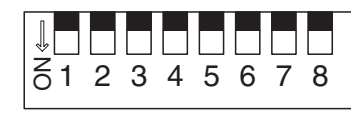

SW1 SW2

#### **Unit Number Settings**

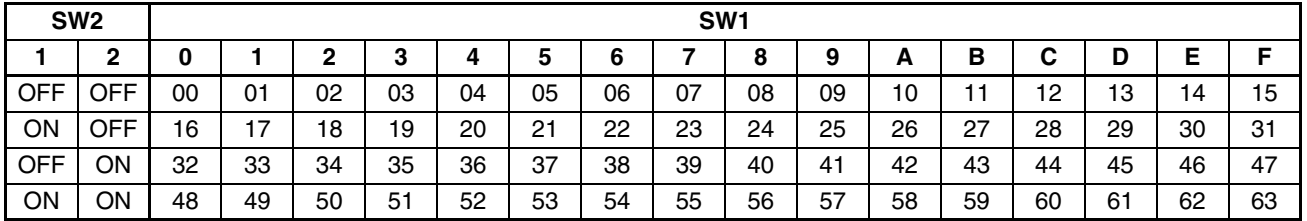

#### **Setting Switch 2 (SW2) Settings**

**EJ1-TC Basic Units**

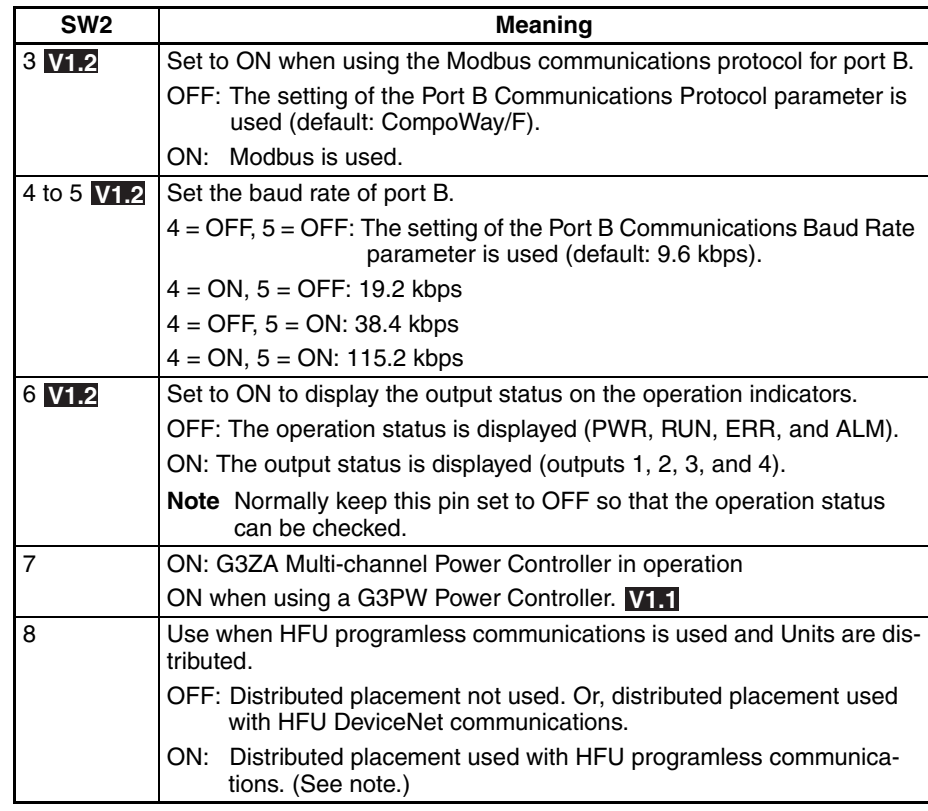

#### **Note** To use an HFU programless communications with distributed positioning, turn ON pin number 8 on SW2 on the TC Unit connected at the left end of the Block.

Refer to [SECTION 2 Preparations](#page-36-1) for information on wiring.

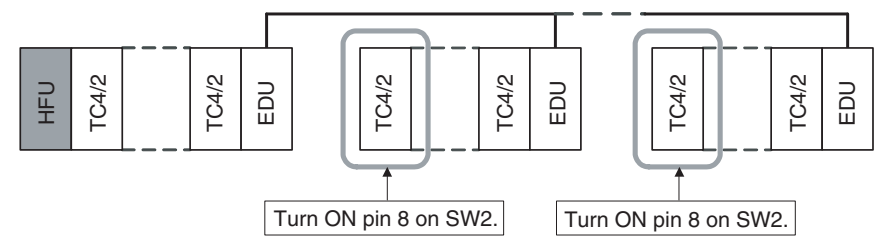

- 
- **Note** Make sure power to the Unit is turned OFF before changing the setting of any pin other than pin number 6. Pin number 6 can be turned ON or OFF while the power is ON.

#### **EJ1-HFU (Advanced Unit)**

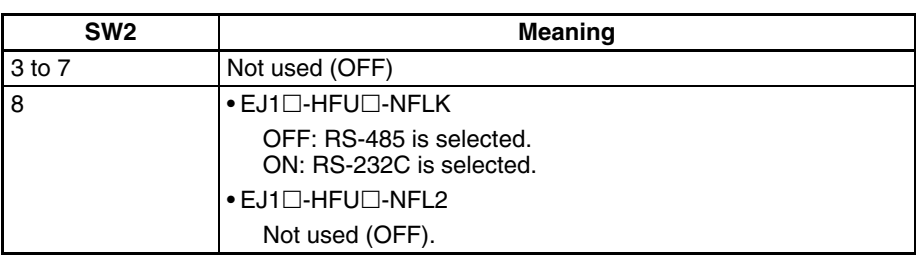

## <span id="page-30-0"></span>**1-2 I/O Configuration and Main Functions**

#### <span id="page-30-1"></span>**1-2-1 I/O Configuration**

**TC4: Four-channel Basic Unit**

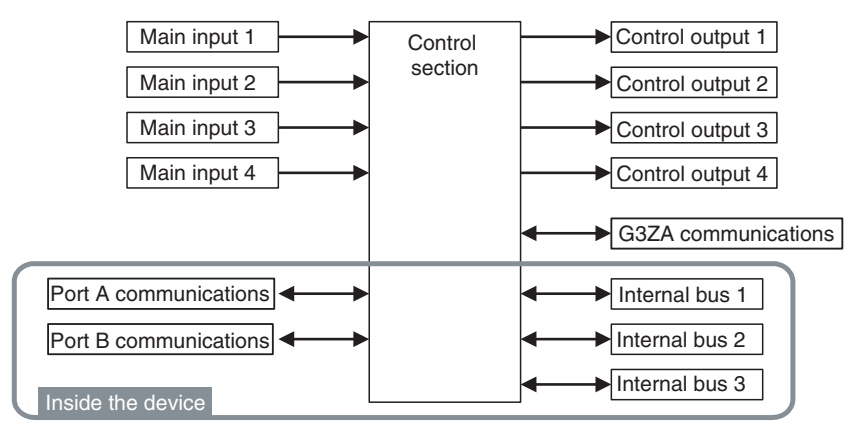

• Internal device I/O are connected via a connector to the adjacent Unit.

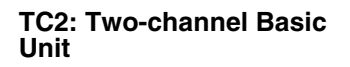

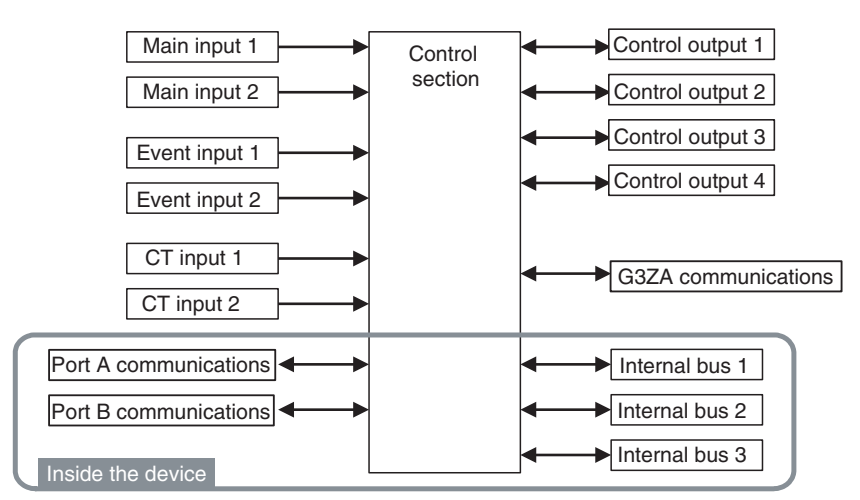

• Internal device I/O are connected via a connector to the adjacent Unit.

#### Inside the device Control section Port C communications Port A communications Internal bus  $1$ Internal bus 2 Internal bus 3 Event input 1 Event input 2 Event input 3 Event input 4 Auxiliary output 1 Auxiliary output 2 Auxiliary output 3 Auxiliary output 4 Communications between Units

- Internal device I/O are connected via a connector to the adjacent Unit.
- Communications between devices are connected to TC4 or TC2 host device communications.

#### **HFU (Advanced Unit)**

#### **EDU: End Unit**

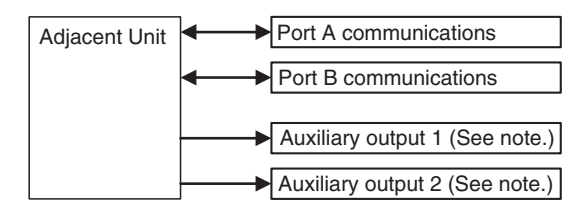

**Note** Auxiliary outputs are output via an internal bus.

#### <span id="page-31-0"></span>**1-2-2 Main Unit Functions**

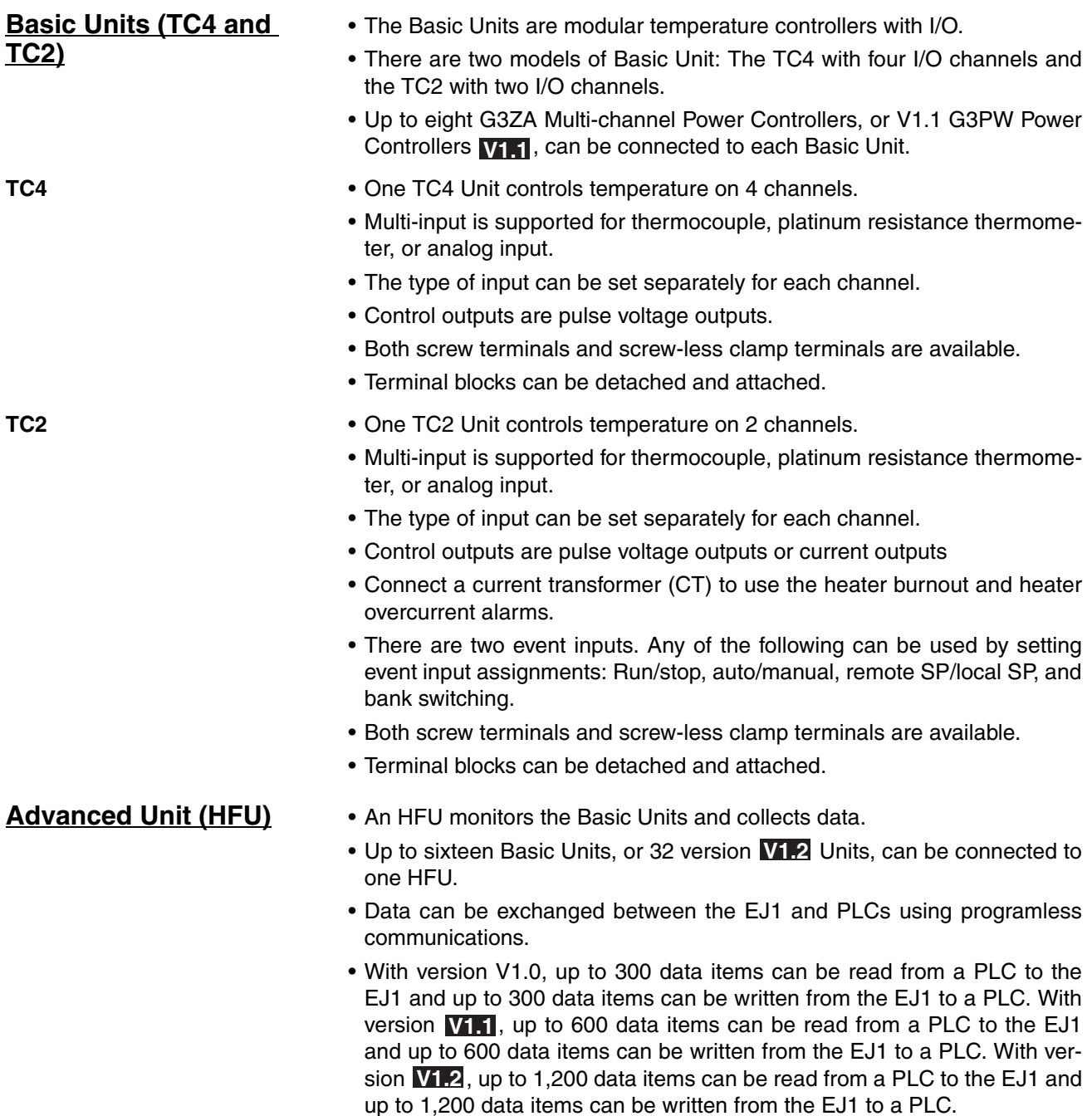

• OMRON CS/CJ/NJ-series PLCs and Mitsubishi Q/QnA/QnAS/An/AnS/ FX3UC-series PLCs can be connected. (Version **V1.1** or higher must be used for An/AnS/FX3UC-series PLCs.

- **End Unit (EDU)** The End Unit supplies power to connected Basic Units and HFUs.
	- An End Unit is always required when using the EJ1.
	- A total of up to 16 HFUs and Basic Units can be connected to one End Unit.
	- The End Unit has two communications ports: port A and port B. Write Mode is valid for port B. If settings are changed from port A, they are always written to nonvolatile memory. When using port A, be sure to consider the write life of the nonvolatile memory.
	- Two communications ports are provided for port A: one via a connector and one on the terminal block.
	- The connector communications port can be used as a tool port. The End Unit can be connected to a computer via a special E58-CIFQ1 USB-Serial Conversion Cable to make EJ1 settings using the CX-Thermo Support Software.
	- The terminal block communications port can be used to wire between more than one EJ1 for distributed positioning of the EJ1. Up to 64 HFUs and Basic Units can be connected this way.

E | J | 1 | N | - | T | C | 4 | A | - | Q | Q

E | J | 1 | N | - | T | C | 4 | B | - | Q | Q  $E |J|1|N$  -  $T |C|2|A|$  - Q N H B

> C  $\mathbf C$ C

2 2 2

B A B

- - -

1 | N | - | T | C | 2 | B | - | Q | N | H | B

 $\overline{\mathsf{Q}}$ C C

N N B N

B

T T T

N N N

1 1

J E J J E E

- - -

#### <span id="page-32-0"></span>**1-2-3 Model Number Legend**

#### **TC4 and TC2**

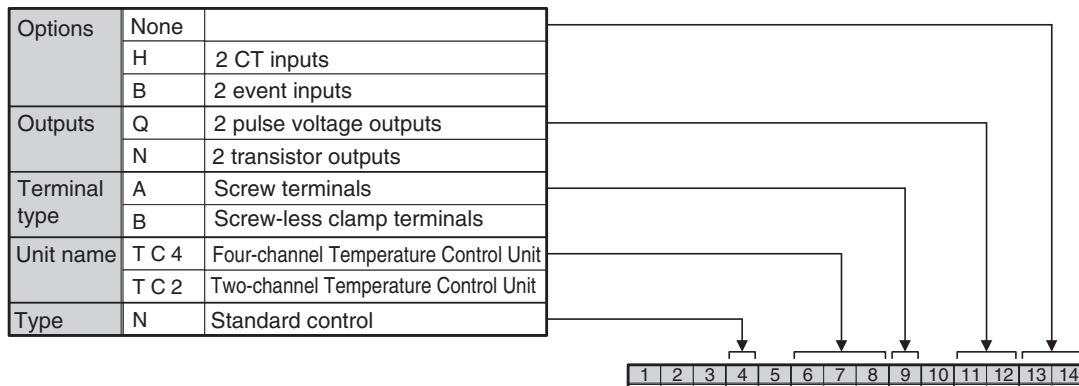

#### **HFU**

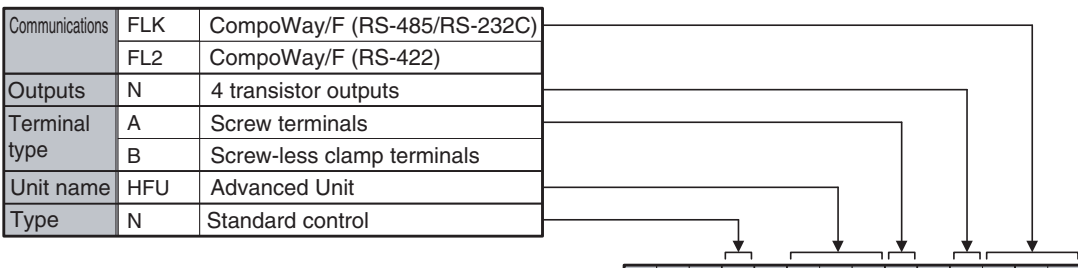

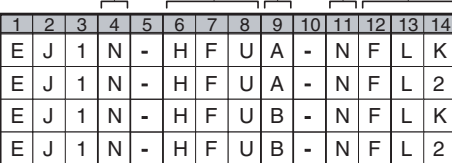

E | J | 1 | C | - | E | D | U | A | - |N | F | L | K E | J | 1 | C | - | E | D | U | C | - | N | F | L | K 1 2 3 4 5 6 7 8 9 10 11 12 13 14<br>
E J 1 C - E D U A - N F L K<br>
E J 1 C - E D U C - N F L K

#### **EDU**

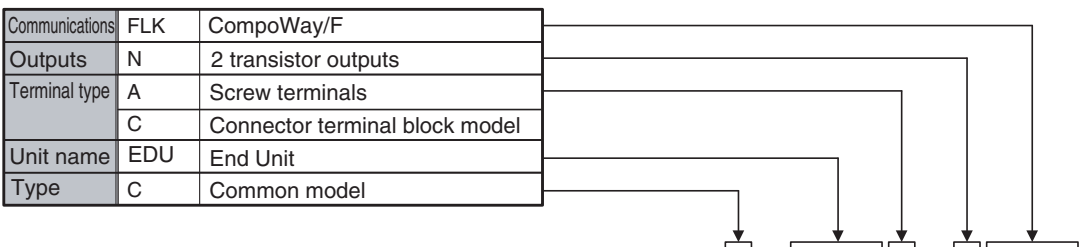

## <span id="page-34-0"></span>**1-3 Internal Block Diagrams**

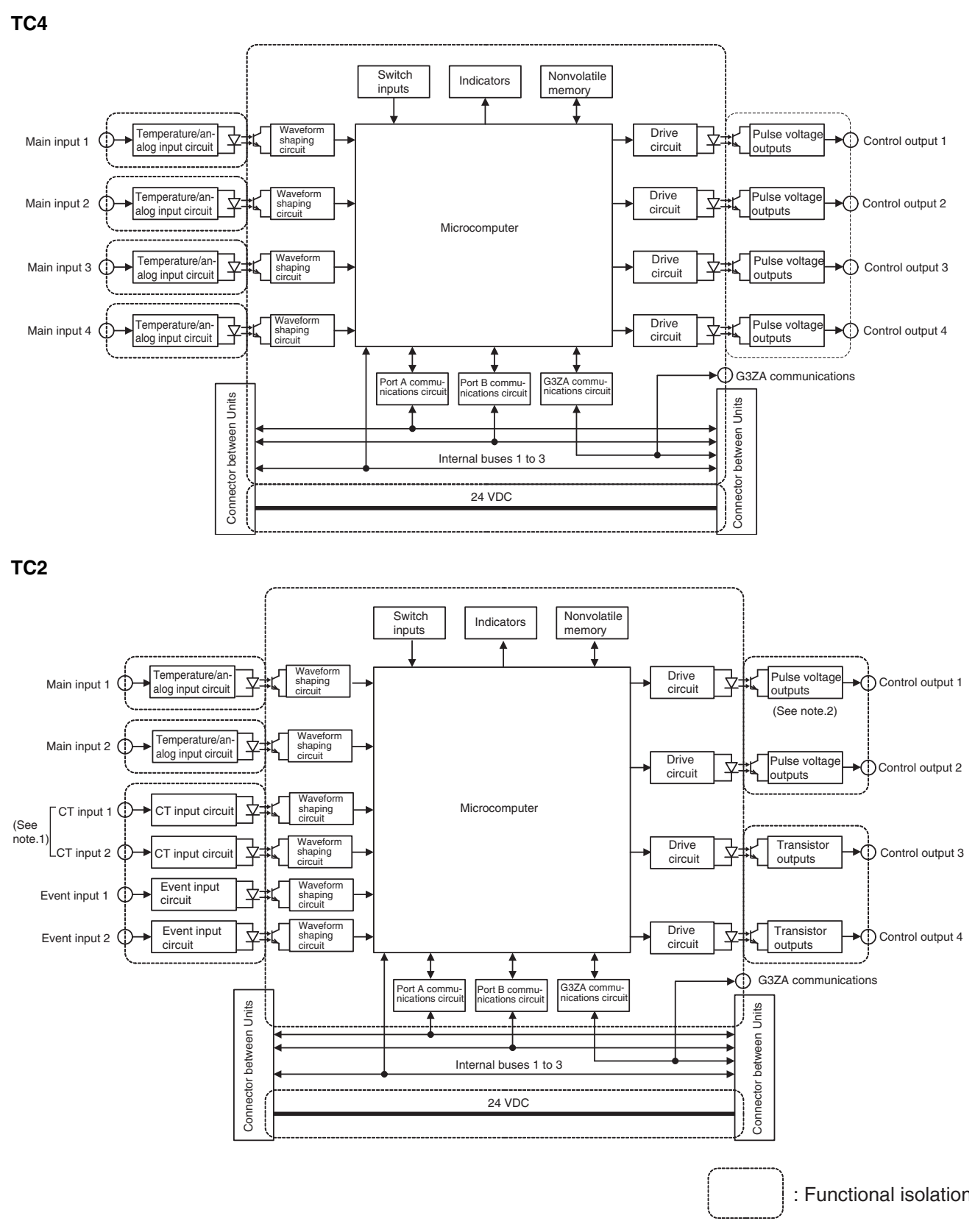

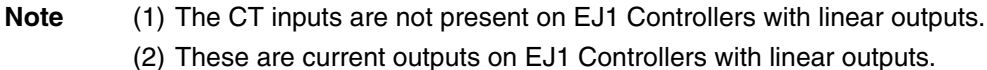

#### *Internal Block Diagrams* **Section 1-3**

#### **HFU**

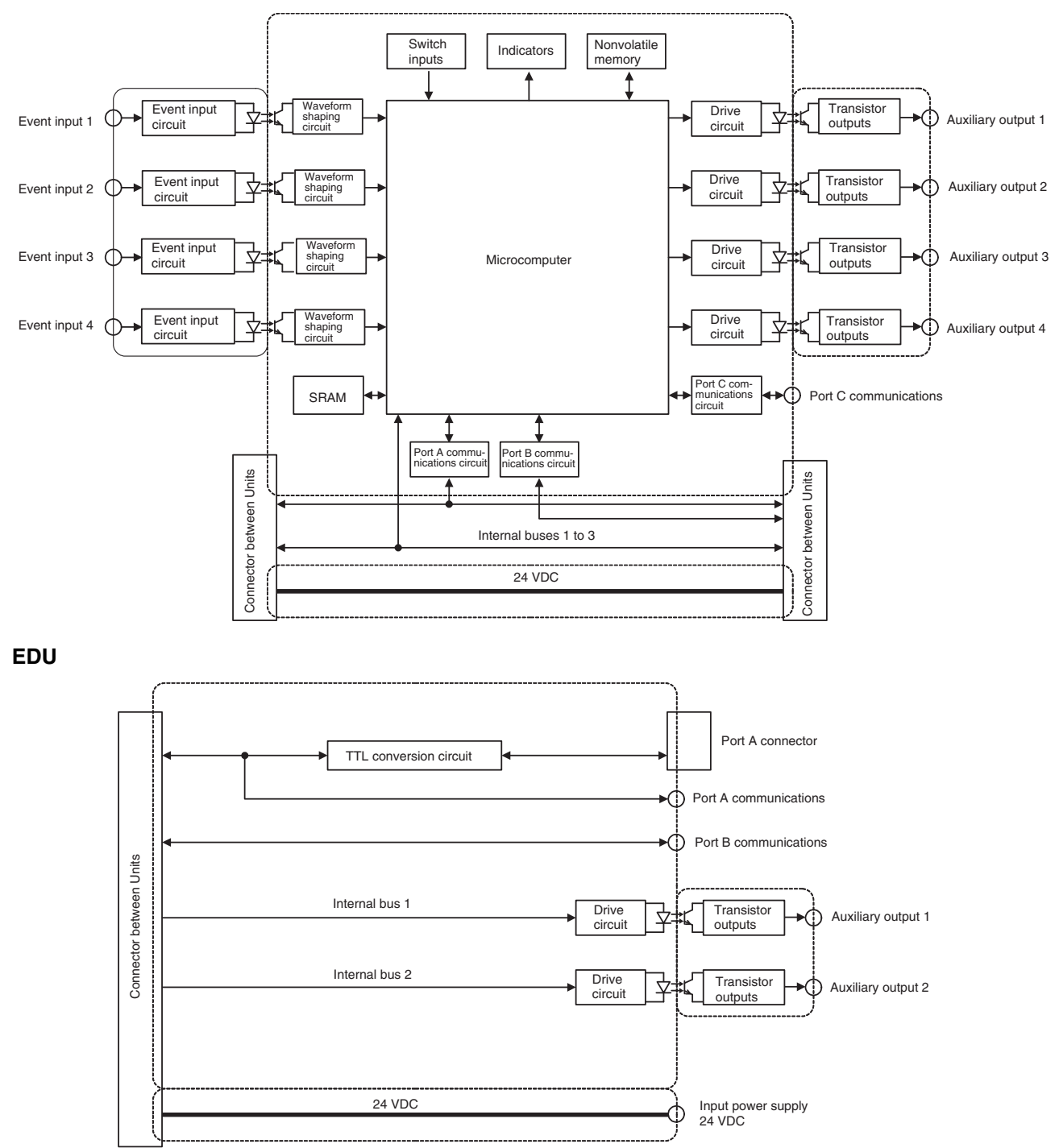

: Functional isolation
# **SECTION 2 Preparations**

This section describes the preparations required to use the EJ1, including installation, wiring, and switch settings.

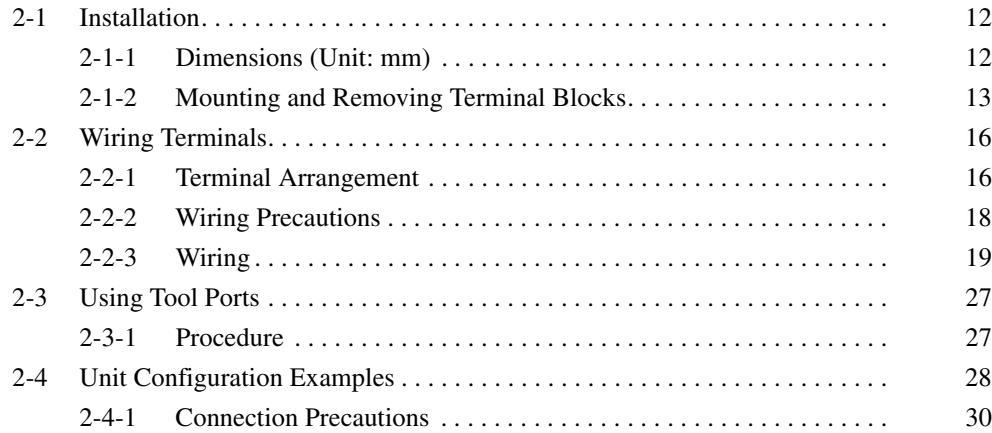

# <span id="page-37-0"></span>**2-1 Installation**

# <span id="page-37-1"></span>**2-1-1 Dimensions (Unit: mm)**

**TC4, TC2, and HFU**

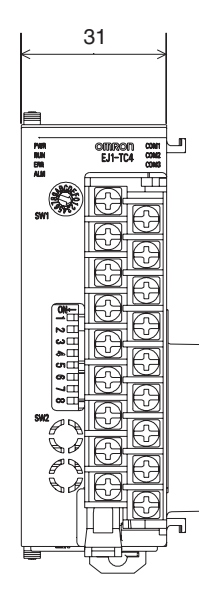

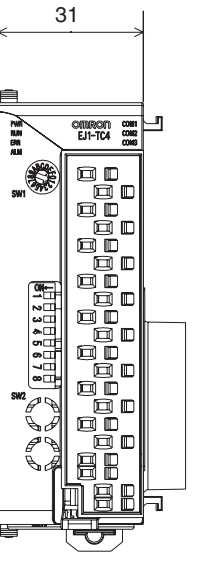

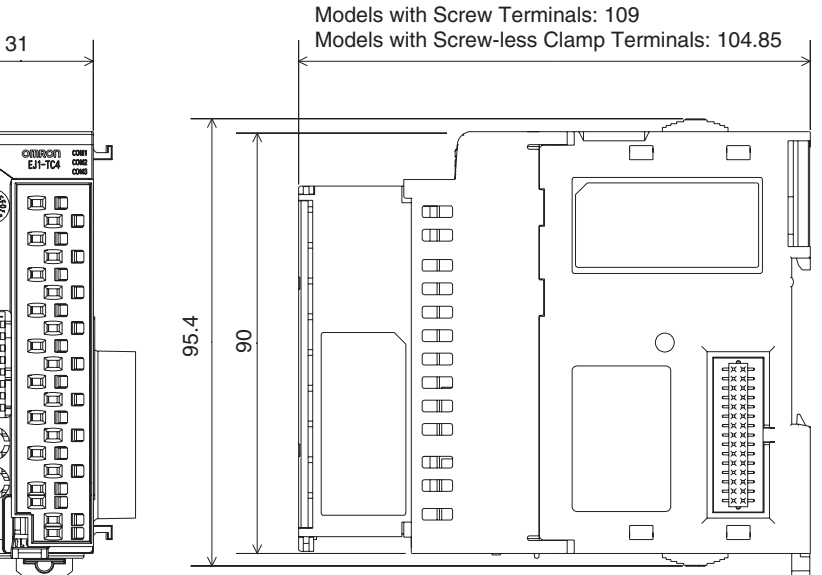

Models with Screw Terminals

Models with Screw-less Clamp Terminals

**EDU**

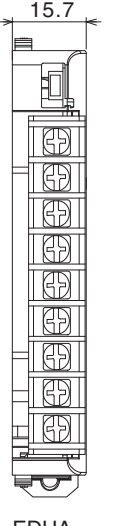

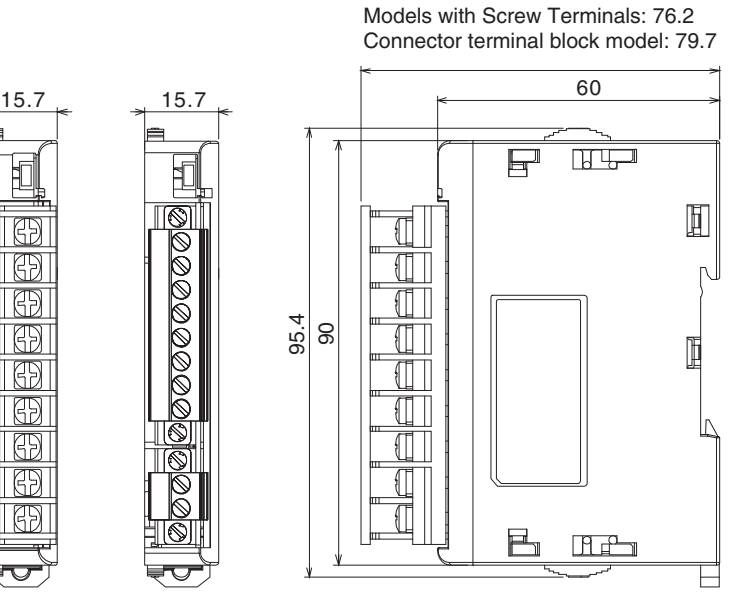

EDUA Models with Screw **Terminals** 

Connector terminal block model

EDUC

800000

# <span id="page-38-0"></span>**2-1-2 Mounting and Removing Terminal Blocks**

## **Connecting Units**

*1,2,3...* 1. Align the connectors and connect the Units to each other.

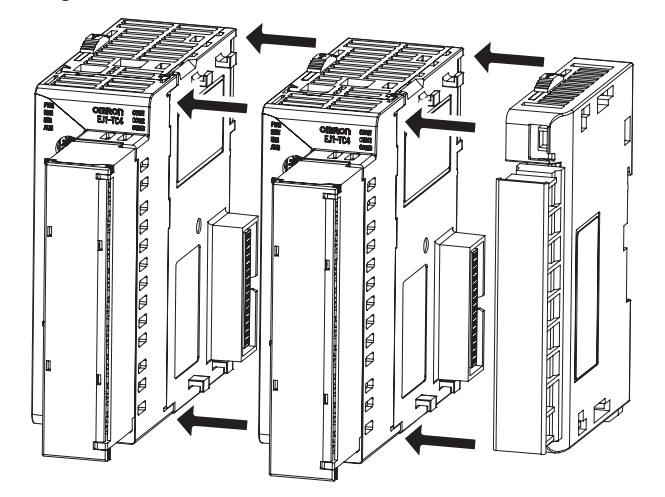

- **Note** Connect the EDU on the right end of the EJ1 and the HFU on the left end.
	- 2. Slide the yellow sliders on the top and bottom of the Units until they click into place.

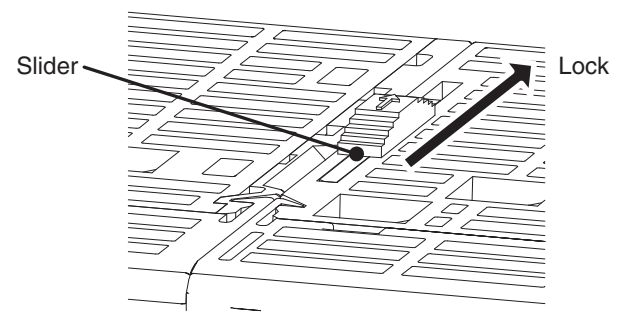

3. Attach the cover seal to the connector on the Unit on the left end of the EJ1.

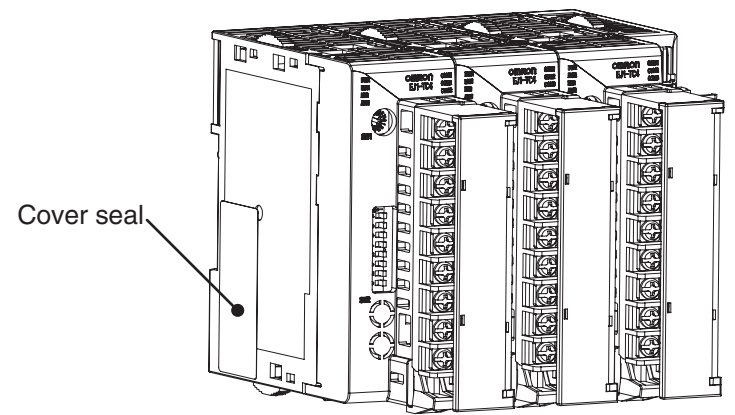

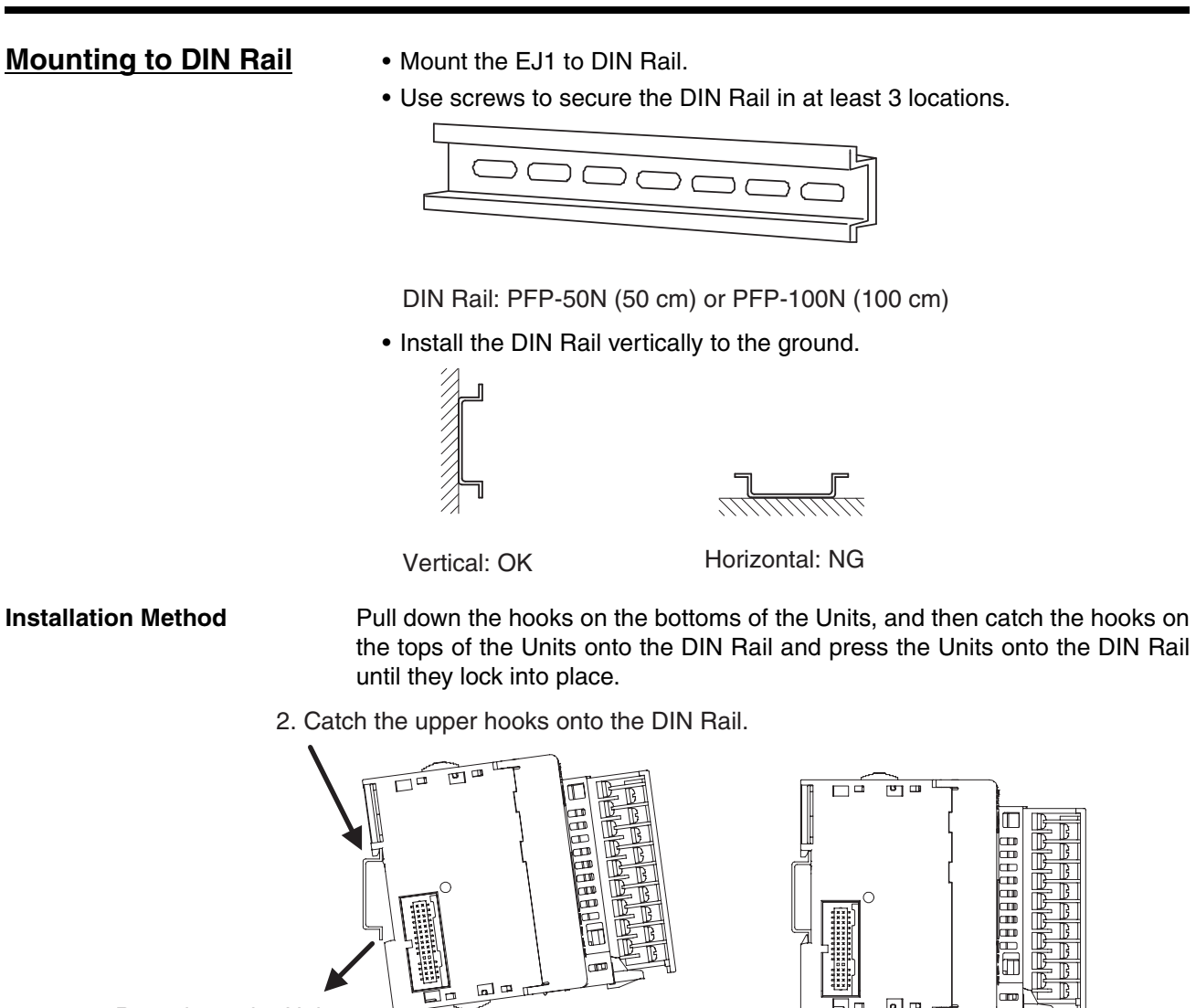

3. Press in on the Units.

Removal Method **Pull down on the hooks with a flat-blade screwdriver and lift up on the Units.** 

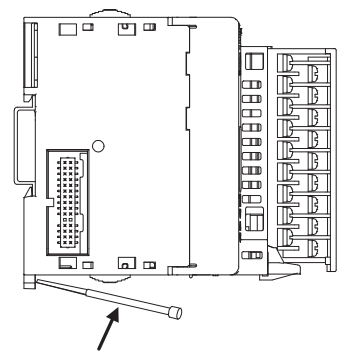

1. Pull down the hooks.

Flat-blade screwdriver

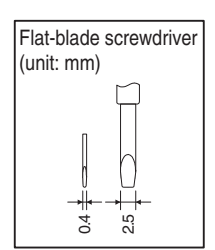

4. Make sure the Units are locked into place.

**End Plate Installation** Always mount an End Plate on each side of the EJ1.

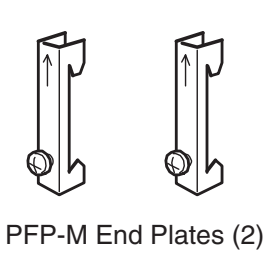

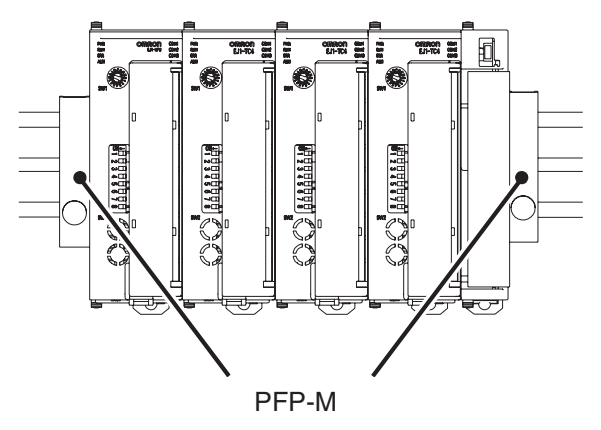

## **Removing Terminal Blocks**

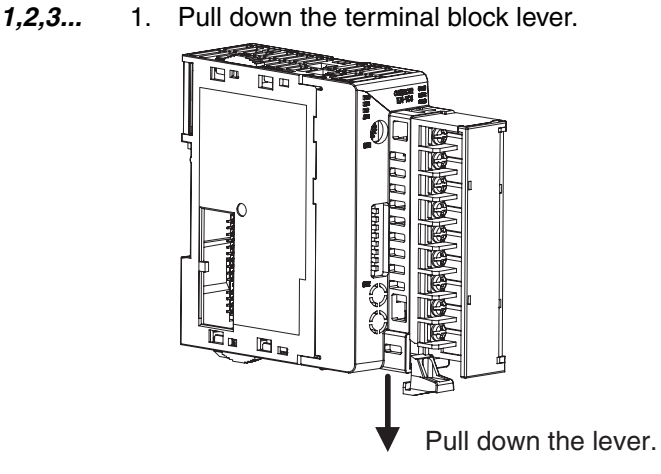

2. Pull off the terminal block.

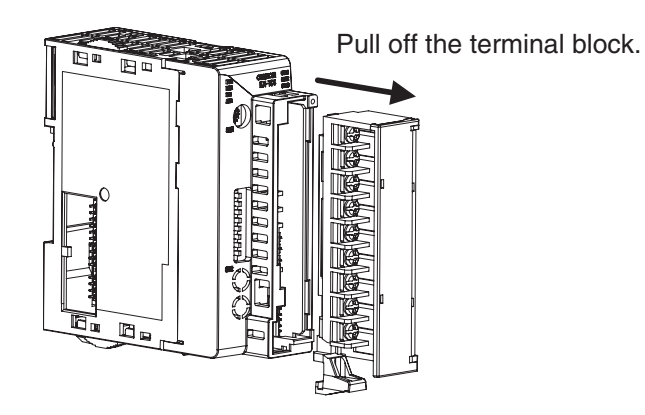

**Note** Screw and screw-less terminal blocks cannot be exchanged. Use the type of terminal block supplied with the TC Unit.

# <span id="page-41-0"></span>**2-2 Wiring Terminals**

# <span id="page-41-1"></span>**2-2-1 Terminal Arrangement**

# **TC4**

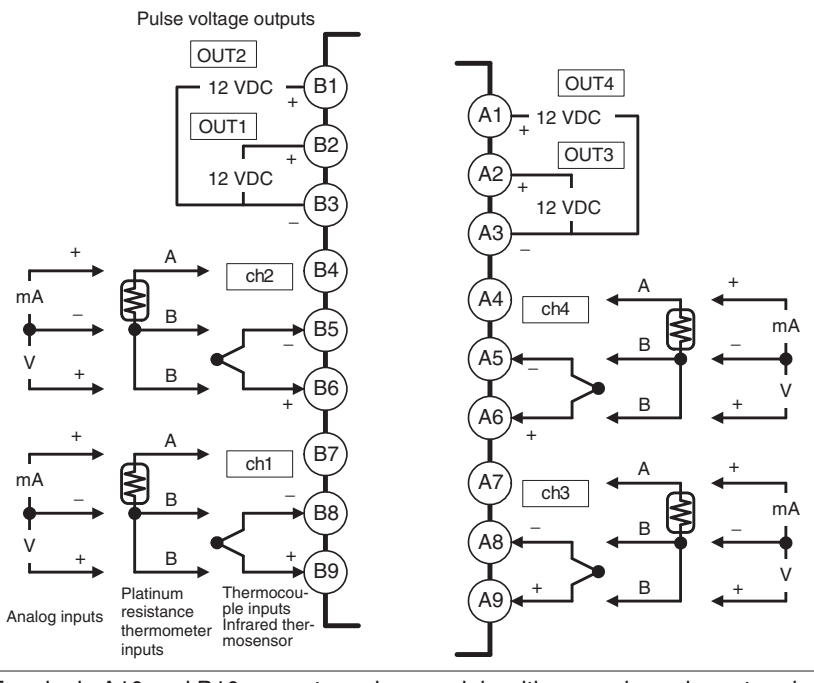

• Terminals A10 and B10 are not used on models with screw-less clamp terminals. Do not connect anything to these terminals.

- A G3ZA connector is located on the bottom of the Unit.
- When wiring voltage inputs, be sure to wire the correct terminals. Incorrect wiring may cause the EJ1 to fail.

## **TC2**

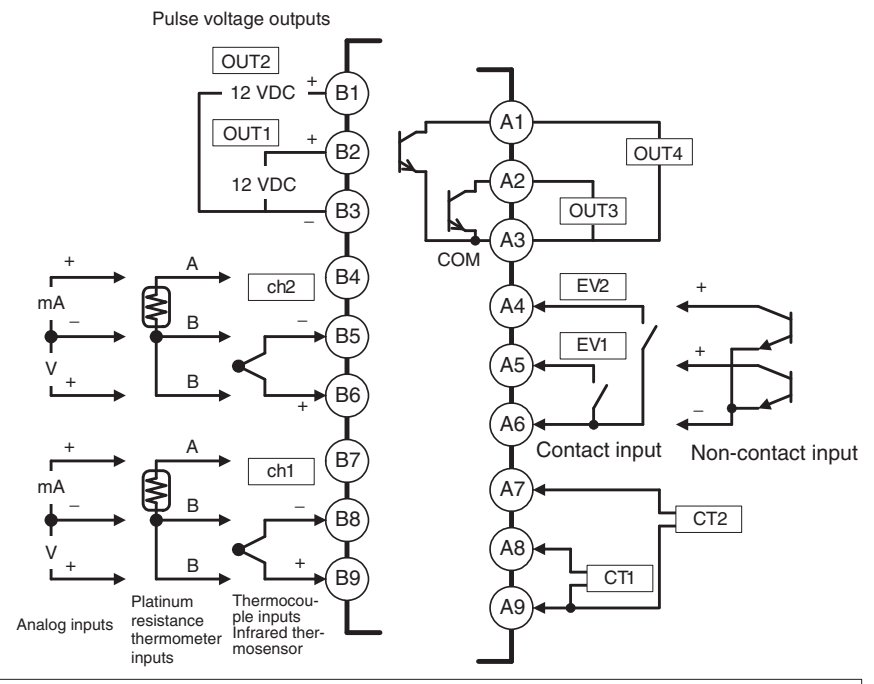

- Terminals A10 and B10 are not used on models with screw-less clamp terminals. Do not connect anything to these terminals.
- A G3ZA connector is located on the bottom of the Unit.
- When wiring voltage inputs, be sure to wire the correct terminals. Incorrect wiring may cause the EJ1 to fail.

**HFU**

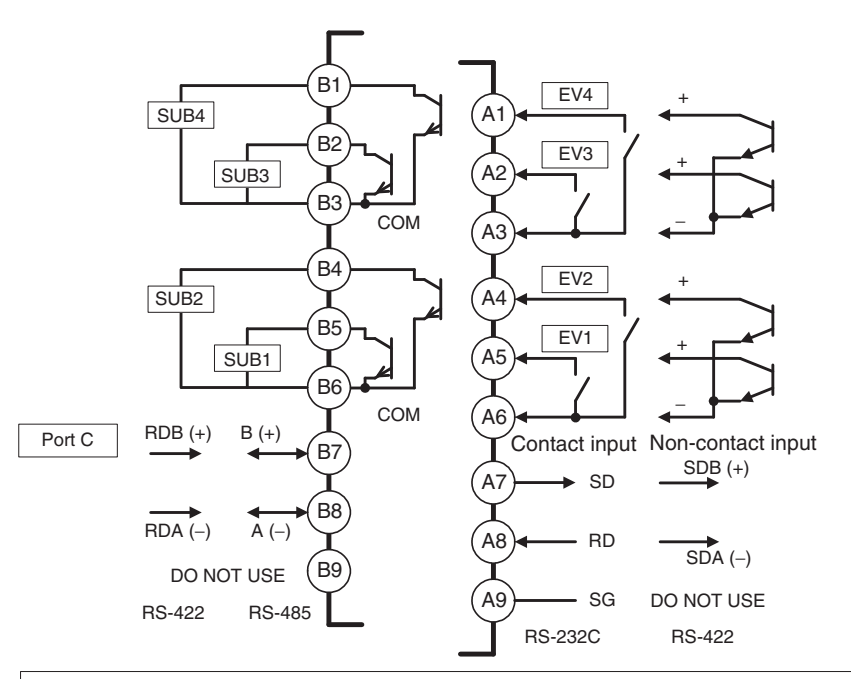

• Terminals A10 and B10 are not used on models with screw-less clamp terminals. Do not connect anything to these terminals.

## *Wiring Terminals* **Section 2-2**

## **EDU**

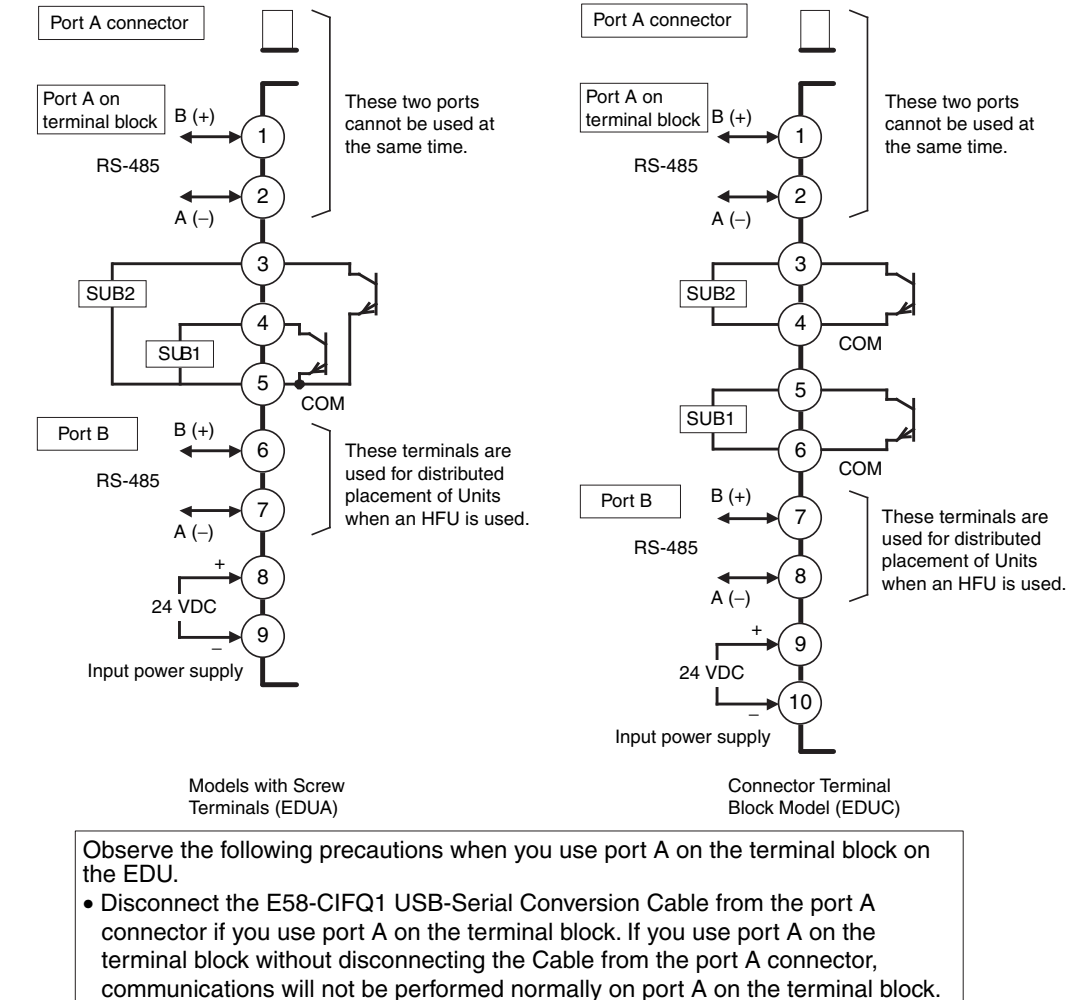

• If you use the port A connector, stop communications on port A on the terminal block. If you use the port A connector without stopping communications on port A on the terminal block, communications will not be performed normally on the port A connector.

# <span id="page-43-0"></span>**2-2-2 Wiring Precautions**

- Separate input leads and power lines to protect the EJ1 from external noise.
- Use AWG22 (cross-sectional area:  $0.326$  mm<sup>2</sup>) to AWG14 (cross-sectional area:  $2.081$  mm<sup>2</sup>) twisted-pair cable for power supply and AWG28 (cross-sectional area:  $0.081$  mm<sup>2</sup>) to AWG16 (cross-sectional area: 1.309 mm<sup>2</sup>) for all other cables. The stripping length is 6 to 8 mm.
- Use crimp terminals when wiring the terminals.
- Tighten the terminal screws to a torque of 0.40 to 0.56 N·m.
- Up to two wires of the same size and same type or two crimp terminals can be inserted into a single terminal.

## *Wiring Terminals* **Section 2-2**

• Use the following types of crimp terminals for M3 screws.

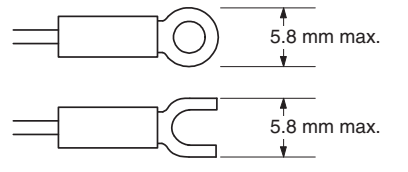

There are two holes for each terminal. The hole on the right is the operating hole; the hole on the left is the wire hole.

Insert a flat-blade screwdriver with a width of 2.5 mm into the operating hole and then insert the wiring into the wire hole.

The wire will be clamped when the screwdriver is removed.

Use pin terminals for wiring that match the cross-sectional area of the wiring material.

We recommend the following pin terminals: Weidmuller H-sleeve Series

### **Wiring Procedure for Screw-Less Clamp Terminals**

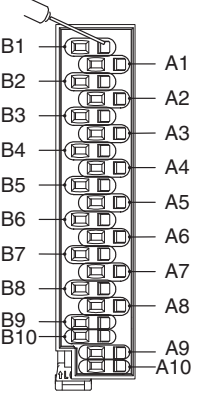

## <span id="page-44-0"></span>**2-2-3 Wiring**

**Power Supply Voltage** Connect the power supply to models with screw terminals (EDUA) 8 and 9 as shown below. When using a connector terminal block model (EDUC), connect the power supply to terminals 9 and 10.

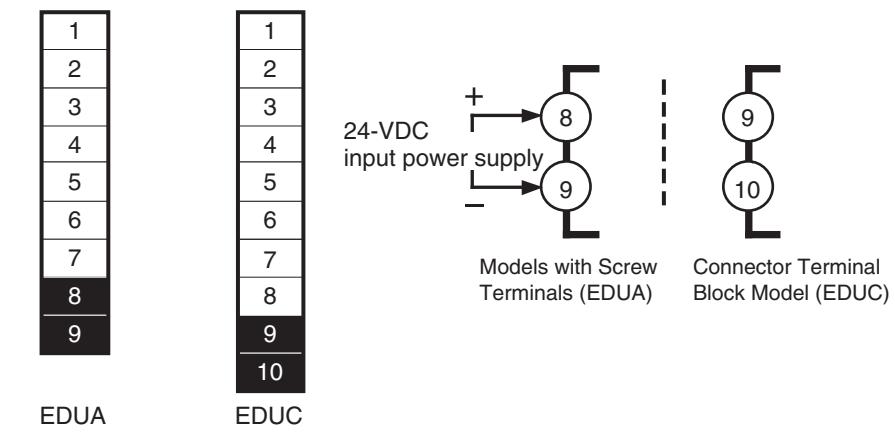

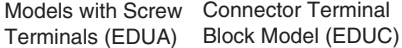

• If reinforced insulation is required, connect the input and output terminals to a device without any exposed current-carrying parts or to a device with standard insulation suitable for the maximum operating voltage of the power supply I/O section.

• Conforming to Safety Standards

The power supply terminals must be supplied from a SELV, limited-current source. A SELV (separated extra-low voltage) source is a power supply having double or reinforced insulation between the primary and the secondary circuits and having an output voltage of 30 V r.m.s. max. and 42.4 V peak max. or 60 VDC max.

Recommended power supply: S8VM Series or S8VS Series (both manufactured by OMRON)

- **Note** Select a power supply that suits the operating environment.
- To comply with the standards for noise terminal voltage for class A in EN 61326, install a noise filter (Densei Lambda MXB-1206-33 or the equivalent) to the DC line as close as possible to the EJ1.

Tighten EDU connector terminal block type terminal screws to a torque of 0.5 to 0.6 N·m.

**Inputs Connect inputs according to the input type as shown below.** 

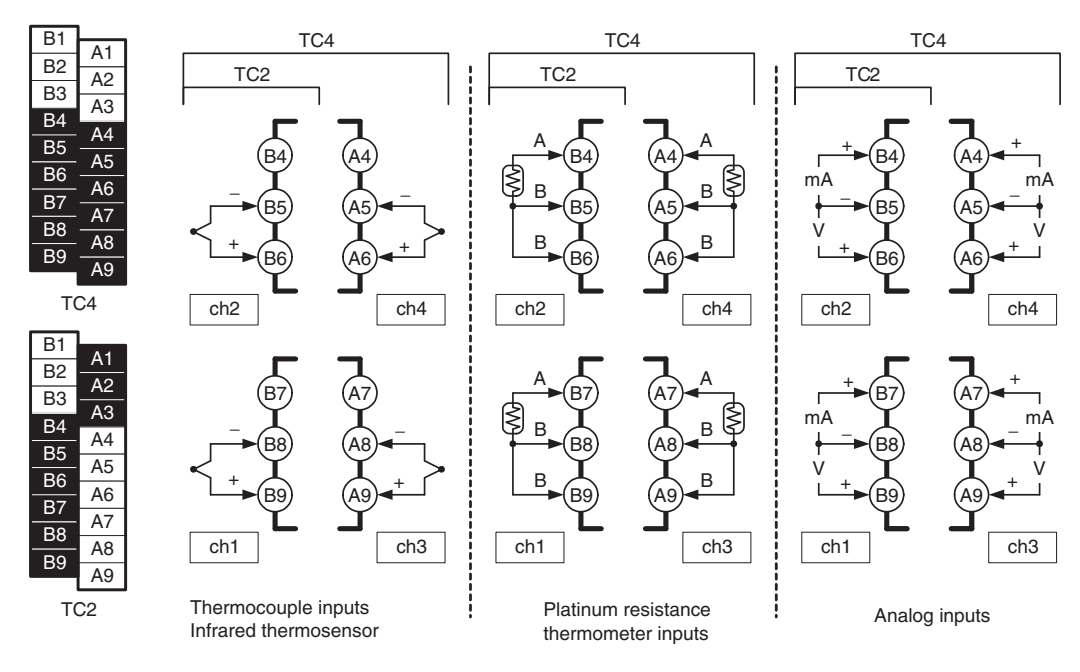

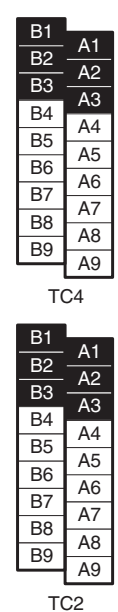

**Control Outputs** Terminals B1 to B3 and A1 to A3 on the TC4/TC2 are for control outputs.

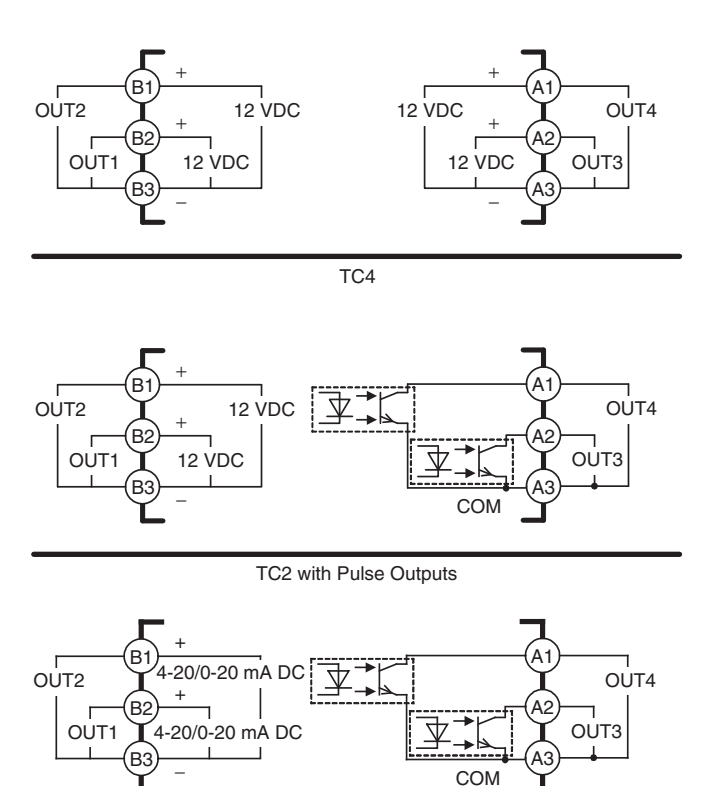

TC2 with Linear Outputs

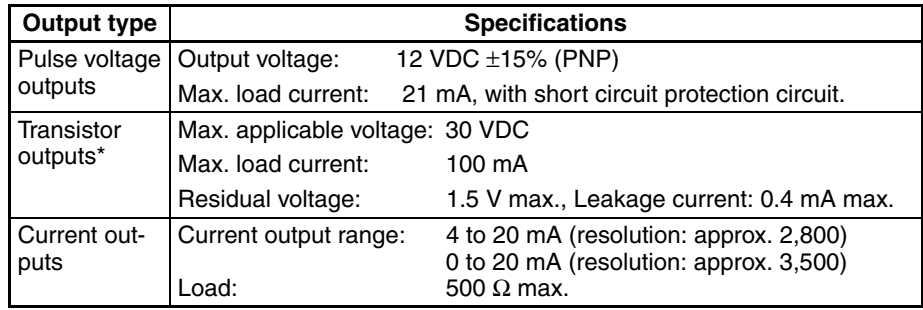

When you turn ON a power supply with a transistor output, turn ON the power supply on the primary side before you turn ON the secondary side. If you turn ON the secondary side first, the connected device may turn ON momentarily when you turn ON the primary side.

Primary-side power supply: The DC power supply that is connected to the transistor output terminal.

Secondary-side power supply: The power supply that is connected to the transistor output.

Connected device: The device connected to the transistor output, such as an SSR, other relay, or digital input device.

If you use self-tuning (ST), additional precautions are requried. Refer to [page 83](#page-108-0).

Auxiliary Outputs Auxiliary outputs are sent from pins B1 to B6 with the HFU, and from pins 3 to 5 with the EDUA. When using an EDUC, auxiliary outputs are sent from pins 3 to 6.

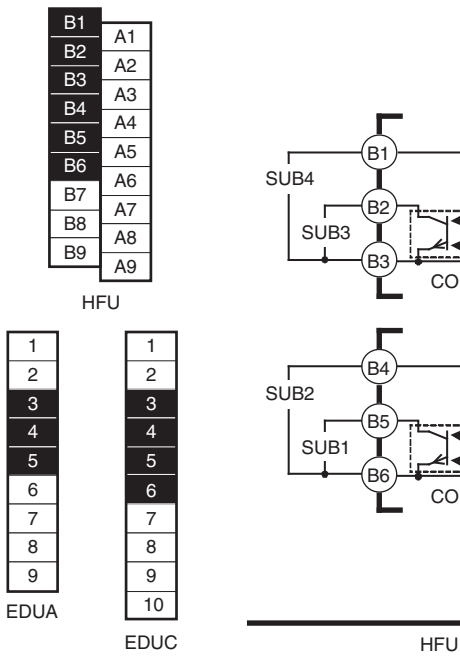

 $\overline{\overline{\text{SUB4}}}$ .<br>B2 SUB3 B3 COM  $BA$ I SUB2 B<sub>5</sub> SUB1 B6 COM

B1

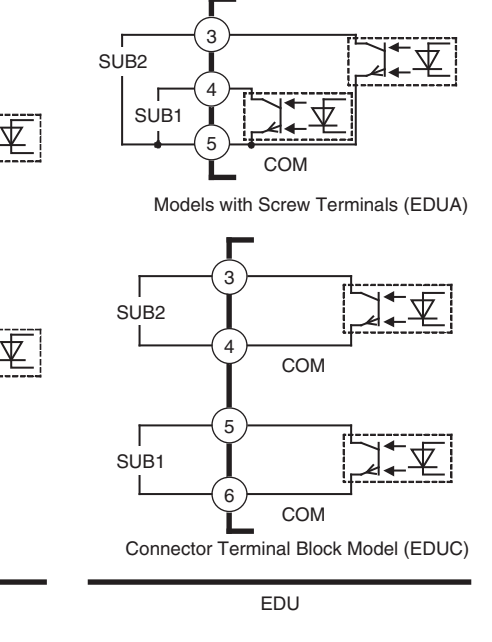

Models with **Screw Terminals** (EDUA) Connector Terminal Block Model (EDUC)

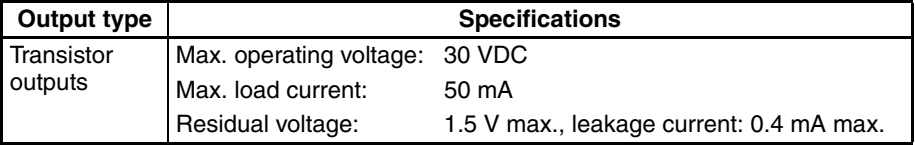

## **CT Inputs (Only Controllers with Pulse Outputs)**

When the heater burnout (HB), heater overcurrent (OC), or heater short (HS) alarm is to be used, connect a Current Transformer (CT) across terminals A8 and A9 or terminals A7 and A9 (no polarity) on the TC2.

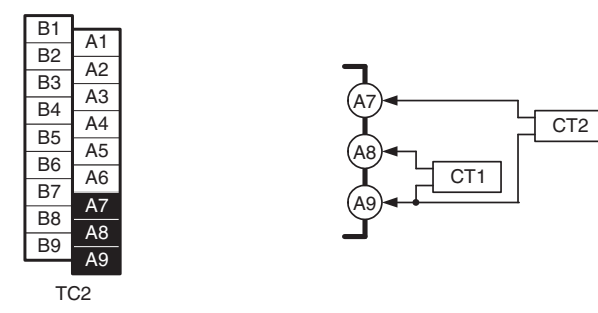

• Use a E54-CT1 or E54-CT3 Current Transformer.

**Event Inputs** Connect event inputs across terminals A4 and A6 for the TC2 and terminals A1 and A6 for the HFU.

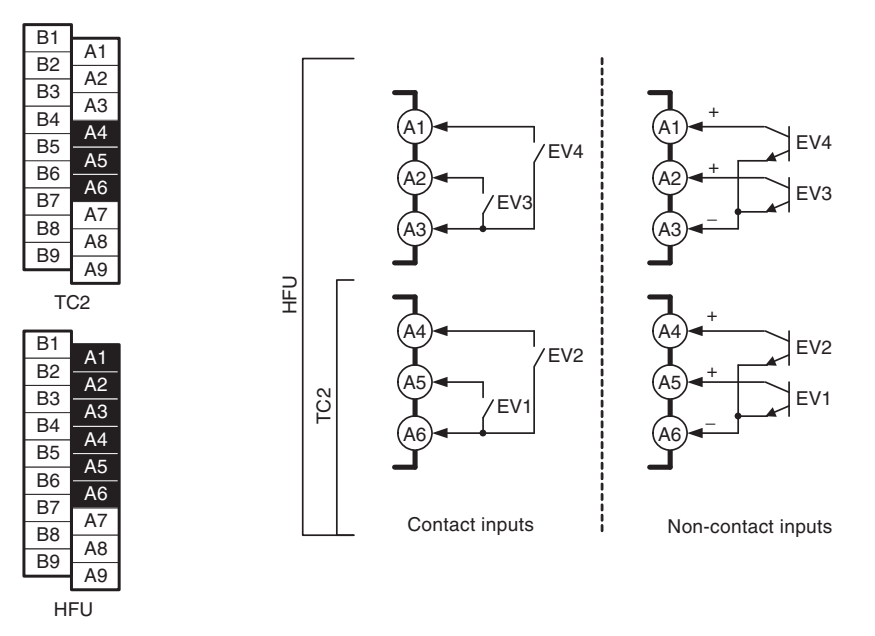

• The inflow current is approximately 4 mA.

• Use event inputs under the following conditions:

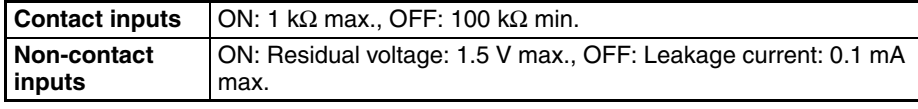

**Communications** • For communications with the host, connect communications across terminals B7 and B8 or terminals A7 to A9 on the HFU or connect across terminals 1 and 2 or terminals 6 and 7 on the EDU. When using a connector terminal block model, connect communications across terminals 7 and 8.

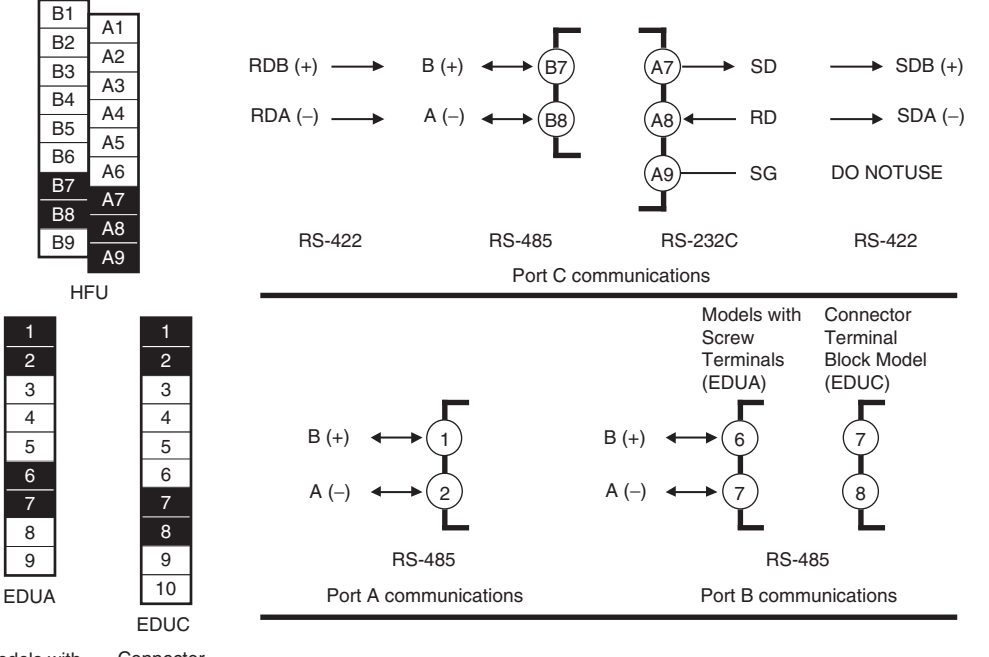

Models with Screw Terminals (EDUA)

> **Connector** Terminal Block Model (EDUC)

- **Note** If there are problems with communications noise performance when using the port A connector, connect 110 to 125  $Ω$  of terminating resistance across terminals 1 and 2 of port A on the EDU.
	- Specify both ends of the transmission path, including the host computer, as end nodes (i.e., connect terminators to both end). The minimum terminating resistance is 54  $Ω$ .

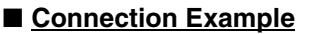

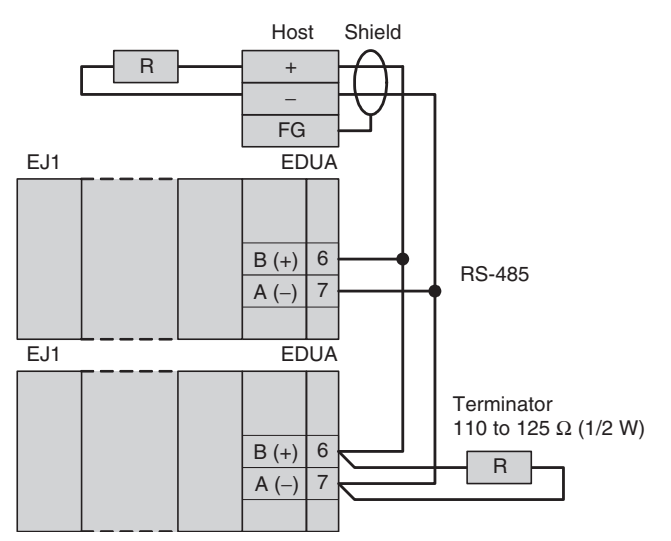

• The RS-485 connection can be either 1: 1 or 1: N. RS-232C connections can only be 1: 1. A maximum of 64 Units (including the host) can be connected in 1: N systems. The maximum total cable length is 500 m. Use AWG28 (cross-sectional area:  $0.081$  mm<sup>2</sup>) to AWG16 (cross-sectional area: 1.309 mm<sup>2</sup>) shielded twisted-pair cable.

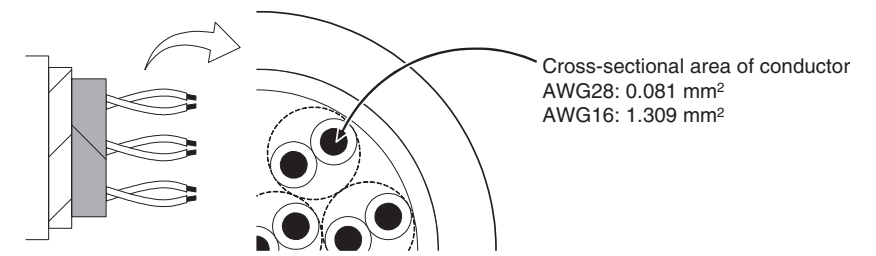

## **Connecting to the G3ZA Multi-channel Power Controller or G3PW Power Controller**

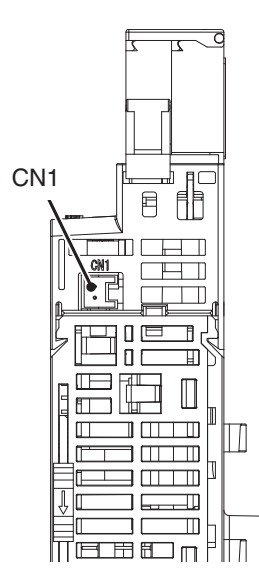

Connect the G3ZA Connecting Cable to the CN1 connector on the bottom of the TC Unit.

Connecting to the G3ZA Power Controller

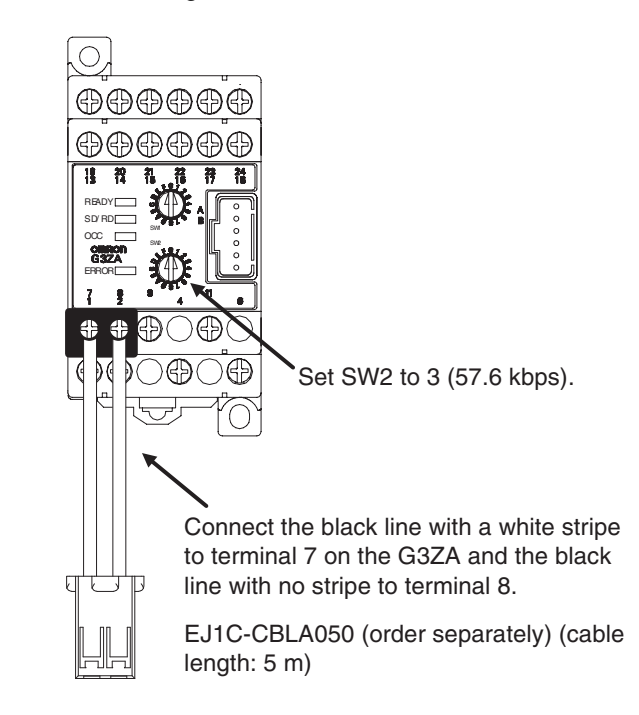

### Connecting to the G3PW Power Controller

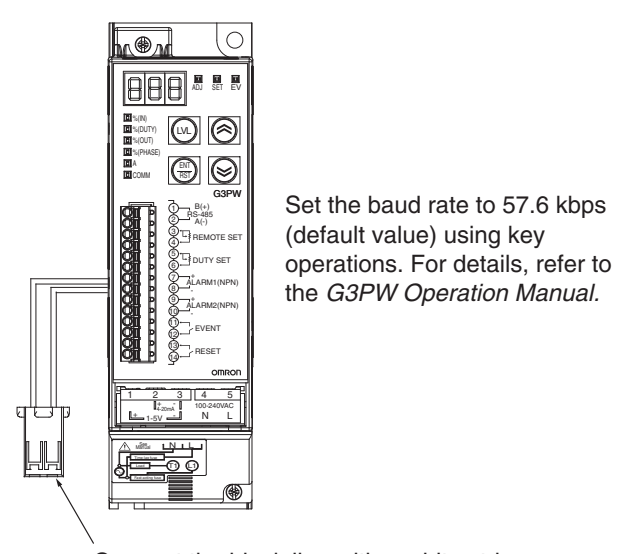

Connect the black line with a white stripe to terminal 1 on the G3ZA and the black line with no stripe to terminal 2.

EJ1-CBLA050 (order separately) (cable length: 5 m)

Use a JST Mfg. Co. Ltd. PA connector. Housings Model: PAP-02V-S Crimp Terminals

Model: SPHD-001T-P0.5

Use an EJ1-CBLA050 Cable (manufactured by OMRON).

The EJ1 contains 120 Ω of terminating resistance. Connect a terminating resistor (110 to 125  $Ω$ , 1/2 W) only to the end G3ZA node.

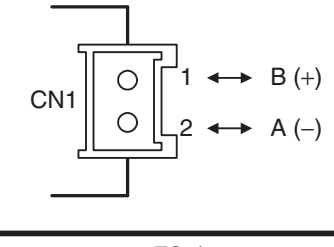

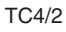

# <span id="page-52-0"></span>**2-3 Using Tool Ports**

Tool ports are used to make EJ1 settings using the EST2-2C-MV $\Box$  CX-Thermo Support Software.

The E58-CIFQ1 USB-Serial Conversion Cable is required to make the connection.

# <span id="page-52-1"></span>**2-3-1 Procedure**

- *1,2,3...* 1. Turn ON the power to the EJ1.
	- **Note** Do not connect the E58-CIFQ1 when power to the EJ1 is OFF. If the Cable is connected when the power to the EJ1 is OFF, power will be supplied from the computer and impose a load on the internal circuits of the EJ1.
	- 2. Connect the Cable. Connect the computer's USB port with the port A connector on the EJ1 using the Cable.

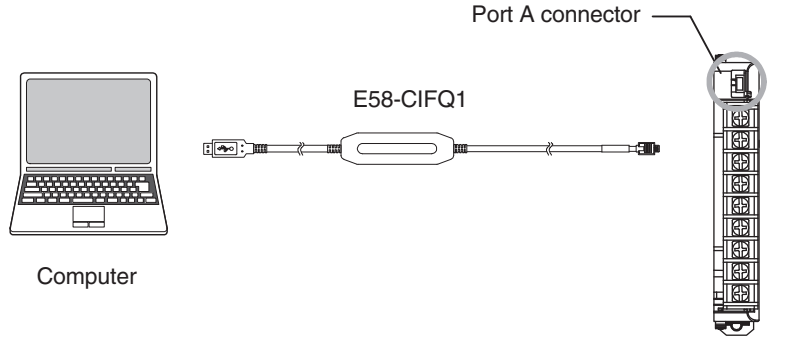

EDU Front View

- 3. Install the driver.
	- A driver must be installed to use the Cable.
		- When the Cable is connected with the computer, the OS will detect a new device.

Follow the installation wizard instructions and install the driver.

- **Note** For details on installation methods, refer to the user's manual for the E58-CIFQ1 USB-Serial Conversion Cable.
- 4. Make the communications port settings.

The USB-Serial Conversion Cable is used to communicate with the COM port of the computer.

Set the communications port (COM port) number to be used for the CX-Thermo Support Software to the COM port assigned to the Cable.

# <span id="page-53-0"></span>**2-4 Unit Configuration Examples**

- 
- **Minimal Configuration** The two auxiliary alarm outputs (transistor outputs) provided on the End Unit can be used.
	- The G3ZA or G3PW can be connected.

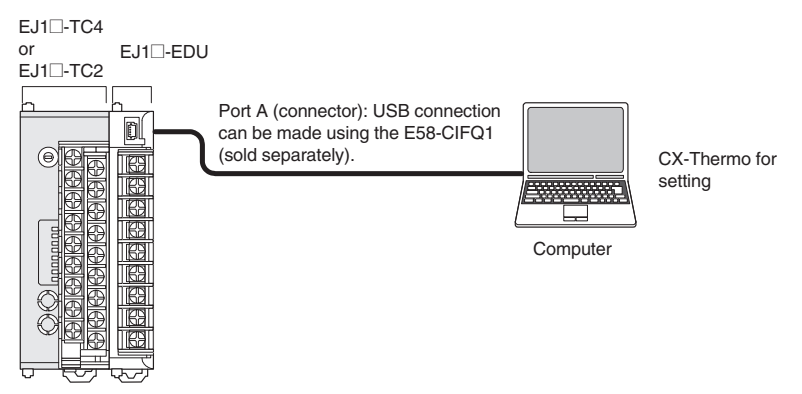

### **Multiple Units without an HFU**

- The two auxiliary alarm outputs (transistor outputs) provided on the End Unit can be used.
- G3ZA or G3PW outputs can be used.
- Distributed placement is possible by using multiple End Units.

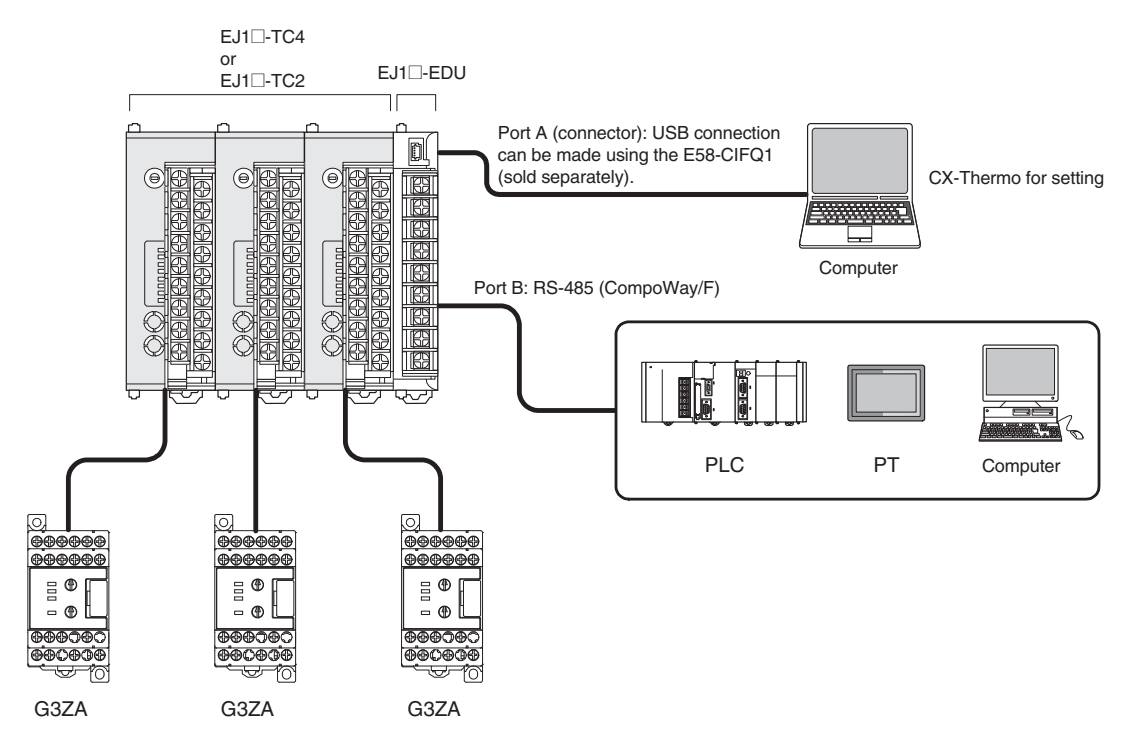

## *Unit Configuration Examples* **Section 2-4**

- **Multiple Units with an HFU** The two auxiliary alarm outputs (transistor outputs) provided on the End Unit can be used.
	- In addition to the two auxiliary alarm outputs provided on the End Unit, the four event inputs and four transistor outputs on the HFU can be used.
	- G3ZA or G3PW outputs can be used.
	- Distributed placement is possible by using multiple End Units.

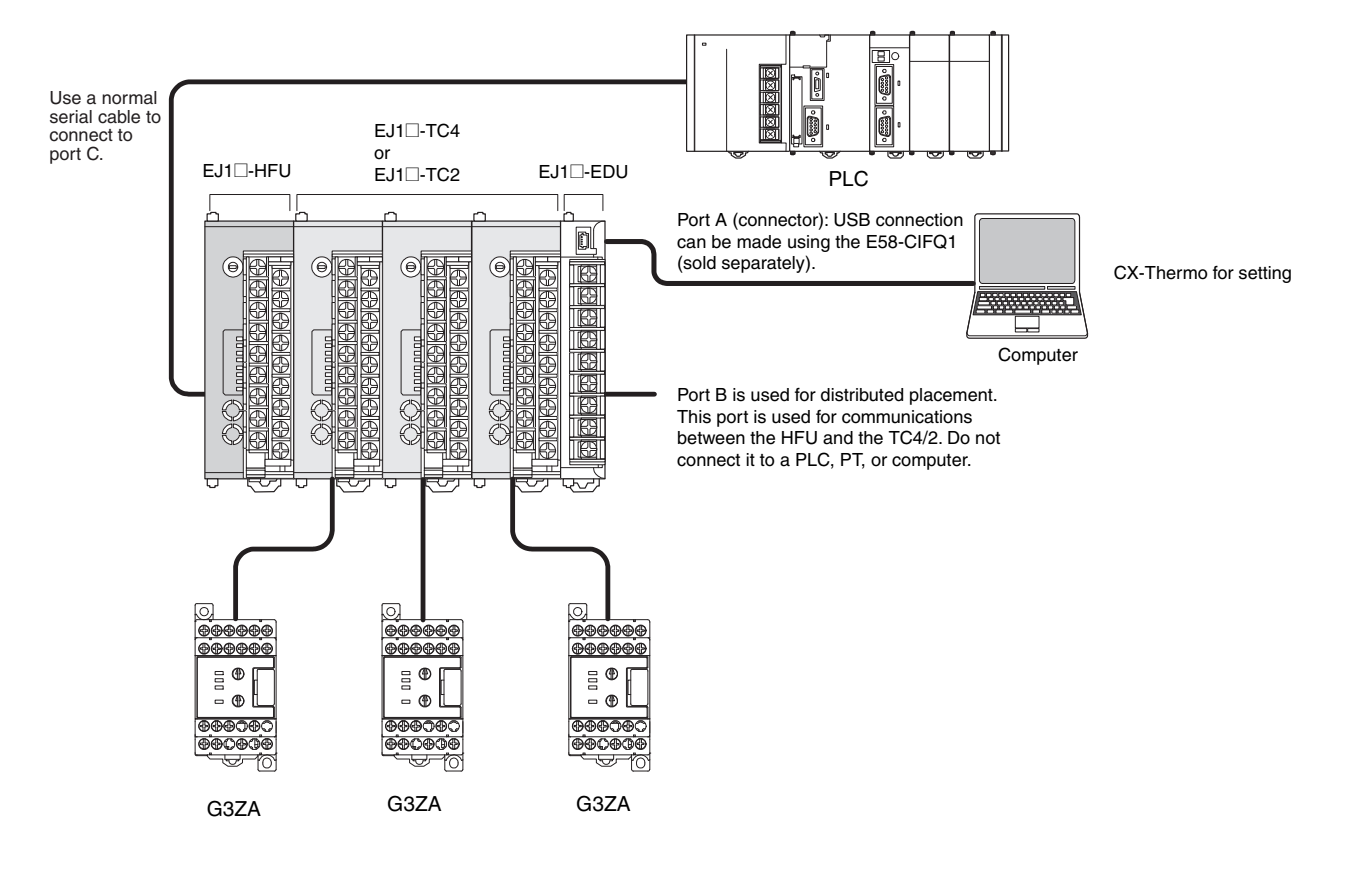

# <span id="page-55-0"></span>**2-4-1 Connection Precautions**

## **Restrictions on the Number of Units that Can Be Connected**

- You can set communications unit numbers 0 to 7 for the HFU (or 32 to 39 for version **V1.2**). • You can set communications unit numbers 0 to 63 for the TC4/2 (or 0 to
	- 31 if the HFU is connected).
	- Do not set the same communications unit number for the HFU and TC4/2.
	- Up to 16 Units, including the HFU, can be connected side by side.

**Note** EDU Units are not counted in the number of Units that can be connected.

### **Precautions When Using an HFU**

- One HFU can control up to 16 TC4/TC2 Units. With version **V1.2**, one HFU can control up to 32 TC4/TC2 Units.
- The unit numbers of the TC4/TC2 Units can be set to between 0 and 31.
- If you set the unit number of the TC4/2 to 0, set the communications unit number of the HFU to 32 (for version **V1.2**).
- If you do not set the unit number of the TC4/2 to 0, set the communications unit number of the HFU to 0 (or to 32 for version **V1.2**).
- If there is more than one HFU connected, always set the HFU communications unit numbers in order from 0 for version **V1.1** and in order from 32 for version **V1.2**.
- To connect 16 or more TC4/TC2 Units, Communications Cables must be used to distribute Unit positioning because the maximum number of Units that can be connected horizontally will be exceeded.
- When using Communications Cables to distribute TC4/TC2 Unit positioning, connect the cables to port B on the End Units.
- You must connect the communications cable between the port A terminal blocks on TC4/2 Units that are connected with distributed placement to set up the TC4/2 Units from the CX-Thermo Support Software running on a computer.
- If distributed positioning is used for an EJ1, power must be supplied separately to the terminal block on the End Units.
- **Note** When using distributed positioning, turn ON power to the distributed Units first or turn ON power to the HFU and distributed Units simultaneously. Even if this is done, there may still be problems with the startup timing depending on the EJ1 configuration and power supply capacity. If problems occur at startup, increase the delay between turning ON the power to the distributed Units and the HFU.

## *Unit Configuration Examples* **Section 2-4**

One HFU can manage up to 32 TC Units (4 channels  $\times$  32 Units = 128 channels) EDU Units are not included in the number of Units that can be managed.

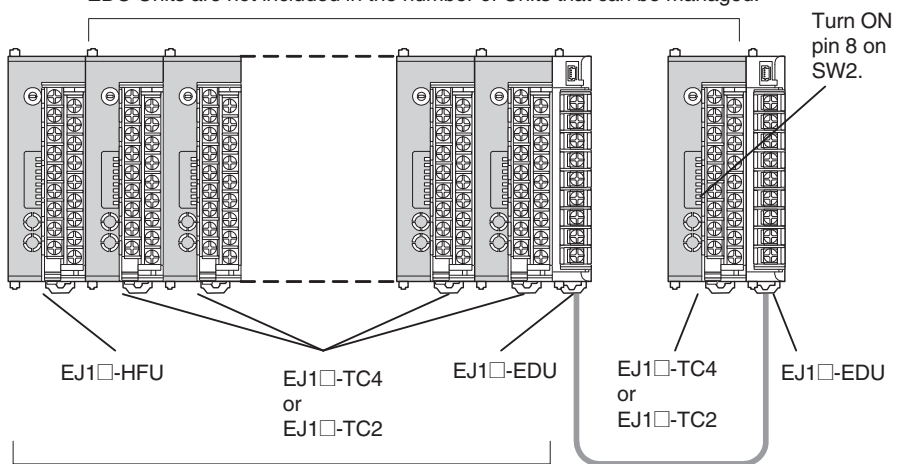

Up to 16 Units can be connected side by side.

EDU Units are not counted in the number of Units that can be connected.

### **Precautions when Not Using an HFU**

- Up to 16 TC4/TC2 Units can be connected horizontally to one End Unit. If End Units are connected with Communications Cables for distributed position, then up to 64 Basic Units can be connected to one host device.
- **Note** (1) The host device and End Units are not counted when calculating the limit of 64 Basic Units.
	- (2) Set the unit numbers of the Basic Units to between 0 and 63. Be sure not to set the same number for more than one Basic Unit.
	- If distributed positioning is used for an EJ1, power must be supplied separately to the terminal block on the End Units.
	- When using distributed position, connect like ports on the End Units.
	- You must connect the communications cable between the port A terminal blocks on TC4/2 Units that are connected with distributed placement to set up the TC4/2 Units from the CX-Thermo Support Software running on a computer.

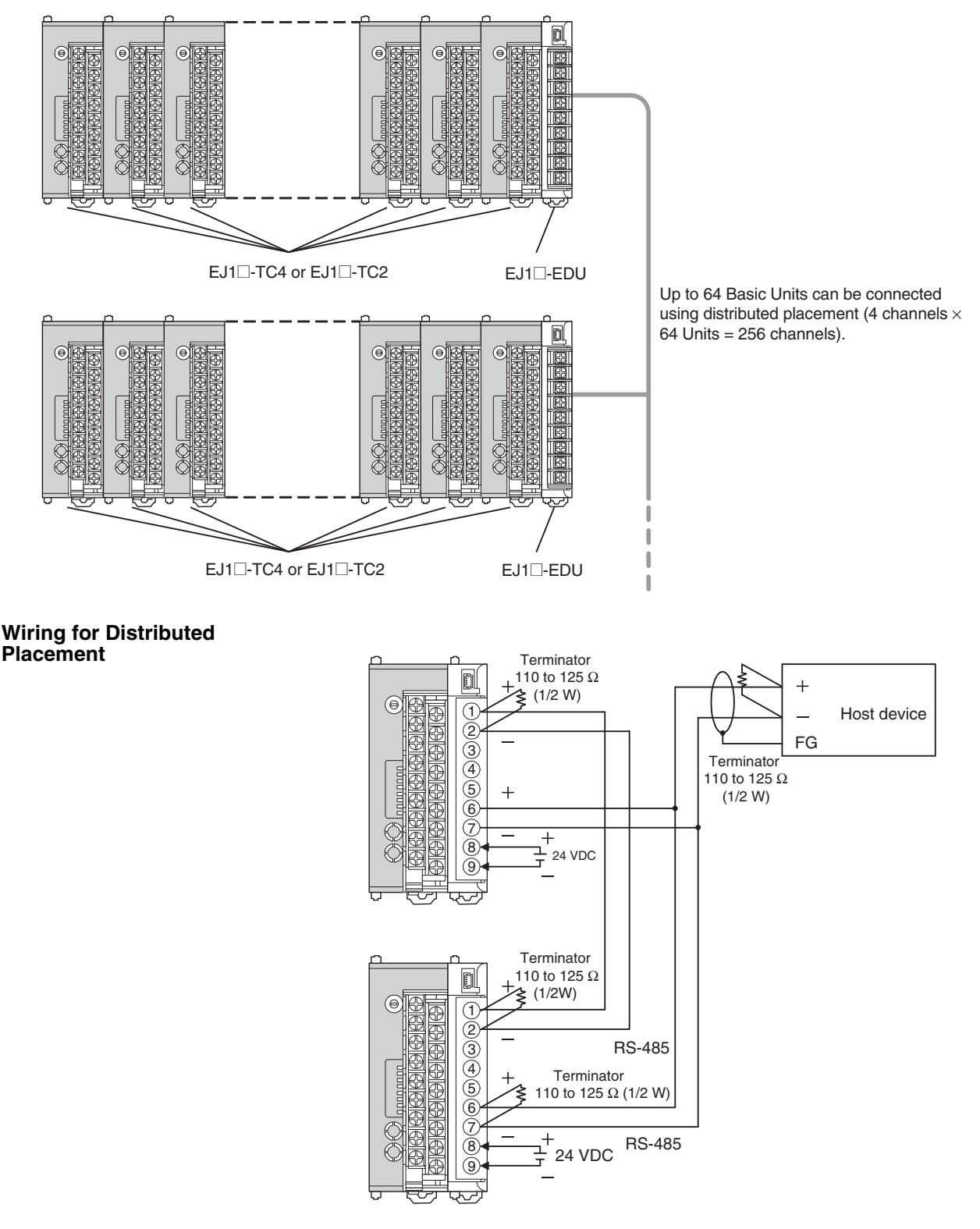

**Note** (1)You must connect the communications cable between terminals 1 and 2 on the port A terminal blocks on TC4/2 Units that are connected with distributed placement to set up the TC4/2 Units from the CX-Thermo Support Software on a computer.

(2)Use this wiring when an HFU Unit is not used.

**Connecting the G3ZA or G3PW to the EJ1**

- Up to 8 G3ZA Multi-channel Power Controllers or G3PW Power Controllers can be connected to one TC4/TC2 Unit. However, the G3ZA and G3PW cannot be used together.
- **Note** Either turn ON the power to the G3ZA or G3PW first, or turn ON the power to the G3ZA or G3PW simultaneously with the EJ1.

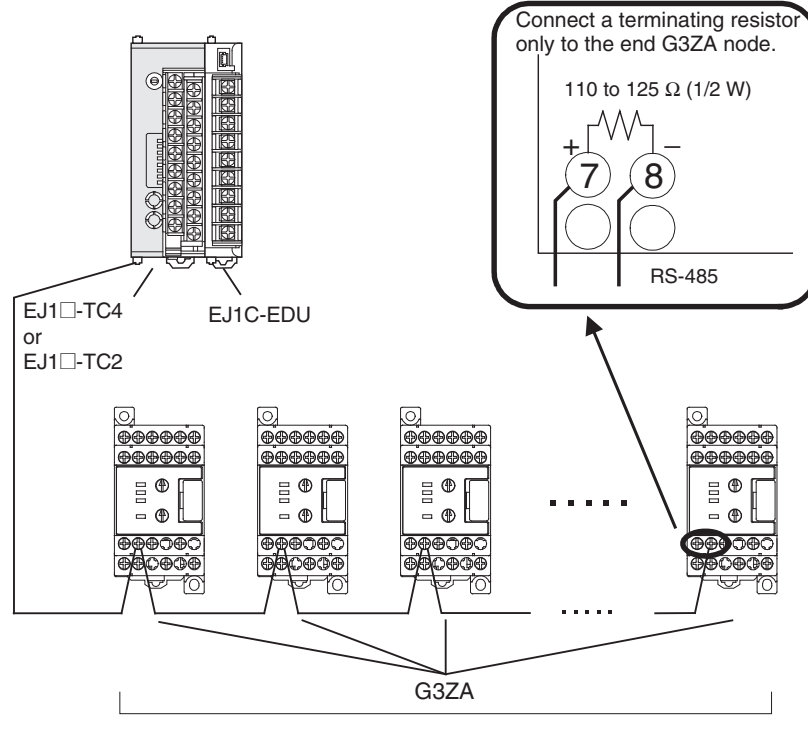

Up to 8 G3ZA Power Controllers can be connected to one TC Unit.

**Restrictions on Connections and Placement**

• Always connect the HFU on the left side of the TC4/TC2 Units.

**Incorrect Correct**

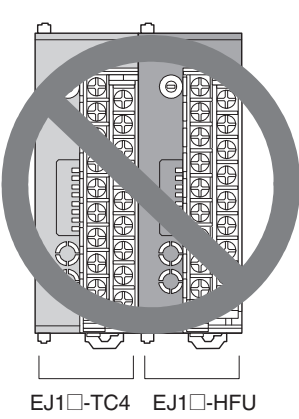

or EJ1@-TC2

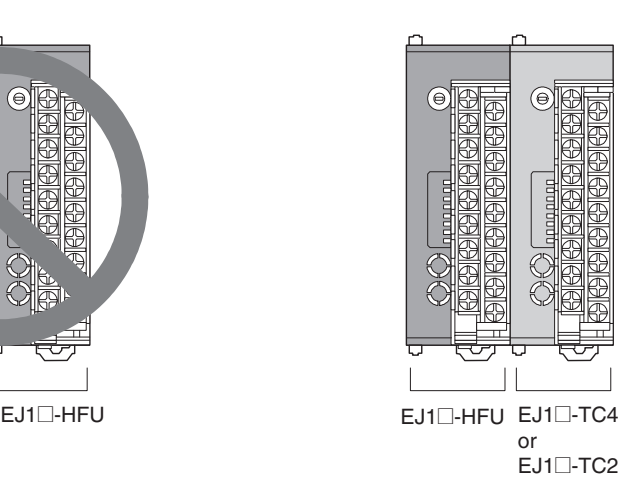

# **SECTION 3 Typical Control Examples**

This section describes the basic applications of the EJ1 using specific control examples.

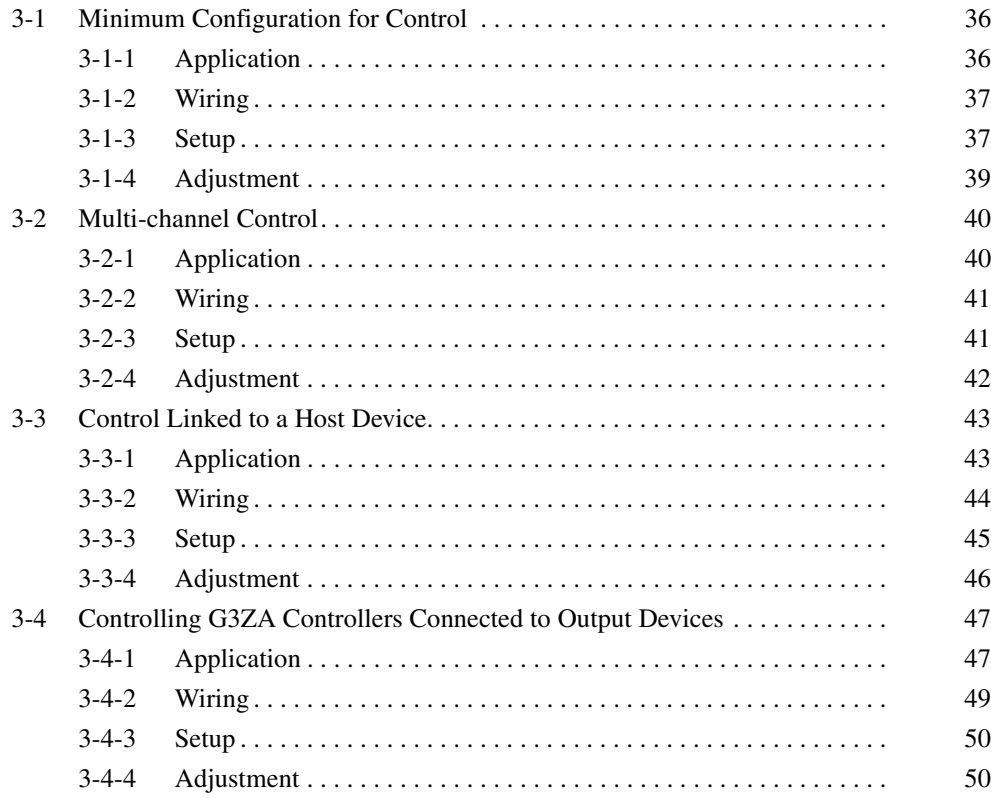

# <span id="page-61-0"></span>**3-1 Minimum Configuration for Control**

# <span id="page-61-1"></span>**3-1-1 Application**

This section shows an example configuration for a small electric oven and explains how to set up and control the system using the CX-Thermo Support Software.

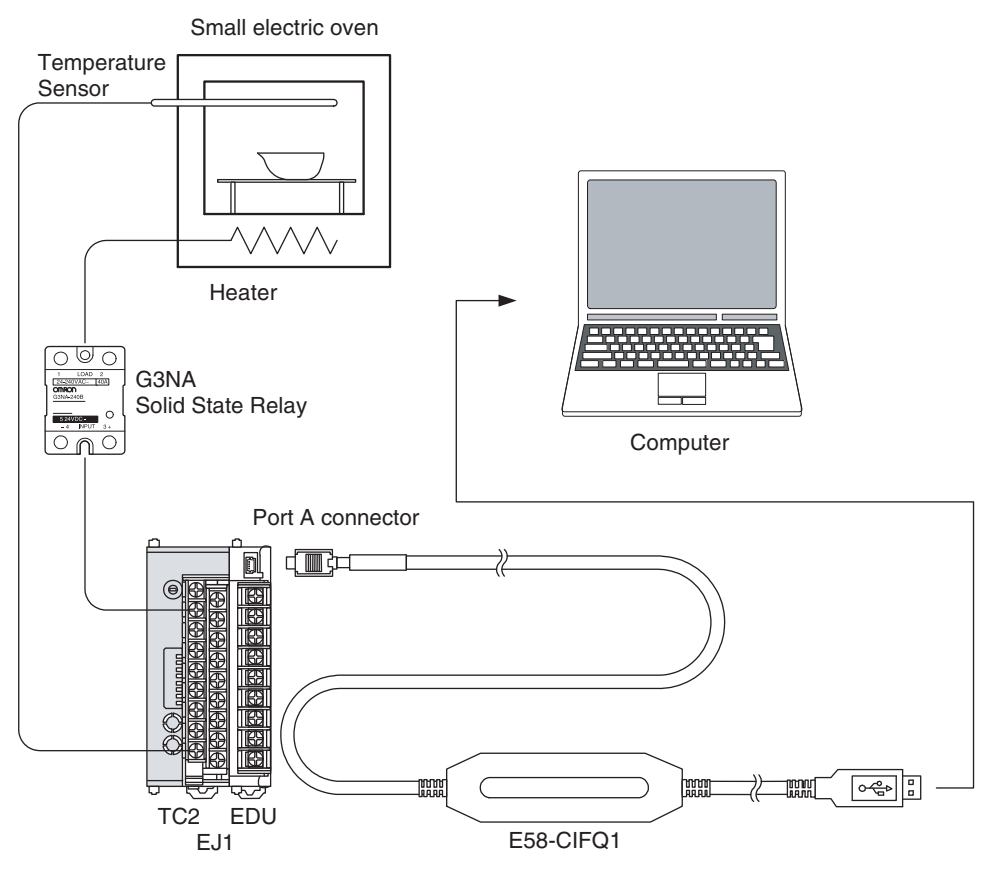

• The CX-Thermo Support Software can be used to set EJ1 parameters from the personal computer.

# <span id="page-62-0"></span>**3-1-2 Wiring**

- Connect the Temperature Sensor to the input terminals according to the sensor's input type.
- Connect the Solid State Relay to the output terminals.

When an  $EJ1\square$ -TC2 is used, wire the circuits as shown below.

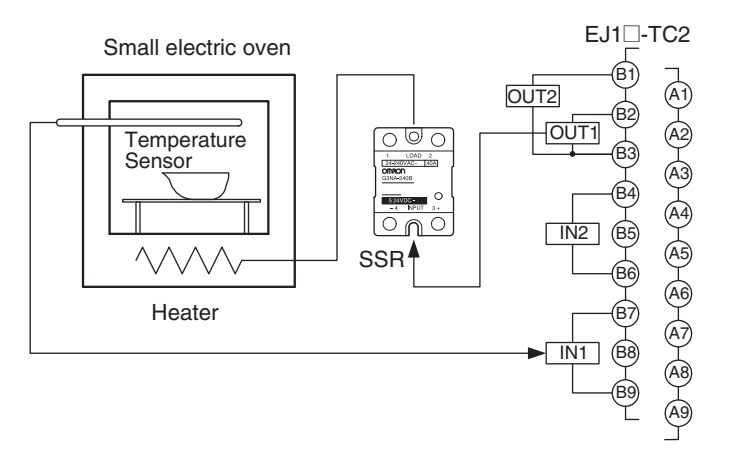

## <span id="page-62-1"></span>**3-1-3 Setup**

Use the CX-Thermo Support Software to set EJ1 parameters from the personal computer.

Use the following procedure to set the parameters.

- *1,2,3...* 1. Turn ON the power to the EJ1.
	- **Note** Do not connect the E58-CIFQ1 when power to the EJ1 is OFF. If the Cable is connected when the power to the EJ1 is OFF, power will be supplied from the computer and impose a load on the internal circuits of the EJ1.
	- 2. Connect the computer's USB port to the port A connector on the EJ1 using the Cable.

**Note** A driver must be installed to use the Cable.

For details on installation methods, refer to the user's manual for the E58-CIFQ1 USB-Serial Conversion Cable.

3. Connect the CX-Thermo Support Software to set the communications protocol.

Select *Communications - Settings* and set the following communications parameters.

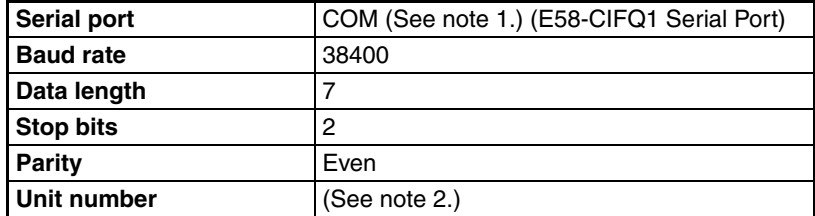

- **Note** (1) The serial port (COM port) number depends on the computer's settings.
	- (2) Verify the unit number, which is set with switches SW1 and SW2 on the EJ1's front panel.

4. The following table shows the related parameter settings for this example.

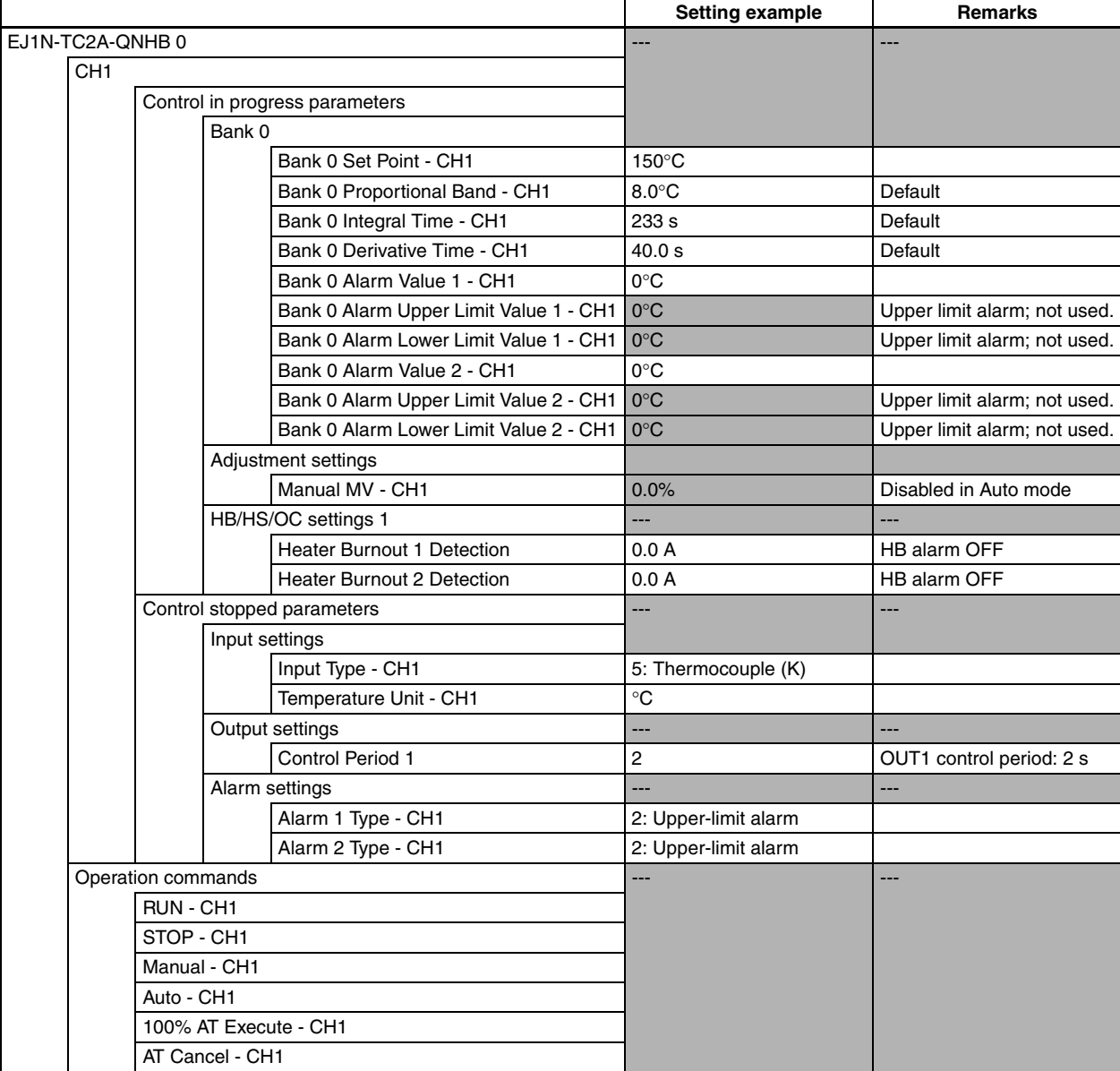

CX-Thermo Basic Mode Setting Example

# <span id="page-64-0"></span>**3-1-4 Adjustment**

Execute autotuning (AT) to make the PID adjustments.

If self-tuning (ST) is activated, the PID will be automatically calculated when using standard control. **V1.2**

Refer to [4-3-8 Tuning](#page-106-0).

When the CX-Thermo Support Software is being used, both EJ1 control and autotuning can be started/stopped using operation commands.

**Special Remarks** The CX-Thermo Support Software starts in Basic Mode by default. If you want to set parameters that are not displayed in Basic Mode, select View - View Mode and switch to Advanced Mode to enable the advanced settings.

> In addition, the View Mode can be set to level group display, or functional group display. When functional group display is selected, items are grouped by function rather than displayed separately as they are in the level group display mode.

# <span id="page-65-0"></span>**3-2 Multi-channel Control**

# <span id="page-65-1"></span>**3-2-1 Application**

In this example configuration, an EJ1 controls a 4-zone heater plate.

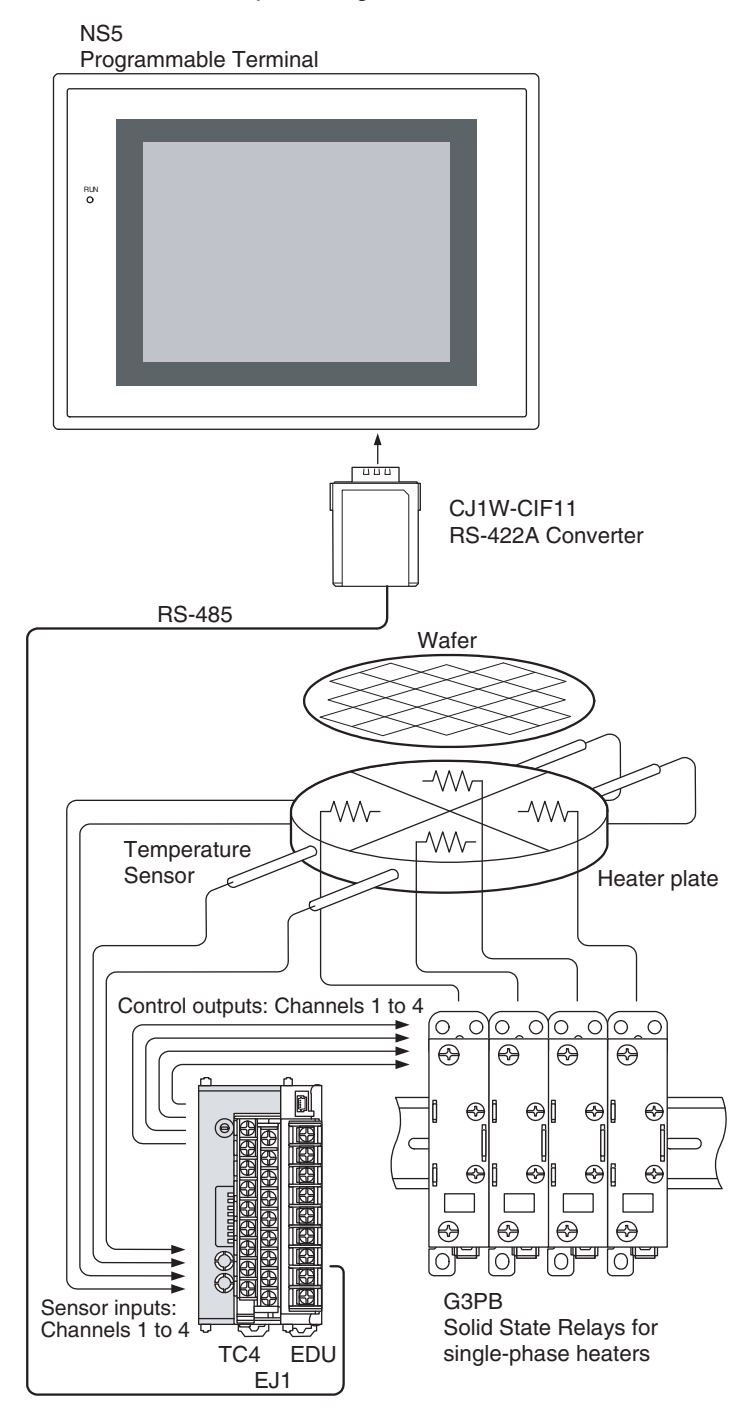

• A single Temperature Controller can handle the 4-zone control if a 4 channel Basic Unit (EJ1 $\square$ -TC4) is used. Up to 16 Basic Units can be connected to one EJ1C-EDU End Unit to expand to a maximum of 64 channels.

Also, the Temperature Controller's settings, operation, and monitoring can be performed from a Programmable Terminal (without creating a communications program) by using Smart Active Parts (SAP).

# <span id="page-66-0"></span>**3-2-2 Wiring**

Connect the Temperature Sensor to the input terminals according to the sensor's input type.

Connect the Solid State Relays for zones 1, 2, 3, and 4 to output terminals OUT1, OUT2, OUT3, and OUT4, respectively.

When an  $EJ1\square$ -TC4 is used, wire the circuits as shown below.

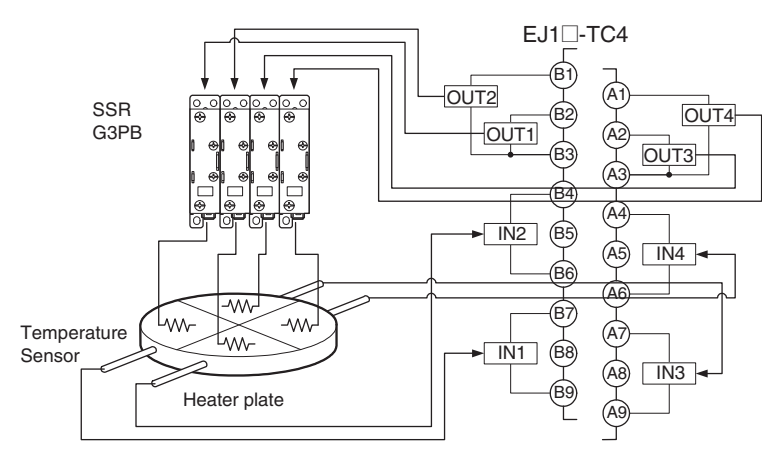

## <span id="page-66-1"></span>**3-2-3 Setup**

The settings are made through communications. The CX-Thermo Support Software can be connected using an E58-CIFQ1 Connecting Cable to set the parameters from a personal computer.

The following table shows the related parameter settings for this example.

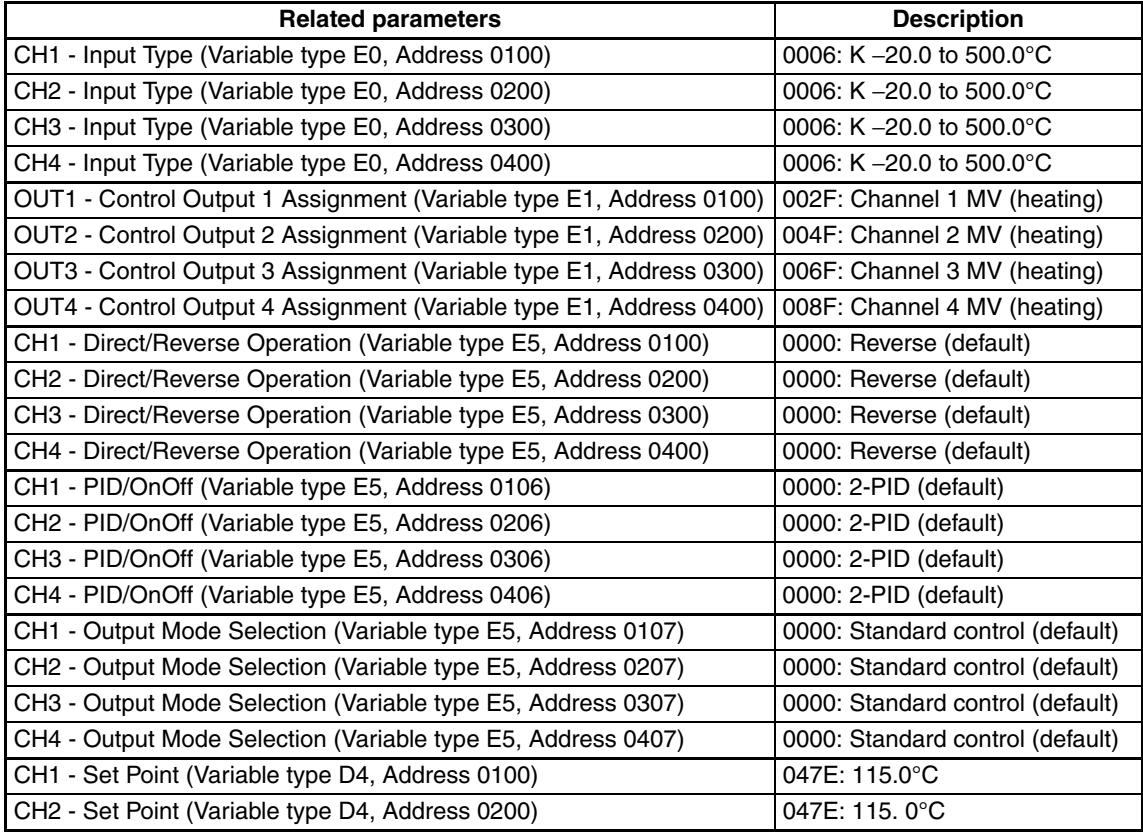

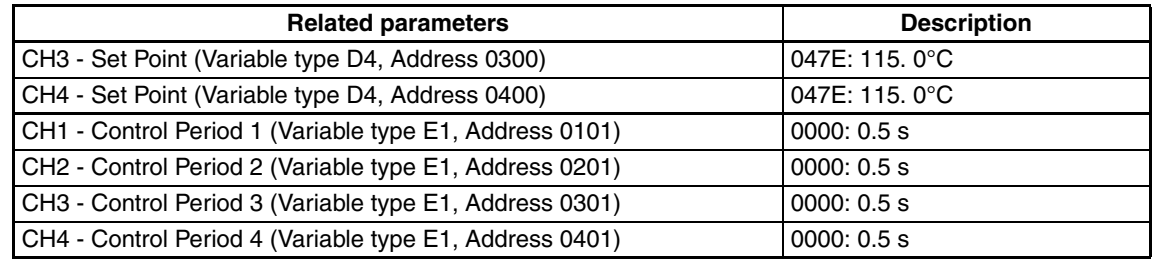

**Note** • Connect the PT to port B.

- Set the write mode to backup mode.
- Set the PT's communications parameters the same as the port B communications parameters.

## <span id="page-67-0"></span>**3-2-4 Adjustment**

Execute autotuning (AT) to make the PID adjustments. If self-tuning (ST) is activated, the PID will be automatically calculated when using standard control. **V1.2**

Refer to [4-3-8 Tuning](#page-106-0) for details.

# <span id="page-68-0"></span>**3-3 Control Linked to a Host Device**

# <span id="page-68-1"></span>**3-3-1 Application**

In this example configuration, a CJ1-series PLC controls a reflow oven and an EJ1 performs temperature control on 6 zones and 12 control loops in the oven.

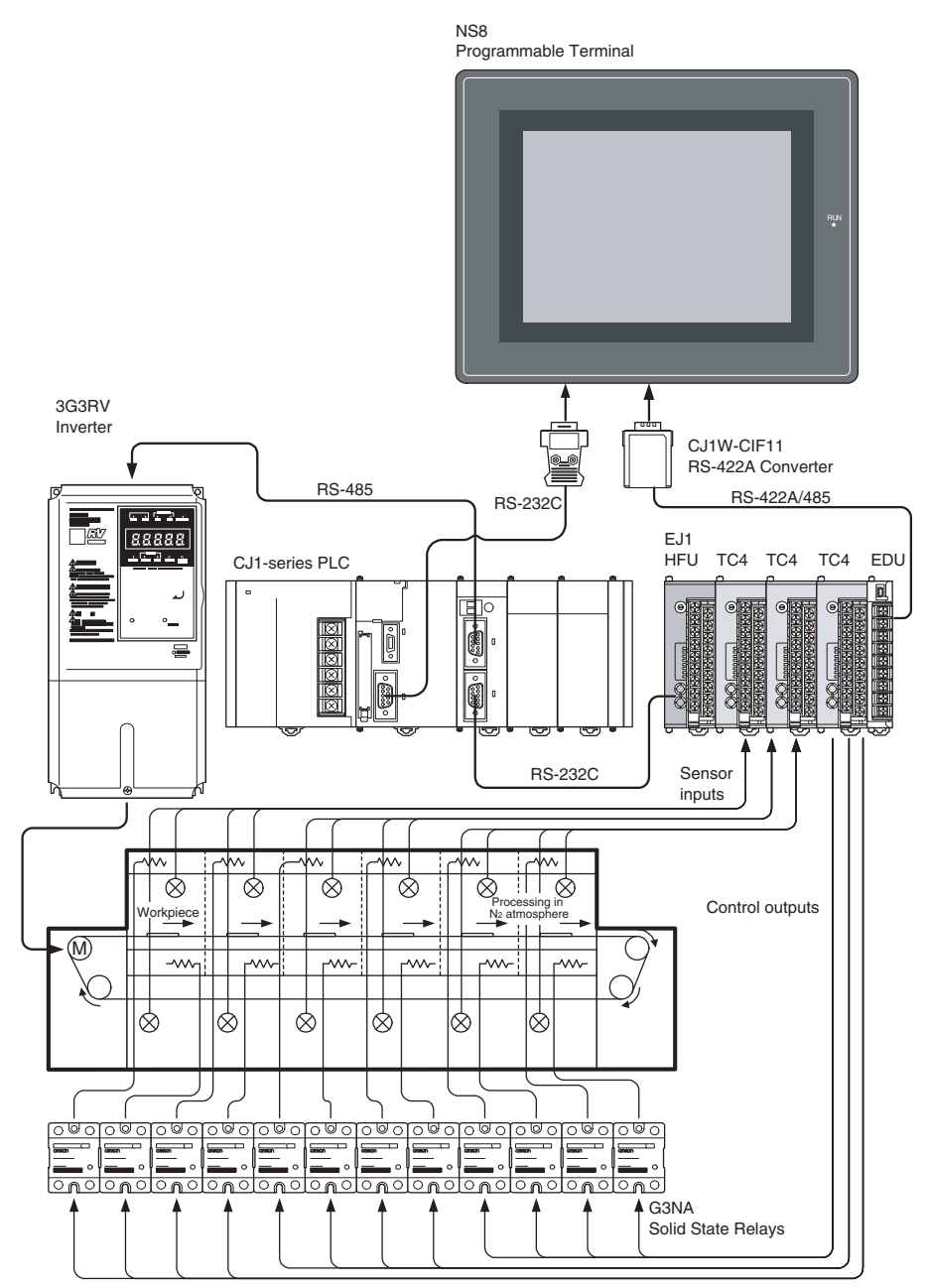

 $\bullet$  If an EJ1 $\Box$ -HFU is used, a ladder program does not have to be created to exchange data such as temperature readings and alarm status with the PLC.

Also, up to 16 Basic Units can be connected to a single HFU to expand the system to a maximum of 64 channels. When using version **V1.2**, 32 Basic Units can be connected to a single HFU to expand the system to a maximum of 128 channels.

# <span id="page-69-0"></span>**3-3-2 Wiring**

Connect the Temperature Sensors to the input terminals according to the sensor's input type.

- Connect the Solid State Relays to the output terminals.
- Connect the PLC with an RS-232C communications cable.

Wire the circuits as shown below when using an  $EJ1\Box$ -HFU and three  $EJ1\Box$ -TC4 Units.

(The following diagram shows the wiring for just one of the  $EJ1\square$ -TC4 Units.)

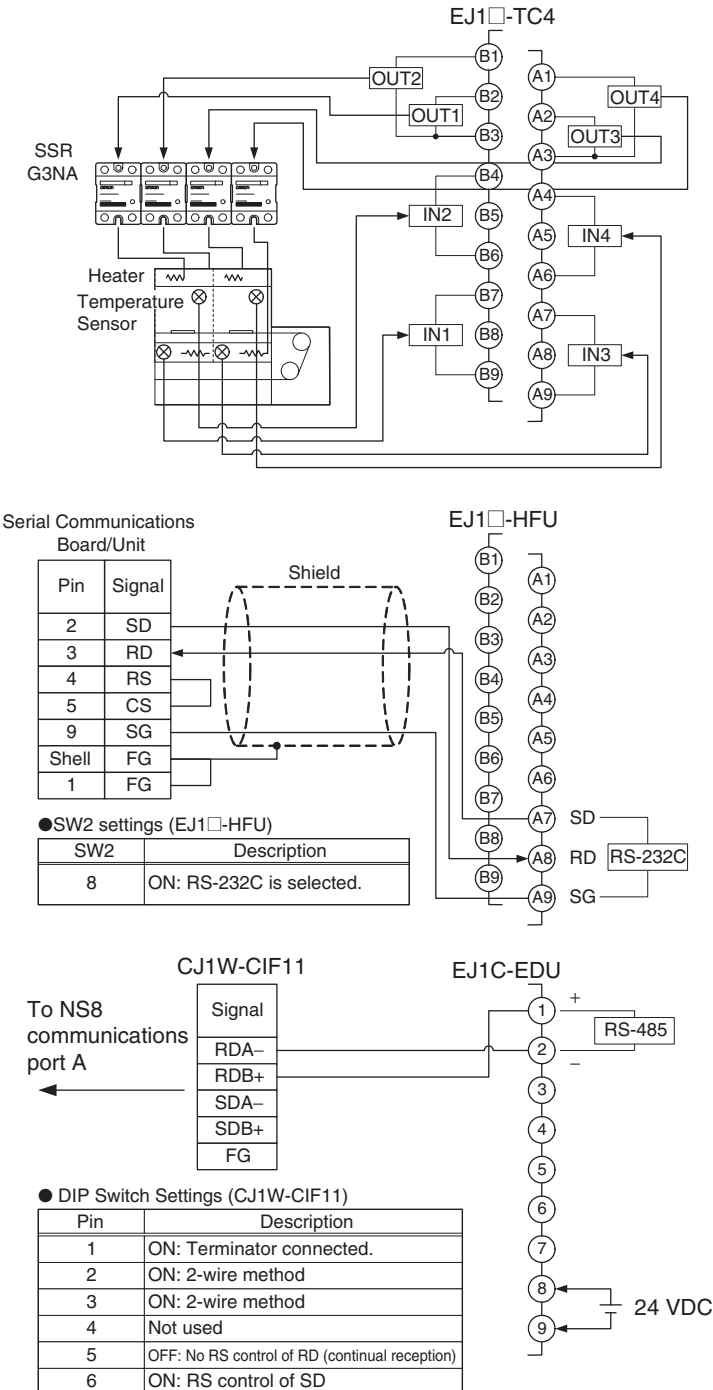

**Note** Port B cannot be used when the HFU (EJ1 $\Box$ -HFU) is used.

<span id="page-70-0"></span>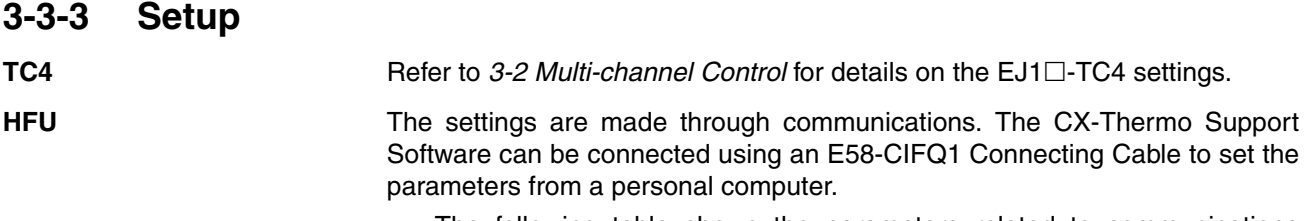

• The following table shows the parameters related to communications between the EJ1 and PLC, as well as example settings. Set the unit number of the HFU to 0.

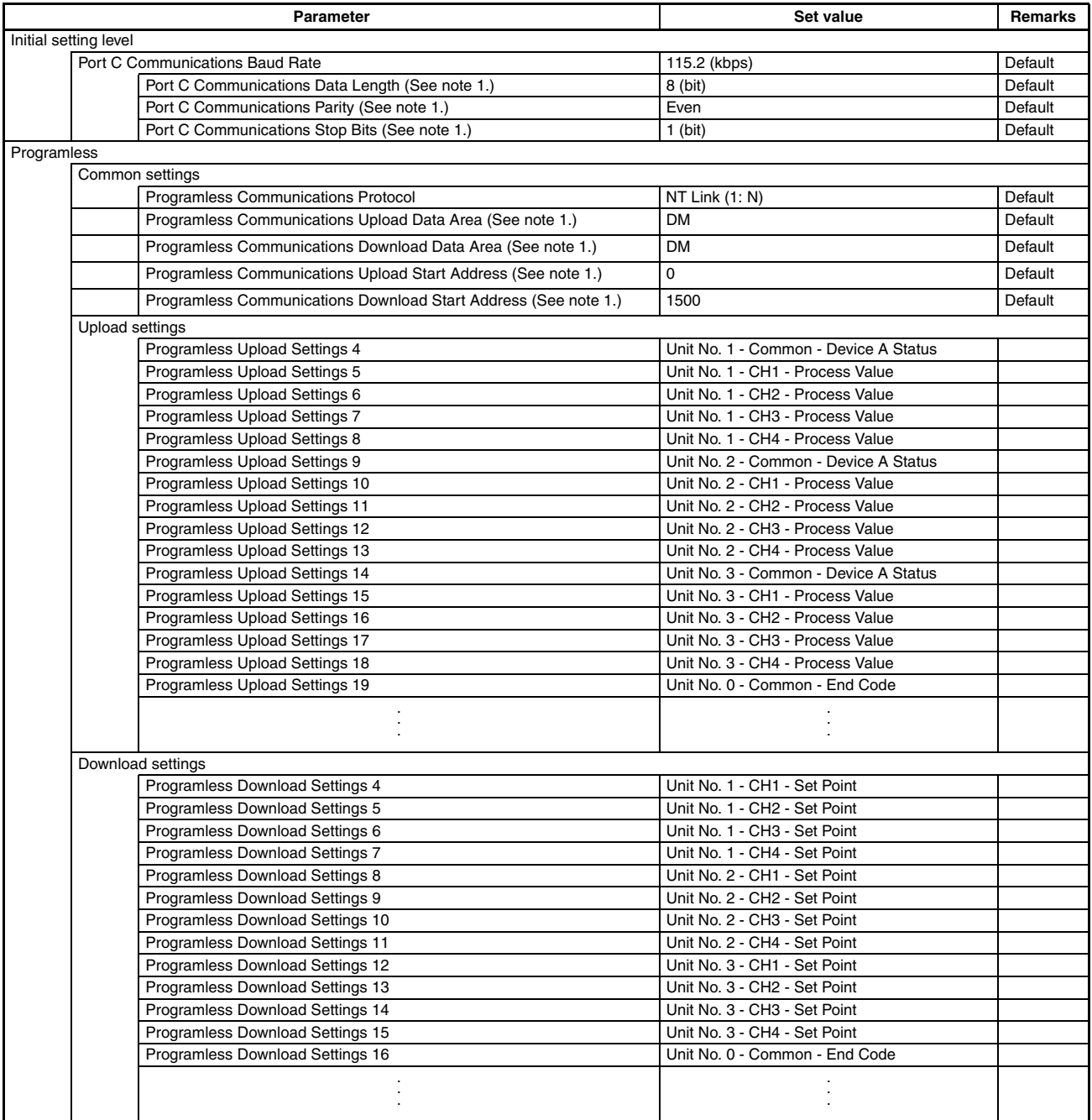

**Note** (1) Displayed when the CX-Thermo's **View Mode** is set to **Advanced** Mode.

- **Note** The Programmable Terminal and E58-CIFQ1 Connecting Cable cannot be connected at the same time.
	- When connecting the cable for the Support Software to an EJ1C-EDU End Unit, either turn OFF the Programmable Terminal's power supply or switch the Programmable Terminal's screen to the system menu.

**PLC** The following example settings are for communications with port 2 of a CJ1W-SCU41 Serial Communications Unit.

| <b>Port 2: User/custom settings</b>               | Custom settings    |
|---------------------------------------------------|--------------------|
| <b>Port 2: Serial communications mode</b>         | $NT$ Link $(1: N)$ |
| <b>I Port 2: Baud rate</b>                        | High-speed         |
| <b>Port 2: NT Link (1: N) maximum unit number</b> |                    |

## <span id="page-71-0"></span>**3-3-4 Adjustment**

Execute autotuning (AT) to make the PID adjustments.

If ST is activated, the PID will be automatically calculated when using standard control. **V1.2**

Refer to [4-3-8 Tuning](#page-106-0) for details.
# **3-4 Controlling G3ZA Controllers Connected to Output Devices**

# **3-4-1 Application**

In this example configuration, G3ZA Multi-channel Power Controllers are used to control the temperature in a 4-zone heater plate with a single control loop by applying a fixed coefficient (slope) to the results of the EJ1's PID calculations.

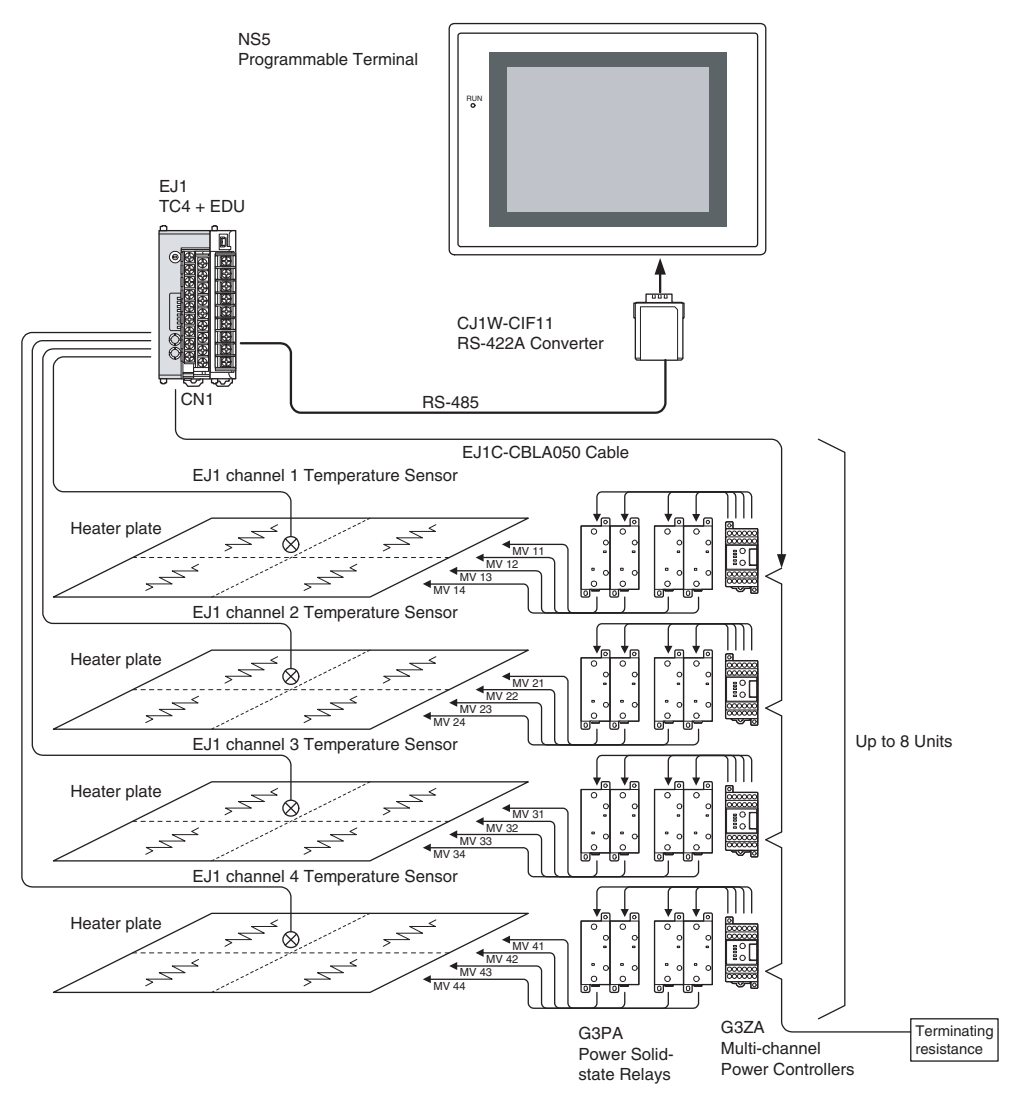

- Up to eight G3ZA Controllers can be connected to the  $EJ1\square$ -TC4 using the special communications ports. It is not necessary to create a program for communications between the EJ1 and G3ZA.
- Also, the G3ZA's internal parameters can be set to split a single EJ1 channel's control output into 4 branches (with the G3ZA-4H $\Box$ 03-FLK) or 8 branches (with the G3ZA-8A<sup>O3</sup>-FLK).
- A slope (coefficient) and offset value can be set for each branch output.

# **Controlling G3ZA Controllers Connected to Output Devices** Section 3-4

#### **Using the G3ZA's MV Calculations for Slope (Gradient) Control**

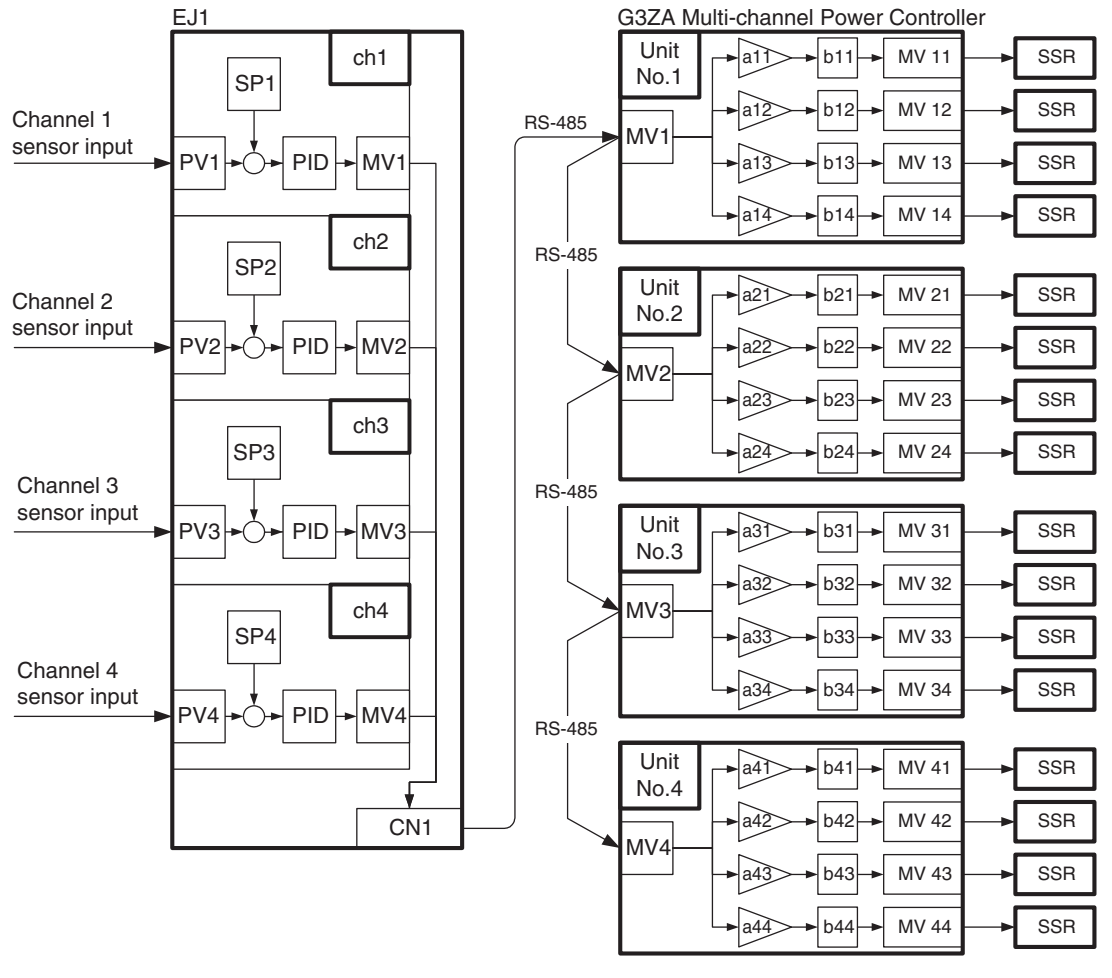

Control value = Source channel  $MV \times Slope$  (a) + Offset (b)

# **3-4-2 Wiring**

Connect the Temperature Sensors to the input terminals according to the sensor's input type.

- Connect the EJ1 and G3ZA with the EJ1C-CBLA050 Cable.
- Connect the Solid State Relays to the G3ZA's output terminals.

When using an  $EJ1\square$ -TC4 and G3ZA-4H203-FLK, wire the circuits as shown in the following diagram.

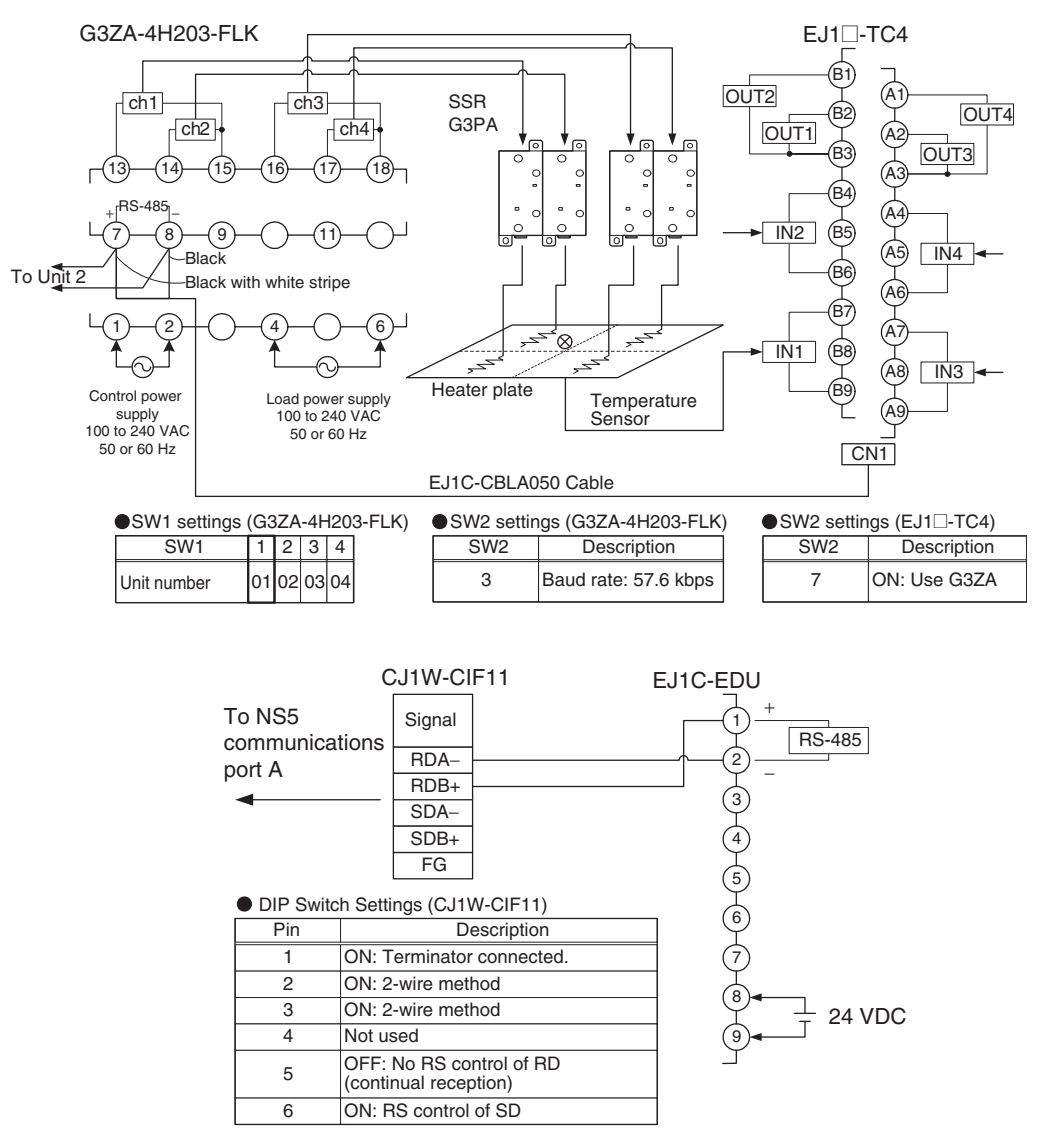

# **3-4-3 Setup**

The settings are made through communications. The CX-Thermo Support Software can be connected using an E58-CIFQ1 Connecting Cable to set the parameters from a personal computer.

The following table shows the parameters related to the G3ZA that can be set from the Temperature Controller, as well as example settings.

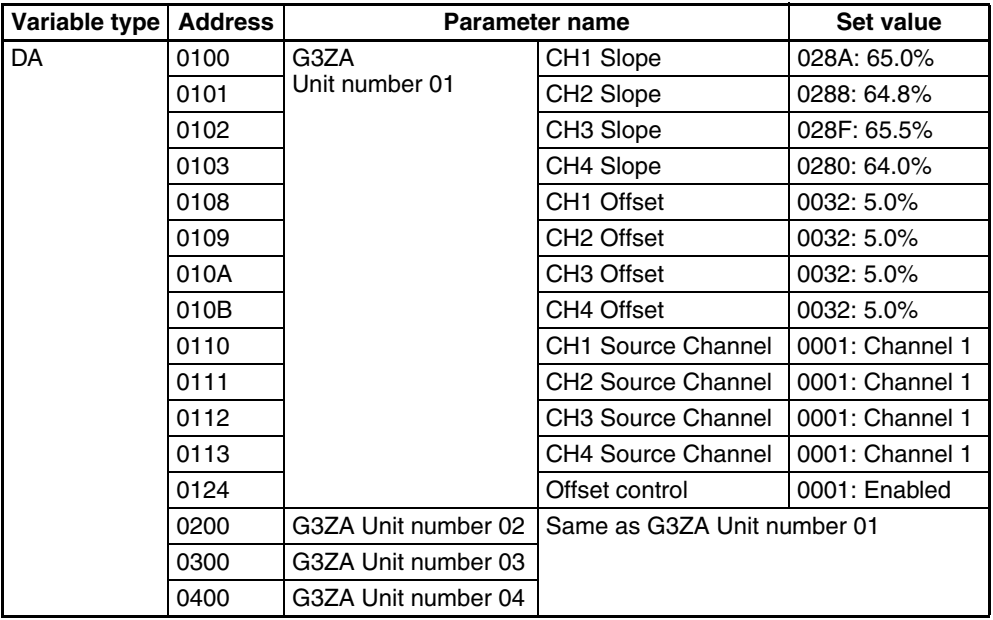

- **Note** The Programmable Terminal and E58-CIFQ1 Connecting Cable cannot be connected at the same time.
	- When connecting the cable for the Support Software to an EJ1C-EDU End Unit, either turn OFF the Programmable Terminal's power supply or switch the Programmable Terminal's screen to the system menu.

# **3-4-4 Adjustment**

Execute autotuning (AT) to make the PID adjustments.

If ST is activated, the PID will be automatically calculated when using standard control. **V1.2**

Refer to [4-3-8 Tuning](#page-106-0) for details.

Set the slope and offset values independently to match the system. (The default value for the slope is 100.0% and the default value for the offset is 0.0%.)

# **SECTION 4 Basic Units (TC4 and TC2) Functions**

This section describes the functions of EJ1 Basic Units.

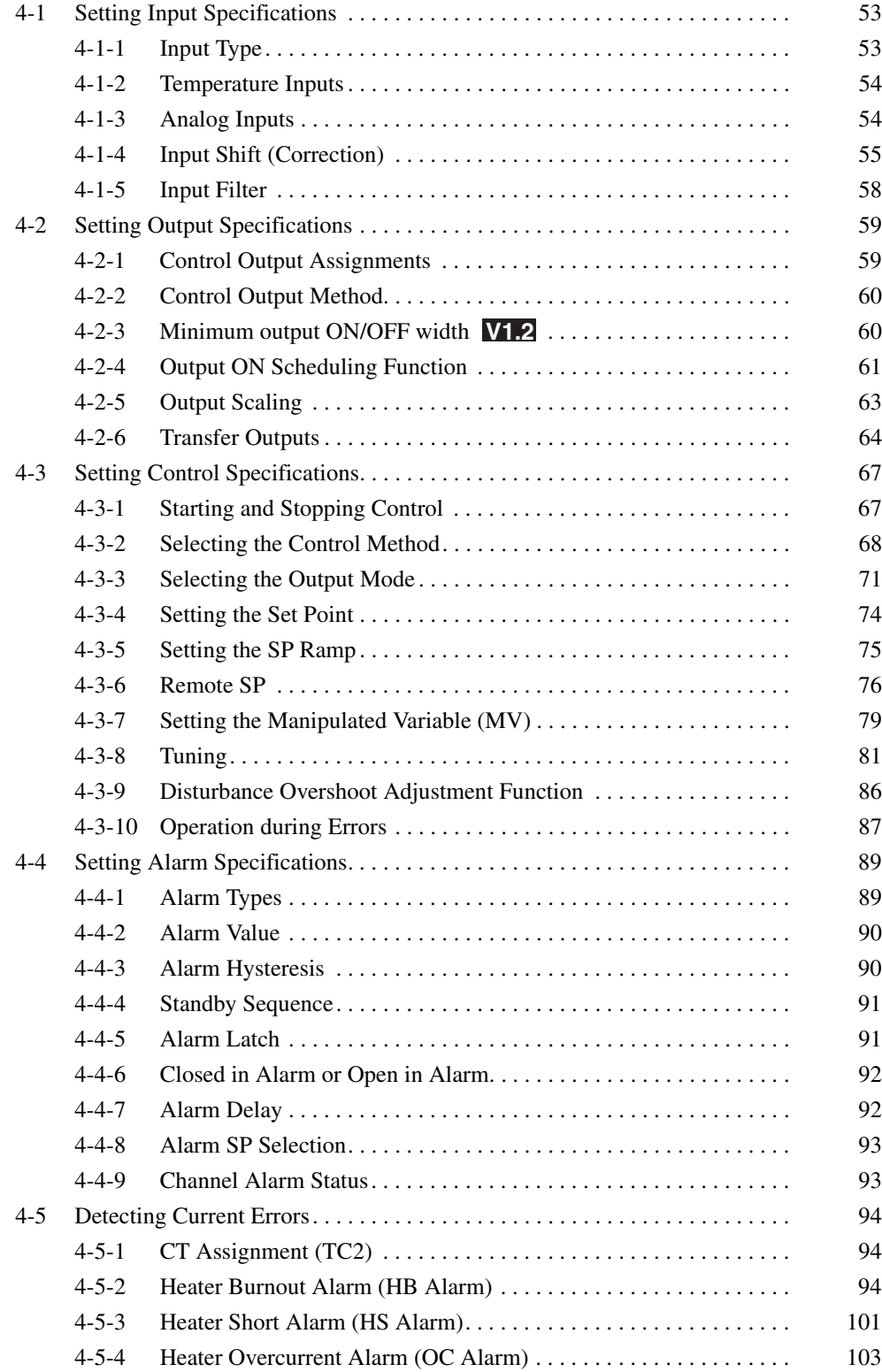

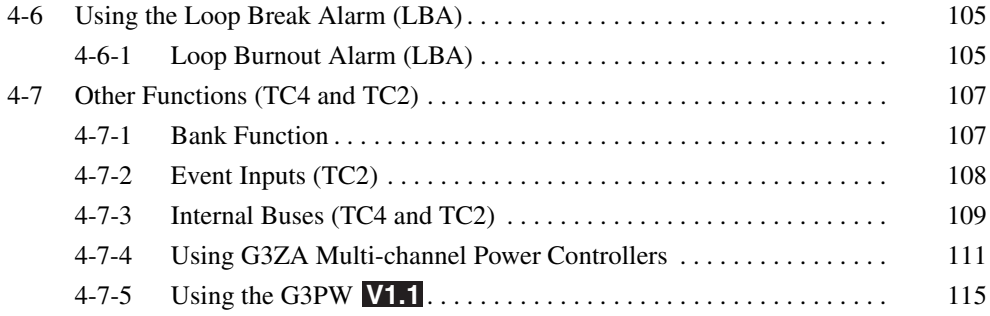

# <span id="page-78-0"></span>**4-1 Setting Input Specifications**

# <span id="page-78-1"></span>**4-1-1 Input Type**

Set the input type to match the type of sensor being used.

| Variable type                                     | <b>Parameter name</b> |                           | <b>Setting range</b> | <b>Default</b> |
|---------------------------------------------------|-----------------------|---------------------------|----------------------|----------------|
| E0/A0                                             | Input Type            | (Channel) $\vert$ 0 to 29 |                      | ხ              |
|                                                   |                       |                           | 0 to 30 V1.2         |                |
|                                                   |                       |                           |                      |                |
| <b>Conditions for use</b>   No special conditions |                       |                           |                      |                |

**Note** This parameter can be set only when operation is stopped.

## **List of Input Types**

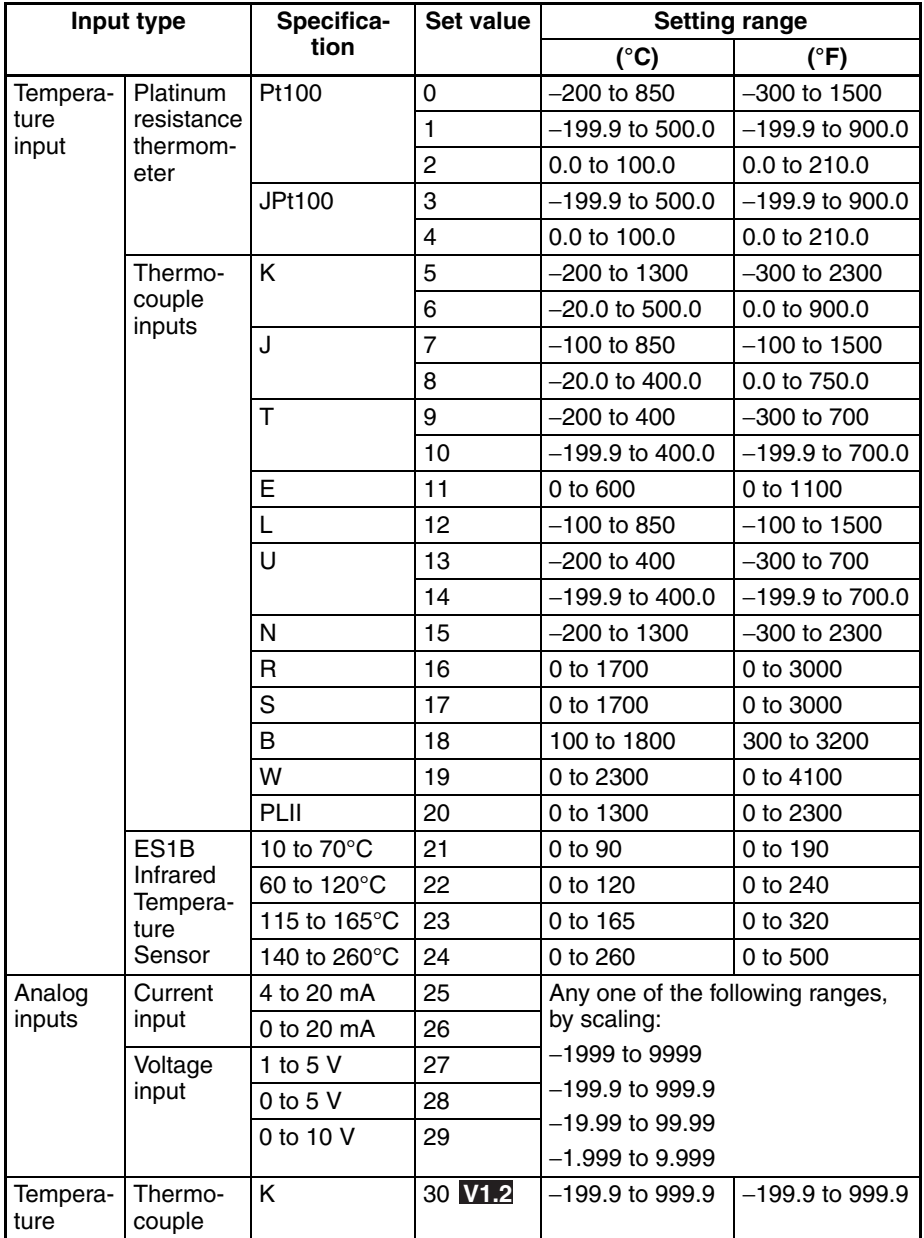

# <span id="page-79-0"></span>**4-1-2 Temperature Inputs**

## ■ **Temperature Unit**

Either °C or °F can be selected.

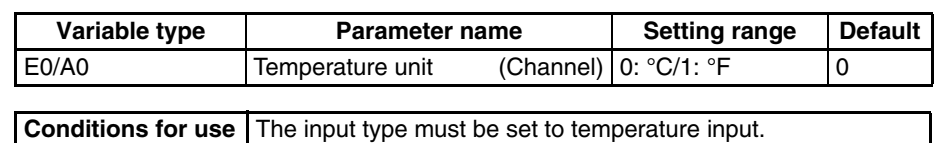

**Note** This parameter can be set only when operation is stopped.

## ■ Cold Junction Compensation Method

Specifies whether cold-junction compensation is performed in the Temperature Controller or externally.

Enable external cold-junction compensation when using two thermocouples to measure a temperature difference or using a external cold-junction compensator for even greater precision.

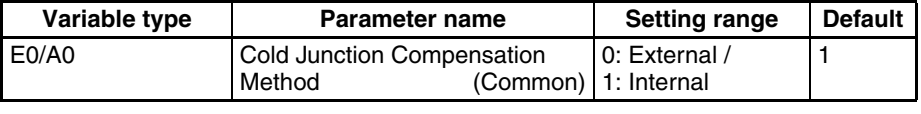

**Conditions for use** The input type must be set to thermocouple or infrared temperature sensor.

**Note** This parameter can be set only when operation is stopped.

# <span id="page-79-1"></span>**4-1-3 Analog Inputs**

When an analog input is selected, scaling can be performed as needed by the control application.

- The Scaling Upper Limit, Scaling Lower Limit, and Decimal Point Position parameters are used for scaling. These parameters cannot be used when a temperature input type is selected.
- The Scaling Upper Limit parameter sets the physical quantity to be expressed by the upper limit value of input, and the Scaling Lower Limit parameter sets the physical quantity to be expressed by the lower-limit value of input. The Decimal Point Position parameter specifies the number of digits below the decimal point.
- The following example shows scaling of an analog input (4 to 20 mA). After scaling, the humidity can be read directly. In this case, the decimal point is set for 1 digit below the decimal point.

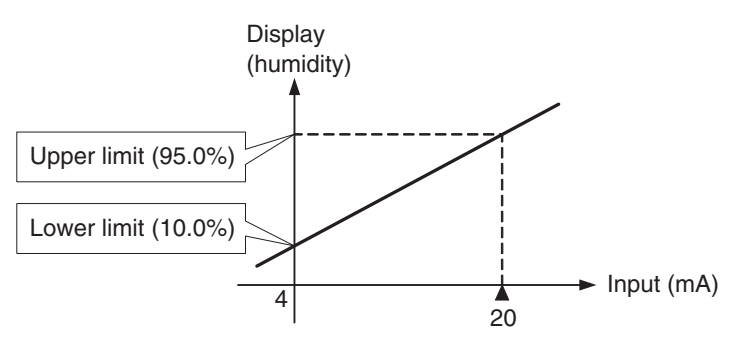

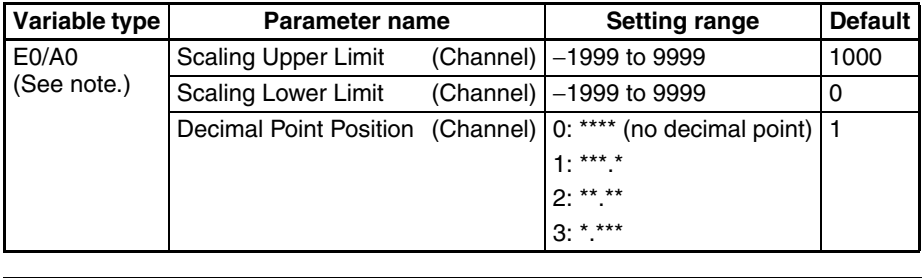

**Conditions for use** The input type must be set to analog input.

**Note** This parameter can be set only when operation is stopped. Always set the Scaling Upper Limit > Scaling Lower Limit. If the Scaling Lower Limit > Scaling Upper Limit, the larger value will function as the Scaling Upper Limit.

## ■ **Setting Example**

In this example, scaling is set to display 0 to 5 V as 10.0% to 95.0%.

Scaling Upper Limit = 950 Scaling Lower Limit = 100 Decimal Point Position = 1

# <span id="page-80-0"></span>**4-1-4 Input Shift (Correction)**

If there is a significant difference between the temperature at the measurement point and the location where the temperature display is needed so that the display/control performance is unsatisfactory at the present sensor position (measurement point), the temperature difference can be set as an input shift (correction) value.

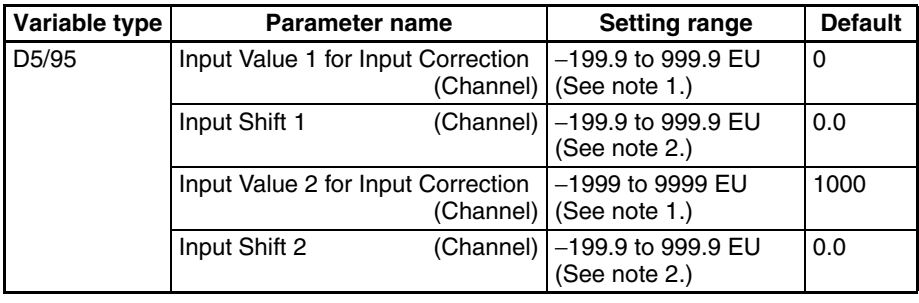

**Conditions for use** No special conditions

- **Note** (1) The decimal point position is determined by the sensor selection.
	- (2) The decimal point position is determined by the sensor selection. In this case, however, the 0 (\*\*\*\*) decimal point position setting will be treated as setting 1 (\*\*\*.\*).

## **Simple Shift: Onepoint Shift**

The temperature measurements at all points in the sensor range are shifted. For example, make the following settings if you want to increase the temperature by 1.2°C.

- Input Shift  $1 =$  Input Shift  $2 = 1.2$
- **Note** It is not necessary to set the Input Value 1 for Input Correction or Input Value 2 for Input Correction parameters. Leave these parameters set to their default settings.

When the measured value after the setting is 200°C, the process value will become 201.2°C

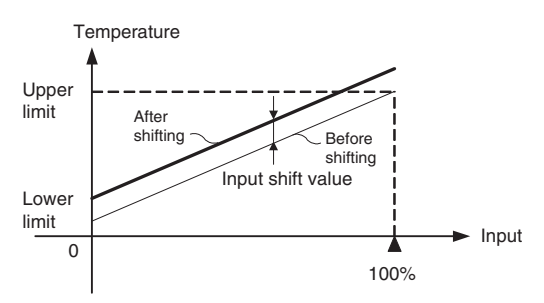

# **Advanced Shift: Twopoint Shift**

A linear compensation can be applied by setting the Input Value 1 for Input Correction in Input Shift 1 and independently setting the Input Value 2 for Input Correction in Input Shift 2. If different shift values are set for Input Shift 1 and Input Shift 2, the slope of the line may be different before and after applying the input shift.

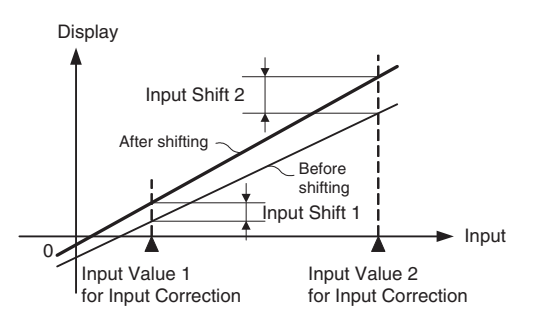

# **Calculating Input Shift Values**

Measure the temperature at two points: the present value displayed by the EJ1 and the location (control target) that needs to be displayed.

#### **Preparations**

- 1. Set the input type to match the sensor being used.
- 2. Prepare a thermometer capable of measuring the temperature of the control target as shown in the following diagram so that a 2-point shift can be performed.

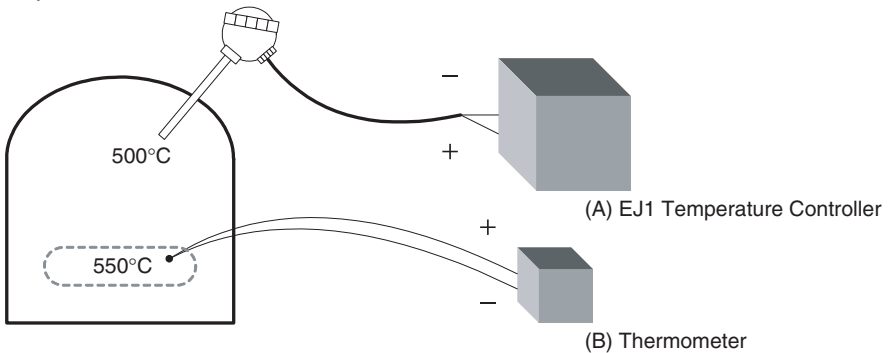

## **Two-point Shift Method**

- **1,2,3...** 1. Shift the controller readout at two reference temperatures, near room temperature and near the value at which the temperature of the control target is to be controlled. Bring the temperature of the control target close to room temperature and close to the set point, and check control target temperature (B) and controller readout (A).
	- 2. Check the temperature of the control target near room temperature (B) and the controller readout (A), and calculate the temperature difference as shown below.

```
Object temperature (B) − Controller readout (A)
```
Set the temperature difference as Input Shift 1 and set the controller readout (A) as Input Value 1 for Input Correction.

3. Check the temperature of the control target near set-point temperature (B) and the controller readout (A), and calculate the temperature difference as shown below.

```
Object temperature (B) − Controller readout (A)
```
Set the temperature difference as Input Shift 2 and set the controller readout (A) as Input Value 2 for Input Correction.

- 4. After you have set the calculated values, check controller readout (A) and control target temperature (B).
- 5. In this case, the two-point shift was performed near room temperature and the set-point temperature, but if you want to improve accuracy near the set point, perform the two-point shift at points above and below the set-point temperature. An example shift is shown in the following diagram.

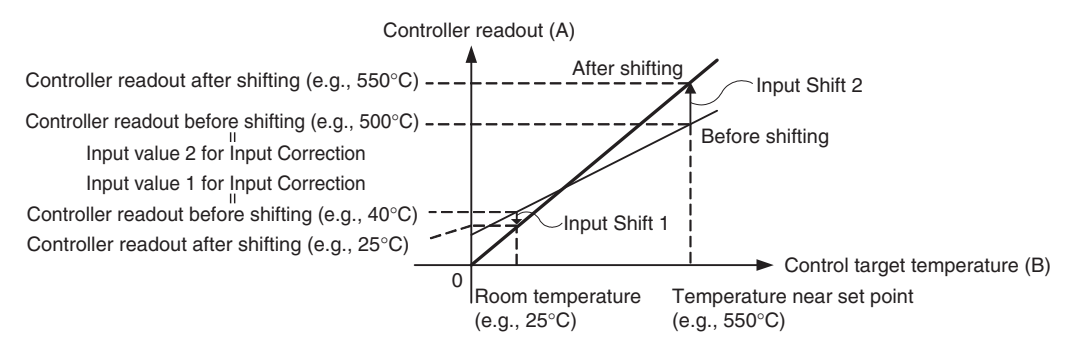

## ■ **Two-point Shift Example**

In this example, the input type is set to K (5): −200°C to 1,300°C. Check the temperature of the control target.

When room temperature  $(B) = 25^{\circ}C$ , the Controller readout  $(A) = 40^{\circ}$ C. When the temperature near the set point  $(B) = 550^{\circ}C$ , the Controller readout  $(A) = 500^{\circ}$ C. In this case, the input shift parameters are calculated as follows: Input Value 1 for Input Correction = Controller readout  $(A) = 40^{\circ}C$ Input Shift  $1 =$  Object temperature (B) - Controller readout (A) = 25°C − 40°C = −15.00°C

Input Value 2 for Input Correction = Controller readout  $(A) = 500^{\circ}C$ Input Shift  $2 =$  Object temperature  $(B)$  - Controller readout  $(A) =$  $550^{\circ}$ C –  $500^{\circ}$ C =  $50.00^{\circ}$ C

# <span id="page-83-0"></span>**4-1-5 Input Filter**

Sets the time constant of the digital input filter.

The following diagram shows the response of the digital filter to a step-wise input of amplitude A.

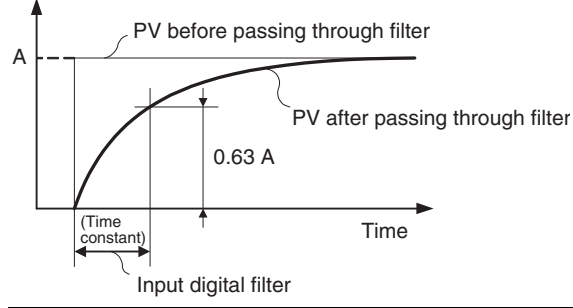

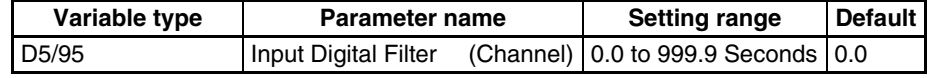

**Conditions for use** No special conditions

# <span id="page-84-0"></span>**4-2 Setting Output Specifications**

# <span id="page-84-1"></span>**4-2-1 Control Output Assignments**

The parameters shown in the following diagram can be assigned to each output by setting the control output assignments.

The same parameter can be assigned to different outputs.

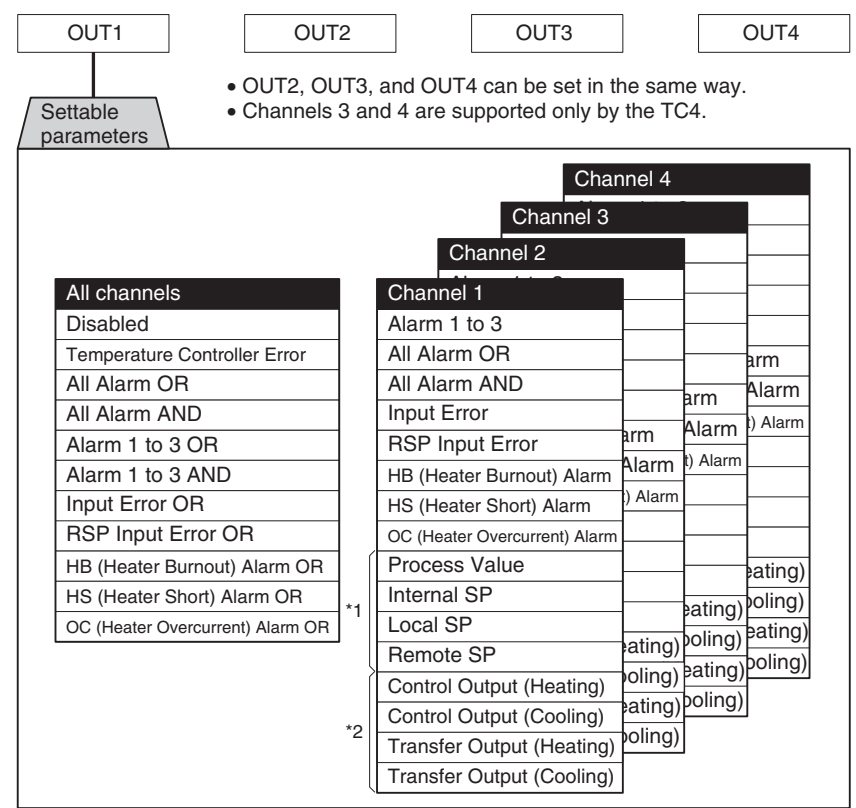

**Note** (1) Temperature Controller Error

The Temperature Controller Error output will turn ON when an bit between bit 0 and bit 13 in the Device A Status is ON. It can be used to output EJ1 error status. Refer to Status Lists [on page 263](#page-288-0) for details on Device A Status.

(2) If any parameters other than those marked with \*1 and \*2 are assigned to outputs for Controllers with linear outputs, 100% will be output for ON and 0% will be outputs for OFF. This will also apply to parameters marked with  $*2$  if the control method is set to ON/OFF control.

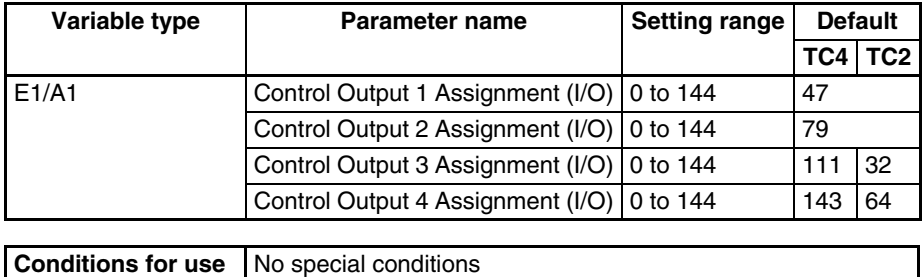

**Note** These parameters can be set only when operation is stopped. Refer to [Parameter List](#page-266-0) on page 241 for details on the settings.

# <span id="page-85-0"></span>**4-2-2 Control Output Method**

The time-proportional output method is used for the control output.

The MV determines the percentage of time that the output is ON during each control period.

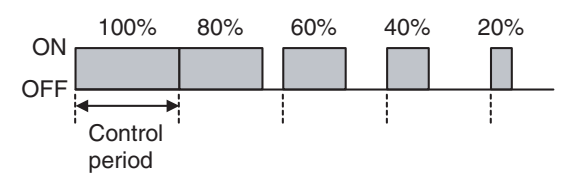

**Note** Control responsiveness improves as the control period is shortened, but if relays are being used for heater control, the relay lifetime will also be shortened so we recommend using a control period of at least 20 seconds.

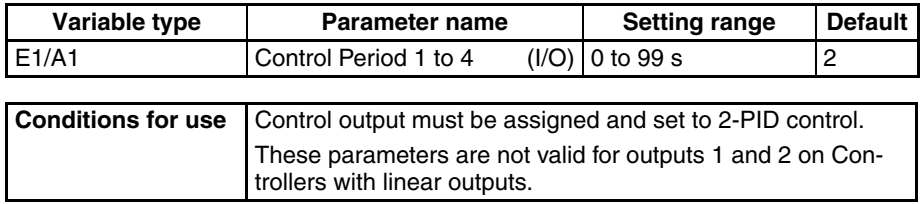

**Note** This parameter can be set only when operation is stopped. If the parameter is set to 0, the period will be 0.5 s.

# <span id="page-85-1"></span>**4-2-3 Minimum output ON/OFF width V1.2**

Set the minimum output ON/OFF width.

When using output relays, this function can be used to prevent the relay from deteriorating. The relationship between MV and actual output is shown in the following diagram.

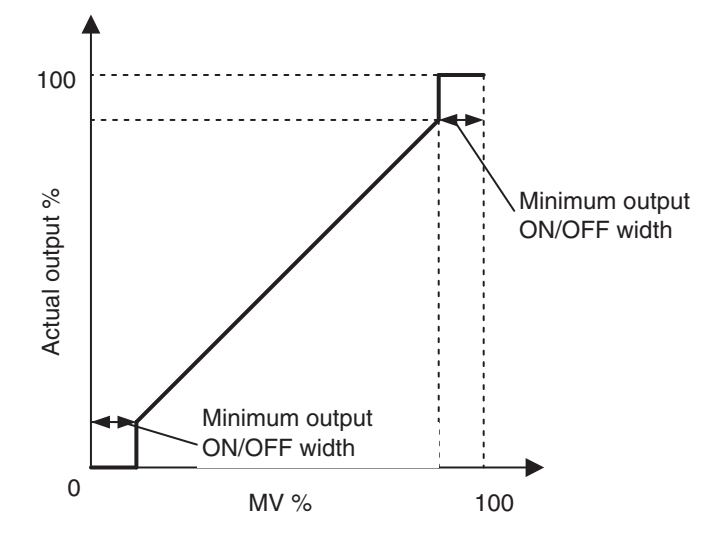

## Example:

When the control period is 10 s, the minimum output ON/OFF width is 10.0%, and the MV is less than 10.0%, the output will be 0%. When the MV is 90.0% or greater, the output will be 100%.

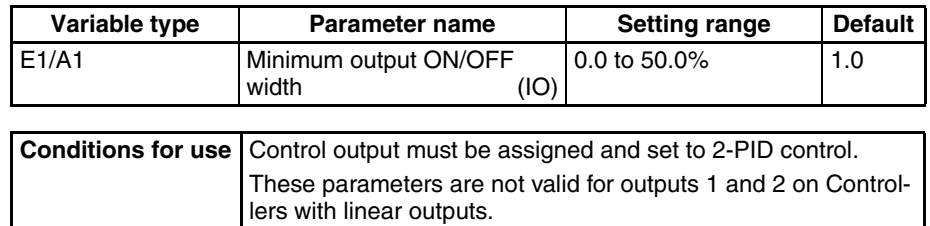

**Note** (1) This parameter can be set only when operation is stopped.

- (2) When the control cycle is short due to the 2-ms output resolution, the Unit may not operate as set. For example, when the Control Cycle  $= 1$  s and the Output Minimum ON/OFF Duration  $= 0.1$ %, the calculation becomes 1 s (1,000 ms) x  $0.1\% = 1$  ms, but the actual output minimum ON/OFF duration is 2 ms.
- $\sqrt{N}$  Caution If the Output Minimum ON/OFF Duration is too large, control performance may suffer.

# <span id="page-86-0"></span>**4-2-4 Output ON Scheduling Function**

The ON time for each output can be reduced to one half or one fourth of the control period to limit the number of outputs in the Unit that are ON simultaneously.

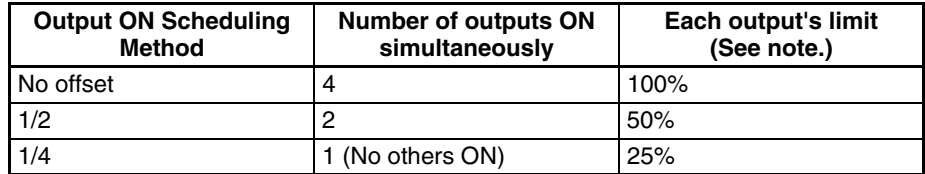

**Note** When the MV is assigned to an output, the actual limit is either this value or the MV limit value, whichever is lower.

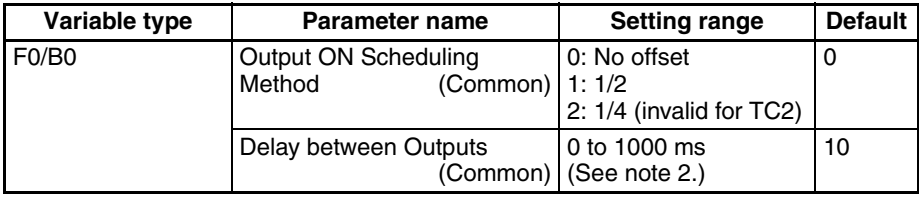

**Conditions for use** Control output must be assigned and set to standard control, 2-PID control. A Controller with pulse outputs must be used.

- **Note** (1) When this parameter has been changed, the new setting becomes effective the next time a software reset is performed for the Unit or the next time power is turned ON.
	- (2) Set the Delay between Outputs parameter to an even number. If an odd number is set, the next smaller even number will be used.
- $\hat{A}$  **Caution** Set the Output Mode Selection parameters to Standard Control for all of the Unit's channels. The Output ON Scheduling function will be disabled if the parameter is not set to Standard Control.
- Even if the Output ON Scheduling Method is set, the outputs may be ON at the same time due to the delay in the output device's operation. In this case, you can prevent the outputs from being ON simultaneously by setting a delay with the Delay between Outputs parameter. Refer to the following setting examples for details on using the delay.
- When using both this function and autotuning, always set this function before performing autotuning. If this function is set after autotuning, control performance may deteriorate.
- When using this function, set the following parameters to their default settings: Output Scaling Upper Limit 1 to 4, Output Scaling Lower Limit 1 to 4, and Decimal Point C1 to C4. If these parameters are not set to their defaults, the Output ON Scheduling function will not operate properly.
- This function will also be applied to manual outputs, outputs during errors, and outputs while stopped, so these outputs may be lower than their set values.
- When using the Output ON Scheduling function, all of the Unit's outputs will operate with the OUT1 control period.
- ST will be disabled when using the Output ON Scheduling Method. **V1.2**

| <b>Unit</b>                        | TC <sub>4</sub>                       |
|------------------------------------|---------------------------------------|
| <b>Control period</b>              | 10 <sub>s</sub>                       |
| <b>Output ON Scheduling Method</b> | 1/4 (Limit to 25% of the maximum MV.) |
| <b>Delay between Outputs</b>       | 0 <sub>ms</sub>                       |
| <b>MV</b> for all channels         | 20%                                   |

Example 1 Delay between Outputs = 0 ms

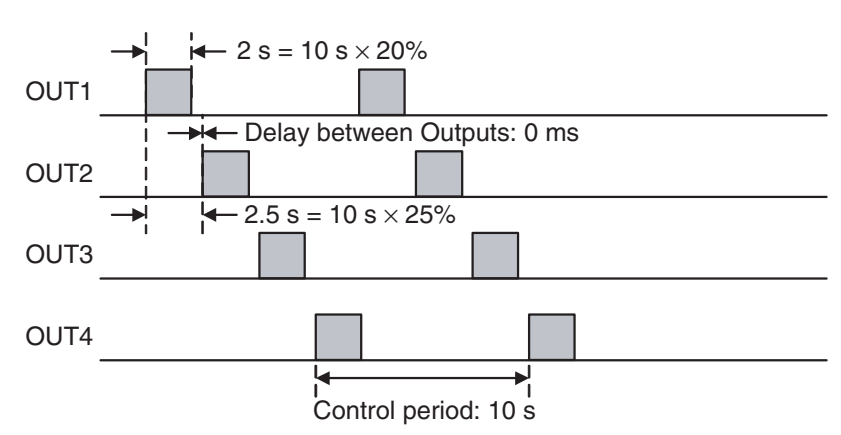

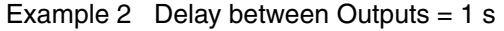

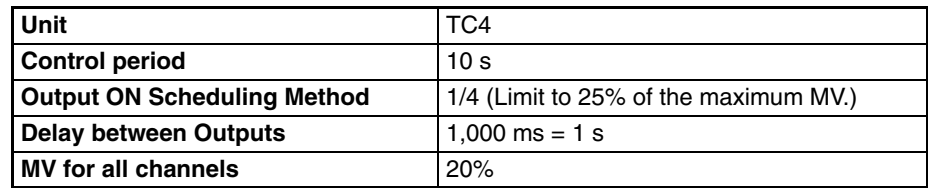

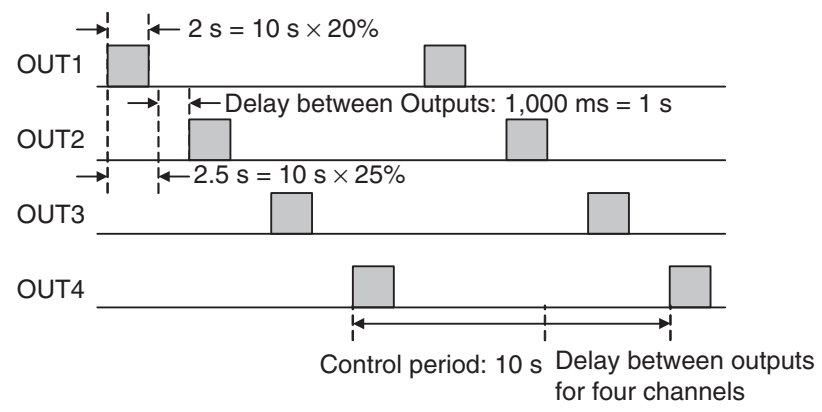

**Note** The Delay between Outputs parameter can be set to offset the ON time for each output. The delay between outputs will, however, create an OFF period between outputs, making it appear that the control period has increased. The actual power is  $2/(10 + 4) \times 100 =$ 14.3%.

# <span id="page-88-0"></span>**4-2-5 Output Scaling**

A slope (gradient) and offset can be set for each value selected with the control output assignment.

The value selected with the control output assignment will be 100% when it equals the Output Scaling Upper Limit and the value will be 0% when it equals the Output Scaling Lower Limit.

The decimal point positions for the Output Scaling Upper and Lower Limits are set with the Decimal Point C1 to C4 parameters. Change the decimal point position setting if necessary.

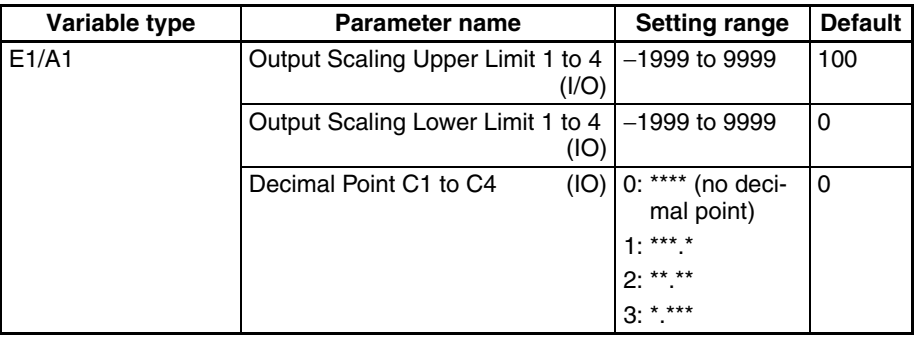

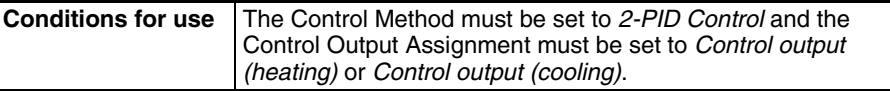

- **Note** (1) These parameters can be set only when operation is stopped.
	- (2) Use 40% AT when output scaling has been set. If 100% AT is used, hunting will occur.

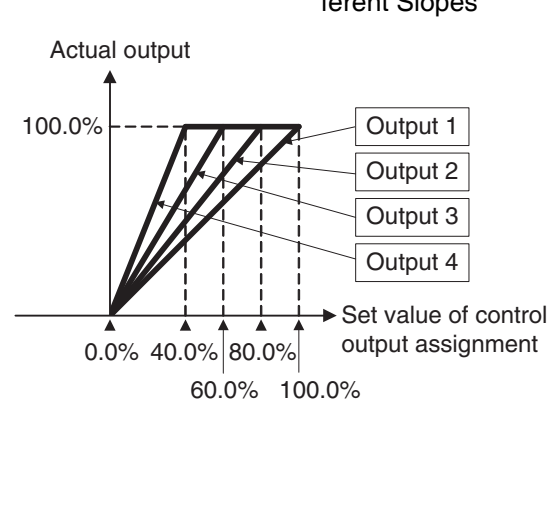

Example: Making All TC4 Outputs into CH1 Control Output (Heating) with Different Slopes

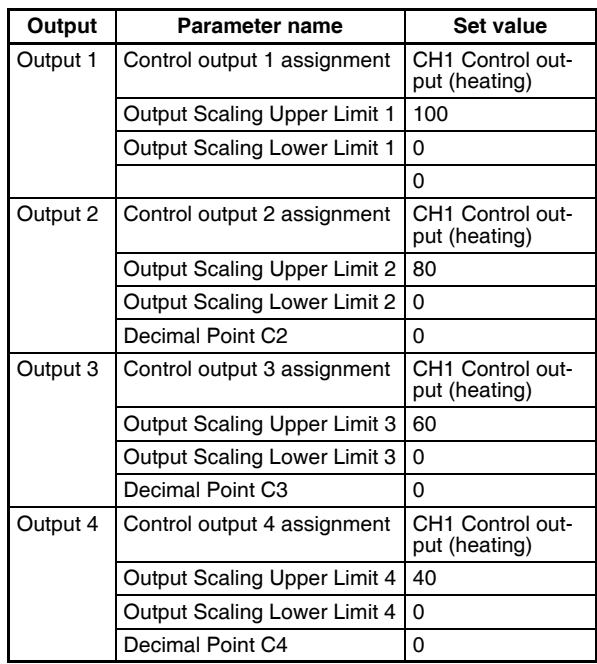

# <span id="page-89-0"></span>**4-2-6 Transfer Outputs**

Transfer output can be used to output a selected parameter using the current output (4 to 20 mA or 0 to 20 mA) of OUT 1/2 of the linear output type.

The following parameters can be output by current output.

- Transfer Output (Heating)
- Transfer Output (Cooling)
- Control Output (Heating)
- Control Output (Cooling)
- Current Value
- Internal Target Value
- Local SP
- Remote SP

In the case of "xx Output (Heating)", "Manipulated Variable (Heating)" is output. In the case of "xx Output (Cooling)", "Manipulated Variable (Cooling)" is output.

The current value that is output varies depending on whether "Control Output (Heating)" or "(Control Output (Cooling)", or "Transfer Output (Heating)" or "Transfer Output (Cooling)", is assigned to "Control Output Assignment".

## ■ **Example: Differences when Linear Output Type (4 to 20 mA) is used**

- When used as "Transfer Output (Heating)", 4.0 mA is output for 0%, and 20.0 mA is output for 100%.
- When used as "Control Output (Heating)", the manipulated target must be either 0% or 100% with certitude, so 3.7 mA is output for 0%, and 20.3 mA is output for 100%.

Output current value (mA)

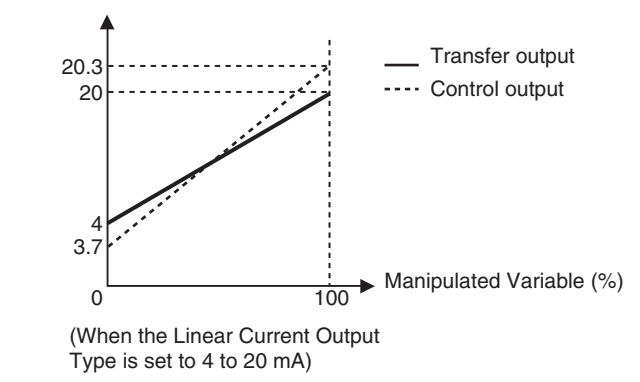

**Note** Differences when Linear Output Type (0 to 20 mA) is used

- When used as "Transfer Output (Heating)", 0.0 mA is output for 0%, and 20.0 mA is output for 100%.
- When used as "Control Output (Heating)", 0.0 mA is output for 0%, and 20.3 mA is output for 100%.

Use the following procedure.

*1,2,3...* 1. Set the parameter to be output on the transfer output.

The parameter to be output is set using the Control Output Assignment parameter. Select one of the following values. Refer to *4-2-1 Control Output Assignments* for details on the assigning the control [output.](#page-84-1) 

[Process Valu](#page-84-1)e, Internal SP, Local SP, Remote SP, Transfer Output (Heating), Transfer Output (Cooling)

2. Set the type of linear output. Use the following parameter.

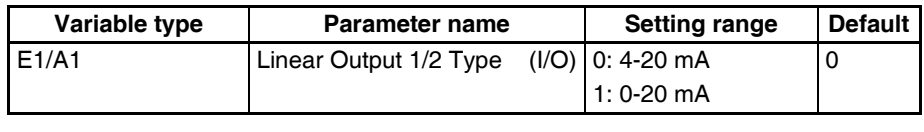

**Conditions for use** | A Controller with linear outputs must be used.

3. Set the output range for the transfer output.

The range set for output scaling is used as the output range for the transfer output. Refer to *4-2-5 Output Scaling* for information on output scaling.

## ■ **Example:**

The following example outputs the process value on a transfer output.

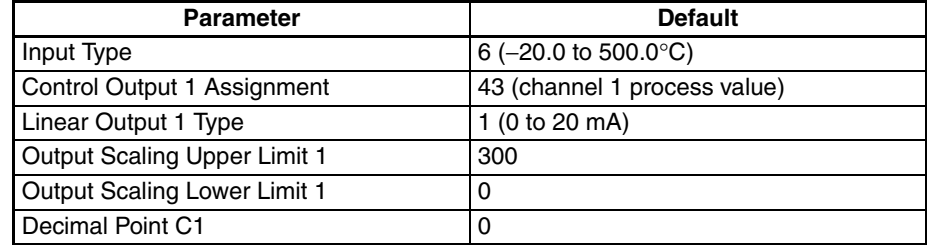

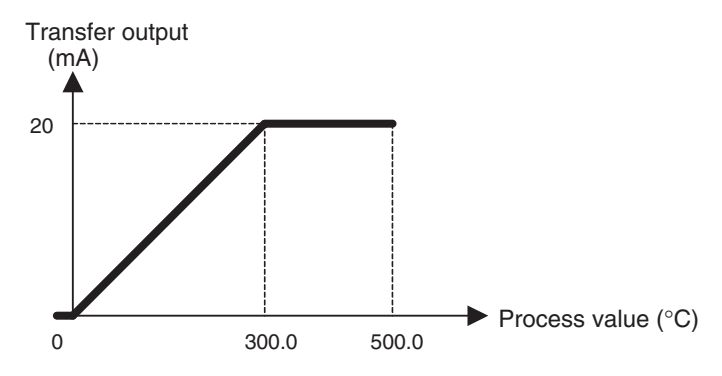

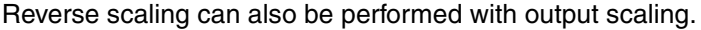

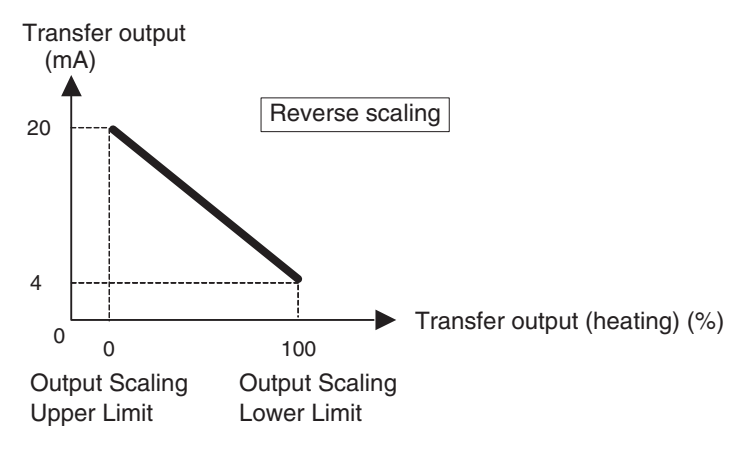

# <span id="page-92-0"></span>**4-3 Setting Control Specifications**

# <span id="page-92-1"></span>**4-3-1 Starting and Stopping Control**

## ■ **Start Control (RUN) and Stop Control (STOP)**

The following two methods can be used to start/stop control. For details, refer to the corresponding pages.

(1) Starting/stopping control with an operation command: [6-4-11 Operation](#page-215-0) **[Commands](#page-215-0)** 

(2) Starting/stopping control with an event input: [4-7-2 Event Inputs \(TC2\)](#page-133-0)

## ■ **Operation After Power ON**

The operation after power goes ON can be set to Continue, Stop, or Manual mode operation. This setting also applies to operation after a software reset.

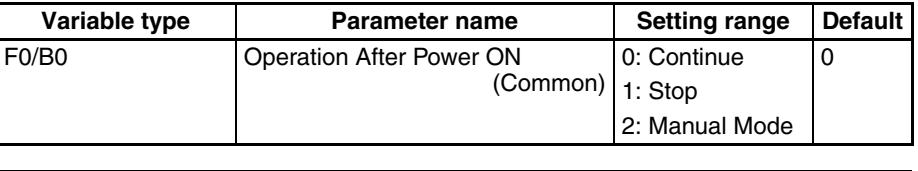

**Conditions for use** No special conditions

**Note** This parameter can be set only when operation is stopped.

When this parameter has been changed, the new setting becomes effective the next time a software reset is performed for the Unit or the next time power is turned ON.

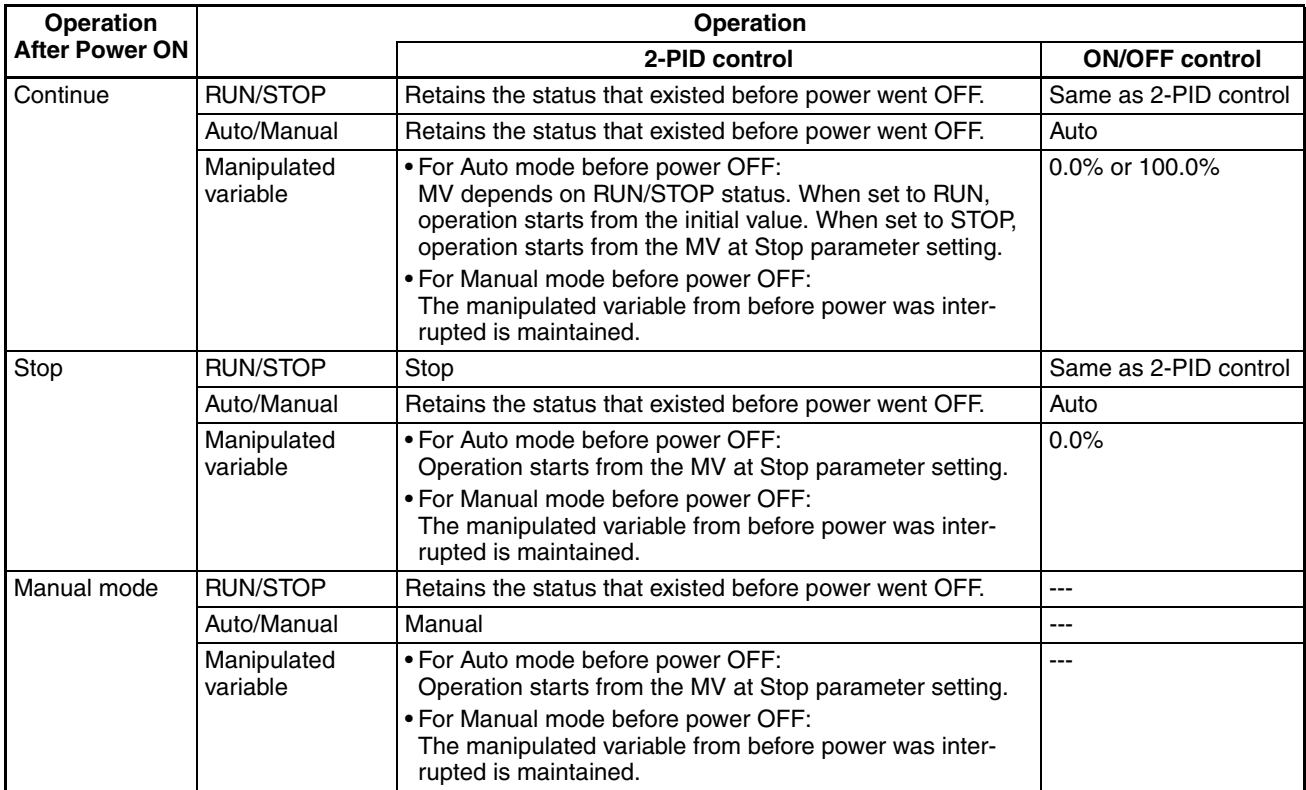

# <span id="page-93-0"></span>**4-3-2 Selecting the Control Method**

The control method can be set to either 2-PID control or ON/OFF control.

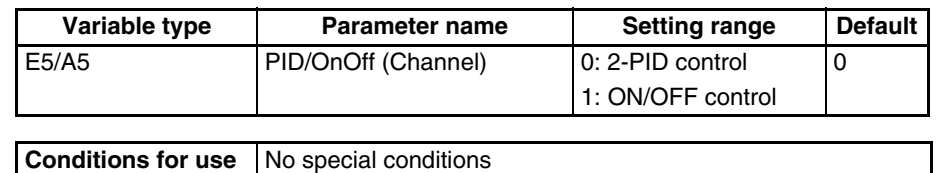

**Note** This parameter can be set only when operation is stopped.

**ON/OFF Control** In ON/OFF control, the control output turns OFF when the currently controlled temperature reaches a preset set point. When the manipulated variable turns OFF, the temperature begins to fall and the control output is turned ON again. This operation is repeated at a certain level. The Hysteresis (Heating) parameter determines how much the temperature must fall before the control output is turned ON again. Also, the Direct/Reverse Operation parameter determines whether the manipulated variable is increased or decreased in response to an increase or decrease in the process value.

## ■ **Hysteresis**

ON/OFF control incorporates a hysteresis setting to stabilize operation when switching ON and OFF. The width of the hysteresis loop determines the sensitivity.

- The control output (heating) and control output (cooling) hysteresis settings are made with the Hysteresis (Heating) and Hysteresis (Cooling) parameters, respectively.
- The sensitivity of standard control (heating or cooling) is set with the Hysteresis (Heating) parameter, regardless of the setting of the Direct/ Reverse Operation parameter.
- The Hysteresis (Cooling) parameter is effective only when using heating/ cooling control.

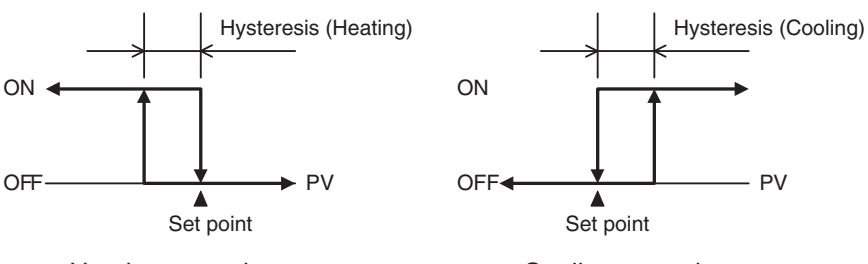

Heating control

Cooling control

| Variable type      | <b>Parameter name</b> | <b>Setting range</b> | <b>Default</b>                    |  |  |
|--------------------|-----------------------|----------------------|-----------------------------------|--|--|
| D <sub>5</sub> /95 | Hysteresis (Heating)  |                      | (Channel)   0.1 to 999.9 EU   1.0 |  |  |
|                    | Hysteresis (Cooling)  |                      | (Channel) 0.1 to 999.9 EU 1.0     |  |  |

**Conditions for use** The control method must be set to ON/OFF control.

**Note** The decimal point position is determined by the sensor selection. In this case, however, the 0 (\*\*\*\*) decimal point position setting will be treated as setting 1 (\*\*\*.\*).

## ■ **Three-position Control**

In heating/cooling control, a dead band area can be set where the MV is 0% for both heating and cooling. with a dead band, 3-position control can be achieved.

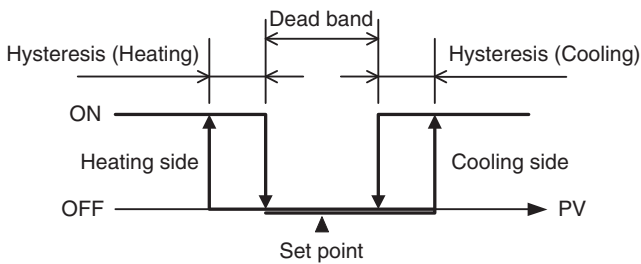

# **2-PID Control (Twodegrees-of-freedom PID)**

The proportional band (P), integral time (I), and derivative time (D) must be set for 2-PID control.

## ■ **PID Settings**

When the control characteristics are unknown, perform autotuning (AT) or self-tuning (ST with  $\sqrt{12}$ ). When AT (or ST with  $\sqrt{12}$ ) is executed, the optimum PID constants for the set point at that time are set automatically.

When the control characteristics are already known, the PID parameters can be set directly to adjust control. The PID parameters are set with the Proportional Band (P), Integral Time (I), and Derivative Time (D) parameters.

**Note** Refer to [4-3-8 Tuning](#page-106-1) for details on autotuning or self-tuning (ST with **V1.2** ).

| Variable type                  | <b>Parameter name</b>    | <b>Setting range</b>                    | <b>Default</b> |
|--------------------------------|--------------------------|-----------------------------------------|----------------|
| D <sub>0</sub> /9 <sub>0</sub> | <b>Proportional Band</b> | (BANK) 0.1 to 999.9 EU<br>(See note 1.) | 8.0            |
|                                | <b>Integral Time</b>     | (BANK) 0 to 3999 Seconds                | 233            |
|                                | Derivative Time          | (BANK)   0.0 to 999.9 Seconds           | 40.0           |

**Conditions for use** The control method must be set to 2-PID control.

**Note** (1) Refer to [4-7-1 Bank Function](#page-132-1) for details on banks.

- (2) The decimal point position is determined by the sensor selection. In this case, however, the 0 (\*\*\*\*) decimal point position setting will be treated as setting 1 (\*\*\*.\*).
- Proportional action: In proportional action, the MV is proportional to the deviation (control error).
- Integral action: This control action produces an output that is proportional to the time integral of the control error. An offset normally occurs in proportional control, so proportional action is used in combination with integral action. As time passes, this offset disappears and the control temperature (process value) matches the set point.
- 
- Derivative action: This control action produces an output that is proportional to the rate of change of the input. Since proportional control and integral control correct for errors in the control result, the control system will be slow to respond to sudden changes in temperature. The derivative action performs a corrective action by increasing the MV in proportion to the slope of the temperature change.

## • Effect of Changes to P (Proportional Band)

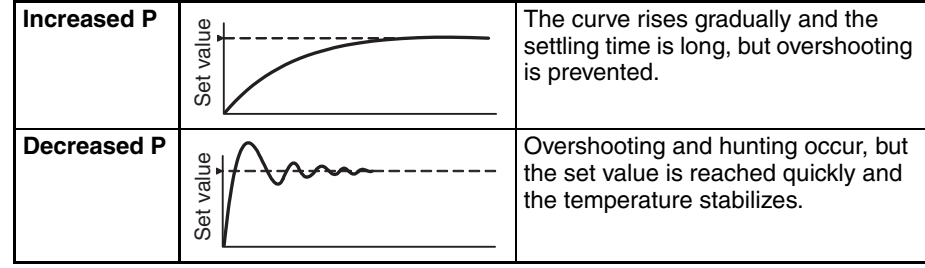

## • Effect of Changes to I (Integral Time)

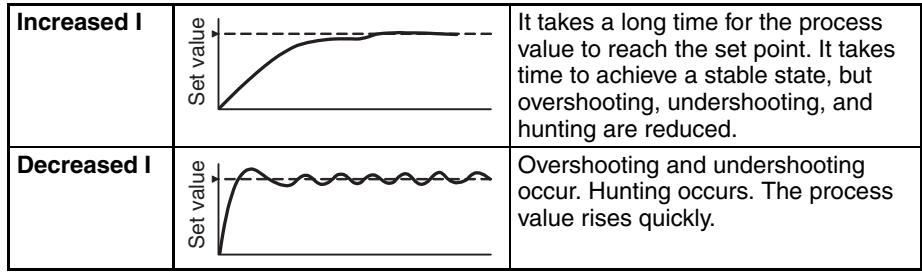

• Effect of Changes to D (Derivative Time)

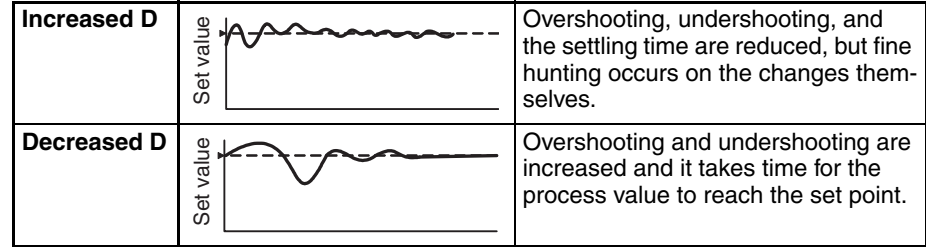

## ■ **Proportional Band x 10 Compensation**

When this parameter is set to Enabled, the proportional band is increased by a factor of 10. Use this parameter when the proportional band setting range is insufficient.

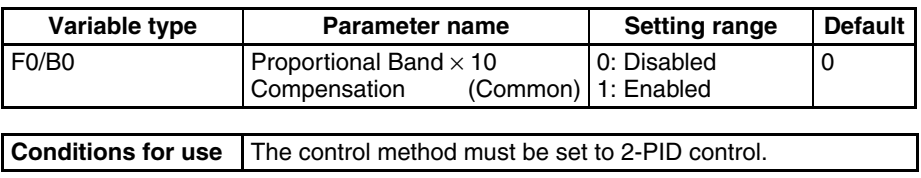

**Note** When this parameter has been changed, the new setting becomes effective the next time a software reset is performed for the Unit or the next time power is turned ON.

## ■ **Setting the Alpha**

This parameter sets the 2-PID constant alpha  $(\alpha)$ .

**Note** Normally, this parameter is left at its default value.

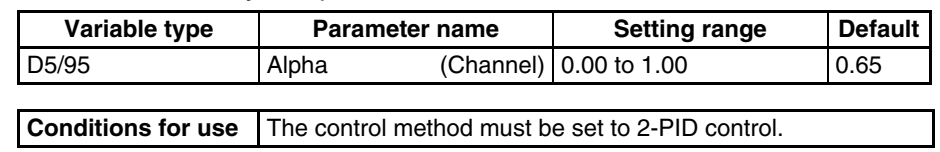

# <span id="page-96-0"></span>**4-3-3 Selecting the Output Mode**

Either standard control or heating/cooling control can be selected as the output method.

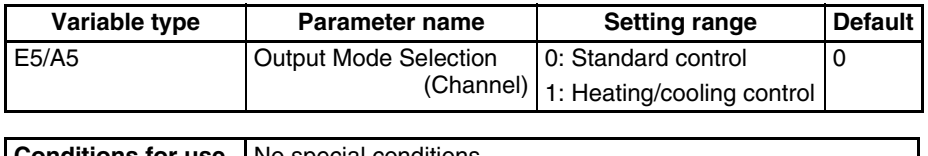

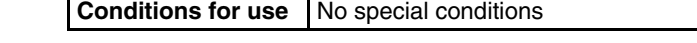

**Note** This parameter can be set only when operation is stopped.

**Standard Control** This mode performs standard heating or cooling control. Set the Direct/ Reverse Operation parameter to reverse operation for heating control or direct operation for cooling control.

## ■ **Direct Operation (Cooling) and Reverse Operation (Heating)**

Direct operation (cooling) refers to control where the manipulated variable is increased in response to an increase in the process value. Alternatively, reverse operation (heating) refers to control where the manipulated variable is decreased in response to an increase in the process value.

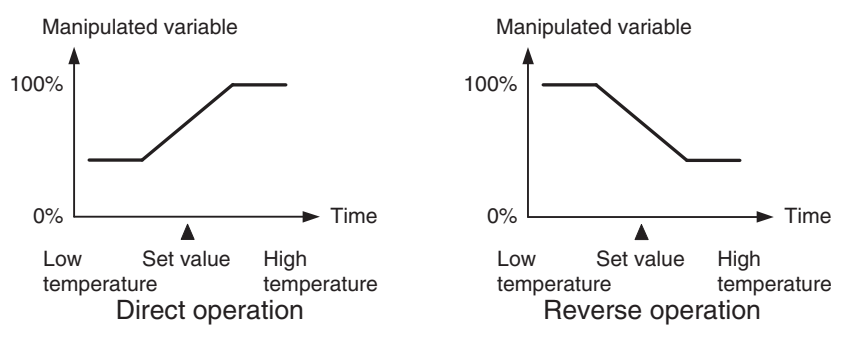

For example, when the process value (PV) is lower than the set point (SP) in a heating control system, the manipulated variable increases according to the difference between the PV and SP. Accordingly, this is "reverse operation" in a heating control system and "direct operation" in a cooling control system, which performs the opposite operation.

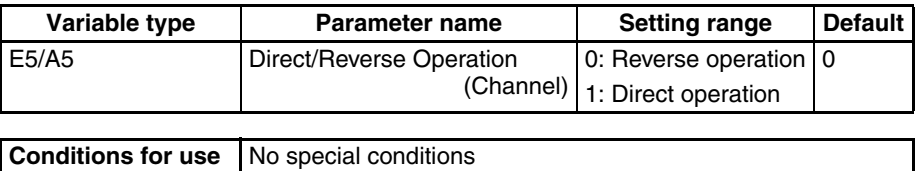

**Note** This parameter can be set only when operation is stopped.

## **Heating/Cooling Control**

To perform heating/cooling control, assign the control output (cooling) function to one of the outputs. For example, when you want to perform heating/cooling control with channel 1, assign channel 1 control output (cooling) to one of the outputs.

- Refer to [4-2-1 Control Output Assignments](#page-84-1) for details on assigning the control output for cooling.
- The Cooling Coefficient and Dead Band parameters must be set for this PID control, in addition to the Proportional Band (P), Integral Time (I), and Derivative Time (D) parameters.

## ■ **Cooling Coefficient**

If the heating characteristics and cooling characteristics of the control object are very different and good control characteristics cannot be achieved with the same PID constants, the cooling coefficient can be used to adjust the proportional band (P) for the control output assigned to cooling. Use this to achieve balanced control between the heating side and cooling side.

The proportional bands (P) for the control outputs assigned to the heating/ cooling sides can be calculated using the following equations.

- P for the heating side  $=$  P
- P for the cooling side = P for the heating side  $\times$  Cooling coefficient

The cooling P is obtained by multiplying the heating P by the cooling coefficient, so the cooling output control characteristics are different from the heating output control characteristics.

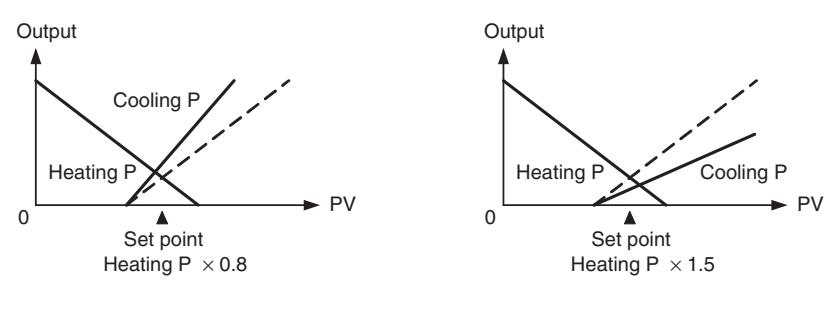

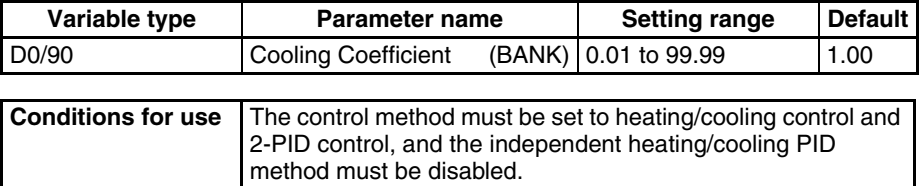

**Note** Refer to [4-7-1 Bank Function](#page-132-1) for details on banks.

## ■ **Dead Band**

The dead band is set with the set point as its center. Setting a negative value produces an overlap band.

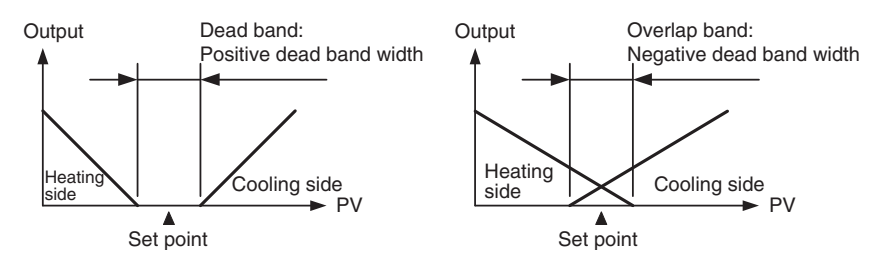

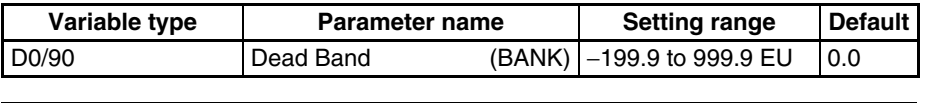

**Conditions for use** The control method must be set to heating/cooling control.

Refer to [4-7-1 Bank Function](#page-132-1) for details on banks.

#### ■ **Manual Reset Value**

This parameter sets the required manipulated variable to remove the offset during settling in P or PD control.

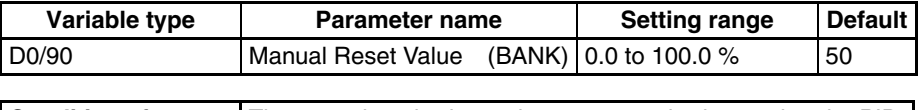

**Conditions for use** The control method must be set to standard control and 2-PID control and the integral time must be set to 0.

Note Refer to [4-7-1 Bank Function](#page-132-1) for details on banks.

**Independent heating/ cooling PID method** 

**V1.2**

When using the independent heating/cooling PID method, the heating and cooling PID can each be set individually. Air cooling, water cooling, and linear control methods can be selected depending on the control characteristics of the cooling side. Also, autotuning (AT) will automatically set the PID constants on the cooling side.

**Note** For more information on autotuning, refer to [4-3-8 Tuning](#page-106-1).

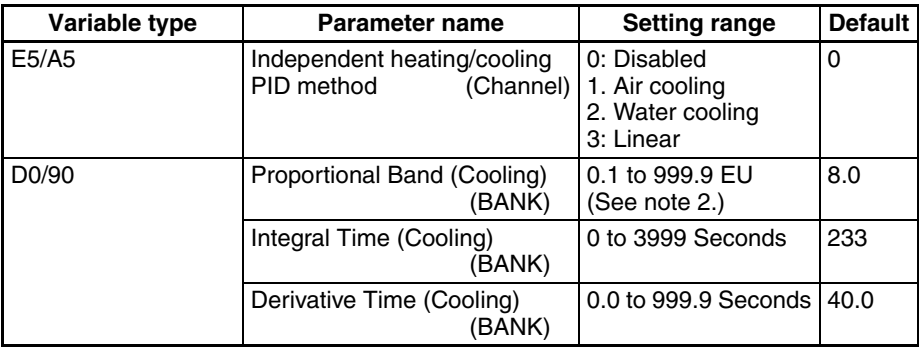

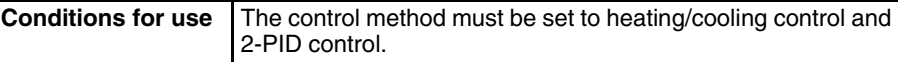

**Note** (1) Refer to [4-7-1 Bank Function](#page-132-1) for details on banks.

(2) The decimal point position is determined by the sensor selection. In this case, however, the 0 (\*\*\*\*) decimal point position setting will be treated as setting 1 (\*\*\*.\*).

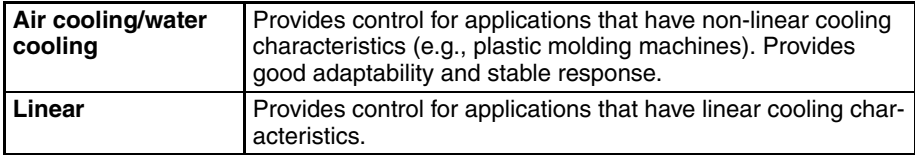

**Note** The decimal point position is determined by the sensor selection. In this case, however, the 0 (\*\*\*\*) decimal point position setting will be treated as setting 1  $(****.*).$ 

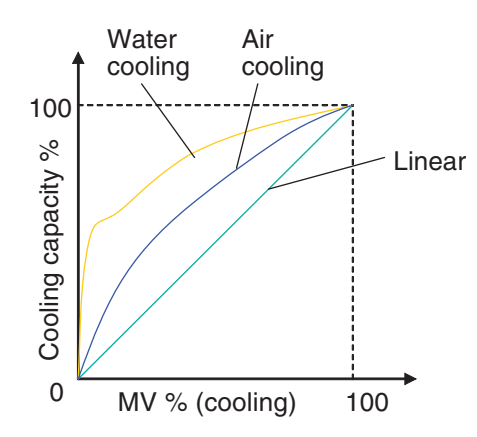

**Note** When using a relay for cooling output, the minimum output ON/OFF width can be used to prevent relay degradation. For details on this setting, refer to [page 60.](#page-85-1)

# <span id="page-99-0"></span>**4-3-4 Setting the Set Point**

These parameters set the set point.

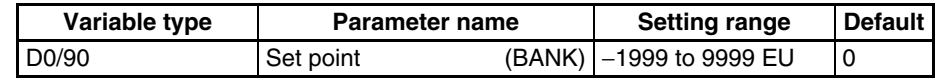

**Note** The decimal point position is determined by the sensor selection.

Refer to [4-7-1 Bank Function](#page-132-1) for details on banks.

Set the set point so that it is within the input range as well as the set point limiter range.

If the set point is out-of-range, the internal set point actually used for control will be limited to a value within the input range and set point limiter range.

# ■ **Set Point Limiter**

These parameters apply a limit to the set point's setting range so that the control subject does not reach an abnormal temperature.

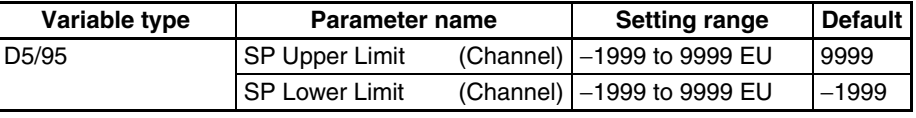

**Conditions for use** No special conditions

**Note** The decimal point position is determined by the sensor selection.

Set the SP Upper and Lower Limits within the input range and also set the SP Upper Limit > SP Lower Limit.

If the SP Lower Limit > SP Upper Limit, the larger value will function as the SP Upper Limit. In addition, if the limit range is set outside of the input range, it will be limited to the input range.

The SP will not be changed automatically, even if the input type or SP Limiter is changed. Although the SP will not be changed automatically, the internal SP used for control will be limited to the input range or SP Limiter (whichever range is narrower).

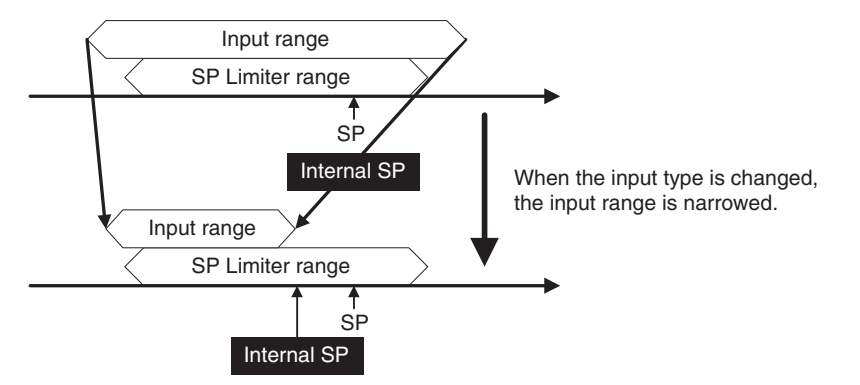

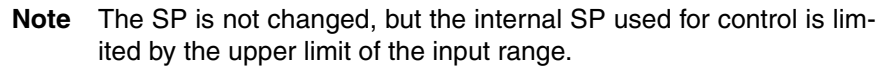

## ■ **SP Setting Example**

The internal SP, which is actually used for control, is limited by the input range and SP Limiter range.

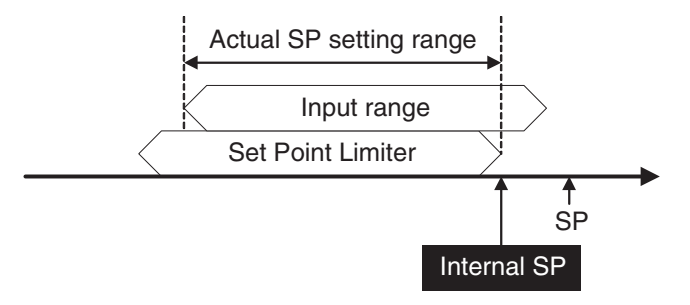

# <span id="page-100-0"></span>**4-3-5 Setting the SP Ramp**

The SP ramp function restricts the width of changes in the set point as a rate of change. When the SP ramp function is enabled and the change width exceeds the specified rate of change, this function can restrict the set point within an area, as shown in the following diagram.

While the SP ramp function is operating, control will be performed not for the specified set point but rather for the set point restricted by the rate of change set for the SP ramp function.

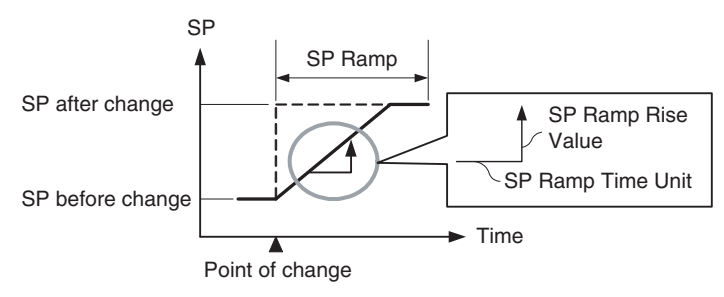

The rate of change during SP ramp operation is specified by the SP Ramp Rise Value, SP Ramp Fall Value, and SP Ramp Time Unit parameters. The SP ramp function will operate when the SP Ramp Rise Value or SP Ramp Fall Value is not set to 0 (disabled).

The Ramp SP can be checked by using the Internal SP parameter.

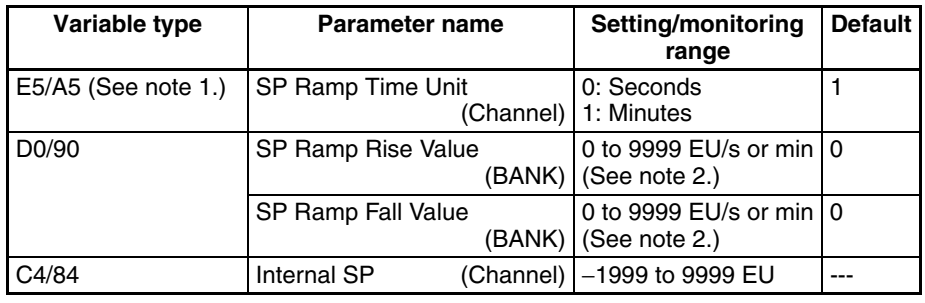

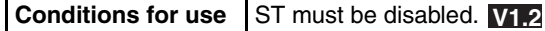

- **Note** (1) This parameter can be set only when operation is stopped.
	- (2) The function is stopped if this parameter is set to 0. The unit is determined by the setting of the SP Ramp Time Unit parameter. The decimal point position is determined by the sensor selection. Refer to [4-7-1 Bank Function](#page-132-1) for details on banks.
		- **Note** Refer to [4-4-8 Alarm SP Selection](#page-118-0) for details on alarms during SP ramp operation.

**Operation at Startup** If the SP ramp function is enabled when the Controller is turned ON or switched from STOP to RUN mode, the process value may reach the set point using the SP ramp function in the same way as when changing the set point.

> SP ramp operation at startup depends on the relationship between the process value and the set point, as shown in the following diagrams.

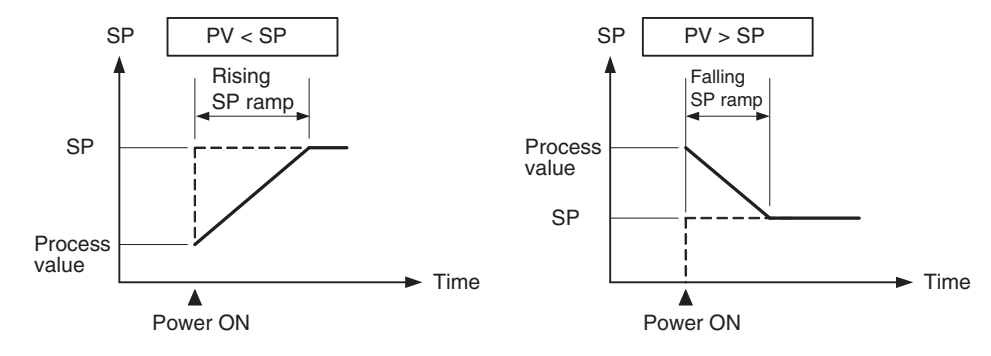

# **Restrictions during SP Ramp Operation**

- Autotuning is started after the SP ramp operation has been completed.
- The SP ramp operation will continue even if operation is switched to manual mode.
- When control is stopped or an error occurs, the SP ramp function will be disabled.
- When starting SP ramp operation, always switch from STOP to RUN mode in Auto Mode.

# <span id="page-101-0"></span>**4-3-6 Remote SP**

The remote SP function uses another channel's input as the set point for control. To operate the function, set the Remote SP Enable parameter to Enable and select the remote SP with an event input or operation command.

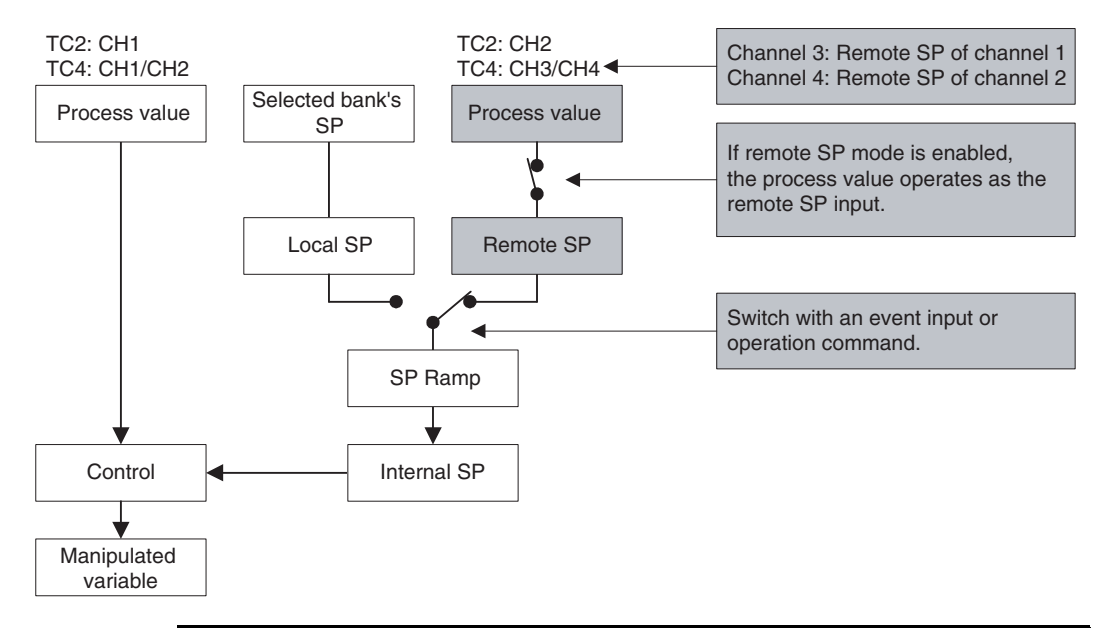

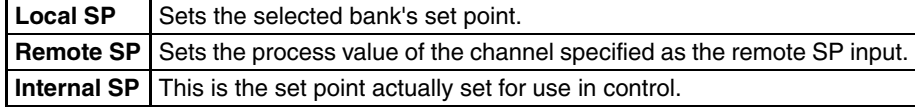

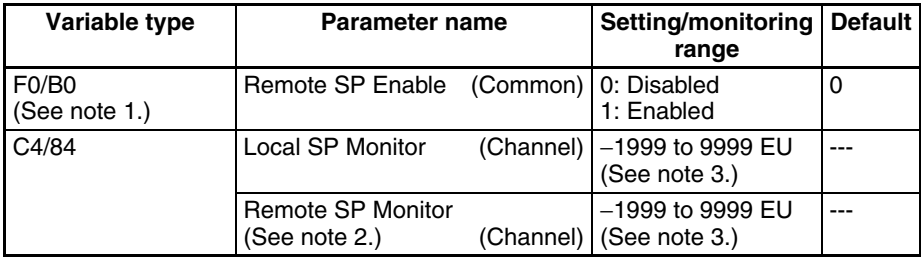

**Conditions for use** No special conditions

- **Note** (1) When this parameter has been changed, the new setting becomes effective the next time a software reset is performed for the Unit or the next time power is turned ON.
	- (2) The remote SP function can be used for channel 1 or channel 2 for the TC4, but only for channel 1 for the TC2.
	- (3) The decimal point position is determined by the sensor selection.
- **Caution •** When remote SP is enabled, ST will be disabled. **V1.2** 
	- If autotuning starts during remote SP operation, autotuning will be executed with the SP that existed when autotuning started. After autotuning is completed, control will start based on the remote SP value.
	- The remote SP cannot be used as a reset condition for a standby sequence.
	- Effective Range of the Remote SP The following diagram shows the internal SP that will actually be used in control if the remote SP's range is wider than the input range or SP limiter range.

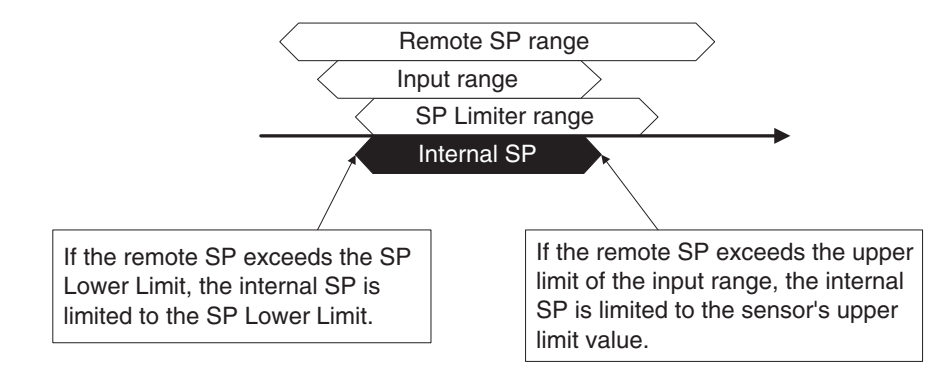

**Note** The remote SP's range will not be changed automatically, even if the input type or SP Limiter is changed.

# **Switching between the Remote SP and Local SP**

Use an event input or operation command to switch between the remote SP and local SP. When using an event input for switching, set the Event Input Assignment to *Local SP* (0)/*Remote SP* (1). After making the event input setting, the SP will operate as shown in the following table.

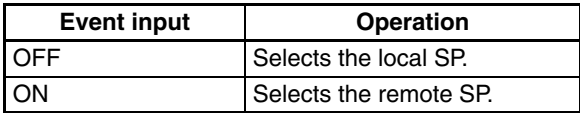

**Note** Refer to [6-4-11 Operation Commands](#page-215-0) for details on using an operation command to switch the SP.

## ■ **SP Tracking**

If SP Tracking is enabled, the local SP inherits the remote SP value when the SP is switched from the remote SP to the local SP.

The following diagram shows how the SP mode is switched when SP Tracking is enabled.

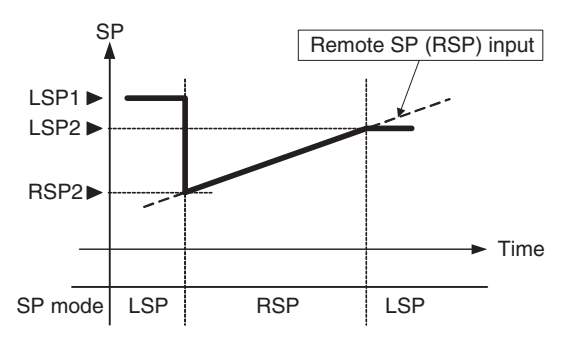

- *1,2,3...* 1. When the SP is at LSP1 and operation is switched to the remote SP, the SP switches to RSP2.
	- 2. The SP progresses according to the remote SP input.
	- 3. If the SP Tracking function is enabled when control is switched to the local SP, the SP will become LSP2. If SP Tracking is disabled, the SP will remain LSP1.
		- If the SP Ramp function was enabled when operation switched from the local SP to the remote SP, the SP ramp function will operate.

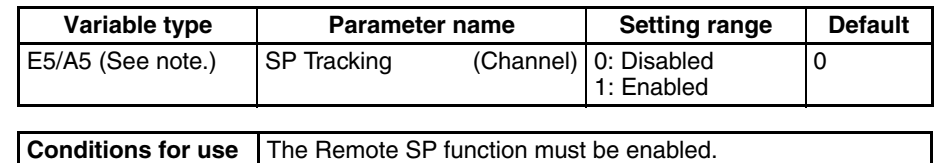

**Note** This parameter can be set only when operation is stopped. SP tracking can be used for channel 1 or channel 2 for the TC4, but only for channel 1 for the TC2.

# <span id="page-104-0"></span>**4-3-7 Setting the Manipulated Variable (MV)**

## ■ **Manual MV**

If control is set to manual mode, the standard control function will stop and the MV set in the Manual MV parameter can be output.

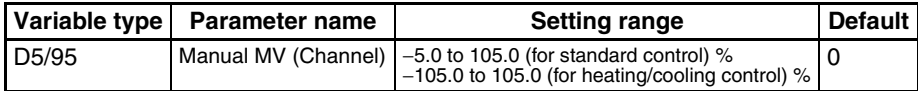

**Conditions for use** The control method must be set to 2-PID control in manual mode.

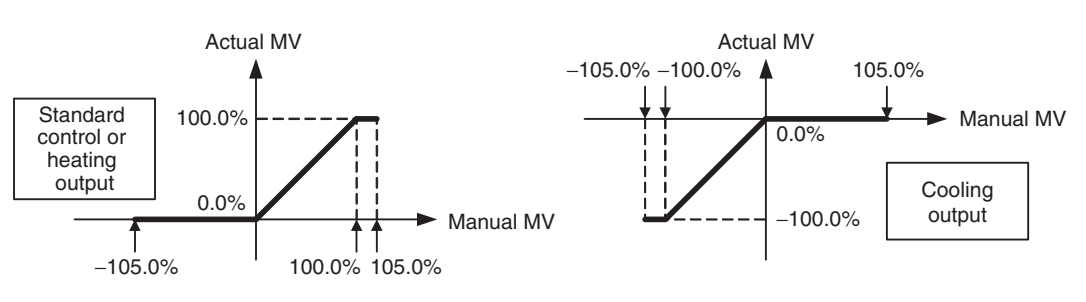

Use an event input or operation command to switch between auto mode (standard control) and manual mode. When using an event input to switch modes, set the Event Input Assignment parameter to Auto (0)/Manual (1). After the event input is set, it will operate as follows:

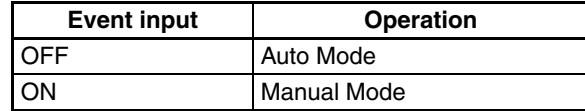

**Note** Refer to [6-4-11 Operation Commands](#page-215-0) for details on using an operation command to switch the mode.

> Check the Channel Status parameter (variable type C4/84) to confirm whether the Controller is in auto mode or manual mode.

#### **Operation When Switching between Auto and Manual Modes**

The following diagram shows the operation when the mode is switched between auto mode and manual mode.

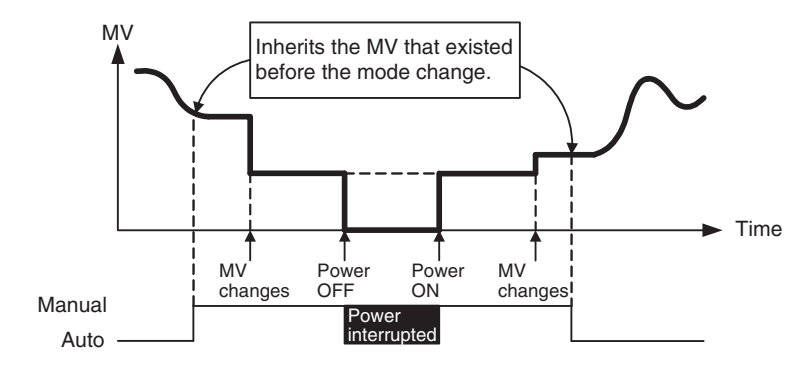

#### ■ **MV** at Stop

This parameter sets the MV when control is stopped.

For heating/cooling control, the MV at Stop parameter applies to the cooling side if the MV is negative and to the heating side if the MV is positive.

The default is 0.0, so an MV will not be output for either standard or heating/ cooling control with the default setting.

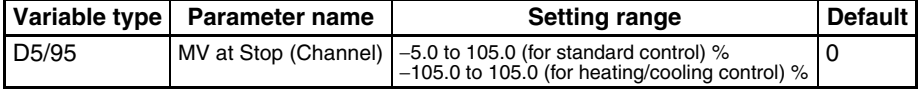

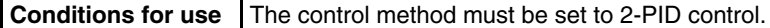

The order of priority is as follows: **Manual MV > MV at Stop > MV at PV Error.**

### ■ **MV at PV Error**

This parameter sets the MV when an input error or remote SP input error occurs.

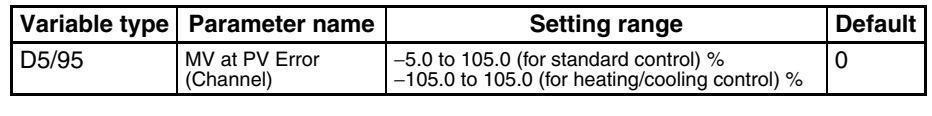

**Conditions for use** The control method must be set to 2-PID control.

The order of priority is as follows: **Manual MV > MV at Stop > MV at PV Error**.

#### ■ **MV Limiter**

This function limits the MV output by applying upper and lower limits to the calculated MV.

- The following MVs take priority over the MV limits.
	- Manual MV
	- MV at Stop
	- MV at PV Error

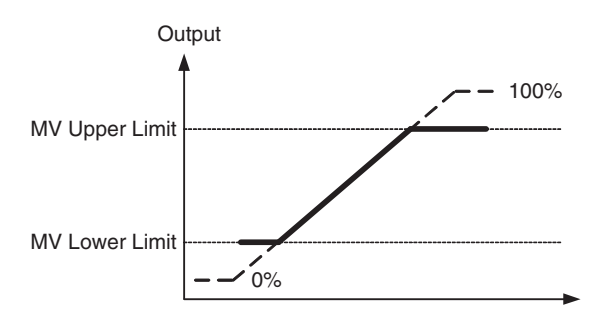

Output Mode Selection = Standard control

• For heating/cooling control, upper and lower limits are set on overall heating/cooling control.

(They cannot be set separately for heating and cooling.)

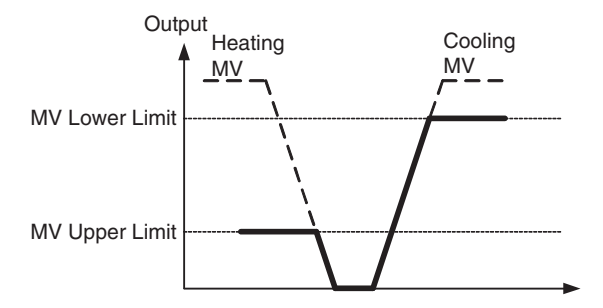

Output Mode Selection = Heating/cooling control

be disabled. **V1.2**

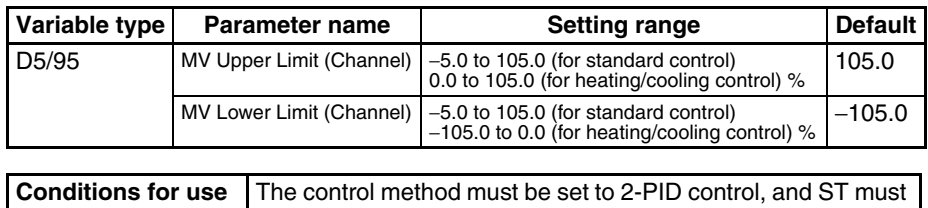

**Note** Set the limits so that the MV Upper Limit > MV Lower Limit. If the MV Lower Limit > MV Upper Limit, the larger value will function as the MV Upper Limit.

# <span id="page-106-1"></span><span id="page-106-0"></span>**4-3-8 Tuning**

**Autotuning (AT)** When autotuning (AT) is executed, the MV is forcibly changed, the control subject's characteristics are observed (with the limit cycle method), and the best PID constants are automatically set for the SP during execution.

- Autotuning cannot be executed while control is stopped, during manual mode operation, or during ON/OFF control.
- Use an operation command to execute autotuning. For details, refer to [6-](#page-215-0) [4-11 Operation Commands](#page-215-0).
- The only parameters that can be received during autotuning are RUN/ STOP, Auto/Manual, AT Execute/Cancel, Alarm 1/2/3 Latch Cancel, and Alarm Latch Cancel All. Other parameters cannot be changed.
- If the STOP parameter is set during autotuning, autotuning will be cancelled and operation will stop. Autotuning will not be restarted even if RUN is set again.
- Executing 40% AT is not possible for heating/cooling control.
- When using the independent cooling/heating PID method, the PID constant will be set automatically for the heating and cooling side. **V1.2**
- Normally the following parameters are left at their default settings.

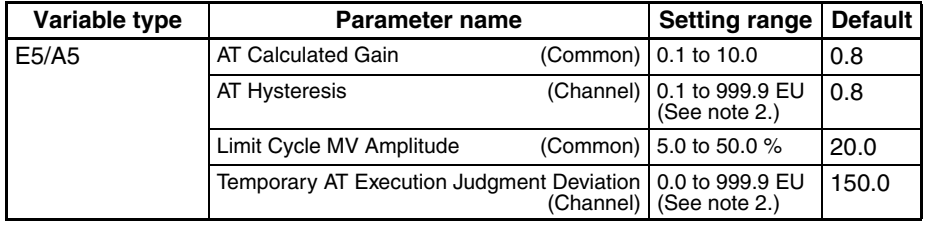

**Conditions for use** The control method must be set to 2-PID control.

**Note** (1) This parameter can be set only when operation is stopped.

(2) The decimal point position is determined by the sensor selection. In this case, however, the 0 (\*\*\*\*) decimal point position setting will be treated as setting 1 (\*\*\*.\*).

## ■ **AT Calculated Gain**

Sets the gain used when calculating the PID constants in autotuning. When emphasizing flexibility, decrease set value. When emphasizing stability, increase the set value.

## ■ **AT Hysteresis**

The limit cycle operation during autotuning has a hysteresis when switching ON and OFF. This parameter sets that hysteresis value.

## ■ **Limit Cycle MV Amplitude**

Sets the MV amplitude during limit cycle operation in autotuning.

**Note** This parameter is disabled for 100% AT.

## ■ **Temporary AT Execution Judgment Deviation**

When autotuning has been executed, temporary autotuning will be executed if the deviation specified in this parameter is exceeded.

**Note** This parameter is disabled for 100% AT.

## ■ 40% AT

- The width of MV variation in the limit cycle can be changed with the Limit Cycle MV Amplitude parameter. In this case, autotuning will take longer to execute than it does with 100% AT.
- The timing of the limit cycle's onset depends on whether the deviation at the start of autotuning (DV) is less than the Temporary AT Execution Judgment Deviation.

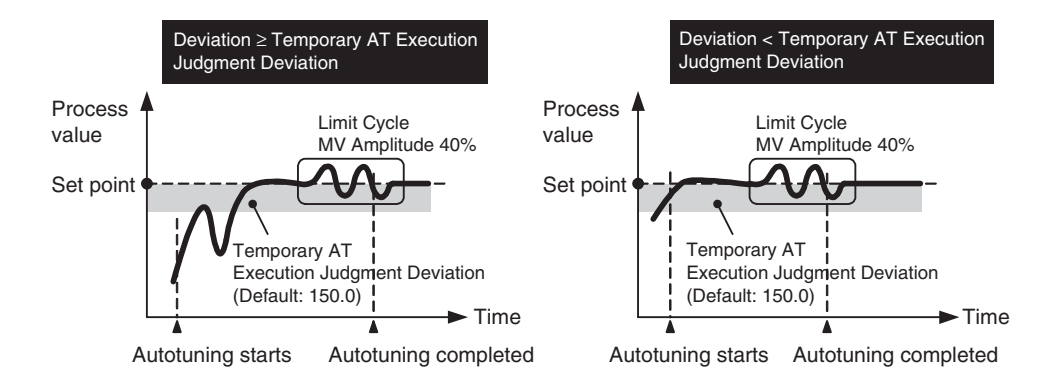

## ■ **100% AT**

- When autotuning starts, it operates as shown below regardless of the deviation (DV). When you want to shorten the time it takes for autotuning, select 100% AT.
- **Note** The Limit Cycle MV Amplitude and Temporary AT Execution Judgment Deviation parameters are disabled.
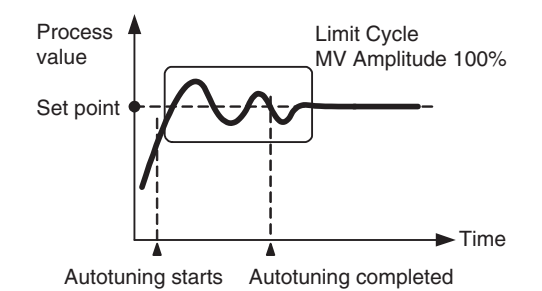

## Self-tuning (ST) **V1.2**

Self-tuning (ST) finds the PID constants by using step response tuning (SRT) when the EJ1 is operated or the set point is changed.

Once the PID constants have been calculated, ST does not execute when the next control operation is started as long as the set point remains unchanged.

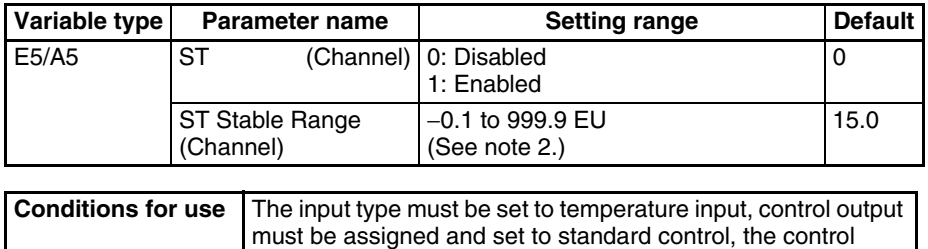

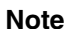

**Note** (1) Settings can only be made when Unit is stopped.

abled.

(2) The decimal point position is determined by the sensor selection. In this case, however, the 0 (\*\*\*\*) decimal point position setting will be treated as setting 1 (\*\*\*.\*).

method must be set to 2-PID control, remote SP must be disabled, and the Output ON Scheduling function must be dis-

When using self-tuning, turn ON the power for the EJ1 and the power for the load (e.g., a heater) simultaneously, or turn ON the power for the load first. If EJ1 operation is started before the power to the load is turned, self-tuning will not be performed properly and optimum control will not be achieved.

However, if you use the TC2 transistor output, set the Startup Operation parameter to Stop, turn ON the EJ1 and the transistor's primary power supply, and then turn ON the transistor's secondary power supply and the load power supply. You can then start operation.

If you use another startup sequence, the transistor output may momentarily turn ON when the power supply is turned ON.

Primary-side power supply: The DC power supply that is connected to the transistor output terminal.

Secondary-side power supply: The power supply that is connected to the transistor output.

Connected device: The device connected to the transistor output, such as an SSR, other relay, or digital input device.

**Starting Conditions** Self-tuning by step response tuning (SRT) is started at the start of operation and when the set point is changed when the following conditions are met.

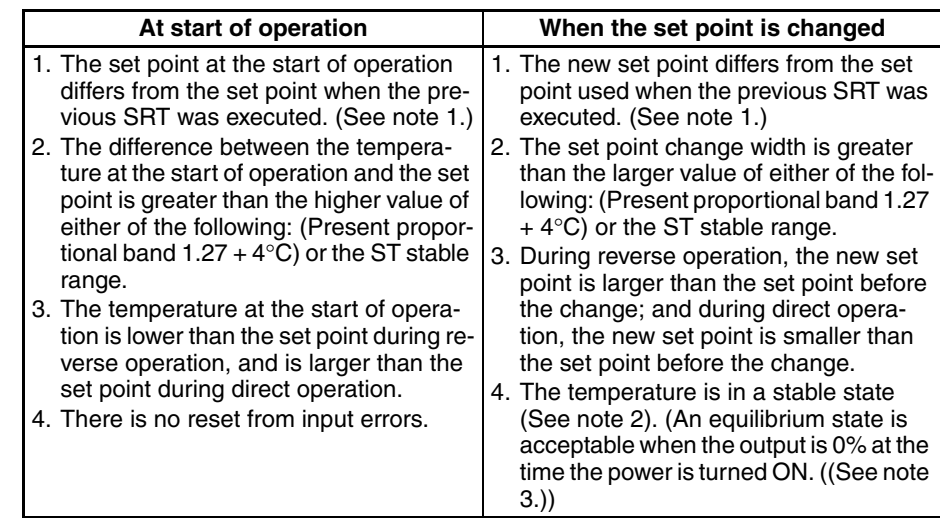

**Note** 1. The previous SRT-implemented set point is the set point that was used for calculating the PID constants for the previous SRT.

- 2. In this state, the measurement point is within the ST stable range.
- 3. In this state, the change width of the PV every 60 seconds is at the ST stable range or less.

In the following instances, PID constants are not changed by self-tuning (ST) for the present set point.

- 1. When PID constants have been changed, regardless of whether ST is enable or disabled.
- 2. When autotuning (AT) has been executed.
- 3. When switching banks while starting ST. Stop self-tuning (ST) (PID constants are not changed). ST will not start even for banks that have been switched.

When banks have been switched, ST will be implemented for every bank when first operated. After the first operation, ST will not be implemented until the set points of selected banks have been changed.

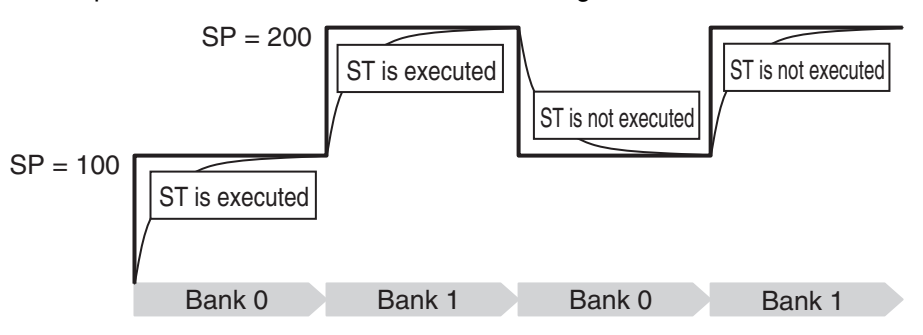

- $\bigwedge$  Caution When ST is enabled, the following functions will be disabled.
	- SP ramp
	- MV limiter
	- While SRT is executing, the Disturbance Overshoot Adjustment Function will be disabled.

- When using this function, set the following parameters to their default settings: Output Scaling Upper Limit 1 to 4, Output Scaling Lower Limit 1 to 4, and Decimal Point C1 to C4. If these parameters are set to anything other than their defaults, ST will not operate properly.
- Switching to manual mode while ST is operating will cause ST to stop.
- When using ST, do not use MV calculation on the G3ZA.

RT (Robust Tuning) When autotuning or self-tuning V1.2 is executed with RT selected, PID constants are automatically set that make it hard for control performance to degenerate even when control object's characteristics change.

- Selecting the RT mode in the following cases will help to prevent hunting from occurring.
	- When the set temperature is not fixed and is changed in a wide range
	- When there are large variations in ambient temperatures due to factors such as seasonal changes or differences between day and night temperatures
	- When there are large variations in ambient wind conditions and air flow
	- When heater characteristics change depending on the temperature
	- When an actuator with disproportional I/O, such as a phase-controltype power regulator, is used
	- When a rapidly heating heater is used
	- When the control object or sensor has a long dead time
	- When hunting occurs in normal mode for any reason
- Even when hunting occurs for PID constants when AT/ST **V1.2** is executed in normal mode, it is less likely to occur when AT/ST **V1.2** is executed in RT mode.

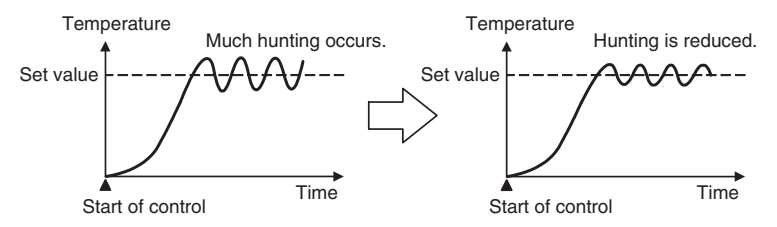

• When the temperature (PV) falls short of the set point for the PID constants when using AT/ST **V1.2** in normal mode, executing AT/ST **V1.2** in RT mode tends to improve performance.

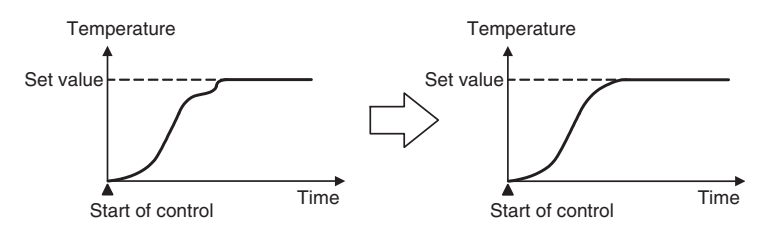

• When the manipulated variable (MV) is saturated, the amount of overshooting may be somewhat higher in comparison to PID control based on AT/ST **V1.2** in normal mode.

### **Switching to and from RT**

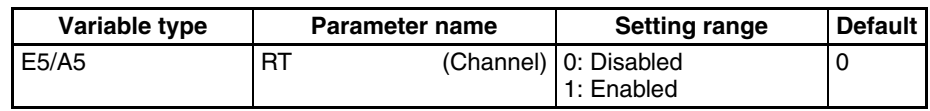

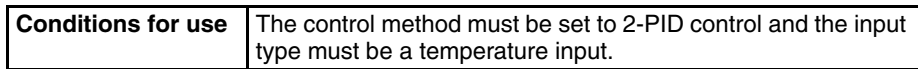

**Note** This parameter can be set only when operation is stopped.

## **4-3-9 Disturbance Overshoot Adjustment Function**

The Disturbance Overshoot Adjustment Function adjusts the control waveform when an external disturbance impacts the system.

- When using this function, set the Disturbance Overshoot Adjustment Function parameter to 1 (Enabled).
- The disturbance response waveform can be adjusted with the Disturbance Gain and Disturbance Time Constant parameters.

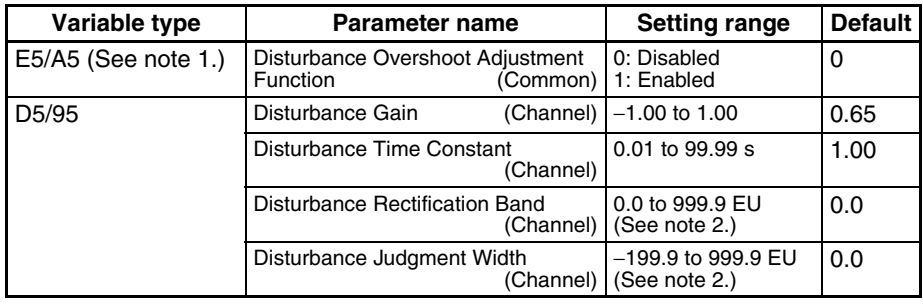

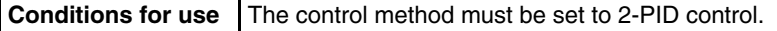

**Note** (1) This parameter can be set only when operation is stopped.

(2) The decimal point position is determined by the sensor selection. In this case, however, the 0 (\*\*\*\*) decimal point position setting will be treated as setting 1 (\*\*\*.\*).

#### ■ Disturbance Gain

- Overshooting due to a disturbance can be suppressed more by increasing the Disturbance Gain.
- Overshooting due to a disturbance can be increased by decreasing the Disturbance Gain.
- If the Disturbance Gain is set to 0, the Disturbance Overshoot Adjustment Function will not operate.

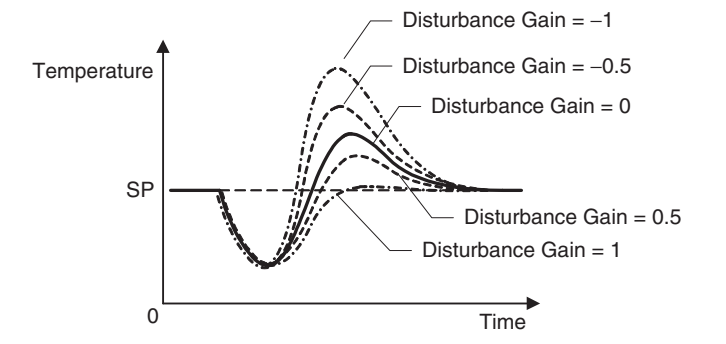

#### ■ Disturbance Time Constant

The recovery time from the disturbance can be made longer by increasing the Disturbance Time Constant. The Disturbance Time Constant is normally left at its default setting of 1. Use this parameter for fine-tuning when adjusting the Disturbance Gain alone is not sufficient.

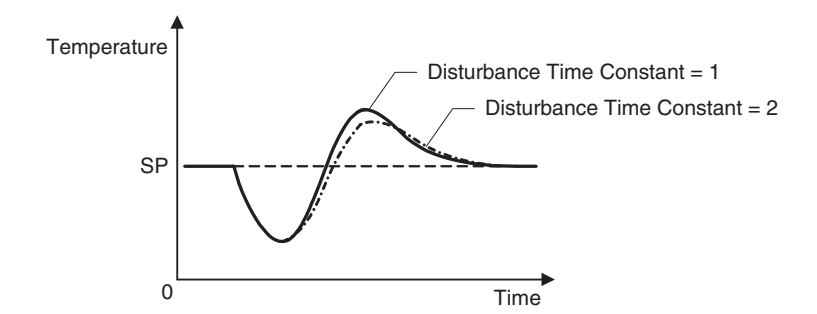

**Note** The waveform shown in the diagram above will vary depending on the control object's characteristics and the PID constant settings.

**Starting Conditions for the Disturbance Overshoot Adjustment Function** The Disturbance Overshoot Adjustment Function will operate after the process value (PV) has stabilized in the Disturbance Rectification Band and the deviation is larger than the Disturbance Judgment Width.

- When the Disturbance Judgment Width is positive, the Disturbance Overshoot Adjustment Function will operate if a disturbance causes the process value (PV) to fall. When the Disturbance Judgement Width is negative, the Disturbance Overshoot Adjustment Function will operate if a disturbance causes the process value (PV) to rise.
- The Disturbance Overshoot Adjustment Function will not operate in the following situations:
	- When the Disturbance Rectification Band or Disturbance Judgment Width parameter is 0
	- When the set point is changed (when the set point change width exceeds the Disturbance Rectification Band)
	- During autotuning
	- During ON/OFF control
	- During PD control  $(I = 0.0)$

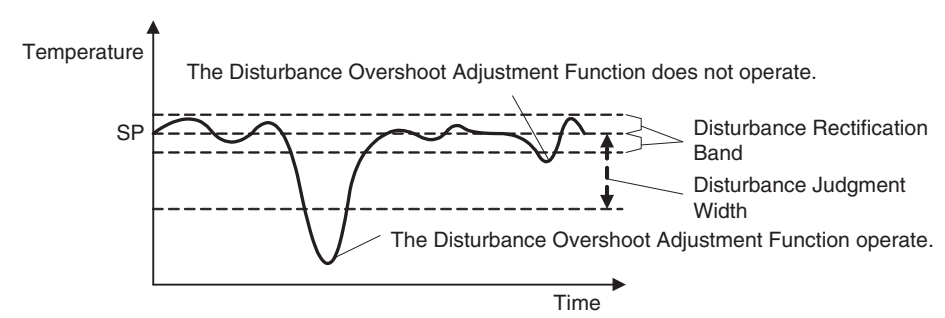

# **4-3-10 Operation during Errors**

This parameter can be used to select the operation when an error occurred.

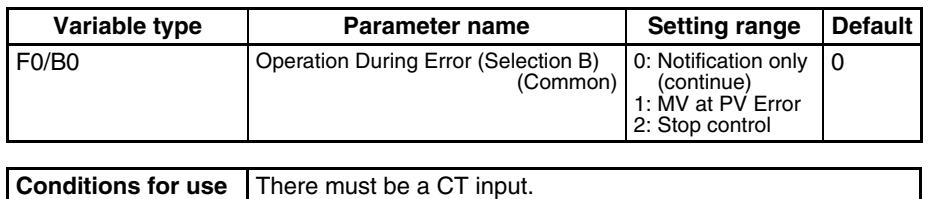

**Note** This parameter can be set only when operation is stopped. When this parameter has been changed, the new setting becomes effective the next time a software reset is performed for the Unit or the next time power is turned ON.

- When setting 1 (MV at PV Error) is being used, set the MV at PV Error in variable type D5/95. For details, refer to [MV at PV Error](#page-105-0) on page 80.
- If this parameter is set to 2: stop control, control will stop when an error occurs and will not be restored automatically even if the error is cleared. Execute the Reset Error operation command to restore operation.
- Each set value determines the operation for different errors, as shown in the following table.

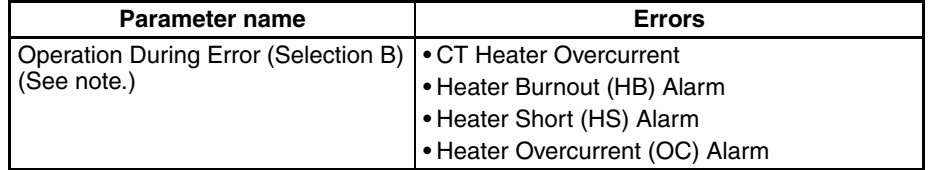

**Note** Applies to the channel associated with the CT (current transformer).

For example, when the Control Output 1 Assignment is set to Channel 1 Control Output (Heating) and the CT1 Assignment is set to OUT1, channel 1 will operate according to the Operation During Error (Selection B) setting if a heater burnout is detected at CT1.

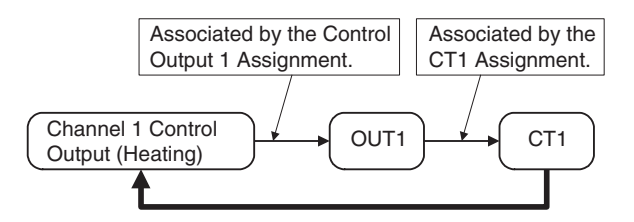

Since CT1 is associated with channel 1, channel 1 will operate according to the Operation During Error (Selection B) setting if an error is detected at CT1.

# <span id="page-114-0"></span>**4-4 Setting Alarm Specifications**

# **4-4-1 Alarm Types**

Set the alarm type for each of the alarms in Alarm 1 Type, Alarm 2 Type, and Alarm 3 Type (variable type: E3/A3).

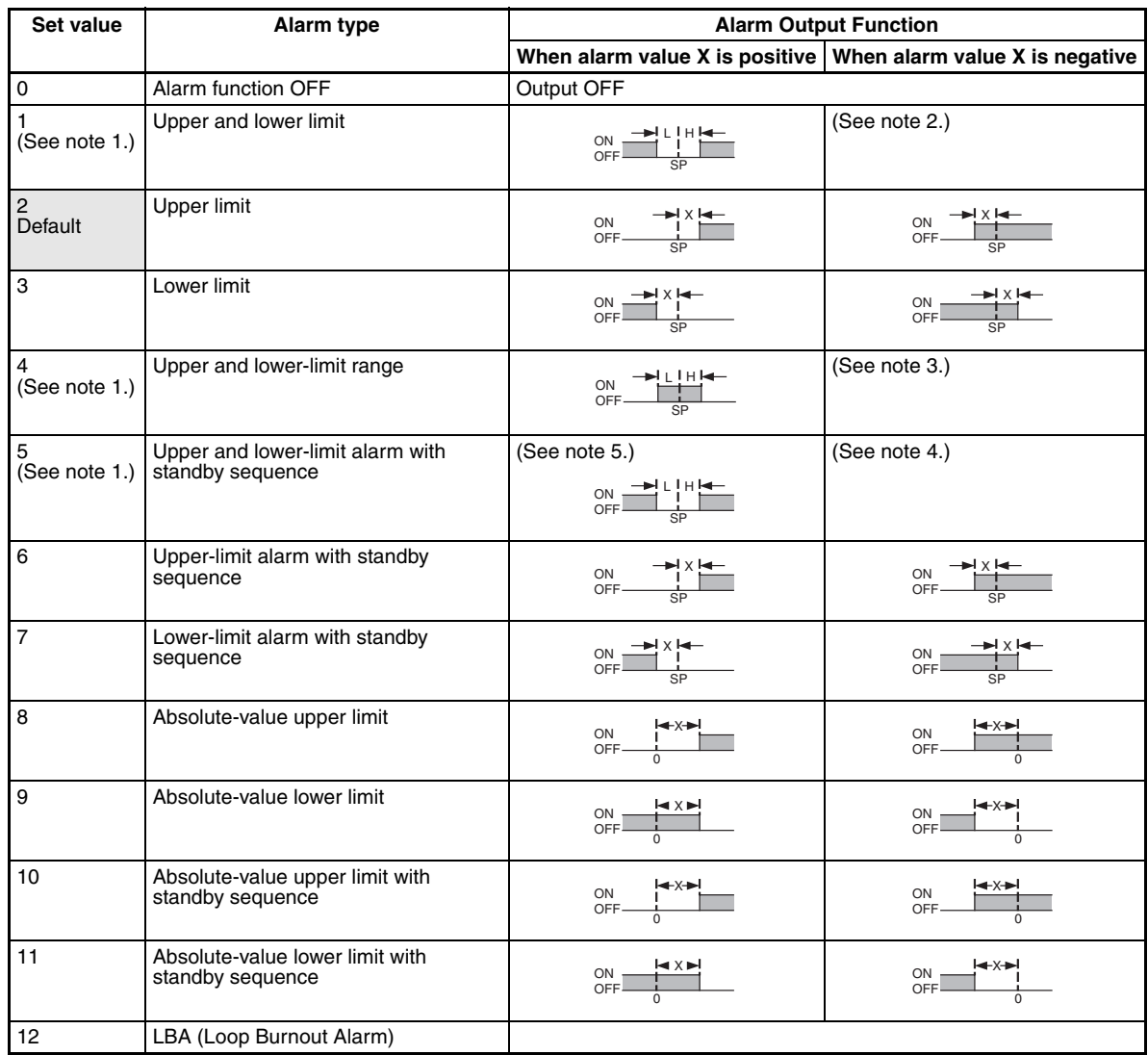

**Note** (1) With set values 1, 4 and 5, the upper and lower limit values can be set independently for each alarm type, and are expressed as "L" and "H."

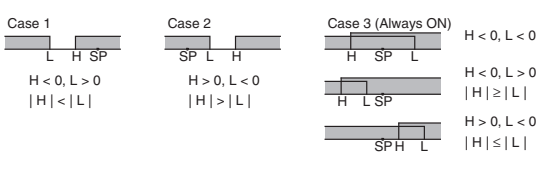

(2) Set value: 1, Upper and lower-limit alarm

(3) Set value: 4, Upper and lower-limit range

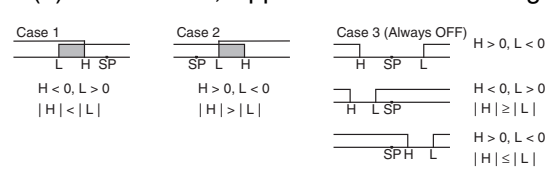

(4) Set value: 5, Upper and lower-limit with standby sequence

**Note** For the above upper and lower-limit alarm:

- In cases 1 and 2 above, the alarm is always OFF if the hysteresis overlaps the upper and lower limits.
- In case 3, the alarm is always OFF.
- (5) Set value: 5, Upper and lower-limit with standby sequence
	- The alarm is always OFF when the hysteresis overlaps the upper and lower limits.

## **4-4-2 Alarm Value**

Alarm values are indicated by "X" in the table on the previous page. When the upper and lower limits are set independently, "H" is displayed for upper limit values, and "L" is displayed for lower limit values.

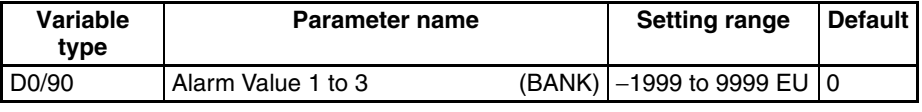

**Conditions for use** The alarm type must not be set to an upper and lower limit alarm, or to an LBA.

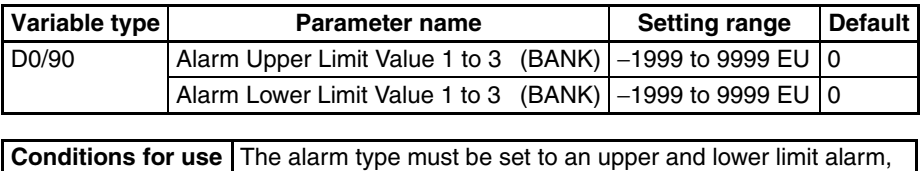

upper and lower limit range alarm, or upper and lower limit alarm with standby sequence.

**Note** The decimal point position is determined by the sensor selection. Refer to [4-7-1 Bank Function](#page-132-0) for details on banks.

## **4-4-3 Alarm Hysteresis**

• The hysteresis of alarm outputs when alarms are switched ON/OFF can be set as follows:

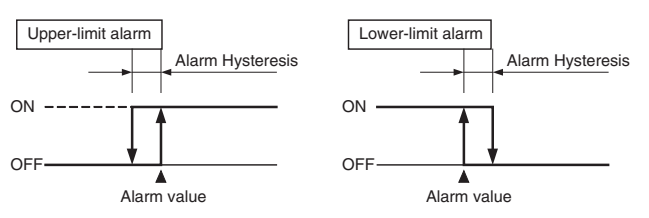

• Alarm hysteresis can be set separately for each alarm.

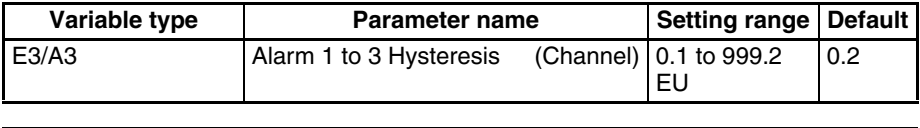

**Conditions for use** The alarm type must not be set to 0.

**Note** This parameter can be set only when operation is stopped.

The decimal point position is determined by the sensor selection. In this case, however, the 0 (\*\*\*\*) decimal point position setting will be treated as setting 1  $(****$ ...

## **4-4-4 Standby Sequence**

The standby sequence can be used so that an alarm will not be output until the process value leaves the alarm range once and then enters it again.

For example, with a lower limit alarm, the process value will normally be below the set point, i.e., within the alarm range, when the power supply is turned ON, causing an alarm to be output. If the lower limit alarm with standby sequence is selected, an alarm will not be output until the process value increases above the alarm set value, i.e., until it leaves the alarm range, and then falls back below the alarm value.

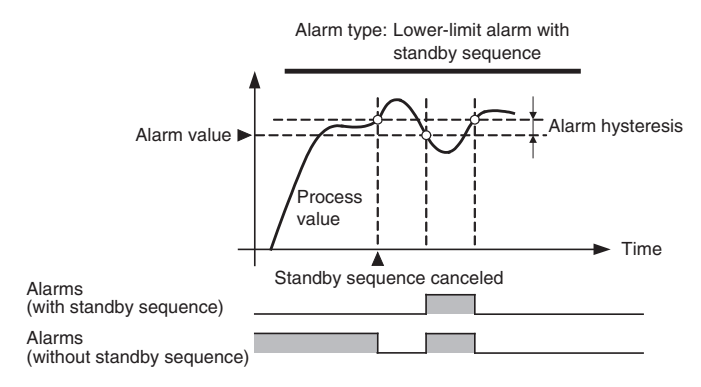

#### ■ **Restarting the Standby Sequence**

• If an alarm is output, the standby sequence is canceled, but the standby sequence will start again after any of the following operations.

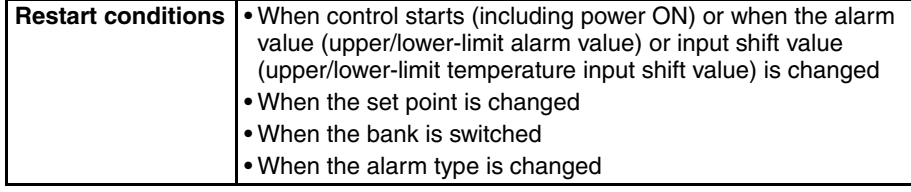

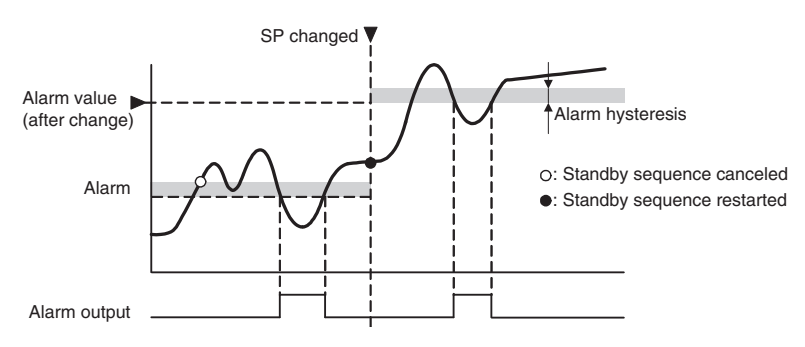

## **4-4-5 Alarm Latch**

The alarm latch can be used to keep an alarm ON once it goes ON. The latch can be released to turn OFF the alarm by executing an operation command (Latch Cancel or Software Reset). Refer to [6-4-11 Operation Com](#page-215-0)[mands](#page-215-0) for details on the operation commands.

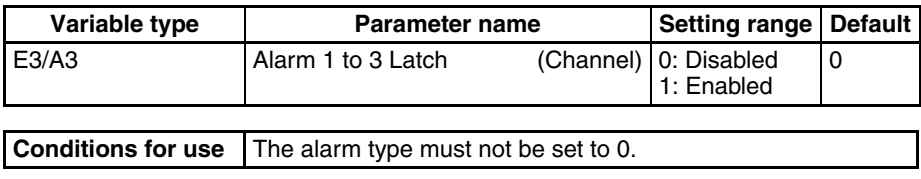

**Note** This parameter can be set only when operation is stopped.

## **4-4-6 Closed in Alarm or Open in Alarm**

When Close in Alarm is set, the alarm output function's status will be output as-is. When Open in Alarm is set, the alarm output function's status will be reversed before being output.

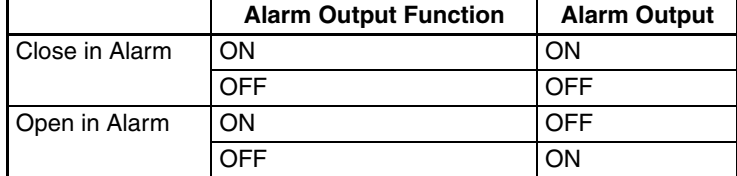

The alarm output will be OFF (open) when the power is interrupted and for about 3 seconds after the power is turned ON, regardless of the Close in Alarm/Open in Alarm setting.

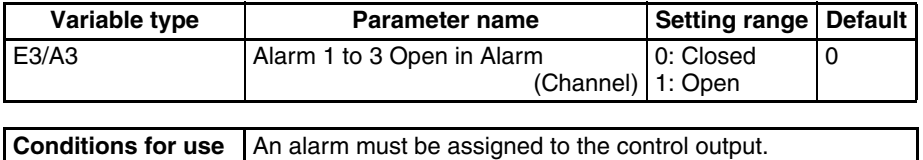

**Note** This parameter can be set only when operation is stopped.

## **4-4-7 Alarm Delay**

Delays can be set for the alarm outputs.

ON and OFF delays can be set for each alarm and also reflected in the Channel Alarm Status. The alarm's ON delay will also operate when the power is turned ON or a software reset is performed.

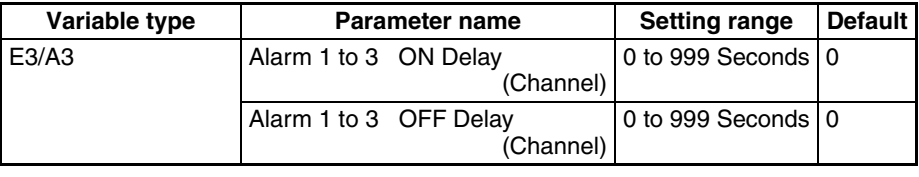

**Conditions for use** The alarm type must not be set to 0.

**Note** This parameter can be set only when operation is stopped.

**Operation of Alarm ON and OFF Delays (for an Upper-limit Alarm)**

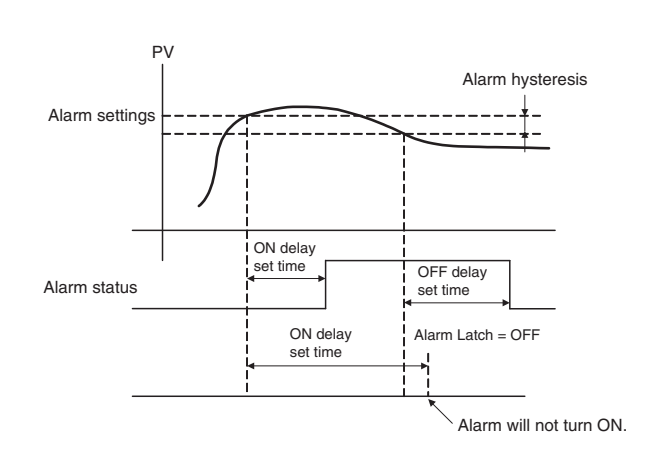

- The alarm will not turn ON if the time that the alarm is ON is equal to or less than the ON delay set time. Likewise, the alarm will not turn OFF if the time that the alarm is OFF is equal to or less than the OFF delay set time.
- If an alarm turns OFF and then back ON during the ON delay time, the time will be remeasured from the last time the alarm turns ON. Likewise, if an alarm turns ON and then back OFF during the OFF delay time, the time will be remeasured from the last time the alarm turns OFF.

# **4-4-8 Alarm SP Selection**

During SP ramping, this parameter specifies whether alarm operation is performed on the ramping SP or the SP that will be reached after ramping.

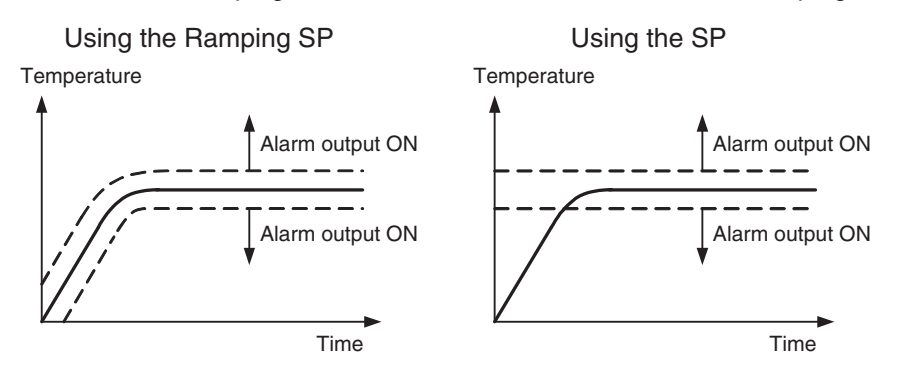

**Note** The alarm type is set to 1 (Upper and lower limit).

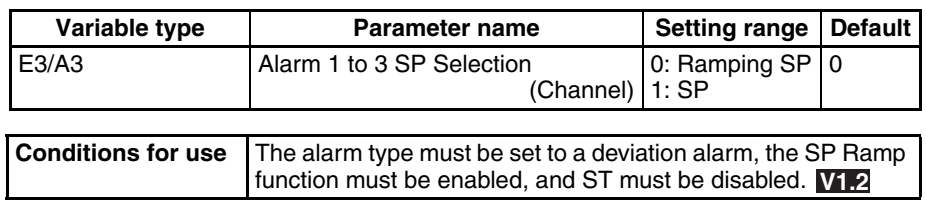

**Note** This parameter can be set only when operation is stopped.

## **4-4-9 Channel Alarm Status**

The alarm status can be monitored.

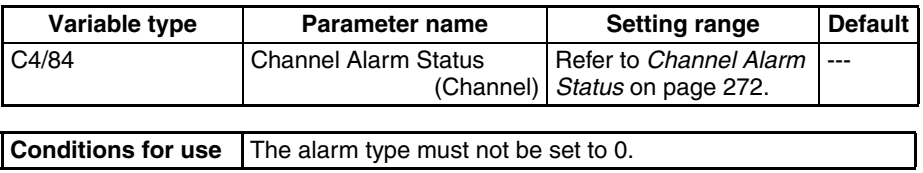

# **4-5 Detecting Current Errors**

# **4-5-1 CT Assignment (TC2)**

This parameter specifies which output's current is being measured. Three-phase heater burnout detection can also be performed by assigning two CTs to one output.

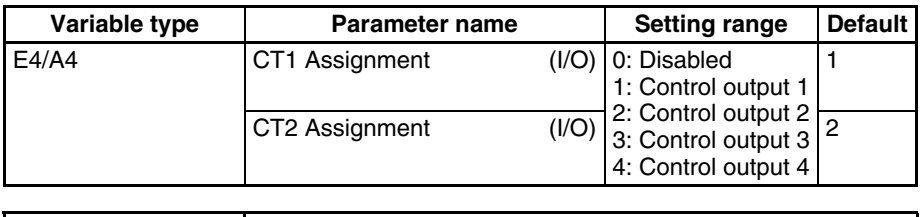

**Note** This parameter can be set only when operation is stopped.

#### ■ **Examples:**

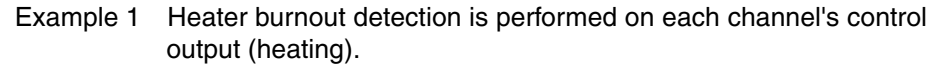

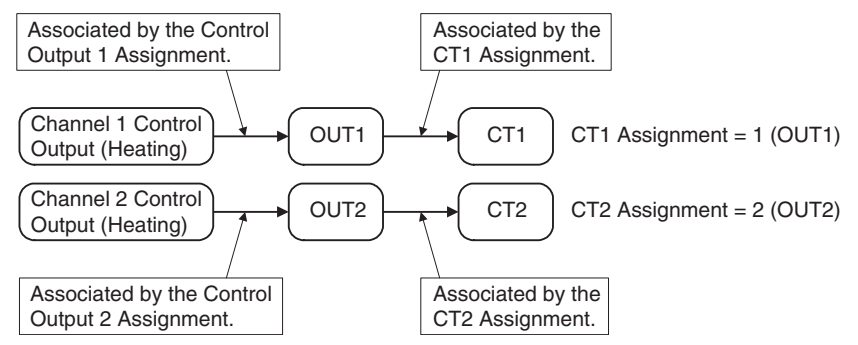

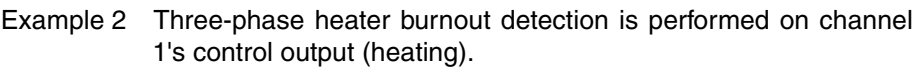

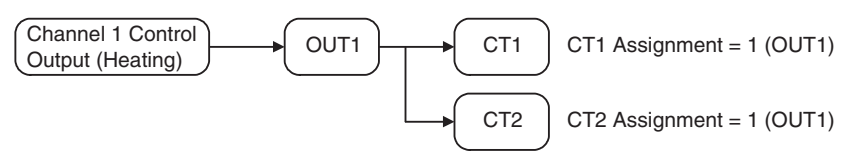

# **4-5-2 Heater Burnout Alarm (HB Alarm)**

A heater burnout is detected by measuring the heater current while the control output (heating) is ON. For details, refer to the following table. (Heater burnout detection cannot be used with the control output for cooling.)

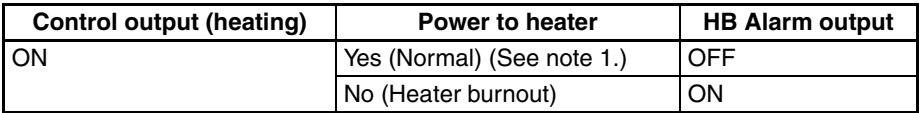

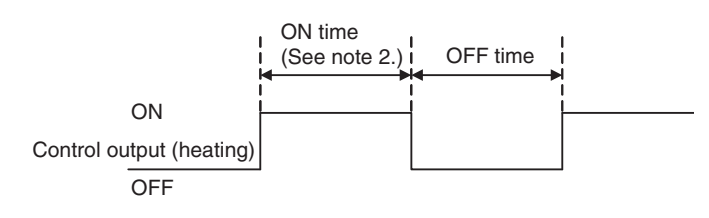

**Note** (1) In the above diagram, power is considered to be ON (normal) if the heater current is greater than the heater burnout detection current during the ON time. If the heater is burned out, the current measured at the current transformer decreases. When the current falls below the channel's Heater Burnout Detection Value, a heater burnout alarm (HB Alarm) will be output.

> (2) Heater burnouts are not detected if the control output (heating) ON time is 100 ms or less. Detection is also sometimes not possible if a contactor is used for the control output.

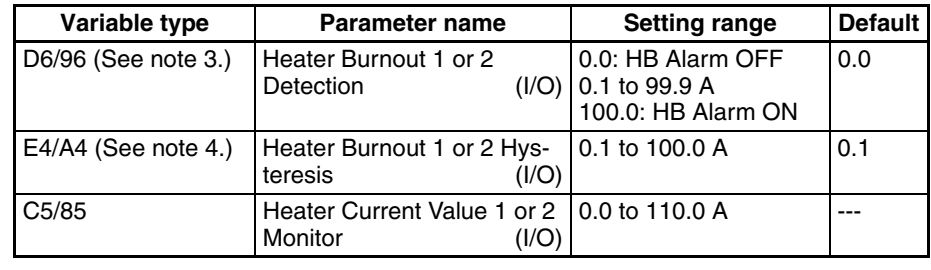

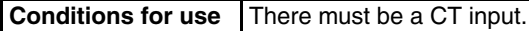

- (3) The HB Alarm can be forced OFF or ON, regardless of the actual heater current value, by setting the Heater Burnout Detection parameter to 0.0 or 100.0. Use the 0.0 and 100.0 settings to check operation.
- (4) This parameter can be set only when operation is stopped. The hysteresis setting prevents chattering at the detection point.
- Turn the heater ON before the EJ1, or turn both ON simultaneously. If the heater power is turned ON after turning ON the EJ1, the HB Alarm will be output.
- Control will be continued even when there is an HB Alarm.
- The rated current value may sometimes differ slightly from the actual current flowing to the heater. Check the current value in an actual operating state in the Heater Current Monitor Value 1 or 2 parameter.
- If there is little difference between the current in normal and abnormal states, detection may become unstable. To stabilize detection, set a current value difference of at least 1.0 A for heaters of less than 10.0 A, and at least 2.5 A for heaters of 10.0 A or more. If the heater current is too low, loop the load line several times through a CT, as shown in the diagram below. Looping it through twice will double the detection current.

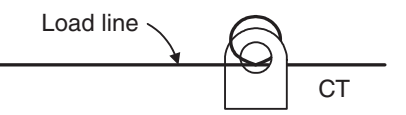

### ■ **Heater Burnout Latch and Latch Cancel**

The heater burnout alarm latch can be used to keep the HB Alarm ON once it goes ON.

The latch can be released by executing an operation command (Reset Error or Software Reset), cycling the power, or setting the Heater Burnout Detection Value to 0.0 A. Refer to [6-4-11 Operation Commands](#page-215-0) for details on the operation commands.

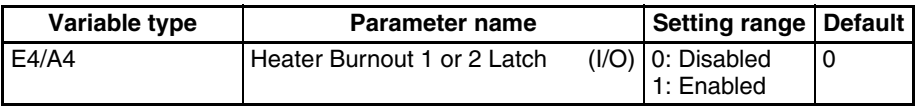

**Note** This parameter can be set only when operation is stopped.

## <span id="page-121-0"></span>**Installing Current Transformers (CT) (HB Alarm)**

Connect the CT in advance to terminals A8 and A9 (CT1) or A7 and A9 (CT2), and pass the heater power line through the CT's hole. Refer to [Current Trans](#page-263-0)former [on page 238](#page-263-0) for details on compatible CT specifications, models, and dimensions.

1. Single-phase Heaters Install the CT as shown below.

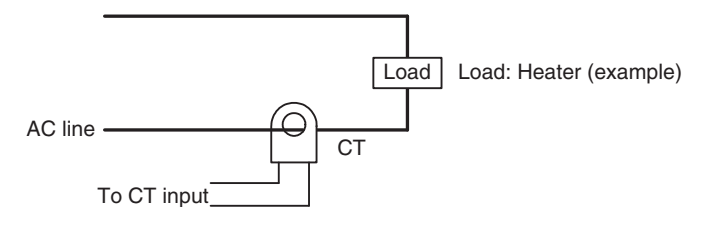

- 2. Three-phase Heaters Two CTs are required when using a three-phase power supply, regardless of the type of wiring.
	- a. Delta Connection: Refer to the following diagram for CT installation positions.
	- **Note** Heater voltage fluctuations are not considered here, so take that into account when setting the detection current.

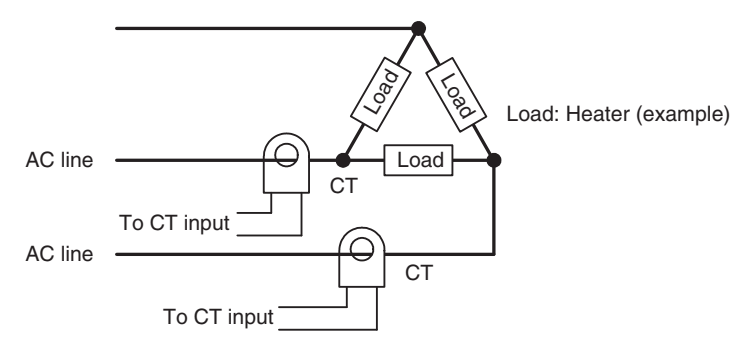

- b. Star Connection: Refer to the following diagram for CT installation positions.
- **Note** Heater voltage fluctuations are not considered here, so take that into account when setting the detection current.

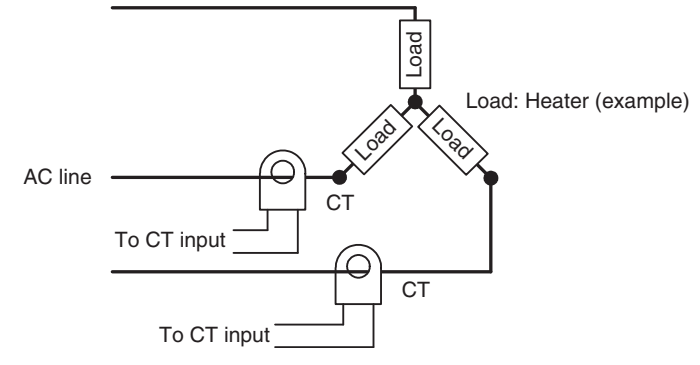

- c. V Connection: Refer to the following diagram for CT installation positions.
- **Note** Heater voltage fluctuations are not considered here, so take that into account when setting the detection current.

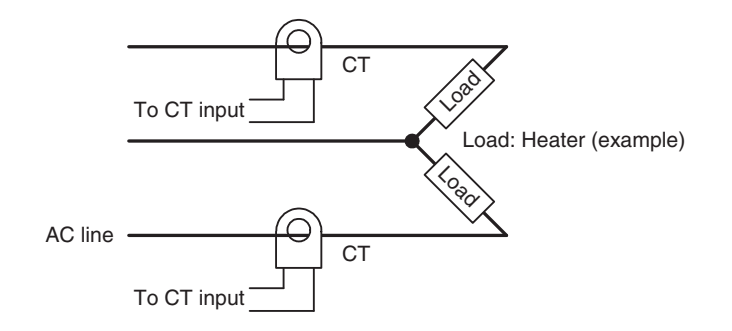

## <span id="page-122-0"></span>**Calculating the Heater Burnout Detection Current Value**

Calculate the set value with the following equation:

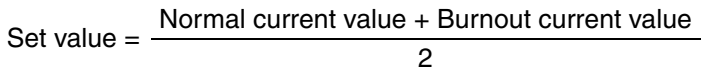

- To set the value of the heater burnout when two or more heaters are connected through the CT, use the current value of the smallest heater connected. (When all of the heaters have the same current value, use the current value when one of the heaters has burned out.)
- Be sure that the following conditions are satisfied:

```
Heater with a current of less than 10.0 A: 
Current value at normal operation − Current value at heater burnout ≥ 1 A
When the difference is less than 1 A, detection is unstable.
Heater of current 10.0 A or more: 
Current value at normal operation − Current value at heater burnout ≥ 2.5 A 
When the difference is less than 2.5 A, detection is unstable.
```
- The setting range is 0.1 to 99.9 A. Heater burnout is not detected when the setting is 0.0 or 100.0. When the set value is 0.0, the HB alarm is turned OFF. When the set value is 100.0 the HB alarm is turned ON.
- Set the total current value at normal heater operation to 100 A or less.

#### ■ **Examples**

1. Single-phase Heaters

Example 1 Using a 200-VAC, 1-kW Heater

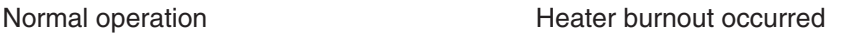

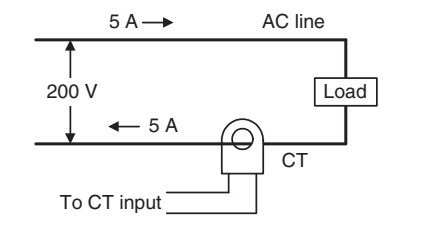

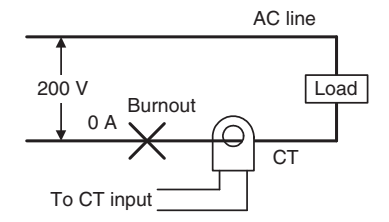

The heater current is 5 A when the current is normal, and 0 A when there is a burnout, so the heater burnout detection current is calculated as follows:

∴ Heater burnout detection current =  $\frac{Normal current value + Burnout current value}{\cdots}$ 2

$$
=\frac{5+0}{2}=2.5 A
$$

Example 2 Using Three 200-VAC, 1-kW Heaters

Normal operation **Normal operation Heater burnout occurred** 

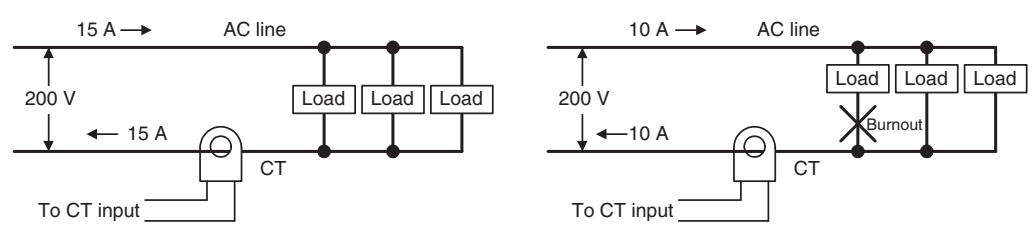

The heater current is 15 A when the current is normal, and 10 A when there is a burnout, so the heater burnout detection current is calculated as follows:

∴ Heater burnout detection current =  $\frac{\text{Normal current value + Burnout current value}}{0}$ 2

$$
=\frac{15+10}{2}=12.5 A
$$

### *Detecting Current Errors* **Section 4-5**

- 2. Three-phase Heaters
	- a. Delta Connection

Example: Using Three 200-VAC, 2-kW Heaters

#### Normal Operation

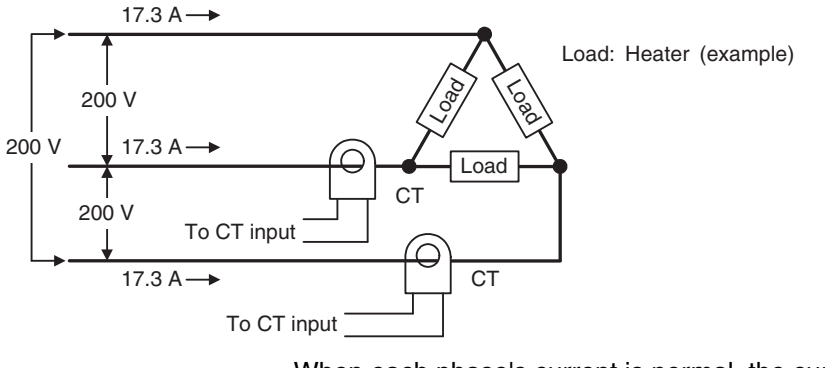

When each phase's current is normal, the current is: 17.3 A ( $\cong \sqrt{3} \times 10$  A).

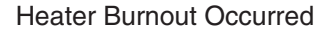

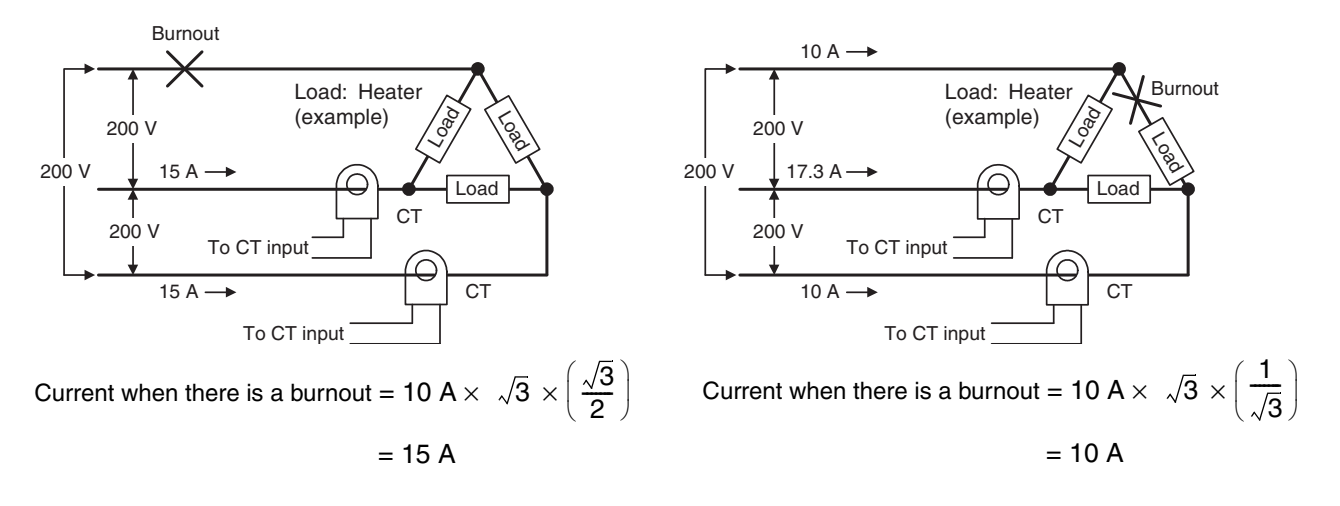

The heater burnout current when there is a burnout at the load line is as follows:

$$
Heater~burnout~detection~current = \frac{17.3 + 15}{2} \approx 16.15 \,[\text{A}]
$$

The heater burnout current when there is a burnout at the load is as follows:

Heater burnout detection current =  $\frac{17.3 + 10}{2} \approx 13.65$  [A]

To enable detection in either case, use 16.1 A as the heater burnout detection current.

## *Detecting Current Errors* **Section 4-5**

b. Star Connection

Example: Using Three 200-VAC, 2-kW Heaters

Normal Operation

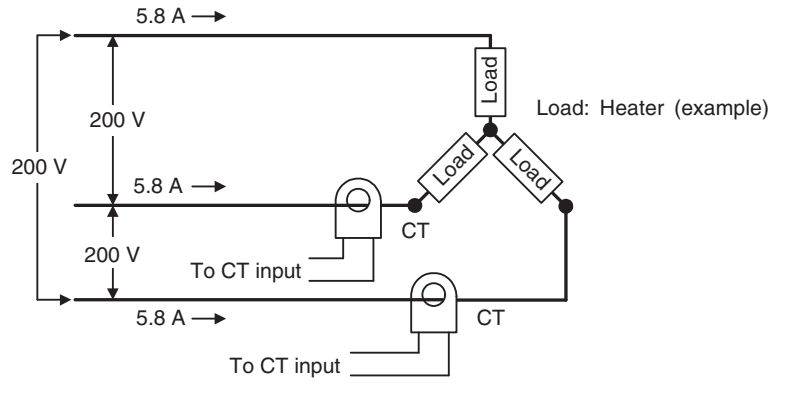

When each phase's current is normal, the current is: 5.8 A  $\Big(\cong$  10 A  $\times$   $\frac{1}{\sqrt{3}}\Big).$ 1 3  $\frac{1}{\sqrt{3}}\right)$ 

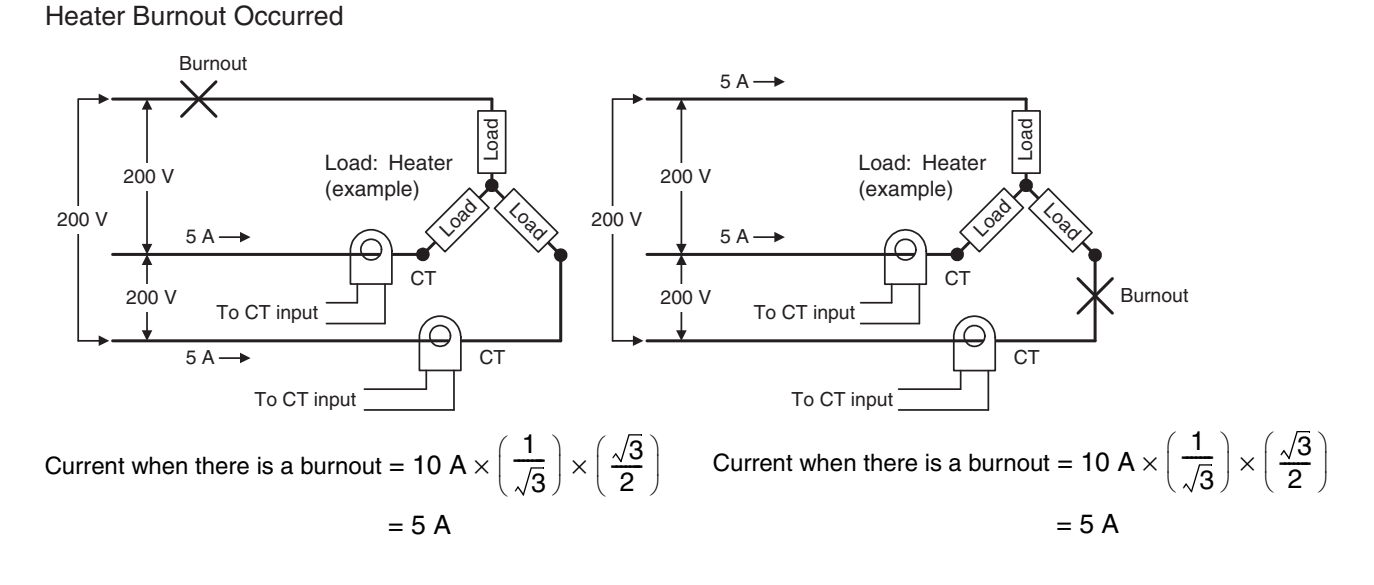

With this configuration, the heater burnout detection current is as follows:

Heater burnout detection current =  $\frac{5.8+5}{2}$  = 5.4 [A]

## *Detecting Current Errors* **Section 4-5**

c. V Connection

Example: Using Two 200-VAC, 2-kW Heaters

Normal Operation

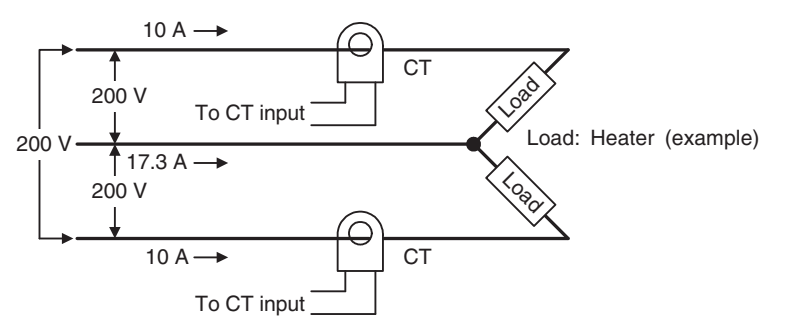

Heater Burnout Occurred

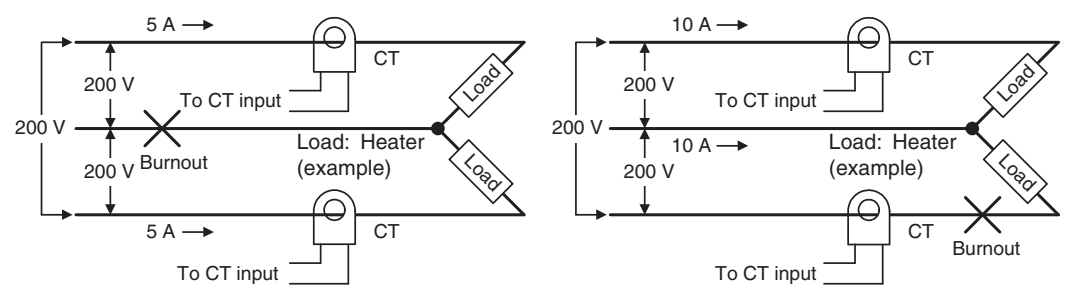

Current when there is a burnout = 10 A  $\times \frac{1}{2}$ 

Current when there is a burnout  $= 0$  A

 $= 5 A$ 

2

The heater burnout current when there is a burnout at the common is as follows:

Heater burnout detection current =  $\frac{2}{2}$  = 7.5 [A]  $10 + 5$  $\frac{1}{2}$ 

The heater burnout current when there is a burnout at the load is as follows:

$$
Heater~burnout~detection~current = \frac{10+0}{2} \approx 5 \,[\text{A}]
$$

To enable detection in either case, use 7.5 A as the heater burnout detection current.

## **4-5-3 Heater Short Alarm (HS Alarm)**

The HS Alarm detection function measures the heater current when the control output (heating) is OFF. For details, refer to the following table. (HS Alarm detection cannot be used with the control output for cooling.)

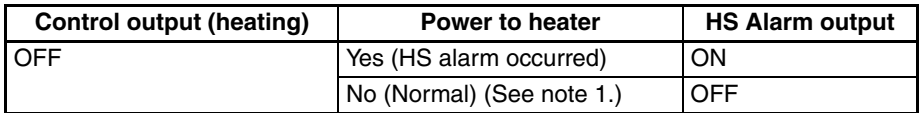

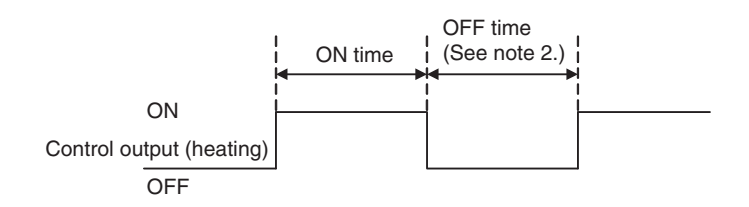

- **Note** (1) In the above diagram, power is considered to be OFF (normal) if the leakage current is less than the HS alarm current during the OFF time. If the SSR output is short-circuited, the measured current will increase beyond the HS alarm value and an HS Alarm will be output.
	- (2) HS alarms are not detected if the control output (heating) OFF time is 100 ms or less. Detection is also sometimes not possible if a contactor is used for the control output.

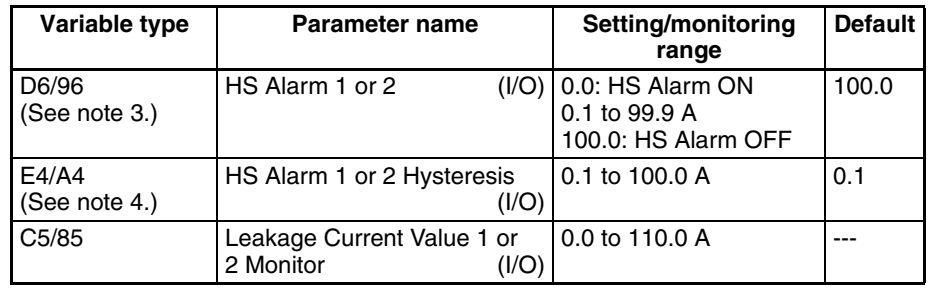

**Conditions for use** There must be a CT input.

- (3) The HS Alarm can be forced ON or OFF, regardless of the actual leakage current value, by setting the HS Alarm parameter to 0.0 or 100.0. Use the 0.0 and 100.0 settings to check operation.
- (4) This parameter can be set only when operation is stopped. The hysteresis setting prevents chattering at the detection point. When this parameter has been changed, the new setting becomes effective the next time a software reset is performed for the Unit or the next time power is turned ON.
- Control will be continued even when there is an HS Alarm.
- The rated current value may sometimes differ slightly from the actual current flowing to the heater. Check the current value in an actual operating state in the Leakage Current Value Monitor parameter.
- If there is little difference between the current in normal and abnormal states, detection may become unstable. To stabilize detection, set a current value difference of at least 1.0 A for heaters of less than 10.0 A, and at least 2.5 A for heaters of 10.0 A or more. If the heater current is too low, loop the load line several times through a CT, as shown in the diagram below. Looping it through twice will double the detection current.

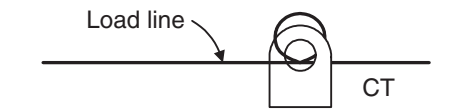

### ■ **HS Alarm Latch and Latch Cancel**

The HS alarm latch can be used to keep an HS alarm ON once it goes ON. The latch can be released by executing an operation command (Reset Error or Software Reset), cycling the power, or setting the HS Alarm parameter to 100.0 A. Refer to [6-4-11 Operation Commands](#page-215-0) for details on the operation commands.

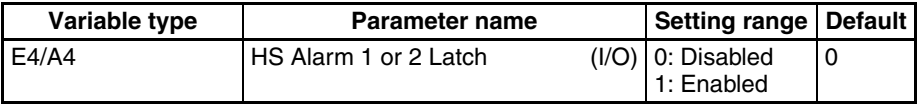

**Note** This parameter can be set only when operation is stopped.

**Installing Current Transformers (CT) (HS Alarm)**

For details, refer to [Installing Current Transformers \(CT\) \(HB Alarm\)](#page-121-0) on [page 96.](#page-121-0)

## **Calculating the Heater Short Detection Current Value**

For details, refer to [Calculating the Heater Burnout Detection Current Value](#page-122-0) [on page 97.](#page-122-0)

# **4-5-4 Heater Overcurrent Alarm (OC Alarm)**

A heater overcurrent is detected by measuring the heater current while the control output (heating) is ON. For details, refer to the following table. (Heater overcurrent detection cannot be used with the control output for cooling.)

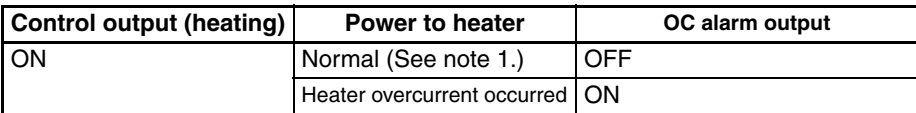

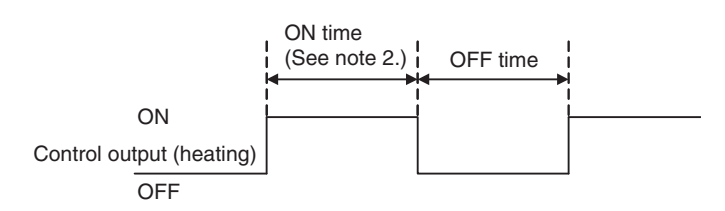

- **Note** (1) In the above diagram, it is considered normal if the heater current is less than the heater overcurrent detection current. When an excessive current flows in the heater, the current will exceed the heater overcurrent detection value and a heater OC Alarm will be output.
	- (2) Heater overcurrents are not detected if the control output (heating) ON time is 100 ms or less. Detection is also sometimes not possible if a contactor is used for the control output.

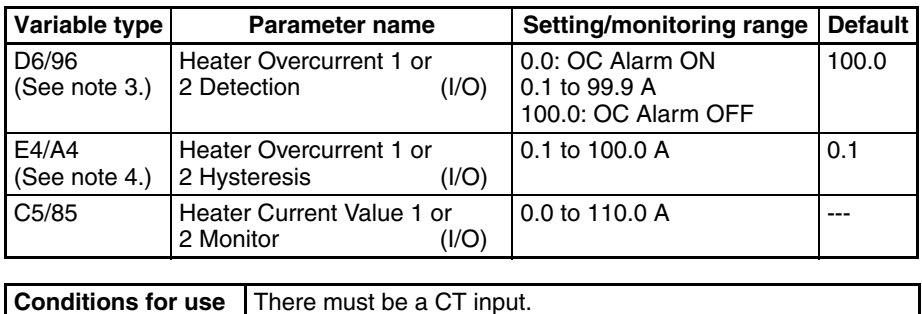

- (3) The OC Alarm can be forced ON or OFF, regardless of the actual heater current value, by setting the OC (Heater Overcurrent) Alarm parameter to 0.0 or 100.0. Use the 0.0 and 100.0 settings to check operation.
- (4) This parameter can be set only when operation is stopped. The hysteresis setting prevents chattering at the detection point. When this parameter has been changed, the new setting becomes effective the next time a software reset is performed for the Unit or the next time power is turned ON.
- Control will be continued even when there is an OC Alarm.
- The rated current value may sometimes differ slightly from the actual current flowing to the heater. Check the current value in an actual operating state in the Heater Current Value 1 or 2 Monitor parameter.
- If there is little difference between the current in normal and abnormal states, detection may become unstable. To stabilize detection, set a current value difference of at least 1.0 A for heaters of less than 10.0 A, and at least 2.5 A for heaters of 10.0 A or more. If the heater current is too low, loop the load line several times through a CT, as shown in the diagram below. Looping it through twice will double the detection current.

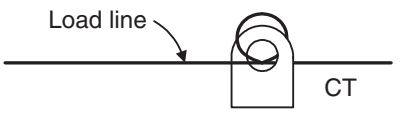

#### ■ **Heater Overcurrent Latch and Latch Cancel**

The heater overcurrent latch can be used to keep a heater OC Alarm ON once it goes ON.

The latch can be released by executing an operation command (Reset Error or Software Reset), cycling the power, or setting the Heater Overcurrent Detection Value to 100.0 A. Refer to [6-4-11 Operation Commands](#page-215-0) for details on the operation commands.

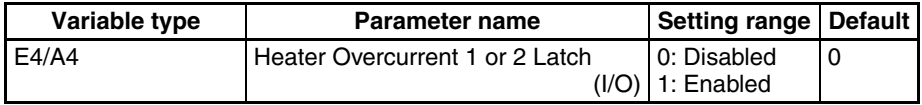

**Note** This parameter can be set only when operation is stopped.

**Installing Current Transformers (CT) (OC Alarm)**

For details, refer to *Installing Current Transformers (CT)* (HB Alarm) on [page 96.](#page-121-0)

### **Calculating the Heater Overcurrent Detection Value**

For details, refer to [Calculating the Heater Burnout Detection Current Value](#page-122-0) [on page 97.](#page-122-0)

# **4-6 Using the Loop Break Alarm (LBA)**

# **4-6-1 Loop Burnout Alarm (LBA)**

With a loop burnout alarm, there is assumed to be an error in the control loop if the control deviation (SP-PV) is greater than the threshold set in the LBA Level parameter and if the control deviation is not reduced by at least the value set in the LBA Band parameter within the specified LBA Detection Time.

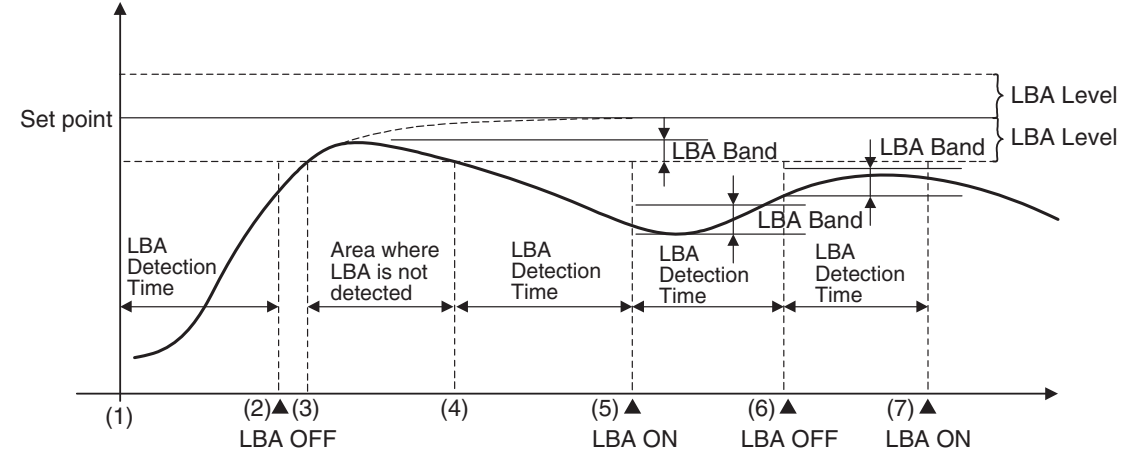

- If the control deviation is reduced in the area between (1) and (2) (i.e., the set point is approached) and the control deviation is reduced by at least the LBA Band, the loop burnout alarm will remain OFF.
- The process value is within the LBA Level between (3) and (4), and thus loop burnout alarms will not be detected. (The loop burnout alarm will remain OFF.)
- If the process value is outside the LBA Level between (4) and (5) and the control deviation is not reduced by at least the LBA Band value within the LBA Detection Time, the loop burnout alarm will turn ON.
- If the control deviation is reduced in the area between (5) and (6) (i.e., the set point is approached) and the control deviation is reduced by at least the LBA Band value, the loop burnout alarm will turn OFF.
- If the control deviation is reduced in the area between (6) and (7) (i.e., the set point is approached) and the control deviation is reduced by less than the LBA Band value, the loop burnout alarm will turn ON.

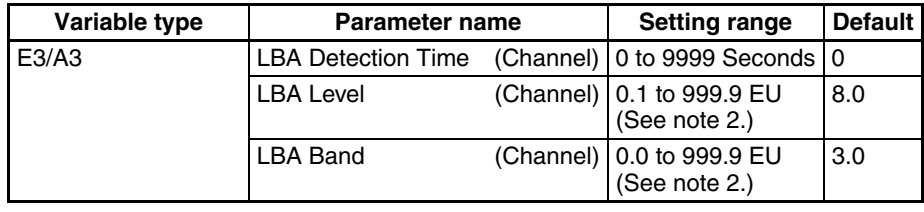

#### **Conditions for use** The alarm type must be set to 12.

- **Note** (1) This parameter can be set only when operation is stopped.
	- (2) The decimal point position is determined by the sensor selection. In this case, however, the 0 (\*\*\*\*) decimal point position setting will be treated as a setting of 1  $(***.*)$ .

Refer to [4-7-1 Bank Function](#page-132-0) for details on banks.

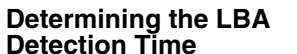

• Automatic Settings

The LBA detection time is set automatically by autotuning. (It is not set automatically for heating/cooling control.)

If the optimum LBA detection time is not obtained by autotuning, set the LBA Detection Time parameter.

• Manual Settings

To manually set the LBA detection time, set the LBA Detection Time parameter to twice the LBA reference time given below.

- *1,2,3...* (1) Set the output to the maximum value.
	- (2) Measure the time required for the width of change in the input to reach the LBA band.

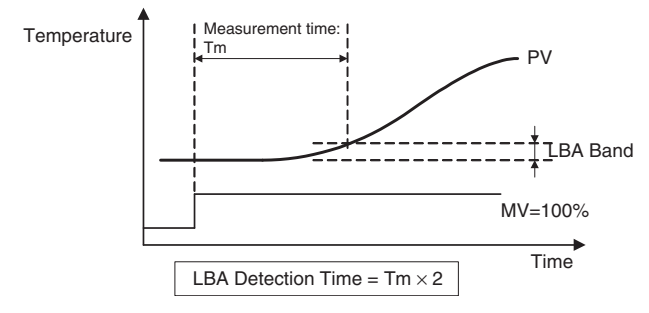

- (3) Set the LBA Detection Time parameter to two times the measured time.
- 
- **Operating Conditions** The LBA operates when one of the alarm types is set to LBA.
	- Loop burnout alarms are not detected during SP ramping.
	- Loop burnout alarms are not detected during autotuning, manual operation, or while stopped.
	- If the LBA Detection Time, LBA Level, LBA Band, and PID settings are not appropriate, alarms may be detected inappropriately or alarms may not be output when necessary.
	- Loop burnout alarms may be detected if unexpectedly large disturbances occur continuously and a large deviation does not decrease.
	- If a loop burnout occurs when the set point is near the ambient temperature, the temperature deviation in a steady state may be less than the LBA level, preventing detection of the loop burnout.
	- If the set point is so high or low that it cannot be reached even with a saturated manipulated variable, a temperature deviation may remain even in a steady state and a loop burnout may be detected.
	- Detection is not possible if a fault occurs that causes an increase in temperature while control is being applied to increase the temperature (e.g., a solid-state relay short-circuit fault).
	- Detection is not possible if a fault occurs that causes a decrease in temperature while control is being applied to decrease the temperature (e.g., a heater burnout fault).

# **4-7 Other Functions (TC4 and TC2)**

# <span id="page-132-0"></span>**4-7-1 Bank Function**

Up to 4 banks can be created with the following parameters registered independently.

- Set point Proportional Band Integral Time Derivative Time
- SP Ramp Rise Value SP Ramp Fall Value Manual Reset Value Cooling Coefficient
	-

• Dead Band • Alarm Value 1 to 3 • Alarm Upper Limit Value 1 to 3 • Alarm Lower Limit Value 1 to 3

The currently selected bank's parameters can be read or written by reading or writing the "Present Bank" parameters.

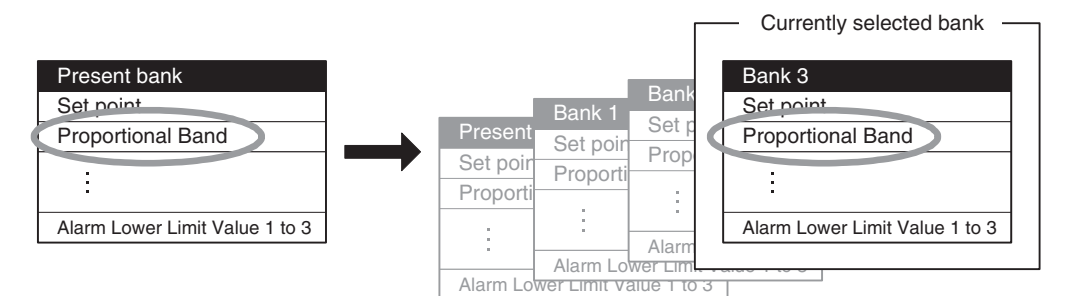

The following table shows the relationship between the banks and variable types.

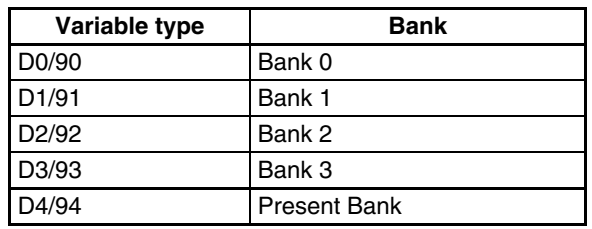

**Changing the Bank** The bank can be switched with an event input, internal bus, or operation command.

> The bank can be switched by setting Bank (Bit 0) in the Event Input 1 Assignment and Bank (Bit 1) in the Event Input 2 Assignment, as shown in the following table.

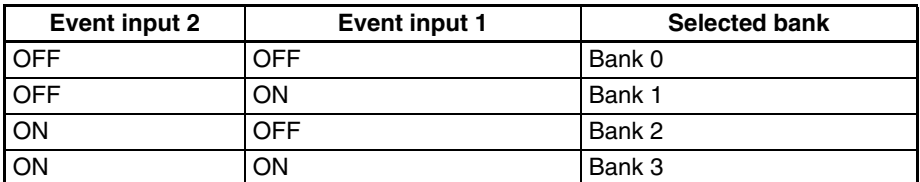

**Note** Event input 1 can be used alone to switch between banks 0 and 1.

Units. For details, refer to [4-7-3 Internal Buses \(TC4 and TC2\)](#page-134-0).

**Internal Buses** The internal bus can be used to simultaneously switch the banks of linked

**Operation Commands** For details, refer to [6-4-11 Operation Commands](#page-215-0).

# ■ **Bank Number**

The presently selected bank number can be checked with the following parameter.

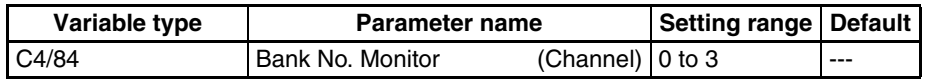

**Changing the Bank With an Event Input**

# **4-7-2 Event Inputs (TC2)**

## **Event Input Assignment**

There are two event inputs in the TC2.

The following diagram shows the parameters that can be set in event input 1 or event input 2.

Some of the parameters are for all channels and others are for individual channels.

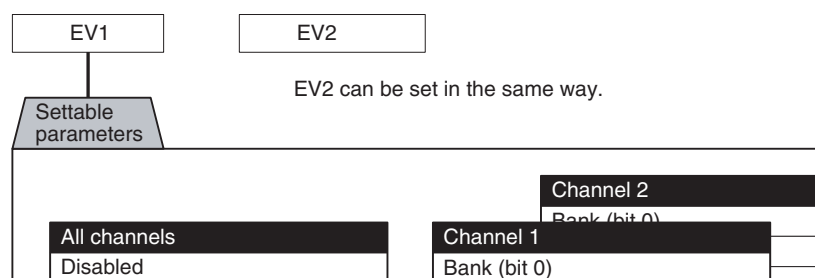

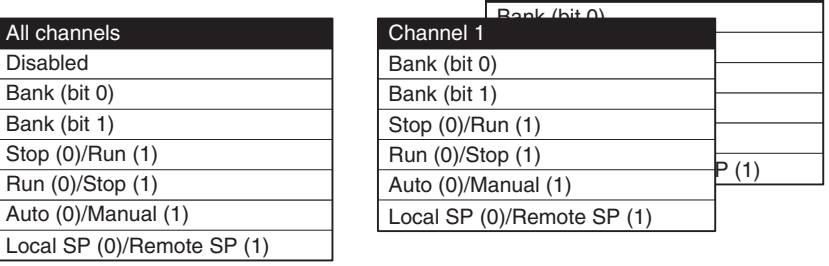

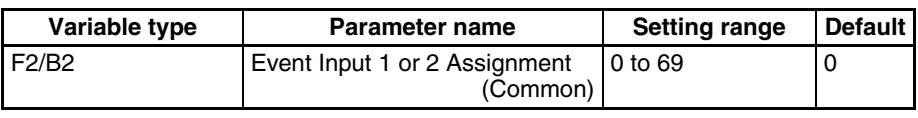

#### **Conditions for use** No special conditions

Run  $(0)$ /

- **Note** (1) This parameter can be set only when operation is stopped. When this parameter has been changed, the new setting becomes effective the next time a software reset is performed for the Unit or the next time power is turned ON.
	- (2) The event input status is read when the power supply is turned ON. This can result in unexpected operation at startup. Take sufficient precautions when using event inputs.

**Controlling Operation with the Event Input's ON/OFF Status**

• Operation can be switched by OFF-to-ON or ON-to-OFF event-input transitions.

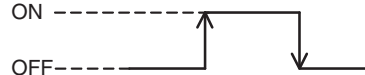

### ■ **Stop (0)/Run (1), Run (0)/Stop (1), Auto (0)/Manual (1), Local SP (0)/ Remote SP (1)**

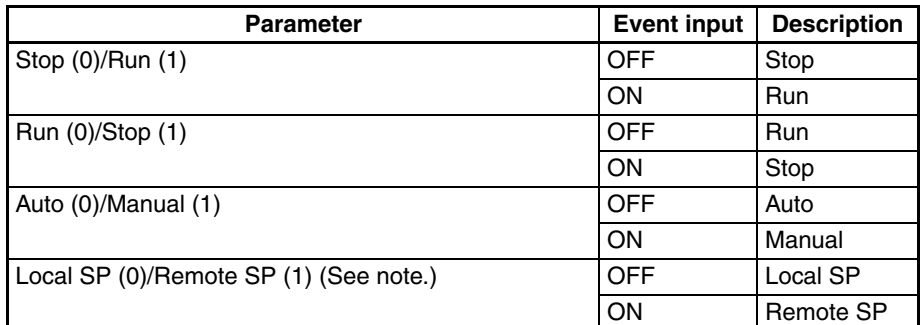

**Note** This function can be used only when the Remote SP Enable parameter is set to 1 (Enable).

## <span id="page-134-0"></span>**4-7-3 Internal Buses (TC4 and TC2)**

The EJ1 has three built-in buses. I/O can be allocated to these buses, so simple sequences can be created by assigning signals that are output to the bus (Bus Output Assignments) and assigning functions that operate according to bus signals (Bus Input Assignments).

**Note** (1) Bus inputs cannot be used if a Basic Unit is used without an HFU. Even if an HFU is used, bus inputs cannot be used for Basic Units connected to the RS-485 communications lines using distributed positioning.

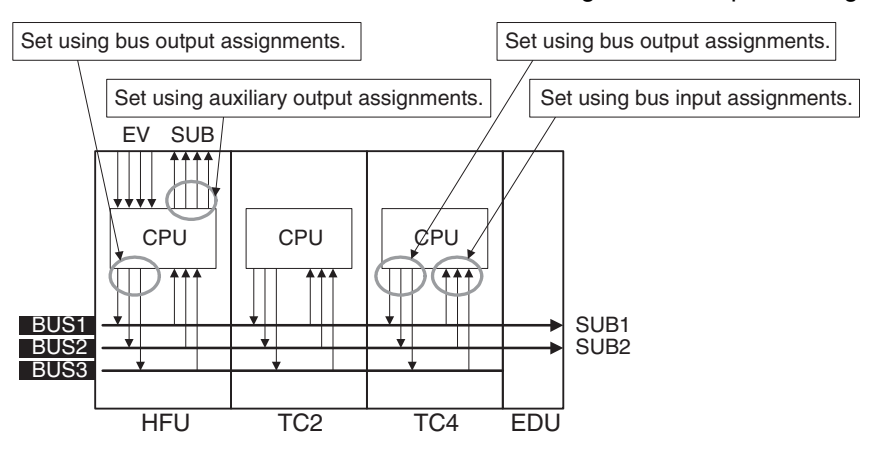

- (2) BUS1 and BUS2 are connected to SUB1 and SUB2 on the EDU.
- (3) HFU and TC2 event inputs and auxiliary outputs can be linked.
- (4) Signals output to the bus can also be read at the outputting Unit itself.
- (5) The bus I/O status is read when the power supply is turned ON. This can result in unexpected operation at startup. Take sufficient precautions when using bus I/O.

**Bus I/O Assignments** The following diagrams show the parameters that can be set in the Bus Input 1 to 3 Assignment and Bus Output 1 to 3 Assignment parameters. Refer to the Example [on page 111](#page-136-0), when setting parameters.

> The settable parameters include those for all channels and those for individual channels.

- **Note** (1) Bus inputs cannot be used if a Basic Unit is used without an HFU. Even if an HFU is used, Bus Input cannot be used for TC Units connected to the RS-485 communications lines using distributed positioning.
	- (2) Set the bus settings correctly in each Unit so that there are no conflicts in operation within the EJ1 system.

### ■ **Bus Input Assignments (TC4/TC2)**

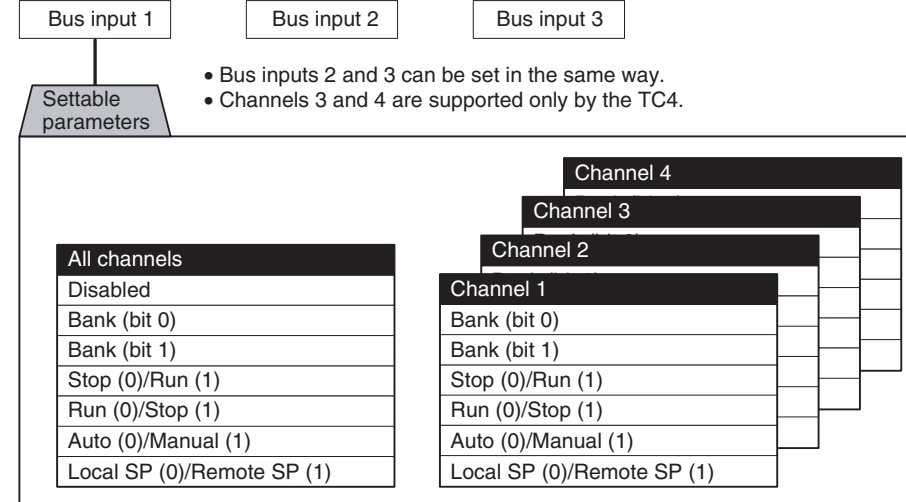

### ■ **Bus Output Assignments (TC4/C2)**

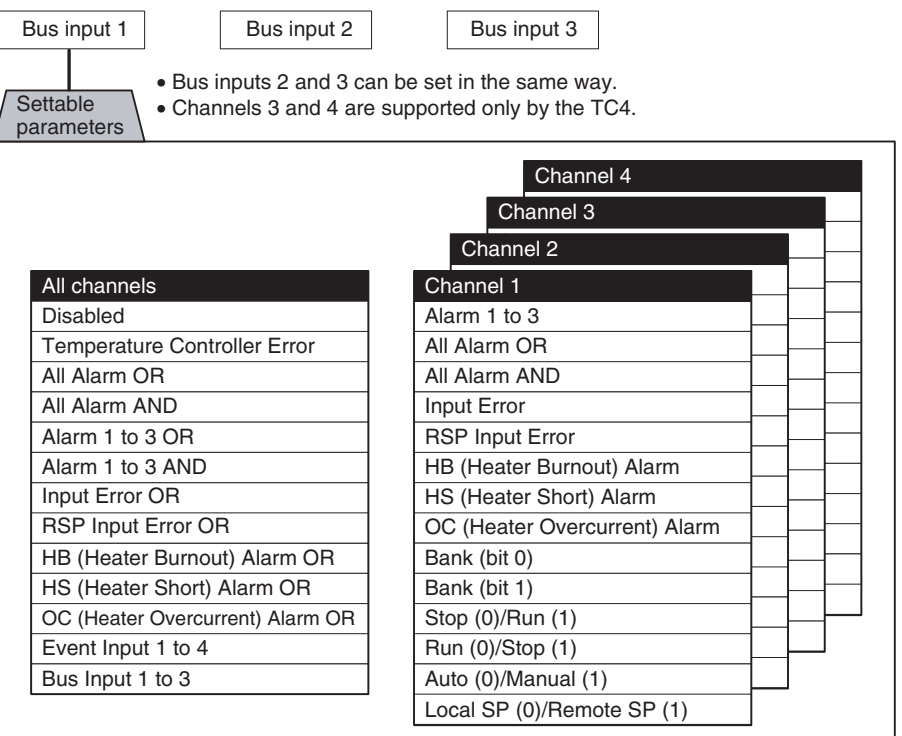

#### **Note** Temperature Controller Error

The Temperature Controller Error output will turn ON when an bit between bit 0 and bit 13 in the Device A Status is ON. It can be used to output EJ1 error status. Refer to Status Lists [on page 263](#page-288-0) for details on Device A Status.

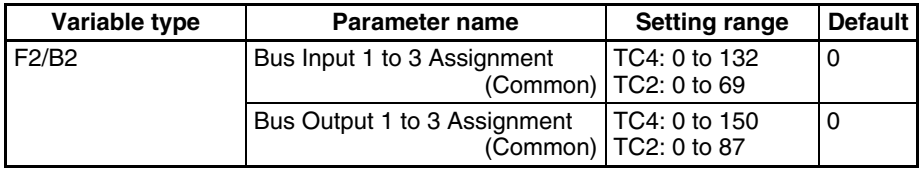

#### **Conditions for use** No special conditions

- **Note** (1) This parameter can be set only when operation is stopped. When this parameter has been changed, the new setting becomes effective the next time a software reset is performed for the Unit or the next time power is turned ON.
	- (2) Bus output 1 will be an OR output of the Bus Output 1 Assignment parameters of the HFU and TC2/4 Units. Bus inputs 2 and 3 operate in the same way.

### ■ **Example**

Example: In this example, an All channels Alarm 1 OR output and an All channels Alarm 2 OR output are output to the End Unit's auxiliary outputs.

<span id="page-136-0"></span>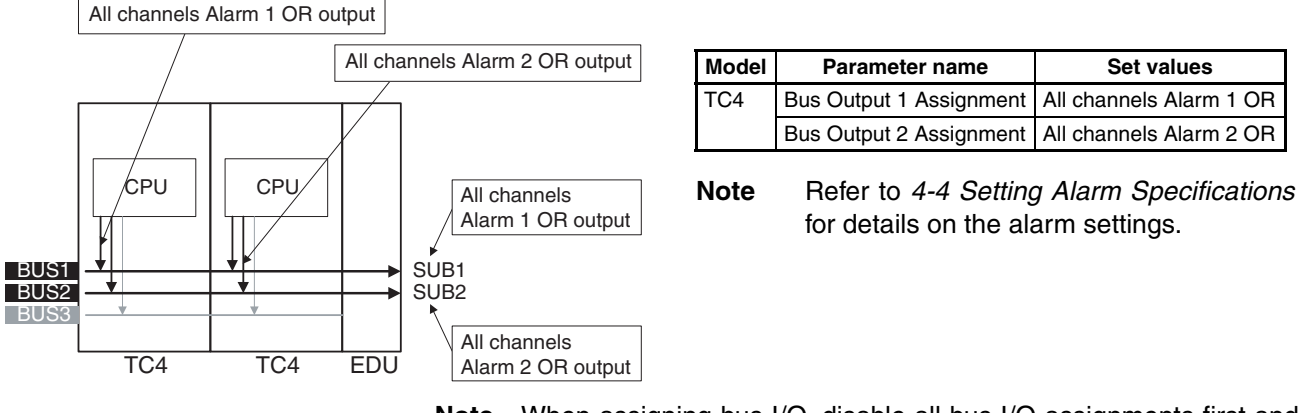

**Note** When assigning bus I/O, disable all bus I/O assignments first and then make the settings.

## **4-7-4 Using G3ZA Multi-channel Power Controllers**

- **Note** (1) Version 2 G3ZA Power Controllers can also be connected to version 1.0 EJ1 Temperature Controllers.
	- (2) When using ST, do not use MV calculation on the G3ZA. **V1.2**

**Initial Settings** The following procedure is required in order to use a G3ZA. The G3ZA cannot be used in the condition in which it is shipped.

> *1,2,3...* 1. Connect the G3ZA to a Basic Unit. Up to eight G3ZA Units can be connected to one Basic Unit. If more than eight Units are connected, a configuration error will occur.

- 2. Turn ON pin 7 of SW2 on the Basic Unit, set SW2 on the G3ZA to 3 (57.6 kbps), and set SW1 on the G3ZA to between 0 and 15 (unit number). The unit number of the G3ZA determines the MV sent from the Basic Unit. For details, refer to [Sending MVs to the G3ZA](#page-138-0) on page 113.
- 3. Turn ON the power supply to the Basic Unit and execute a Register Unit Configuration: Reset operation command. No G3ZA Units are registered in the default Basic Unit settings.
- 4. Turn OFF the power supply to the Basic Unit and then turn ON the power supply in the following order: G3ZA Units and then the Basic Unit. When the Basic Unit starts, it will automatically scan for connected G3ZA Units.
- 5. Check the Configuration Error A Status to see if any errors have occurred. If there are no errors, execute a Register Unit Configuration: Register operation command. Always execute this command. If the configuration is not registered correctly and the configuration cannot be recognized correctly, unexpected outputs may occur from the G3ZA Power Controllers for the outputs from the Basic Units.

**Connection Example** When the EJ1 starts, it scans the connected G3ZA Power Controllers and automatically assigns names G3ZA1, G3ZA2, etc., in order starting with the lowest unit number.

> Example: In this example, the G3ZA Units have been set to unit numbers 0, 1, 7, and 8.

> The following diagram shows how the G3ZA Units are associated with the EJ1.

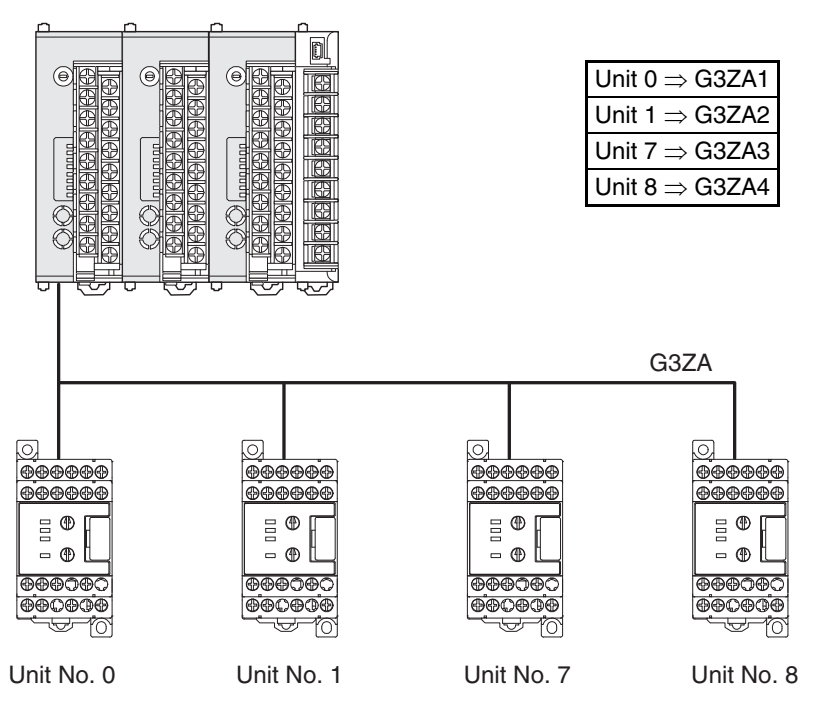

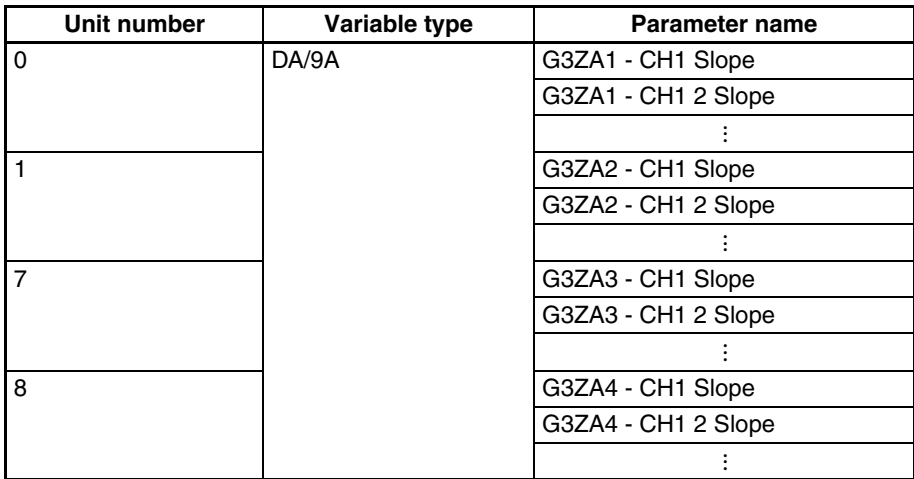

**Settings** The G3ZA settings are read and written through the Basic Unit.

The Basic Unit has addresses allocated in its variable area for use with the G3ZA. The G3ZA set values can be read and written by reading and writing that variable area. Refer to [Parameter List](#page-266-0) on page 241 for details on the variable area for the G3ZA. Refer to the G3ZA Multi-channel Power Controller User's Manual (Cat. No. Z200) for details on the corresponding functions and settings.

#### ■ **Example**

In this example, G3ZA settings are changed.

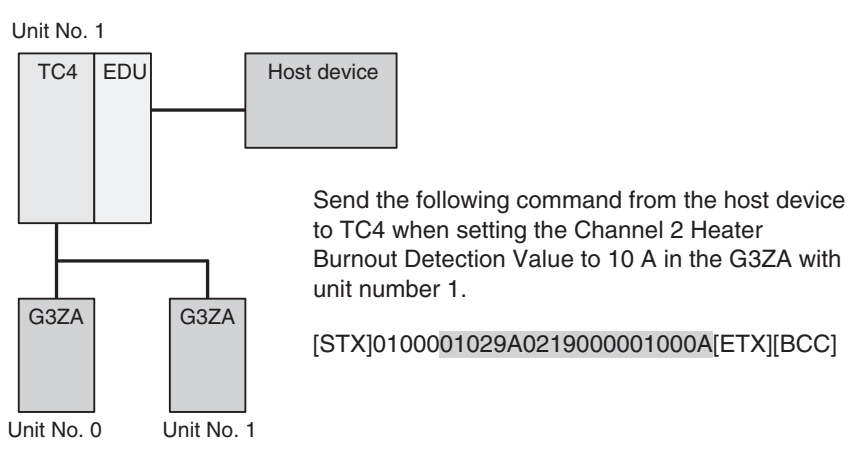

### <span id="page-138-0"></span>**Sending MVs to the G3ZA**

The G3ZA's unit number and model determine which MVs are sent from the EJ1 to the G3ZA.

**G3ZA Models with 4 Channels**

The EJ1 uses the G3ZA's unit number to determine whether to send heating outputs or cooling outputs.

#### • G3ZA Units with unit numbers 0 to 7 • G3ZA Units with unit numbers 8 to 15

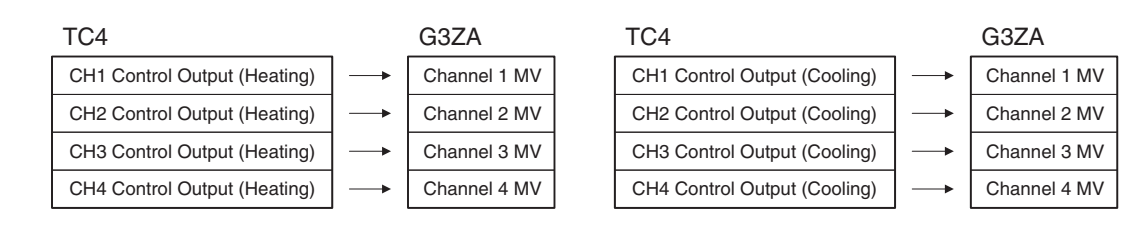

**Note** With a TC2, the Channel 3 and 4 MVs will be set to 0.0%.

#### **G3ZA Models with 8 Channels**

The following outputs will be sent whether the control method is set to standard or heating/cooling control.

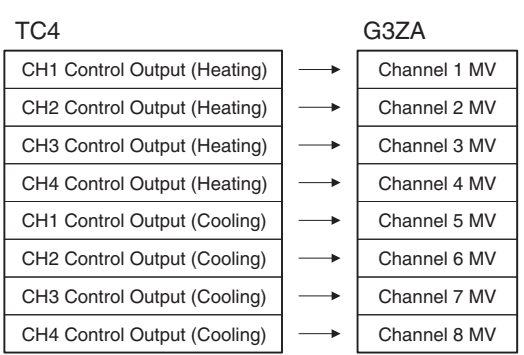

- 
- **Note** (1) When standard control is being used, the Channel 5 to 8 MVs will be set to 0.0%.

(2) With a TC2, the Channel 3, 4, 7, and 8 MVs will be set to 0.0%.

**MVs Output from the G3ZA** The outputs of predetermined channels are set in the G3ZA's MV, but any MV can be output to multiple channels by setting the G3ZA's "Source Channel." Arithmetic operations can also be executed on each MV.

> $\hat{A}$  Caution If the MV is stored or calculated at the G3ZA and the G3ZA is turned ON before the EJ1, the controlled variable produced at the G3ZA will be output (the output may not be 0.0%) until the EJ1 starts operating. When using MV storage or MV calculation, verify that the controlled variable produced by the G3ZA is appropriate.

### ■ **Example**

In this example, the TC4's channel 1 Control output (heating) is output to G3ZA channels 1 to 4.

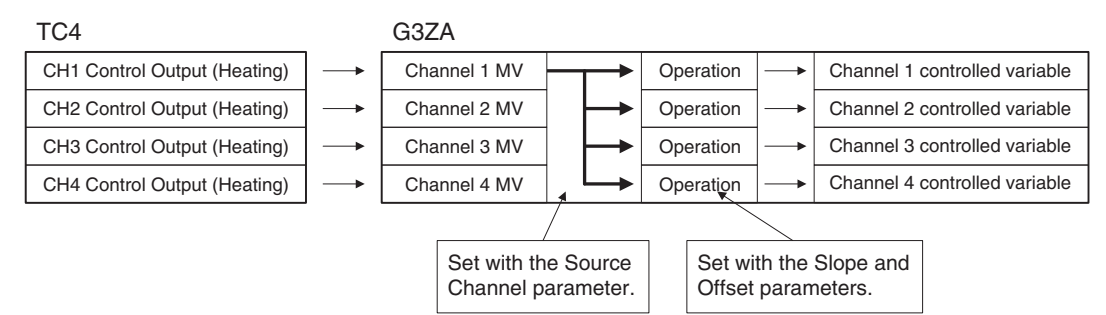

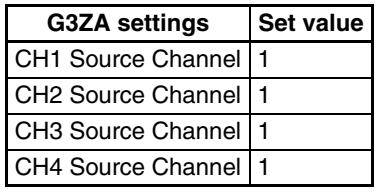

# **4-7-5 Using the G3PW V1.1**

**Initial Settings** The G3PW cannot be used in the condition in which it is shipped. Make the following settings.

*1,2,3...* 1. Connect the G3PW to a Basic Unit.

Up to eight Units can be connected to one Basic Unit. If more than eight Units are connected, a configuration error will occur. G3PW Units and G3ZA Units cannot be used in combination.

- 2. Turn ON pin 7 of SW2 on the Basic Unit, and make the following settings: Set the main setting auto/manual switch on the G3PW to auto (0), set the event input allocation to no allocation (0) or control method switch (1), set the main setting auto input switch to communications (1), set the main setting auto/manual switch default mode to auto (0), set the baud rate to 57.6 kbps (3), set the communications unit No. between 1 and 8, and set the communications main setting acquisition number from 0 to 8. For information on the communications main setting acquisition number, refer to [MV Output from the G3PW](#page-142-0) on page 117. Settings can be made for the G3PW using key operations. For details refer to the G3PW Power Controller User's Manual (Cat. No. Z280).
- 3. Turn ON the power supply to the Basic Unit and execute a Register Unit Configuration: Reset operation command. No G3ZA Units are registered in the default Basic Unit settings.
- 4. Turn OFF the power supply to the Basic Unit and then turn ON the power supply in the following order: G3PW Units and then the Basic Unit. When the Basic Unit starts, it will automatically scan for connected G3PW Units.
- 5. Check the Configuration Error A Status to confirm that no errors have occurred, then execute a Register Unit Configuration: Register operation command. Always execute this command. If the configuration is not registered correctly and the proper configuration cannot be recognized, unexpected outputs may occur from the G3PW Power Controllers for the outputs from the Basic Units.
- **Connection Example** When the EJ1 starts, it scans the connected G3PW Power Controllers and automatically assigns names to them, such as G3PW1, G3PW2, etc., in order starting with the lowest communications unit number.
	- Example: In this example, the Communications Units for the G3PW have been set to unit numbers 1, 3, 5, and 7.

The following diagram shows the relationship between the G3PW Units and the EJ1.

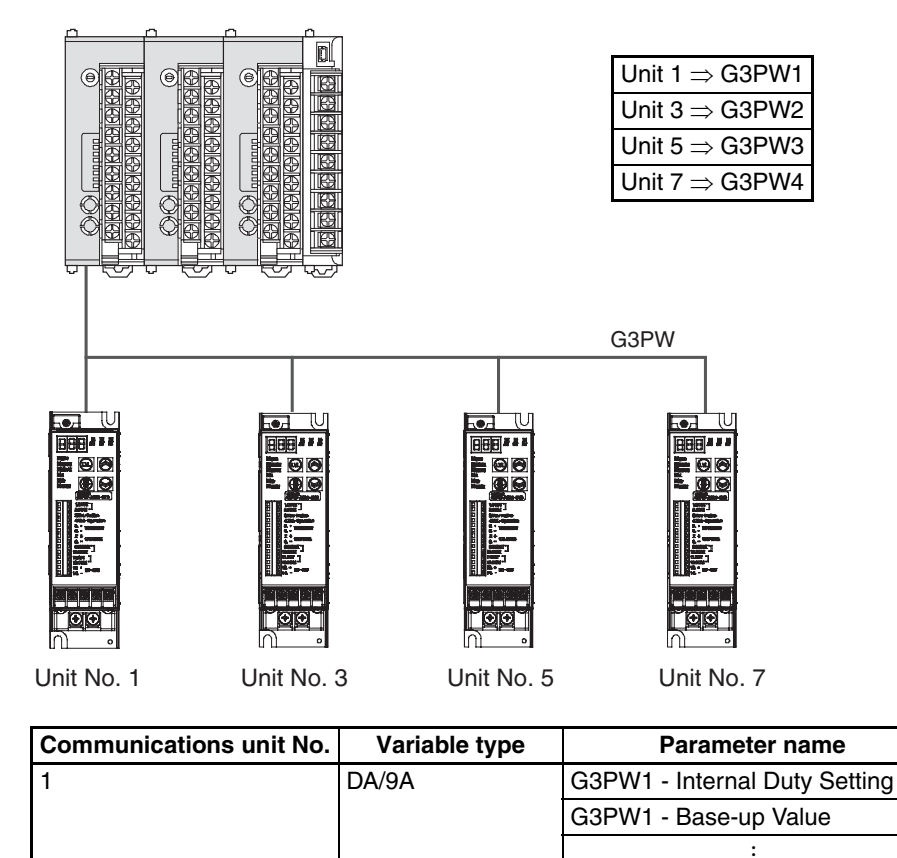

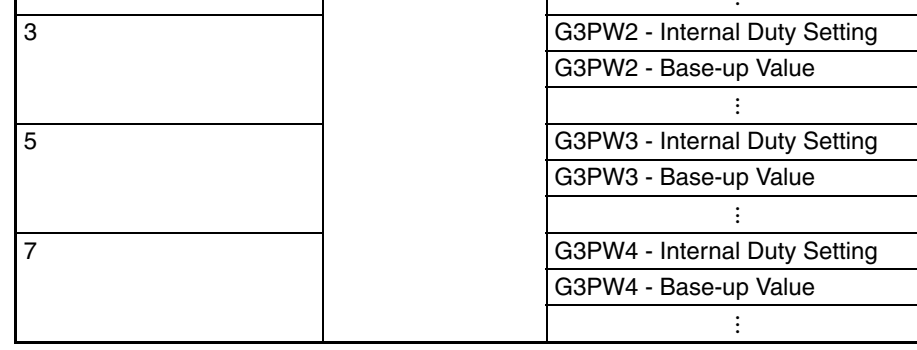

**Settings** The G3PW settings are read and written through the Basic Unit.

The Basic Unit has addresses for the G3PW allocated in its variable area. The G3PW set values can be read and written by reading and writing this variable area. Refer to the [Parameter List](#page-266-0) on page 241 for details on the variable area for the G3PW. Refer to the G3PW Power Controller User's Manual (Cat. No. Z280) for details on functions and settings.

## ■ **Setting Example**

In this example, G3PW settings are changed.

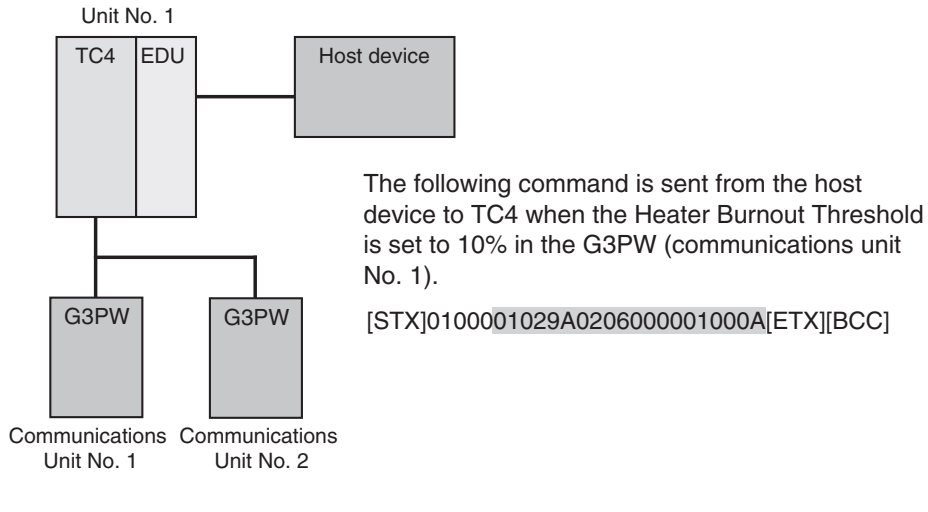

**MV Sent to the G3PW** The following MV will be sent from the EJ1 to the G3PW Unit regardless of whether the control method is set to standard or heating/cooling control.

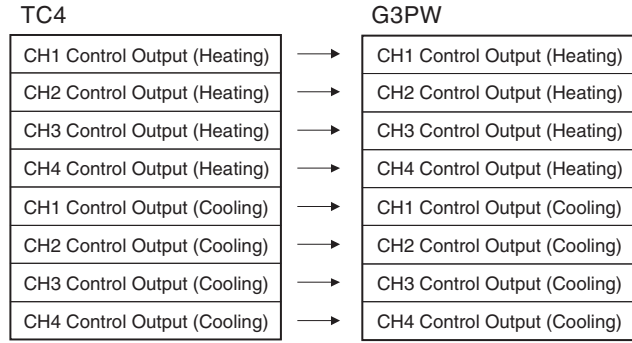

- **Note** (1) When standard control is being used, the Channel 1 to 4 control outputs for cooling are set to 0.0%.
	- (2) With a TC2, the Channel 3 and 4 control outputs for heating and cooling are set to 0.0%.

### <span id="page-142-0"></span>**MV Output from the G3PW**

The MV of any desired channel can be output by setting the communications main setting acquisition number on the G3PW. By setting the communications main setting acquisition number from 1 to 8, the MV for the set number can be acquired from among the sent MVs, and the corresponding output can be made. If the communications main setting acquisition number is set to 0, the MV corresponding to the communications unit No. will be acquired and output. It is also possible to set Base-up Value, and Output Upper Limit or Output Lower Limit.

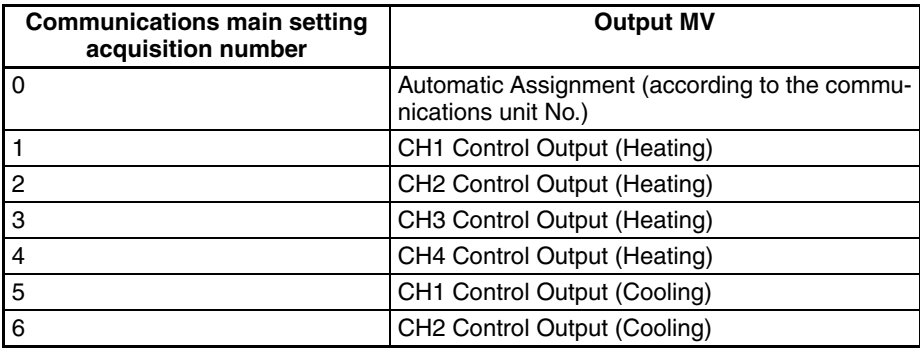

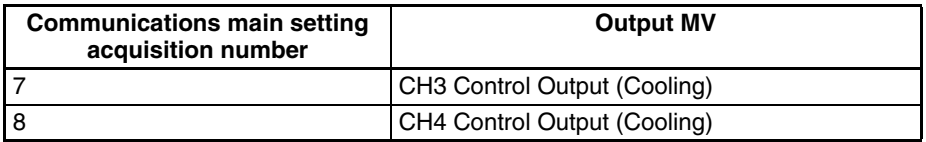

 $\sqrt{!}$  Caution When a base increase amount, Output Upper Limit, or Output Lower Limit has been set with the G3PW, the output value calculated by the G3PW will be output (the output may be something other than 0.0%) until the time that the EJ1 starts operating. Take this into consideration when making these settings.

### ■ **Setting Example**

In this example, the TC4 control output is output to the G3PW.

1. When the communications main setting acquisition number is set to Auto (0).

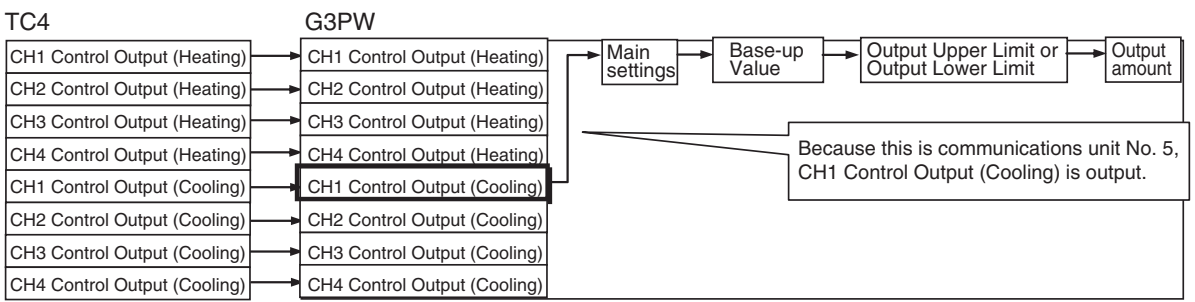

Communications unit No. 5

### 2. When the communications main setting acquisition number is set to 3: CH3 Control Output (Heating).

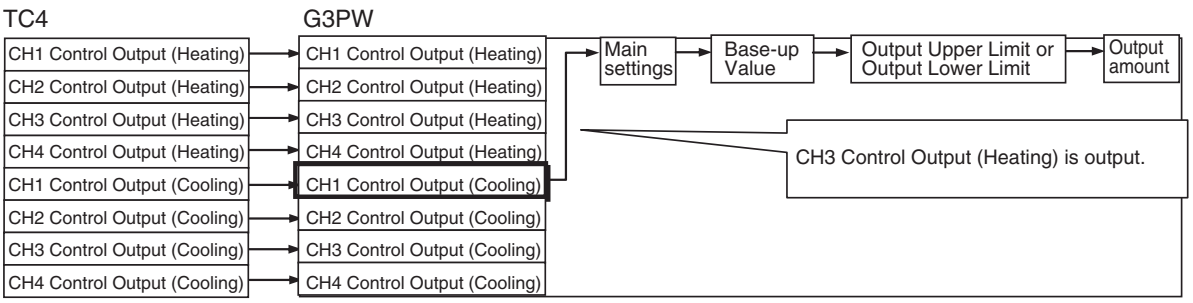
# **SECTION 5 Advanced Unit (HFU) Functions**

This section describes the functions of EJ1 Advanced Unit.

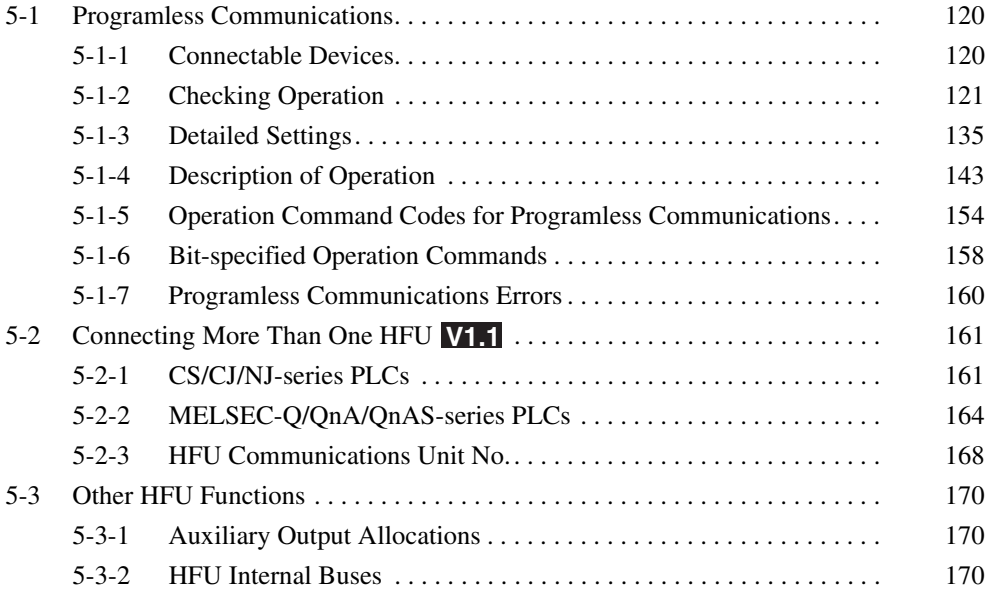

## <span id="page-145-0"></span>**5-1 Programless Communications**

Communications with PLCs from OMRON (CS/CJ/NJ Series) and Mitsubishi Electric (MELSEC-Q/QnA/QnAS/An/AnS/FX3UC Series) can be performed without creating ladder programs.

Using programless communications enables monitoring and changing settings for the EJ1 by simply reading and writing to PLC memory. The EJ1 automatically performs communications with PLCs so no time-consuming communications programming is required.

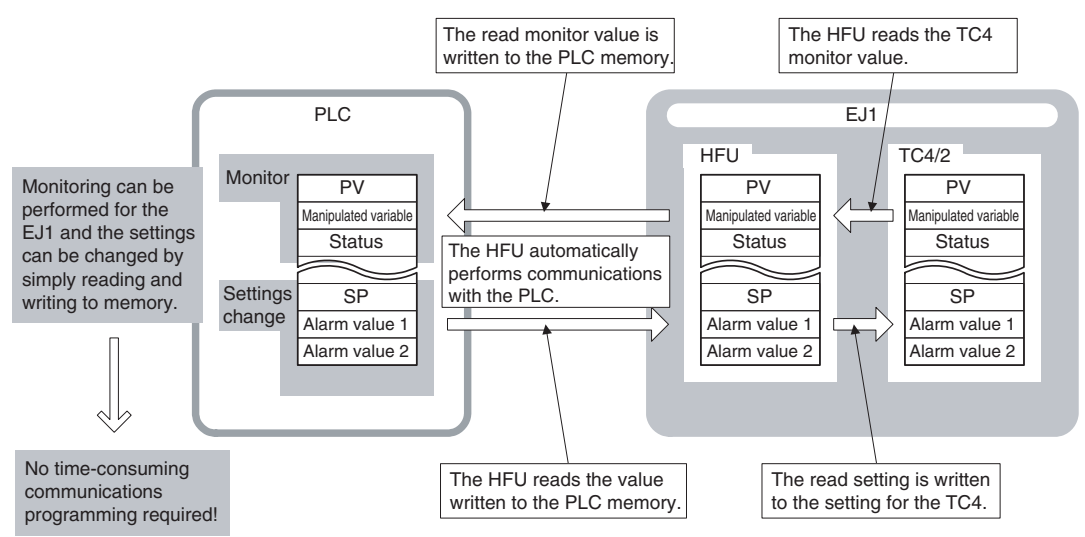

## <span id="page-145-1"></span>**5-1-1 Connectable Devices**

**CS/CJ/NJ Series/ CP Series**

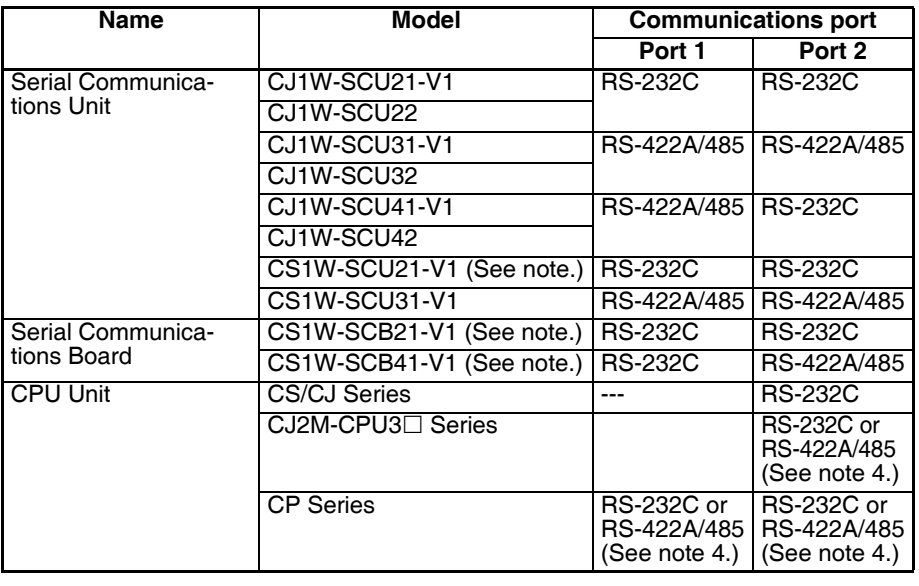

- **Note** (1) Use only products manufactured on or after December 20, 1999. For details, refer to the *CS/CJ Series Serial Communications Boards/ Units* Operation Manual (Cat. No. W336).
	- (2) Programless communications may stop if a momentary power interruption occurs at the CPU Unit when programless communications are being used for a communications port on the CPU Unit. If they do stop, either cycle the EJ1 power supply or execute a software reset.
	- (3) Use an RS-422A/485 port for 1:N connections.
	- (4) An Option Board (sold separately) is required.

(5) The CJ1W-SCU□2 Serial Communications Units can be connected to an NJ-series CPU Unit.

#### **MELSEC-Q/QnA/QnAS Series**

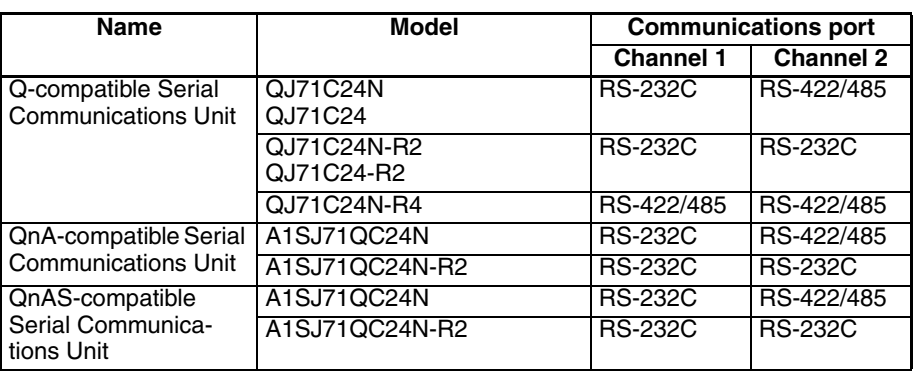

# **MELSEC-An/AnS Series**

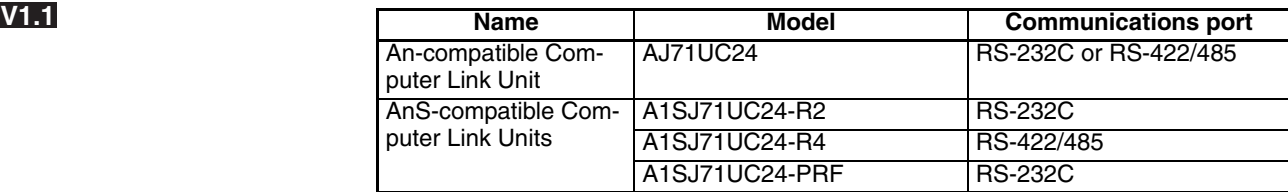

**Note** Use an AnA or AnU CPU Module.

# **MELSEC-FX3UC Series**

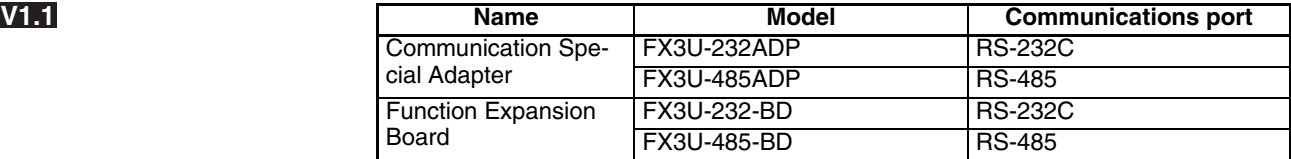

### <span id="page-146-0"></span>**5-1-2 Checking Operation**

<span id="page-146-1"></span>**Checking Operation with CS/CJ/NJ Series PLCs**

For a configuration using one HFU Unit, check operation as shown below.

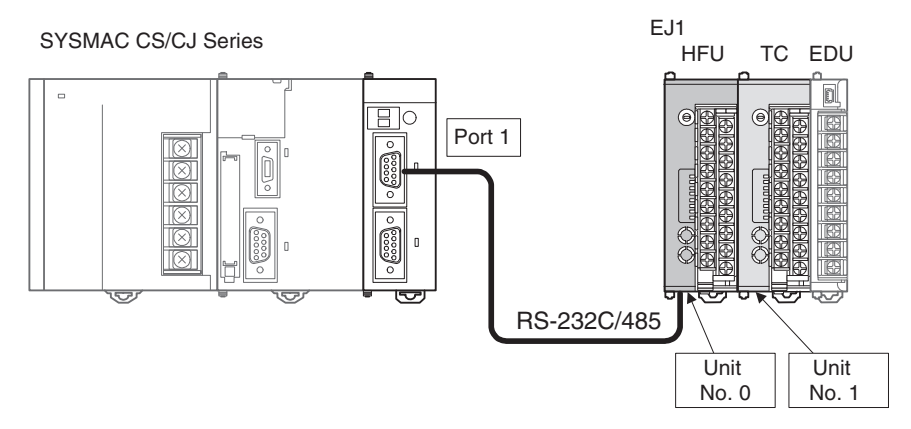

**Note** Do not set duplicate Communications Unit numbers for HFU and TC4/2 Units. If you are setting TC4/2 Unit No. 0, set HFU Communications Unit No. 32

#### . **V1.2**

If you are not setting TC4/2 Unit No. 0, set HFU Communications Unit No. 0 (or 32 **V1.2**).

Communications Unit numbers 0 to 31 can be set for TC4/2.

*1,2,3...* 1. Connect the EJ1 and PLC.

Connect the EJ1N-HFU and Serial Communications Unit as shown in the following diagram.

• RS-232C

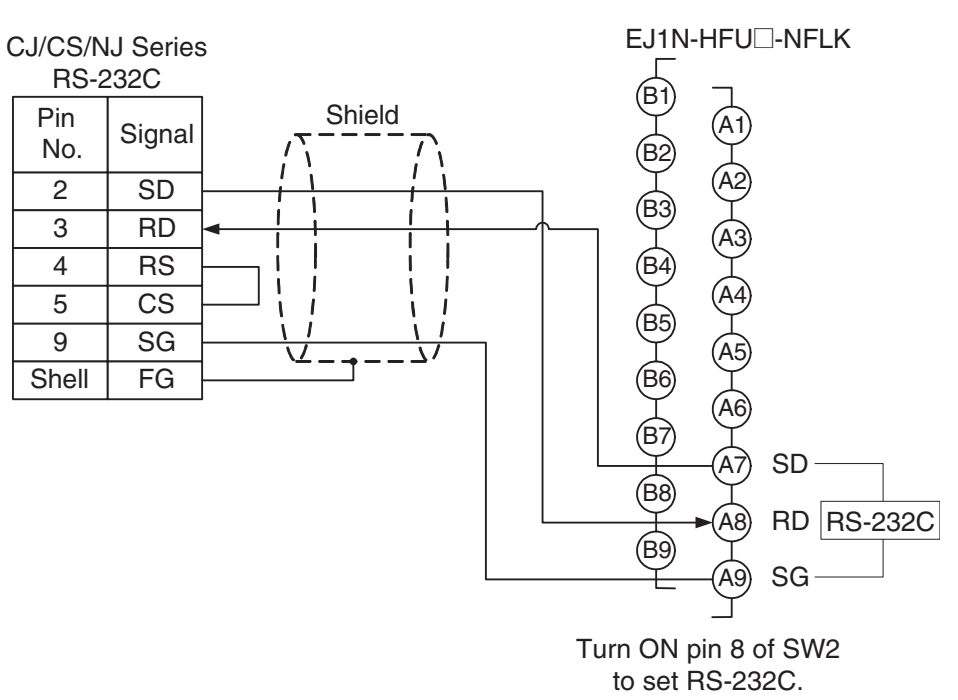

• Recommended Example of RS-232C Wiring We recommend the following wiring if RS-232C communications are used in locations that are subject to noise.

**Note** Use shielded, twisted-pair cables for the communications cables.

Recommended RS-232C Cables

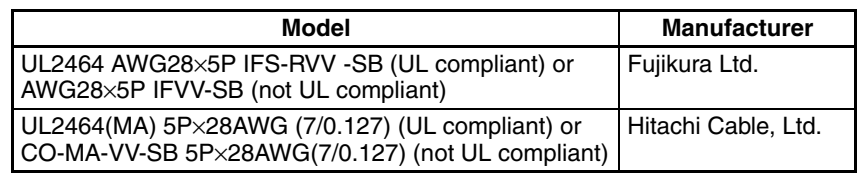

• RS-485

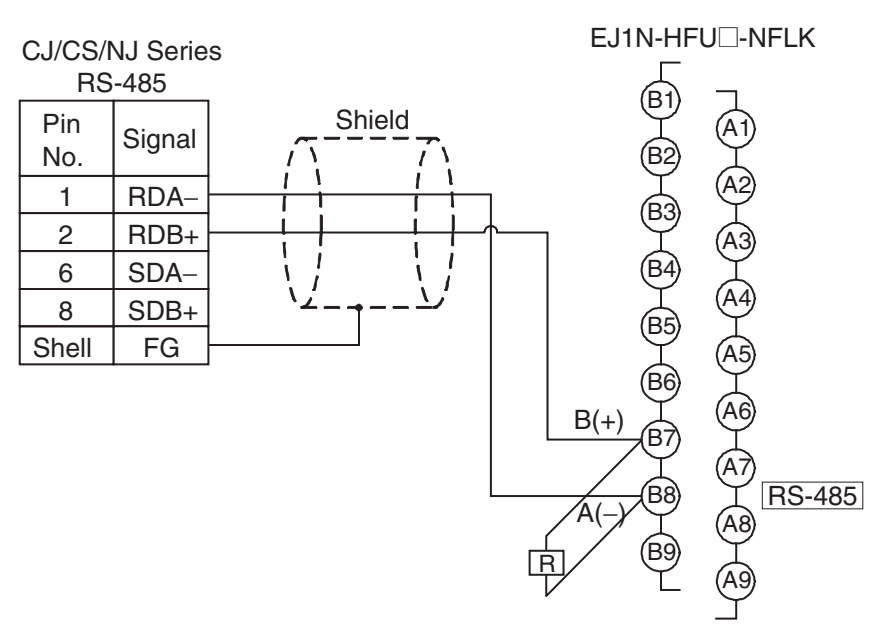

• Recommended Example of RS-485 Wiring We recommend the following wiring for RS-485 communications to maintain transmission quality.

**Note** Use shielded, twisted-pair cables for the communications cables.

Recommended RS-485 Cables

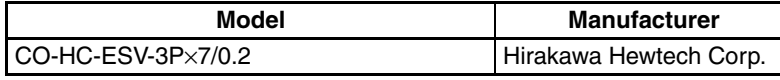

- Attach terminating resistance (110 to 125  $\Omega$ ) to pins 6 and 7 on the EDU port B.
- **Note** Refer to [Related Manuals](#page-14-0) on page xv for the operating methods for CS/CJ/ NJ-series CPU Units and Serial Communications Boards/Units.

2. Make the PLC settings.

Set the communications port for the Serial Communications Unit as given in the following table.

- For a CS/CJ-series PLC, use the CX-Programmer to set the IO Table and Unit Settings.
- For an NJ-series PLC, use the Sysmac Studio to set up the CPU/Expansion Racks in the Controller Configurations and Setup.

The settings can be easily made by setting the display parameter group to Port  $\Box$ : NT Link (1:N) Settings. (Be sure to transfer the settings to the PLC.)

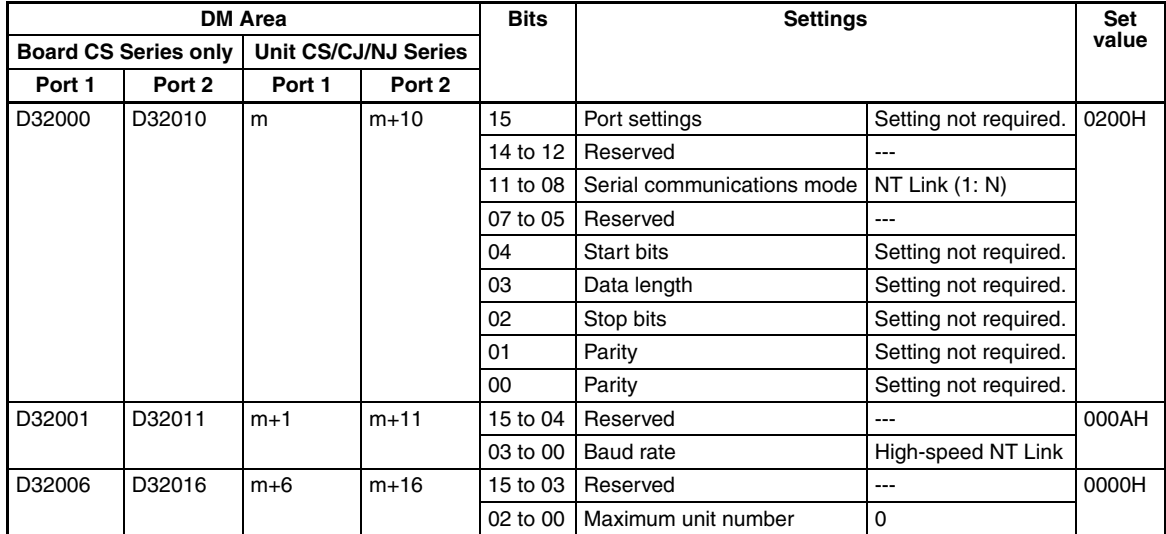

- **Note**  $(1)$  m = D30000 + 100  $\times$  Unit No. (word address)
	- (2) When using a communications port on the CPU Unit, start the CX-Programmer and set the Host Link port settings in the PLC Settings as follows: Mode: NT Link (1: N), Baud rate: 115,200. Be sure to transfer the settings to the PLC.
	- (3) The same serial port on the CS/CJ-series Serial Communications Board/ Unit cannot be connected to both the EJ1 and an NS-series Programmable Terminal.

The following settings are also required if the models listed below are used.

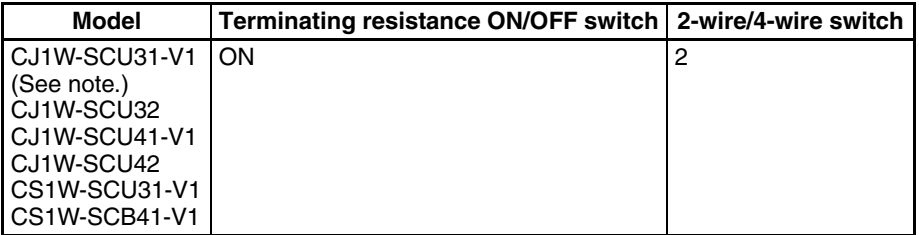

- **Note** The port 2 terminating resistance switch and 2/4-wire switch are on the bottom of the Unit.
	- 3. Set the EJ1 parameters.

No particular EJ1 parameter settings are required when using CS/CJ/NJseries PLCs. Leave the parameters set to their default settings. When using RS-232C communications, turn ON pin 8 of SW2 to select RS-232C communications.

For the default settings, the EJ1 monitor and set values are allocated in the DM Area in the PLC as shown in the following table.

If the allocated words shown below are already in use, change the words referring to [Programless Communications Upload/Download Data Area](#page-163-0) [\(Variable Type: F0/B0\)](#page-163-0) on page 138 and to [Programless Communications](#page-164-0) [Upload/Download Start Address \(Variable Type: F0/B0\)](#page-164-0) on page 139.

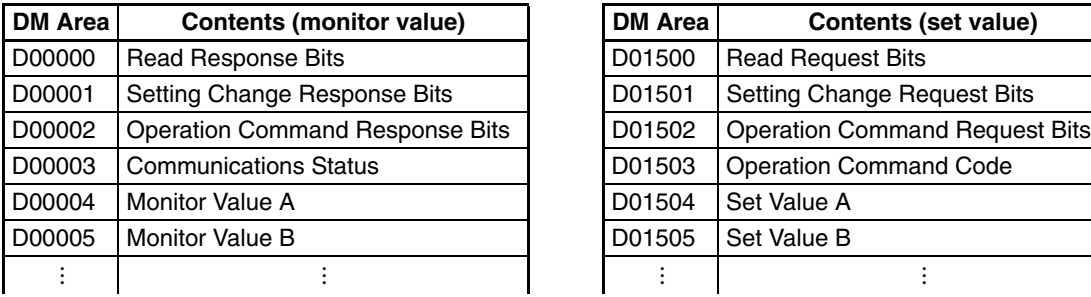

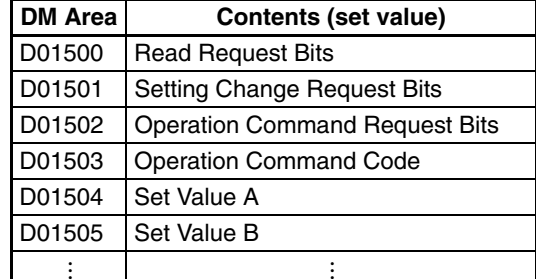

**Note** When setting programless uploads and downloads, be sure that the words being used in PLC memory are not otherwise used in the program or by other devices.

4. Check operation.

Turn OFF the power to the EJ1 and PLC and then turn the power back ON. It does not matter which one is turned ON first.

Refer to the following information and check the operation.

#### **Basic Operations**

#### ■ **Monitoring EJ1 Set Values**

Use the following procedure to confirm that the channel 1 and channel 2 process values can be read.

- *1,2,3...* 1. Set the Read Request Bits allocated in PLC memory (D01000) to 0002.
	- 2. Confirm that the Read Response Bits (D00000) are set to 0002.
	- 3. Confirm that D00004 and D00005 are set to the channel 1 and channel 2 process values.

The EJ1 set value will be continuously read if D01000 is set to 0002. Set D01000 to 0000 to stop reading the set value.

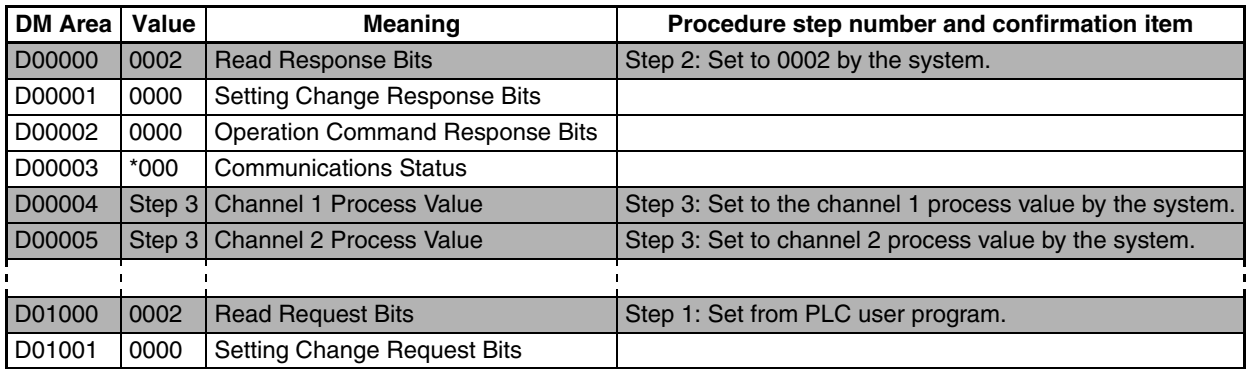

#### ■ **Changing EJ1 Set Values**

Use the following procedure to confirm that the channel 1 and channel 2 set points change.

- *1,2,3...* 1. Set D01504 and D01505 in PLC memory to 0064.
	- 2. Set the Setting Change Request Bits (D01501) to 0001.
	- 3. Confirm that the Setting Change Response Bits (D00001) have been set to 0001.
	- 4. Use the CX-Thermo Support Software to confirm that the EJ1 channel 1 and channel 2 set points have changed to 100. To check operation again, set D01501 to 0000 and once D00001 has changed to 0000 repeat the procedure from step 1.

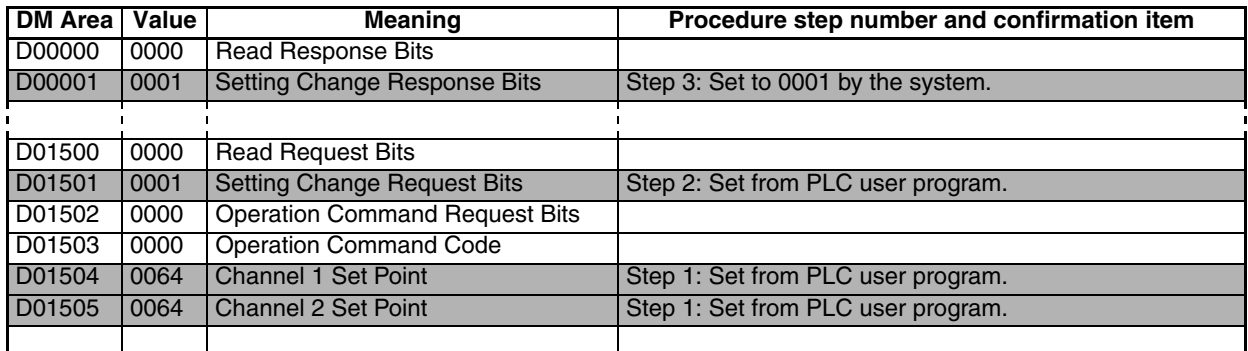

#### ■ **If Not Operating Correctly**

Check the following items if the operation is incorrect.

- Are the wiring and settings correct?
- Was the power cycled once the EJ1 and PLC settings were completed? (The EJ1 settings are enabled only after the EJ1 is reset.)

For a configuration using one HFU Unit, check operation as shown below.

#### **Checking Operation with the MELSEC-Q/ QnA/QnAS Series**

MELSEC-Q/QnA/QnAS-series PLC EJ1<br>HFU TC EDU ch1 B B RS-232C/485/422 Unit Unit No. 0 No. 1

**Note** Do not set duplicate Communications Unit numbers for HFU and TC4/2 Units.

If you are setting TC4/2 Unit No. 0, set HFU Communications Unit No. 32 V1.2 .

If you are not setting TC4/2 Unit No. 0, set HFU Communications Unit No. 0 (or 32 **V1.2**).

Communications Unit numbers 0 to 31 can be set for TC4/2.

- *1,2,3...* 1. Connect the EJ1 and PLC.
	- Connect the EJ1N-HFU and Serial Communications Unit as shown in the following diagram.

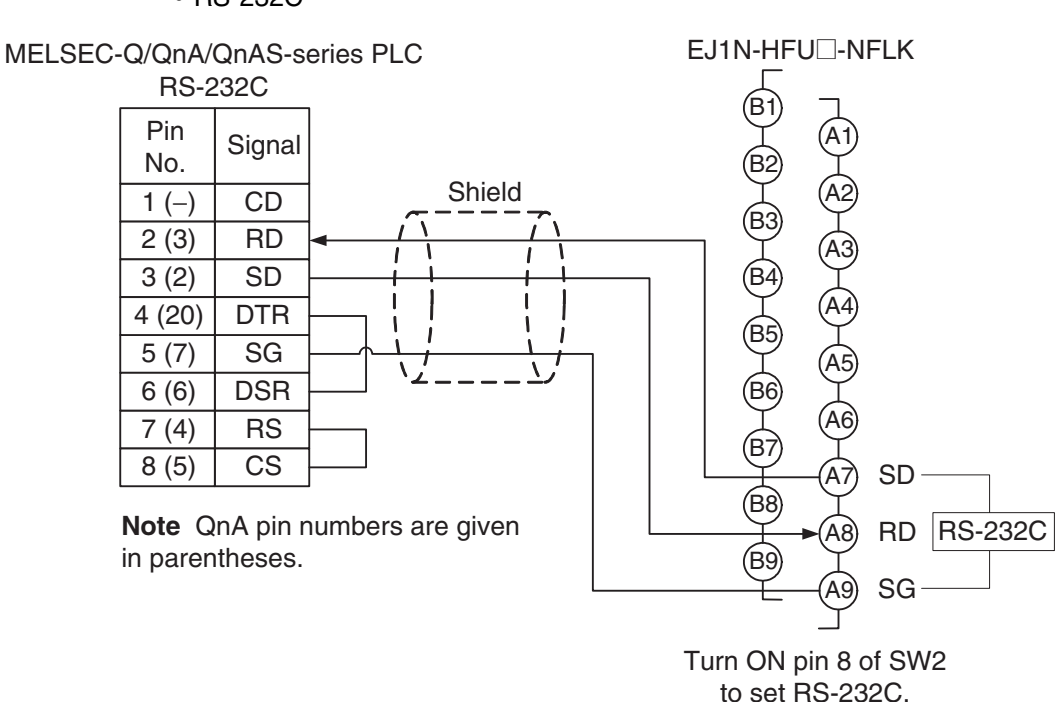

• Recommended Example of RS-232C Wiring We recommend the following wiring if RS-232C communications are used in locations that are subject to noise.

**Note** Use shielded, twisted-pair cables for the communications cables.

Recommended RS-232C Cables

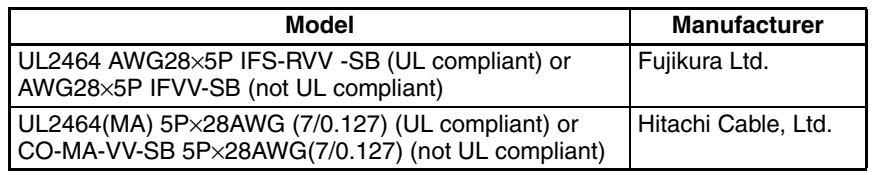

• RS-485

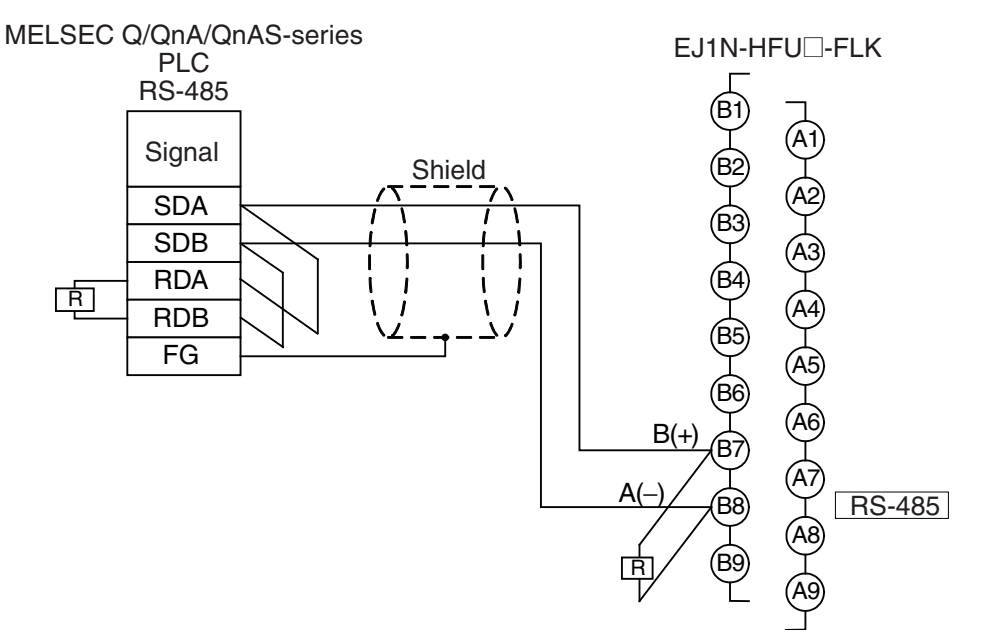

• RS-232C

• Recommended Example of RS-485 Wiring We recommend the following wiring for RS-485 communications to maintain transmission quality.

**Note** Use shielded, twisted-pair cables for the communications cables. Recommended RS-485 Cables

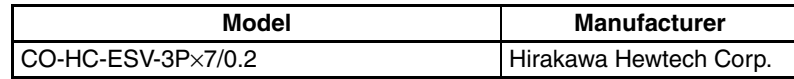

- Attach terminating resistance (110 to 125  $\Omega$ ) to port B on the EDU.
- RS-422

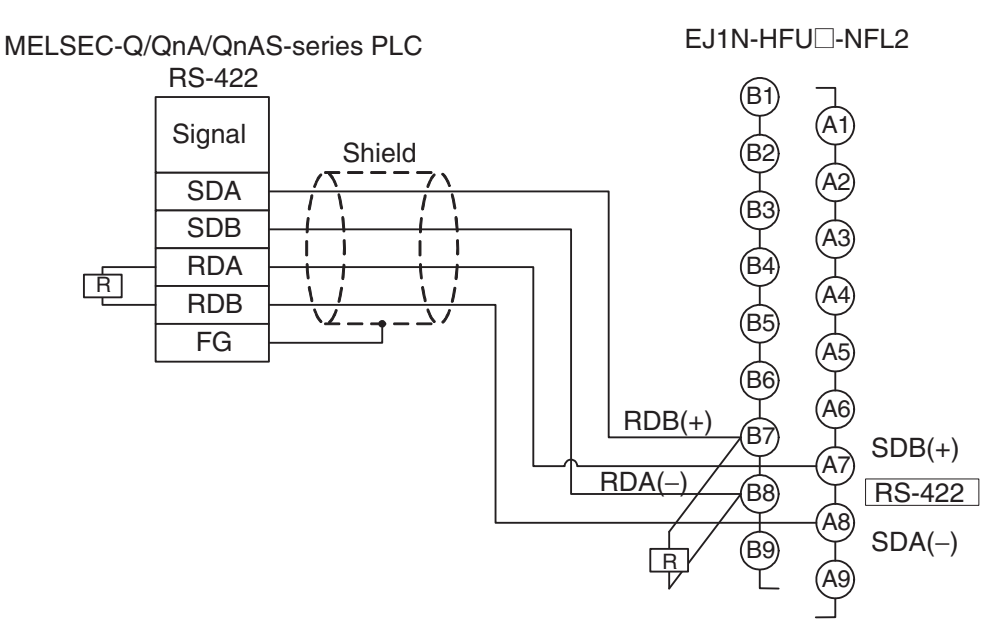

• Recommended Example of RS-485 Wiring We recommend the following wiring for RS-485 communications to maintain transmission quality.

**Note** Use shielded, twisted-pair cables for the communications cables. Recommended RS-485 Cables

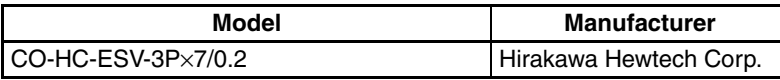

- Attach terminating resistance (110 to 125  $\Omega$ ) to pins 6 and 7 on the EDU port B.
- Refer to the user's manual if using a Communications Module for the QnA/QnAS Series.

2. Make the PLC settings.

Use the GX Developer to make the communications settings.

Start the GX Developer, double-click **PLC Parameter** under Parameter in the project tree, click the **I/O Assignment Setting** Tab, click the **Switch Setting** Button on the I/O Assignment Setting Tab Page, and then set the communications port of the Serial Communications Unit as outlined below.

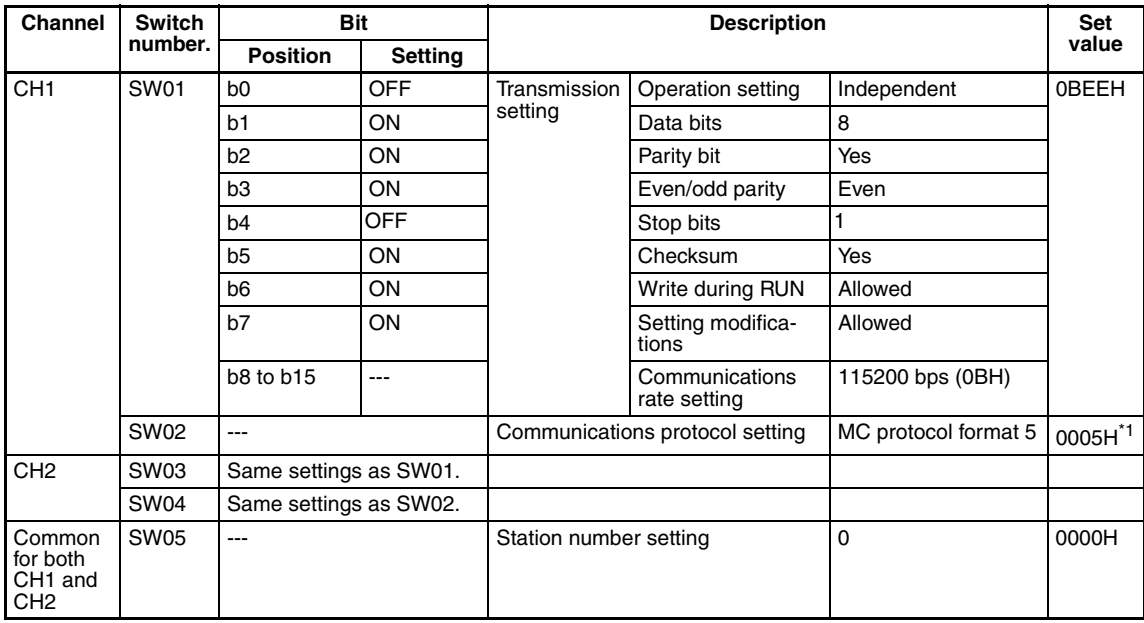

- **Note** (1) To set a different baud rate from that given above, refer to [Baud Rate Set](#page-167-1)ting [on page 142](#page-167-1) and change 0B.
	- (2) Refer to [MELSEC-QnA/QnAS Series](#page-167-0) on page 142 if using a Communications Module for the QnA/QnAS Series.
	- \*1 To use RS-485 communications, set the above SW02 to 0004 hex (MC Protocol Format 4).
	- 3. Make the EJ1 settings.

When using RS-232C, turn ON pin 8 on SW 2 (to select RS-232C) and make the settings shown in the following table. No other settings are required.

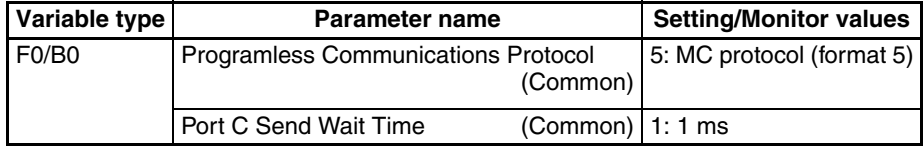

**Note** To use RS-485 communications, set the Programless Communications Protocol parameter to 4 (AnA/AnU CPU Common Commands).

For the default settings, data registers in the PLC are allocated to the EJ1 monitor and set values as shown in the following table. If the allocated words shown below are already in use, change the words referring to [Programless](#page-163-0) [Communications Upload/Download Data Area \(Variable Type: F0/B0\)](#page-163-0) on [page 138](#page-163-0) and to [Programless Communications Upload/Download Start](#page-164-0) [Address \(Variable Type: F0/B0\)](#page-164-0) on page 139.

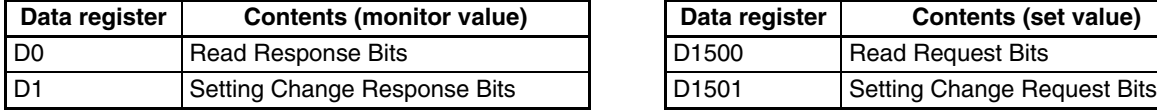

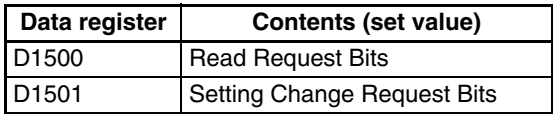

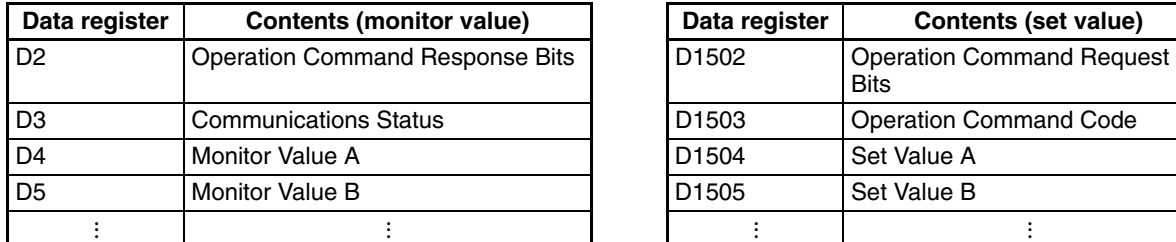

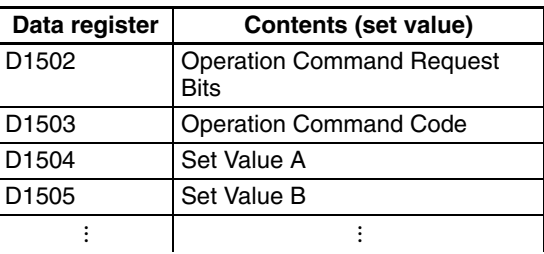

4. Check operation.

Turn OFF the power to the EJ1 and PLC and then turn the power back ON. It does not matter which one is turned ON first. Refer to the following information and check the operation.

<span id="page-155-0"></span>**Basic Operations**

#### ■ **Monitoring EJ1 Set Values**

Use the following procedure to confirm that the channel 1 and channel 2 process values can be read.

- *1,2,3...* 1. Set the Read Request Bits allocated in PLC memory (D1500) to 2.
	- 2. Confirm that the Read Response Bits (D0) are set to 2.
	- 3. Confirm that D4 and D5 are set to the channel 1 and channel 2 process values.

The EJ1 set value will be continuously read if D1500 is set to 2. Set D1500 to 0 to stop reading the set value.

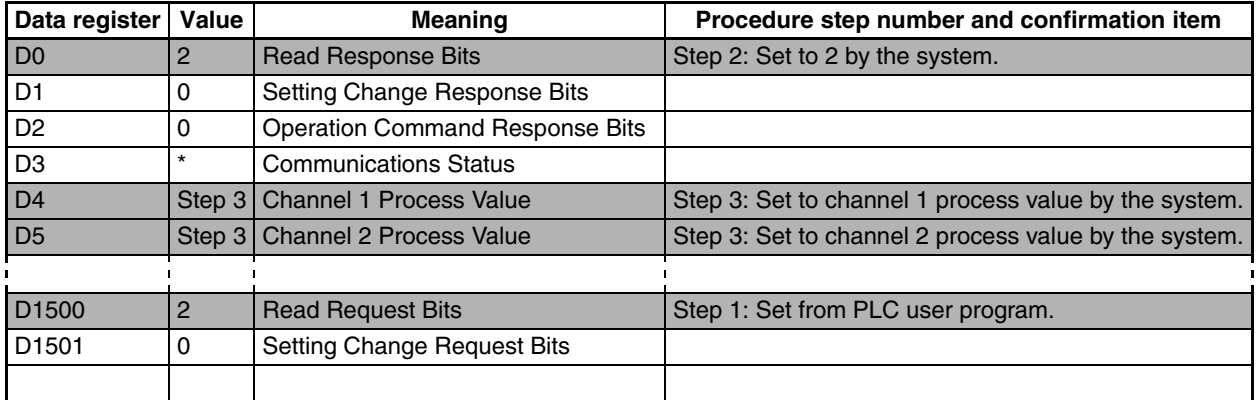

#### ■ **Changing EJ1 Set Values**

Use the following procedure to confirm that the channel 1 and channel 2 set points change.

*1,2,3...* 1. Set D1504 and D1505 in PLC memory to 100.

- 2. Set the Setting Change Request Bits (D1501) to 1.
- 3. Set the Setting Change Response Bits (D1) to 1.
- 4. Use the CX-Thermo Support Software to confirm that the EJ1 channel 1 and channel 2 set points have changed to 100. To check operation again, set D1501 to 0 and once D1 has changed to 0 repeat the procedure from step 1.

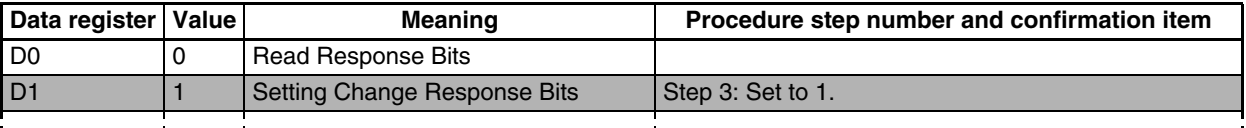

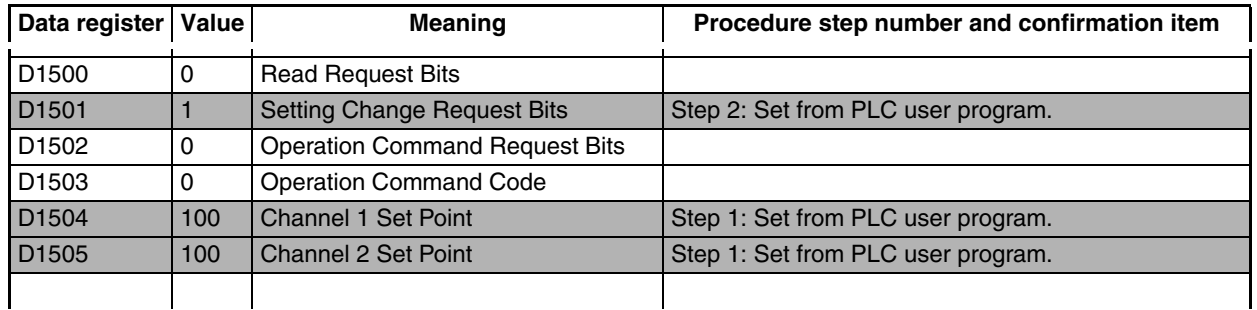

#### ■ **If Not Operating Correctly**

Check the following items if the operation is incorrect.

- Are the wiring and settings correct?
- Was the power turned OFF once the EJ1 and PLC settings had been completed? (The EJ1 settings are enabled only after the EJ1 is reset.)
- The Programless Communications Receive Wait Time may be too short. Refer to [Adjusting Communications Time with PLC](#page-165-0) on page 140 and change to a longer wait time.

#### <span id="page-156-0"></span>**Checking Operation with the MELSEC-An/ AnS/FX3UC Series V1.1**

This section describes how to check operation for the configuration shown below.

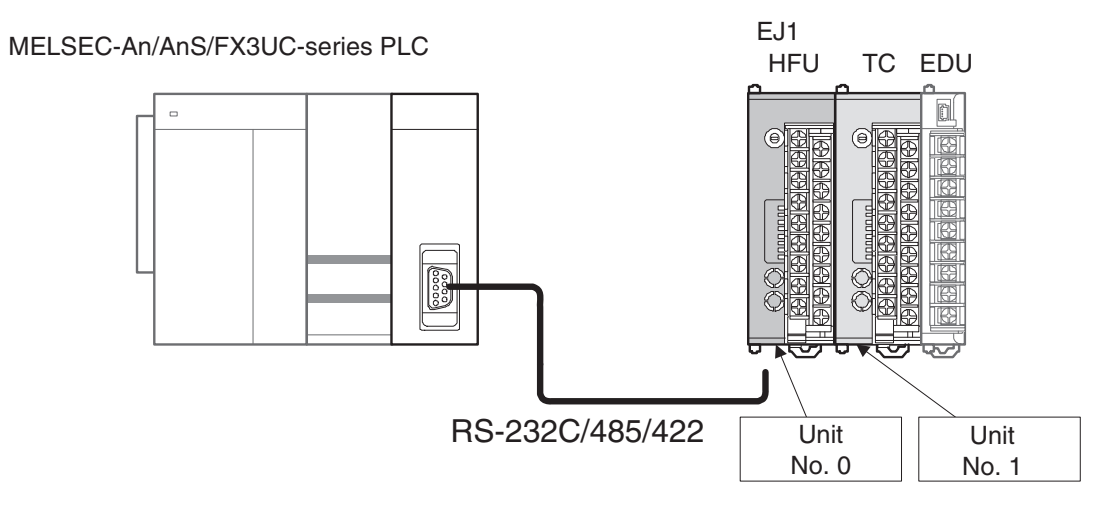

*1,2,3...* 1. Connect the EJ1 and PLC.

Connect the EJ1N-HFU and Computer Link Unit as shown in the following diagram.

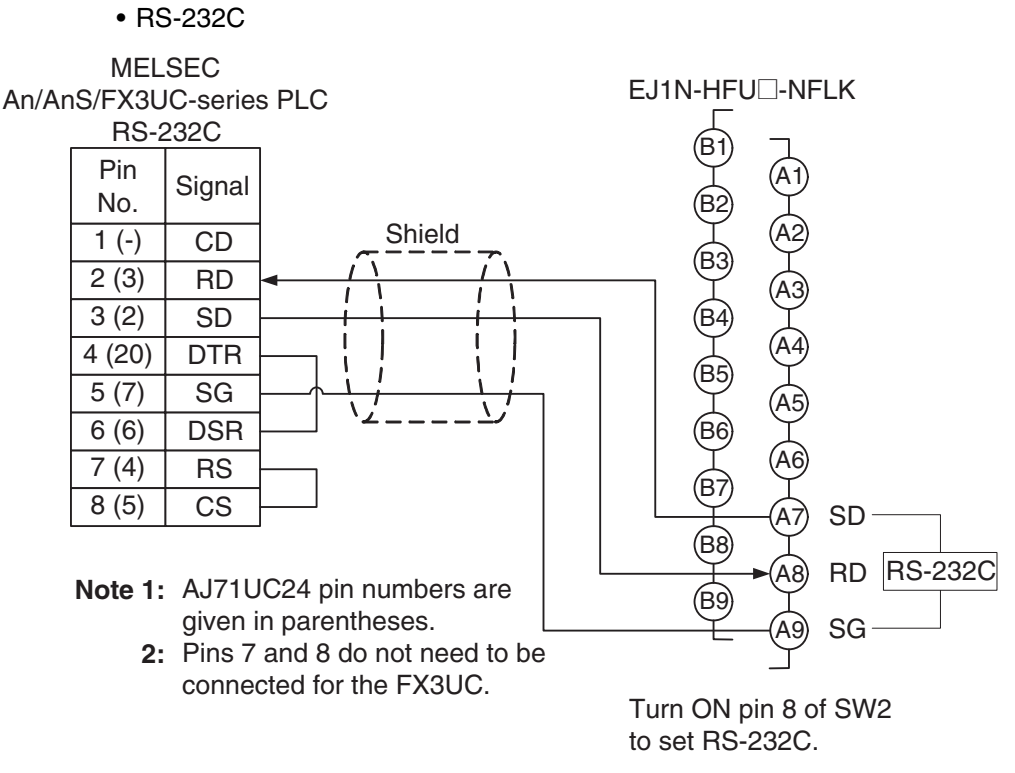

• Recommended Example of RS-232C Wiring We recommend the following wiring if RS-232C communications are used in locations that are subject to noise.

**Note** Use shielded, twisted-pair cables for the communications cables.

Recommended RS-232C Cables

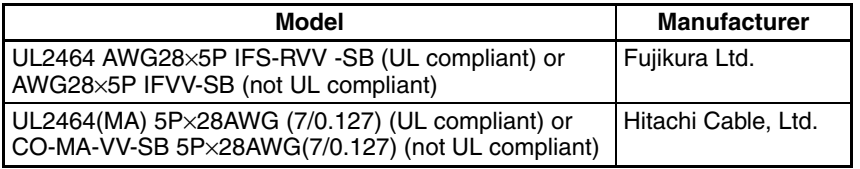

• When using an An/AnS PLC, disable checking the RS-232C CD terminal at buffer memory address 10BH.

Xn7 Setting Example

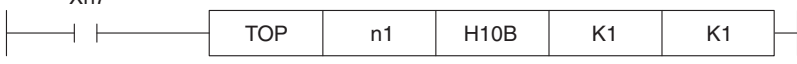

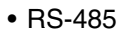

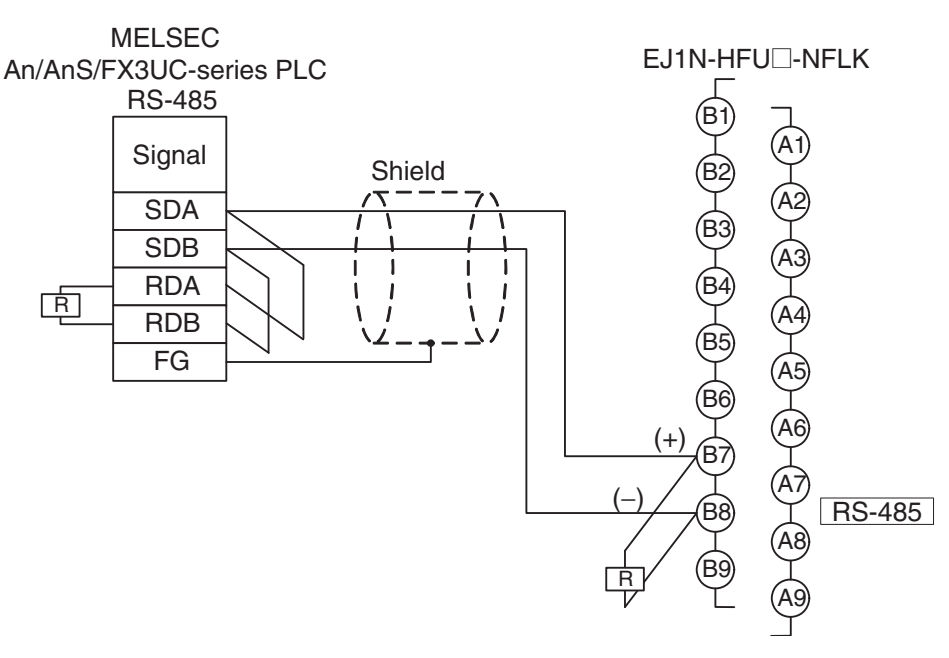

• Recommended Example of RS-485 Wiring

We recommend the following wiring for RS-485 communications to maintain transmission quality.

**Note** Use shielded, twisted-pair cables for the communications cables. Recommended RS-485 Cables

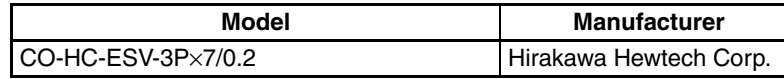

- Attach terminating resistance (110 to 125  $\Omega$ ) to pins 6 and 7 on the EDU port.
- 2. Make the PLC settings.

When using an An/AnS-series PLC, use the switches on the front of the Computer Link Unit to make the settings shown in the following table.

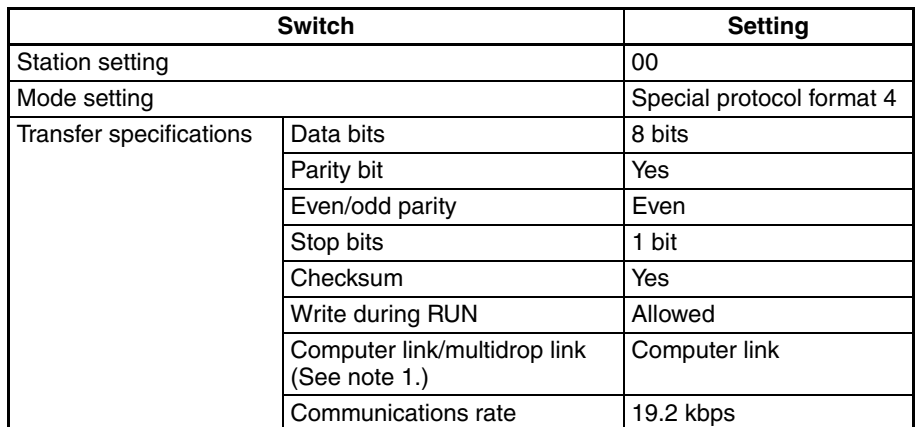

- **Note** (1) This setting is not used on the A1SJ71UC24-R2 or A1SJ71UC24-PRF.
	- (2) If any other settings are used, change the setting for the EJ1 to the same settings.
	- (3) Refer to the user's manual for the PLC for setting methods.

If using an FX3UC-series PLC, use the GX Developer to make the communications settings.

Start the GX Developer, double-click **PLC Parameter** under Parameter in the project tree, click the **PLC System Setting (2)** Tab, select the channel to use, select the option to set communications, and then make the following settings.

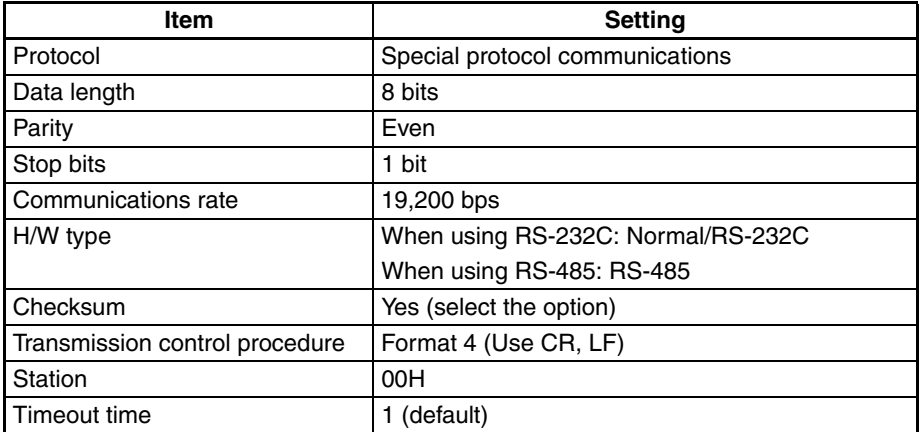

- 
- **Note** (1) If any other settings are used, change the setting for the EJ1 to the same settings.
	- (2) Refer to the user's manual for the PLC for setting methods.
	- 3. Make the EJ1 settings.

Make the following settings. When using RS-232C, turn ON pin 8 on SW 2 (to select RS-232C). No other settings are required.

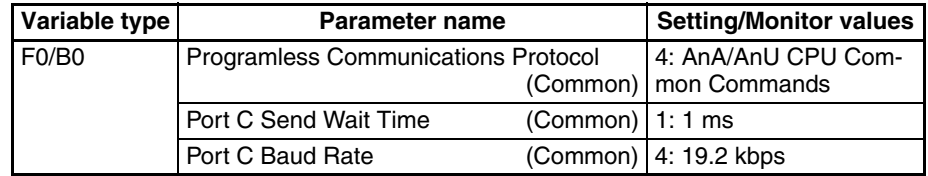

For the default settings, data registers in the PLC are allocated to the EJ1 monitor and set values as shown in the following table. If the allocated words shown below are already in use, change the words referring to [Pro](#page-163-0)[gramless Communications Upload/Download Data Area \(Variable Type:](#page-163-0) F0/B0) [on page 138](#page-163-0) and to [Programless Communications Upload/Down](#page-164-0)[load Start Address \(Variable Type: F0/B0\)](#page-164-0) on page 139.

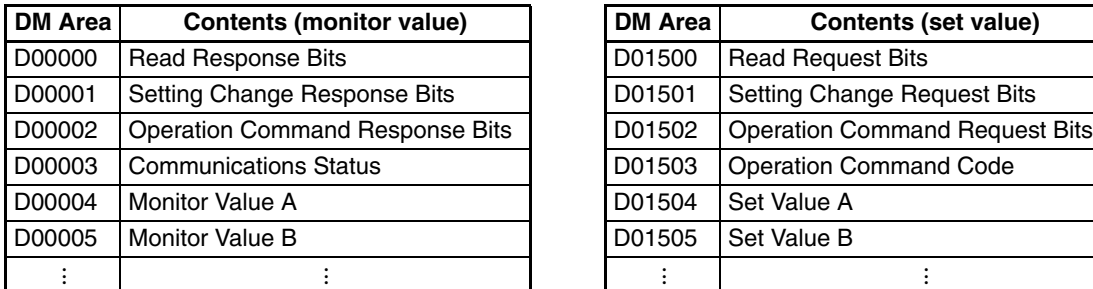

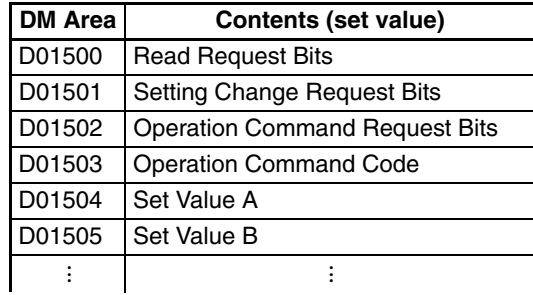

#### 4. Check operation.

Turn OFF the power to the EJ1 and PLC and then turn the power back ON. It does not matter which one is turned ON first. Refer to the *Basic Opera*tions [on page 130](#page-155-0) and check the operation.

### <span id="page-160-0"></span>**5-1-3 Detailed Settings**

**Link Data Settings** Link data settings are made to set which EJ1 values to monitor or change.

#### • Monitor

The parameters to be monitored are set under Programless Upload Settings.

The HFU collects monitor values based on these settings for the Units connected to the HFU and transfers the values to PLC memory.

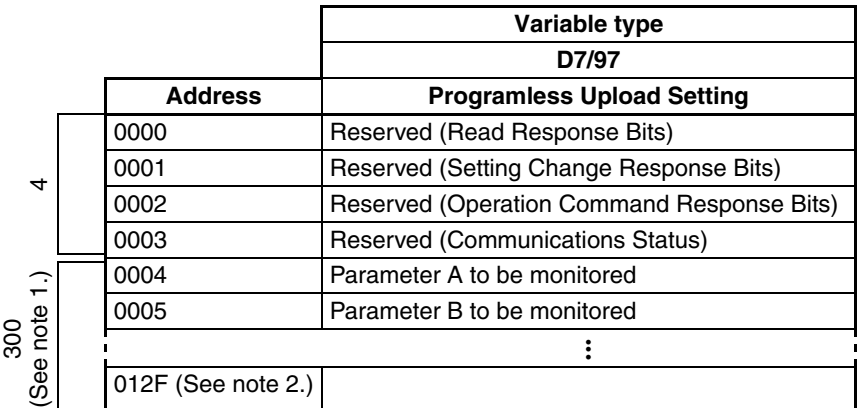

- **Note** (1) The limit is 600 parameters for version **V1.1**. The limit is 1200 parameters for version **V1.2**.
	- (2) The final address is 025B for version  $V1.1$ . The final address is 04B3 for version **V1.2**.
	- Changing Settings

The parameters to be changed are set under the Programless Download Settings.

The HFU reads the values in a PLC memory area according to these settings and then refreshes the settings for Units connected to the HFU.

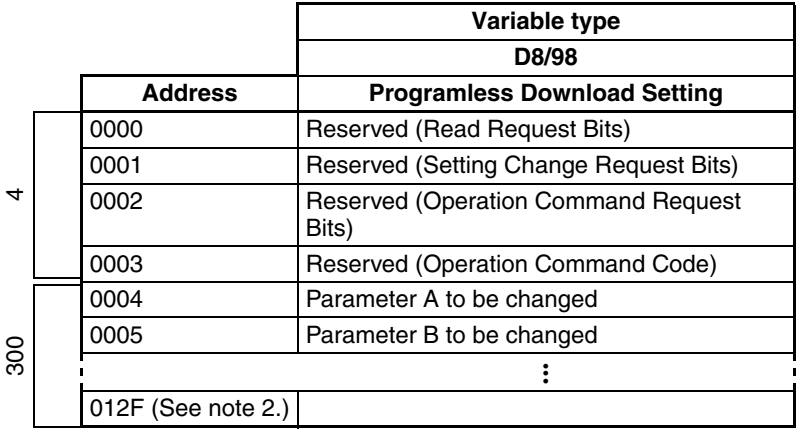

- **Note** (1) The limit is 600 parameters for version **V1.1**. The limit is 1200 parameters for version **V1.2**.
	- (2) The final address is 025B for version **.** The final address is 04B3 for version **V1.2**.

#### ■ **Programless Upload/Download Settings**

• Use the CX-Thermo Support Software to make the settings.

• The following parameters can be set. Up to 300 settings can be made for version V1.0, up to 600 settings can be made for version **V1.1**, and up to 1,200 settings can be made for version **V1.2**.

TC2/4

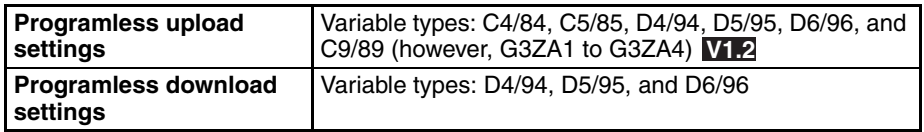

**Note** HFU parameters other than those listed in the following table cannot be used when making programless upload/download settings. If parameters that do not appear in the table are used, internal communication errors will occur, and programless communications will be delayed.

**HFU** 

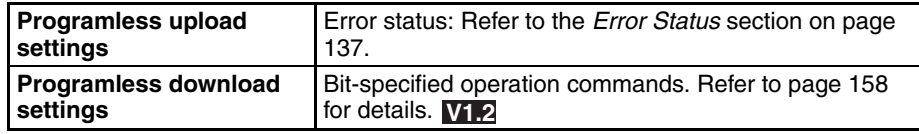

- Parameters can be set to Not used to reserve words for future use.
	- **Note** The words set to Not used cannot be used for any other purpose except the programless function.
- Only channels 1 and 2 can be set for TC2 Units.
- Unit numbers can be between 0 and 31, but one HFU can manage only up to 16 Basic Units.

#### **CX-Thermo Programless Upload Settings: Setting Screen**

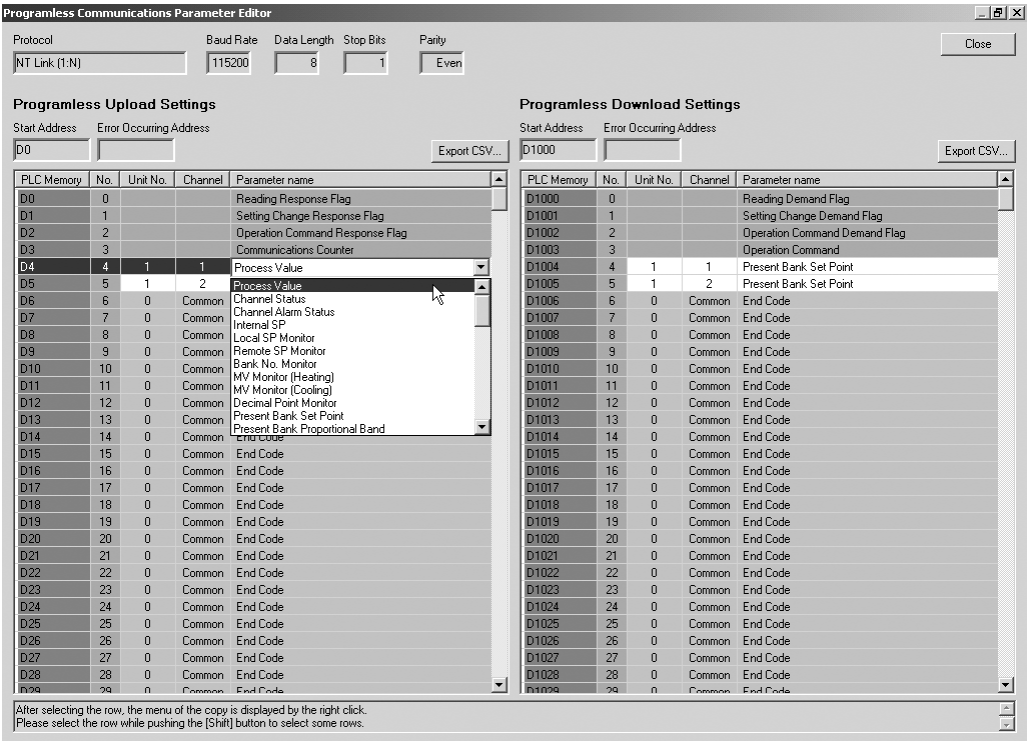

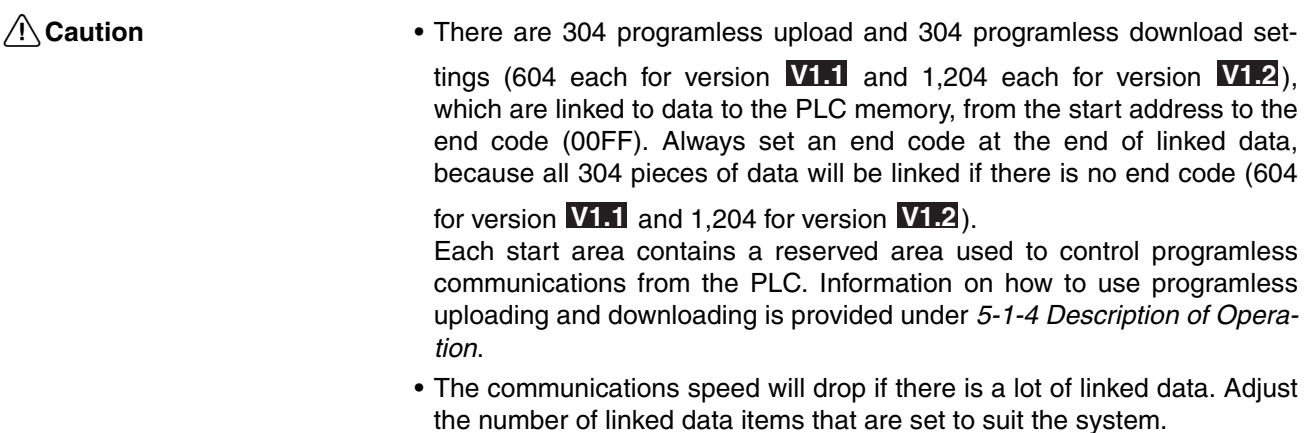

• If non-existent settings are set, programless uploading and downloading will not operate correctly. The communications speed may also be affected, so always use valid settings.

#### <span id="page-162-0"></span>■ **Error Status**

The Error Status is used for detection of Basic Unit internal communications errors.

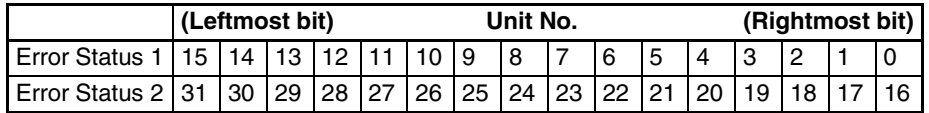

**Note** To set this status for programless uploads, it does not matter what unit number is set in the programless communications parameters on the CX-Thermo. Set "Common" for the channel parameter.

If an error occurs in communications with a Basic Unit, the bit that corresponds to the unit number of the Basic Unit will turn ON. The bit will turn OFF when normal communications are recovered.

#### ■ **Examples:**

Bit 15 Turns ON.

This indicates that a communications error has occurred for Unit No. 15.

### **Communications Protocols and Memory Allocation**

For the EJ1 to communicate with the PLC, the Programless Communications Protocol must be set and the area in PLC memory that will be allocated to parameters for the Programless Upload/Download Settings must be set.

- The communications protocol is set under Programless Communications Protocol.
- Select the type of memory area under Programless Communications Upload/Download Data Area and set the start address for the memory allocation in the Programless Communications Upload/Download Start Address.

#### ■ **Programless Communications Protocol (Variable Type: F0/B0)**

Used to set the programless communications protocol.

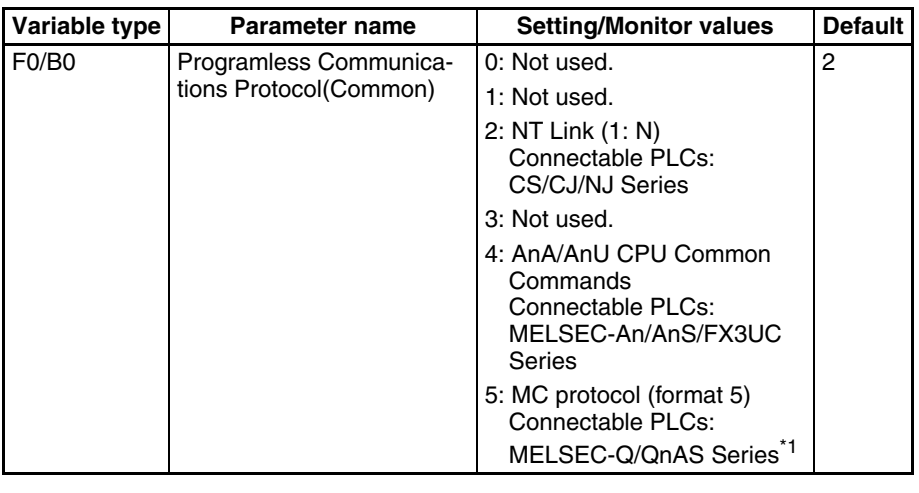

**Conditions for use** No special conditions

<span id="page-163-0"></span>**Note** Reset the EJ1 to enable settings.

\*1 To use RS-485 communications with an MELSEC Q/QnA/QnAS-series PLC, set the Programless Communications Protocol parameter to 4 (AnA/ AnU CPU Common Commands).

#### ■ **Programless Communications Upload/Download Data Area (Variable Type: F0/B0)**

Used to set the area in PLC memory that will be allocated to the parameters set with the Programless Upload/Download Settings. Set this parameter according to the Programless Communications Protocol.

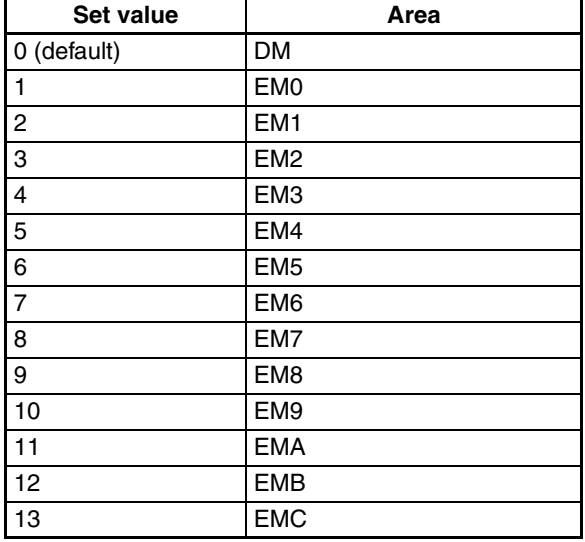

#### • CS/CJ/NJ Series PLCs

**Note** With an NJ-series Controller, you can assign global variables in the DM Area or EM0 to EMC Areas to use them in programless uploads and downloads. Refer to the Sysmac Studio Version 1 Operation Manual (Cat. No. W504) for information on registering global variables.

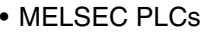

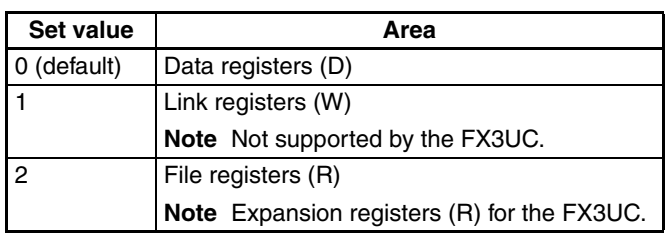

<span id="page-164-0"></span>

- **Note** (1) Make the programless upload settings in the Programless Communications Upload Data Area and the programless download settings in the Programless Download Data Area.
	- (2) Reset the EJ1 to enable settings.

#### ■ **Programless Communications Upload/Download Start Address (Variable Type: F0/B0)**

Used to set the start address in the memory area set as the Programless Communications Upload/Download Data Area for the parameters set as the Programless Upload/Download Settings.

- The parameters will occupy the amount of PLC memory set in the Programless Upload/Download Settings from the address set as the Programless Communications Upload/Download Start Address.
- Refer to the following table and set a start address within the accessible range.

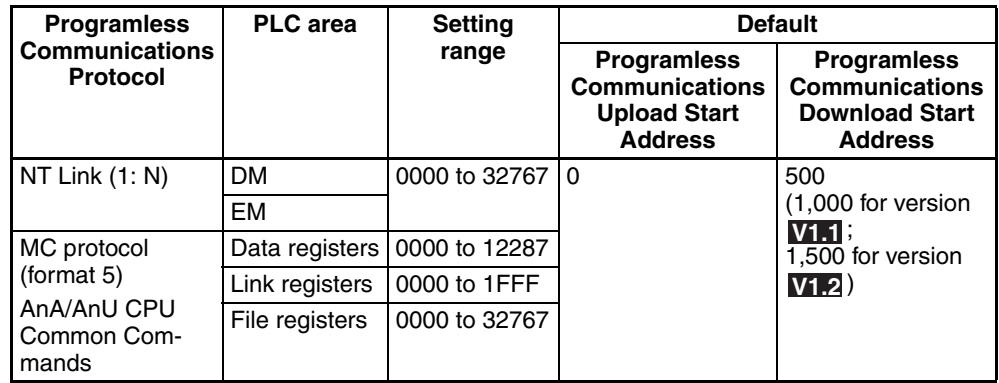

- **Note** (1) Make sure the same address is not allocated in both the Programless Upload Settings and Programless Download Settings.
	- (2) Reset the EJ1 to enable settings.
	- (3) The ranges of registers that can be used are different for the An-series, AnS-series, and FX3UC-series PLCs. Refer to the PLC manual for detailed setting ranges.

#### **Communications Settings**

The following parameters are used to make the EJ1 communications settings. Set these parameters to the same conditions as the PLC.

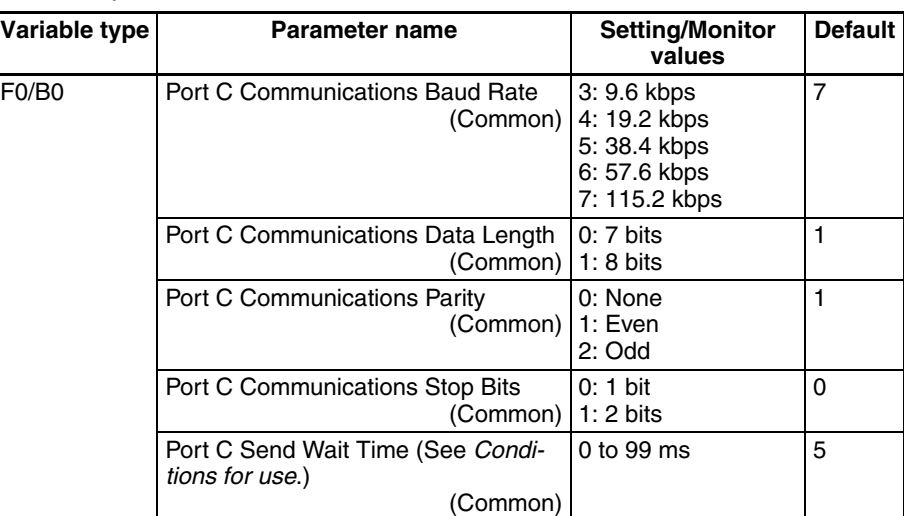

**Conditions for use** The Programless Communications Protocol cannot be NT Link (1: N).

**Note** Reset the EJ1 to enable settings.

When using an NT Link, use the default settings for all the above parameters.

<span id="page-165-0"></span>**Adjusting Communications Time with PLC**

With programless communications, the time from when the command is sent to the PLC until a response is returned is monitored using the Programless Communications Receive Wait Time.

• This time will differ, depending on the PLC cycle time. Consider the PLC system configuration and allow sufficient margin when setting the response wait time. Communications will not be normal if this setting is too short.

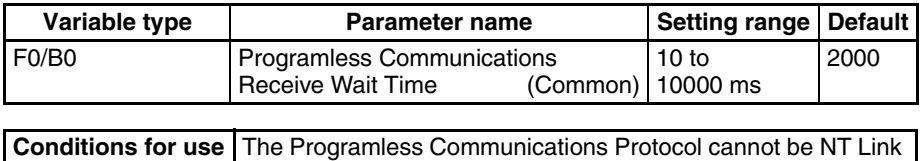

**Note** Reset the EJ1 to enable the setting.

**Operation for Error in Programless Link** 

Either continuing or stopping operation can be selected for when errors occur in the programless link.

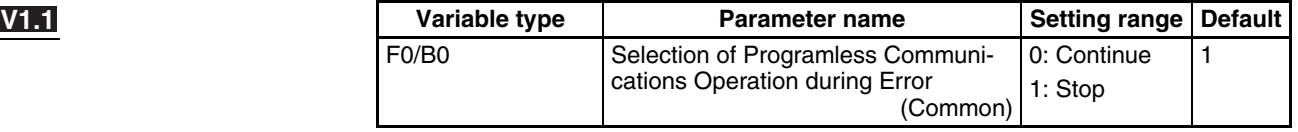

**Conditions for use** No special conditions

 $(1: N)$ .

**Note** Reset the EJ1 to enable the setting.

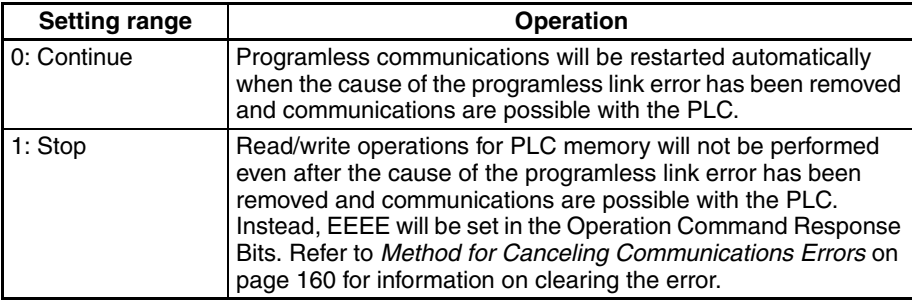

**Note** When using the default Basic Unit settings, programless communications will stop if a programless link error occurs. This will make reading parameters, changing settings, and executing operation commands impossible. When starting normal operation, it is recommended that the programless communications error operation selection be set to continue operation.

### **PLC Settings**

**CS/CJ/NJ Series** The settings are the same as made when checking operation. Refer to [Check](#page-146-1)[ing Operation with CS/CJ/NJ Series PLCs](#page-146-1) on page 121.

**MELSEC-Q Series** The settings are the same as made when checking operation. Make settings based on the following table if the baud rate or transmission settings need to be changed.

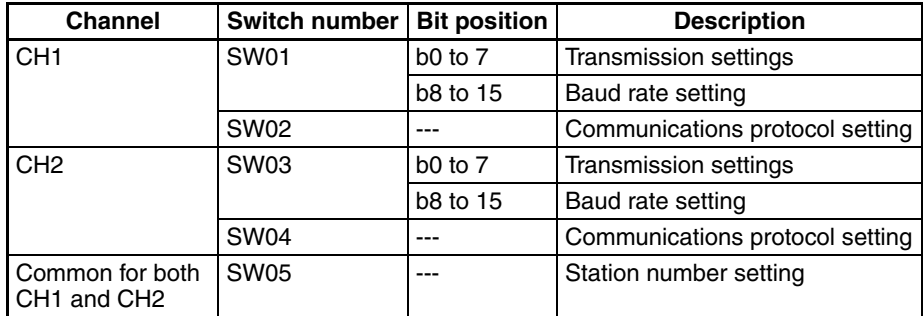

#### ■ **Transmission Settings**

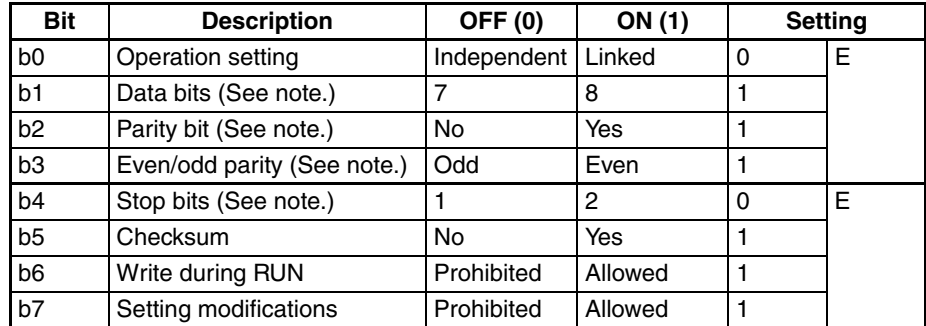

**Note** Change the settings if required. If changes are made, make the same settings on the EJ1.

#### <span id="page-167-1"></span>■ **Baud Rate Setting**

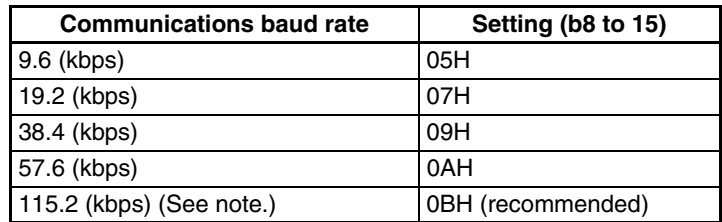

**Note** If both channel 1 and channel 2 are used on the QJ71C24(-R2), make sure that the total baud rate for both channels is 115.2 kbps or less.

**Note** Make the same settings on the EJ1.

#### ■ **Communications Protocol Setting**

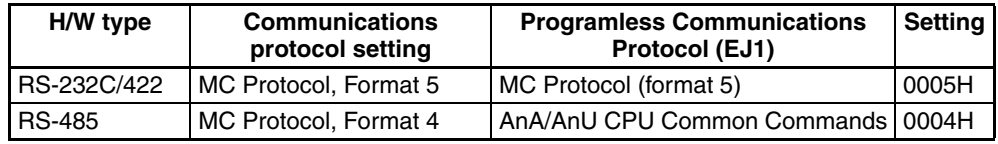

**Note** Make sure this setting is the same as the Programless Communications Protocol parameter.

#### ■ **Station Number Setting**

Set to 0000H to match the EJ1 setting.

If the station number of the Serial Communications Unit is set to any value except 0, set the programless communications node number in the EJ1 to the same value.

#### <span id="page-167-0"></span>**MELSEC-QnA/QnAS Series**

Make the settings shown in the following table for the channels being used.

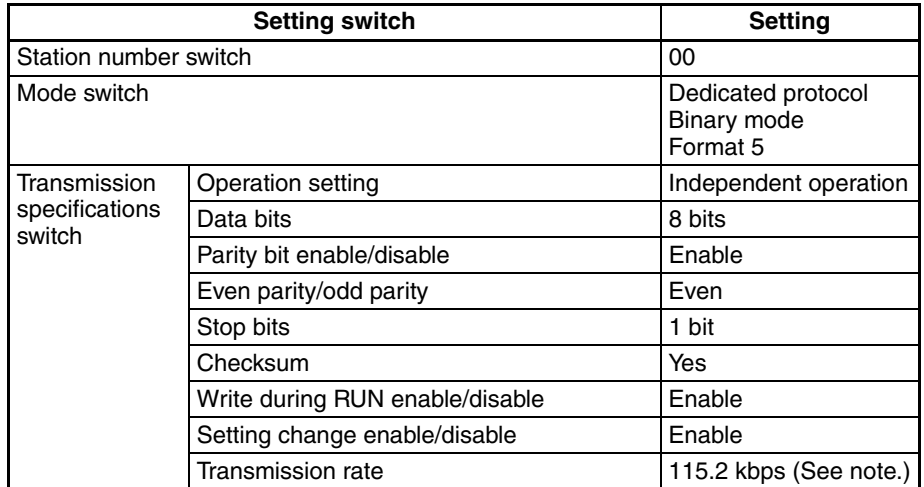

**Note** If both channel 1 and channel 2 are used, make sure that the total baud rate for both channels is 115.2 kbps or less.

- **Note** (a) If settings other than those listed above are made, make the same settings on the EJ1.
	- (b) Refer to the PLC operation manual for details on setting methods.

#### **MELSEC-An/AnS/FX3UC Series V1.1**

The settings are the same when confirming operation. Refer to [Checking](#page-156-0) [Operation with the MELSEC-An/AnS/FX3UC Series](#page-156-0) on page 131.

### <span id="page-168-0"></span>**5-1-4 Description of Operation**

Set values are read and changed and operation commands are executed by setting a value in a Request Bits allocated in a PLC memory area.

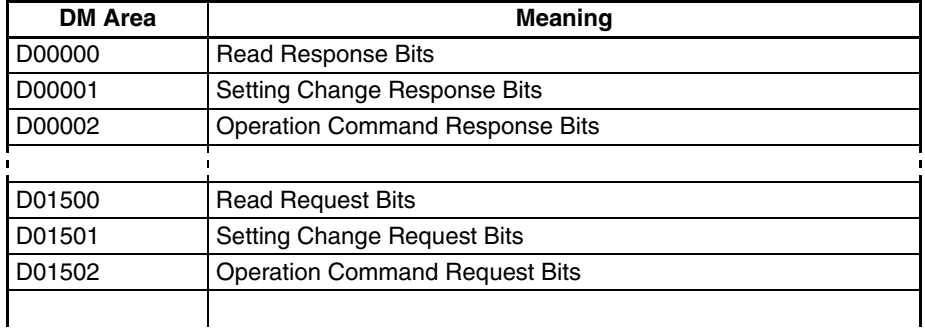

The Request Bits are set to the following values.

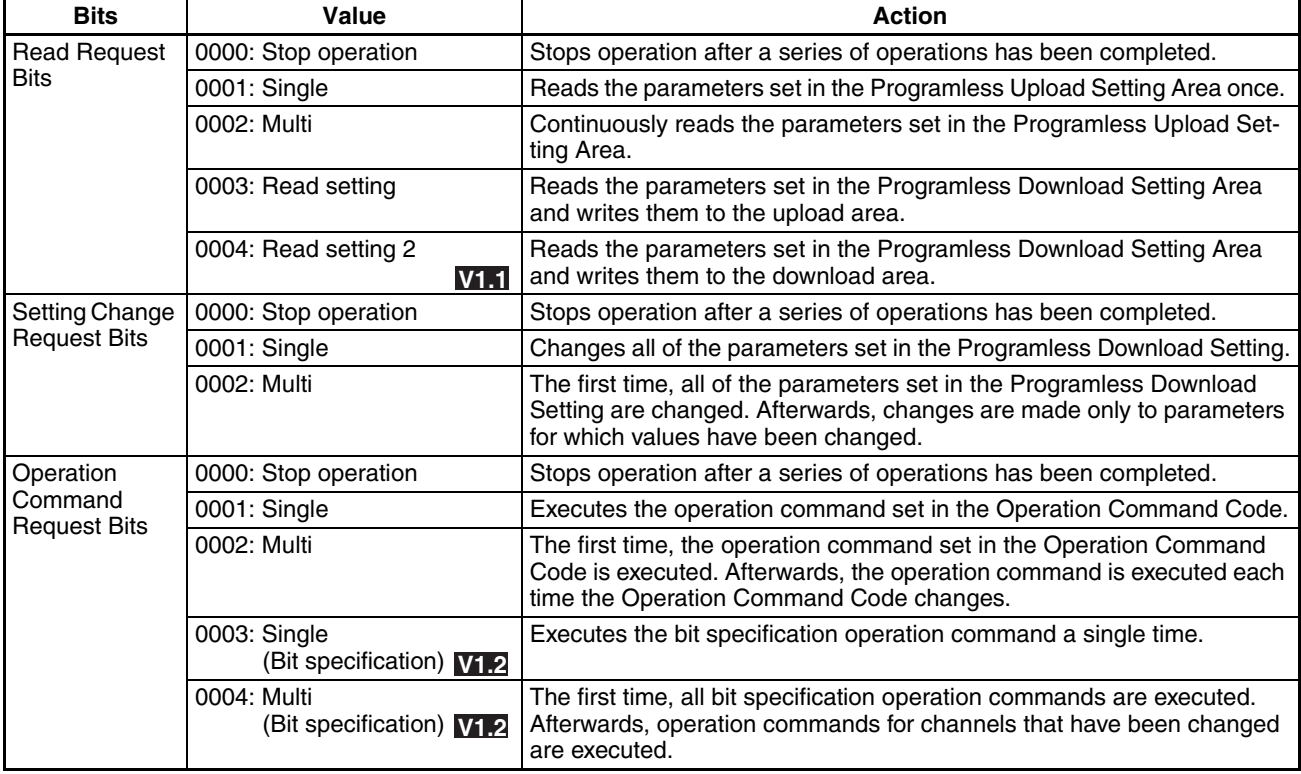

**Note** To change the Request Bits, first set the Request Bits to 0000 then change the setting. The same applies when periodically executing the same operation command.

Example: Changing a Single Action to a Multi Action

- *1,2,3...* 1. For a single action, the Response Bits are set to the single action value, 0001.
	- **Note** The Request Bits cannot be changed directly to 0002 because the setting will not be accepted.
	- 2. Change the Request Bits to 0000, then confirm that the Response Bits have been set to 0000.
- 3. Then change the Request Bits to the multi action setting of 0002.
	- Each set of Request Bits has a corresponding set of Response Bits. Once the Request Bits have been set, the Response Bits operate in the order shown in the following table.

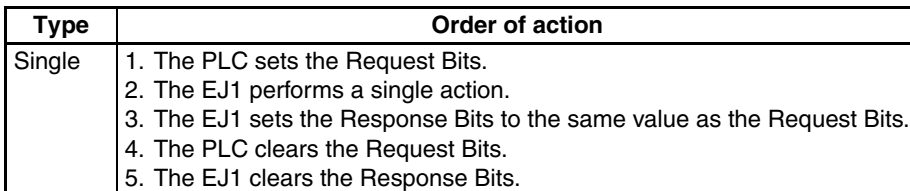

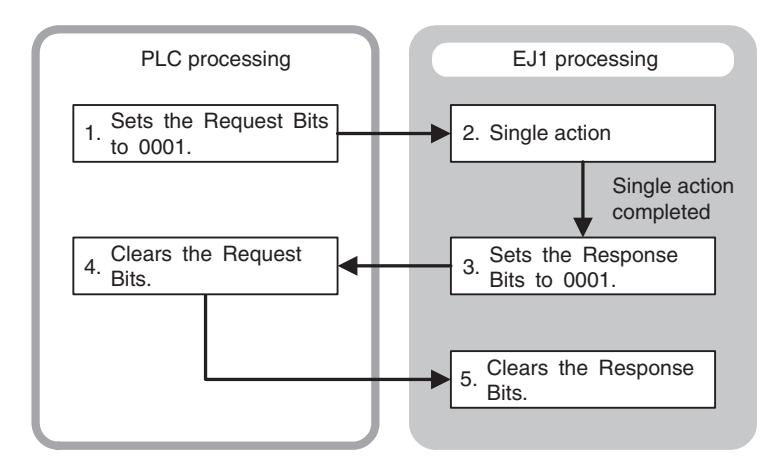

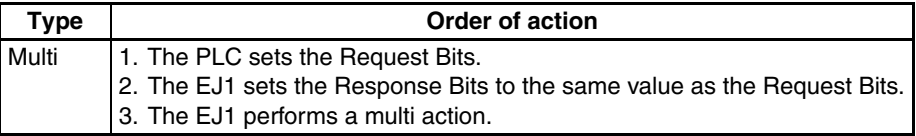

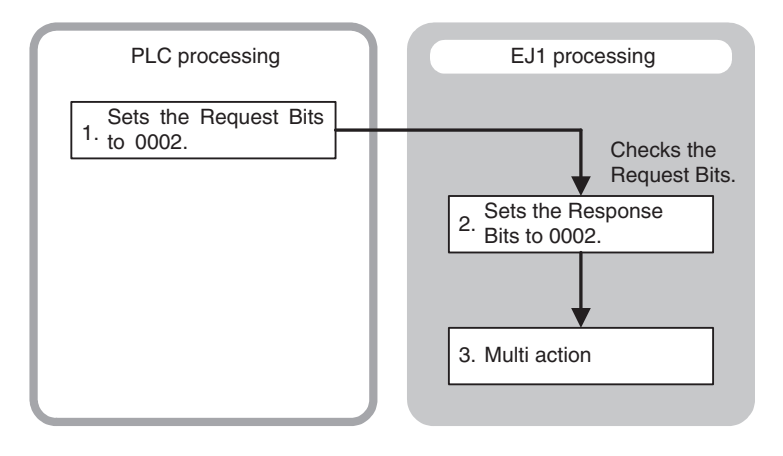

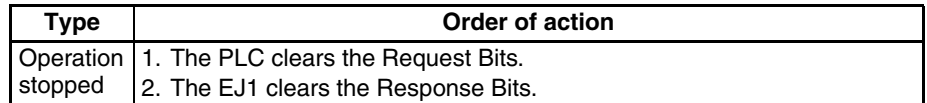

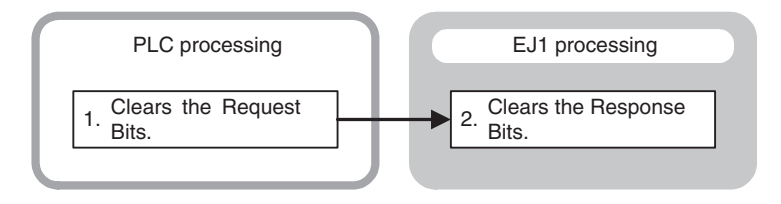

### **Operation Procedure**

**Monitor CONCERTY CONCE THE PLC** sets the value of the Read Request Bits, the EJ1 writes the value set under Programless Upload Settings to the PLC memory area.

#### • Single Read

The parameters set in the Programless Upload Setting are read once.

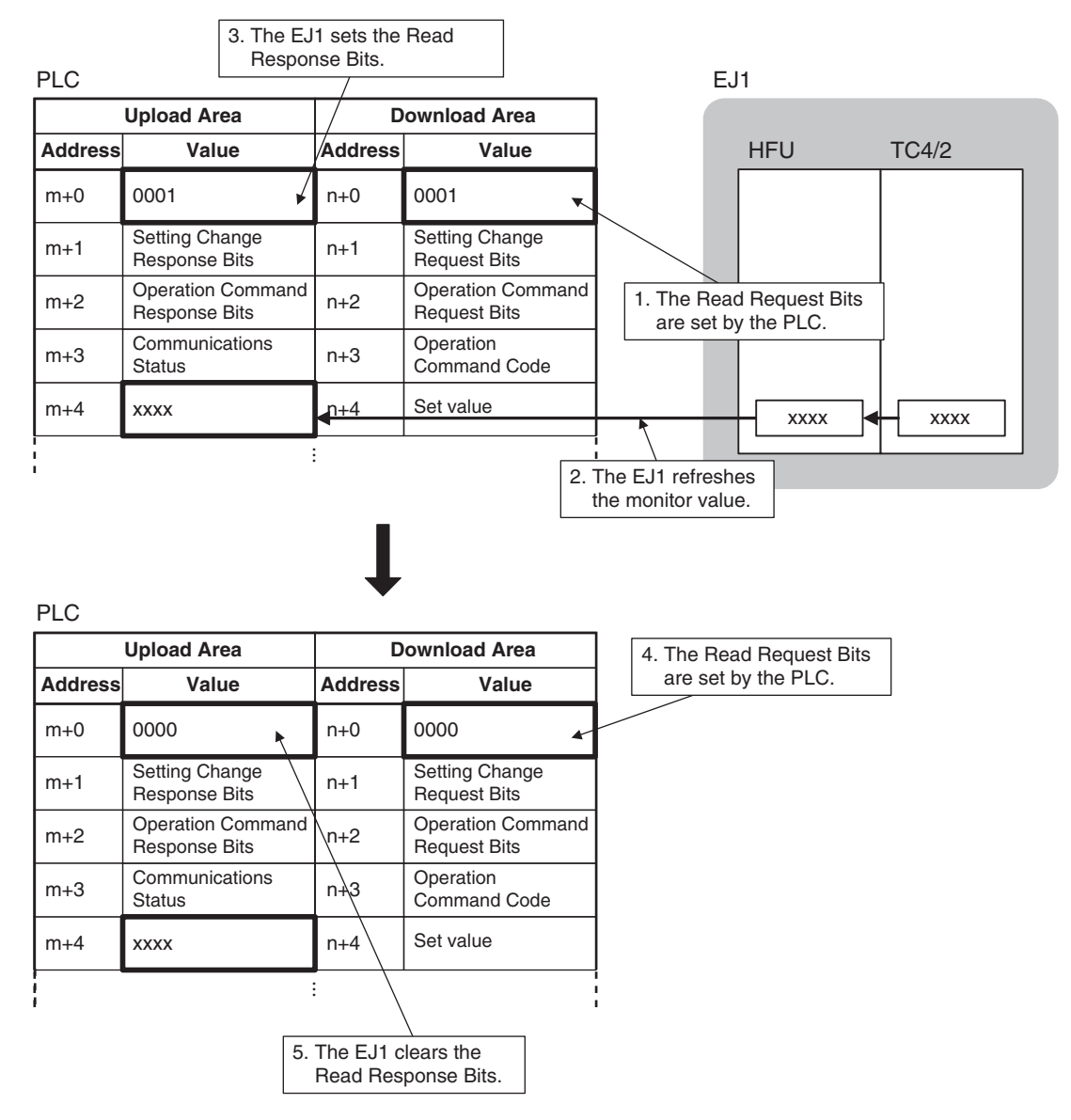

#### • Multi Read

The parameters set in the Programless Upload Setting are read continuously.

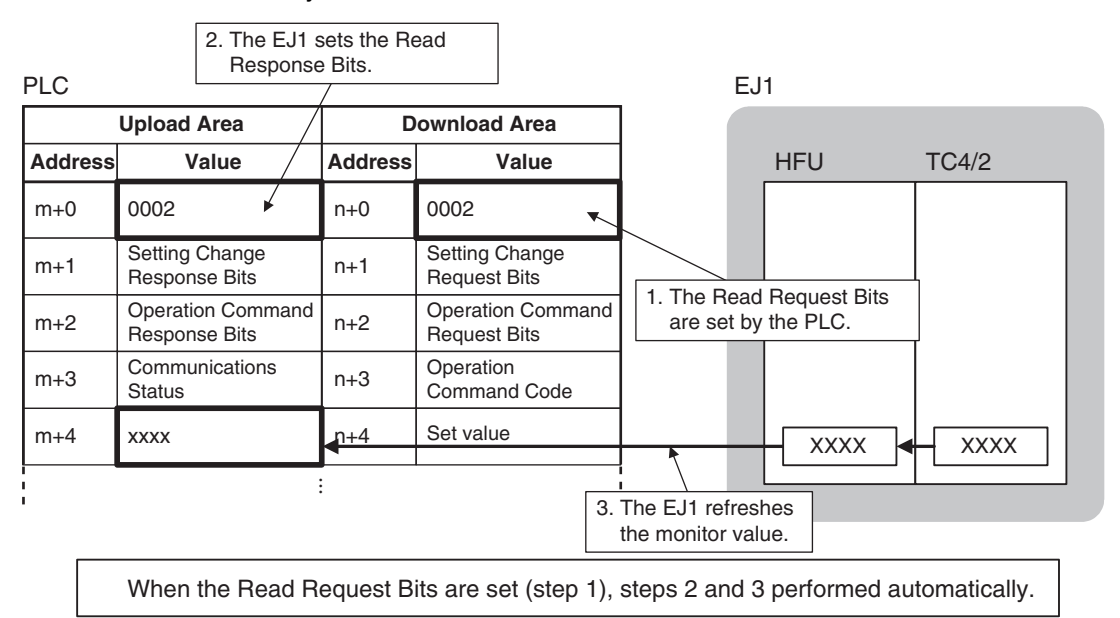

• Read Settings

With the normal monitor operation, the value set under Programless Upload Setting is read to the upload data area in PLC memory. With the Read Setting operation, the value set under Programless Download Setting is read to the upload data area in PLC memory to confirm that the setting is correct.

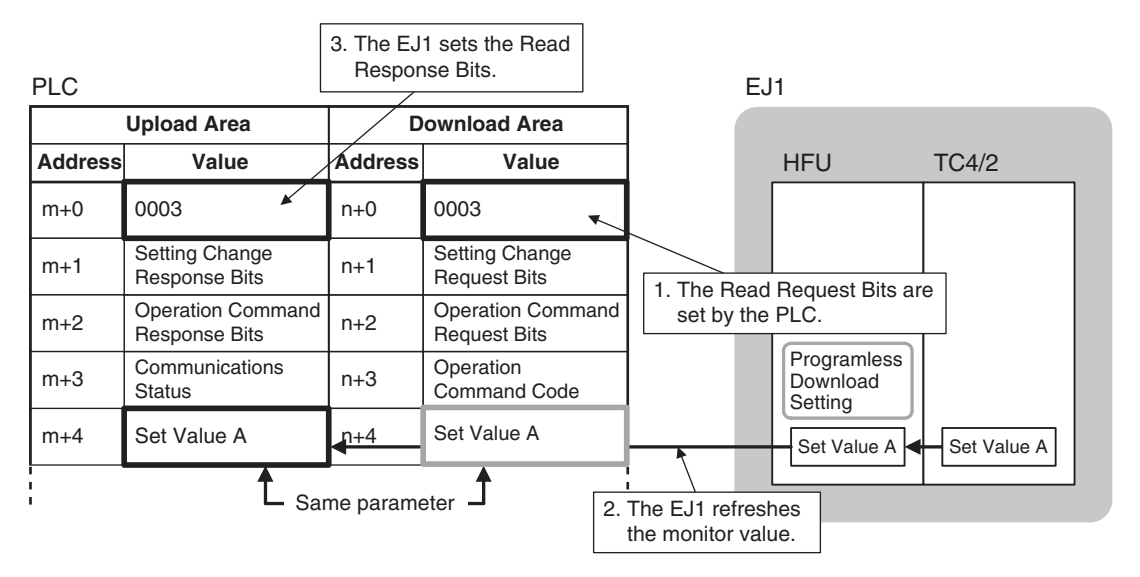

• Read Settings 2 **V1.1**

The value set under Programless Download Setting is read to the download data area in PLC memory. This can be used to initialize settings in the PLC memory.

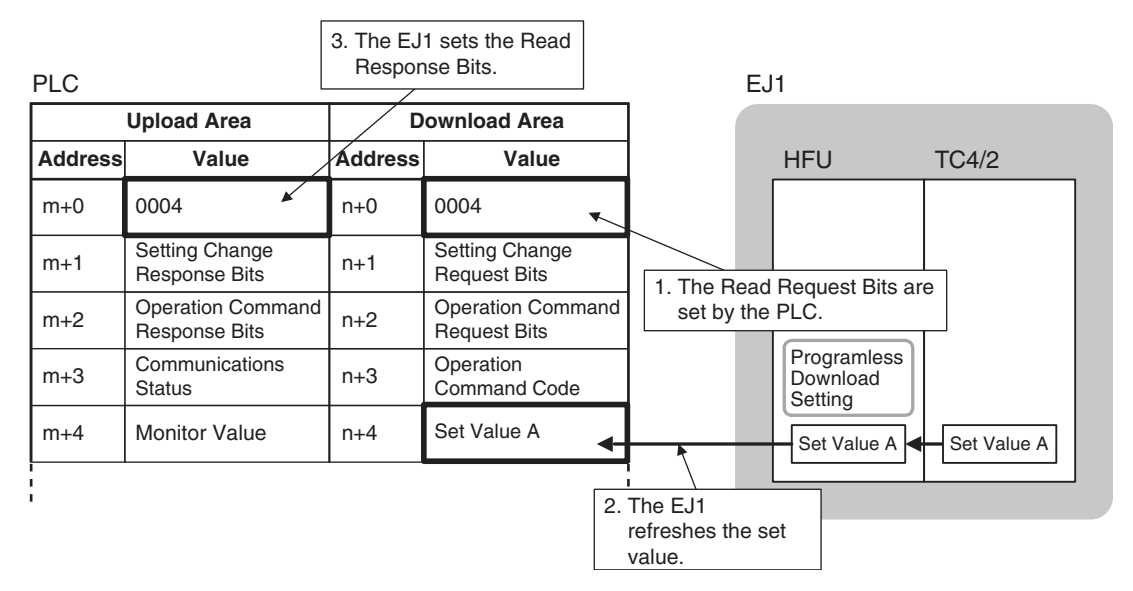

• Stop Operation

Operation is stopped after a series of operations has been completed.

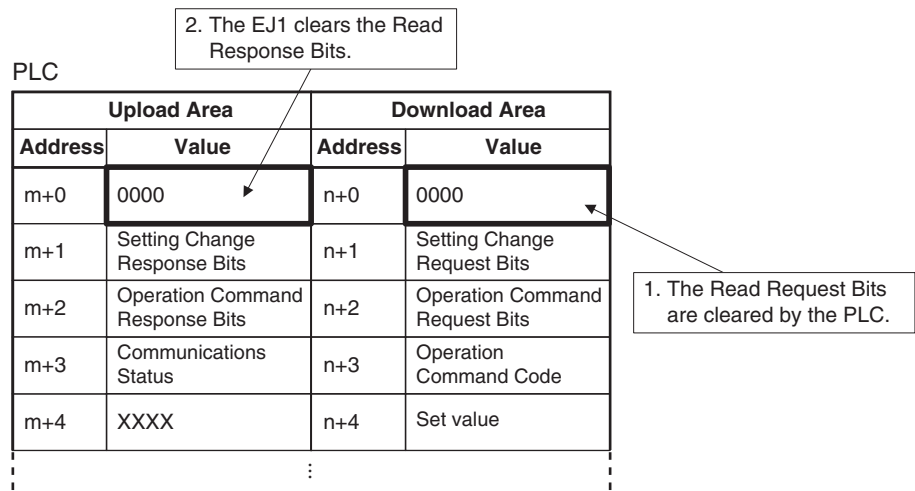

#### ■ **Monitor Values**

If the monitor value has a decimal point, keep the decimal point in mind when handling the monitor value.

Example: monitor value 03E8H or  $1000 \rightarrow 100.0$ 

The set value in the EJ1 will not change even if the monitor value is changed.

#### ■ Checking Programless Communications Operation from the PLC

To confirm that programless communications are working from the PLC, confirm that reserved bit 15 of the Communications Status under the Programless Upload Settings is changing. Bit 15 repeatedly turns ON/OFF during communications. Bit 15 alternates between ON and OFF, changing at each programless communications.

Example: Multi Read Each time all the parameters set under Programless Upload Settings are written to the PLC, bit 15 changes between ON and OFF.

#### **Setting Changes** To change EJ1 settings from the PLC, first change the values in the Download Area in the PLC memory and then set the Setting Change Request Bits.

The EJ1 will then read the Download Area in the PLC memory and change the corresponding settings.

• Single Action

All of the parameters set in the Download Area are written.

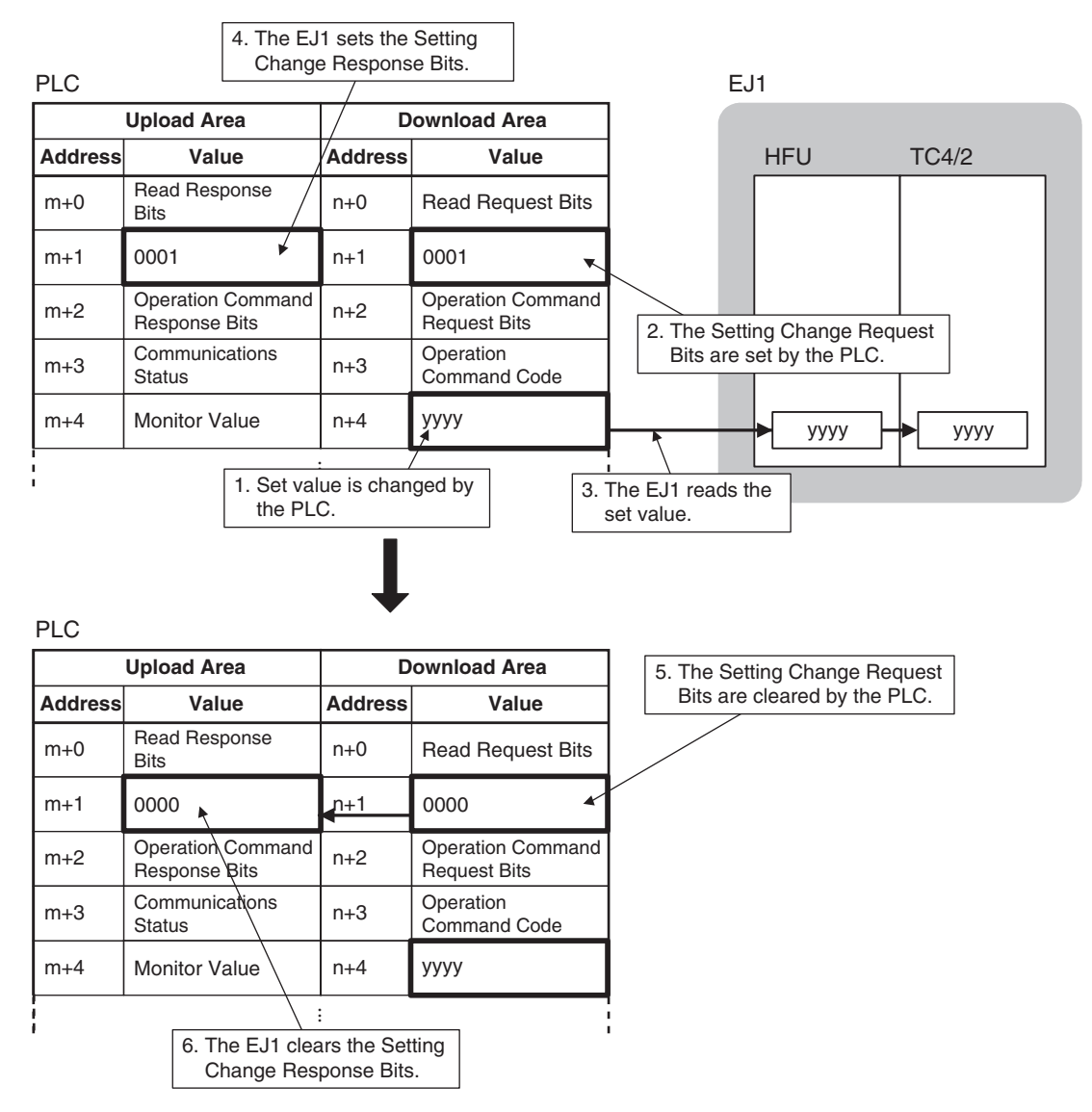

• Multi Action

The first time, all of the parameters set in the Download Area Setting are changed. Afterwards, changes are made only to parameters for which values have been changed.

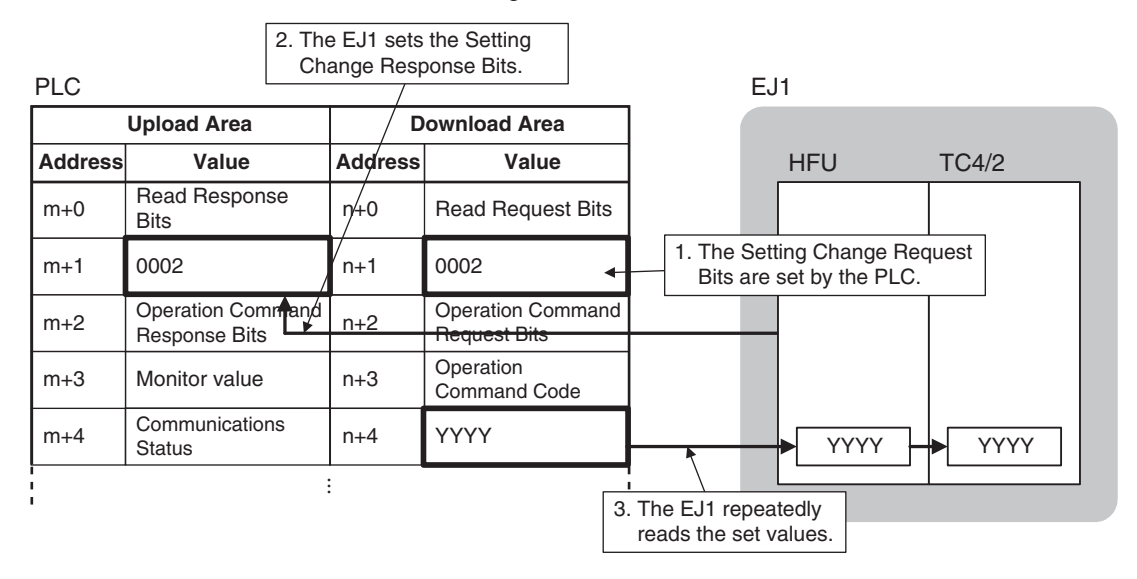

• Stop Operation

Operation is stopped after a series of operations has been completed.

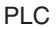

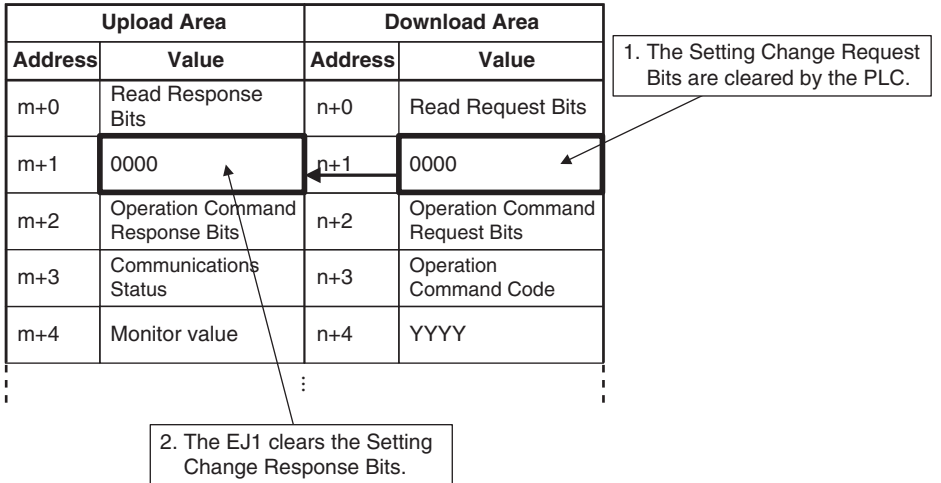

- **Note** (1) Always set the Setting Change Request Bits last. If the Setting Change Request Bits are set before the set value is changed, an unexpected value will be written.
	- (2) All programless download parameters will be updated when the Setting Change Request Bits are set. If set values are not the same in EJ1 and PLC memory, e.g., when the power is turned ON or the bank is changed, always change the values in PLC memory first and then set the Setting Change Request Bits.

#### ■ **Set Values**

• If the set value contains a decimal point, omit the decimal point and set the value.

Example:  $100.0 \rightarrow 1000$  or 03E8H: set value

• When changing set values, always set a new value within the setting range. The set value will not be changed if a value outside the range is set.

**Operation Commands** When the EJ1 confirms that the Operation Command Request Bits have been set by the PLC, the EJ1 reads the operation command code set in PLC memory and accepts the operation command.

> To execute an operation command, set the operation command code in the PLC memory words corresponding to the Programless Download Settings and then set the Operation Command Request Bits.

- **Note** Refer to [5-1-5 Operation Command Codes for Programless Com](#page-179-0)[munications](#page-179-0) for information on operation command codes.
- Single Operation Command

Operation commands are accepted only once.

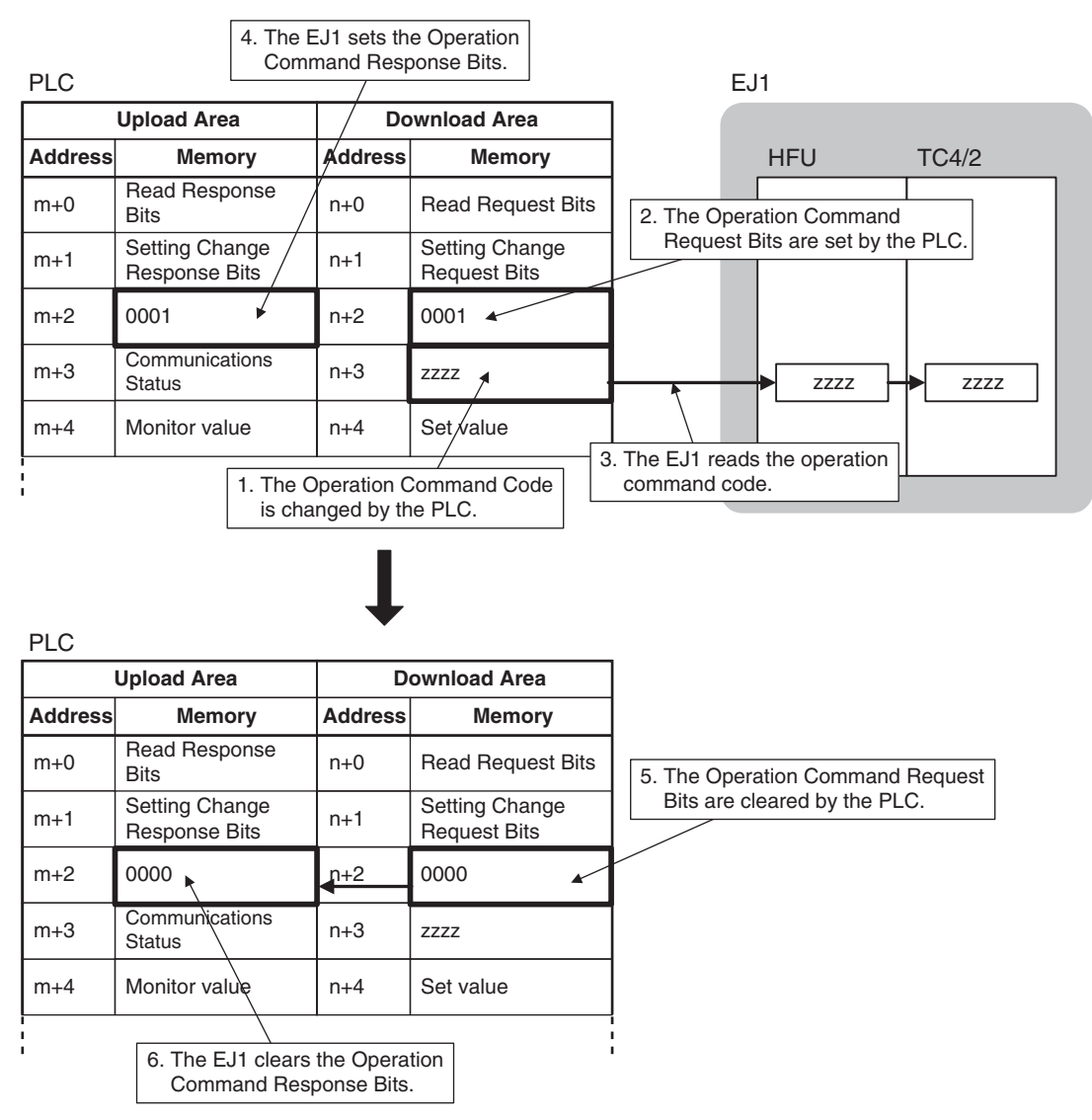

• Multi Operation Commands

Initially accepts the operation command set in the operation command code, then accepts operation commands each time the operation command code changes.

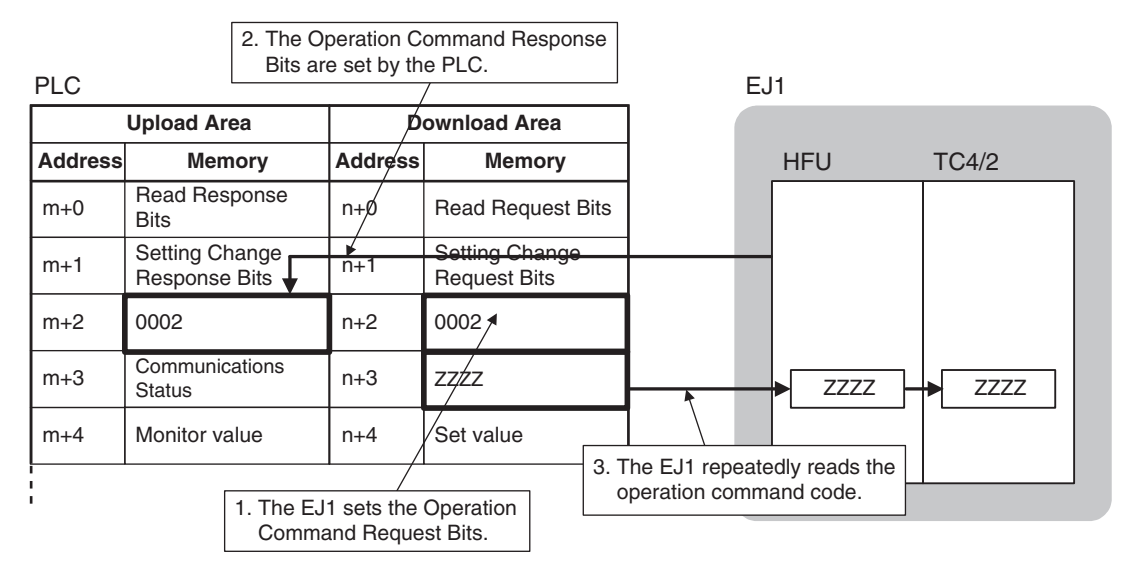

• Single operation instruction (bit specification) **V1.2**

Executes the bit specification operation commands a single time from among the parameters set in the Download Area Setting.

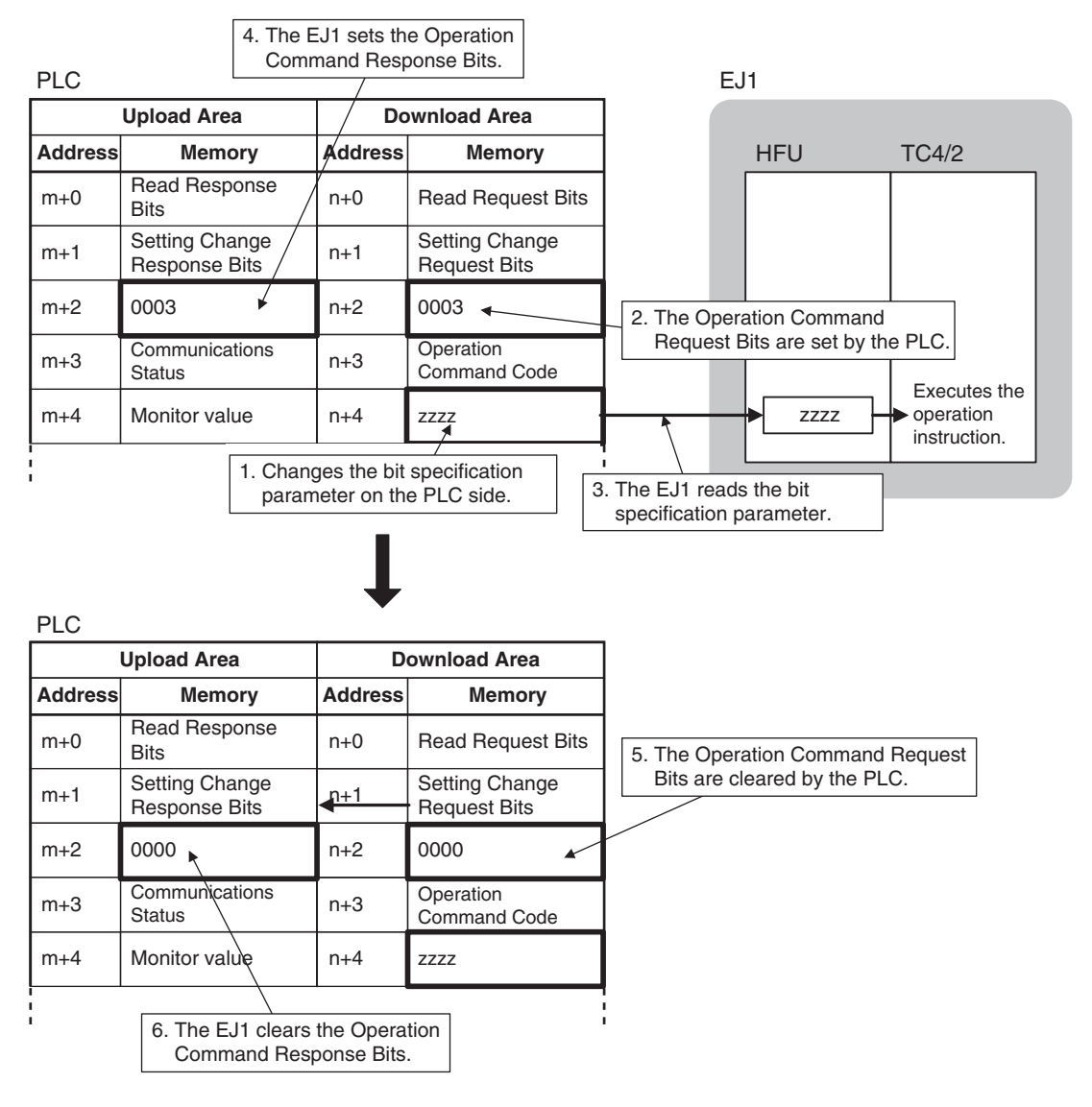

• Multi Operation Commands (Bit specification)

The first time, all of the bit specified operation commands within the parameters set in the Download Area Setting are issued. Afterwards, only operation commands for channels which have been changed are issued.

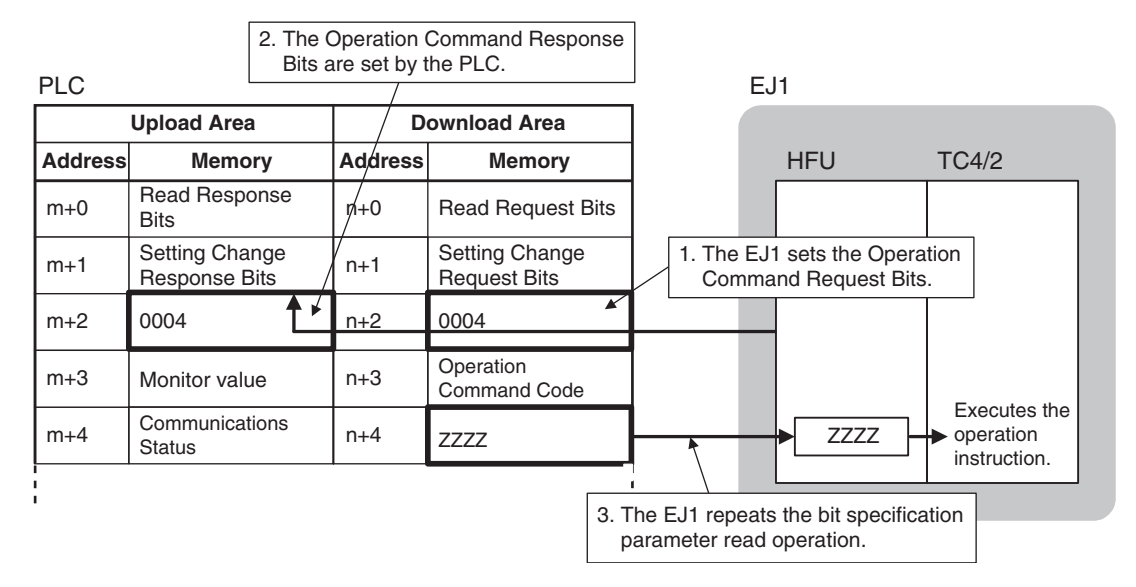

• Stop Operation

Operation is stopped after a series of operations has been completed.

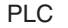

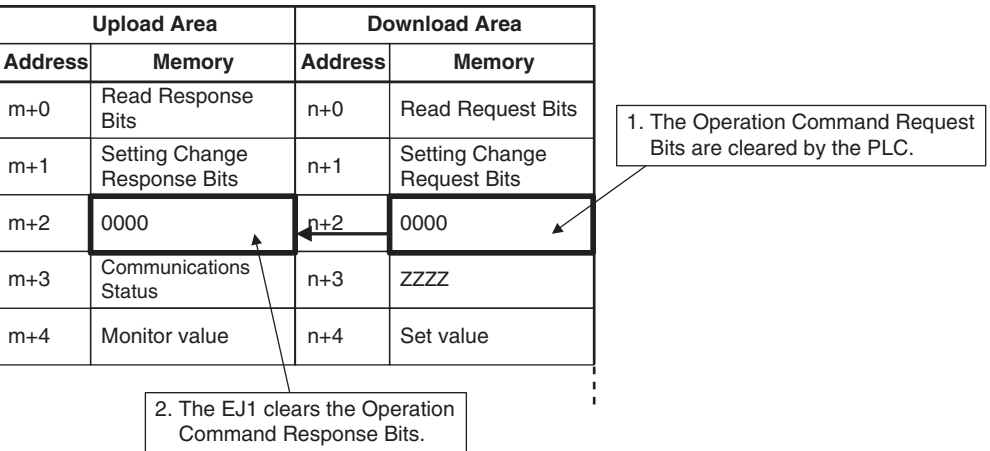

#### **Reducing Communications Time**

Try the following measures if communications are slow. Communications time may be reduced depending on the conditions.

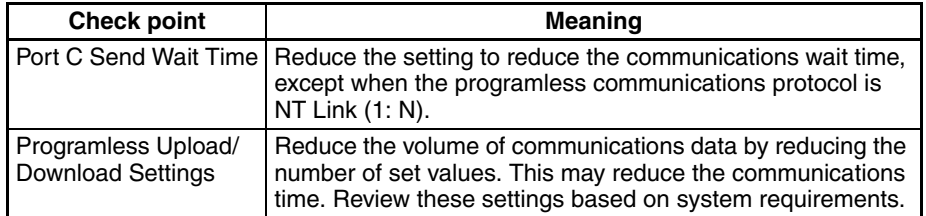

**Note** The above measures may result in an inability to communicate. It is recommended that a record is kept of the set values when communications are successful, to ensure recovery is possible.

### <span id="page-179-0"></span>**5-1-5 Operation Command Codes for Programless Communications**

The following parameters are executed using operation commands.

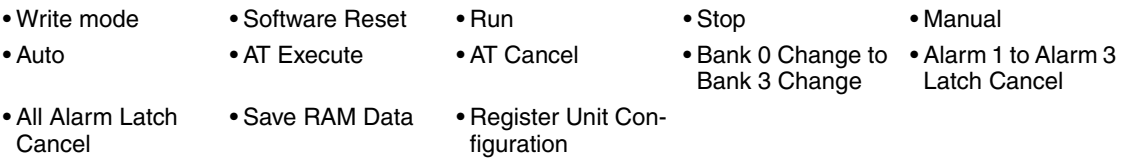

Run commands for ladderless communications are for the TC2/4. If you specify all Units, all of the TC2/4 Units are specified except for the HFU. You can execute a software reset for an HFU with version 1.22 or higher only when just one Unit is specified.

Command codes for programless communications operation commands differ from command codes in CompoWay/F communications because the data length is limited to 16 bits.

Operation command codes for programless communications can be checked using the Programless Communications Utility for EJ1 in the CX-Thermo Support Software.

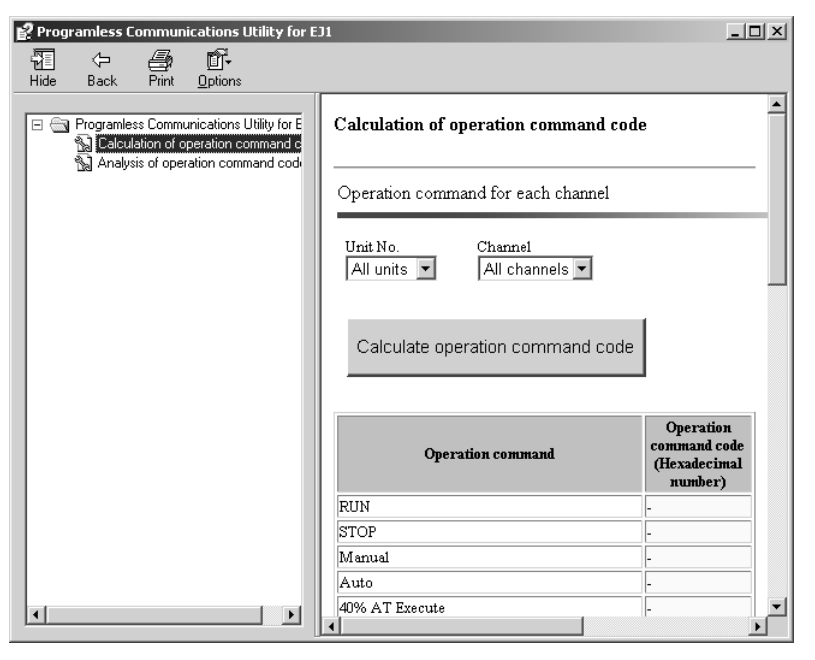

The Programless Communications Utility for EJ1 can be started under *Start - Program - OMRON - CX-one - CX-Thermo - Programless Communications Utility for EJ1*.
### **Example Calculation of Operation Command Codes for Programless Communications**

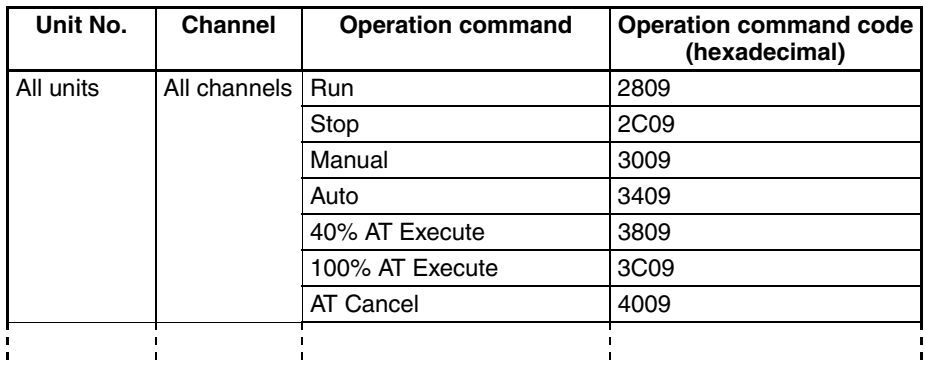

Any unit number between 0 and 31 or all Units can be selected. Any channel between 1 and 4 or all channels can be selected.

# **Structure of Operation Command Codes for Programless Communications**

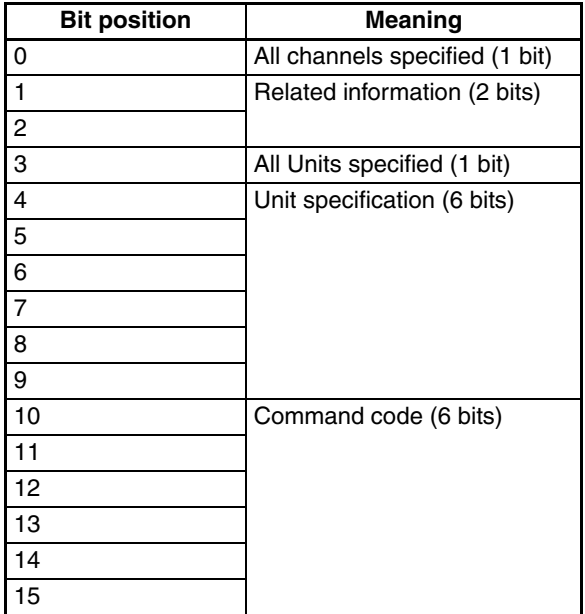

## *Programless Communications* **Section 5-1**

# **Details of Operation Command Codes for Programless Communications**

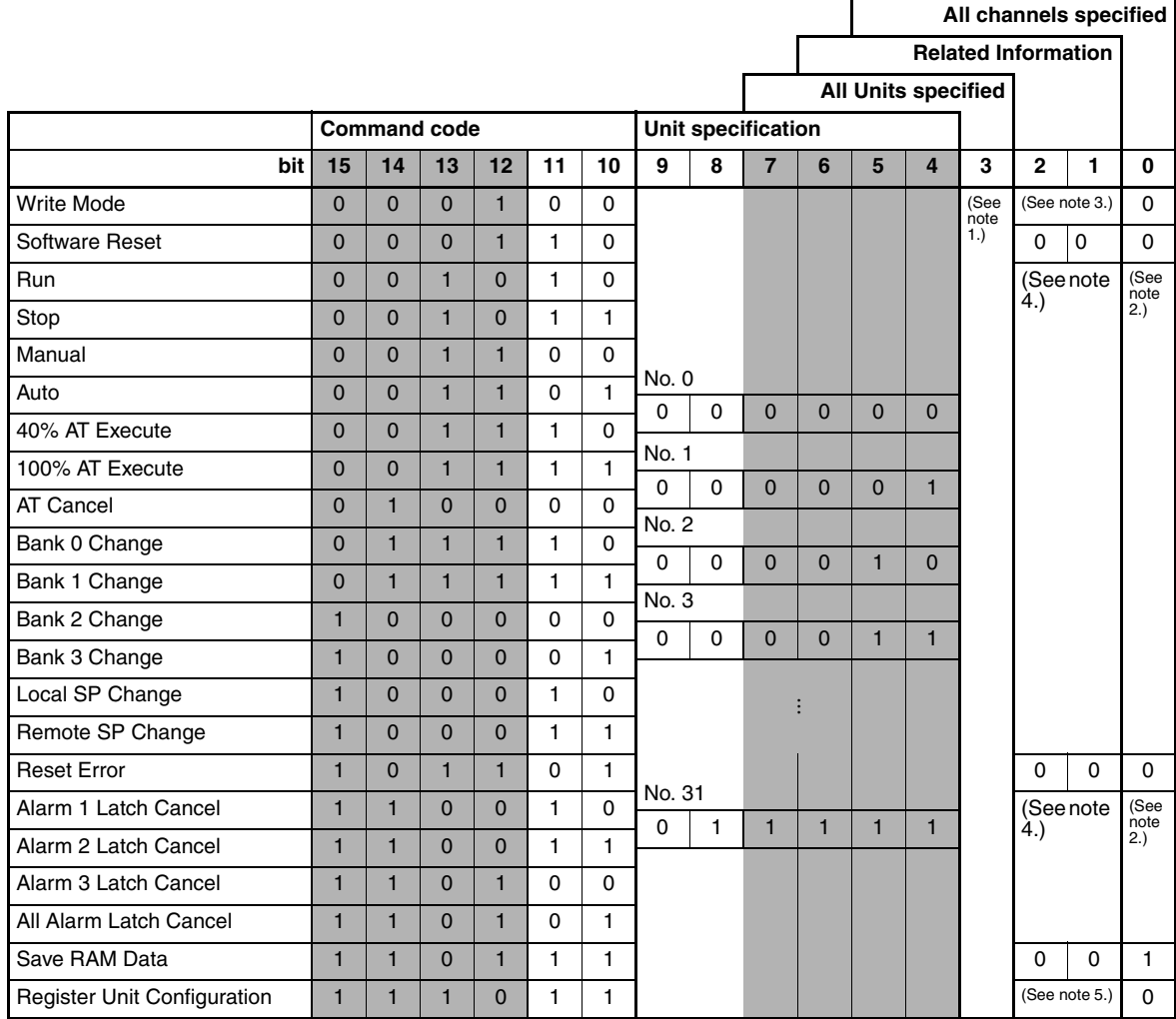

(1) 0: Specified Unit; 1: All Units

(2) 0: According to related information; 1: All channels

(3) 00: Backup; 01: RAM

(4) 00: Channel 1, 01: Channel 2, 10: Channel 3, 11: Channel 4

(5) 00: Clear, 01: Register

Example: Operation Command Code to execute Run for channel 1 of Unit No. 1

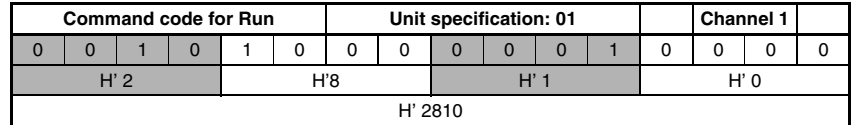

# **Sample Operation Command Codes for Programless Communications**

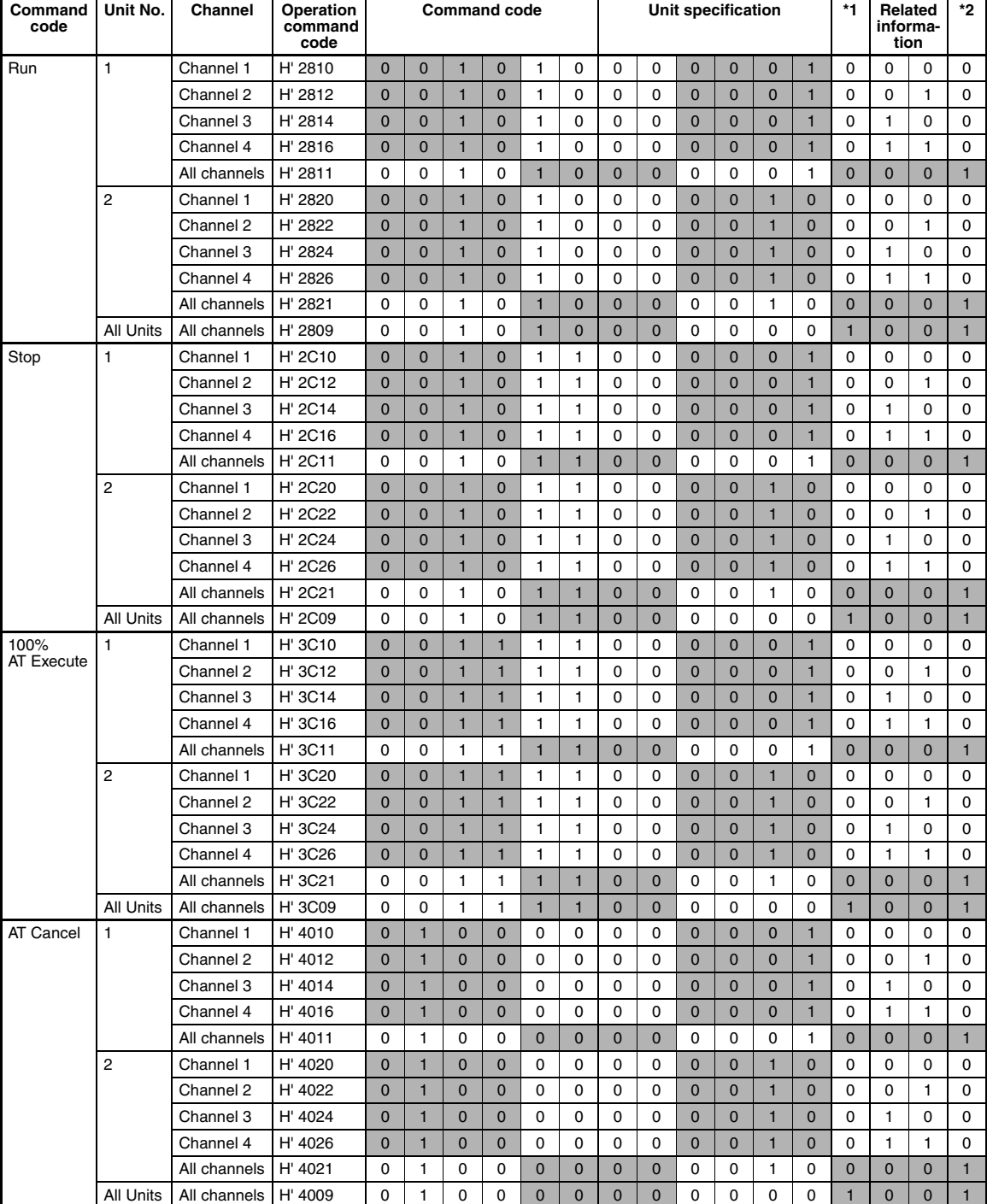

\*1: All Units specified. \*2: All channels specified.

# **5-1-6 Bit-specified Operation Commands**

RUN/STOP, AT Execute/Cancel, Auto/Manual, and other operation commands can be executed by turning bits ON or OFF. Settings for the parameters for these operation commands can be made only using programless download settings.

!**Caution** • The following parameters operate by setting the Operation Command Request Bit to 0003: Single (bit specification), or to 0004: Multi (bit speci-fication). Refer to [5-1-4 Description of Operation](#page-168-0) for details.

- Do not execute operation commands on communication unit numbers that do not exist.
- When using parameters for both the TC4 and TC2, with duplicate communications unit numbers, only the data that corresponds to an existing TC2/ TC4 communications unit number will be reflected.
- To set these parameters for programless downloads, it does not matter what unit number is set in the programless communications parameters on the CX-Thermo. Set "Common" for the channel parameter.

Example: When TC2 (No. 0) and TC4 (No. 1) are connected to the HFU, the data indicated in gray shading in the following table will be reflected.

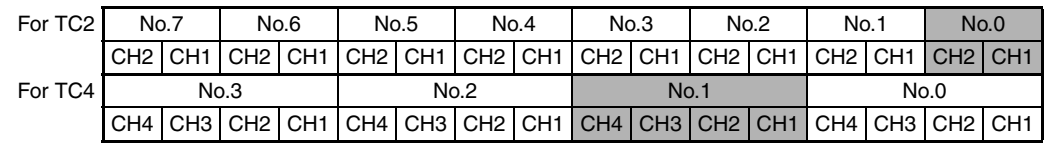

**For TC2 RUN/STOP, AT Execute/Cancel, and Auto/Manual parameters are available** as follows. By turning the respective bit ON or OFF, the operation command for the channels of the corresponding communications unit number is executed.

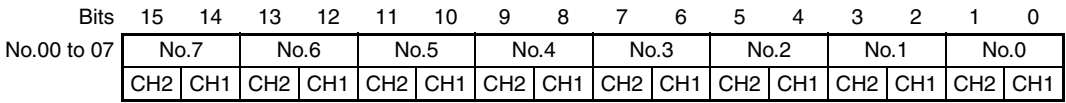

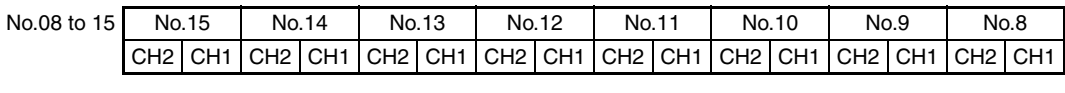

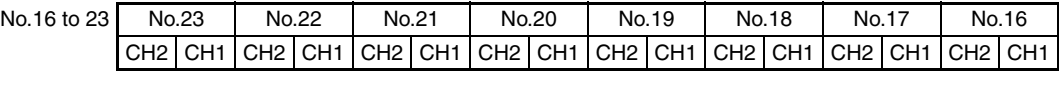

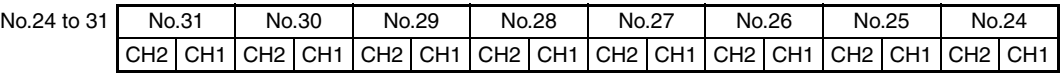

**For TC4 RUN/STOP, AT Execute/Cancel, and Auto/Manual parameters are available** as follows. By turning the respective bit ON or OFF, the operation command for the channels of the corresponding communications unit number is executed.

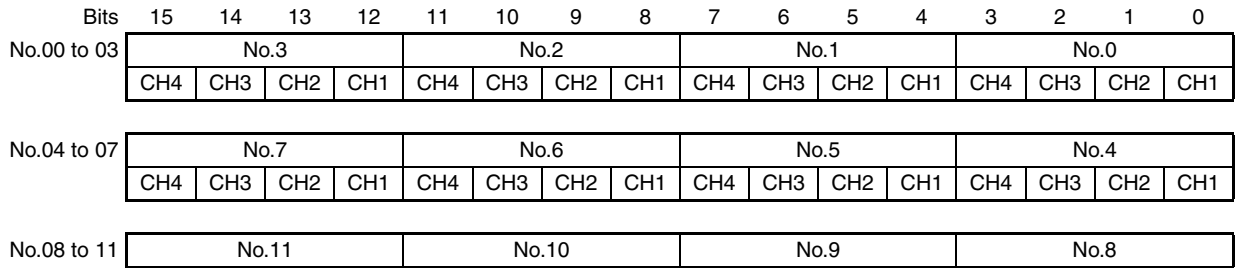

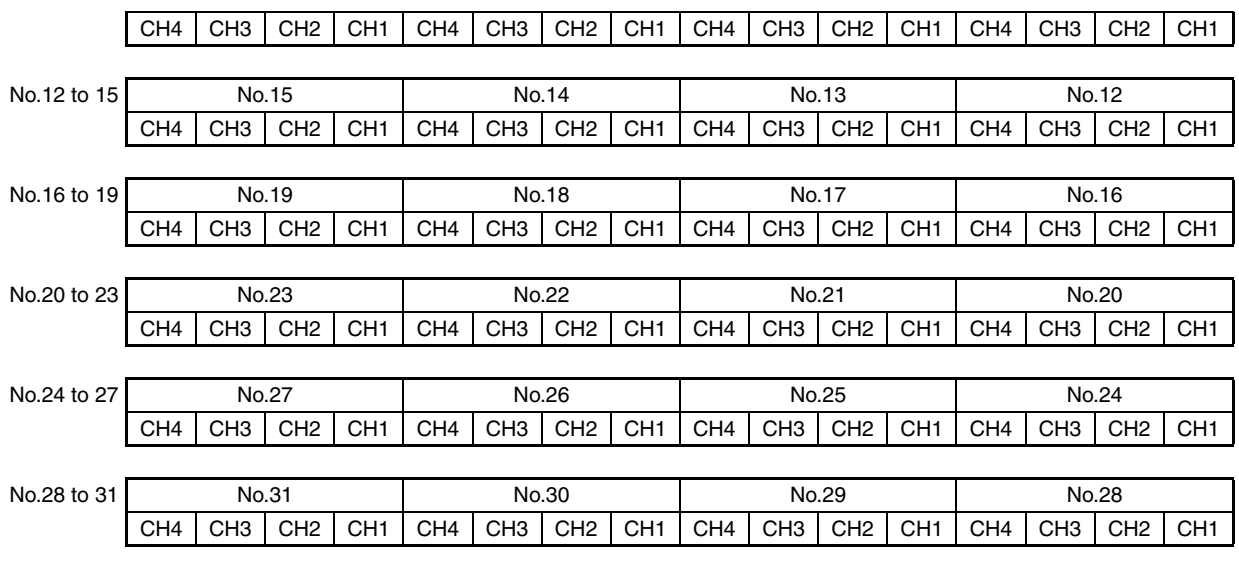

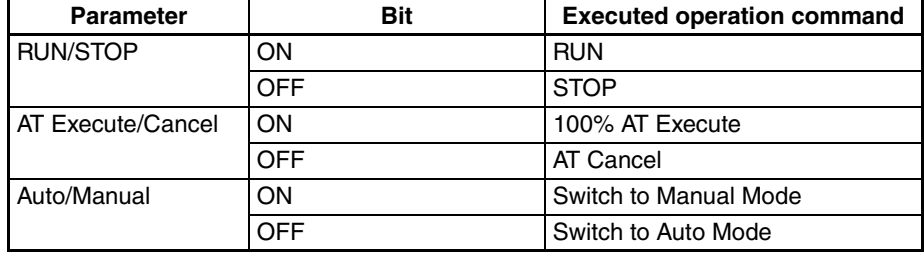

- **Note** (1) When allocating the above parameters in the Programless Download Setting, be sure to allocate RUN/STOP and Auto/Manual before allocating AT Execute/Cancel. If AT Execute/Cancel is allocated before the others, AT Execute cannot be executed simultaneously with RUN or Auto.
	- (2) Even if AT execution has finished or been canceled, the bit that was turned ON with AT Execute/Cancel will not turn OFF automatically. If the bit is left ON, AT may start unexpectedly, such as during a system reboot, so make sure to turn OFF the bit when AT finishes or is canceled. The status while AT is executing can be checked using the channel status bit 2 (AT Execute/Cancel).
	- (3) Bit-specified operation commands may not function properly for distributed positioning if power is turned ON to a TC that is beyond the HFU or if the HFU cannot detect the TC due to noise or other factors. If this occurs, use an operation command to reset the HFU.

# **5-1-7 Programless Communications Errors**

## **Possible Causes of Parameter Access**

- **Problems**
- A value outside the setting range was written.
- A non-existent Unit was accessed.
- An attempt was made to change a setting for which changes are prohibited. Example: An attempt was made to change the SP during autotuning.
- The power supply to a TC2/4 turned OFF (e.g., power interruption or failure) or a software reset was performed.
- Whether there is noise in communications between the HFU and TC2/4 (and port B on the EDU for distributed placement).

In the above cases, the Response Bits will be set to the following error values.

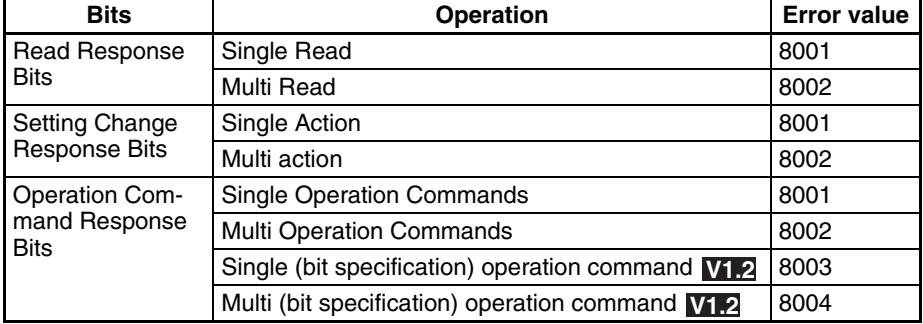

If an error value is set for Response Bits, check the following items.

- Setting range
- Unit number
- Whether or not the value being changed can be changed.
- Whether or not the request was made during a software reset.
- Whether there is noise near or between the HFU and TC2/4 (and port B on the EDU for distributed placement).

Use the following procedure to clear error values.

- *1,2,3...* 1. Set the Response Bits to 0000 (stop operation) for the Request Bits for which the error value was set.
	- 2. Check the communications unit number and setting range, be sure that the present value can be changed, and correct the error.
	- 3. Set the Request Bits again.

If noise or other cause results in a communications error with the PLC, the EJ1 will stop programless communications and set the Operation Command Response Bits to EEEE. (With version **V1.1**, however, communications will be stopped only when the Selection of Programless Communications Operation during Error parameter is set to 1 (stop).)

#### ■ **Method for Canceling Communications Errors**

- *1,2,3...* 1. Set the Operation Command Request Bits to FFFF.
	- 2. The Operation Command Response Bits will be set to FFFF and the programless communications will return to the initial status.
		- **Note** If the Read Request Bits or Setting Change Request Bits are set, restart operation according to the request.
	- 3. Set the Operation Command Request Bits to 0000, then check that the Operation Command Response Bits have been set to 0000.
		- **Note** Operation commands cannot be executed while the Operation Command Response Bits are set to FFFF.

# **Errors in Communications with PLCs**

If the communications line is disconnected or the PLC power supply turns OFF during programless communications, a programless communications error will occur after the following times have expired.

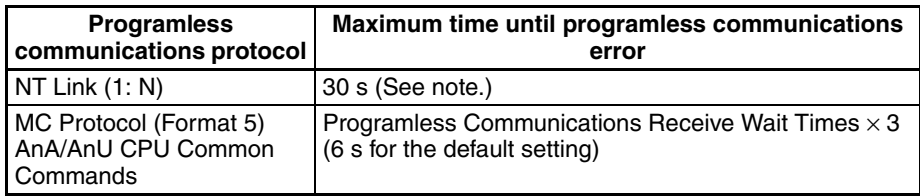

**Note** If a programless communications error occurs because the PLC power supply turns OFF when using the NT Link (1: N) protocol, the error can be cleared by turn ON the PLC power supply.

# **5-2 Connecting More Than One HFU V1.1**

# **5-2-1 CS/CJ/NJ-series PLCs**

Up to eight Advanced Units (HFU) can be connected to one communications port on a Serial Communications Unit or Serial Communications Board. Use the following models when connecting more than one HFU.

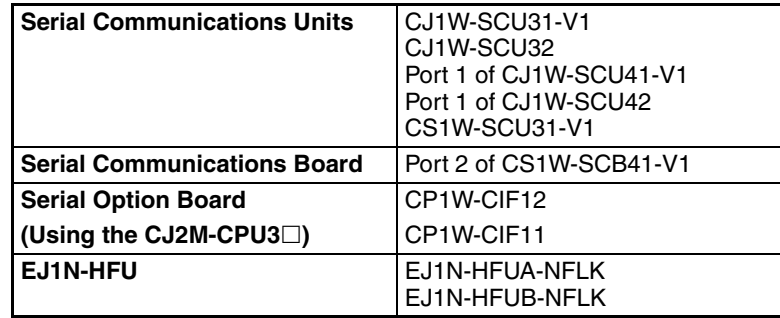

*1,2,3...* 1. Setting the Communications Unit Numbers for the EJ1

You can set communications unit numbers 0 to 7 for the HFU (or 32 to 39 for version **V1.2**). You can set communications unit numbers 0 to 31 for the TC4/2. Do not set the same communications unit number for the HFU and TC4/2. If you set the unit number of the TC4/2 to 0, set the communications unit number of the HFU to 32 (for version **V1.2**). If you do not set the unit number of the TC4/2 to 0, set the communications unit number of the HFU to 0 (or to 32 for version **V1.2**). If there is more than one HFU connected, always set the HFU communications unit numbers in order from 0 for version **V1.1** and in order from 32 for version **V1.2**.

- **Example 1: To set the TC to unit number 0, use the following settings.** 
	- Set the communications unit number of the HFU to 32 and the communications unit number of the TC to between 0 and 31.
	- Set the communications unit number of the HFU to 33 and the communications unit number of the TC to between 0 and 31.

■ **Example 2: To not set the TC to unit number 0, use the following settings** with a HFU with version **V1.2** .

- Set the communications unit number of the HFU to 32 and the communications unit number of the TC to between 1 and 31.
- Set the communications unit number of the HFU to 33 and the communications unit number of the TC to between 1 and 31.

#### ■ **Example 3: To not set the TC to unit number 0, use the following settings.**

- Set the communications unit number of the HFU to 0 and the communications unit number of the TC to between 1 and 31.
- Set the communications unit number of the HFU to 1 and the communications unit number of the TC to 0 or to between 2 and 31.
- **Note** You can set a TC that is connected to an HFU with communications unit number 1 to communications unit number 0.

**RS-485**

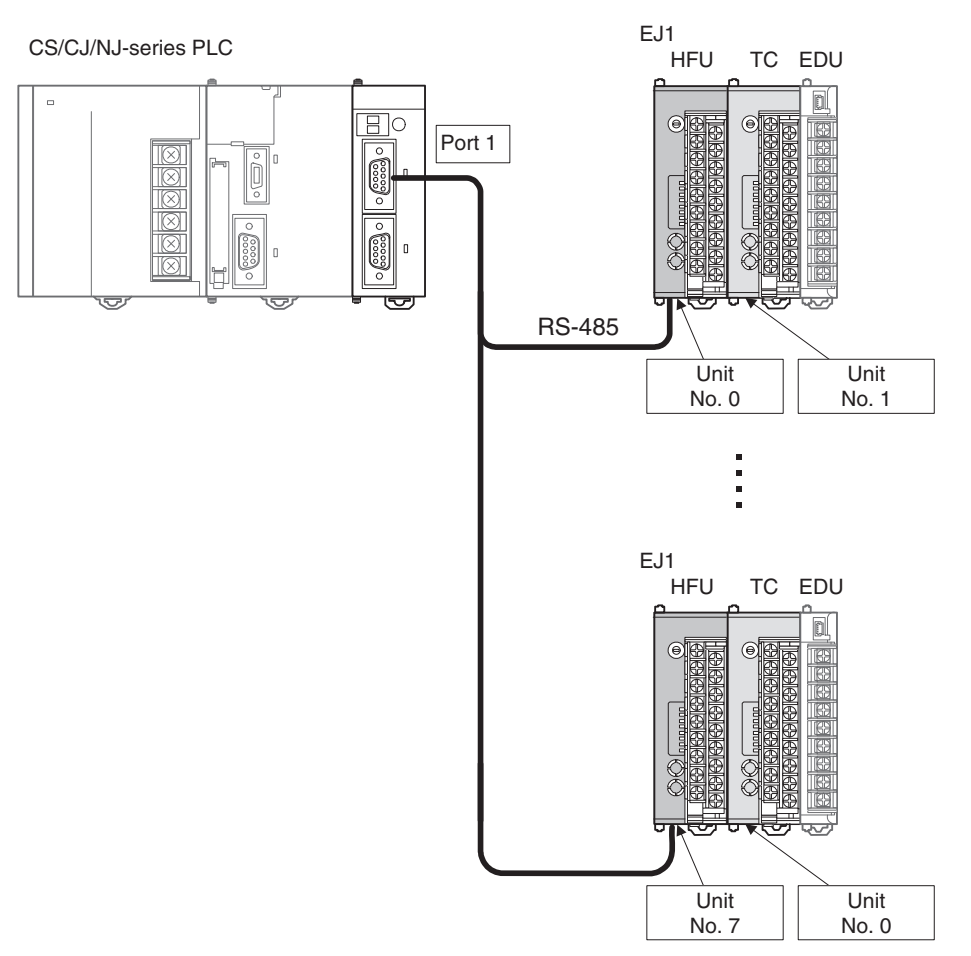

**Note** Set the unit number of the Basic Unit to any number that was not set for the HFU.

# **Connecting More Than One HFU Section 5-2**

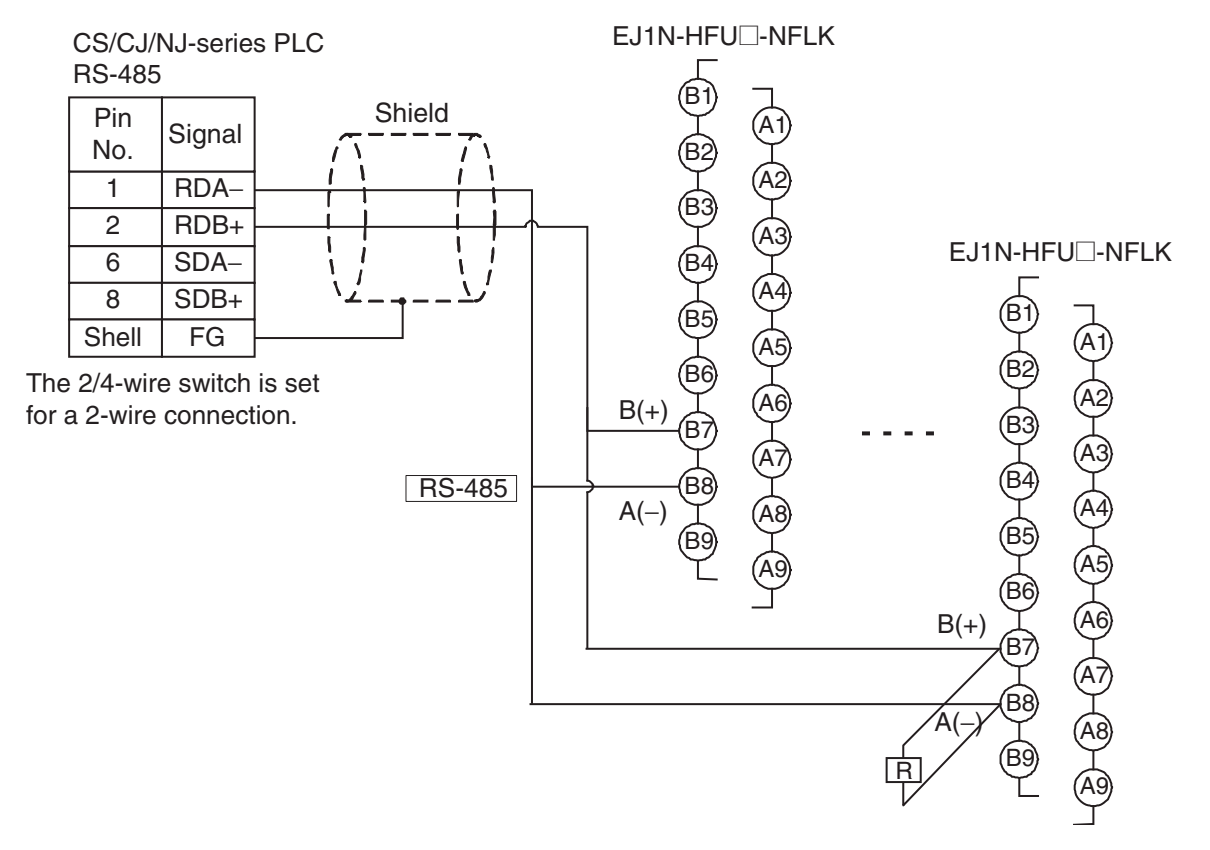

2. Make the PLC settings.

Referring to item 2. [Make the PLC settings.](#page-149-0) on page 124, set the maximum unit number to one less than the number of connected HFU units. Other settings are the same.

#### ■ **Example**

If three HFUs are connected, set the maximum unit number to 2.

3. Make the EJ1 settings.

Make the following setting in all HFUs that are connected.

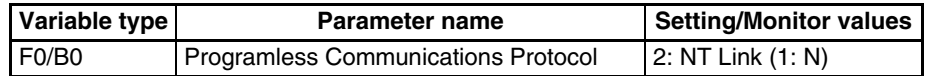

Refer to [5-1-3 Detailed Settings](#page-160-0) for information on data linked with the PLC. Be sure that the areas of PLC memory used by the different HFUs do not overlap.

## **INCORRECT CORRECT**

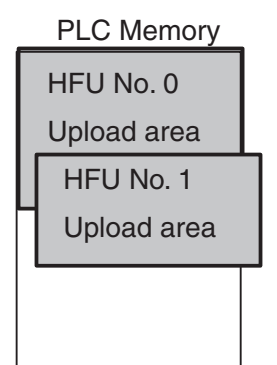

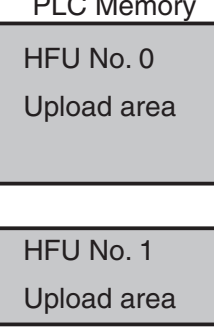

### **Operation and Precautions**

### ■ **Read/Write Period for PLC Memory**

When more than one HFU is connected, communications will be performed in the following order according to communications unit numbers. The read/write period for PLC memory will thus be relatively long in comparison to the read/ write period for a 1:1 connection.

 $0 \rightarrow 1 \rightarrow 2$  ... Max. communication unit number  $\rightarrow 0 \rightarrow 1$  ...

Or, 32  $\rightarrow$  33  $\rightarrow$  34 ... Max. communication unit number  $\rightarrow$  32  $\rightarrow$  33 ... **V1.2** 

#### ■ **Startup**

When the power is turned ON, communications will be started in order of the communications unit numbers.

### ■ **Power Interruptions**

If power is interrupted to one HFU, communications will still continue for the other HFUs.

# **5-2-2 MELSEC-Q/QnA/QnAS-series PLCs**

Up to eight Advanced Units (HFU) can be connected to one communications port on a Serial Communications Unit. Use the following models when connecting more than one HFU.

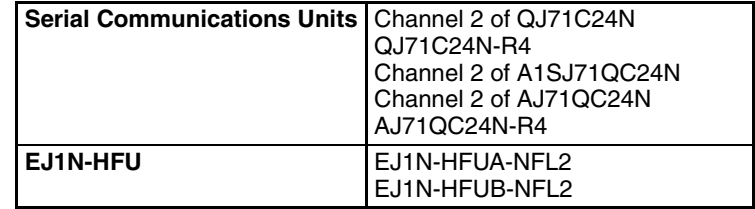

*1,2,3...* 1. Setting the Communications Unit Numbers for the EJ1

You can set communications unit numbers 0 to 7 for the HFU (or 32 to 39 for version **V1.2**). You can set communications unit numbers 0 to 31 for the TC4/2. Do not set the same communications unit number for the HFU and TC4/2. If you set the unit number of the TC4/2 to 0, set the communications unit number of the HFU to 32 (for version **V1.2**). If you do not set the unit number of the TC4/2 to 0, set the communications unit number of the HFU to 0 (or to 32 for version **V1.2**). If there is more than one HFU connected, always set the HFU communications unit numbers in order from 0 for version **V1.1** and in order from 32 for version **V1.2**.

- **Example 1: To set the TC to unit number 0, use the following settings.** 
	- Set the communications unit number of the HFU to 32 and the communications unit number of the TC to between 0 and 31.
	- Set the communications unit number of the HFU to 33 and the communications unit number of the TC to between 0 and 31.

■ **Example 2: To not set the TC to unit number 0, use the following settings** with a HFU with version **V1.2** .

- Set the communications unit number of the HFU to 32 and the communications unit number of the TC to between 1 and 31.
- Set the communications unit number of the HFU to 33 and the communications unit number of the TC to between 1 and 31.

### ■ **Example 3: To not set the TC to unit number 0, use the following settings.**

- Set the communications unit number of the HFU to 0 and the communications unit number of the TC to between 1 and 31.
- Set the communications unit number of the HFU to 1 and the communications unit number of the TC to 0 or to between 2 and 31.
- **Note** You can set a TC that is connected to an HFU with communications unit number 1 to communications unit number 0.
	- RS-422

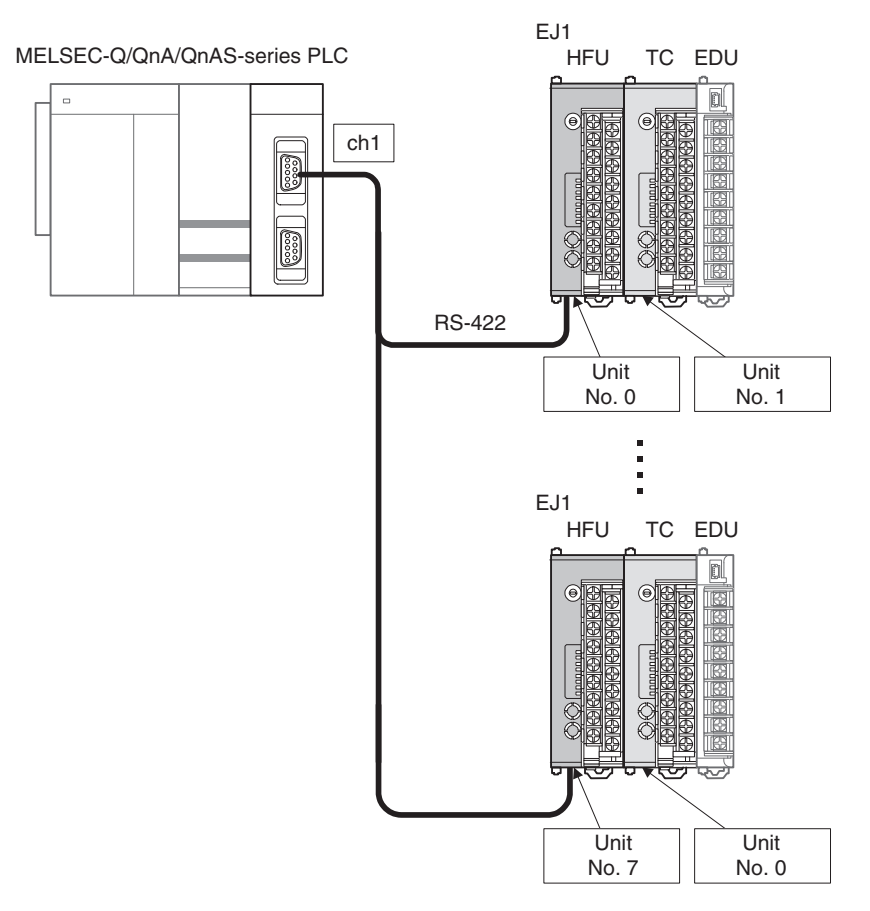

**Note** Set the unit number of the Basic Unit to any number that was not set for the HFU.

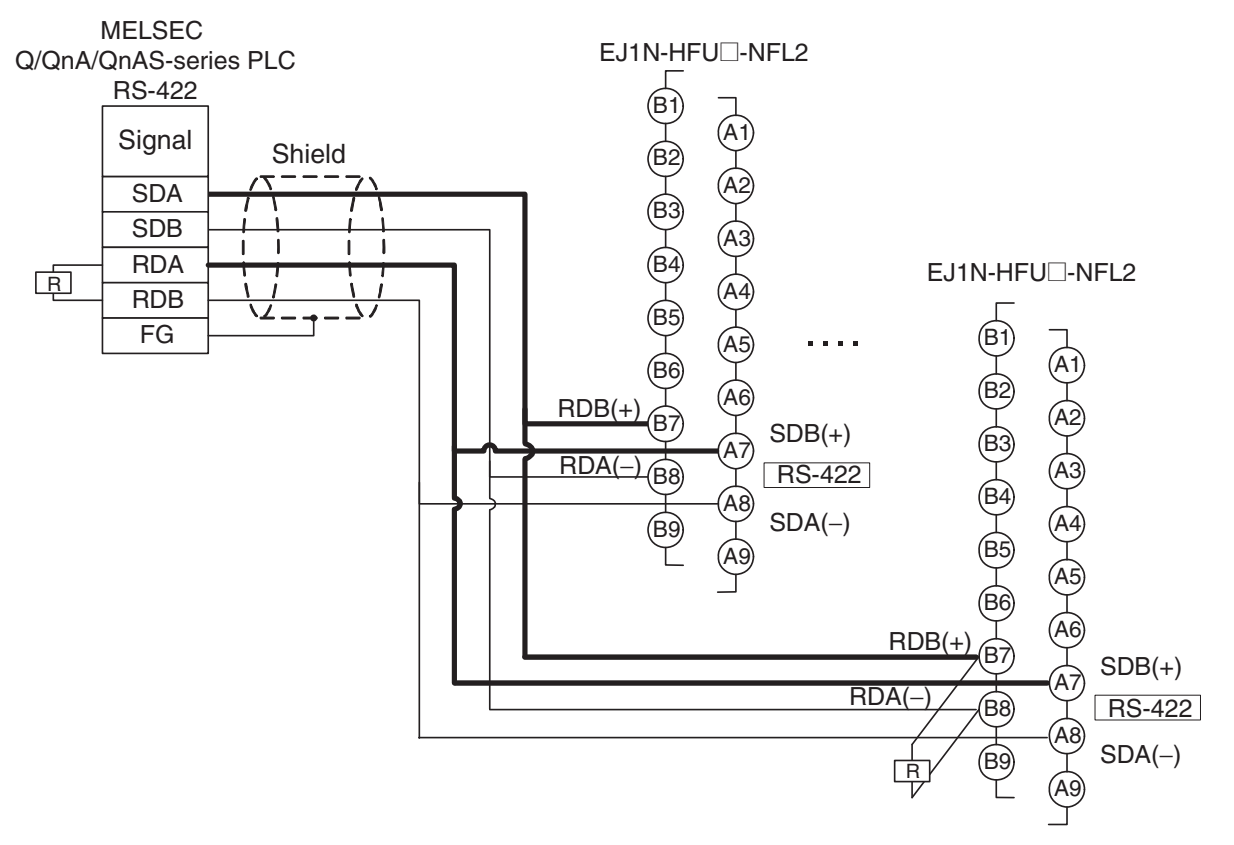

2. Make the PLC settings.

Refer to [Make the PLC settings.](#page-154-0) on page 129

3. Make the EJ1 settings.

Make the following setting in all HFUs that are connected.

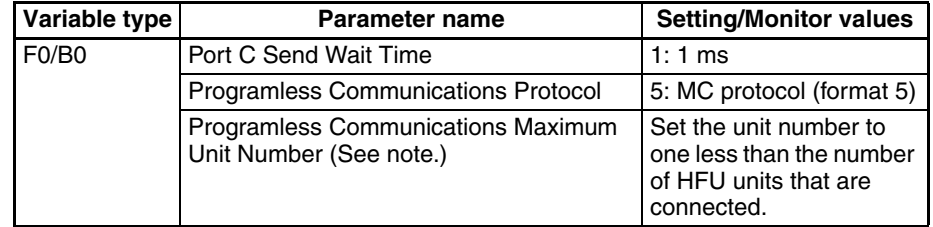

**Note** If three HFUs are connected, set the maximum unit number to 2.

Refer to [5-1-3 Detailed Settings](#page-160-0) for information on data linked with the PLC. Be sure that the areas of PLC memory used by the different HFUs do not overlap.

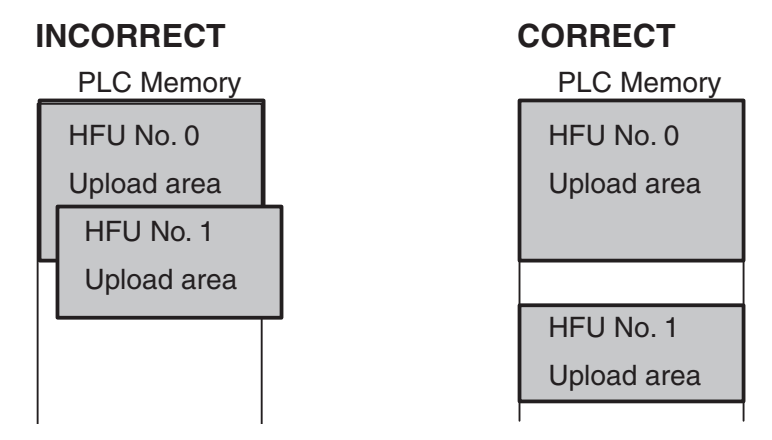

## **Operation and Precautions**

#### ■ **Read/Write Period for PLC Memory**

When more than one HFU is connected, communications will be performed in the following order according to communications unit numbers. The read/write period for PLC memory will thus be relatively long in comparison to the read/ write period for a 1:1 connection.

 $0 \rightarrow 1 \rightarrow 2$  ... Max. communication unit number  $\rightarrow 0 \rightarrow 1$  ...

Or, 32 → 33 → 34 … Max. communication unit number → 32 → 33 … **V1.2**

#### ■ **Startup**

When more than one HFU is connected, the HFU with communications unit number 0 is the master for the EJ1. If using a version **V1.2** Unit, unit number 32 is the master for the EJ1.

Other HFUs will start communications after the master starts communications. Be sure to turn ON the power to the master HFU first.

For HFUs that are not the master, communications will start even if the power is not turned ON. If the power to an HFU is not ON, communications standby time will occur, and so communications will increase in length by the time required for one cycle of communications with all Units.

#### ■ **Power Interruptions**

If power is interrupted to one HFU, communications will still continue for the other HFUs. A communications standby time will occur for the HFU that does not have power, and so communications will increase in length by the time required for one cycle of communications with all Units.

The operation of the HFU after power is restored is different for the master HFU and other HFUs.

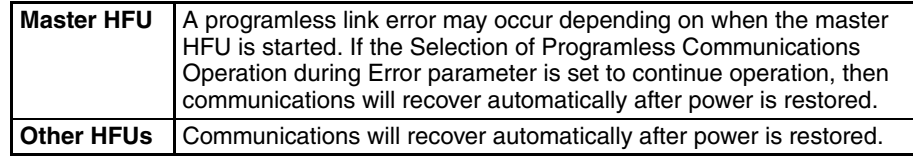

# **5-2-3 HFU Communications Unit No.**

You can set communications unit numbers 0 to 7 for the HFU (or 32 to 39 for version **V1.2**). Do not set the same communications unit number for the HFU and TC4/2. If you set the communications unit number of the TC4/2 to 0, set the communications unit number of the HFU to 32 (for version **V1.2**). If you do not set the communications unit number of the TC4/2 to 0, set the communications unit number of the HFU to 0 (or to 32 for version **Vipe**). If there is more than one HFU connected, always set the HFU communications unit numbers in order from 0 for version **V1.1** and in order from 32 for version

. Setting the communications unit number to 32 through 39 will result in **V1.2**the following improvements.

- Even when using 32 Basic Units, the communications unit numbers can be assigned sequentially, simplifying the settings for communications unit numbers, including those for HFUs.
- The communications unit numbers for Basic Units can be assigned starting from No. 0, allowing bit specification operation commands to be effectively used.
- If the Basic Units connected to the HFUs are all the same model, the HFU and Basic Unit settings can be copied to other HFUs and Basic Units, overwriting the initial settings.

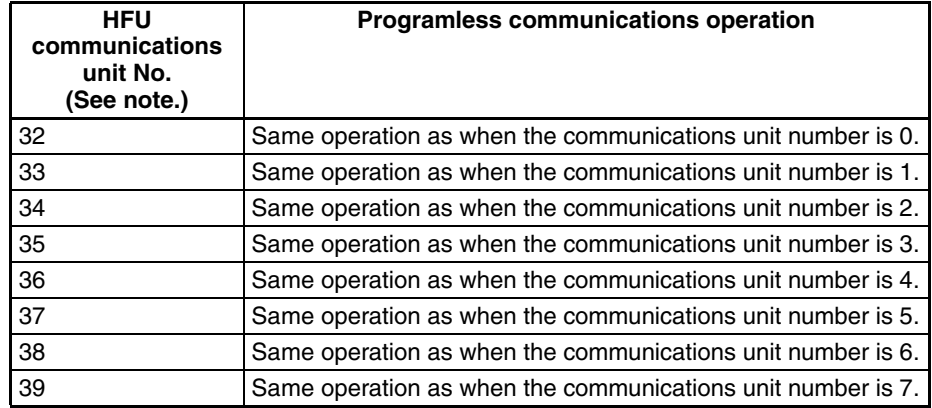

**Note** When connecting using CX-Thermo, set the Communications Unit that is actually set on the unit.

# **Connecting More Than One HFU Section 5-2**

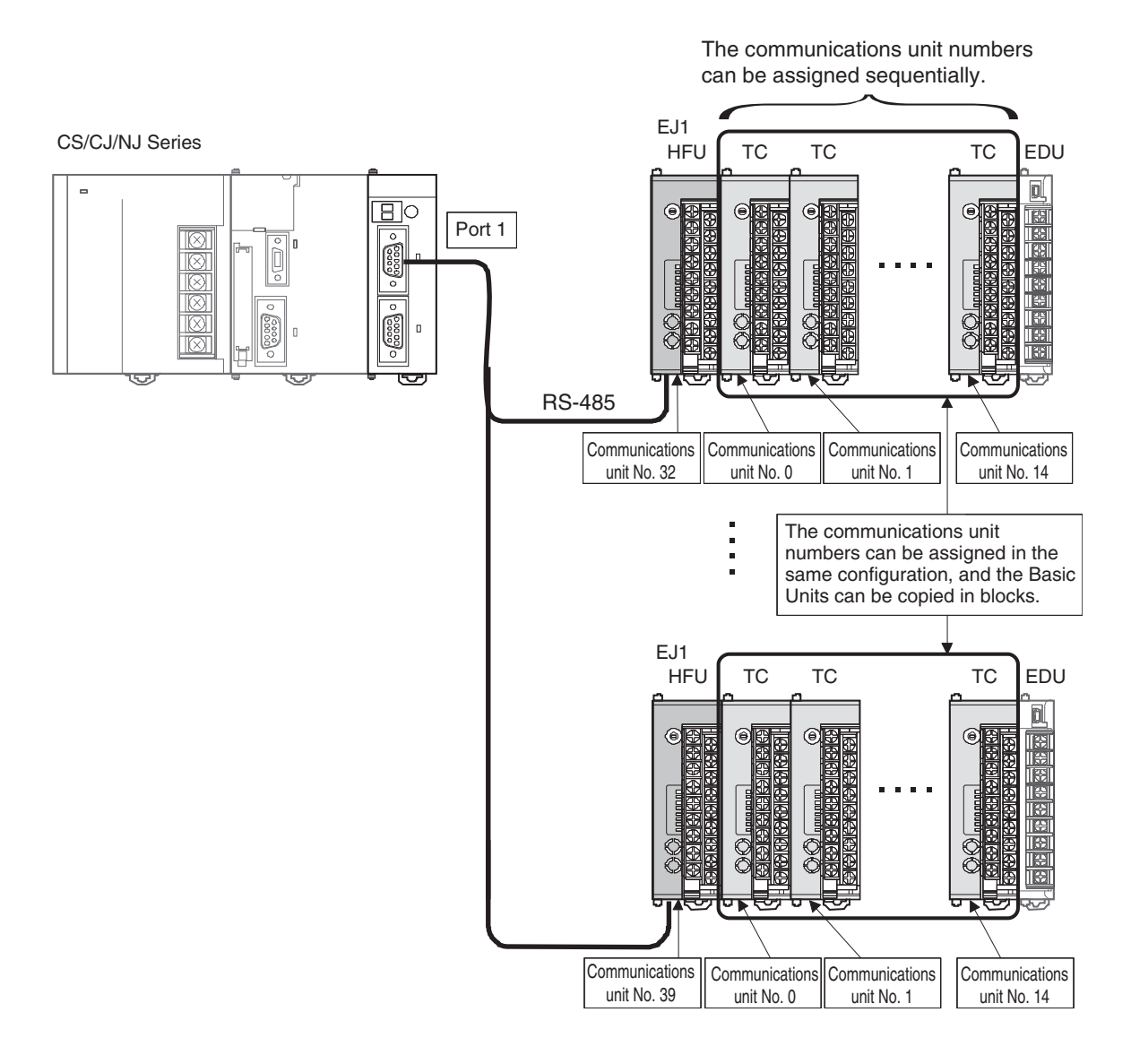

**169**

# **5-3 Other HFU Functions**

# **5-3-1 Auxiliary Output Allocations**

The parameters that can be set for auxiliary outputs 1 to 4 are outlined below.

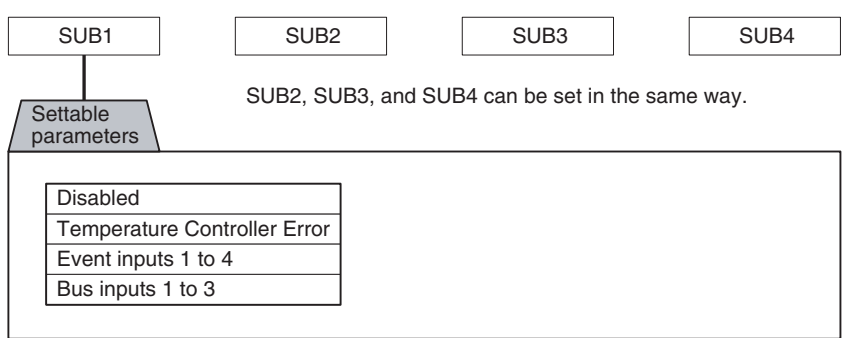

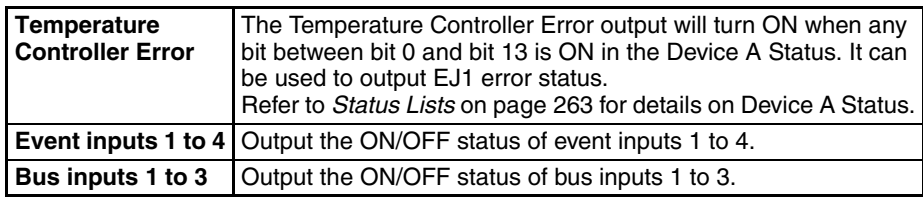

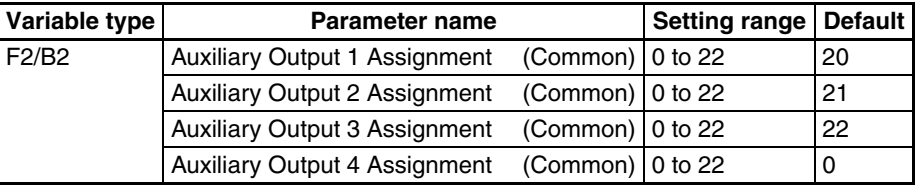

**Conditions for use** No special conditions

- **Note** (1) This parameter can be set only when operation is stopped. When this parameter has been changed, the new setting becomes effective the next time a software reset is performed for the Unit or the next time power is turned ON.
	- (2) Refer to [Parameter List](#page-266-0) on page 241 for details on parameter settings.

# **5-3-2 HFU Internal Buses**

The EJ1 has three internal device buses. I/O allocations can be made for these buses, which enables simple sequencing to be incorporated by allocating output signals to buses (bus output assignments) and determining operations based on bus status (bus input assignments).

**Note** Bus inputs cannot be used if a Basic Unit is used without an HFU. Even if an HFU is used, bus inputs cannot be used for Basic Units connected to the RS-485 communications lines using distributed positioning.

# *Other HFU Functions* **Section 5-3**

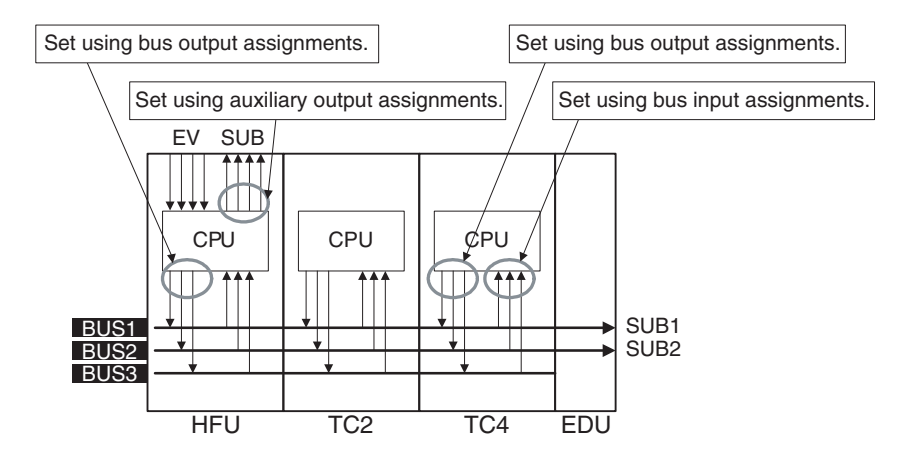

- **Note** (1) BUS1 and BUS2 are connected to SUB1 and SUB2 on the EDU.
	- (2) HFU event inputs and auxiliary outputs can be linked.
	- (3) Information output to buses can be accessed by the outputting Unit.

## **Bus Output Assignment Settings**

The parameters that can be set for bus output assignments are outlined below. Refer to the following examples when setting parameters.

### **Note** Make correct bus settings for each Unit, making sure the settings match operations in the EJ1 system.

#### ■ **HFU Bus Output Assignments**

• The status of functions shown in the following diagram can be allocated to output them to bus outputs 1 to 3.

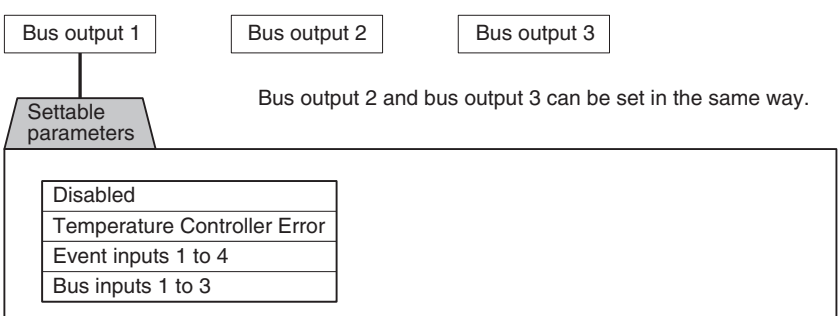

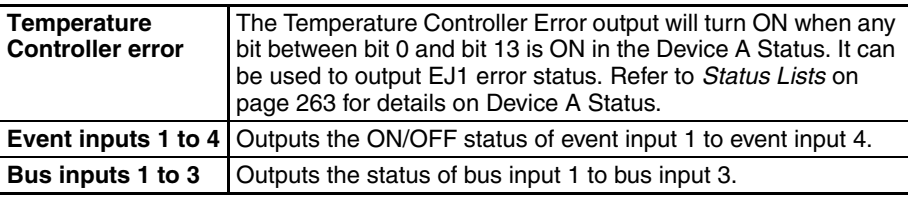

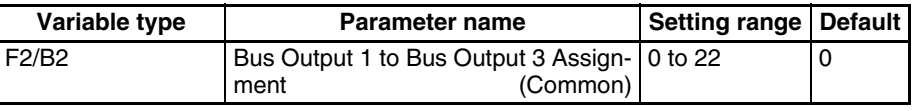

#### **Conditions for use** No special conditions

**Note** This parameter can be set only when operation is stopped. When this parameter has been changed, the new setting becomes effective the next time a software reset is performed for the Unit or the next time power is turned ON.

Refer to [Parameter List](#page-266-0) on page 241 for details on the settings.

• Temperature Controller Error

The Temperature Controller Error output will turn ON when any bit between bit 0 and bit 13 is ON in the Device A Status. It can be used to output EJ1 error status. Refer Status Lists [on page 263](#page-288-0) for details on Device A Status.

#### ■ **Example**

Example 1: Switch all channels between Run and Stop according to the ON/ OFF status of the event input.

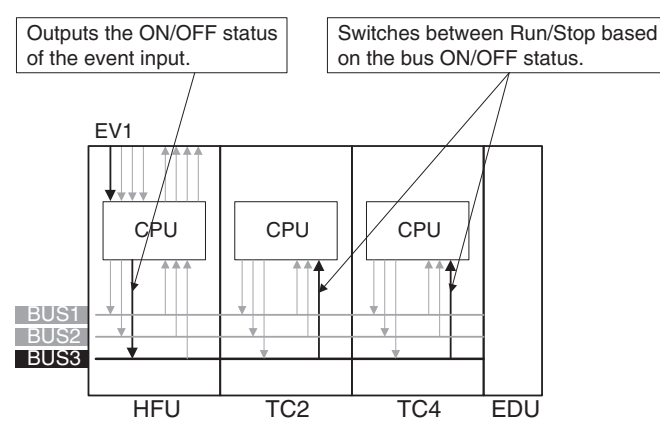

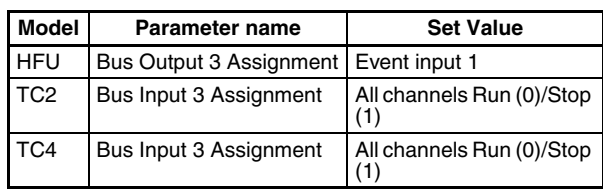

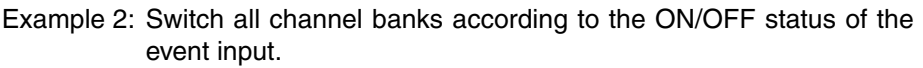

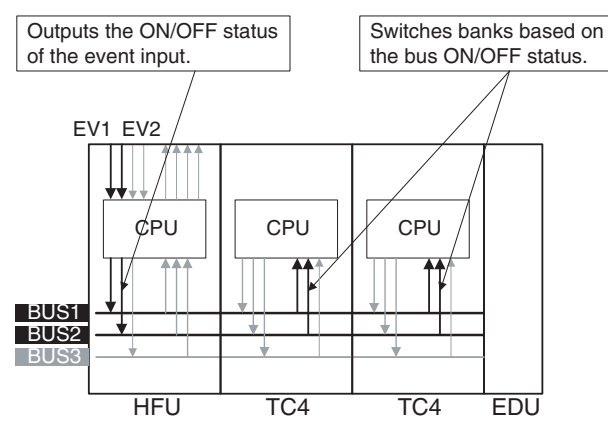

| <b>Model</b> | Parameter name                          | <b>Set Value</b>              |
|--------------|-----------------------------------------|-------------------------------|
| <b>HFU</b>   | Bus Output 1 Assignment   Event input 1 |                               |
|              | Bus Output 2 Assignment                 | Event input 2                 |
| TC4          | Bus Input 1 Assignment                  | Bank for all channels (bit 0) |
|              | Bus Input 2 Assignment                  | Bank for all channels (bit 1) |
|              | Bus Output 1 Assignment                 | <b>Disabled</b>               |
|              | Bus Output 2 Assignment   Disabled      |                               |

**Note** When assigning bus I/O, disable all bus I/O assignments first and then make the settings.

# **SECTION 6 CompoWay/F Communications**

This section describes how to use communications based on communications commands.

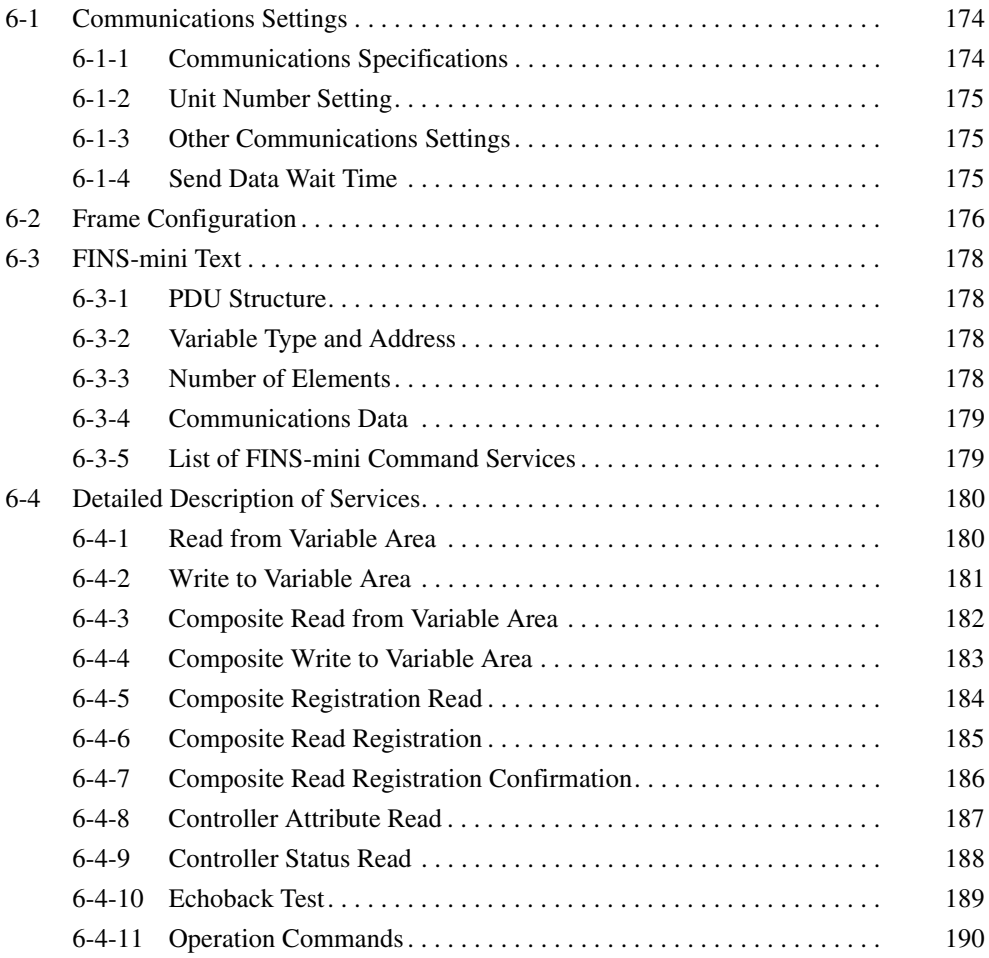

# <span id="page-199-0"></span>**6-1 Communications Settings**

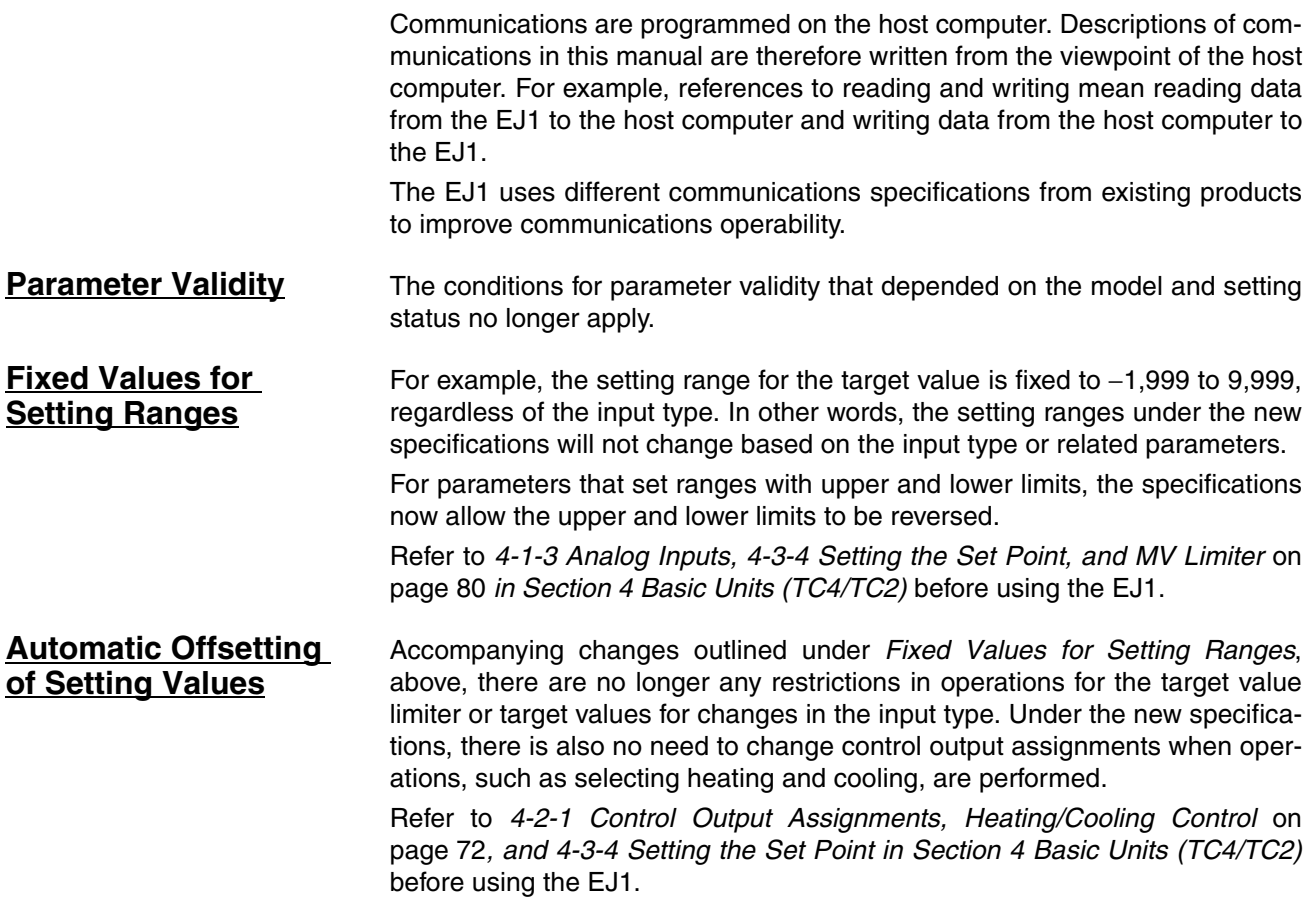

# <span id="page-199-1"></span>**6-1-1 Communications Specifications**

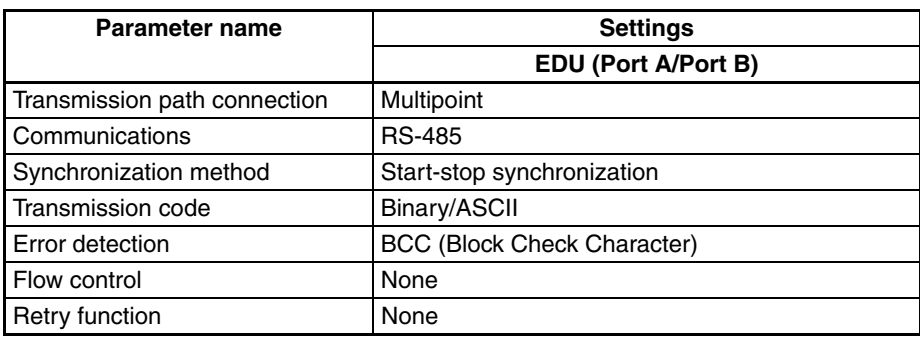

- The following communications settings are used.
	- EDU (Port A)
		- The following settings are fixed.
	- Baud rate: 38.4 kbps
	- Communications data length: 7 (bit)
	- Communications stop bits: 2 (bit)
	- Parity: Even (bit)
	- EDU (Port B)

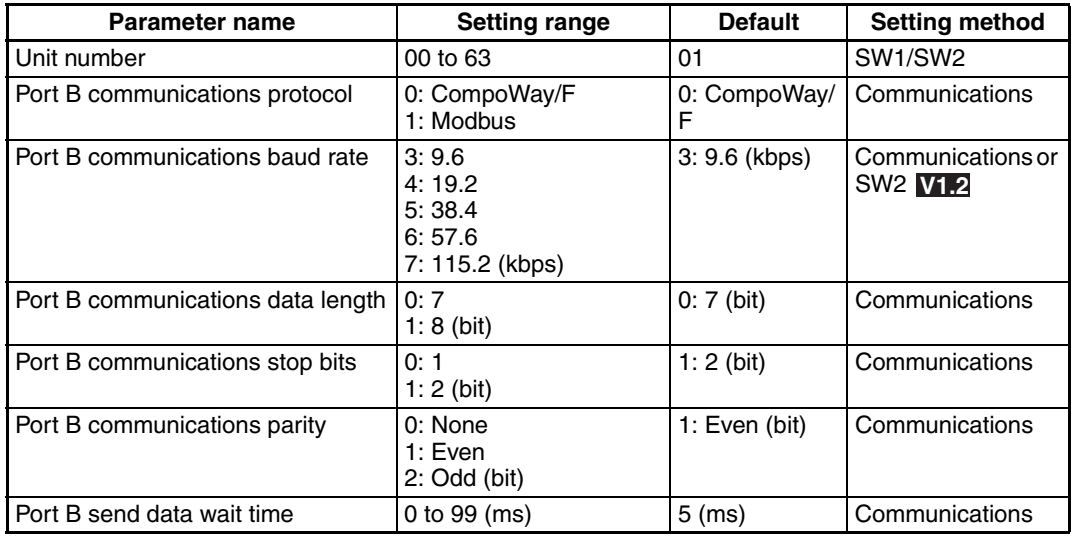

**Note** Always set the port B communications protocol to CompoWay/F (0). When using **WI.2**, always keep pin 3 on SW2 turned OFF.

# <span id="page-200-0"></span>**6-1-2 Unit Number Setting**

The unit number is set first. The setting is made on SW1 and SW2 on the front of the EJ1. For information on the setting method, refer to [1-1-4 Using Setting](#page-28-0) [Switches](#page-28-0).

# <span id="page-200-1"></span>**6-1-3 Other Communications Settings**

The communications baud rate, communications data length, communications stop bits, communications parity, and send data wait time are set using communications. When using **V1.2**, the baud rate can be set on SW2. Refer to [6-4-2 Write to Variable Area](#page-206-0) for the setting procedure. Use communications with the default communications settings to change any of these settings.

Refer to [6-4-2 Write to Variable Area](#page-206-0) for information on how to change settings. When the above settings are changed, the changes will not be enabled until the EJ1 is reset or the power is cycled.

# <span id="page-200-2"></span>**6-1-4 Send Data Wait Time**

The send data wait time setting is used to adjust the time the host computer takes to switch from sending to receiving. Specifically, the send data wait time for the EJ1 is the time from after a response has been created after data has been received until the EJ1 switches to sending.

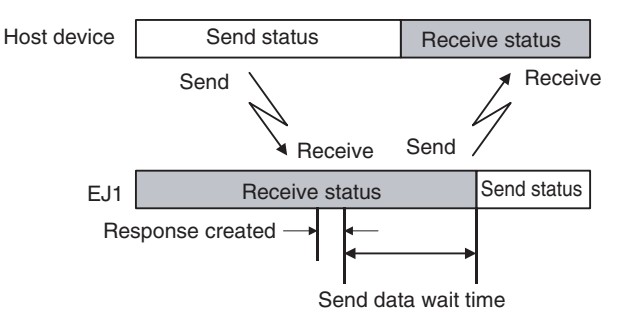

The setting of the Send Wait Time parameter can be shortened to reduce the communications time at the host device as long as there are no problems.

# <span id="page-201-0"></span>**6-2 Frame Configuration**

The communications protocol is CompoWay/F.

Commands from the host computer and responses from the EJ1 are contained in data blocks called frames.

The structures of the command and response frames are described below.

In the following explanations, hexadecimal values are expressed by adding the suffix H after the number, e.g., 02H.

All other alphanumeric values in the explanations indicate ASCII characters.

#### **Note** CompoWay/F

CompoWay/F is OMRON's standard communications format for general serial communications.

It uses commands compliant with the well-established FINS used extensively with OMRON Programmable Controllers together with a consistent frame format to facilitate communications between more than one component and between personal computers and components.

FINS (Factory Interface Network Service)

The FINS protocol provides message communications between controllers in OMRON FA networks.

# **Command Frame Format**

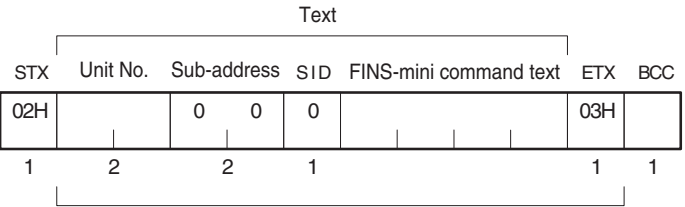

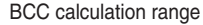

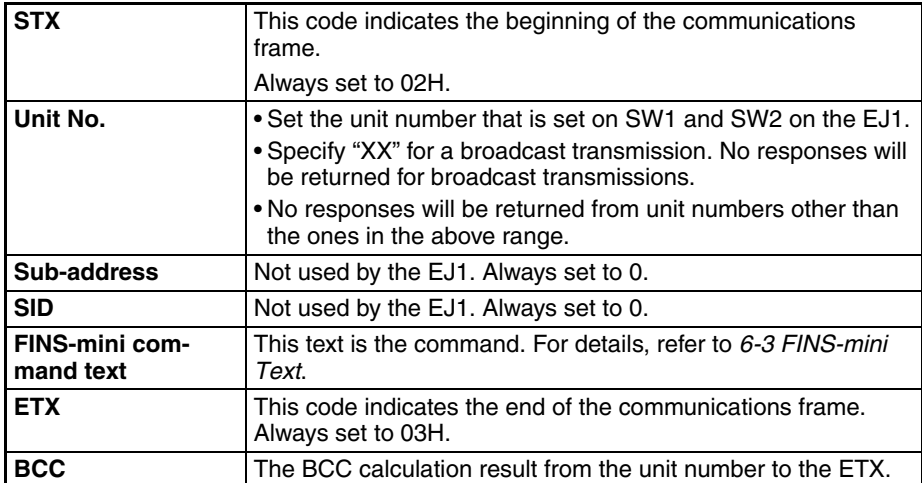

### **BCC Calculation Example**

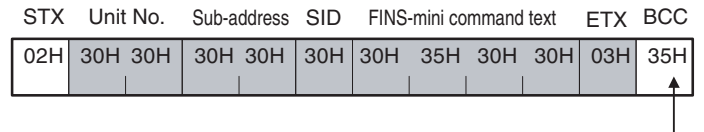

BCC = 30H⊕30H⊕30H⊕30H⊕30H⊕35H⊕30H⊕30H⊕03H= 35H

: XOR (exclusive OR) calculation

#### **Note** No response will be returned unless the frame contains all elements up to the ETX and BCC.

# **Response Frame**

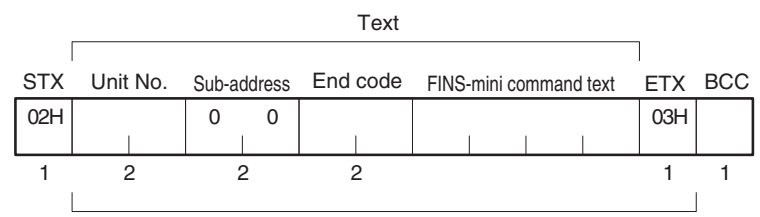

BCC calculation range

#### **End Codes**

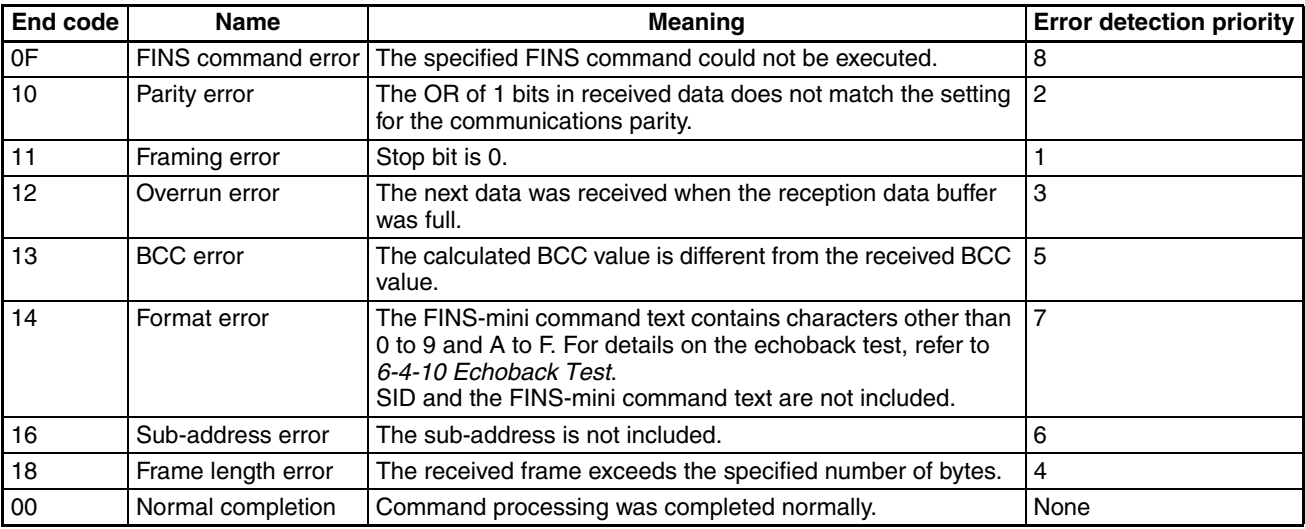

### ■ **End Code Example**

When the Sub-address, SID, and FINS-mini Command Text Are Not Included

#### • Command

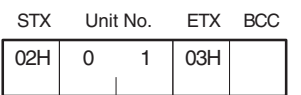

#### • Response

**STX** 02H ETX BCC 03H 010016 Unit No. Sub-address End code

The sub-address is "00" and the end code is "16" (sub-address error).

# <span id="page-203-0"></span>**6-3 FINS-mini Text**

The FINS-mini command and response text is the text that form the command and response communications.

# <span id="page-203-1"></span>**6-3-1 PDU Structure**

The structure of the FINS-mini command text and FINS-mini response text are described below.

**Command Text** An MRC (main request code) and SRC (sub-request code) followed by the various required data is transferred in the command frame.

#### **Service Response PDU**

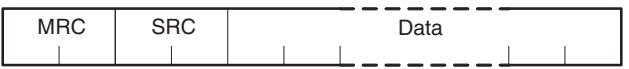

**Response Text** The MRES (main response code) and SRES (sub-response code) are transferred in the response frame following the above MRC/SRC. Data is then transferred following the MRES and SRES.

#### **Service Response PDU (Normal Response)**

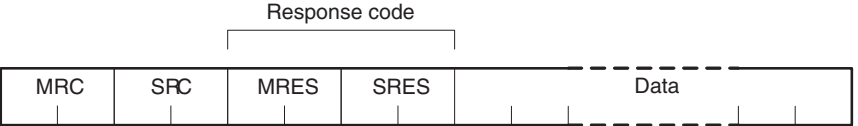

#### **Service Response PDU (FINS-mini Command Text Not Executed)**

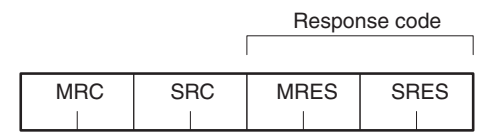

**Note** If the specified FINS-mini command text could not be executed, only the MRC/SRC and MRES/SRES are used in the target response PDUs. The MRES and SRES are used in the response code when processing did not end in a normal completion.

# <span id="page-203-2"></span>**6-3-2 Variable Type and Address**

Note Refer to [Parameter List](#page-266-0) on page 241.

# <span id="page-203-3"></span>**6-3-3 Number of Elements**

The number of elements is expressed in 2-byte hexadecimal format.

The range for specifying the number of elements differs for each command. Refer to [6-4 Detailed Description of Services](#page-205-0).

# <span id="page-204-0"></span>**6-3-4 Communications Data**

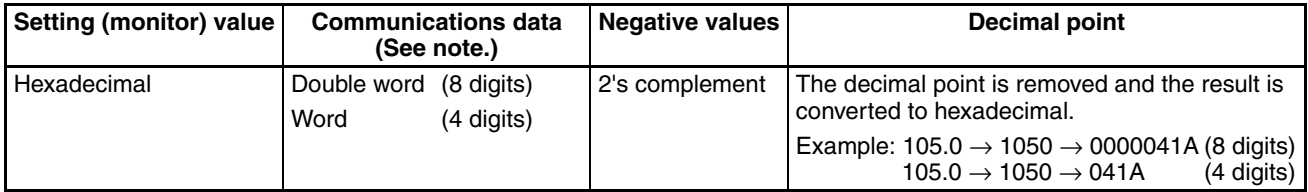

**Note** Refer to [Parameter List](#page-266-0) on page 241.

# <span id="page-204-1"></span>**6-3-5 List of FINS-mini Command Services**

For details on each service, refer to [6-4 Detailed Description of Services](#page-205-0).

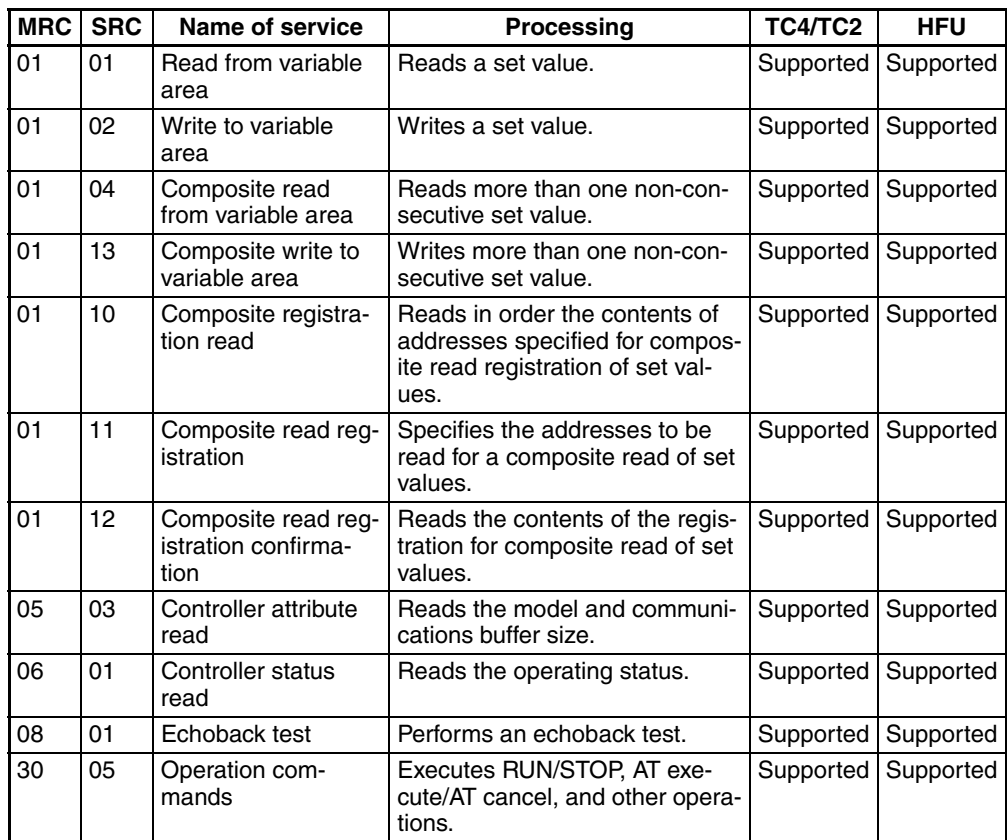

**Note** G3ZA set values can be read from the Basic Unit connected to the G3ZA. The Basic Unit has variables for use with the G3ZA. The G3ZA set values can be read and written by reading and writing these variables.

# <span id="page-205-0"></span>**6-4 Detailed Description of Services**

# <span id="page-205-1"></span>**6-4-1 Read from Variable Area**

This service reads from a variable area.

#### ■ **Command**

### **Service Request PDU**

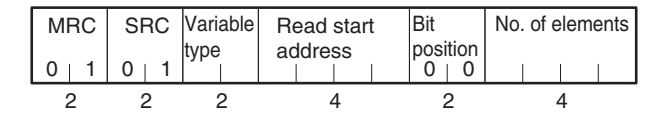

#### ■ **Response**

#### **Service Response PDU**

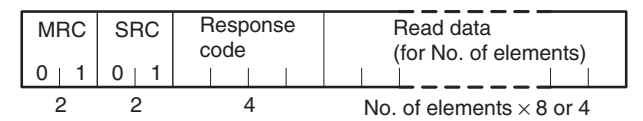

- 1. Variable Type and Read Start Address Refer to [Parameter List](#page-266-0) on page 241.
- 2. Bit Position
	- The EJ1 does not support bit access. Fixed to 00.
- 3. No. of Elements

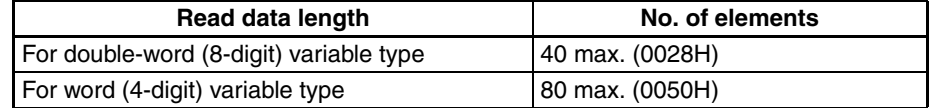

**Note** The following values apply for the DA/9A variable types.

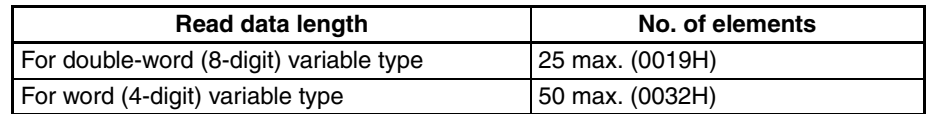

4. Response Codes

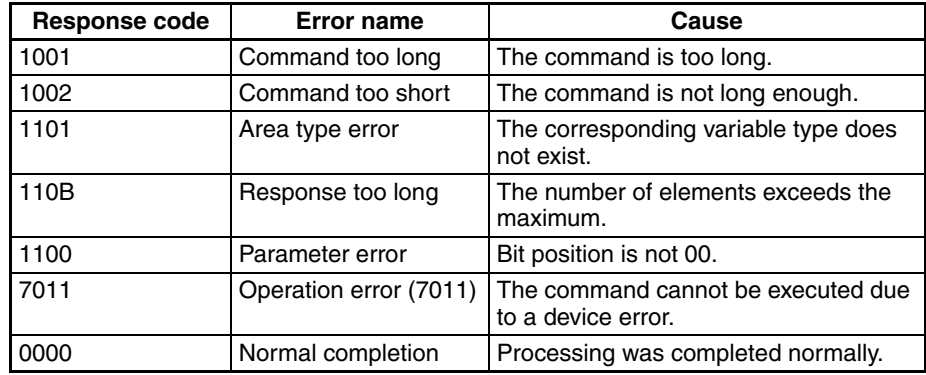

5. Precautions

- "0" is set when an address with no data set is read.
- If the start address + number of elements exceeds FFFF, the address returns to 0000.

# <span id="page-206-0"></span>**6-4-2 Write to Variable Area**

This service writes to a variable area.

#### ■ **Command**

#### **Service Request PDU**

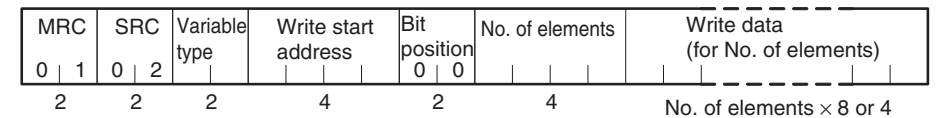

### ■ **Response**

#### **Service Response PDU**

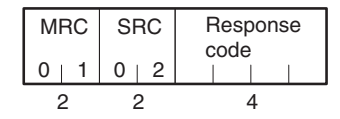

- 1. Variable Type and Write Start Address Refer to [Parameter List](#page-266-0) on page 241.
- 2. Bit Position

The EJ1 does not support bit access. Fixed to 00.

3. No. of Elements

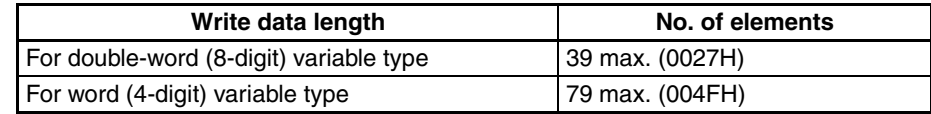

**Note** The following values apply for the DA/9A variable types.

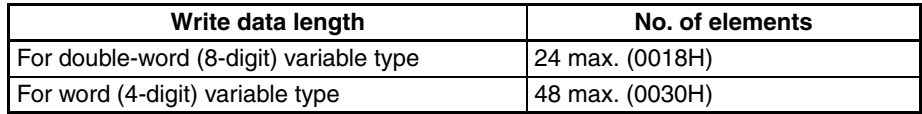

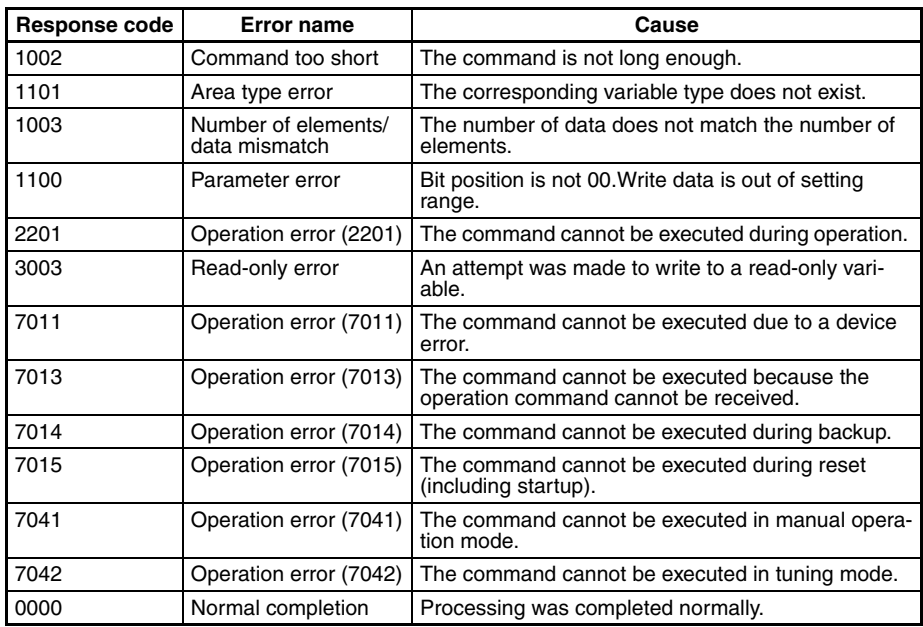

# <span id="page-207-0"></span>**6-4-3 Composite Read from Variable Area**

This service reads in order the contents of specified addresses in a variable area.

#### ■ **Command**

### **Service Request PDU**

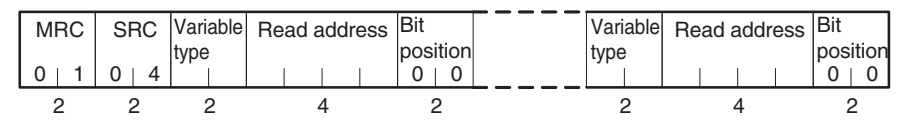

### ■ **Response**

### **Service Response PDU**

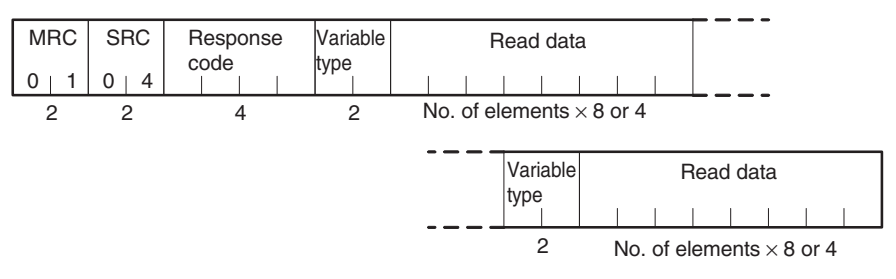

The read data is read together with the variable type, in the order specified in the command.

1. Variable Type and Read Address Refer to [Parameter List](#page-266-0) on page 241.

Composite reads cannot be performed for the DA/9A variable types.

2. Bit Position

The EJ1 does not support bit access. Fixed to 00.

3. Response Codes

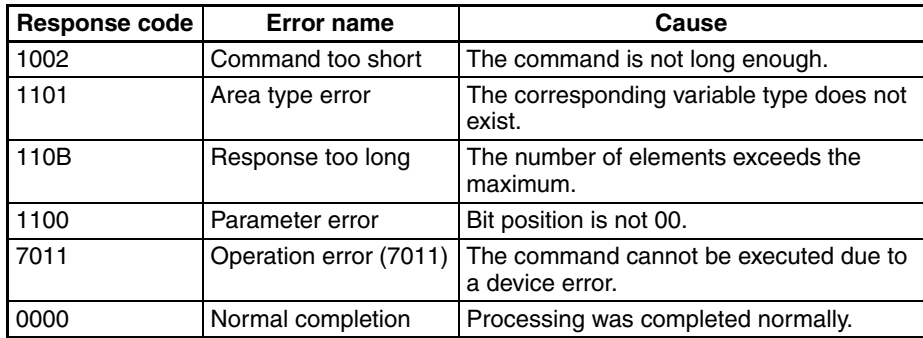

#### 4. No. of Read Data Items (Variable Type + Read Data)

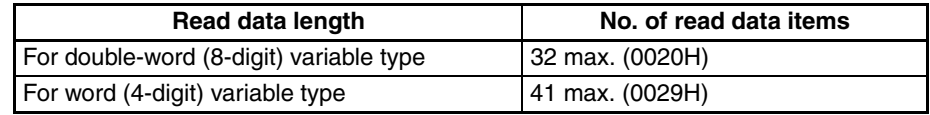

# <span id="page-208-0"></span>**6-4-4 Composite Write to Variable Area**

This service writes in order the contents of specified addresses to a variable area.

#### ■ **Command**

### **Service Request PDU**

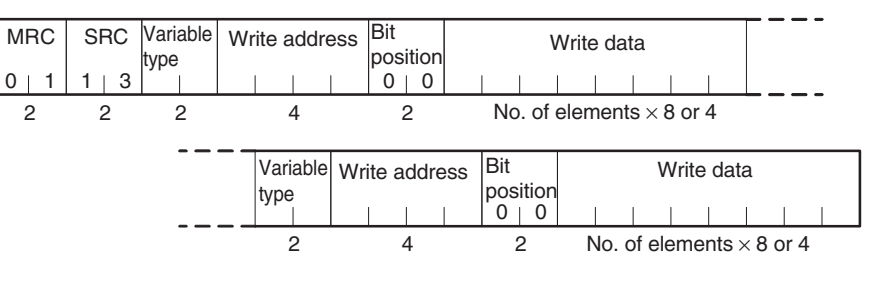

### ■ **Response**

#### **Service Response PDU**

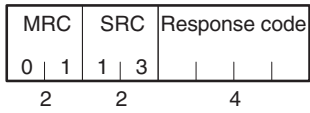

- 1. Variable Type and Write Address Refer to [Parameter List](#page-266-0) on page 241. Composite writes cannot be performed for the DA/9A variable types.
- 2. Bit Position

The EJ1 does not support bit access. Fixed to 00.

3. No. of Write Data Items

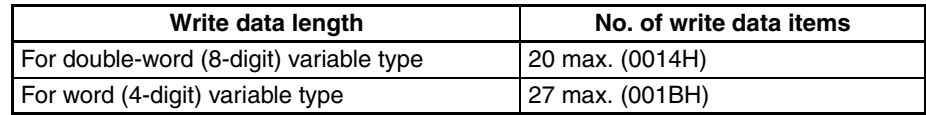

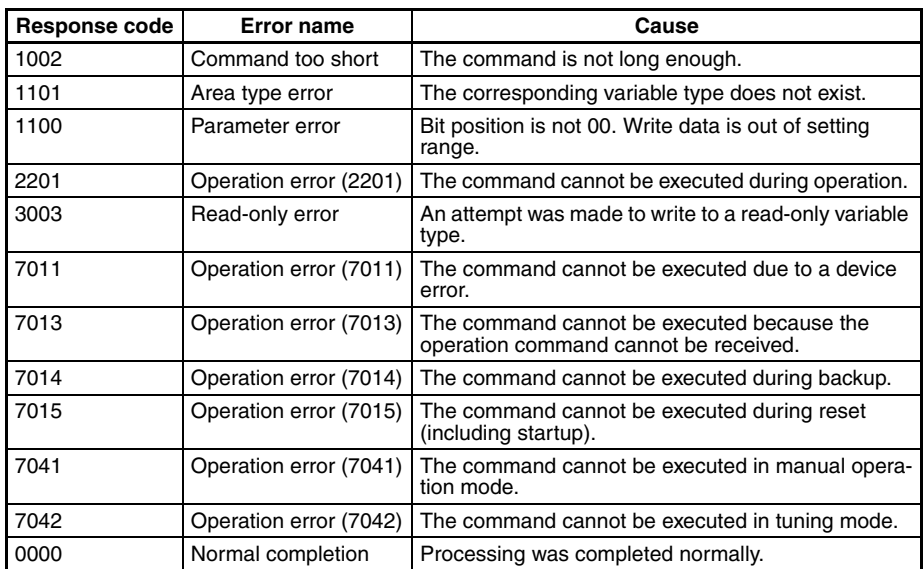

# <span id="page-209-0"></span>**6-4-5 Composite Registration Read**

This service reads in order the contents of addresses specified in a variable area composite read registration.

#### ■ **Command**

### **Service Request PDU**

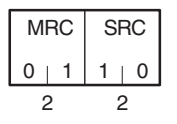

### ■ **Response**

#### **Service Response PDU**

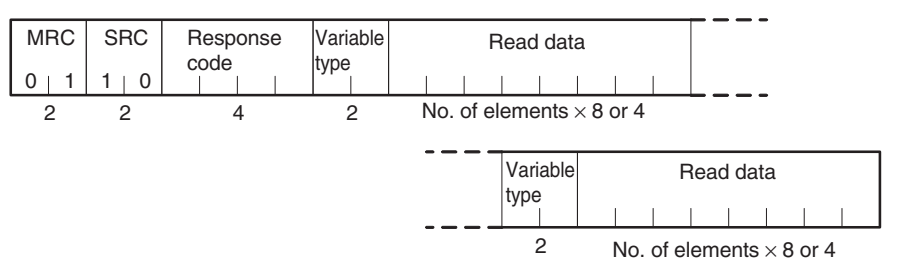

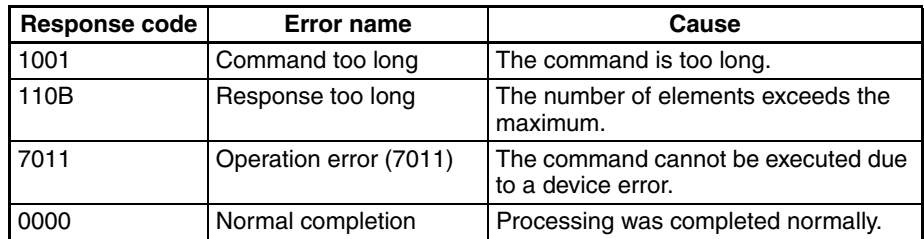

- 2. Variable Type
	- Refer to [Parameter List](#page-266-0) on page 241.
- 3. No. of Read Data Items

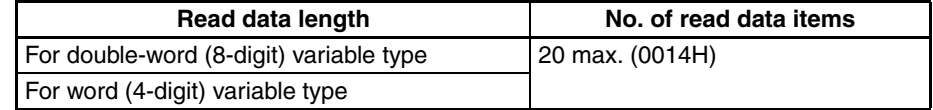

# <span id="page-210-0"></span>**6-4-6 Composite Read Registration**

This service specifies the addresses to be read when using the composite read registration from variable area service.

The registered data is saved in nonvolatile memory.

#### ■ **Command**

#### **Service Request PDU**

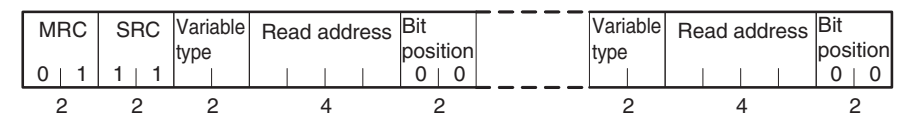

#### ■ **Response**

#### **Service Response PDU**

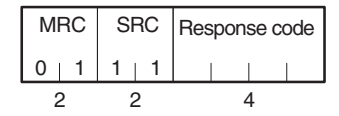

1. Variable Type and Read Address Refer to [Parameter List](#page-266-0) on page 241.

Composite reads/writes cannot be registered for the DA/9A variable types.

2. Bit Position

The EJ1 does not support bit access. Fixed to 00.

3. No. of Registered Data Items (Variable Type + Read Address + Bit Position)

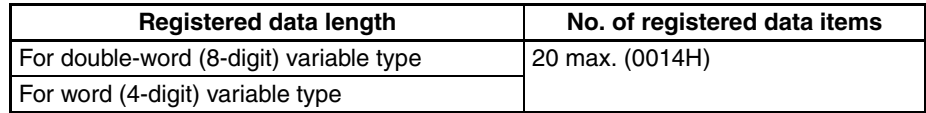

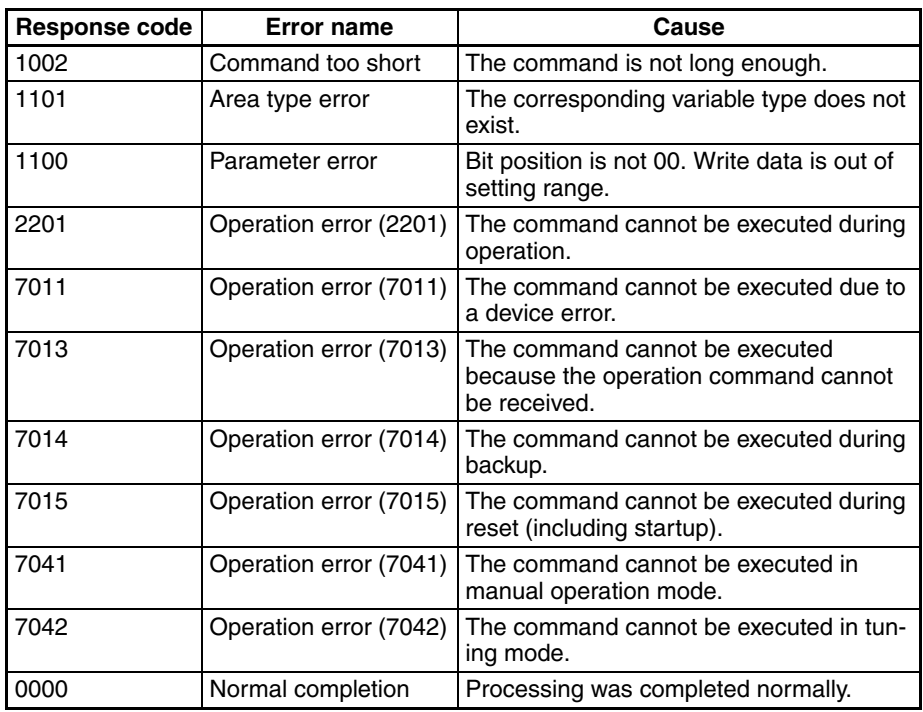

# <span id="page-211-0"></span>**6-4-7 Composite Read Registration Confirmation**

This service reads the contents of the registration for a composite read from a variable area.

#### ■ **Command**

### **Service Request PDU**

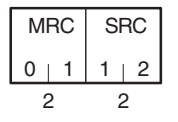

### ■ **Response**

### **Service Response PDU**

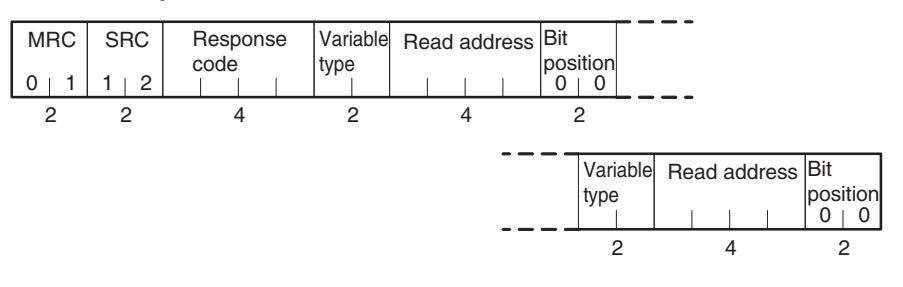

### 1. Response Codes

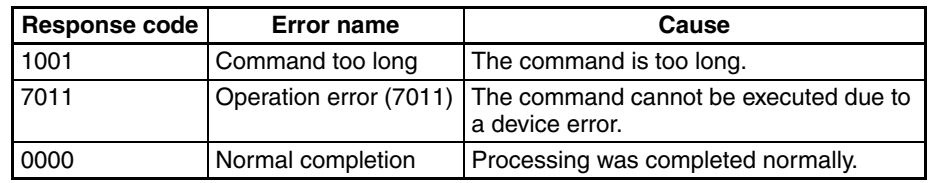

- 2. Variable Type and Read Address Refer to [Parameter List](#page-266-0) on page 241.
- 3. Bit Position

The EJ1 does not support bit access. Fixed to 00.

4. No. of Registered Data Items (Variable Type + Read Address + Bit Position)

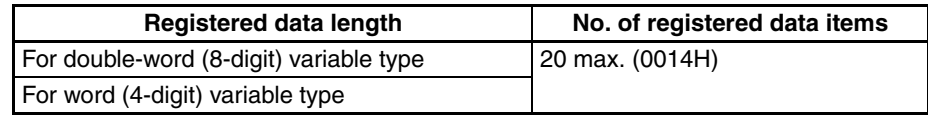

# <span id="page-212-0"></span>**6-4-8 Controller Attribute Read**

This service reads the model number and communications buffer size.

#### ■ **Command**

### **Service Request PDU**

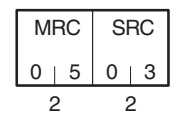

### ■ **Response**

### **Service Response PDU**

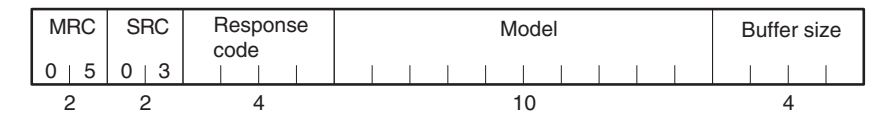

#### 1. Model

From 1 to 10 in [1-2-3 Model Number Legend](#page-32-0) can be read. Example:

Input range

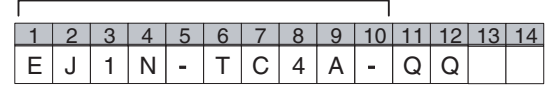

2. Buffer Size

The communications buffer size is expressed in 2-byte hexadecimal, and read after being converted to 4-byte ASCII.

The buffer size is the smaller of the send and receive buffer sizes.

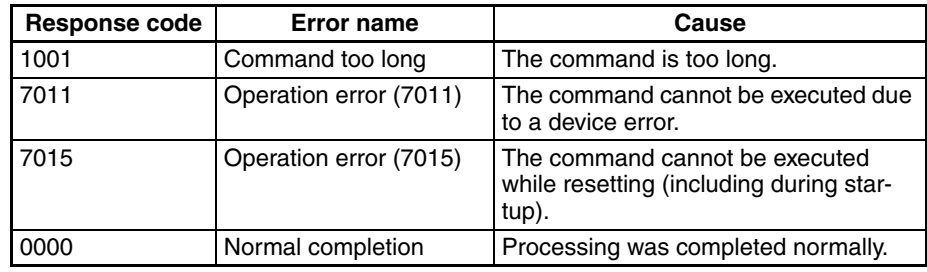

# <span id="page-213-0"></span>**6-4-9 Controller Status Read**

This service reads the operating status and error status.

#### ■ **Command**

### **Service Request PDU**

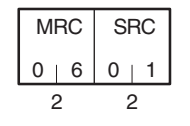

## ■ **Response**

### **Service Response PDU**

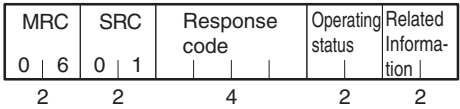

#### 1. Operating Status

#### • TC4/TC2

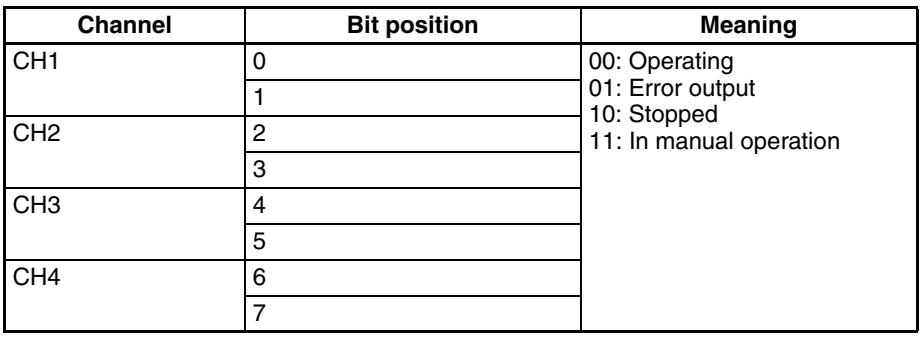

• HFU

- Fixed to 00.
- 2. Related Status

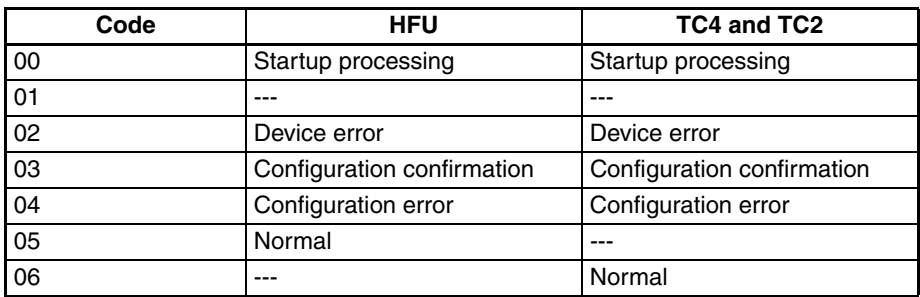

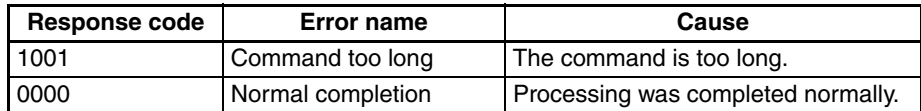

# <span id="page-214-0"></span>**6-4-10 Echoback Test**

This service performs an echoback test.

#### ■ **Command**

#### **Service Request PDU**

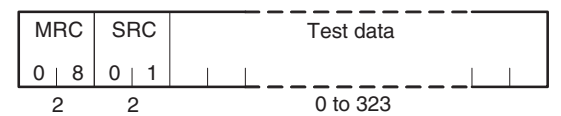

### ■ **Response**

## **Service Response PDU**

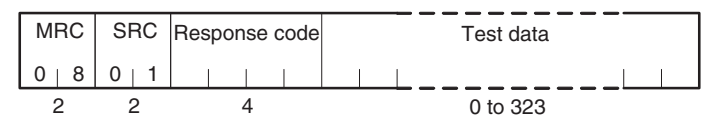

### 1. Test Data

Up to 323 (0143H).

The test data must be within the following ranges depending on the communications data length.

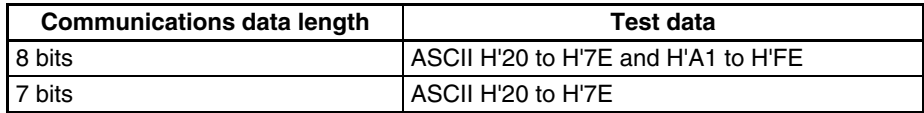

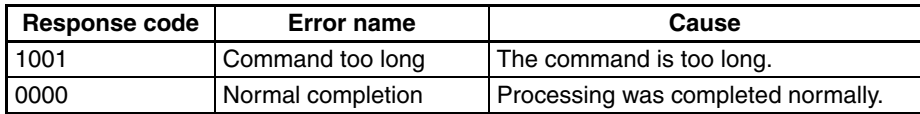

# <span id="page-215-0"></span>**6-4-11 Operation Commands**

The following parameter settings are made using operation commands.

- Write Mode Software Reset Run Stop
	-
- -
- 
- Bank 3 Change • Alarm 1 to Alarm 3 Latch Cancel • All Alarm Latch Cancel

• Bank 0 Change to • LSP Change

- Save RAM Data Parameter Initialization Save RAM Data 2
- Register Unit Configuration

### ■ **Command**

#### **Service Request PDU**

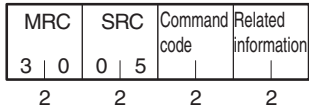

### ■ **Response**

### **Service Response PDU**

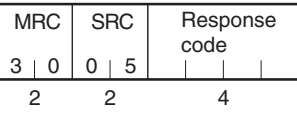

### 1. Command Code by Unit and Related Information

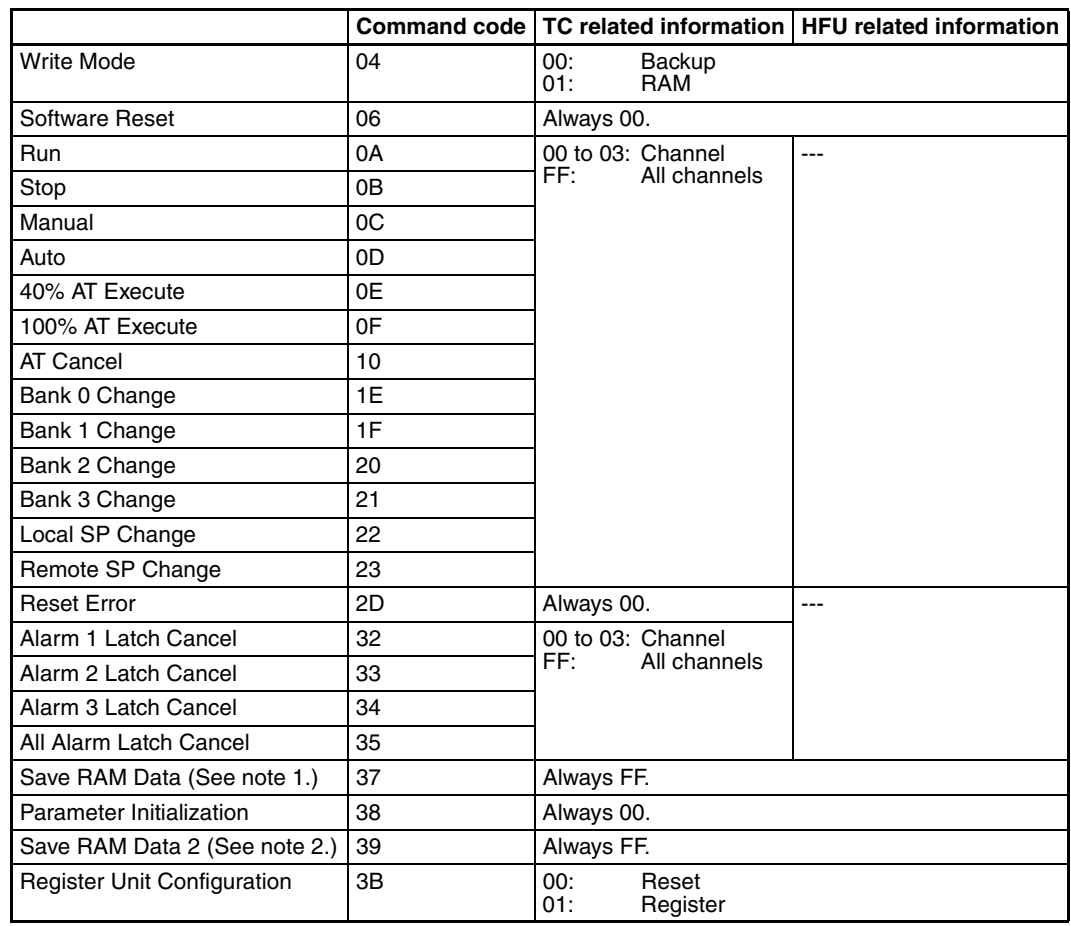

- RSP Change Reset Error
	-

**190**
- 
- **Note** (1) Set values that can be changed during operation are saved to nonvolatile memory.
	- (2) All set values are saved to nonvolatile memory.

#### <span id="page-216-0"></span>■ **Description of Operation Commands and Precautions**

#### • Write Mode

Set either the Port B backup mode or RAM write mode using the related information. (The default is RAM write mode.)

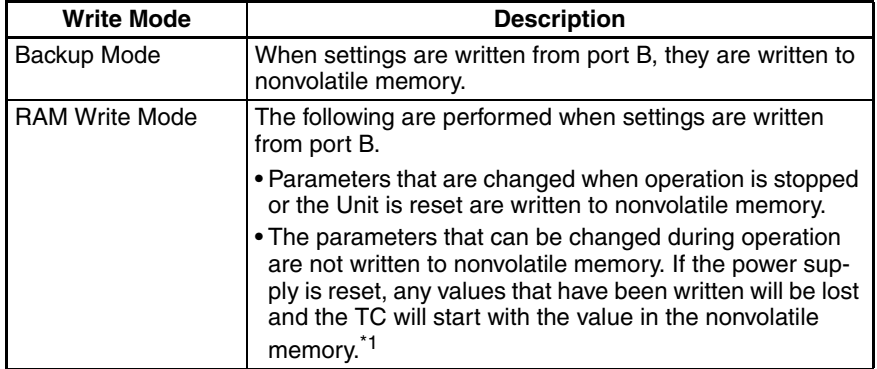

When the mode is switched from RAM write mode to backup mode, the settings for the parameters that can be changed during operation are not written to nonvolatile memory. Execute the Save RAM Data command if required.

- **Note** (1) Settings that are changed from port A are always written to nonvolatile memory.
	- (2) There is a limit to the number of times that nonvolatile memory can be written. Do not exceed it.
	- (3) If you use the HFU (i.e., ladderless or DeviceNet communications) to change the settings of a TC, port B is used. Write the values according to the write mode.
	- \*1 If you want to detect that the TC started with the nonvolatile memory values for parameters that can be changed during operation after the power supply has been reset, monitor the Nonvolatile Memory bit in the Device B Status or C0 Status to see if it turns OFF.

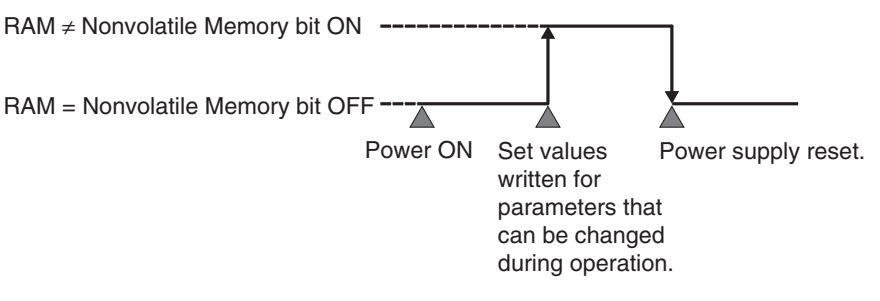

• Software Reset

Executes a software reset.

A software reset performs the same operation as when the power is cycled.

Execute a software reset only when control operations are stopped for all channels.

• RUN/STOP Starts or stops operation for the channels specified in the related information.

• Auto/manual Switch

Switches between manual mode and automatic mode for the channels specified in the related information. When switching from automatic to manual mode, the MV will be written to nonvolatile memory. An operation error is generated in the following instances:

- ON/OFF control A Normal End is returned when Automatic Mode is executed when already in automatic mode or Manual Mode is executed when already in manual mode.
- Switching to Manual Mode during Execution of AT (or ST with **V1.2**). If AT (or ST when using **V1.2**) is being executed, AT (or ST with **V1.2**) is canceled and the mode is switched to manual mode.
- 40% AT Execute/Cancel and 100% AT Execute/Cancel Selects executing or canceling autotuning for the channels specified in the related information. An "operation error" is generated in the following instances:
	- When the "run/stop" parameter is set to "stop."
	- When the "auto/manual" parameter is set to "manual."
	- During ON/OFF control.
	- When 100% AT Execute is specified during 40% AT Execute execution.
	- When 40% AT Execute is specified during 100% AT Execute execution.
- Bank 0 Change to Bank 3 Change

Switches between banks 0 to 3. Refer to [4-7-1 Bank Function](#page-132-0) for details on banks.

An operation error will occur if autotuning is already being performed for a specified channel.

- LSP Change and RSP Change Sets SP Mode (LSP (local SP)/RSP (remote SP). An operation error will occur if autotuning is already being performed for a specified channel.
- Reset Error

Clears the following errors: heater burnout latch, HS alarm latch, heater overcurrent latch, heater overcurrent, and operation during error (selection B).

- Alarm Latch Cancel Cancels alarm latches. This command is enabled when the alarm latch function is used.
- Save RAM Data Writes parameter settings that can be changed during operation to nonvolatile memory. For cases where parameter settings are not written to nonvolatile mem-

ory, refer to the explanation of the "Write Mode" operation command.

- Parameter Initialization Returns the current set values to their default values. The setting is not saved to nonvolatile memory, however, so Save RAM Data 2 should be executed if required. Execute Save RAM Data 2 only when control operations are stopped for all channels.
- Save RAM Data 2 Writes the initialized settings in RAM to nonvolatile memory after "Initialize Settings" is executed.

Writes all parameter settings to nonvolatile memory. Execute after all channels have stopped control.

• Register Unit Configuration

Registers or resets the G3ZA Unit Configuration. Refer to [4-7-4 Using](#page-136-0) [G3ZA Multi-channel Power Controllers](#page-136-0) for details on Unit configuration registration.

Execute Save RAM Data 2 only when control operations are stopped for all channels.

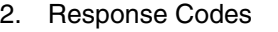

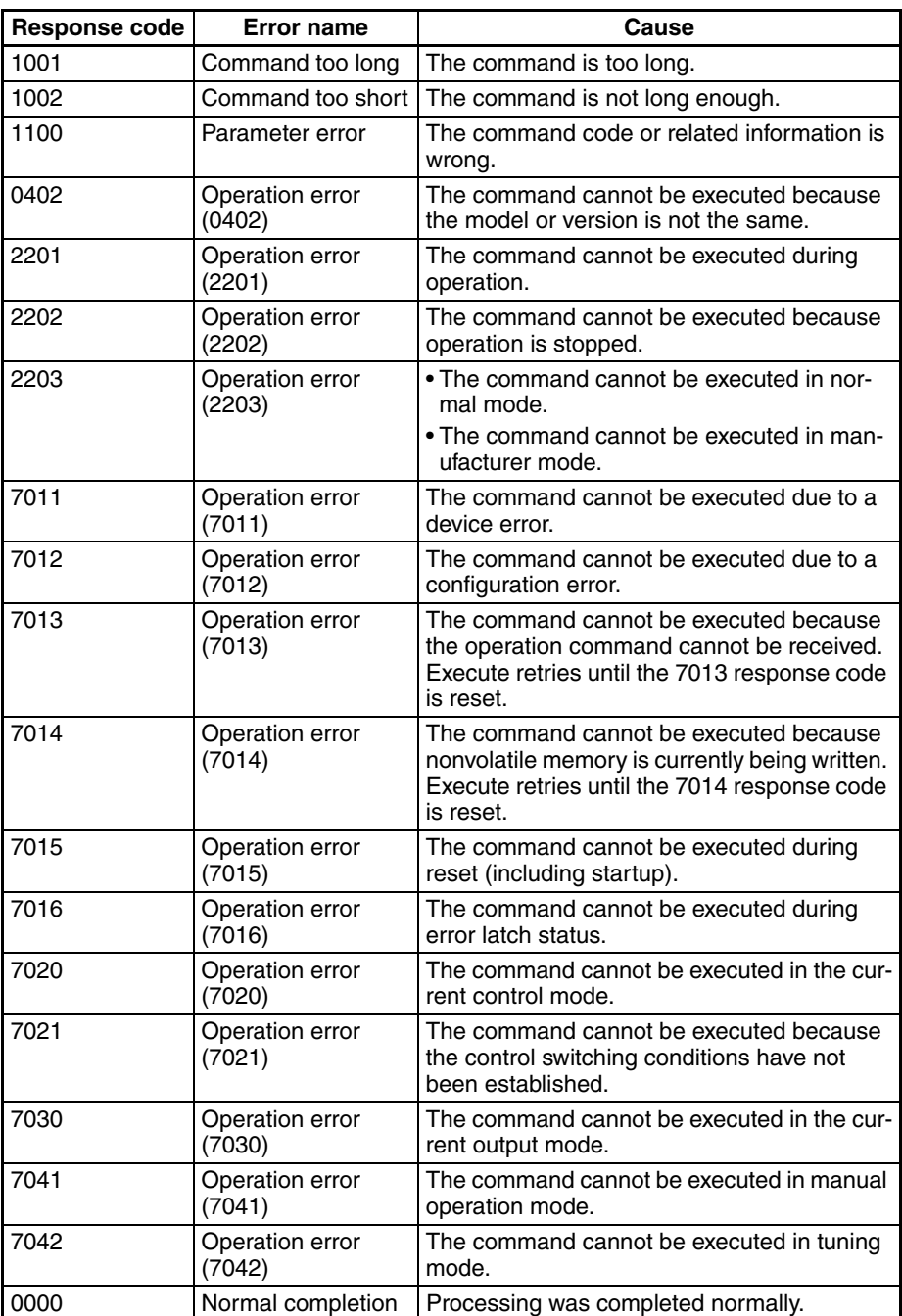

# **SECTION 7 Modbus Communications V1.1**

This section describes how to use Modbus communications based on communications commands.

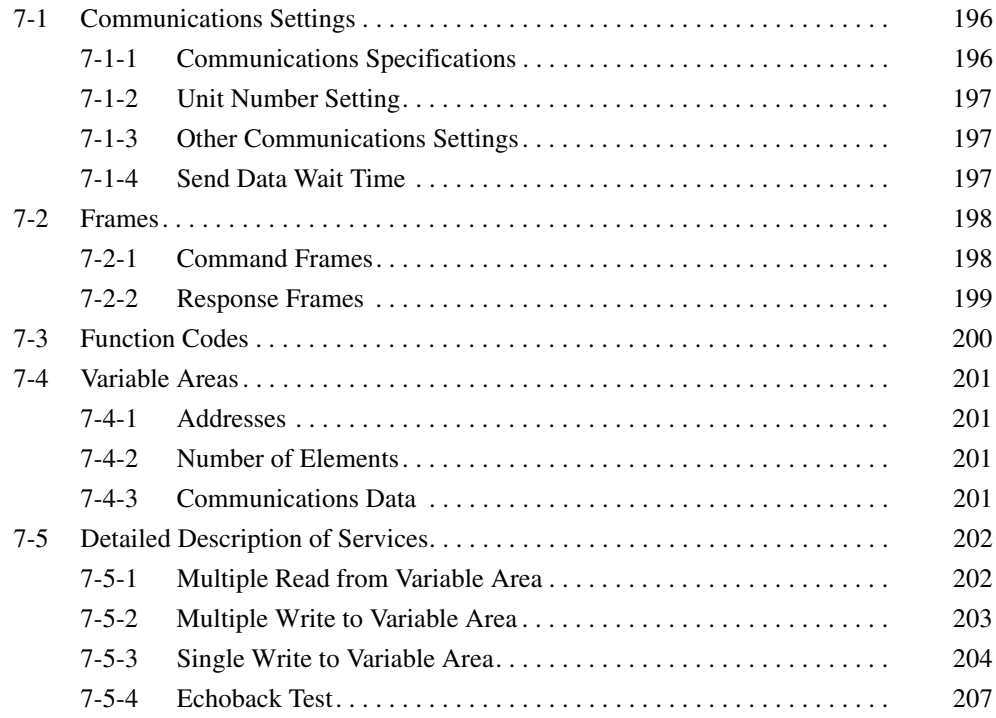

## <span id="page-221-0"></span>**7-1 Communications Settings**

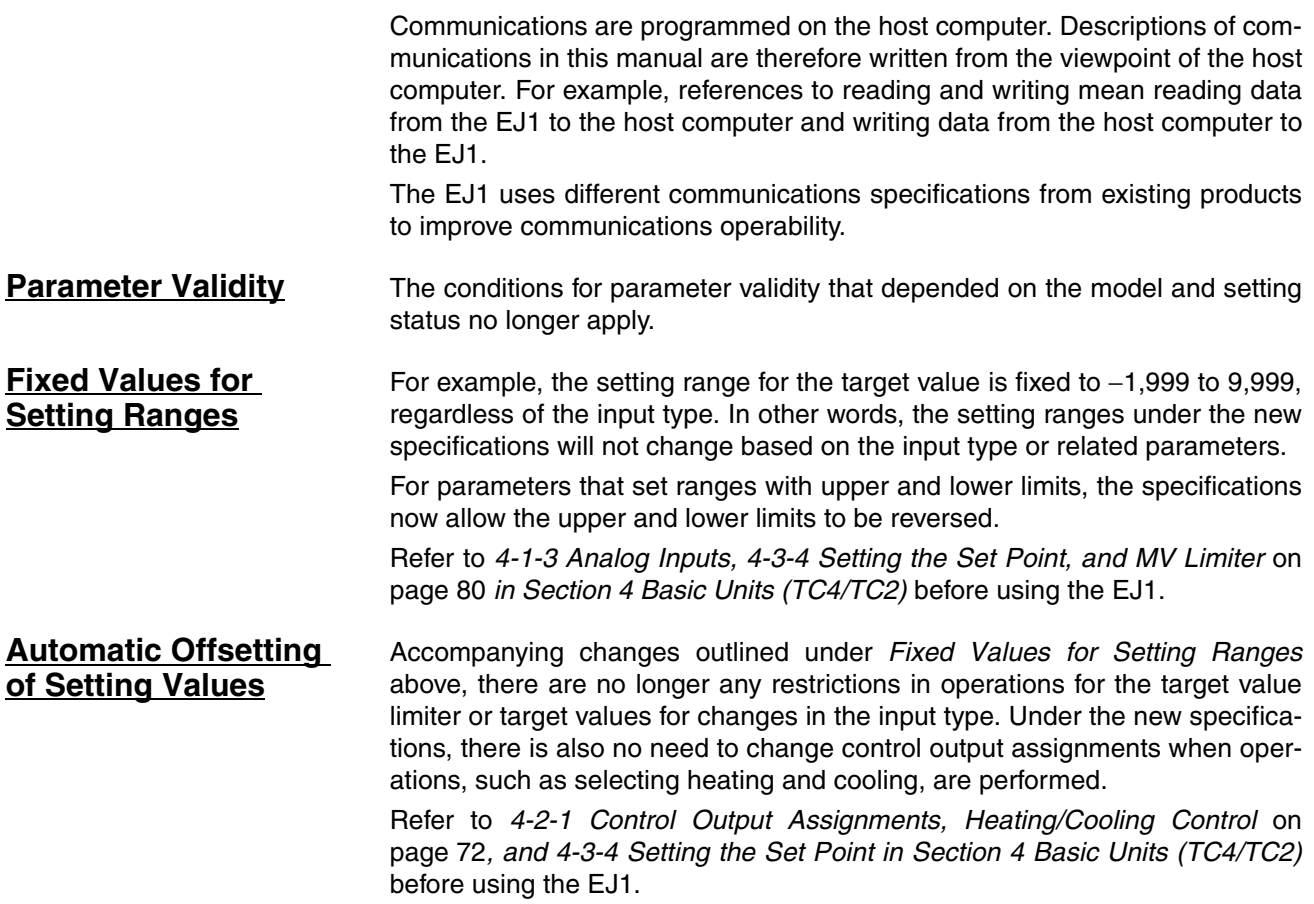

## <span id="page-221-1"></span>**7-1-1 Communications Specifications**

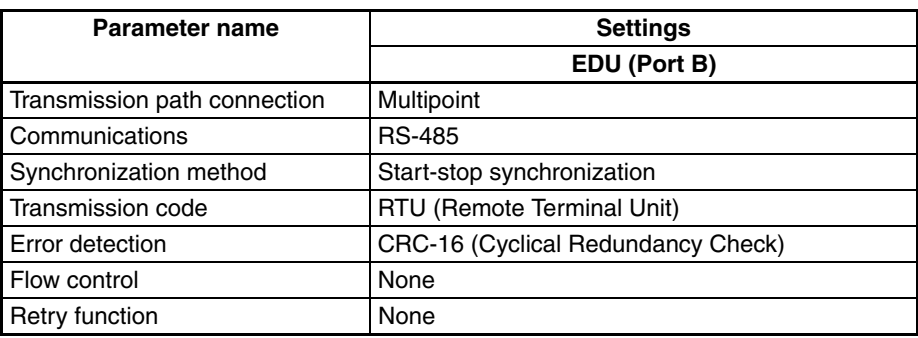

### **EDU (Port B)**

The following communications settings are used.

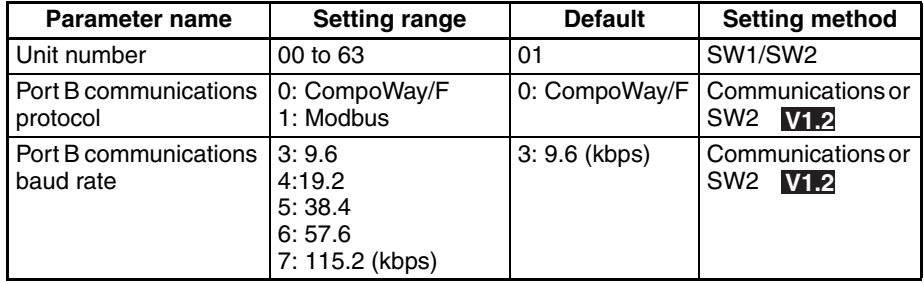

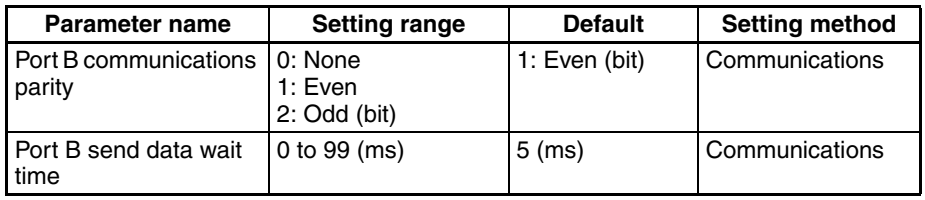

- **Note** (1) Always set the port B communications protocol to Modbus (1). With version **V1.2**, if No. 3 of SW2 is ON when the power is turned ON, the protocol is set to Modbus regardless of the port B communications protocol setting.
	- (2) The port B communications data length and port B communications stop bits settings do not need to be changed.

When using an Interface Converter (e.g., K3SC), set the communications data length for the Interface Converter to 8 bits, and set the communications stop bits according to the following.

If the port B communications parity is 0: None, then set the communications stop bits to 2 bits.

If the port B communications parity is 1: Even, or 2: Odd, then set the communications stop bits to 1 bit.

#### <span id="page-222-0"></span>**7-1-2 Unit Number Setting**

The unit number is set first. The setting is made on SW1 and SW2 on the front of the EJ1. For information on the setting method, refer to [1-1-4 Using Setting](#page-28-0) [Switches](#page-28-0).

### <span id="page-222-1"></span>**7-1-3 Other Communications Settings**

The communications protocol, communications band rate, communications data length, communications parity, and send data wait time are set using the CX-Thermo Support Software.

When the above settings are changed, the changes will not be enabled until the EJ1 is reset or the power is cycled.

With V1.2, the communications protocol and baud rate can be set on switch SW2. Refer to [Setting Switch 2 \(SW2\) Settings](#page-29-0) on page 4 for the setting procedure. **V1.2**

### <span id="page-222-2"></span>**7-1-4 Send Data Wait Time**

The send data wait time setting is used to adjust the time the host computer takes to switch from sending to receiving. Specifically, the send data wait time for the EJ1 is the time from after a response has been created after data has been received until the EJ1 switches to sending.

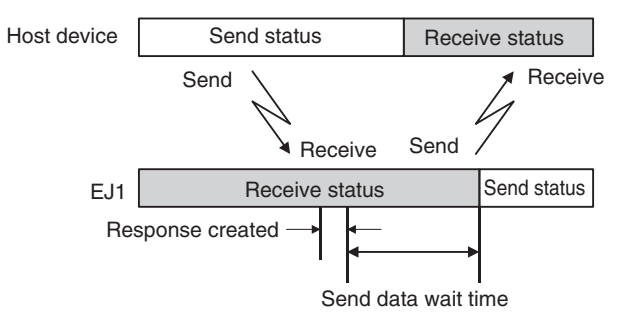

The setting of the Send Wait Time parameter can be shortened to reduce the communications time at the host device as long as there are no problems.

<span id="page-223-0"></span>**7-2 Frames**

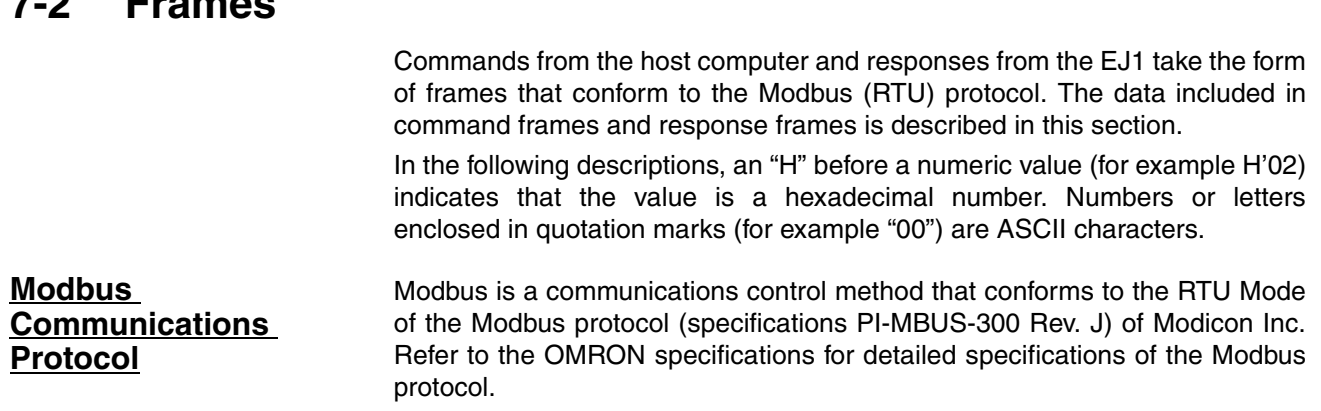

## <span id="page-223-1"></span>**7-2-1 Command Frames**

In RTU Mode, each frame begins and ends with a silent time interval that is at least 3.5 characters long.

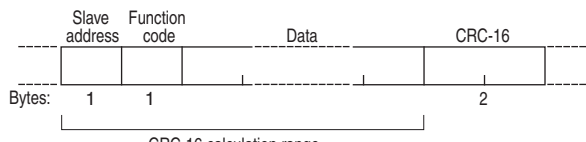

CRC-16 calculation range

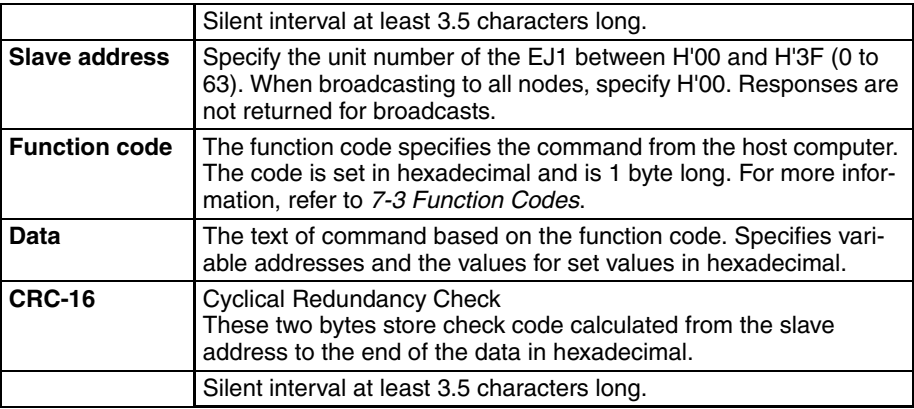

#### **Example of CRC-16 Calculation**

A message is processed 1 byte at a time in a 16-bit processing register called the CRC register.

- *1,2,3...* 1. An initial value of H'FFFF is set in the CRC register.
	- 2. An XOR is taken of the contents of the CRC register and the 1st byte of the message, and the result is returned to the CRC register.
	- 3. The contents of the CRC register is shifted 1 bit to the right, and 0 is placed in the MSB.
	- 4. If the bit shifted from the LSB is 0, step 3 is repeated (i.e., the contents of the register is shifted 1 more bit). If the bit shifted from the LSB is 1, an XOR is taken of the contents of the CRC register and H'A001, and the result is returned to the CRC register.
	- 5. Steps 3 and 4 are repeated until the contents of the register have been shifted 8 bits to the right.
	- 6. If the end of the message has not been reached, an XOR is taken of the next byte of the CRC register and the message, the result is returned to the CRC register, and the procedure is repeated from step (3).

7. The result (the value in the CRC register) is placed in the lower byte of the message.

Example of Appending the Result

If the calculated CRC value is H'1234, this is appended as follows to the command frame:

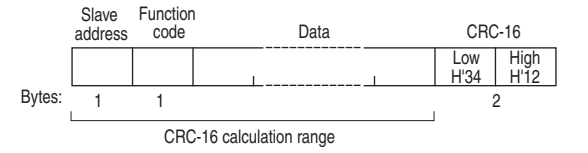

## <span id="page-224-0"></span>**7-2-2 Response Frames**

#### **Normal Response Frames**

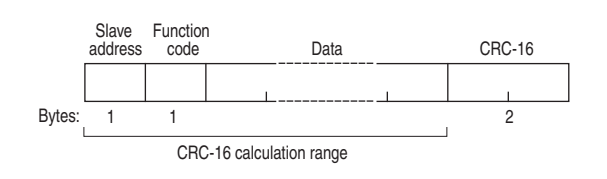

#### **Error Response Frames**

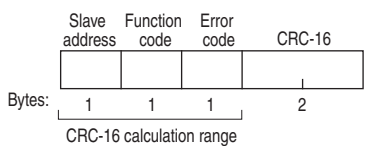

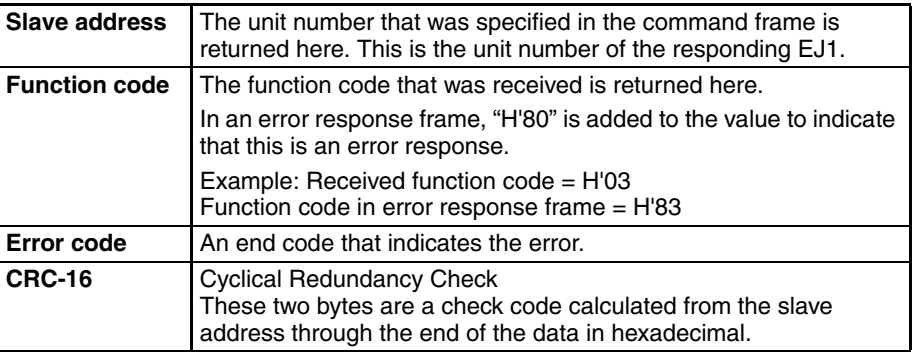

**No Response In the following cases, the received command is not processed and a** response is not returned. A timeout will occur at the host device.

- The slave address in the received command is different from the communications unit number set in the EJ1.
- A parity error, framing error, or overrun error occurred due to a transfer error or other error.
- A CRC-16 code error occurred in the received command frame.
- A time interval greater that 3.5 characters occurred between data while receiving a command frame.

In the following case, the command is processed, but a response is not returned.

• Broadcast transmission (Slave address: H'00)

# <span id="page-225-0"></span>**7-3 Function Codes**

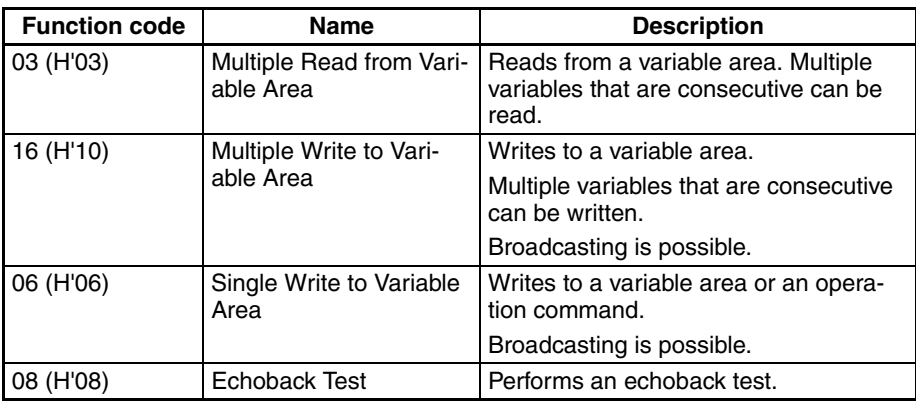

## <span id="page-226-0"></span>**7-4 Variable Areas**

The areas used for data exchange when communicating with the EJ1 are called the variable areas. Present values can be read, and set values can be read and written using the variable areas.

Operation commands do not use the variable areas.

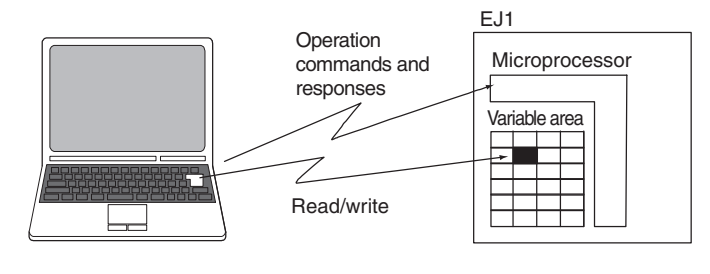

Personal computer

### <span id="page-226-1"></span>**7-4-1 Addresses**

Refer to [Parameter List](#page-266-0) on page 241 for parameter addresses. Parameters with the following variable types are supported for V1.1: C4/84, C5/85, and D0/90 to D6/96. All parameters are supported for V1.2.

## <span id="page-226-2"></span>**7-4-2 Number of Elements**

The number of elements is expressed in 2-byte hexadecimal format.

The range for specifying the number of elements differs for each command. Refer to [7-5 Detailed Description of Services](#page-227-1).

## <span id="page-226-3"></span>**7-4-3 Communications Data**

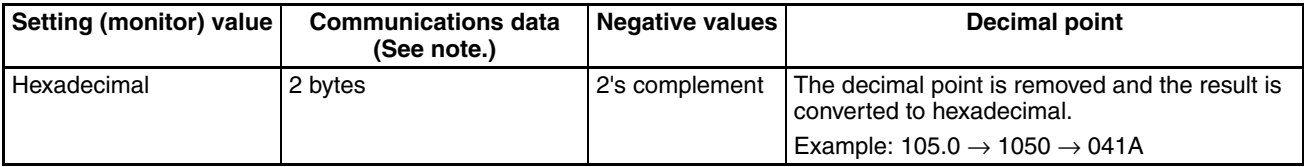

**Note** Refer to [Parameter List](#page-266-0) on page 241.

## <span id="page-227-1"></span>**7-5 Detailed Description of Services**

## <span id="page-227-0"></span>**7-5-1 Multiple Read from Variable Area**

This service reads data from the variable area.

#### **Command**

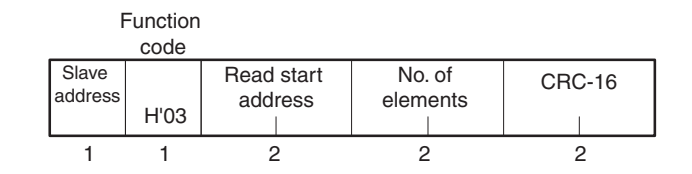

#### **Response**

#### **Slave** address Function code Byte count Read data 1 1 1 1 Number of 2 elements  $\times$  2 bytes Read data n CRC-16 H'03

1. Read Start Address

Refer to [Parameter List](#page-266-0) on page 241.

2. No. of Elements

Specify the number of elements to read. The specification range is from H'0001 to H'0050 (1 to 80 elements).

- 3. Byte Count
	- The number of bytes of data that was read is returned.

#### 4. Response Codes

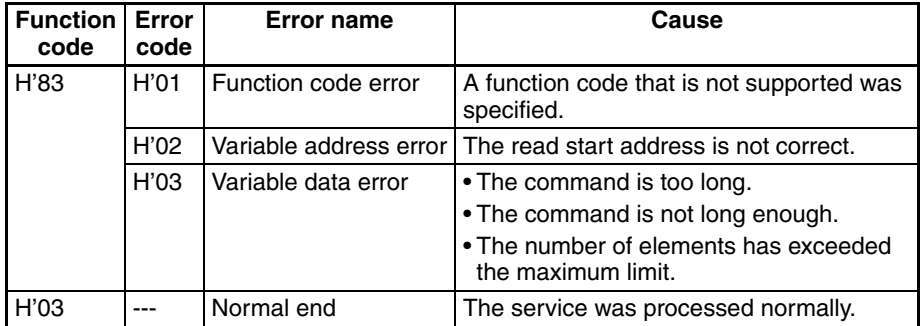

#### **Command/Response Example**

The following command reads the process value of channel 1.

Slave address: H'01

Read start address: H'0200

Read data: H'03E8 (when the process value is 100.0°C)

Command: 01 03 0200 0001 85B2 (CRC-16)

Response: 01 03 02 03E8 B8FA (CRC-16)

## <span id="page-228-0"></span>**7-5-2 Multiple Write to Variable Area**

This service writes data to the variable area.

#### **Command**

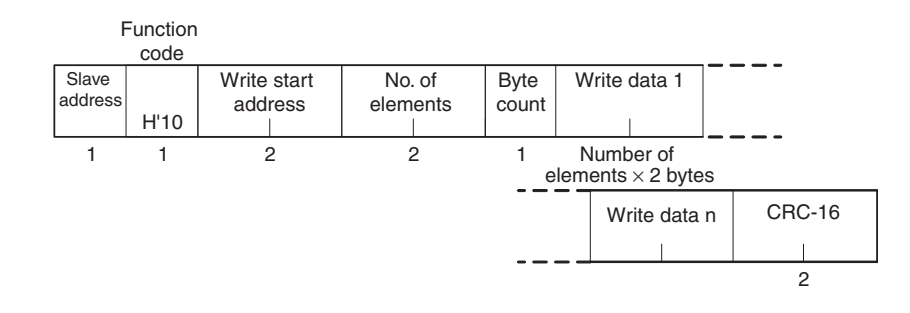

#### **Response**

Function

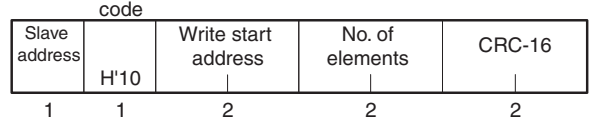

*1,2,3...* 1. Write Start Address

Refer to [Parameter List](#page-266-0) on page 241.

2. No. of Elements

Specify the number of elements to write. The specification range is from H'0001 to H'007F (1 to 127 elements).

3. Byte Count

Specify the number of bytes of write data. Each data element is two bytes, so specify two times the number of elements.

4. Response Codes

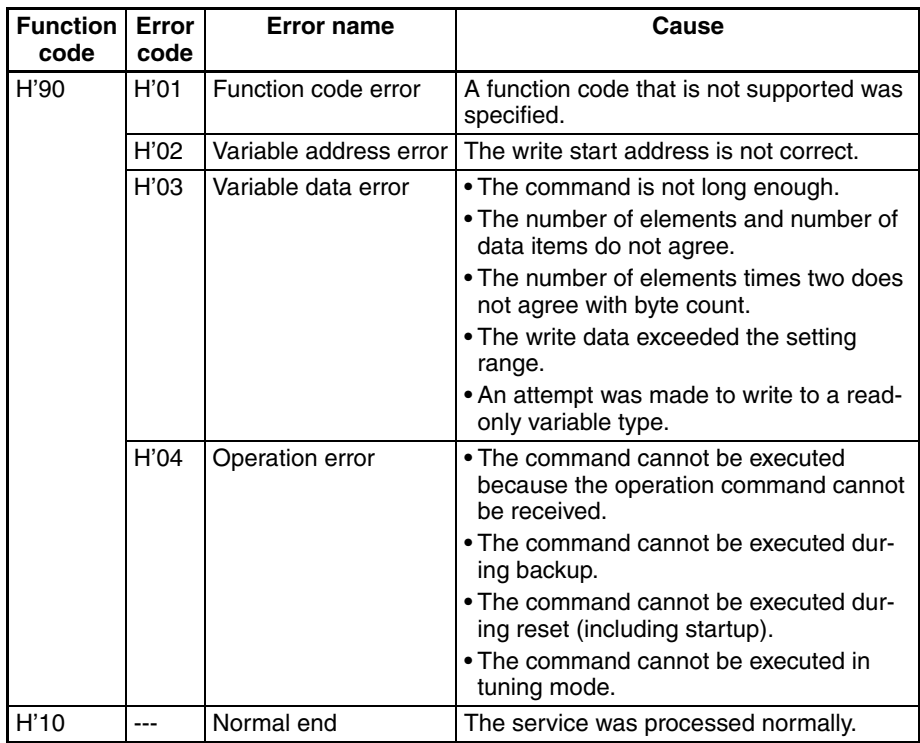

#### **Command/Response Example**

The following command writes the set point of channel 1.

Slave address: H'01

Write start address: H'0240

Write data: H'03E8 (to write a set point of 100.0°C)

Command: 01 10 0240 0001 02 03E8 8BEE (CRC-16)

Response: 01 10 0240 0001 01A5 (CRC-16)

### <span id="page-229-0"></span>**7-5-3 Single Write to Variable Area**

This service either writes data to the variable area or executes one of the operation commands given in the table in [2. Write Data](#page-229-1), below.

#### **Command**

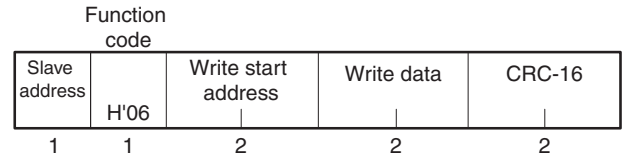

#### **Response**

Function code

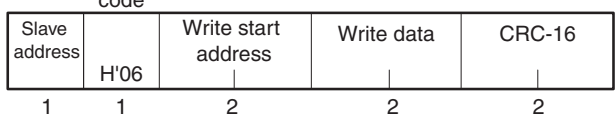

1. Write Start Address

Set the write start address to H'FFFF (or H'0000 when using version **V1.2**) when executing an operation command. When writing to the vari-able area, refer to [Parameter List](#page-266-0) on page 241.

<span id="page-229-1"></span>2. Write Data

When executing an operation command, place the command code in the upper byte of the write data and place the related information in the lower byte. When writing data to the variable area, refer to [Parameter List](#page-266-0) on [page 241.](#page-266-0)

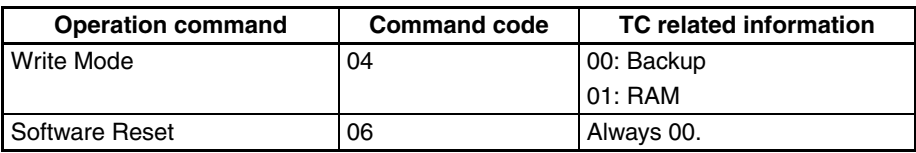

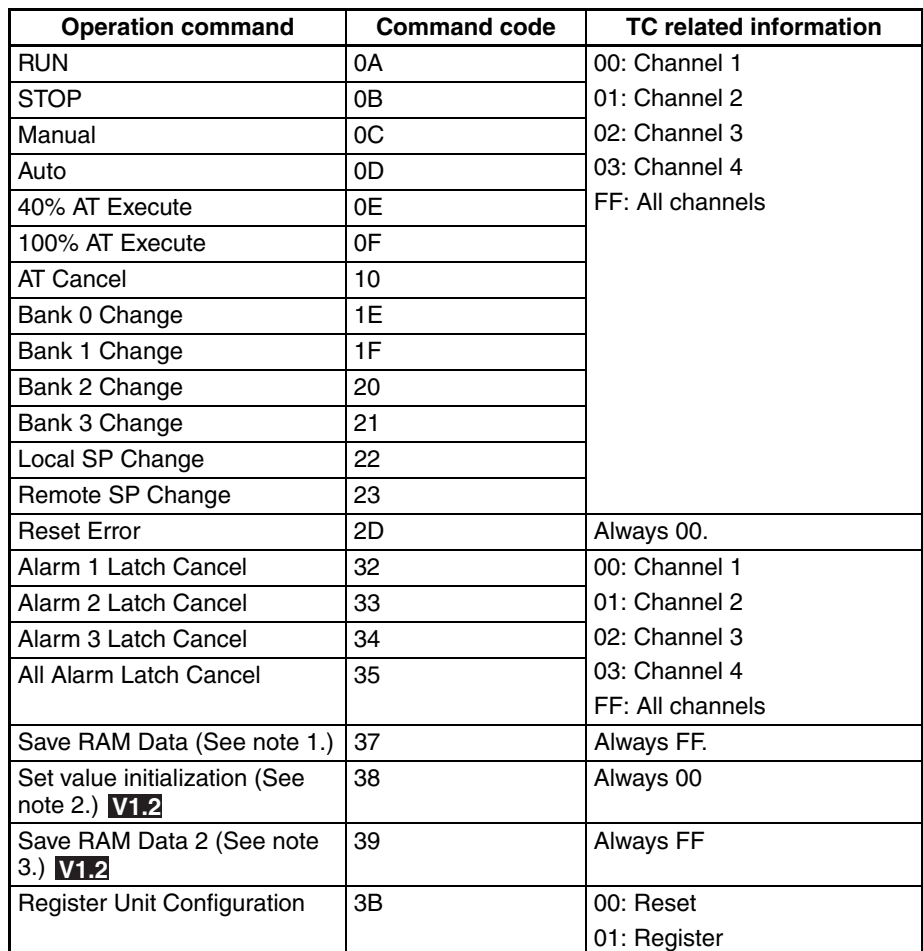

- **Note** (1) Set values that can be changed during operation are saved to nonvolatile memory.
	- Descriptions of and Precautions for Operation Commands Refer to [Description of Operation Commands and Precautions](#page-216-0) on [page 191](#page-216-0)
	- (2) Performing set value initialization will initialize the port B communications protocol to 0: CompoWay/F. If you do not want to change the protocol, turn ON No. 3 of SW2. The protocol will be set to Modbus regardless of the port B communications protocol setting.
	- (3) All set values are saved in nonvolatile memory.

3. Response Codes

The following response codes are for operation commands. For the response codes for writing to the variable area, refer to the response codes under [7-5-2 Multiple Write to Variable Area](#page-228-0).

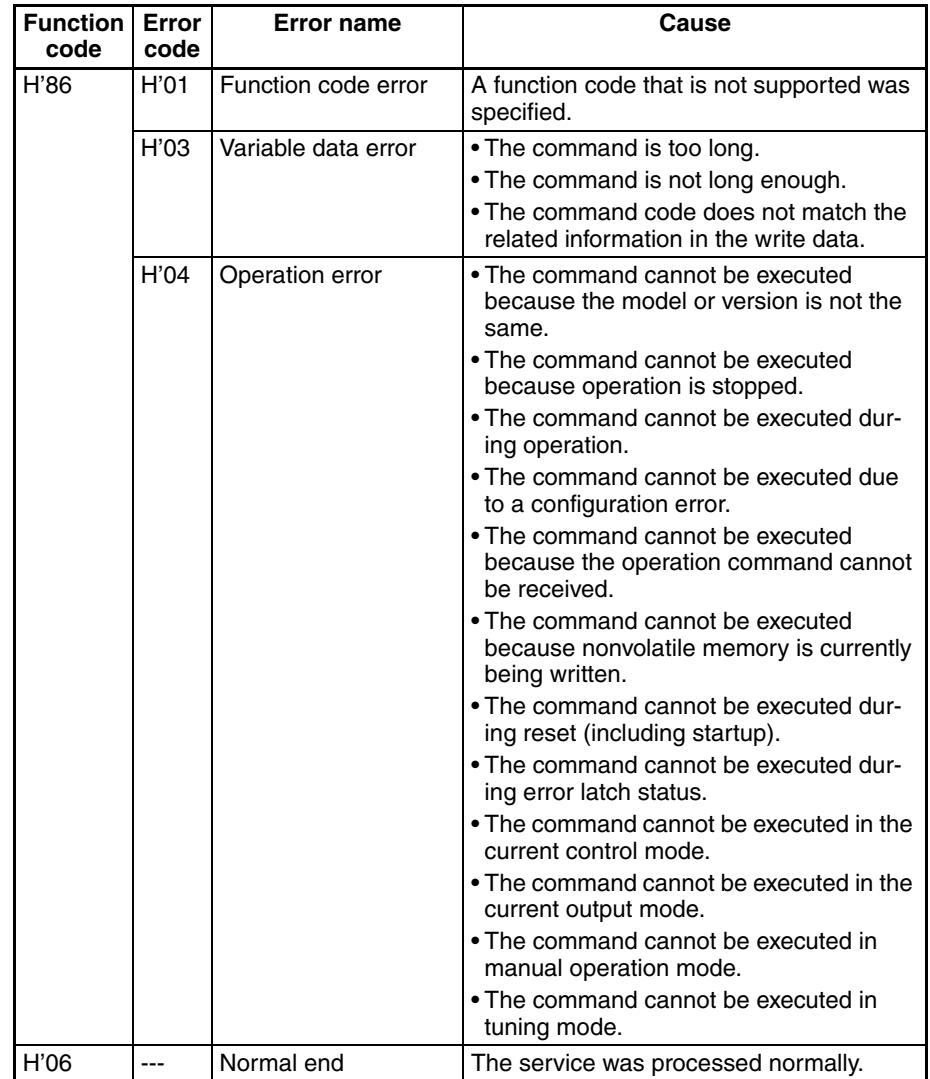

#### **Command/Response Example**

The following command executes the RUN operation command for channel 1.

Slave address: H'01 Write data: H'0A00 (0A: Operation command (RUN), 00: Related information (channel 1)) Command: 01 06 FFFF 0A00 8F4E (CRC-16) Response: 01 06 FFFF 0A00 8F4E (CRC-16)

## <span id="page-232-0"></span>**7-5-4 Echoback Test**

This service executes an echoback test.

#### **Command**

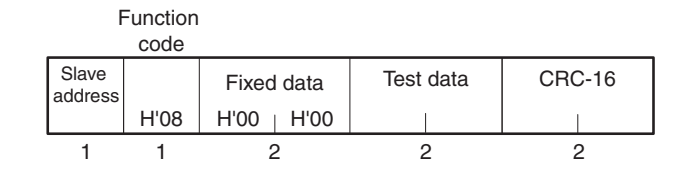

### **Response**

Function

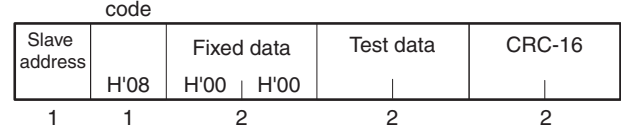

#### 1. Test Data

Any data in 2-byte hexadecimal format.

#### 2. Response Codes

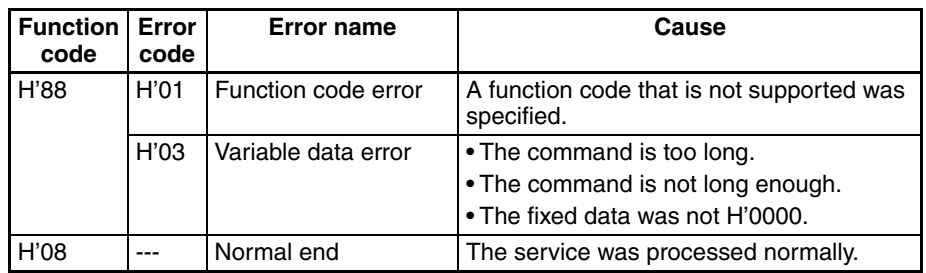

#### **Command/Response Example**

Slave address: H'01 Test data: H'1234 Command: 01 08 0000 1234 ED7C (CRC-16) Response: 01 08 0000 1234 ED7C (CRC-16)

# **SECTION 8 Errors and Error Processing**

This section describes methods for checking possible problems in operation depending on classifications of Temperature Controller status.

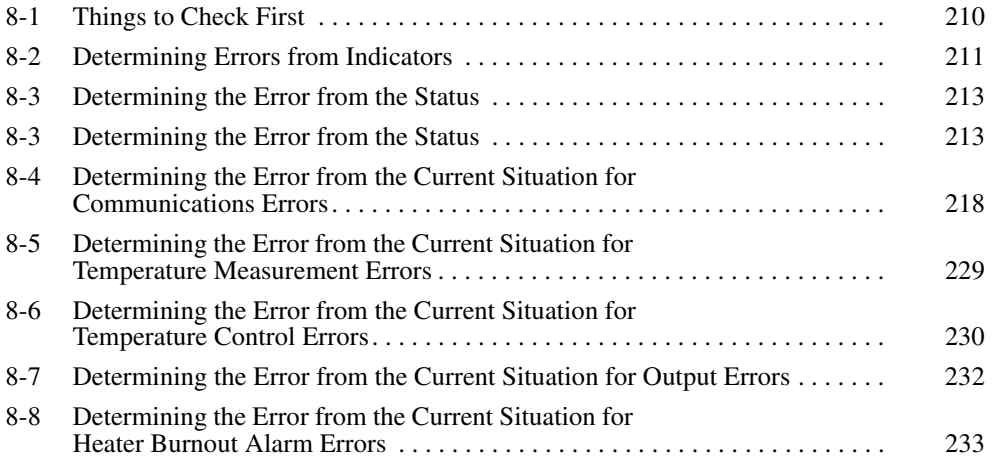

## <span id="page-235-0"></span>**8-1 Things to Check First**

If an error occurs, check the following items and take corrective measures if required.

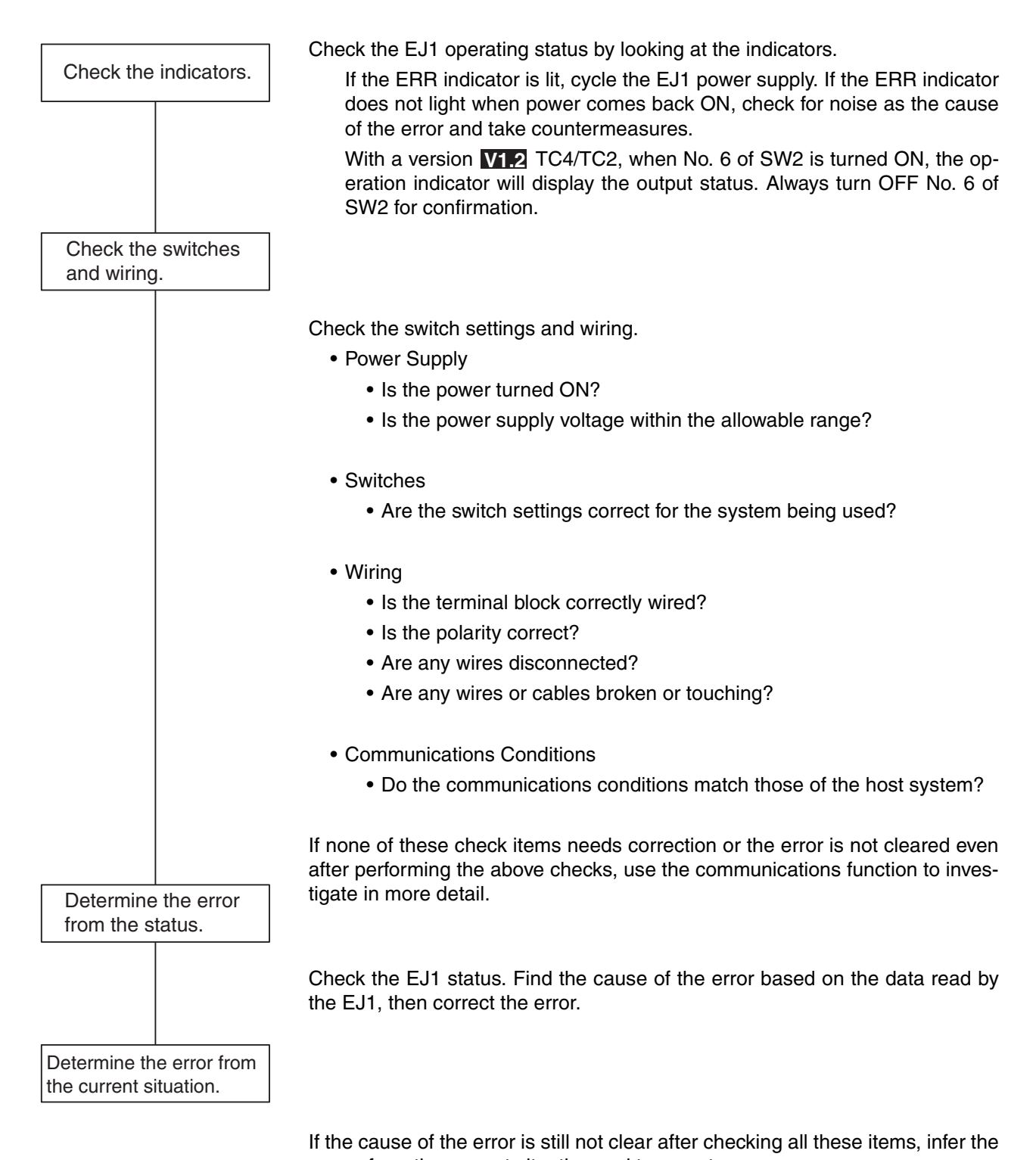

## <span id="page-236-0"></span>**8-2 Determining Errors from Indicators**

The following table shows indicator status, possible error causes, and countermeasures.

With a version **V1.2** TC4/TC2, when No. 6 of SW2 is turned ON, the operation indicator will display the output status. Always turn OFF No. 6 of SW2 for confirmation.

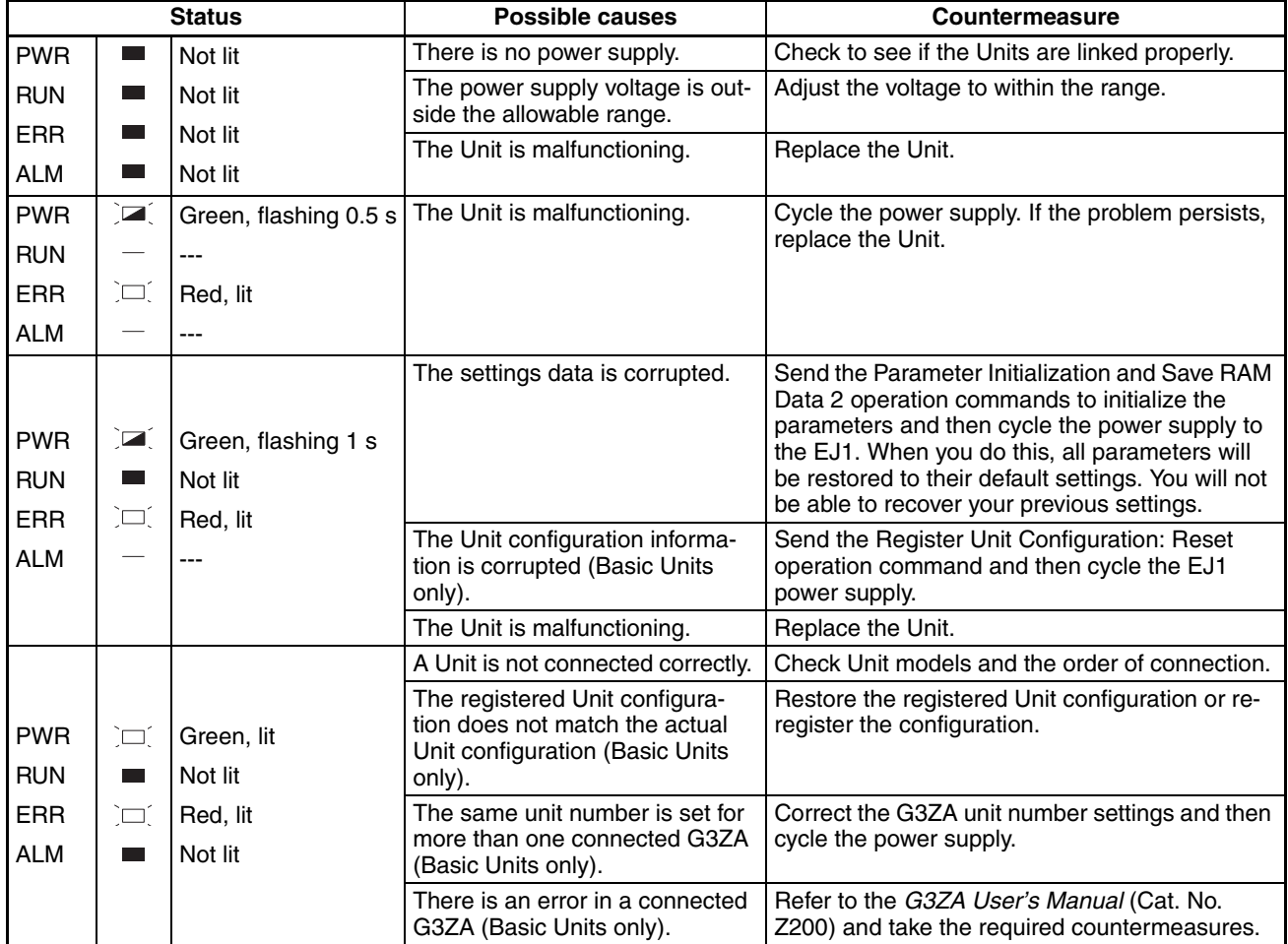

 In addition to the above, the status of the following indicators can be used to determine the cause of and countermeasures for errors.

#### **TC4/TC2**

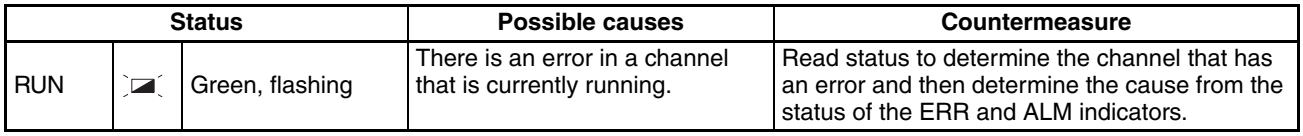

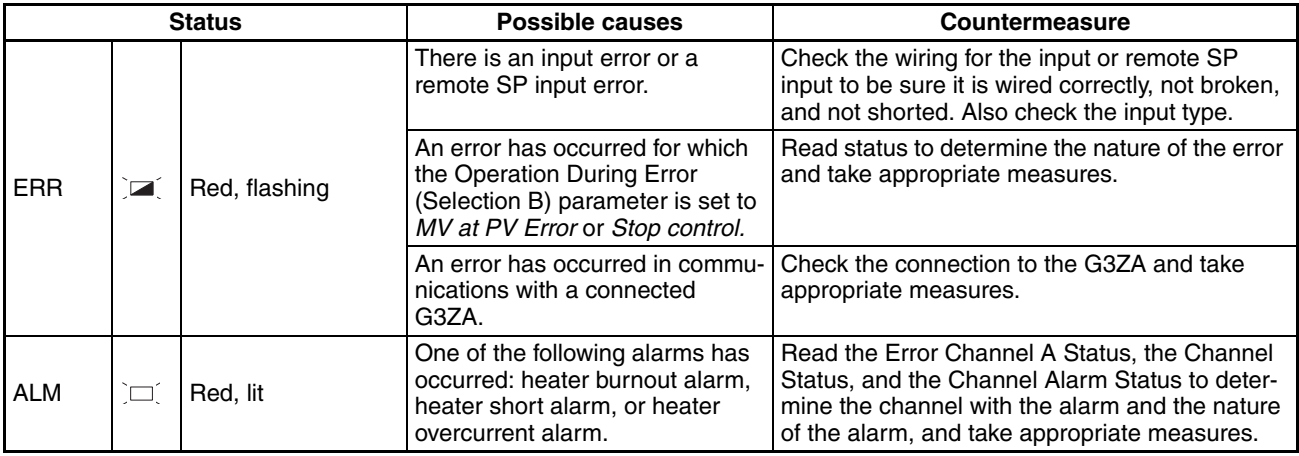

## **HFU**

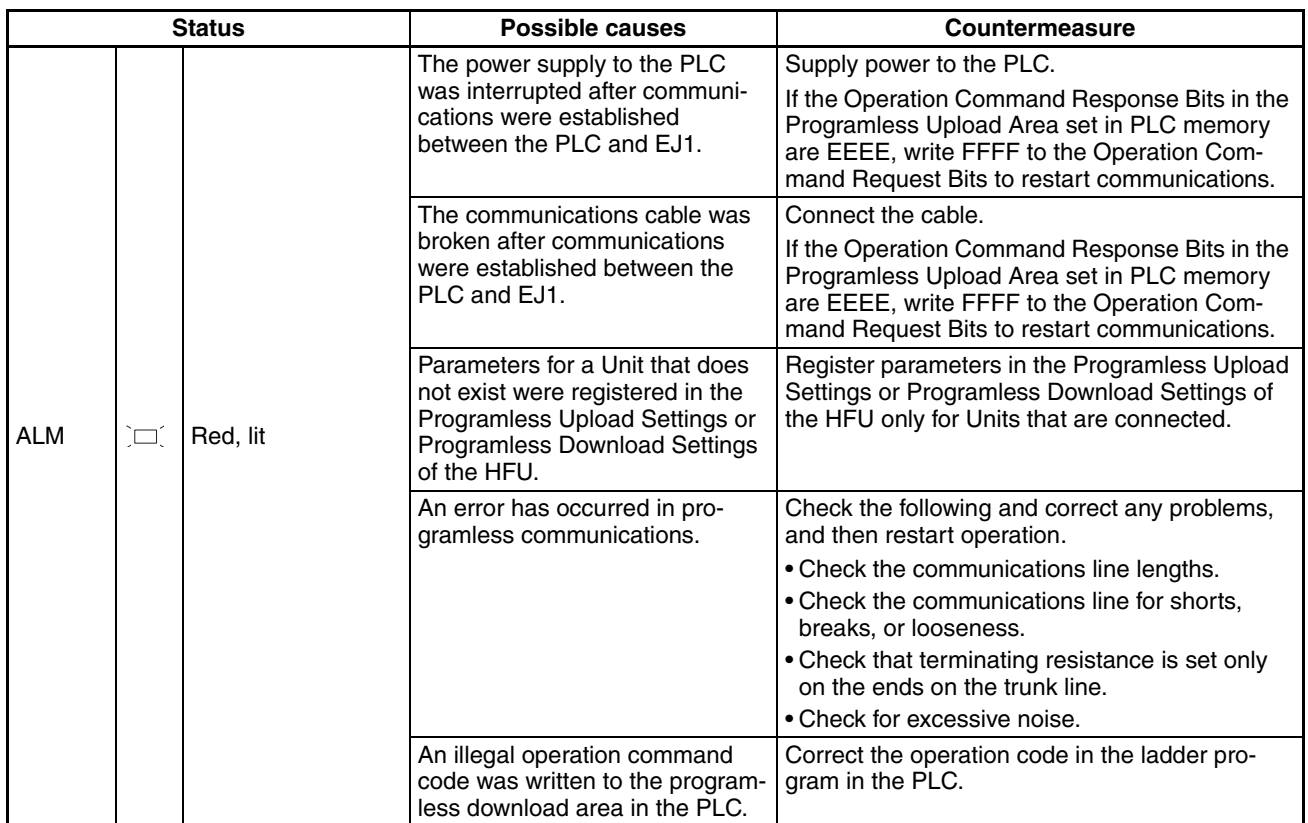

## <span id="page-238-0"></span>**8-3 Determining the Error from the Status**

The EJ1 status can be checked by using communications to read the Status.

Status is connected to other status data in a directory tree, so the cause of the error can be checked or the channels for which there are alarms can be investigated by searching through the directory tree for the related status.

#### ■ **Example of Using Status Information for Troubleshooting**

- 1. Read the Device A Status (C40000) for the TC4 Unit. C40000: 'H0004 (i.e., bit 2 is ON)  $\rightarrow$  A channel error status bit is ON.
- 2. Read Error Channel A Status (C4000B).
	- C4000B: 'H0008 (i.e., bit 3 is ON).
	- $\rightarrow$  An error or alarm has occurred for channel 4.
- 3. Read the Channel Status (C40401) and Channel Alarm Status (C40402) of channel 4.

C40401: 'H0001 (i.e., bit 0 is ON)

 $\rightarrow$  Operation is stopped but there is no input error.

C40402: 'H0003 (i.e., bits 0 and 1 are ON)

 $\rightarrow$  Channel 4 alarms 1 and 2 are ON.

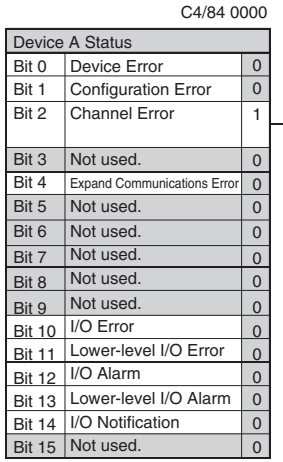

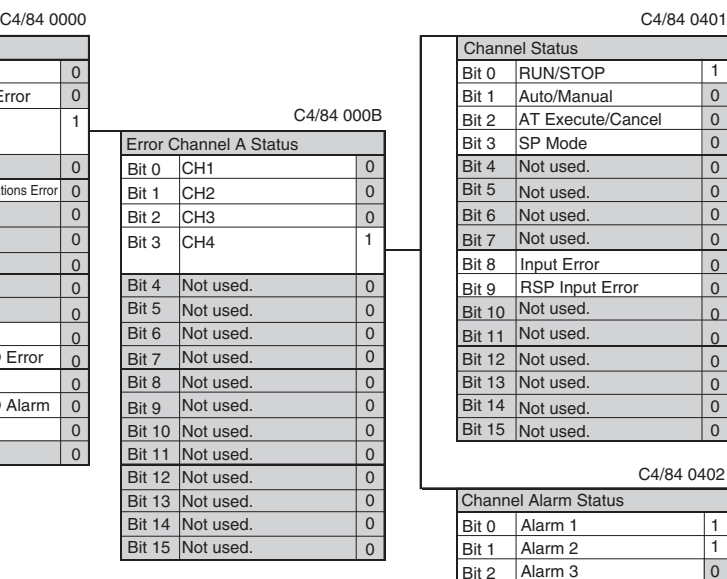

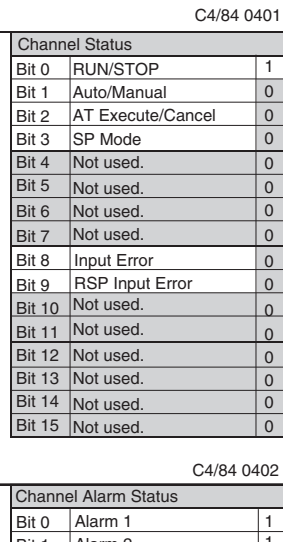

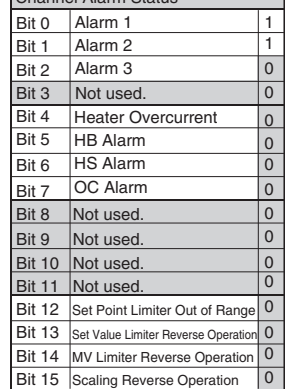

The CX-Thermo Support Software's Status Display can be used to monitor the EJ1 status and related statuses in a directory tree.

In addition to the status name and details, possible causes of errors and their countermeasures are simultaneously displayed for efficiently processing errors.

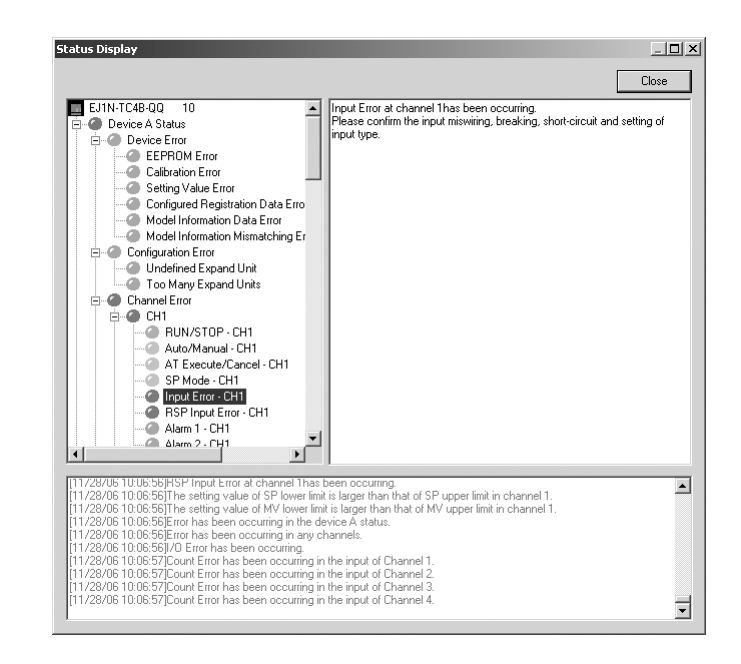

#### **Status and Addresses**

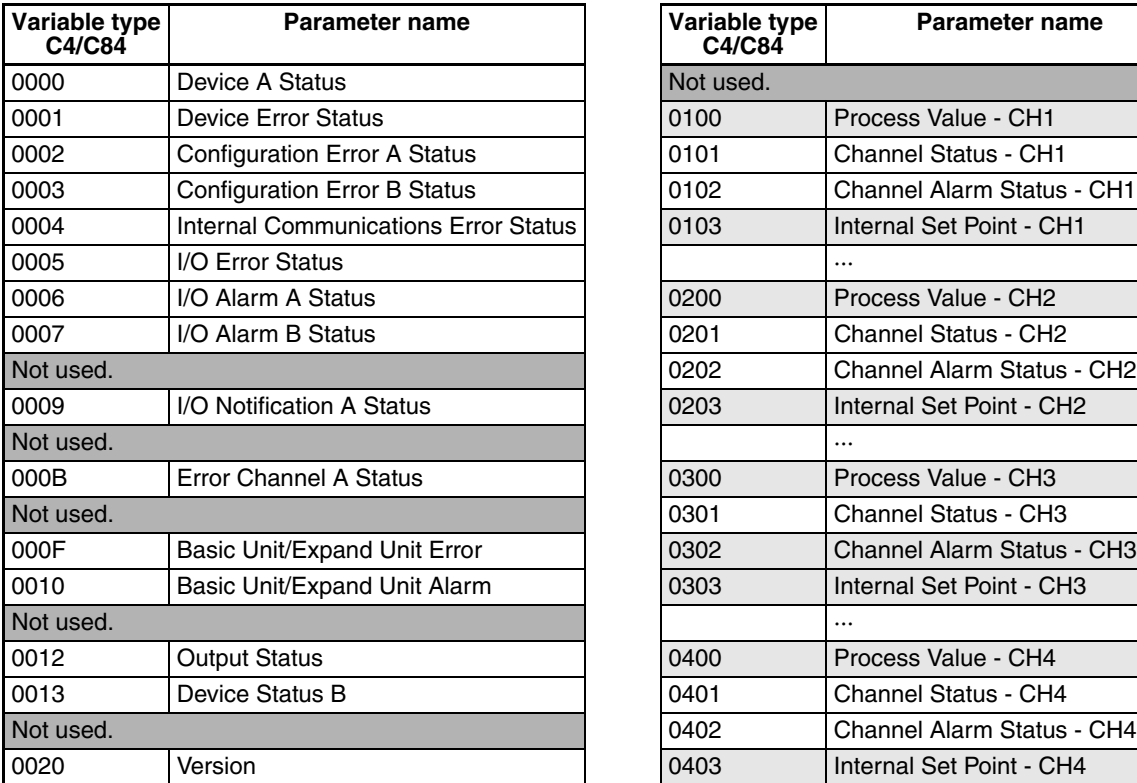

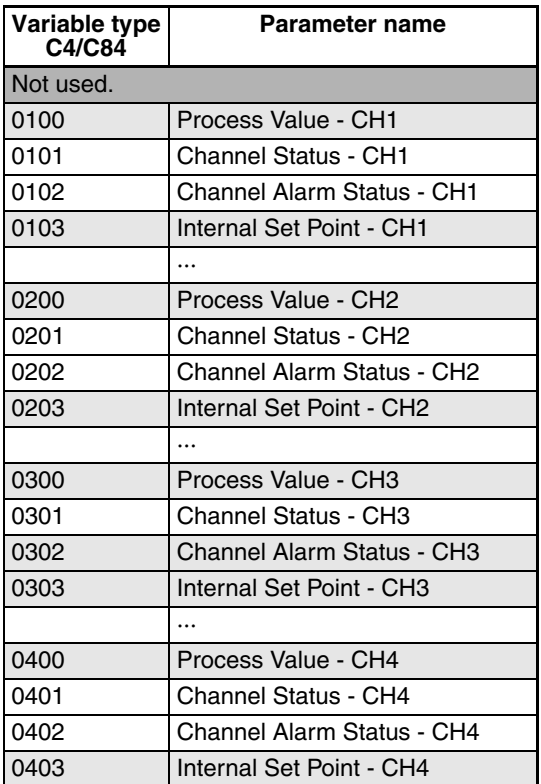

**Note** Refer to Status Lists [on page 263](#page-288-0) for information on bit data and details for individual statuses.

## **Status Directory Tree**

#### **TC4**

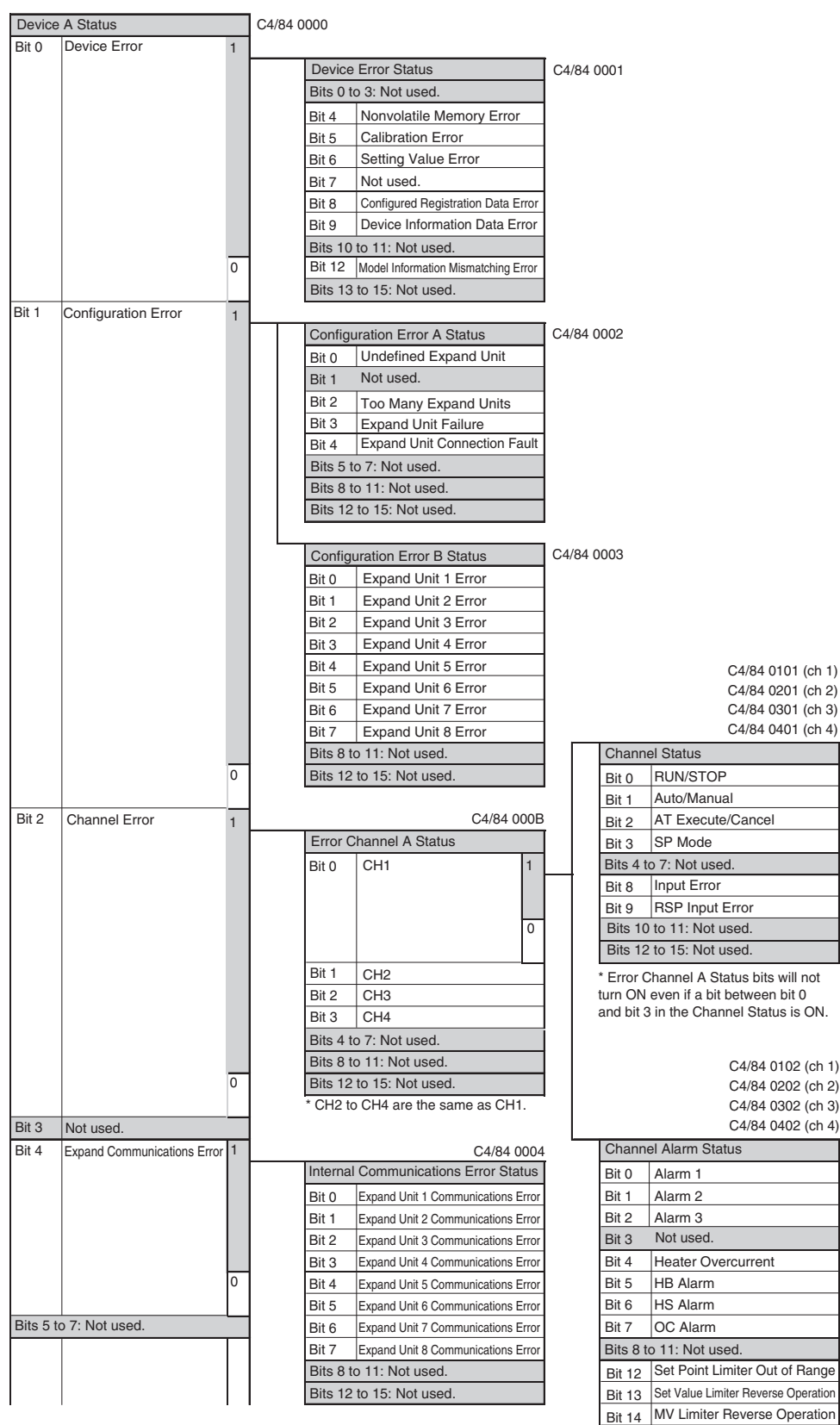

Scaling Reverse Operation

Bit 15

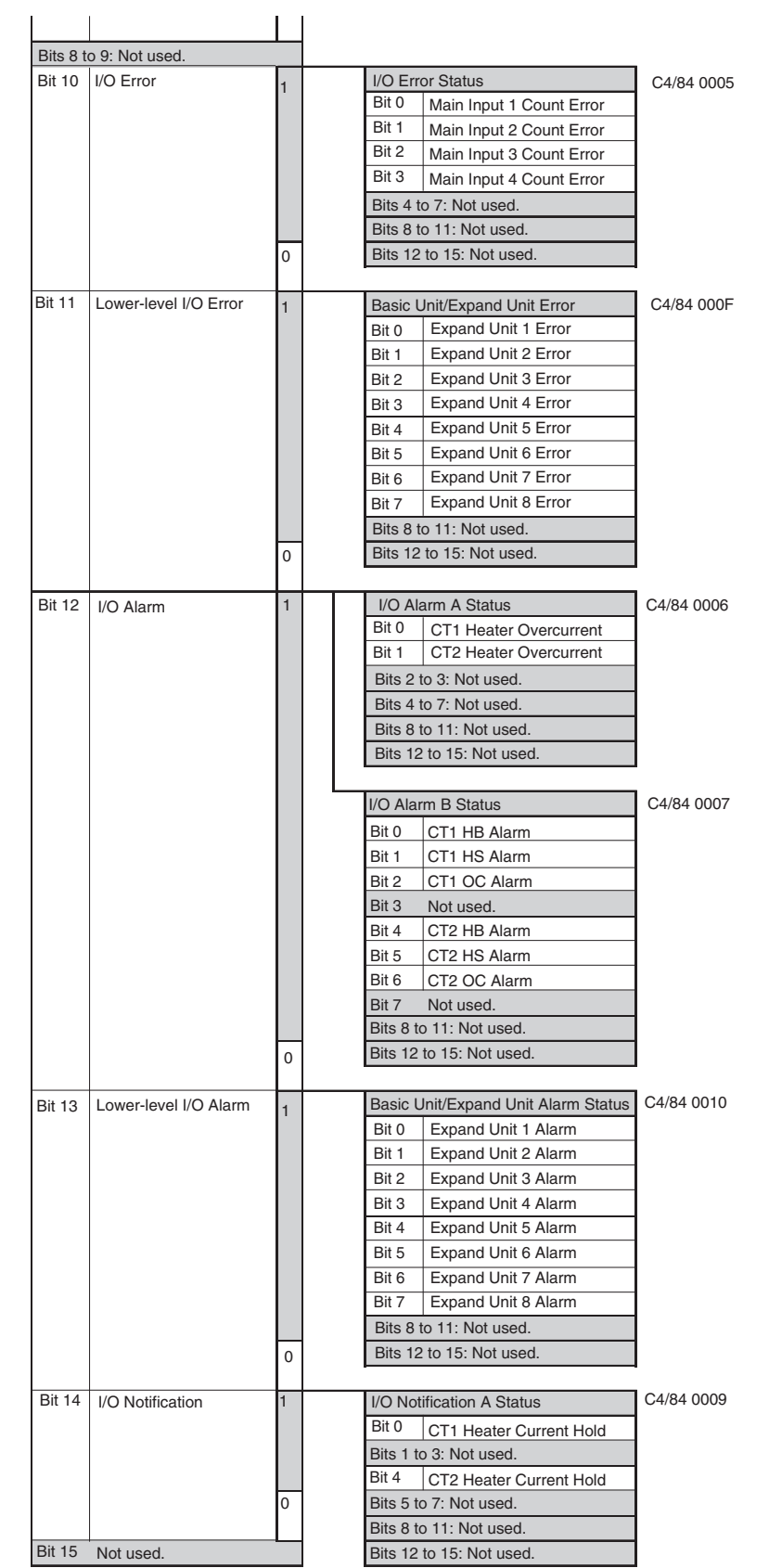

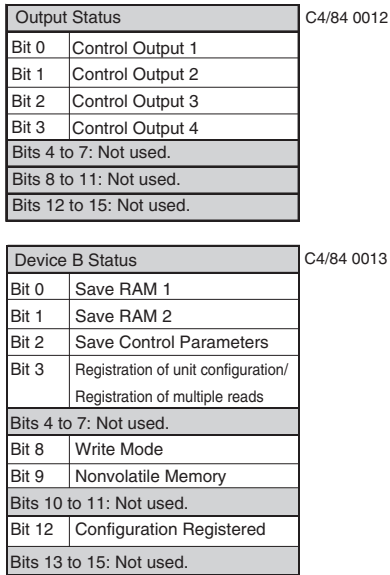

#### **HFU**

Bits 10 to 11: Not used. Bits 12 to 15: Not used.

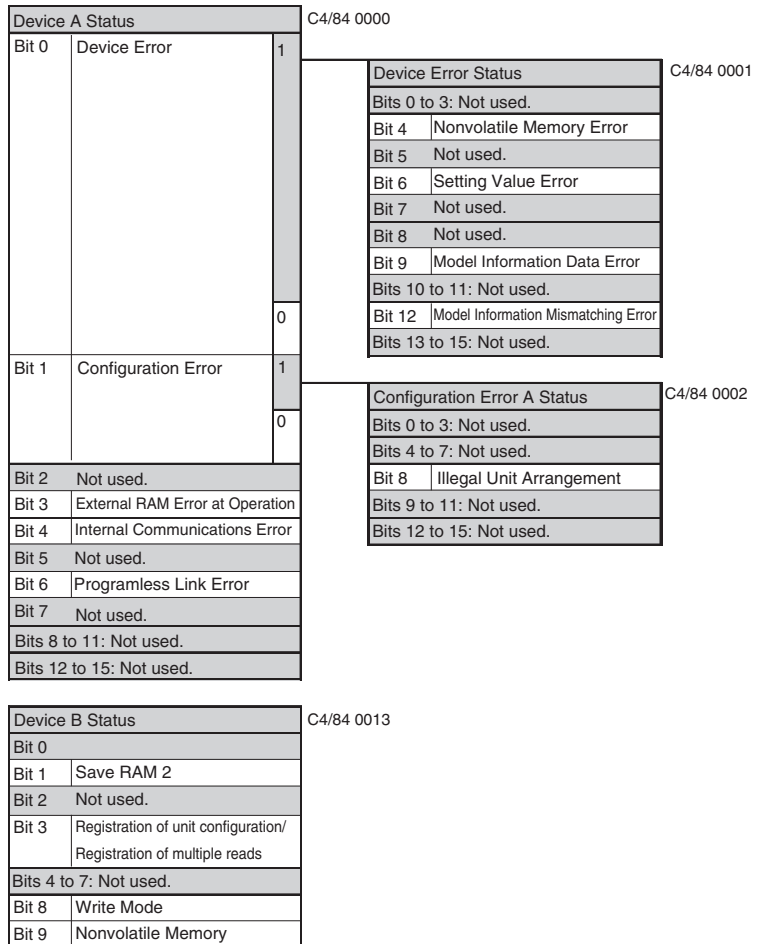

## <span id="page-243-0"></span>**8-4 Determining the Error from the Current Situation for Communications Errors**

This section provides troubleshooting information for communications errors.

#### **CX-Thermo Support Software** No Communications between the CX-Thermo Support Software and the EJ1

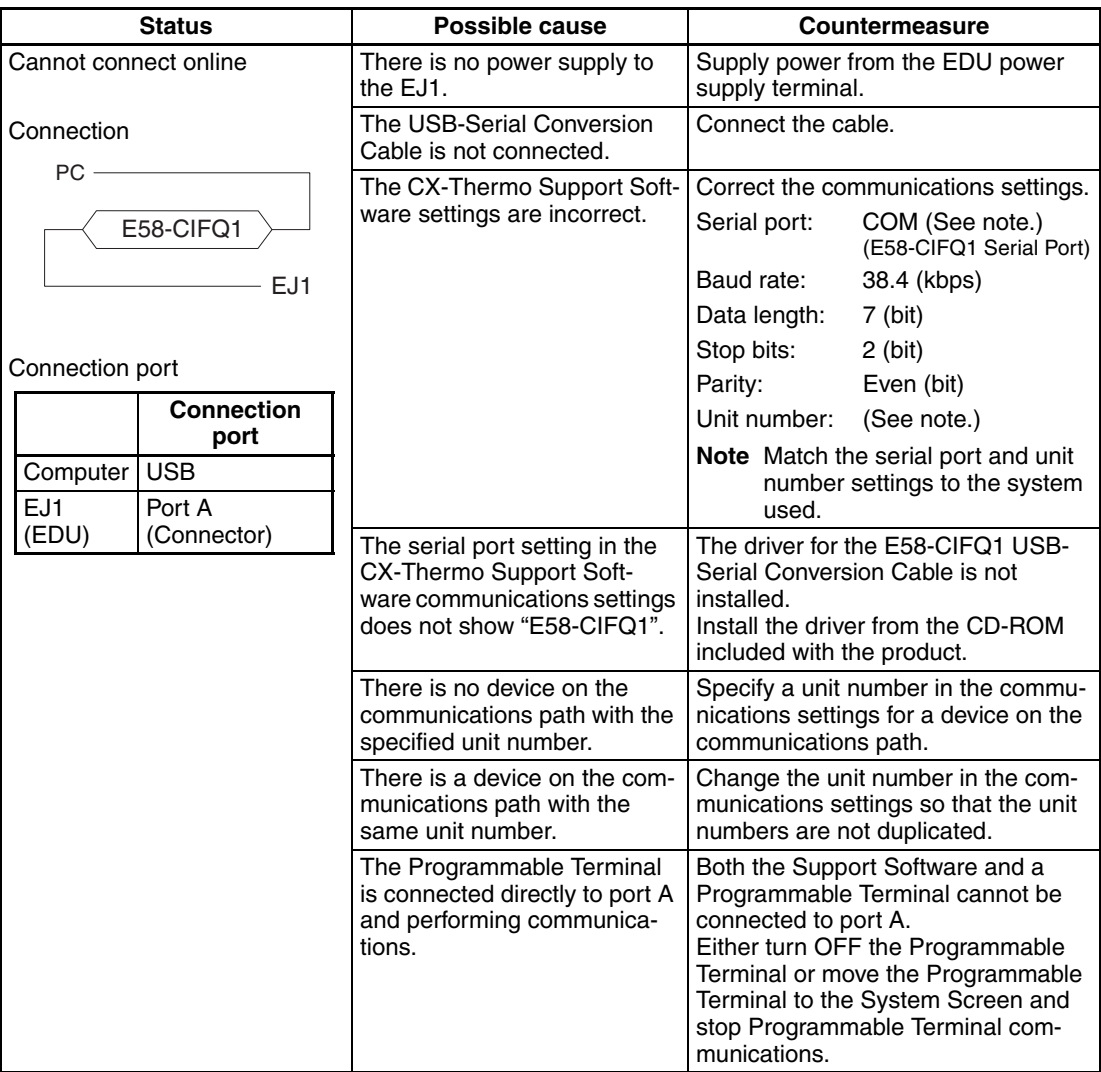

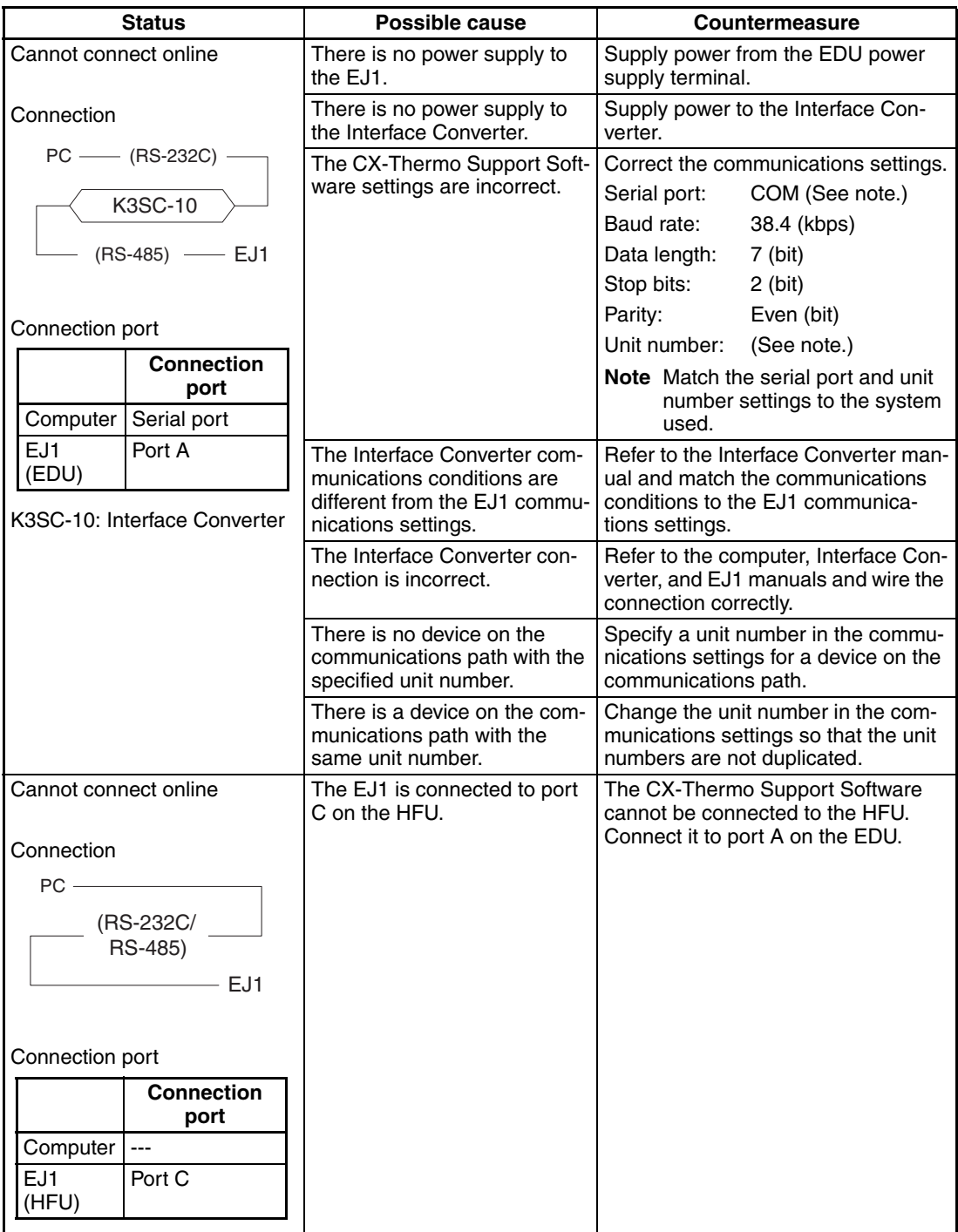

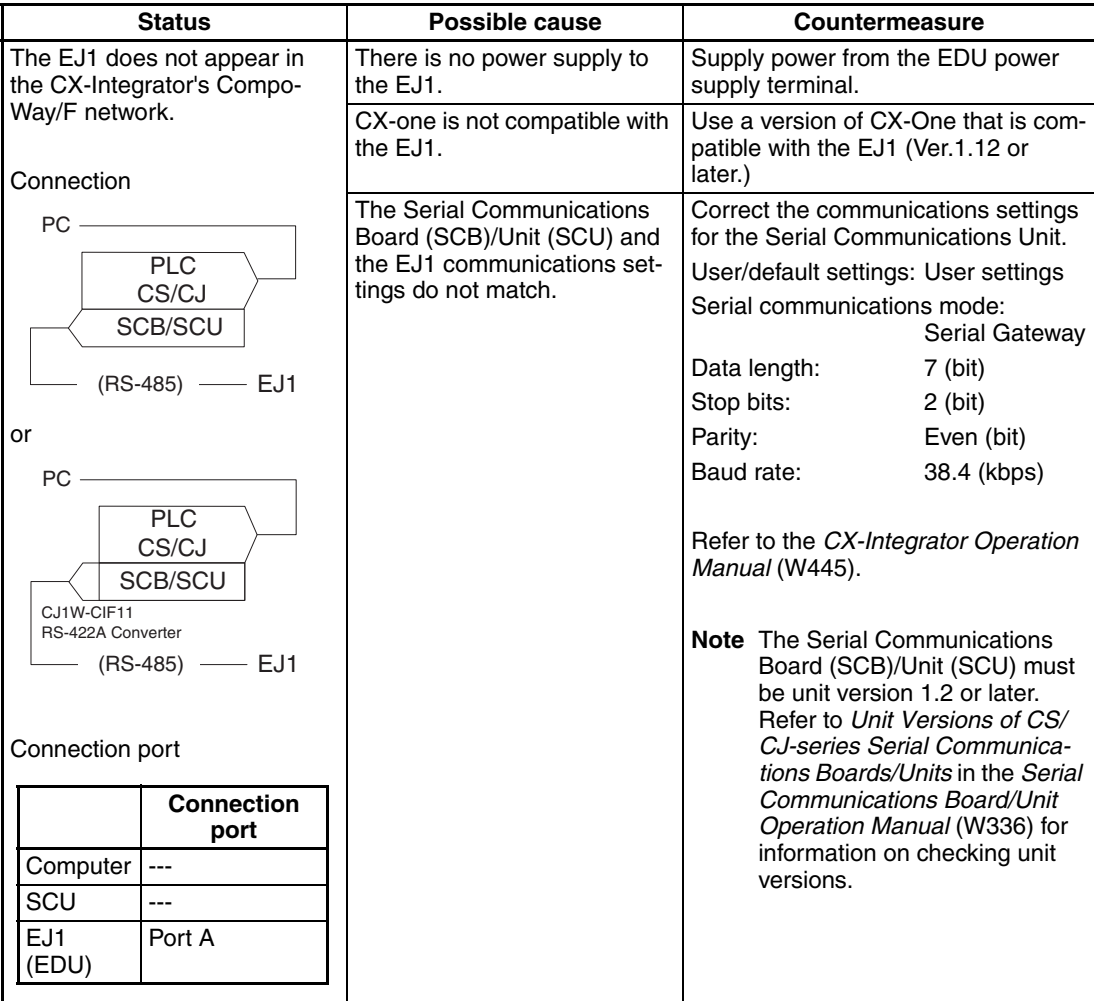

#### **Direct Connection of NS-series Programmable Terminals**

No Communications Between the EJ1 and a Directly Connected NS-Series PT

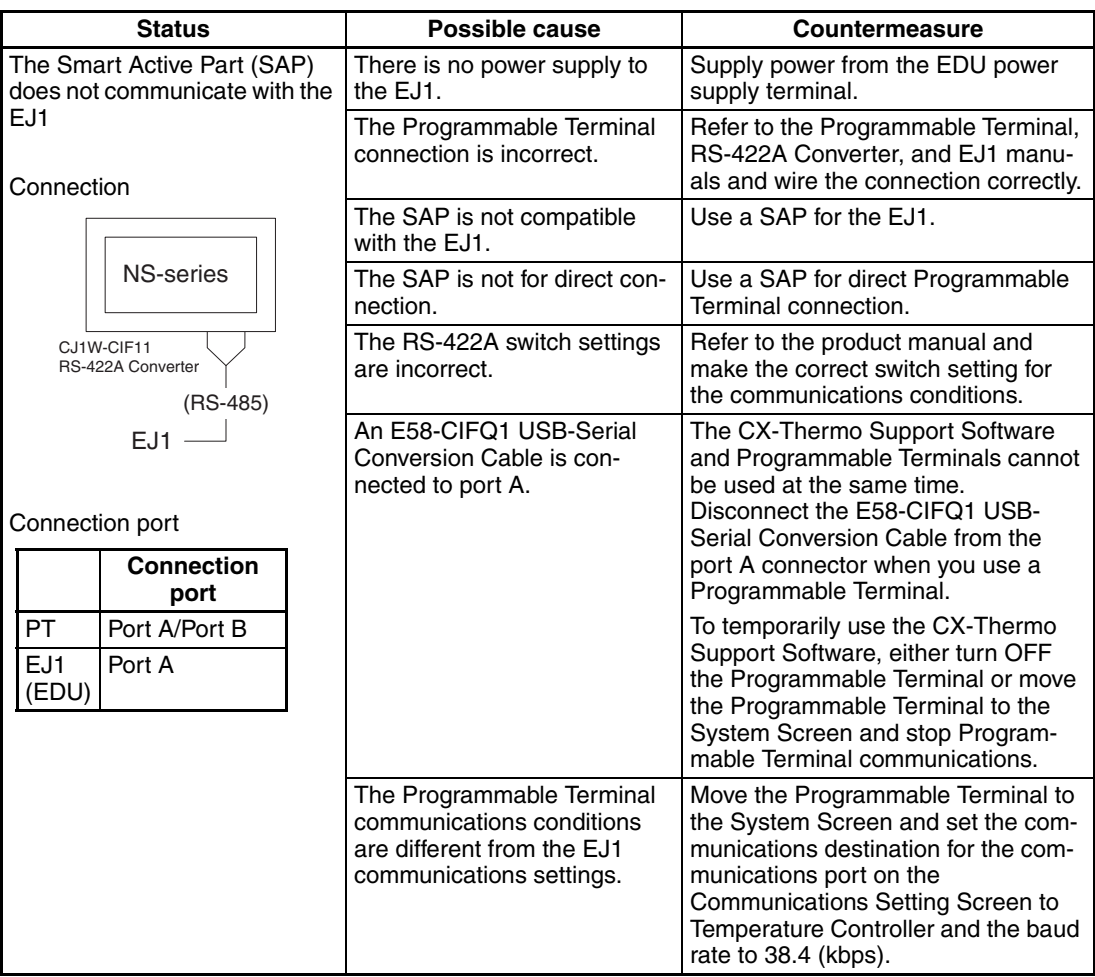

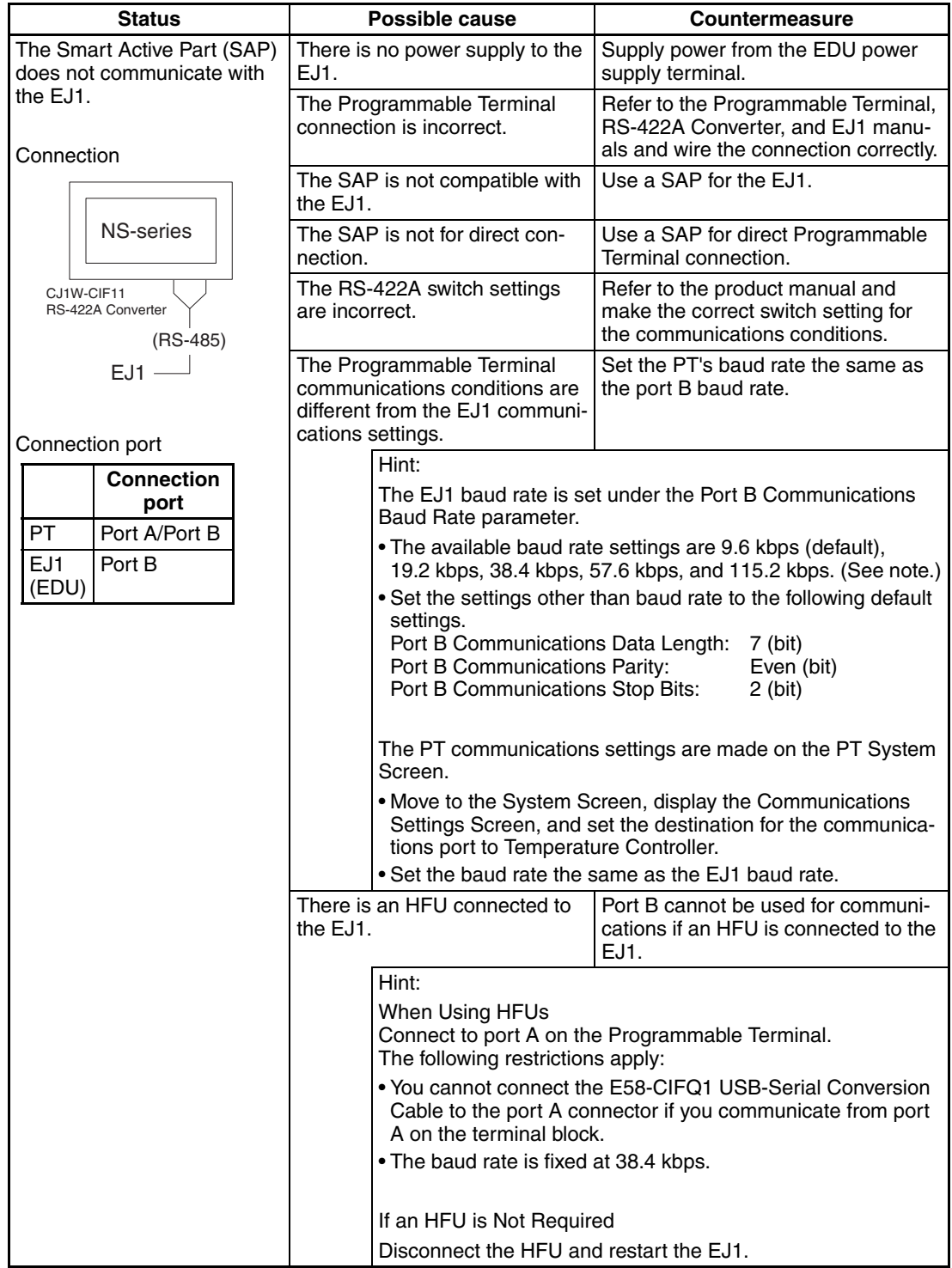

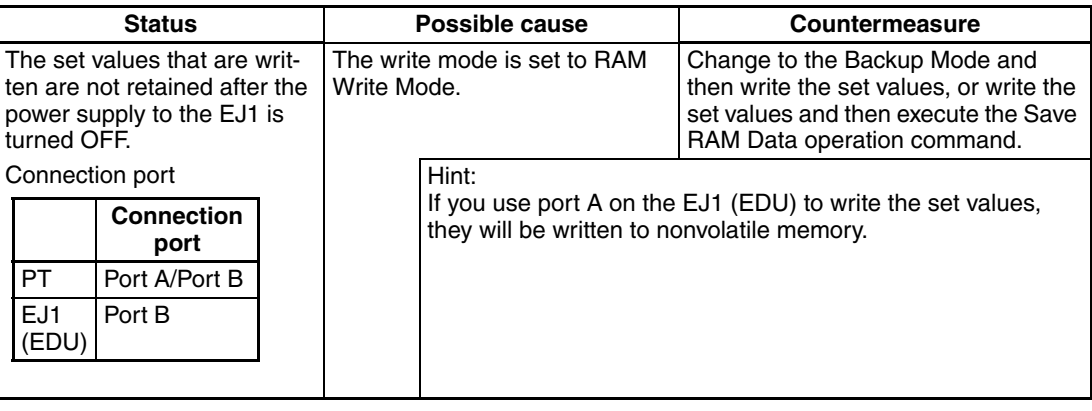

**Note** The baud rate and communications distance sometimes depend on the communications partner.

#### **Serial Connection of NS-series Programmable Terminals**

No Communications Between the EJ1 and the NS-Series PT Using Serial Connection

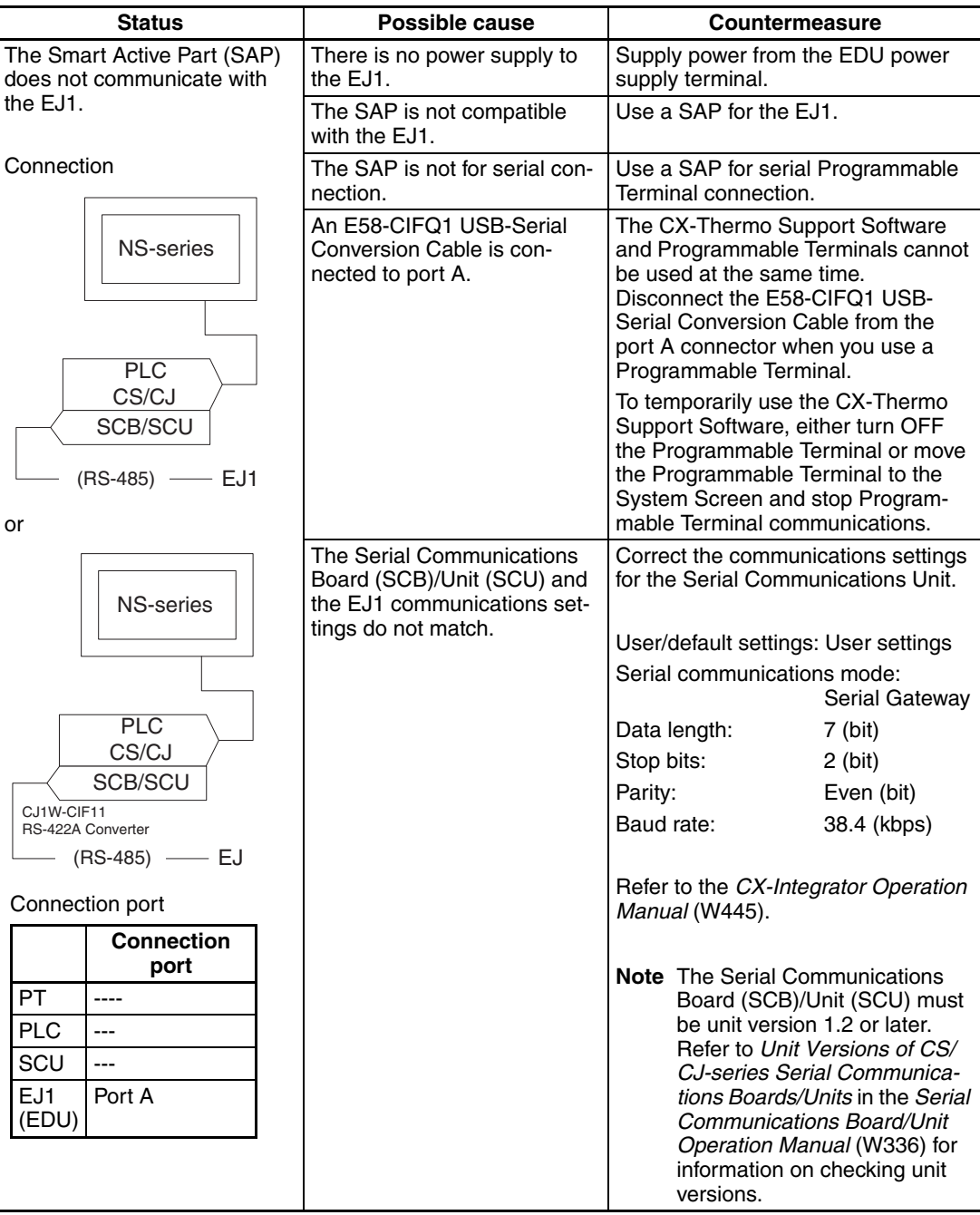

**224**

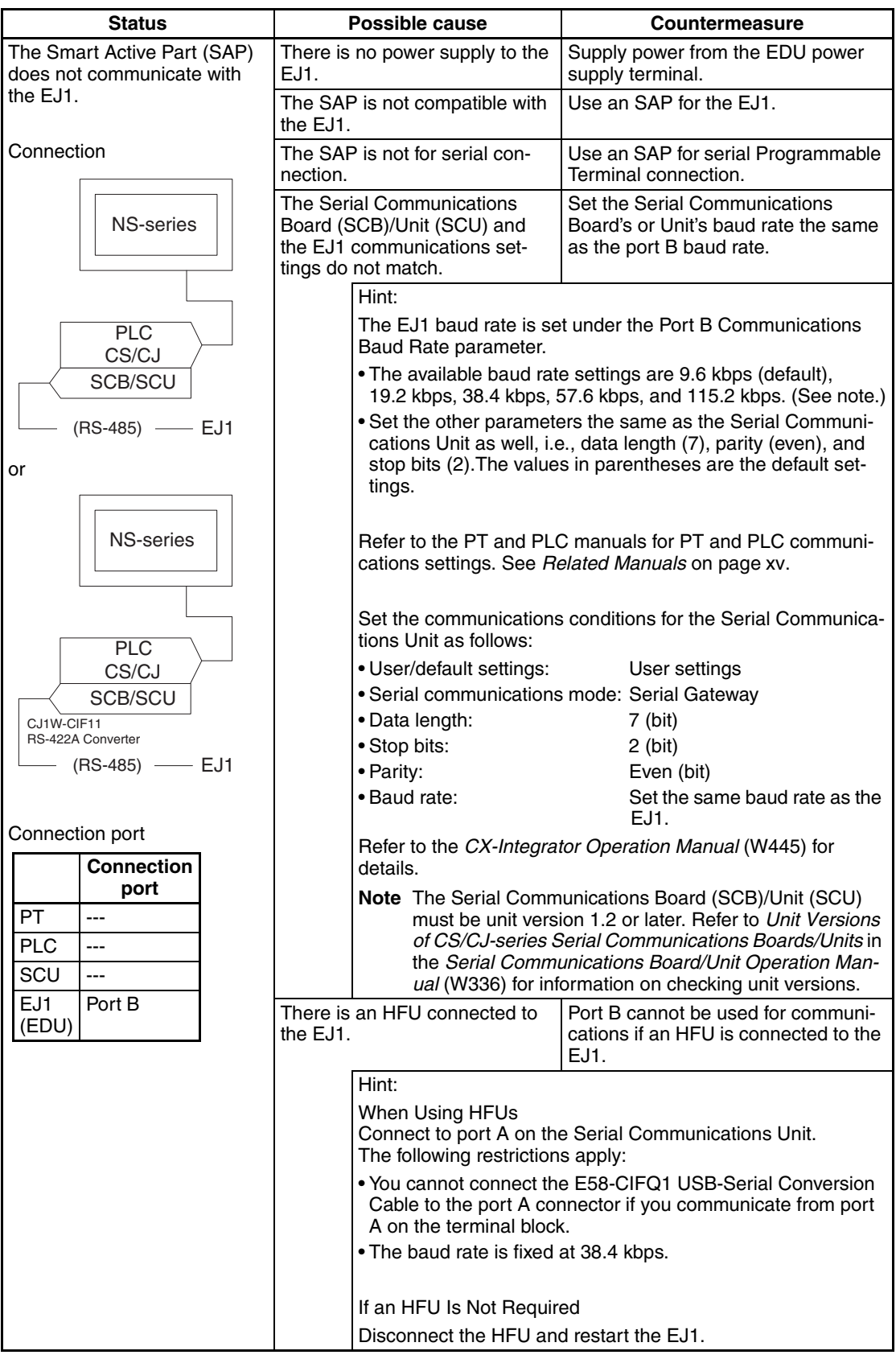

**Note** The baud rate and communications distance sometimes depend on the communications partner.

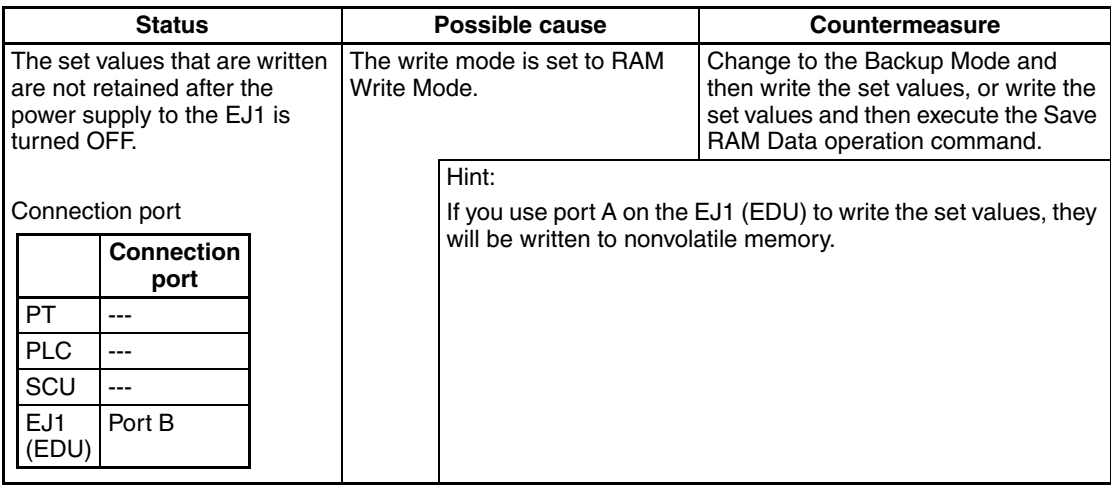
No Programless Communications between the PLC and the EJ1

## **Communications**

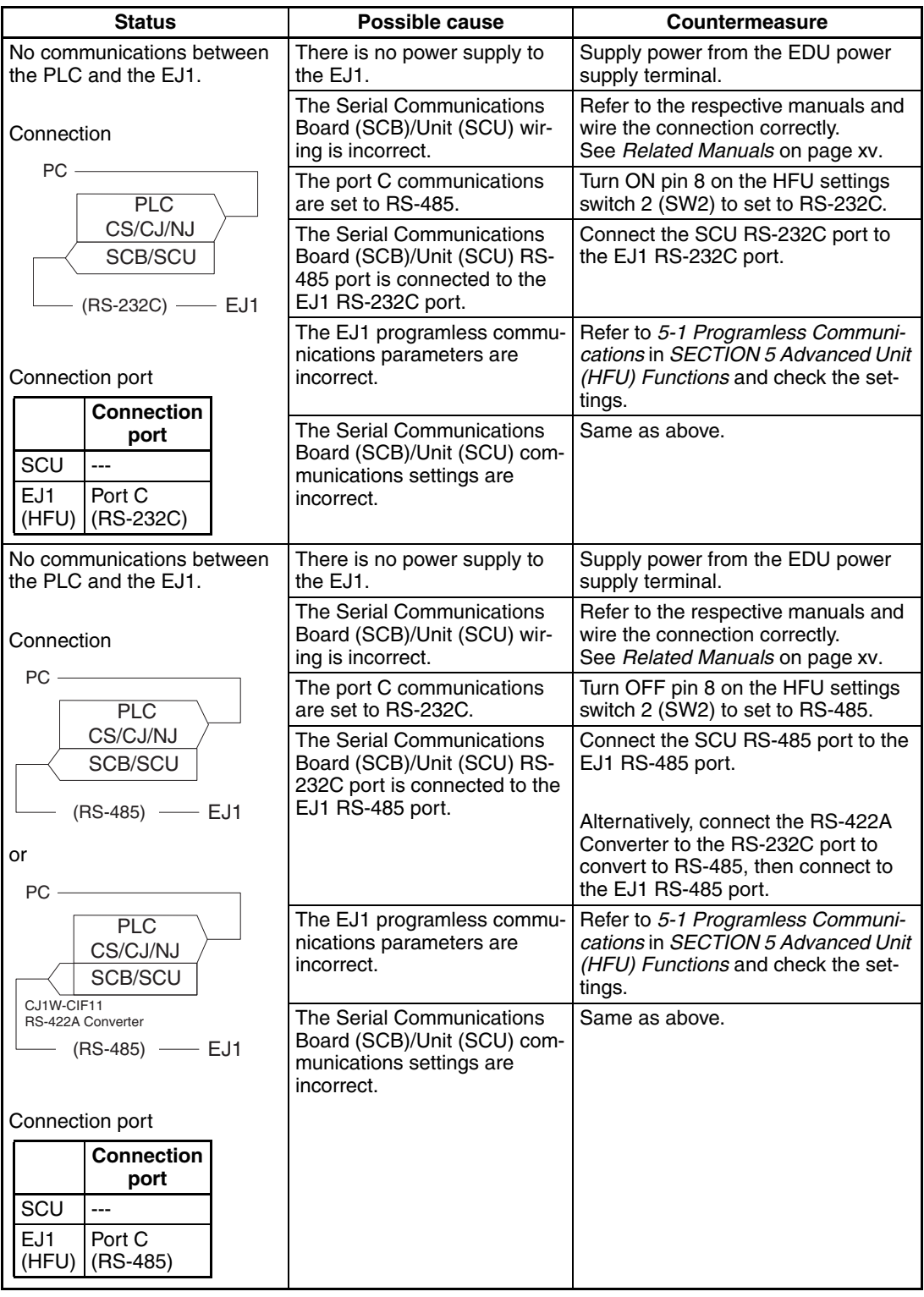

## **G3ZA (or G3PW ) V1.1**

Use the following table when the EJ1 cannot communicate with an G3ZA connected to it.

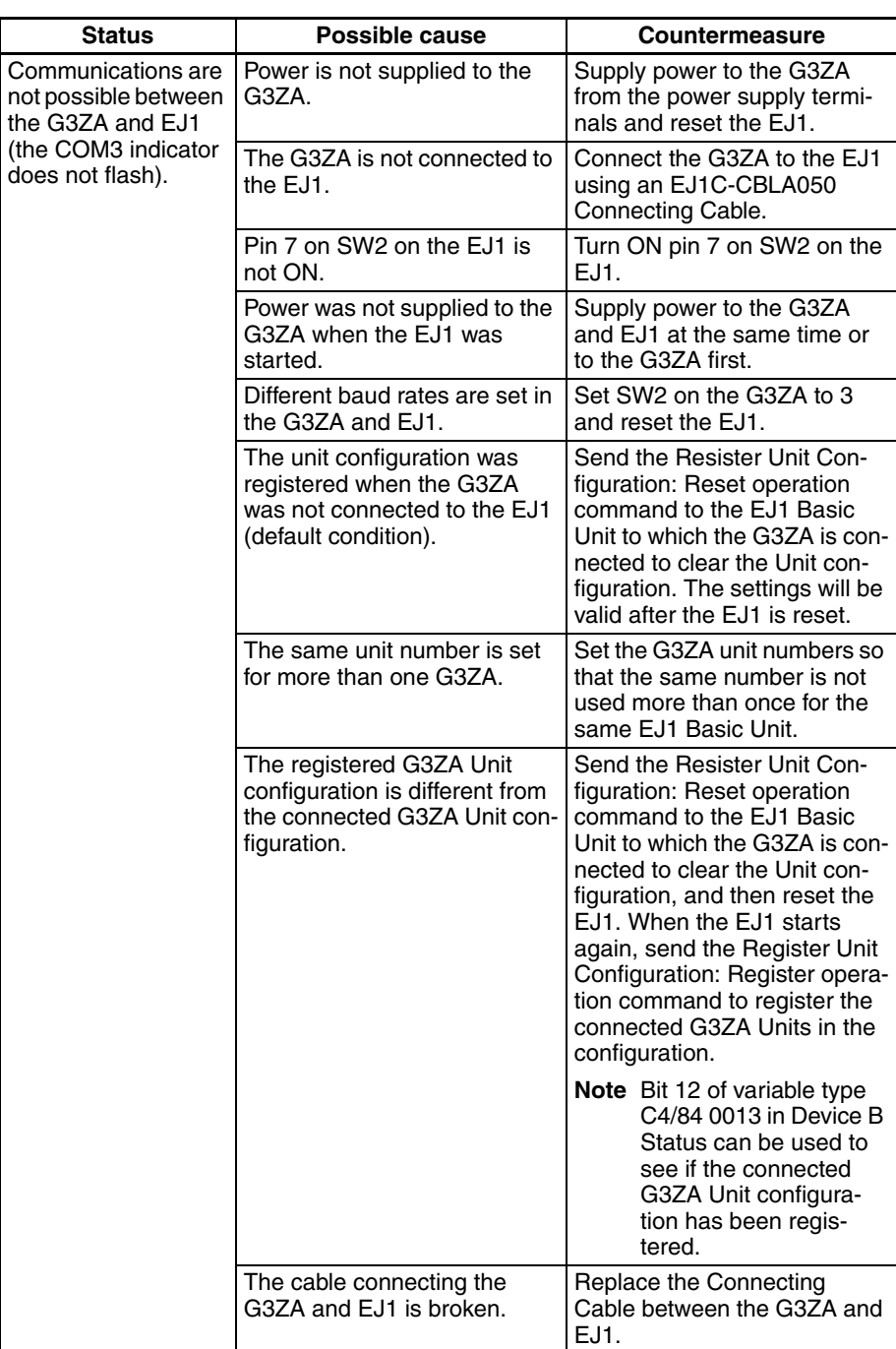

**Note** If the EJ1 cannot communicate with a G3PW that is connected to it, the same error will occur as if the EJ1 were connected to a G3ZA. Confirm with the table above while replacing references of G3ZA with G3PW. However, if the baud rate is not the same, set the baud rate at the initial setting level for the G3PW to 3: 57.6 kbps, and reset the EJ1.

## **8-5 Determining the Error from the Current Situation for Temperature Measurement Errors**

#### **Error in Measured Temperature or Temperature Cannot Be Measured**

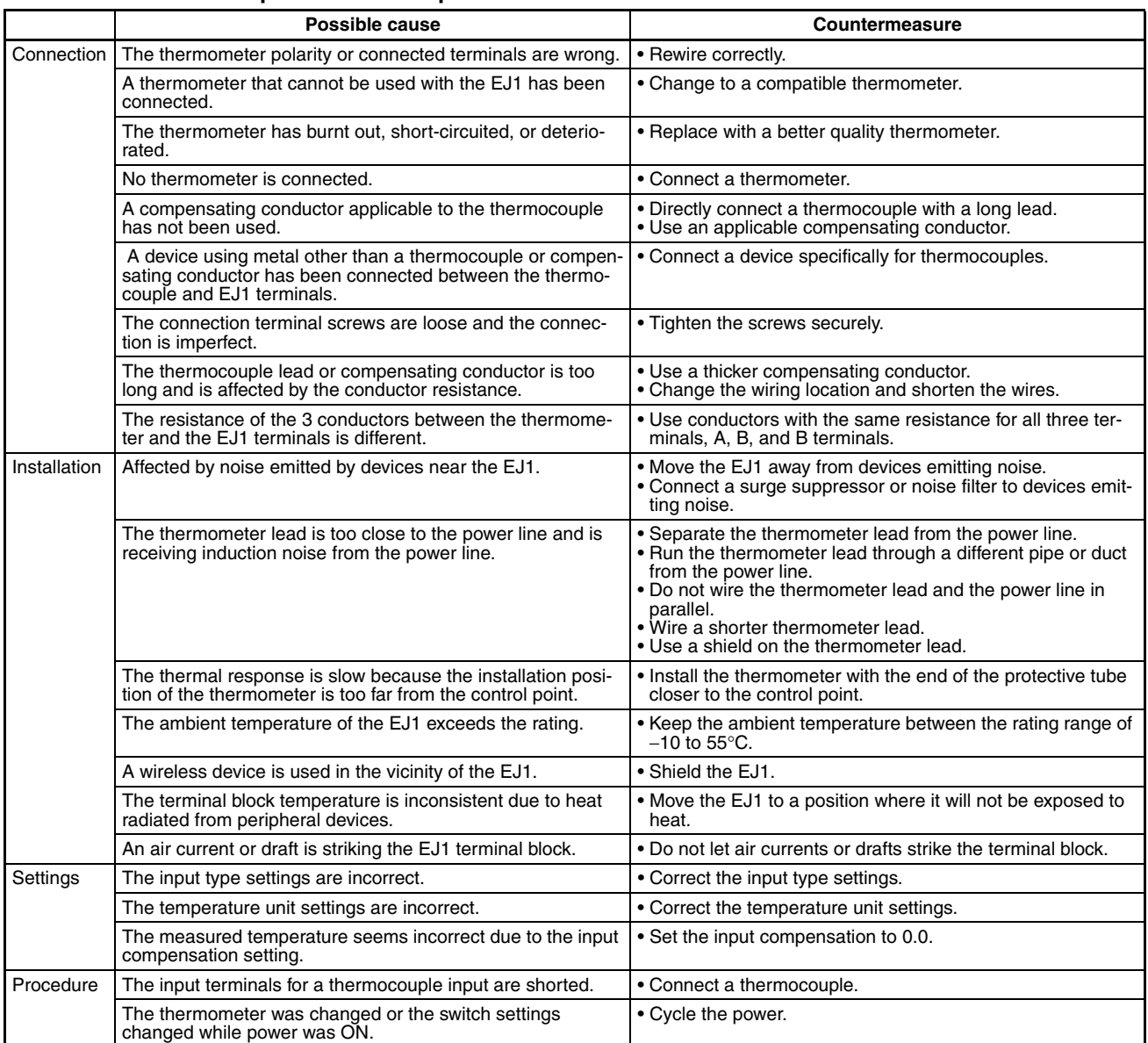

Easy Method for Checking Thermometers

Platinum resistance thermometers: 1. Connect a 100  $\Omega$  resistor between thermometer input terminals A and B and short B and B.

2. The EJ1 is working if the measured temperature is 0.0°C or 32.0°F.

- Thermocouples: 1. Short the thermometer input terminals.
	- 2. The EJ1 is working normally if the temperature in the vicinity of the terminal block is measured.

## **8-6 Determining the Error from the Current Situation for Temperature Control Errors**

**Temperature Is Not Rising**

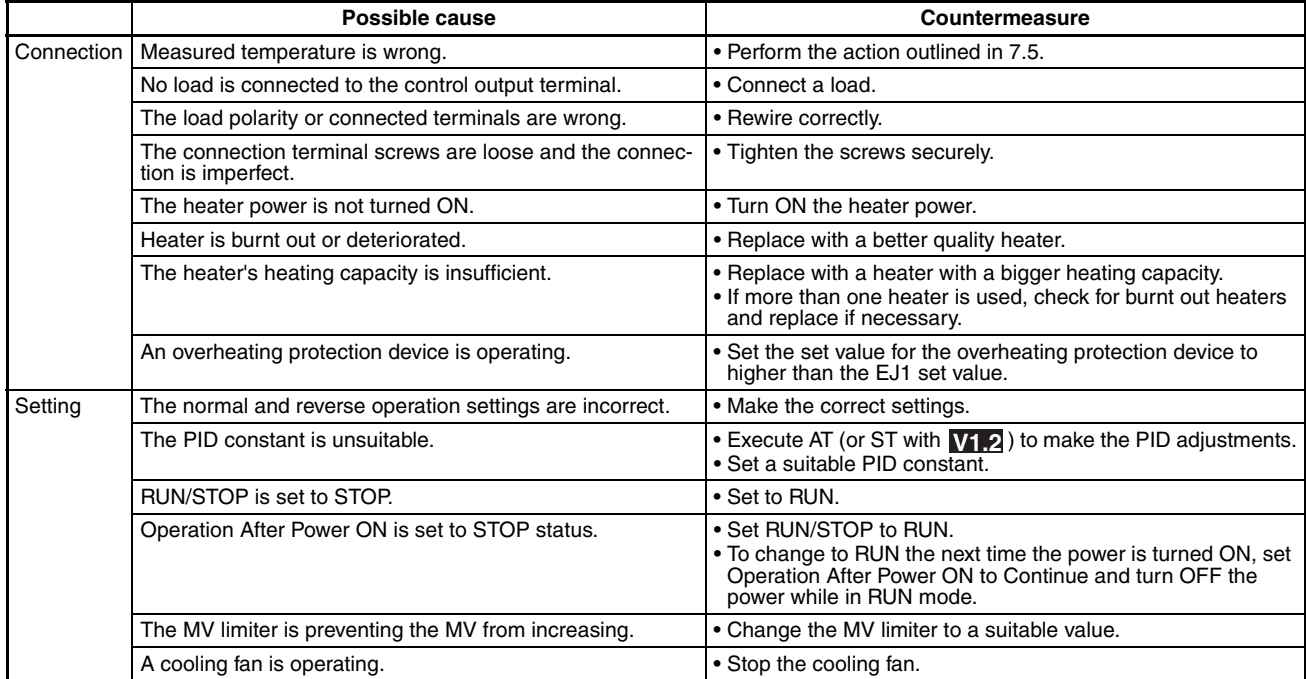

#### **The Measured Temperature Increases Above the Control Temperature**

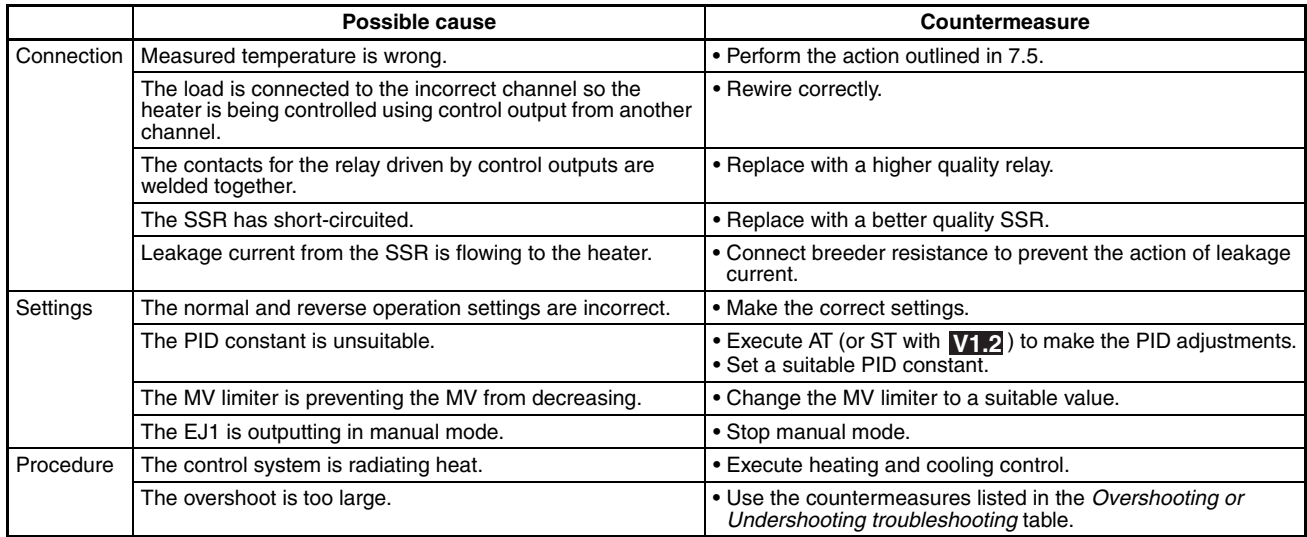

#### **Overshooting or Undershooting**

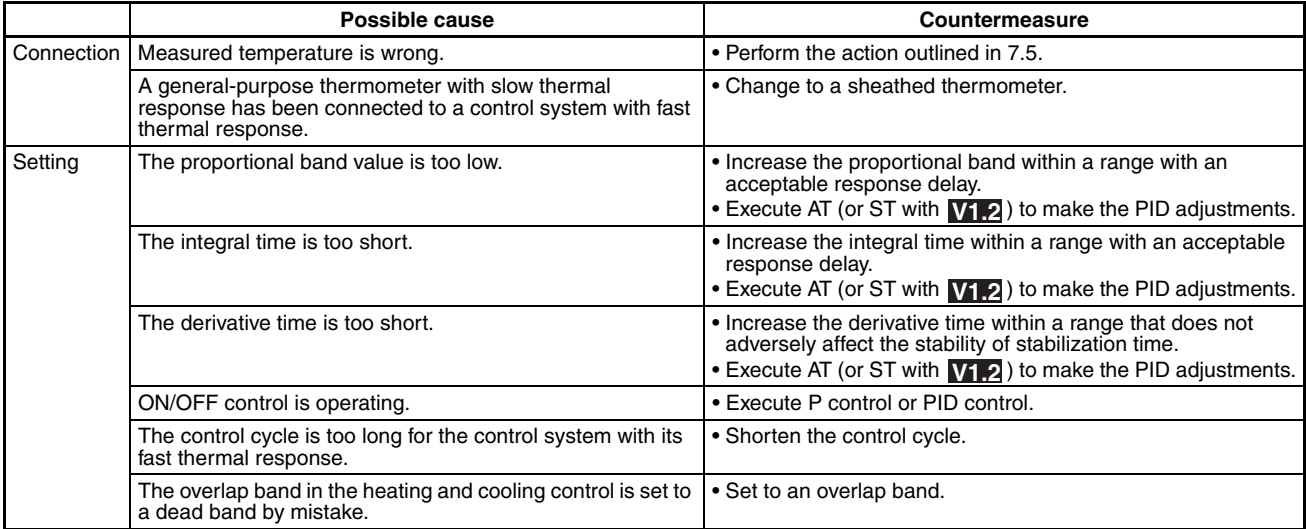

#### **Hunting**

The troubleshooting items for connection and setting problems are the same as for overshooting and undershooting, above.

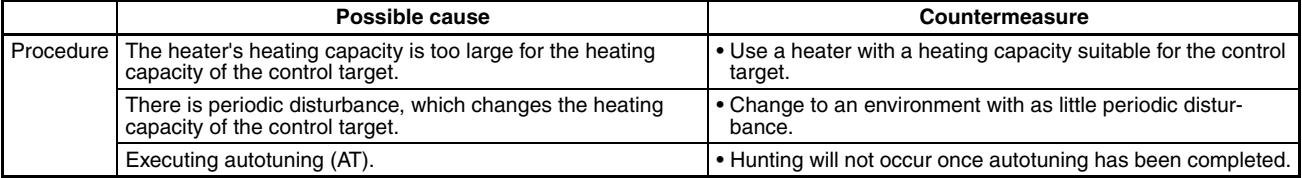

## **8-7 Determining the Error from the Current Situation for Output Errors**

### **No Control Outputs. No Alarm Outputs.**

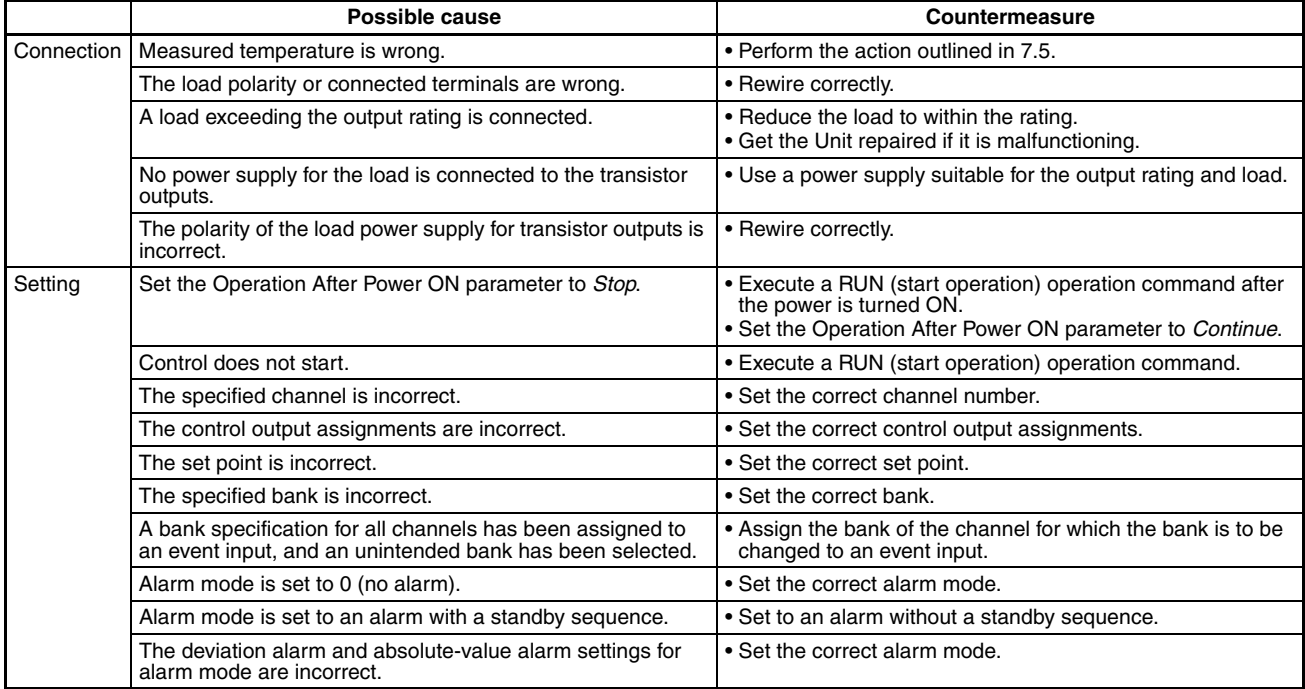

## **8-8 Determining the Error from the Current Situation for Heater Burnout Alarm Errors**

### **HB (Heater Burnout) Alarm or Heater Burnout Not Detected**

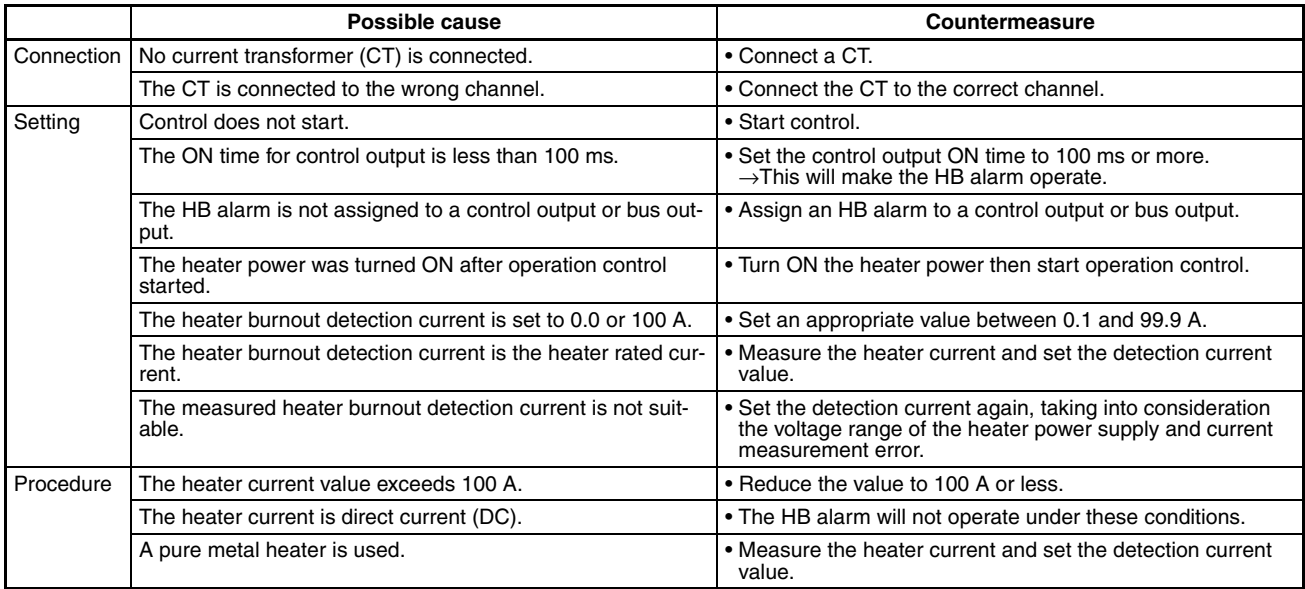

*Determining the Error from the Current Situation for Heater Burnout Alarm Errors* **Section 8-8**

## **Appendix**

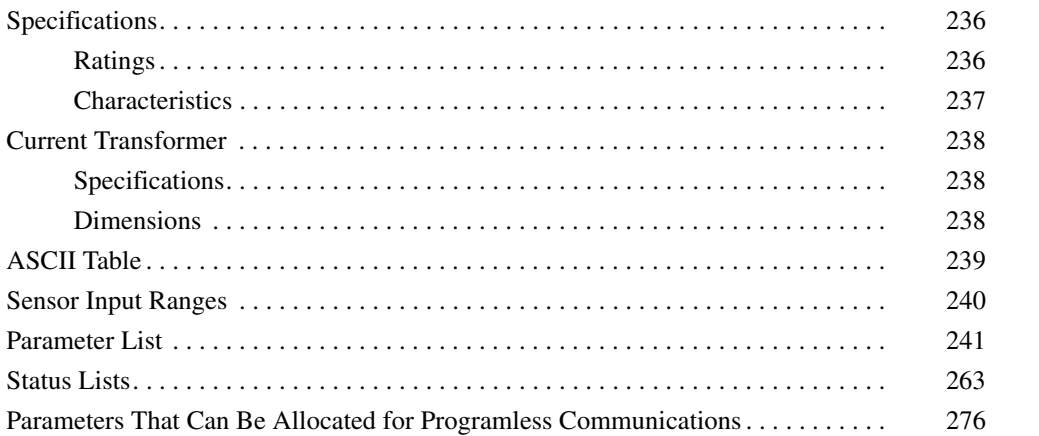

## <span id="page-261-0"></span>**Specifications**

## <span id="page-261-1"></span>**Ratings**

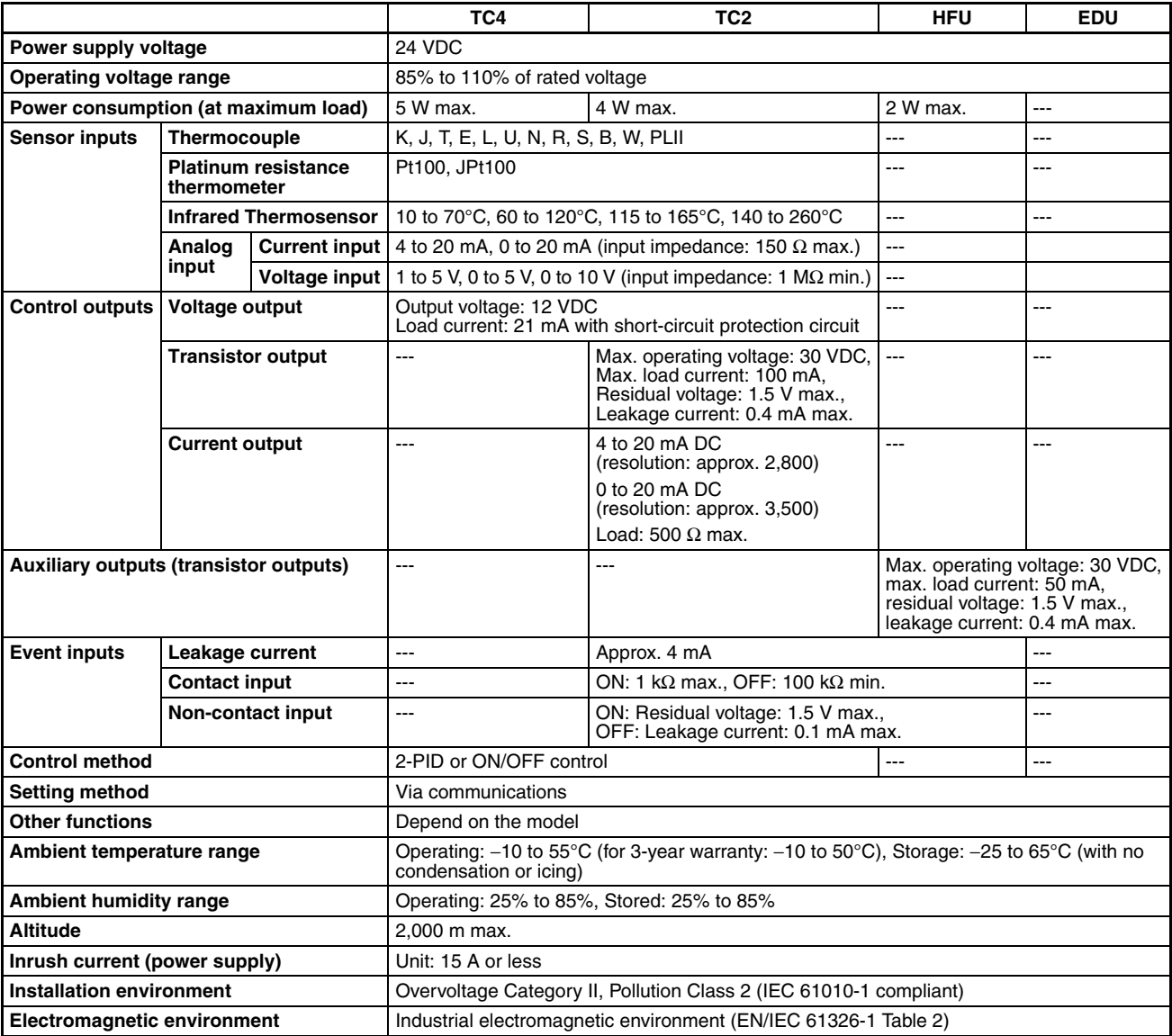

### **HB (Heater Burnout) Alarms, HS (Heater Short) Alarms, and OC (Heater Overcurrent) Alarm**

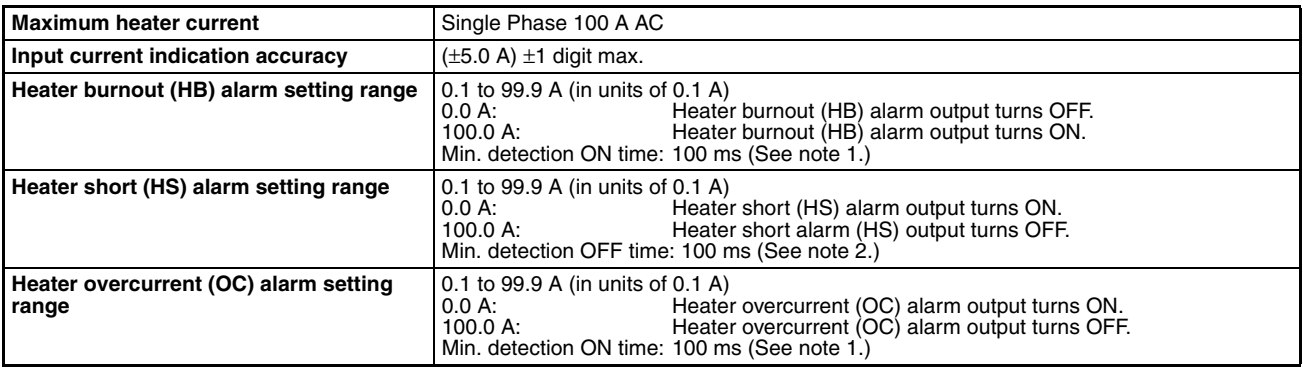

**Note** (1) Heater burnouts and heater overcurrents are not detected if the control output (heating) ON time is

100 ms or less.

Detection is also sometimes not possible if a contactor is used for the control output.

(2) A heater short is not detected if the control output (heating) OFF time is 100 ms or less. Detection is also sometimes not possible if a contactor is used for the control output.

## <span id="page-262-0"></span>**Characteristics**

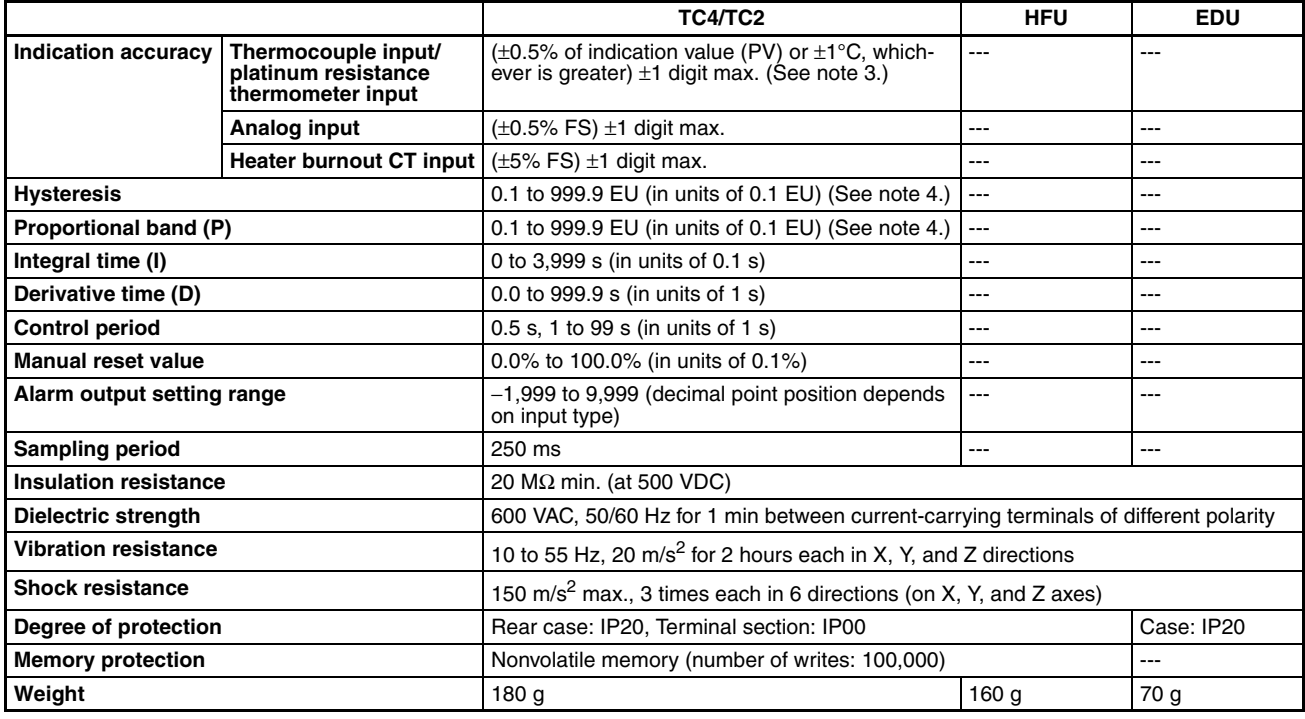

**Note** (3) W:  $(\pm 0.5\% \text{ of indication value (PV) or } \pm 3\degree C, \text{ whichever is greater}) \pm 1 \text{ digit max.}$ PLII:  $(\pm 0.5\%$  of indication value (PV) or  $\pm 2^{\circ}$ C, whichever is greater)  $\pm 1$  digit max.

K (range: −199.9 to 999.9°C) : **V1.2**

( $\pm$ 0.5% of indication value (PV) or  $\pm$ 1°C, whichever is greater)  $\pm$ 10 digit max. However, up to −100°C is ±2°C, ±10 digits max.

The indication accuracy of K, T and N thermocouples at a temperature of -100°C or less, and U and L thermocouples at any temperature is  $\pm 2^{\circ}C \pm 1$  digit maximum.

The indication accuracy of B thermocouples at a temperature of 400°C or less is unrestricted. The indication accuracy of R and S thermocouples at a temperature of 200 $\degree$ C or less is  $\pm 3\degree$ C  $\pm 1$  digit max.

- (4) The decimal point position is determined by the sensor selection. In this case, however, the 0 (\*\*\*\*) decimal point position setting will be treated as a setting of 1 (\*\*\*.\*).
- Influence of Temperature, Voltage or EMC immunity tests

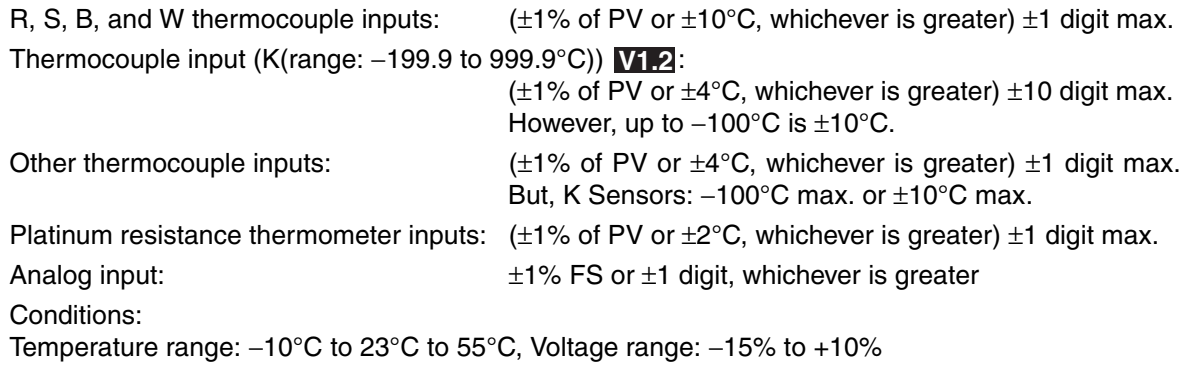

## <span id="page-263-0"></span>**Current Transformer**

## <span id="page-263-1"></span>**Specifications**

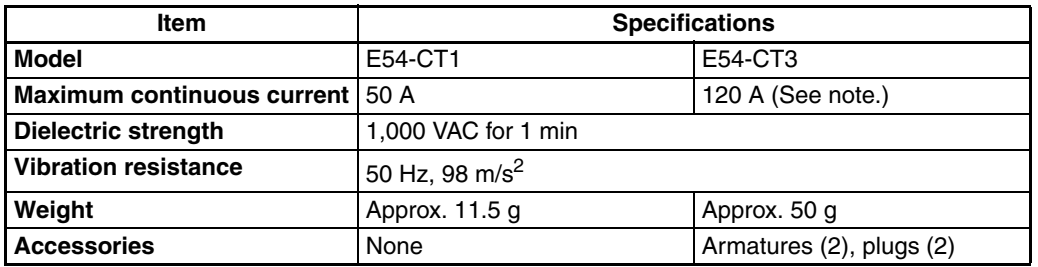

**Note** The maximum continuous current of the EJ1 is 100 A.

## <span id="page-263-2"></span>**Dimensions**

### **E54-CT1**

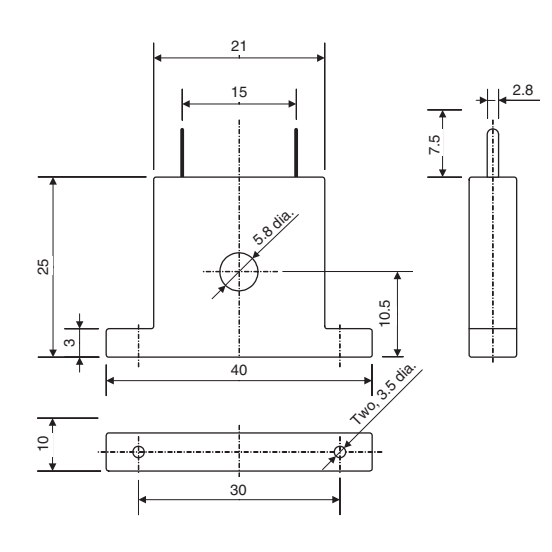

**E54-CT3**

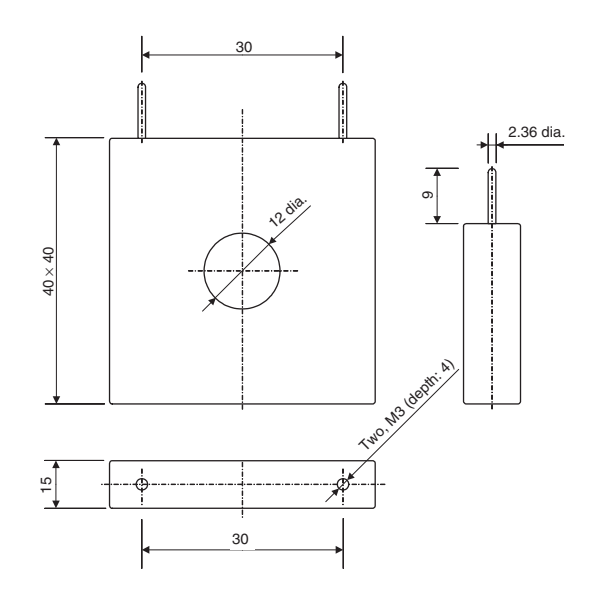

## <span id="page-264-0"></span>**ASCII Table**

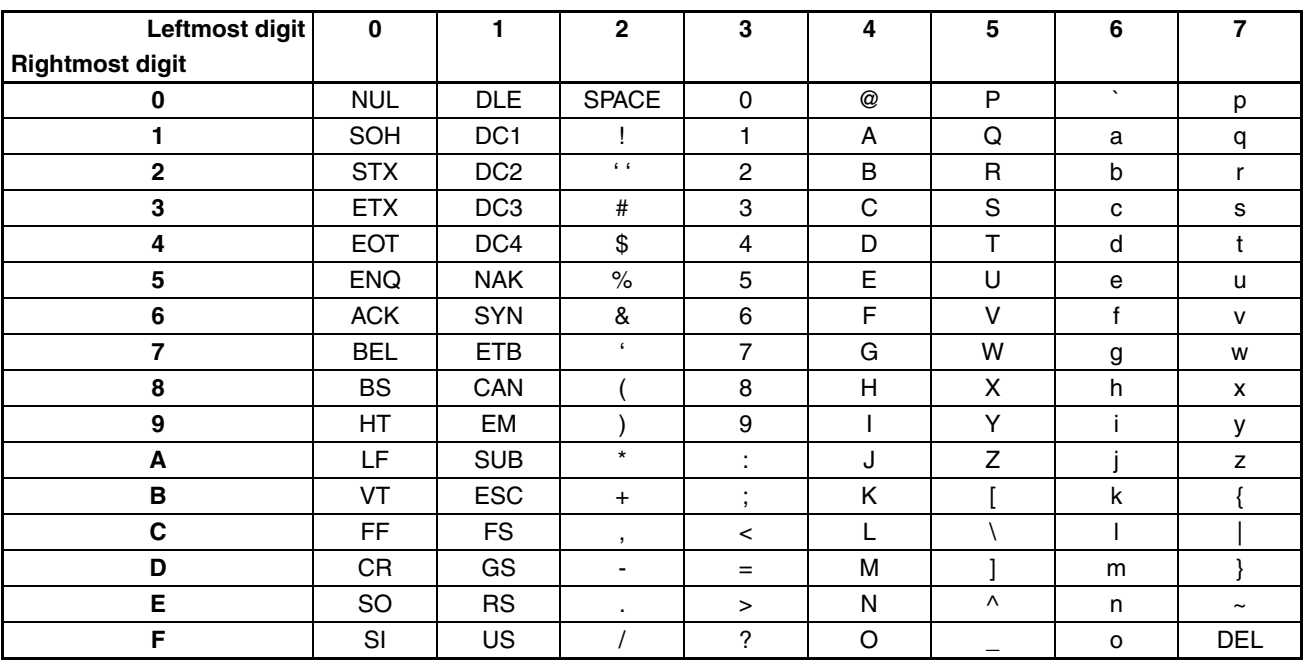

## <span id="page-265-0"></span>**Sensor Input Ranges**

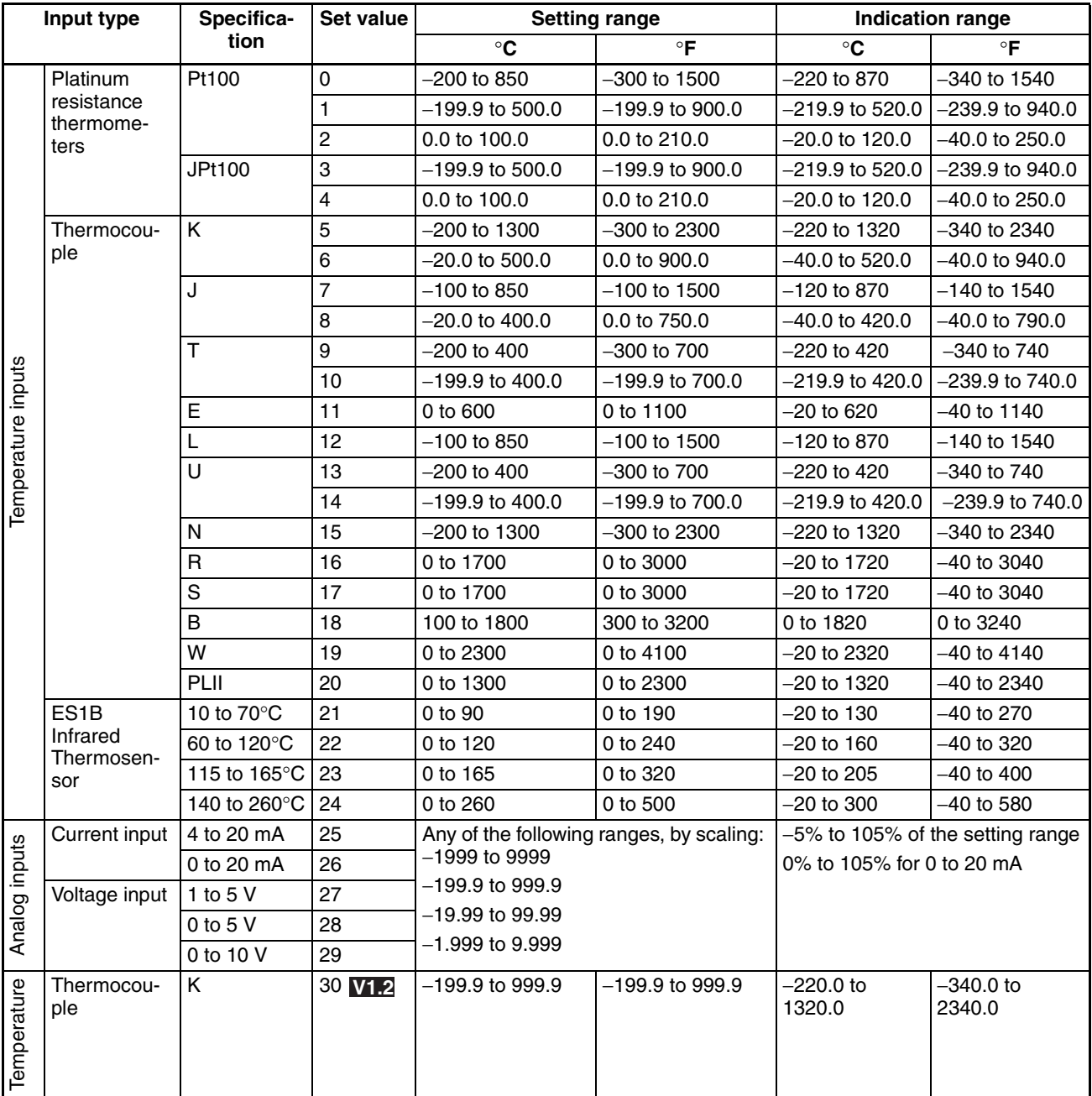

• Applicable standards by input type are as follows:

K,J,T,E,N,R,S,B: JIS C1602-1995

- L: Fe-CuNi, DIN43710-1985
- U: Cu-CuNi, DIN43710-1985
- W: W5Re/W26Re, ASTM E988-1990
- PLII: According to Platinel II Electromotive Force Table by Engelhard Corp.
- JPt100: JIS C1604-1989, JIS C1606-1989
- Pt100: JIS C1604-1997, IEC751

# <span id="page-266-0"></span>**Parameter List**

If variables without parentheses are used in communications, the set values will be eight-digit (double-word) data. If variables with parentheses are used in communications, the set values will be four-digit (word) data.

Example: Variable type C4: Double word (8 digits)

Variable type 84: Word (4 digits) Variable CompoWay/F Modbus Parameter name **Setting (monitor) range De-**<br>
type Cetars Ladd Laddress **Category Add- ress**

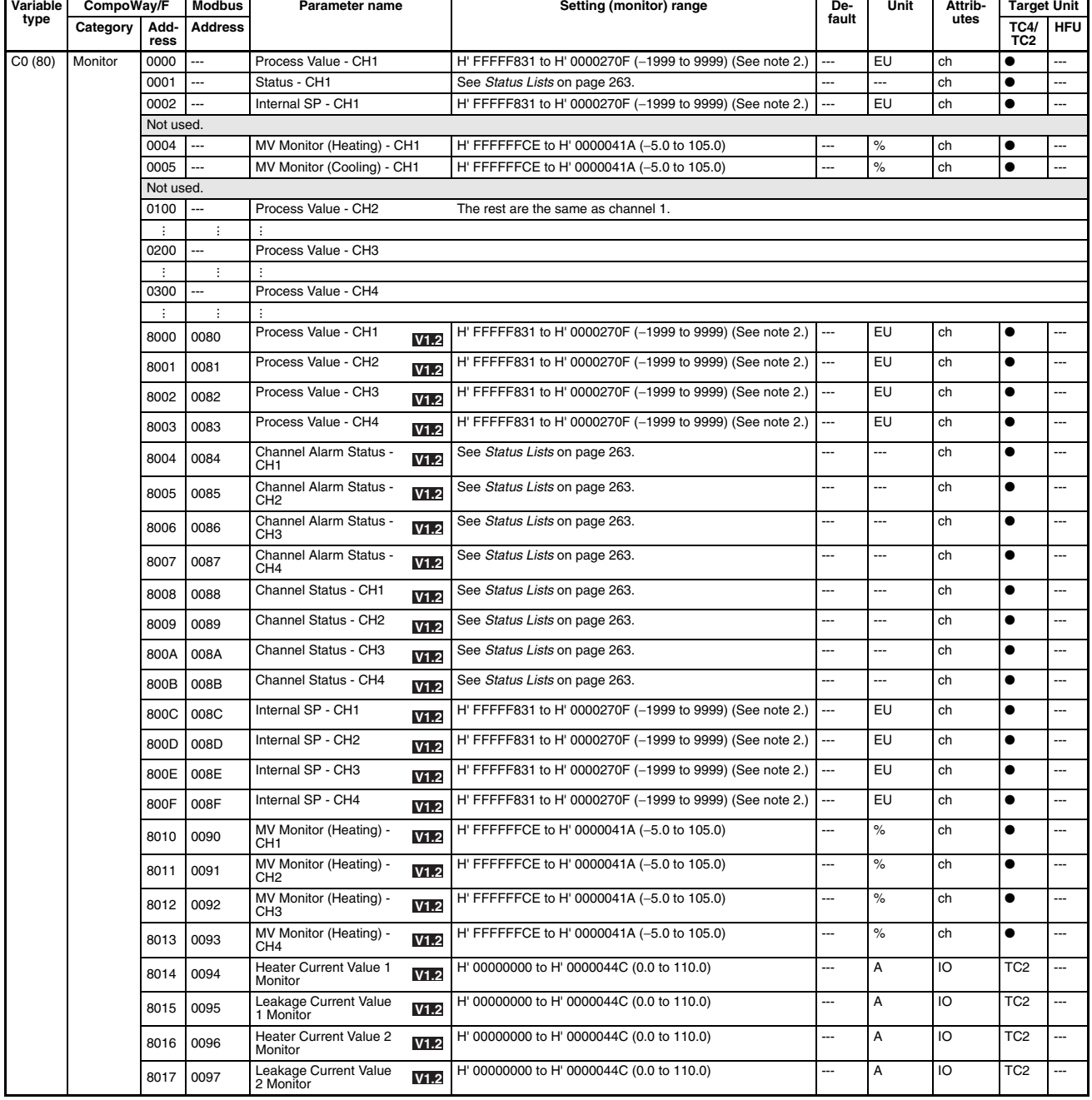

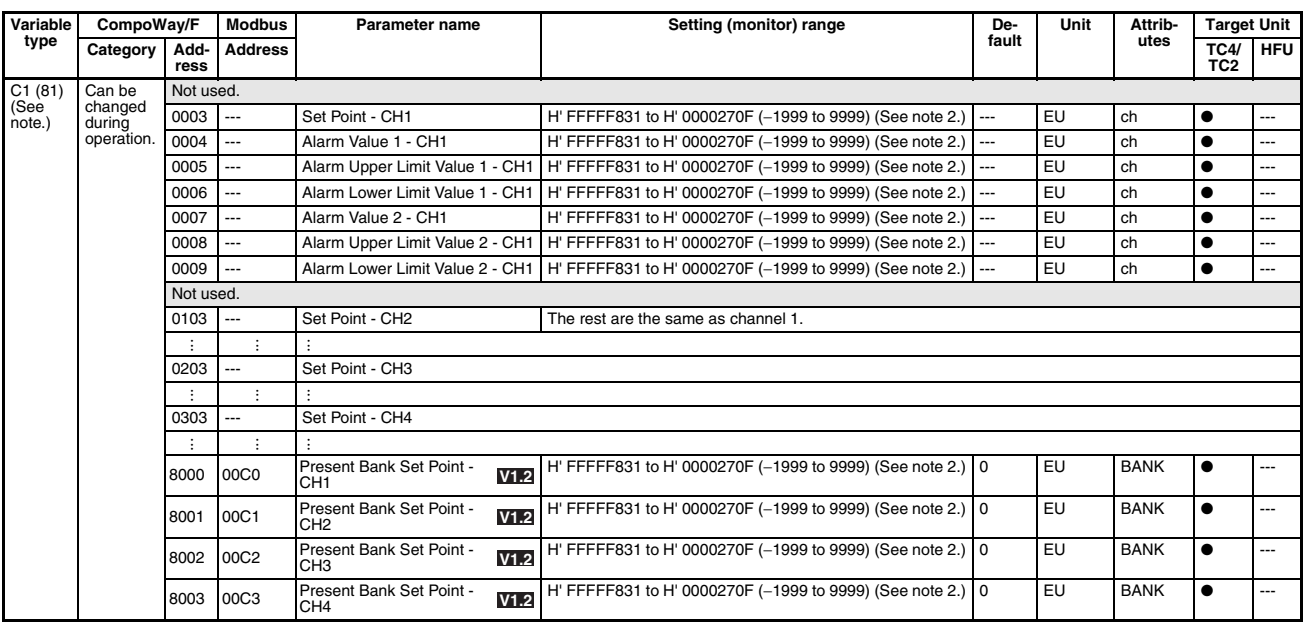

**Note** (1) The values in the current bank will be used for all set values.

(2) The decimal point position is determined by the sensor selection.

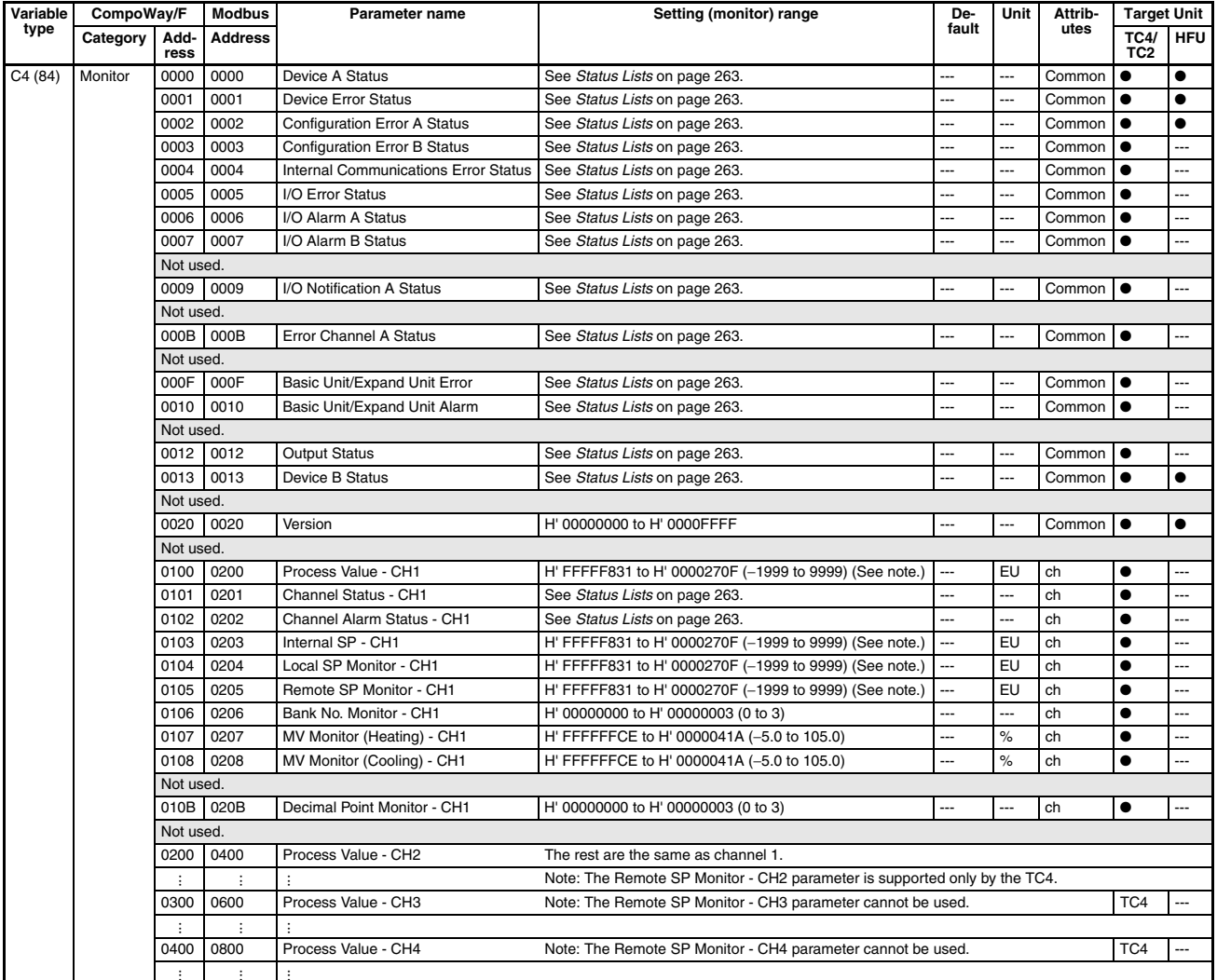

**Note** The decimal point position is determined by the sensor selection.

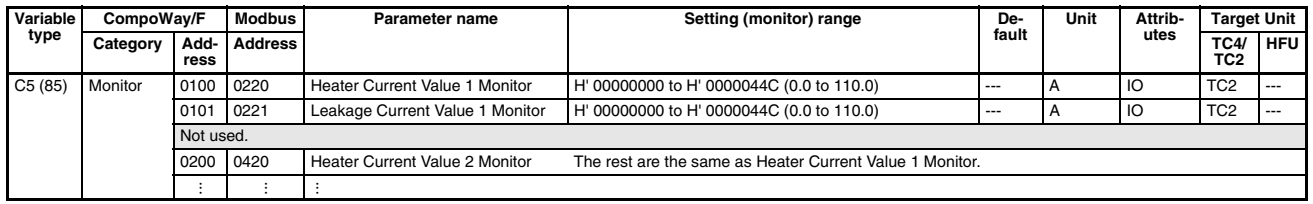

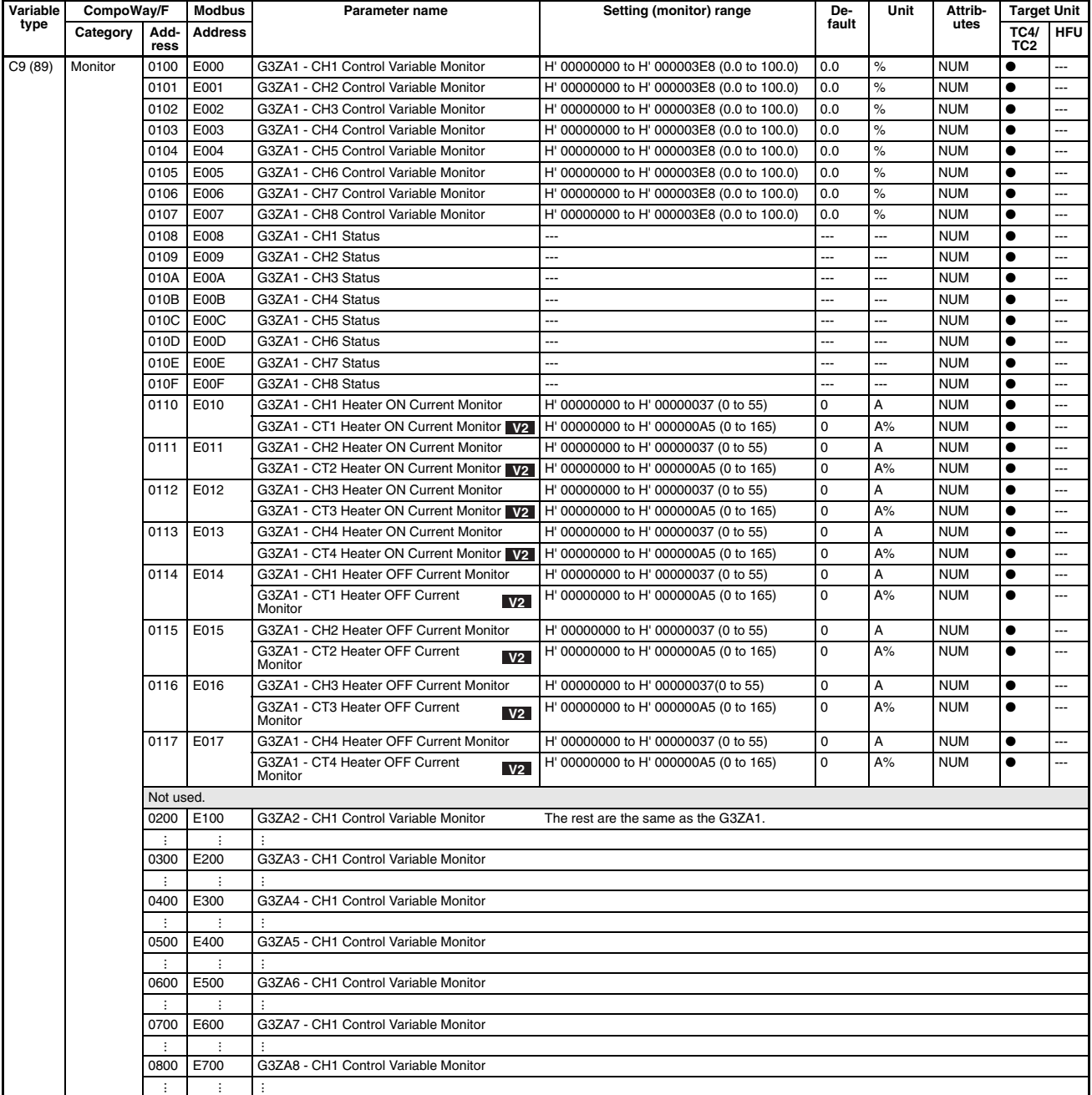

**Note** For details on G3ZA functions, refer to the G3ZA Multi-channel Power Controller User's Manual (Cat. No.Z200).

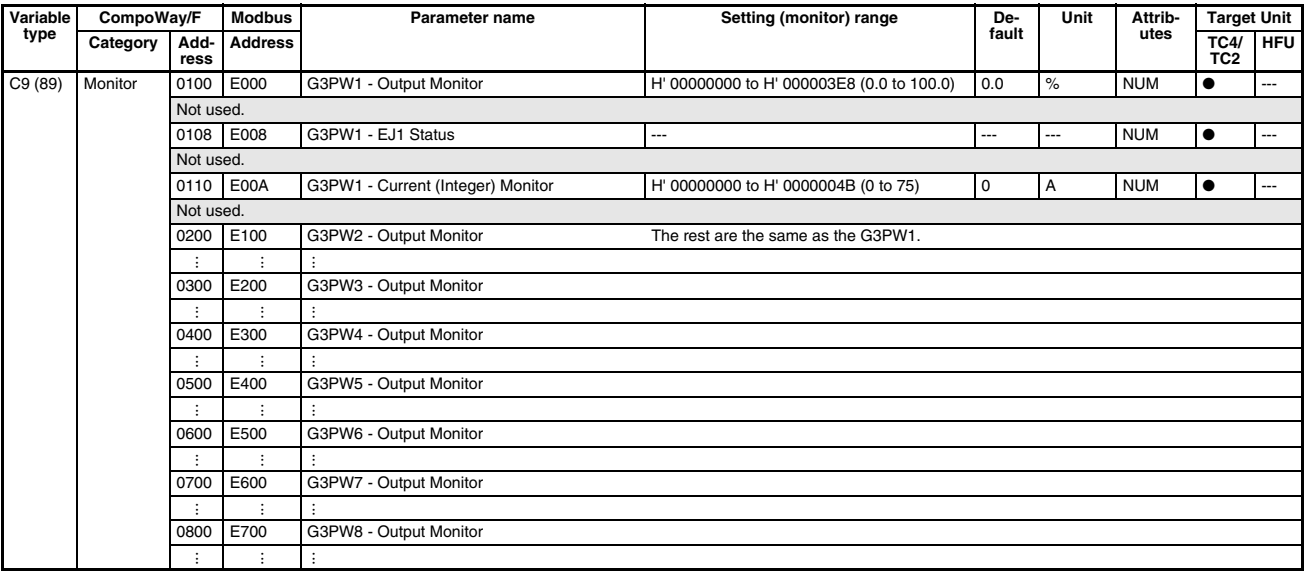

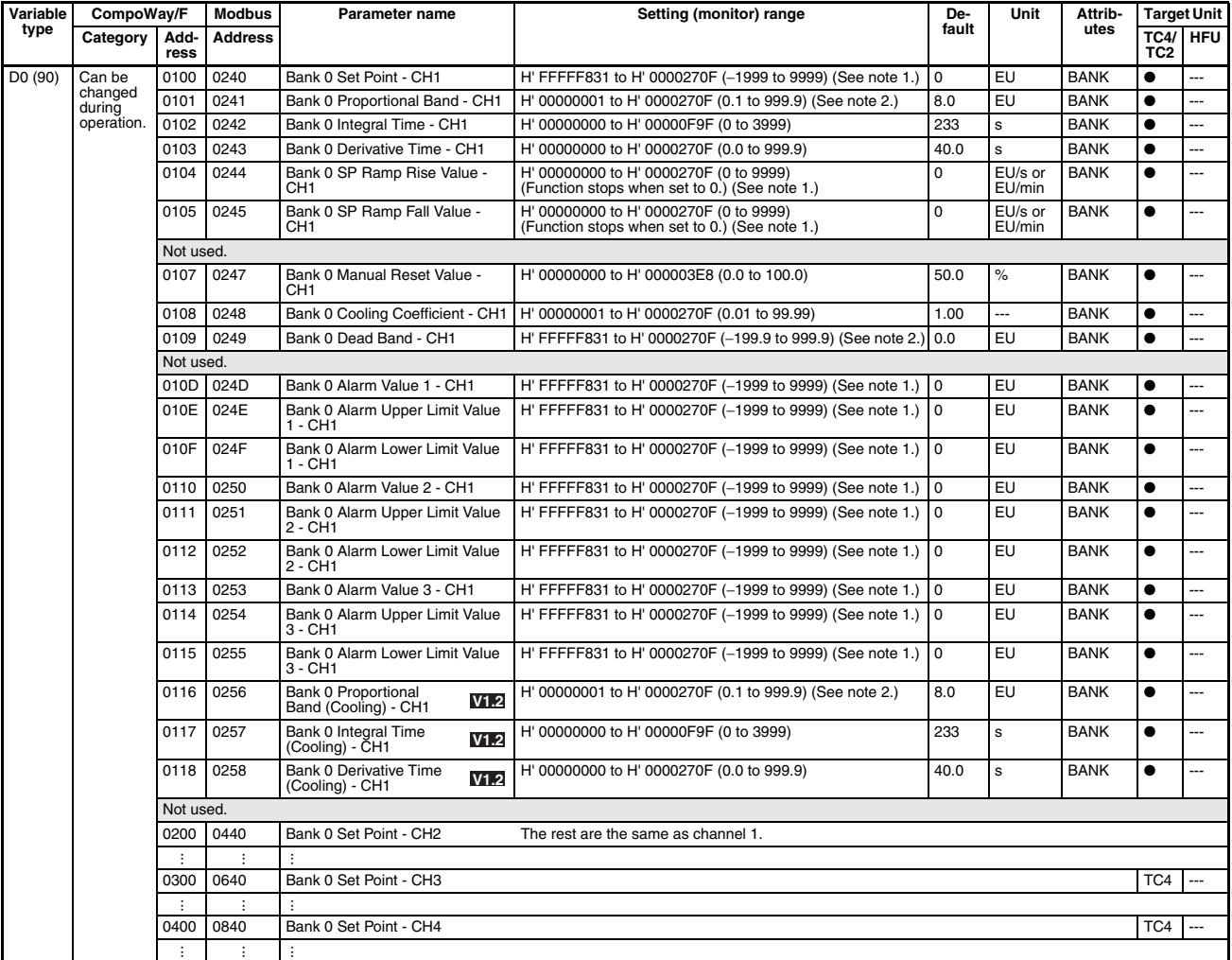

**Note** (1) The decimal point position is determined by the sensor selection.

(2) The decimal point position is determined by the sensor selection. In this case, however, the 0 (\*\*\*\*) decimal point position setting will be treated as a setting of 1 (\*\*\*.\*).

#### (3) **VIII** ... Can only be used by improved models. For details on improved models, refer to [Functional](#page-25-0) Upgrades [on page xxvi](#page-25-0). **V1.1**

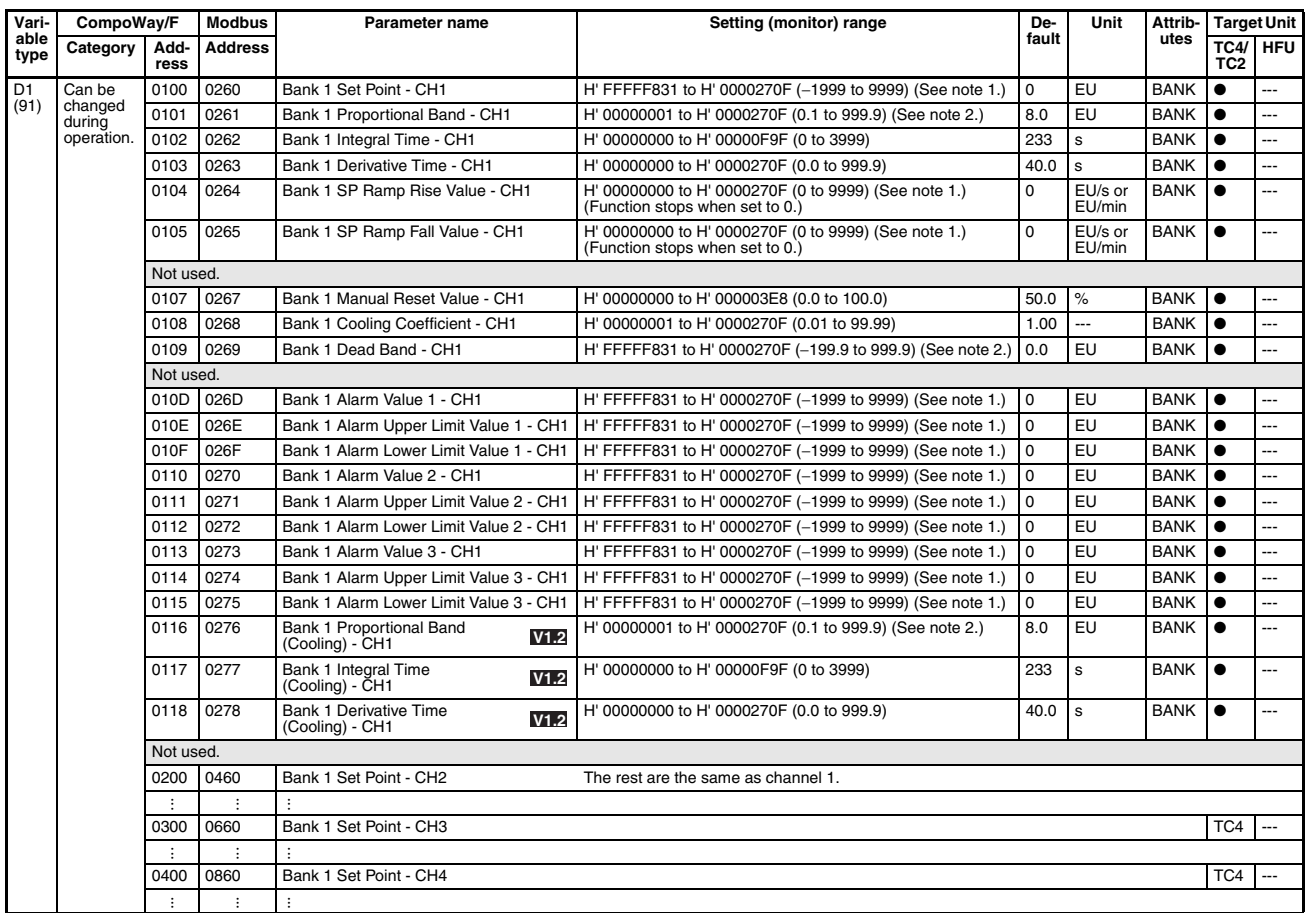

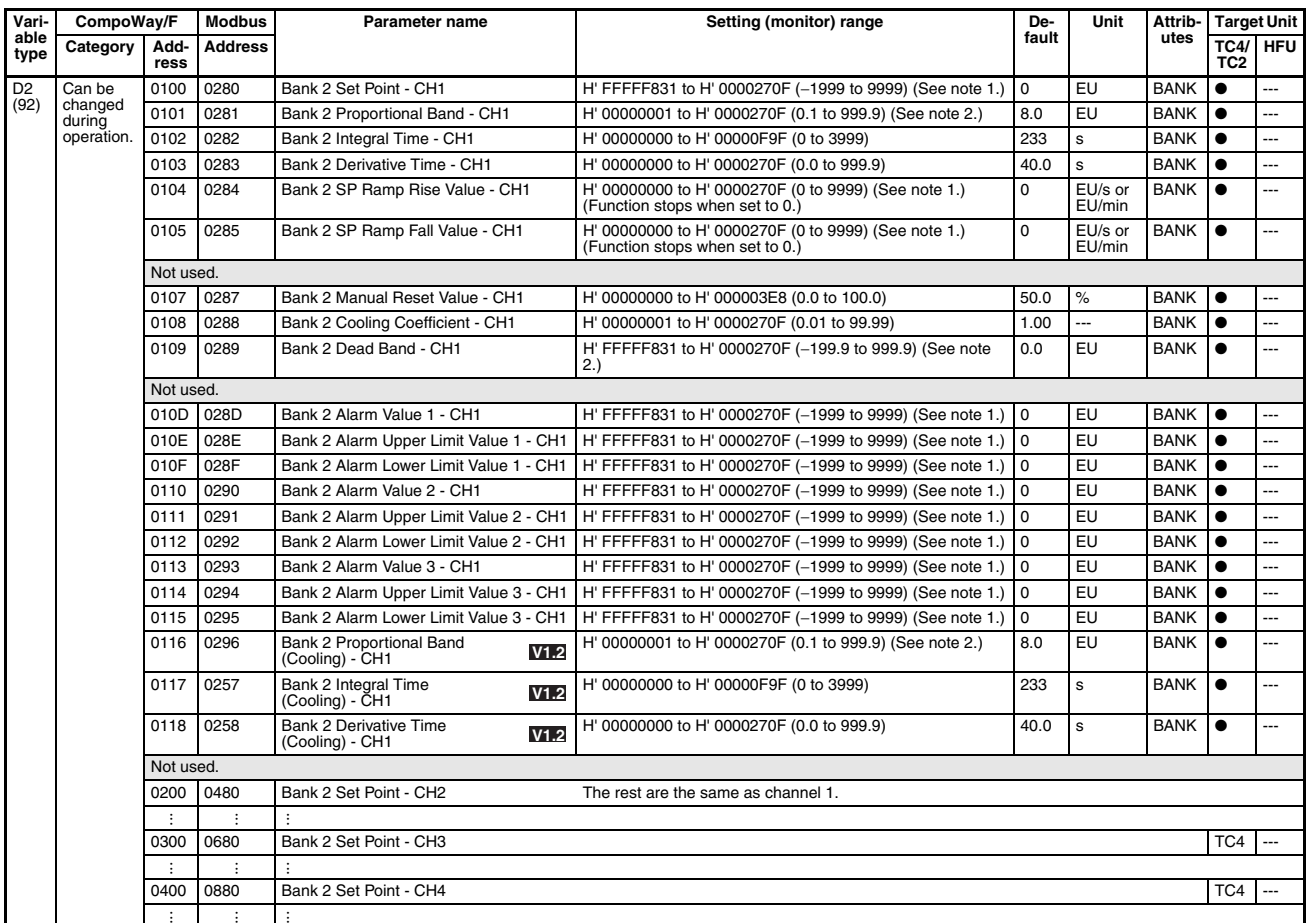

**Note** (1) The decimal point position is determined by the sensor selection.

(2) The decimal point position is determined by the sensor selection. In this case, however, the 0 (\*\*\*\*) decimal point position setting will be treated as a setting of 1 (\*\*\*.\*).

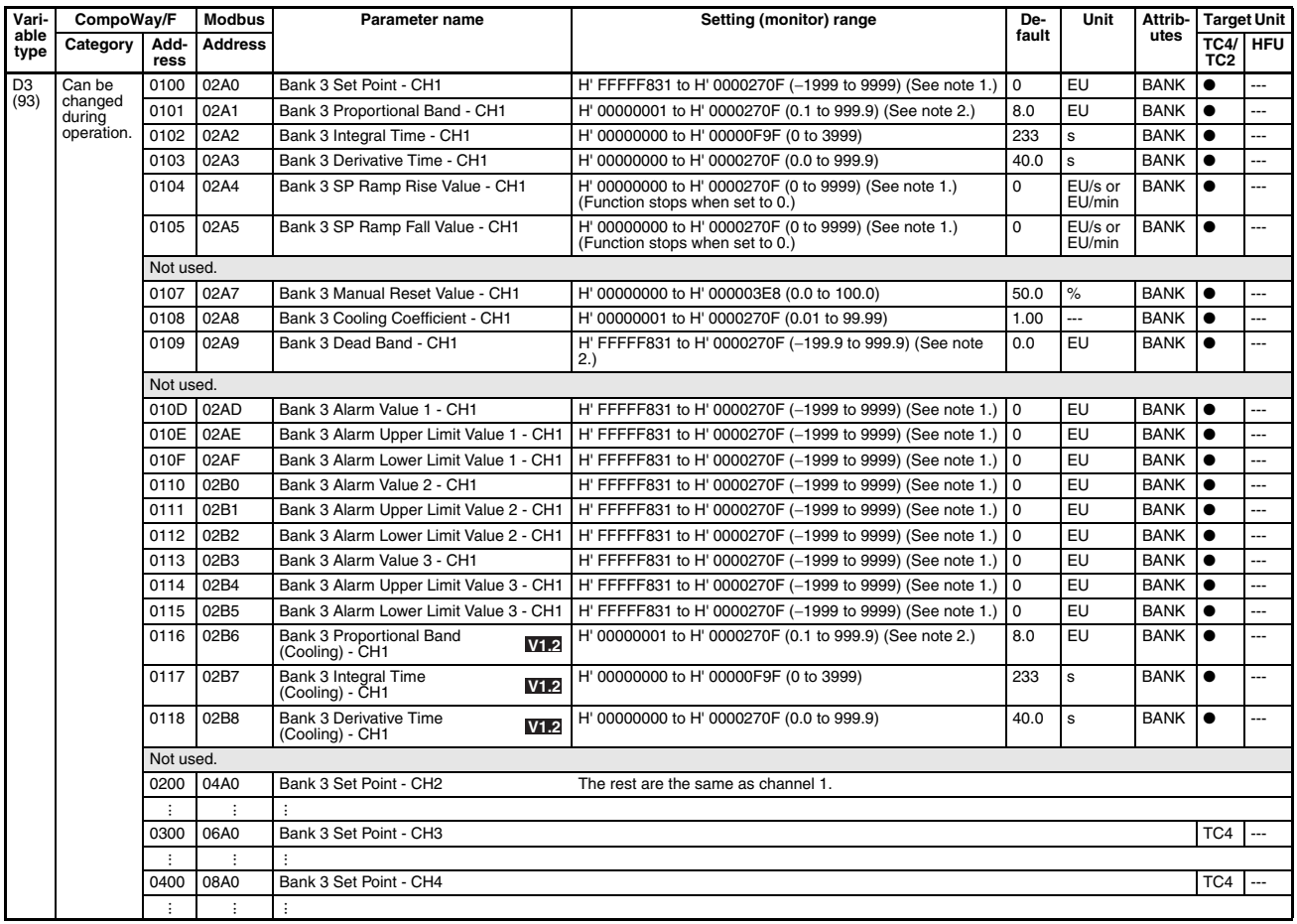

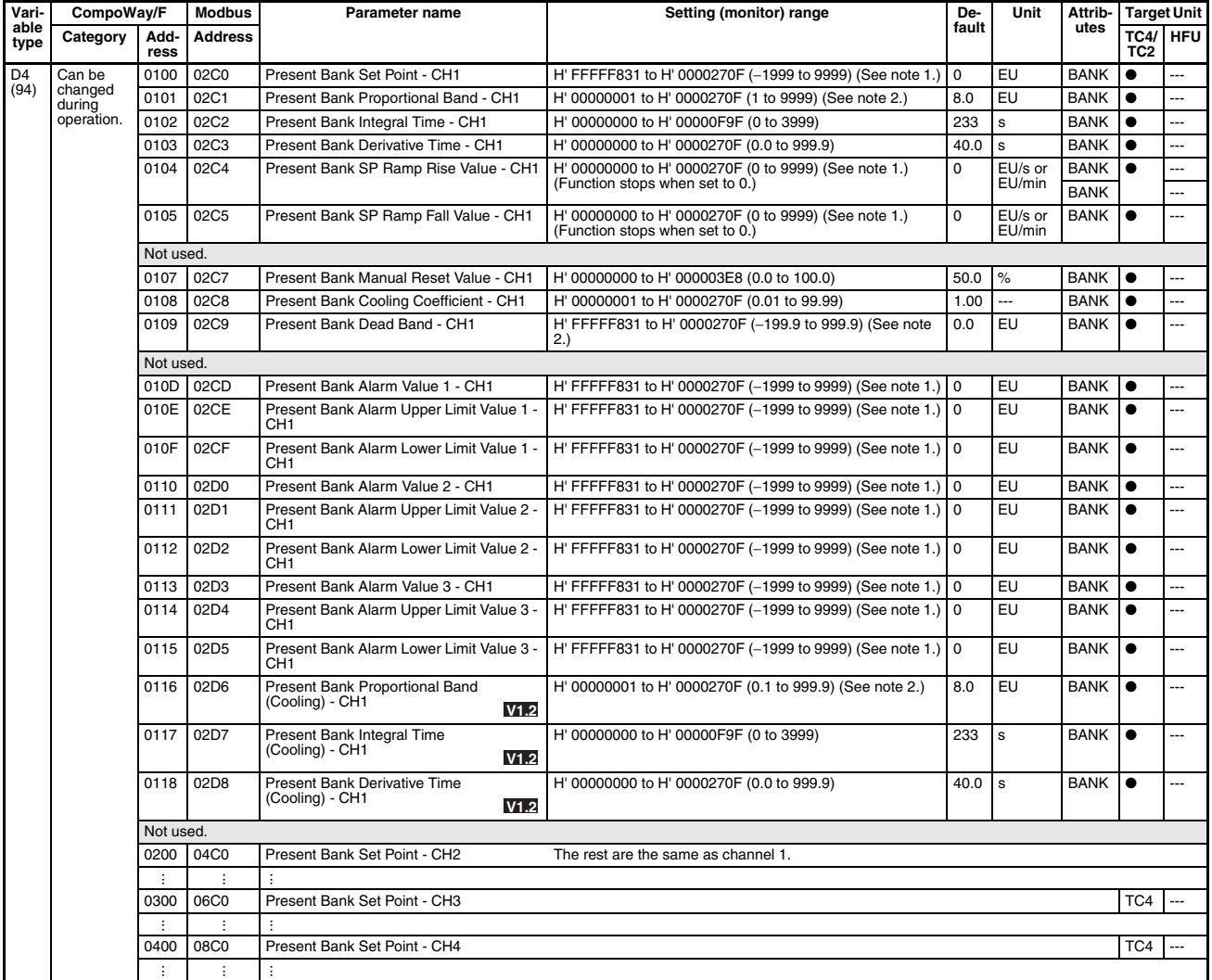

**Note** (1) The decimal point position is determined by the sensor selection.

(2) The decimal point position is determined by the sensor selection. In this case, however, the 0 (\*\*\*\*) decimal point position setting will be treated as a setting of 1 (\*\*\*.\*).

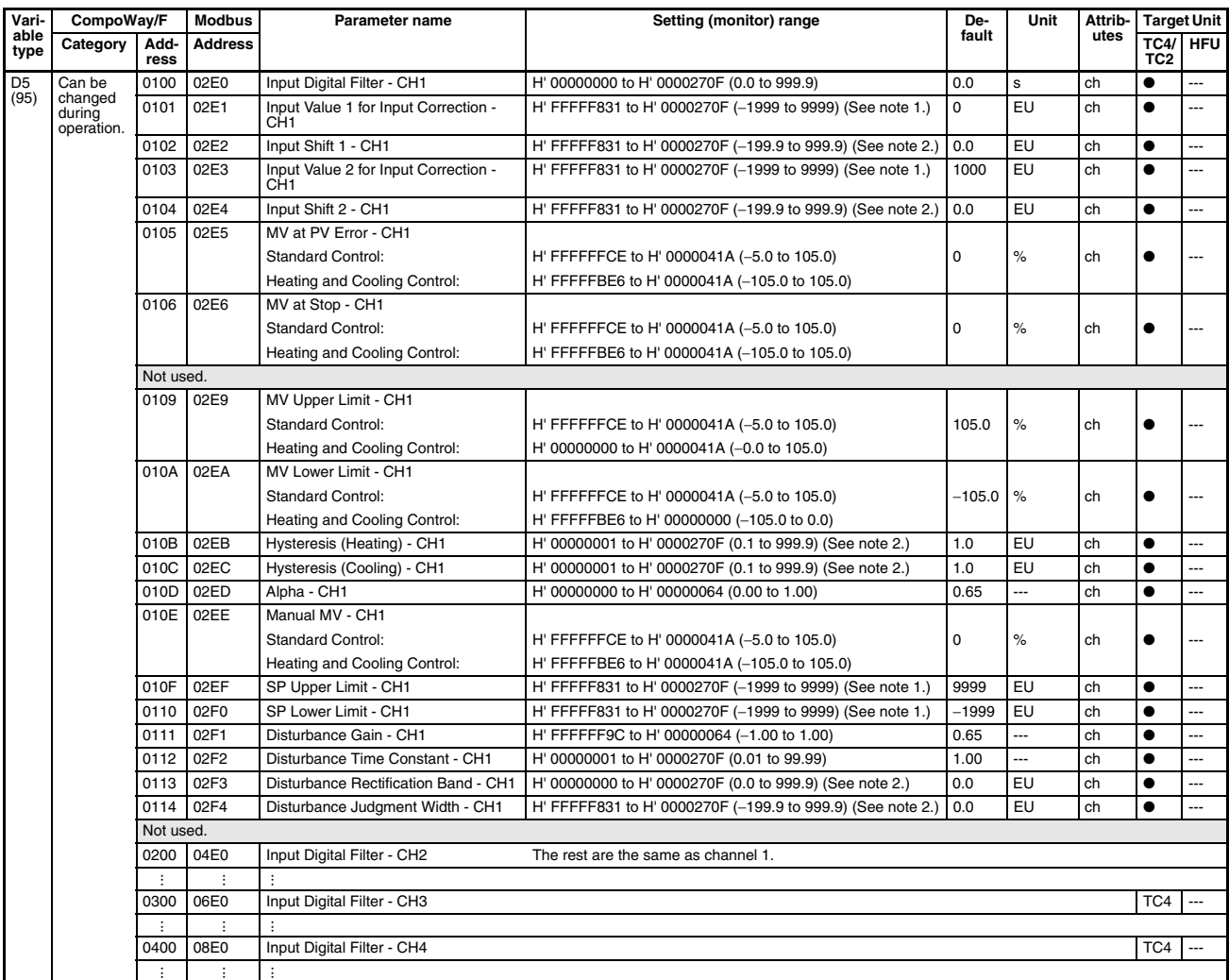

**Note** (1) The decimal point position is determined by the sensor selection.

(2) The decimal point position is determined by the sensor selection. In this case, however, the 0 (\*\*\*\*) decimal point position setting will be treated as a setting of 1 (\*\*\*.\*).

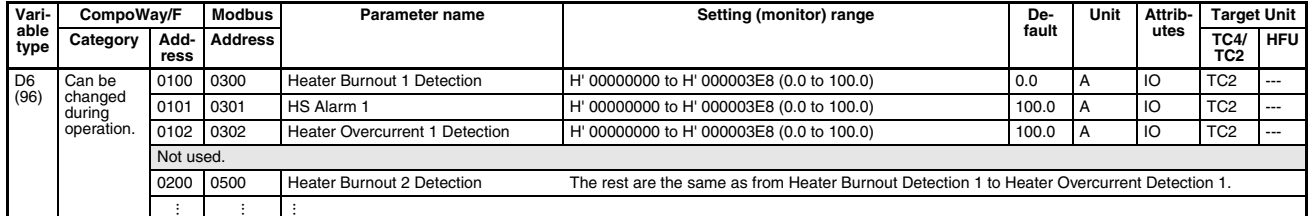

#### **Note** (1) Parameters with the following mark are supported only by version 1.1 Temperature Controllers: **V1.1**

Refer to [Functional Upgrades](#page-25-0) on page xxvi for details on upgraded functionality.

(2) **V1.2** ... Can only be used by improved models. For details on improved models, refer to [Functional Upgrades](#page-23-0) on page xxiv.

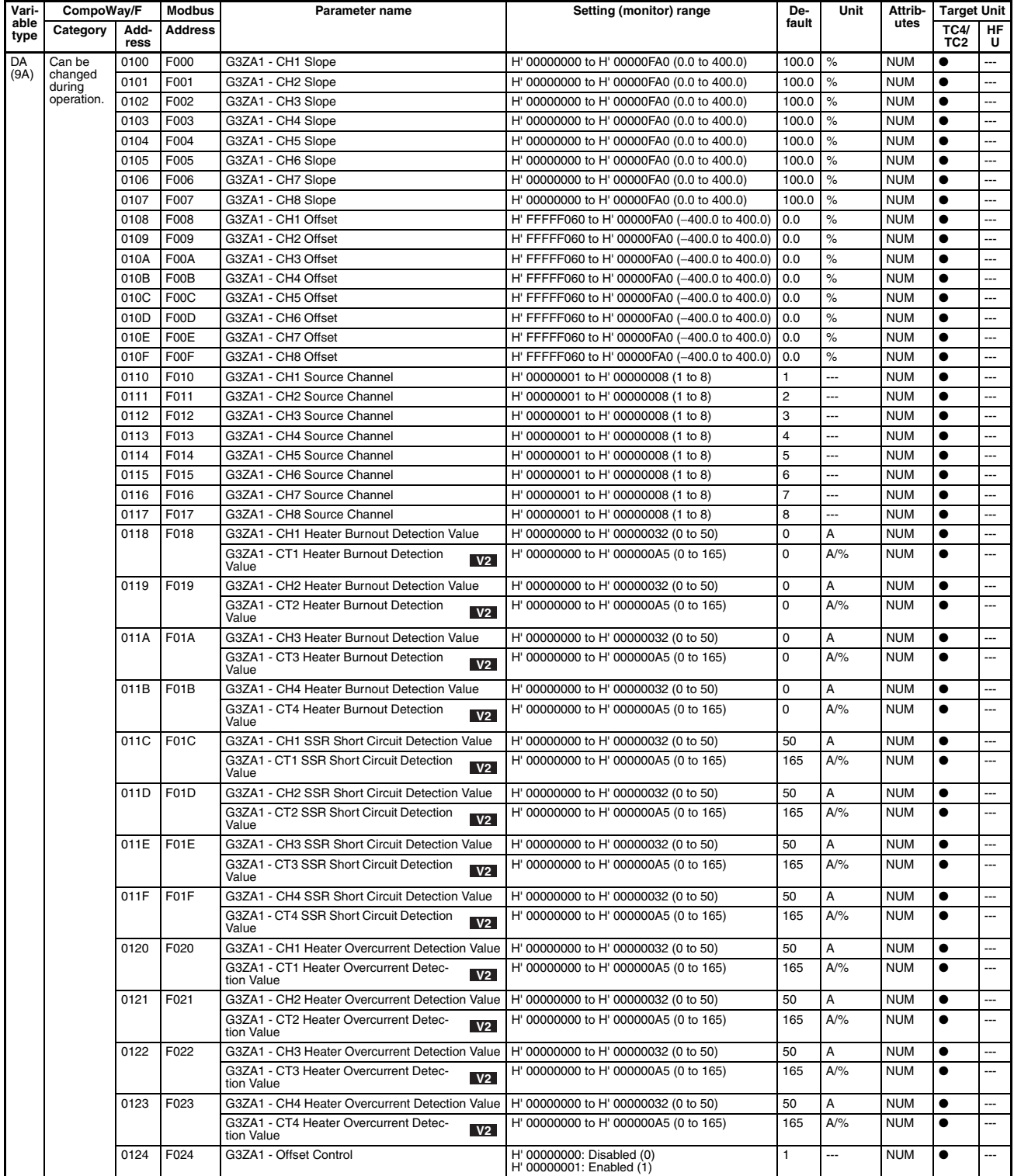

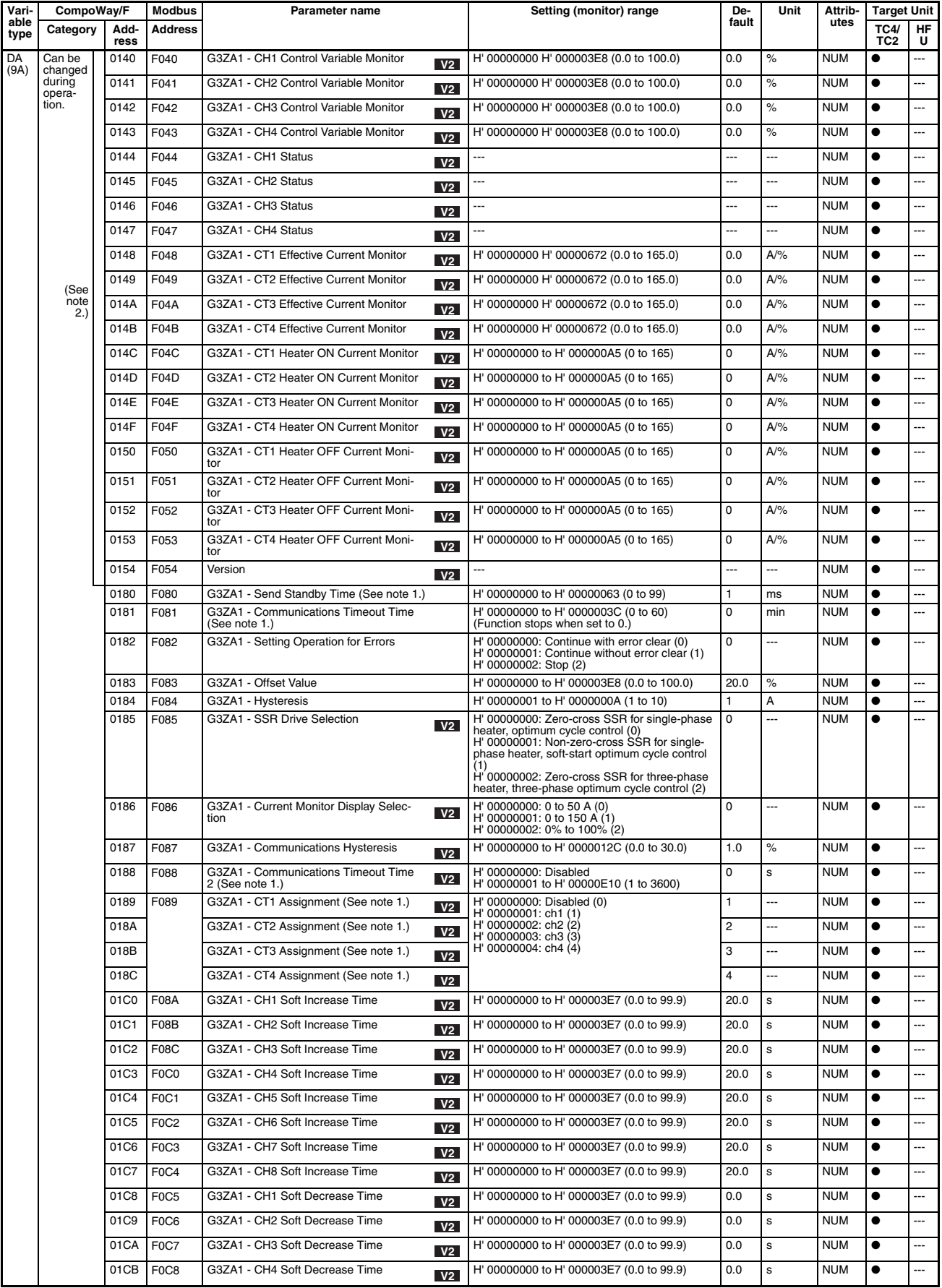

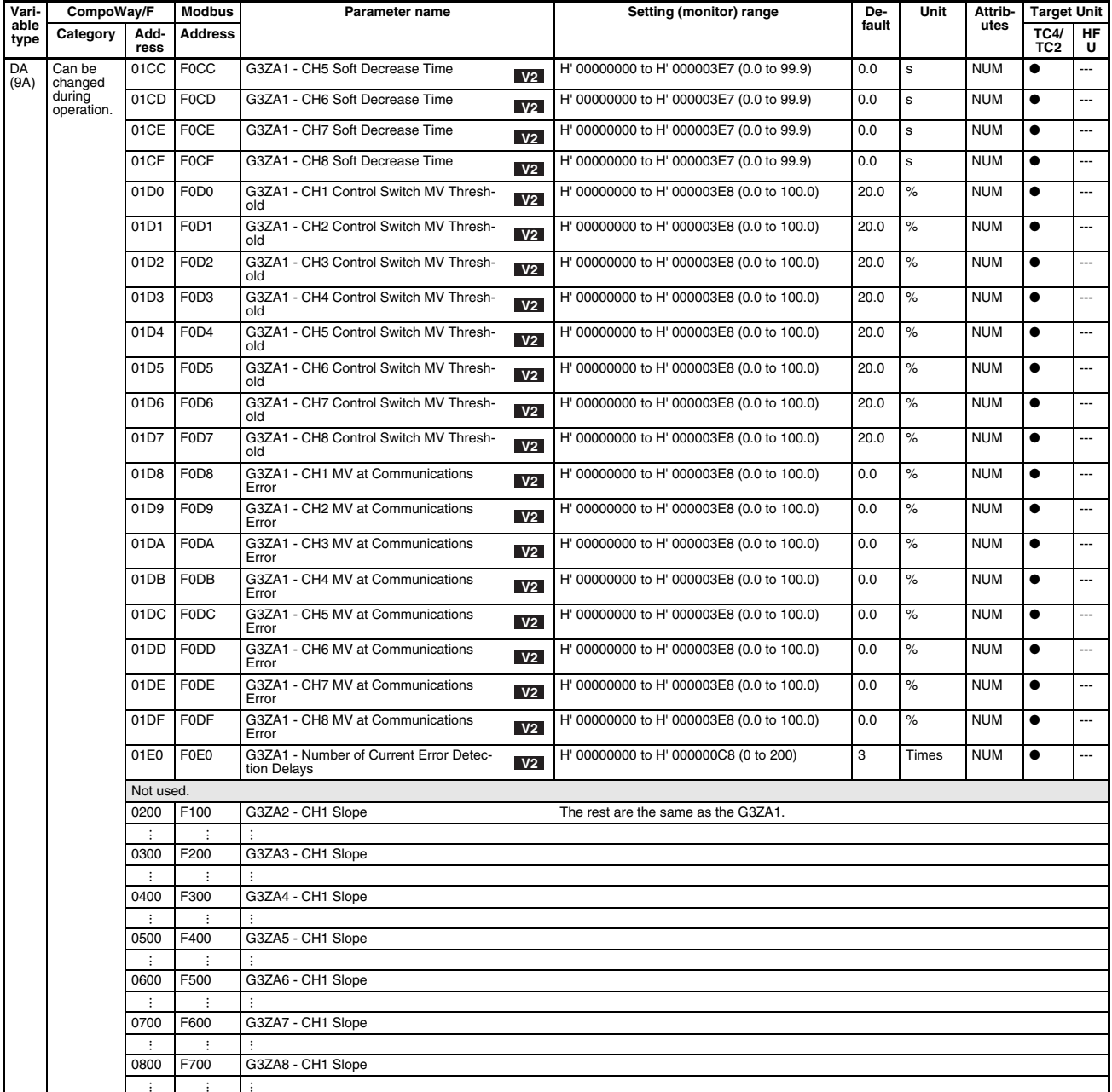

**Note** (1) Valid after a Software Reset operation command or after power is turned ON. Refer to the G3ZA Multi-channel Power Controller User's Manual (Cat. No. Z200).

(2) Parameters with the following mark are supported only by version 2 G3ZA Power Controllers: **V2**Refer to the G3ZA Multi-channel Power Controller User's Manual (Cat. No. Z200) for information on G3ZA functionality.

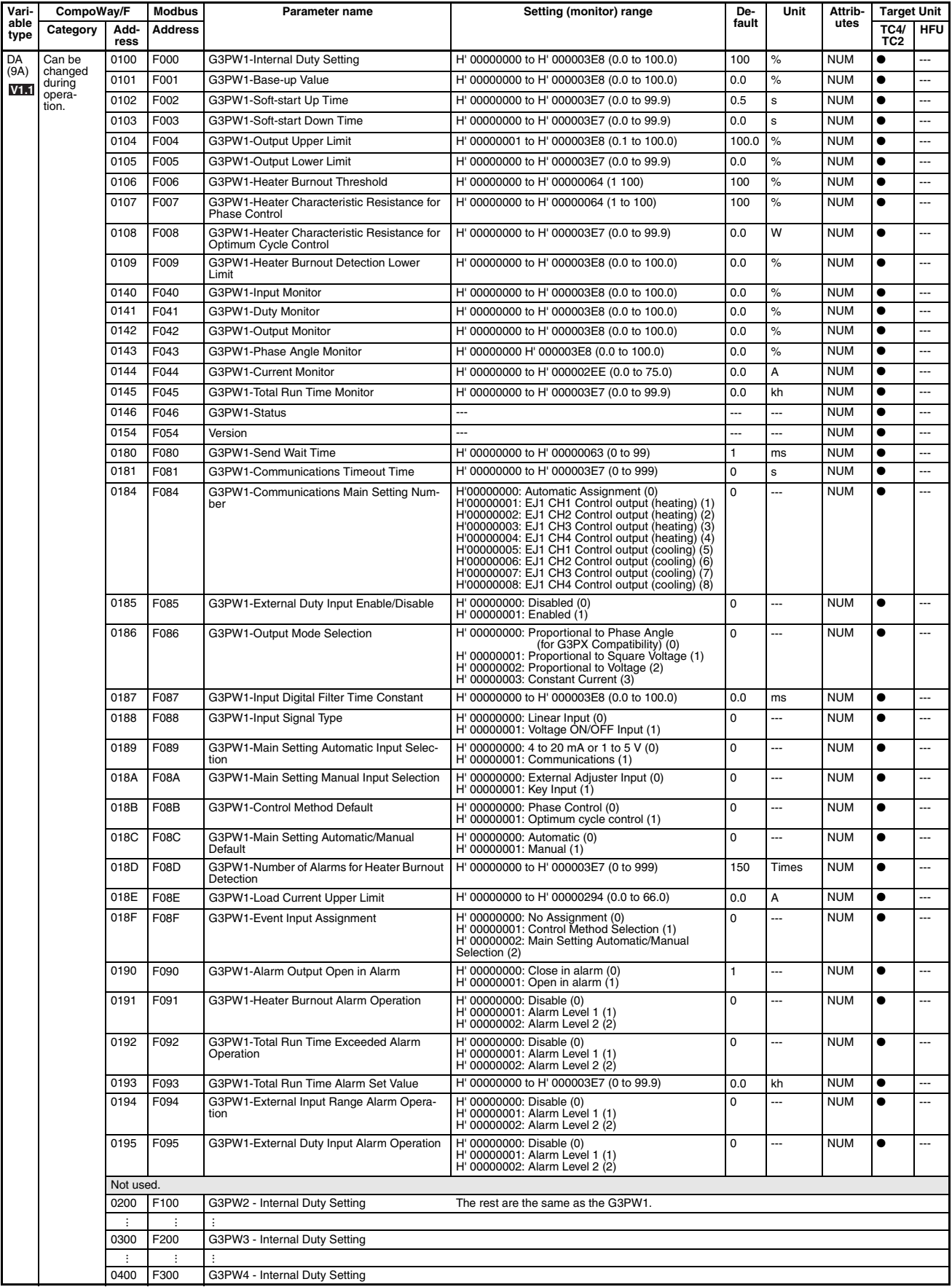

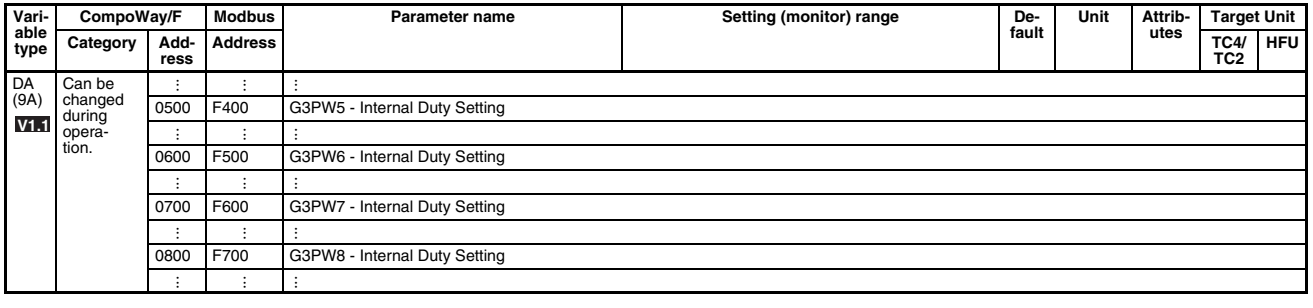

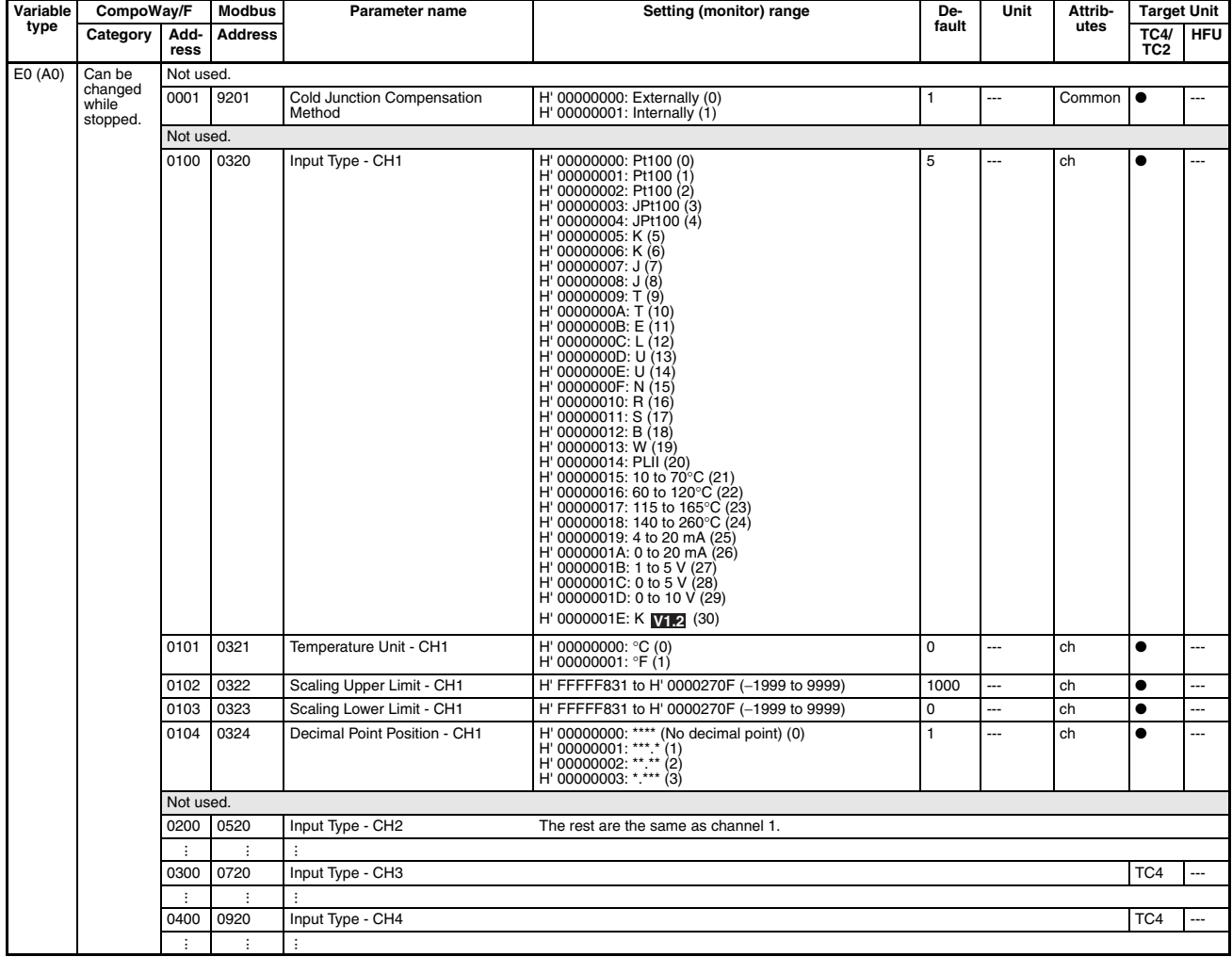

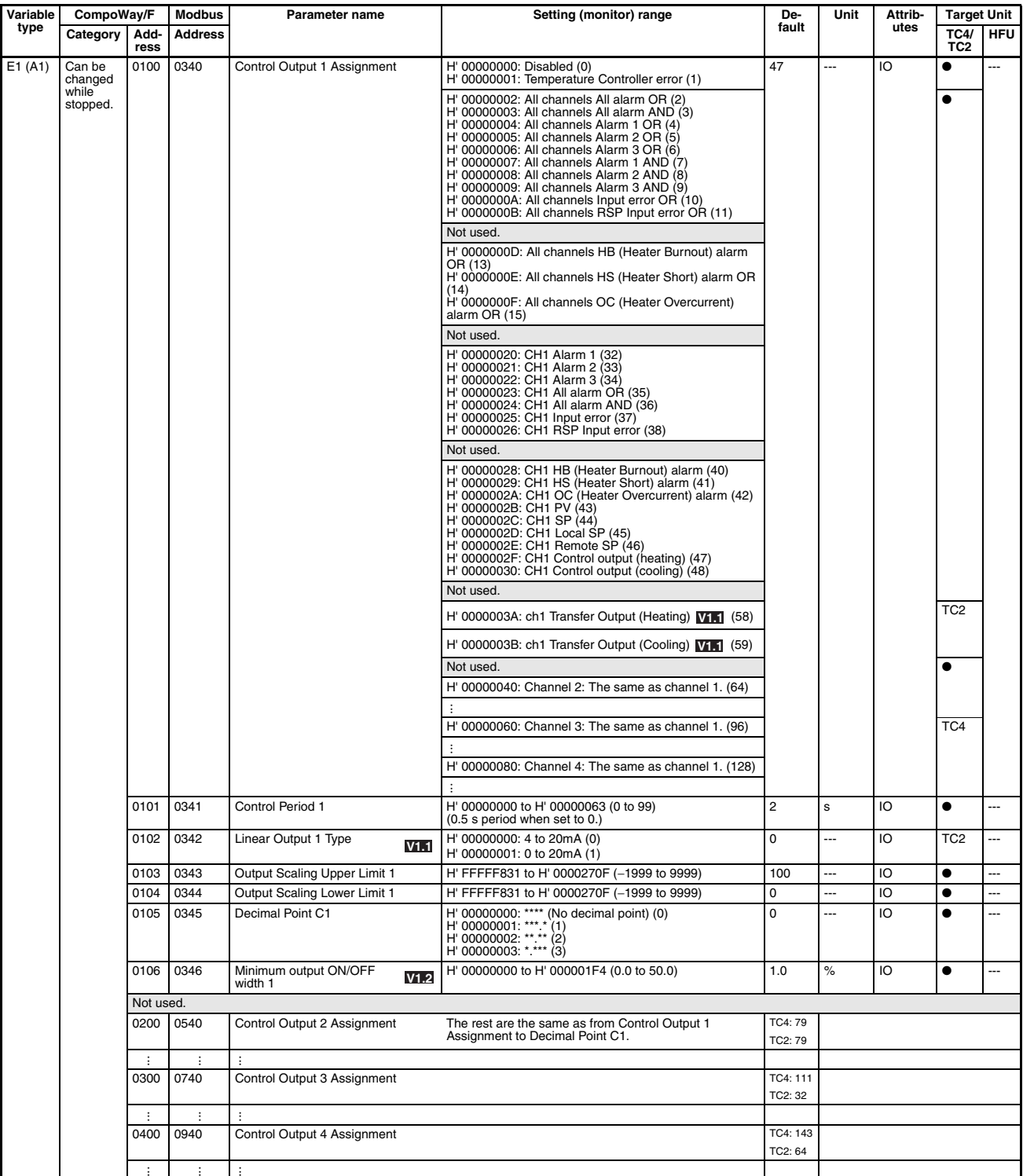

**Note** Parameters with the following mark are supported only by version 1.1 Temperature Controllers: **V1.1**Refer to [Functional Upgrades](#page-25-0) on page xxvi for details on upgraded functionality.

## **Parameter List Appendix Appendix**

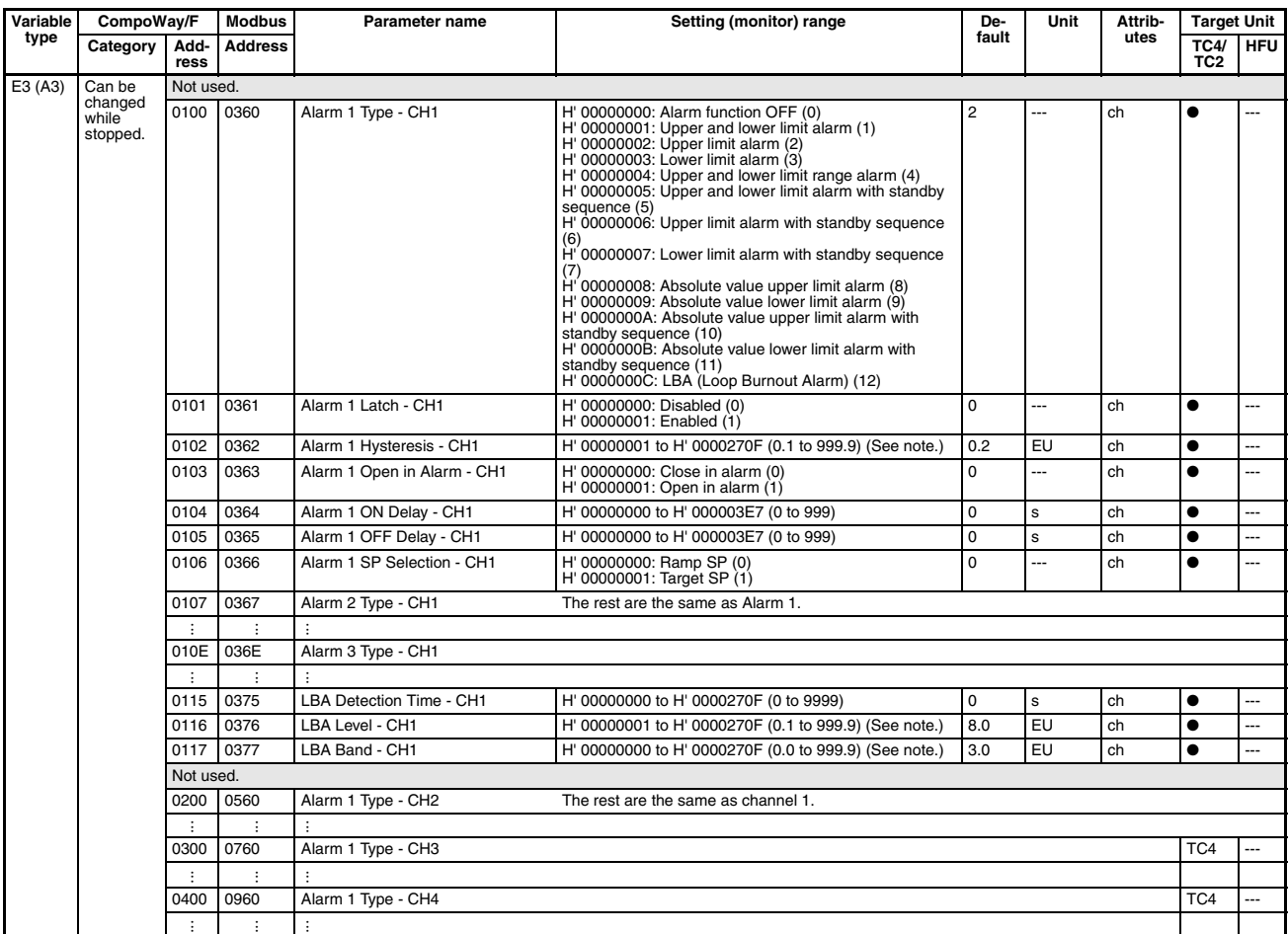

**Note** The decimal point position is determined by the sensor selection. In this case, however, the 0 (\*\*\*\*) decimal point position setting will be treated as a setting of 1 (\*\*\*.\*).

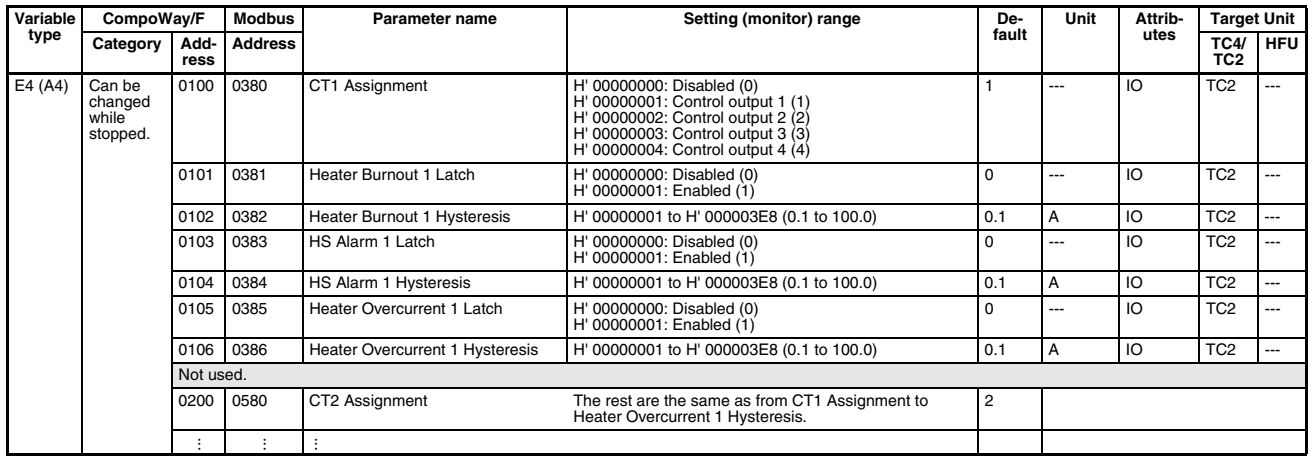

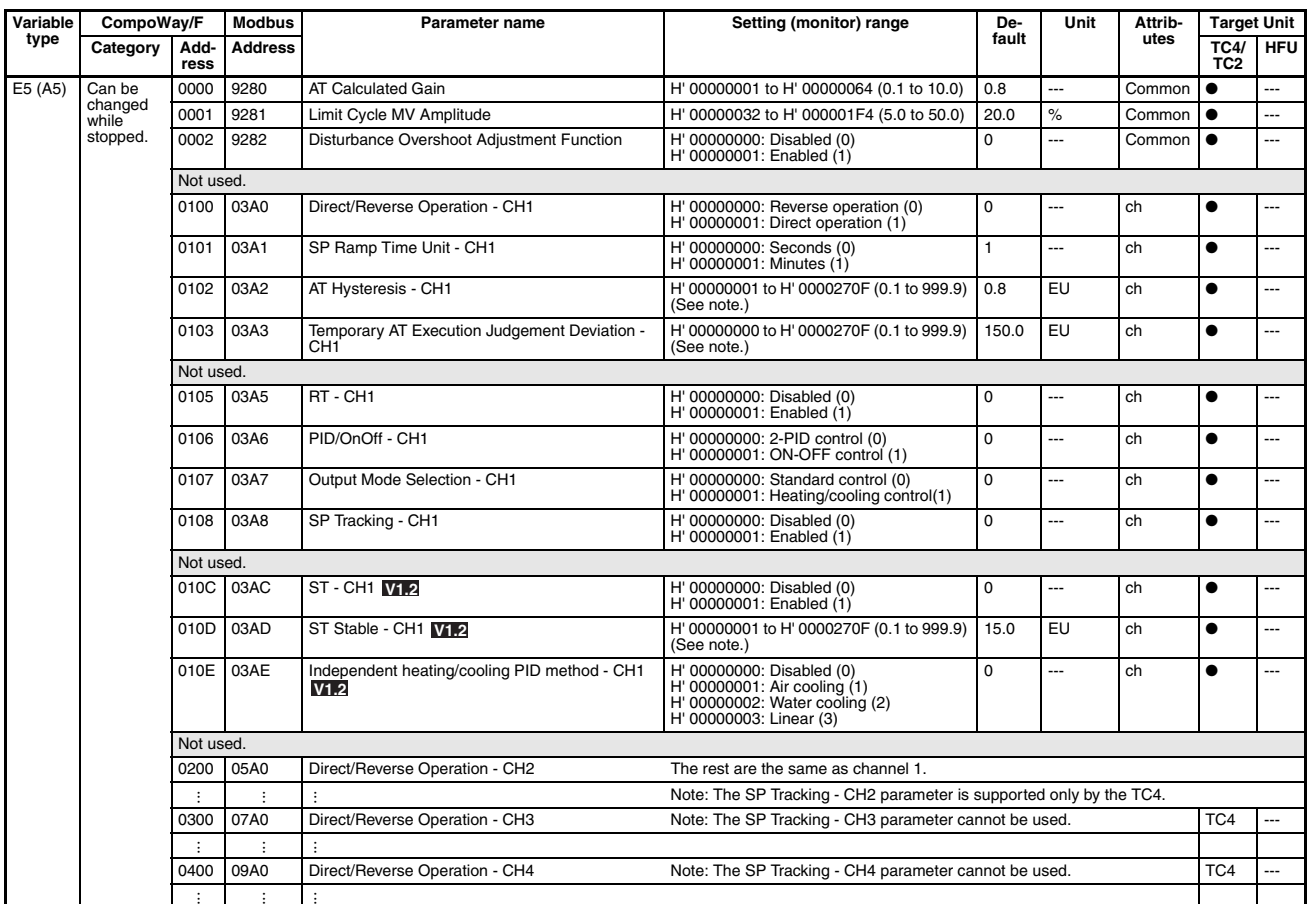

Note The decimal point position is determined by the sensor selection. In this case, however, the 0 (\*\*\*\*) decimal point position setting will be treated as a setting of 1 (\*\*\*.\*).

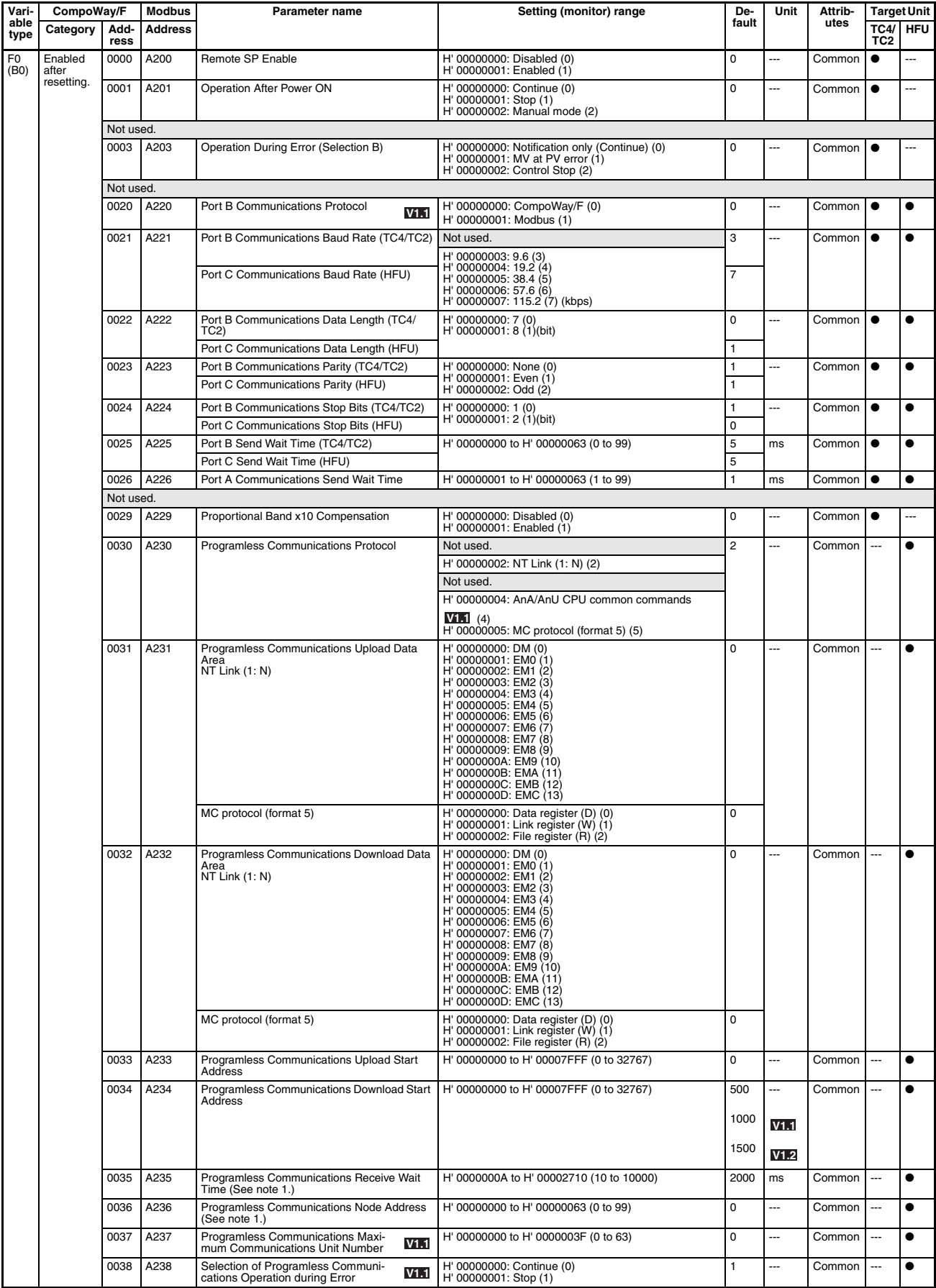

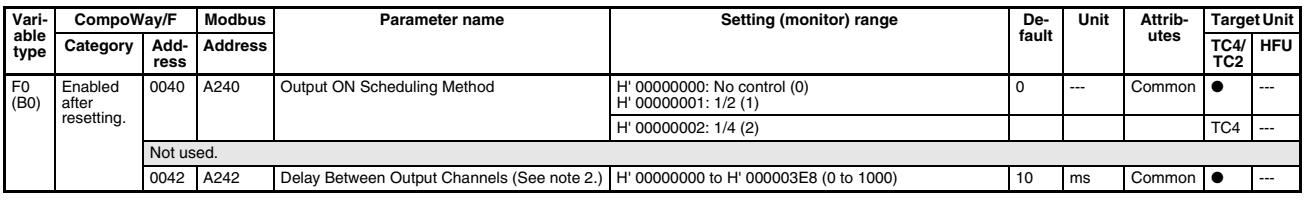

**Note** (1) Not valid when an NT Link is being used.

- (2) Set the Delay between Outputs parameter to an even number. If an odd number is set, the next smaller even number will be used.
- (3) Parameters with the following mark are supported only by version 1.1 Temperature Controllers: **V1.1**

Refer to [Functional Upgrades](#page-25-0) on page xxvi for details on upgraded functionality.

 $(4)$  **V1.2** ... Can only be used by improved models. For details on improved models, refer to [Functional Upgrades](#page-23-0) on page xxiv.

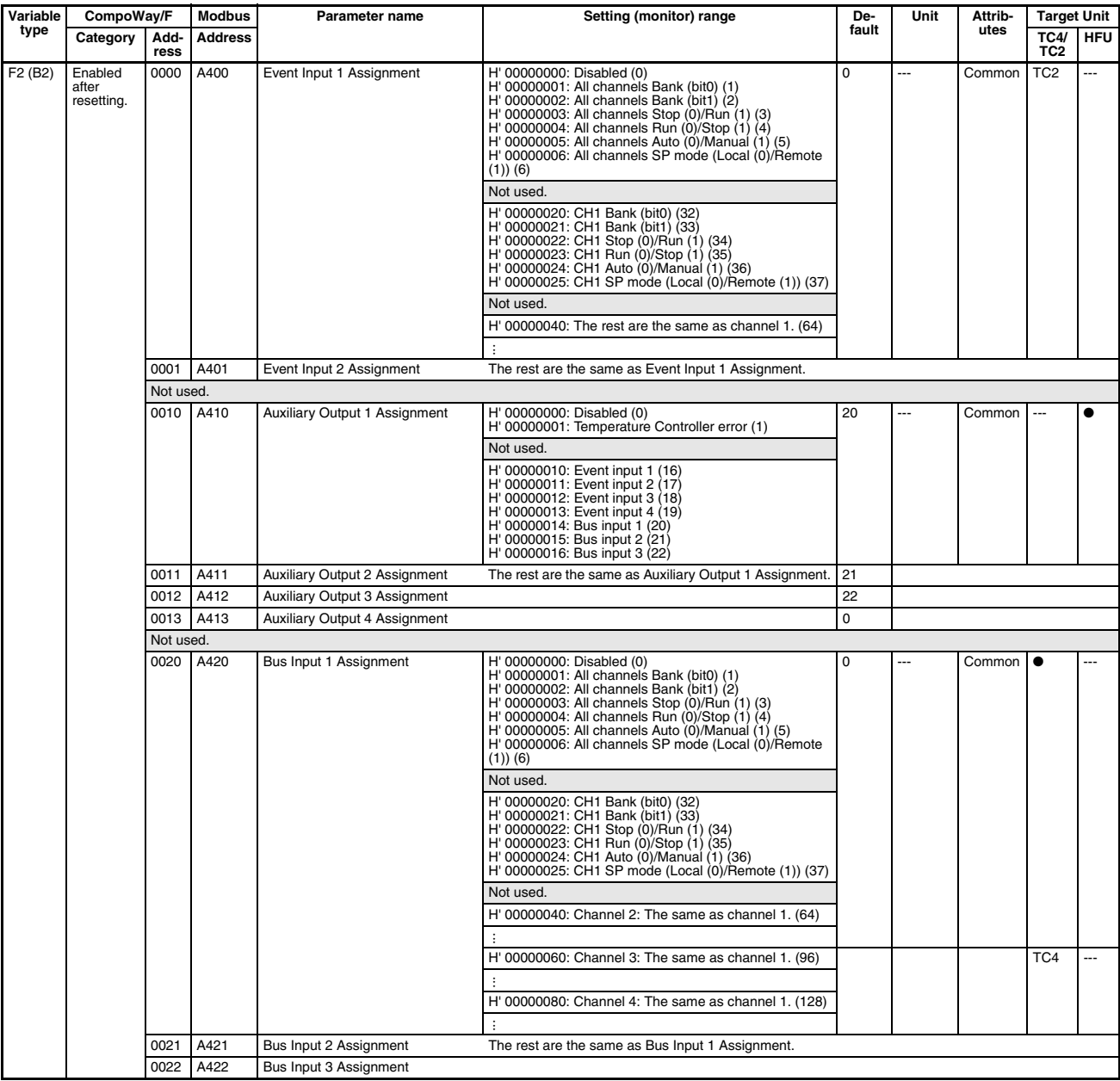

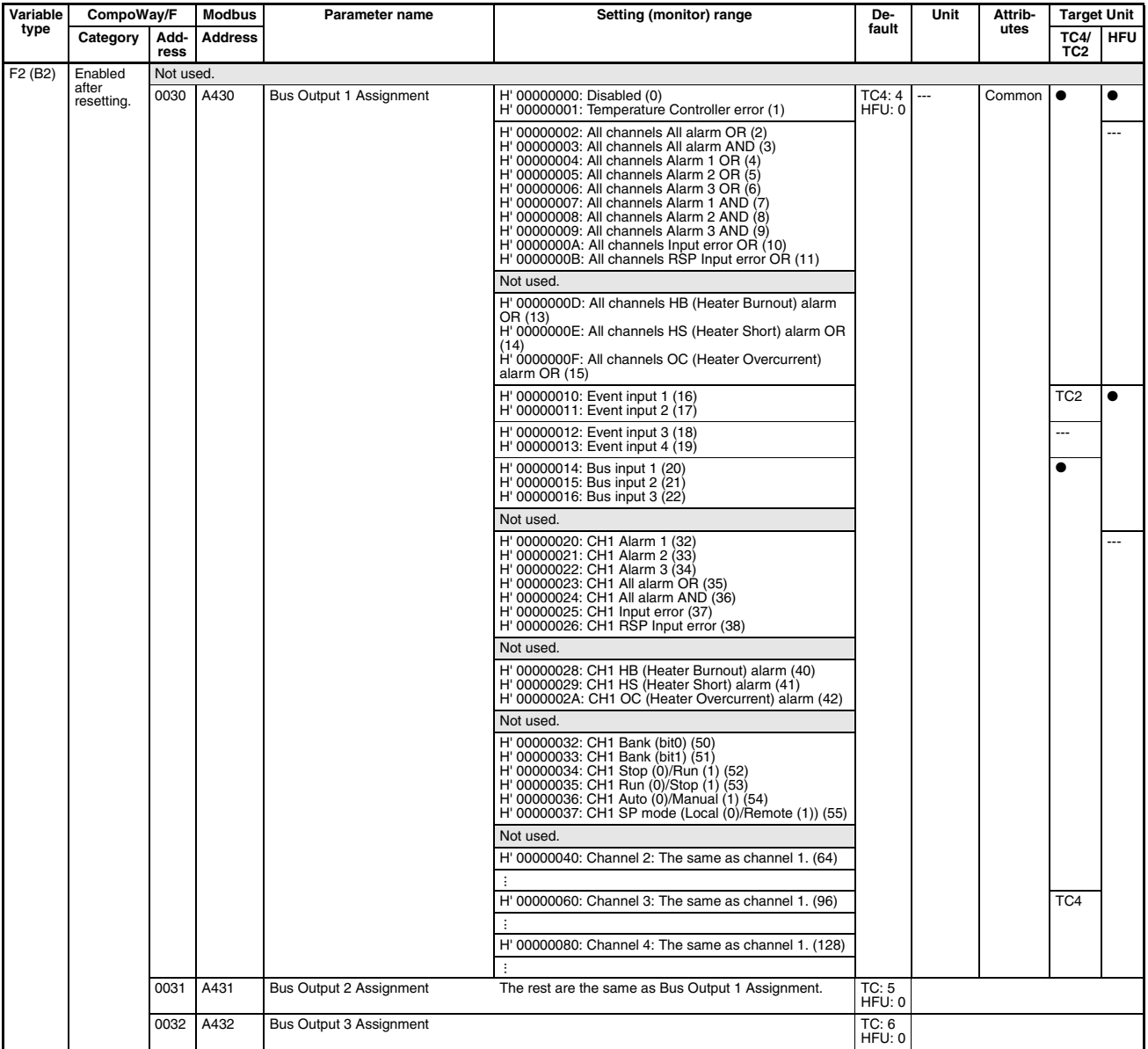
# <span id="page-288-13"></span>**Status Lists**

Use the Status listed in the following tables to check EJ1 status.

## **TC4/TC2**

## <span id="page-288-1"></span>**C0 Status**

<span id="page-288-12"></span><span id="page-288-11"></span><span id="page-288-10"></span><span id="page-288-9"></span><span id="page-288-8"></span><span id="page-288-7"></span><span id="page-288-6"></span><span id="page-288-5"></span><span id="page-288-4"></span><span id="page-288-3"></span><span id="page-288-2"></span><span id="page-288-0"></span>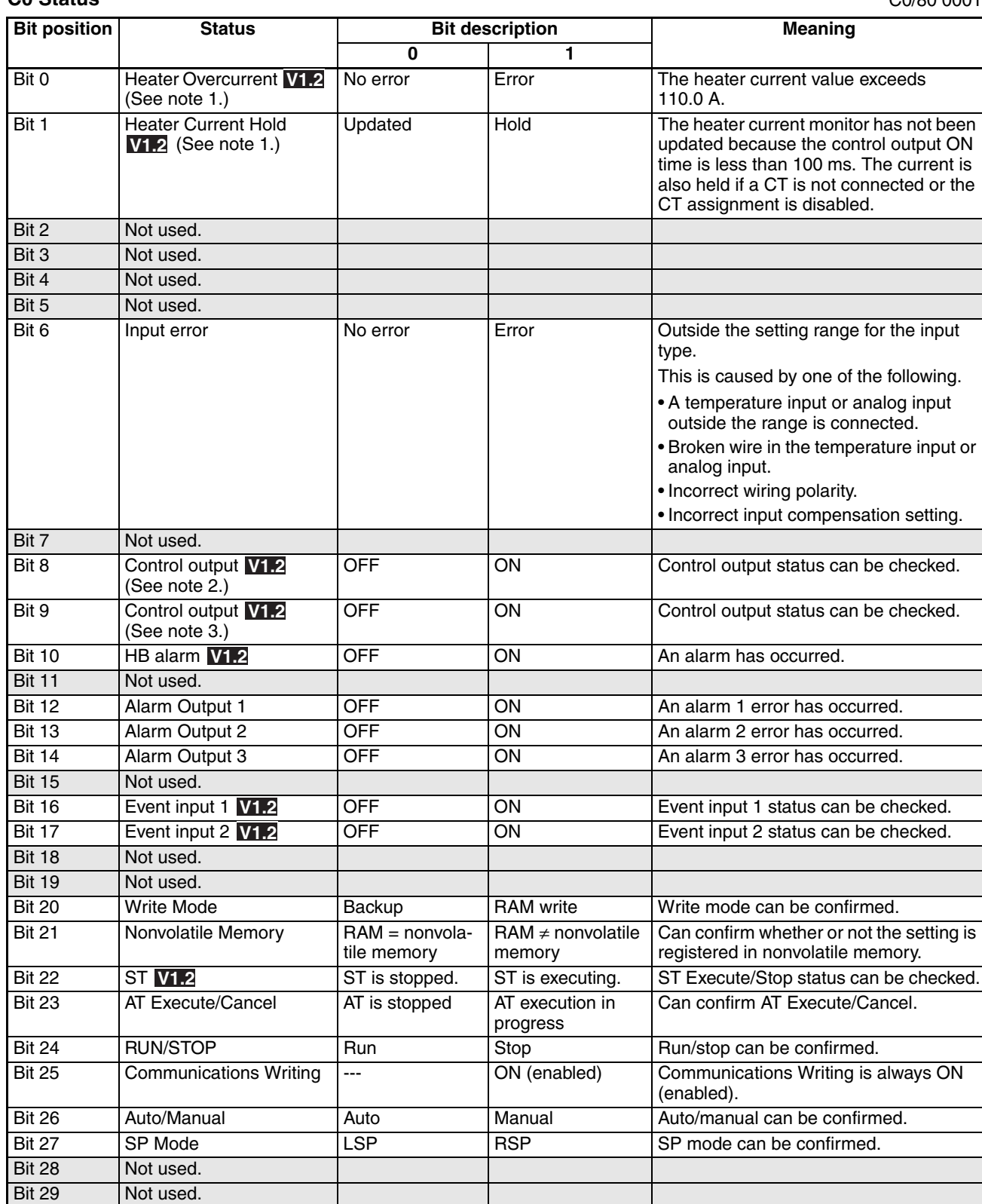

C0/80 0001

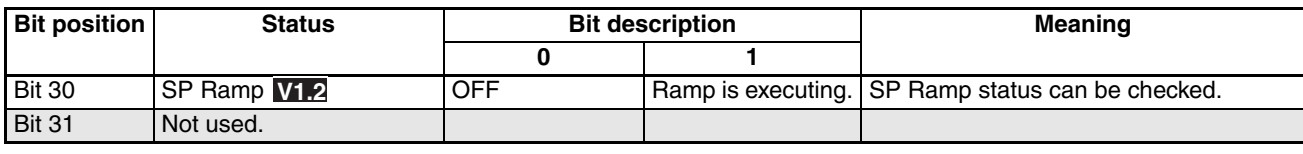

**Note** (1) The values are displayed as follows: CT1 = channel 1 and CT2 = channel 2.

(2) The values are displayed as follows: OUT1 = channel 1, OUT2 = channel 2, OUT3 = channel 3, and OUT4 = channel 4.

<span id="page-289-3"></span><span id="page-289-2"></span><span id="page-289-1"></span><span id="page-289-0"></span>(3) The status is displayed as follows: OUT3 = channel 3 and OUT 4 = channel 4.

## **Device A Status**

C4/84 0000

<span id="page-289-4"></span>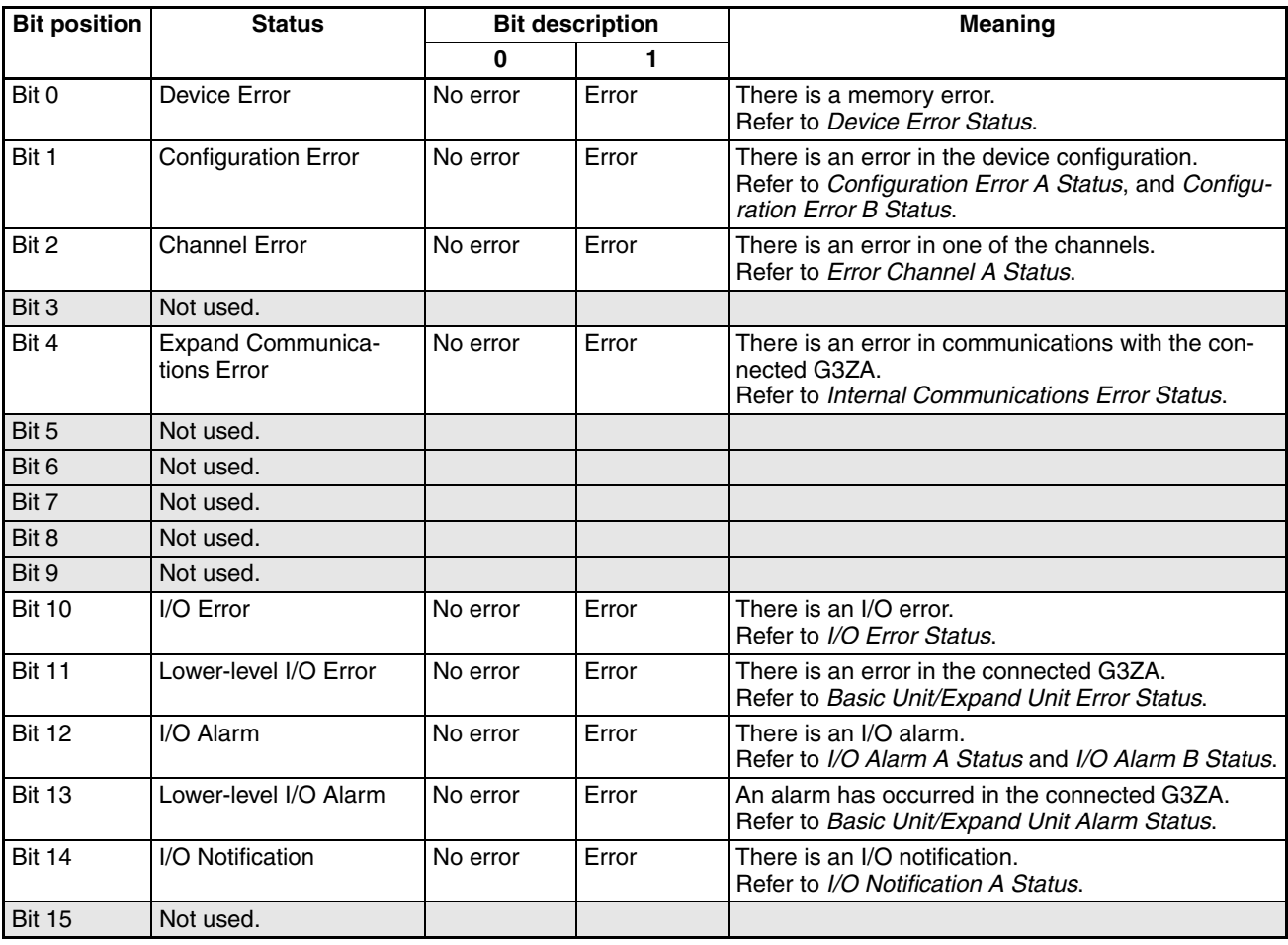

<span id="page-289-9"></span><span id="page-289-8"></span><span id="page-289-7"></span><span id="page-289-6"></span><span id="page-289-5"></span>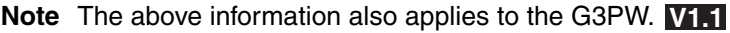

### <span id="page-290-7"></span><span id="page-290-0"></span>**Device Error Status**

C4/84 0001

C4/84 0002

<span id="page-290-12"></span><span id="page-290-11"></span><span id="page-290-8"></span>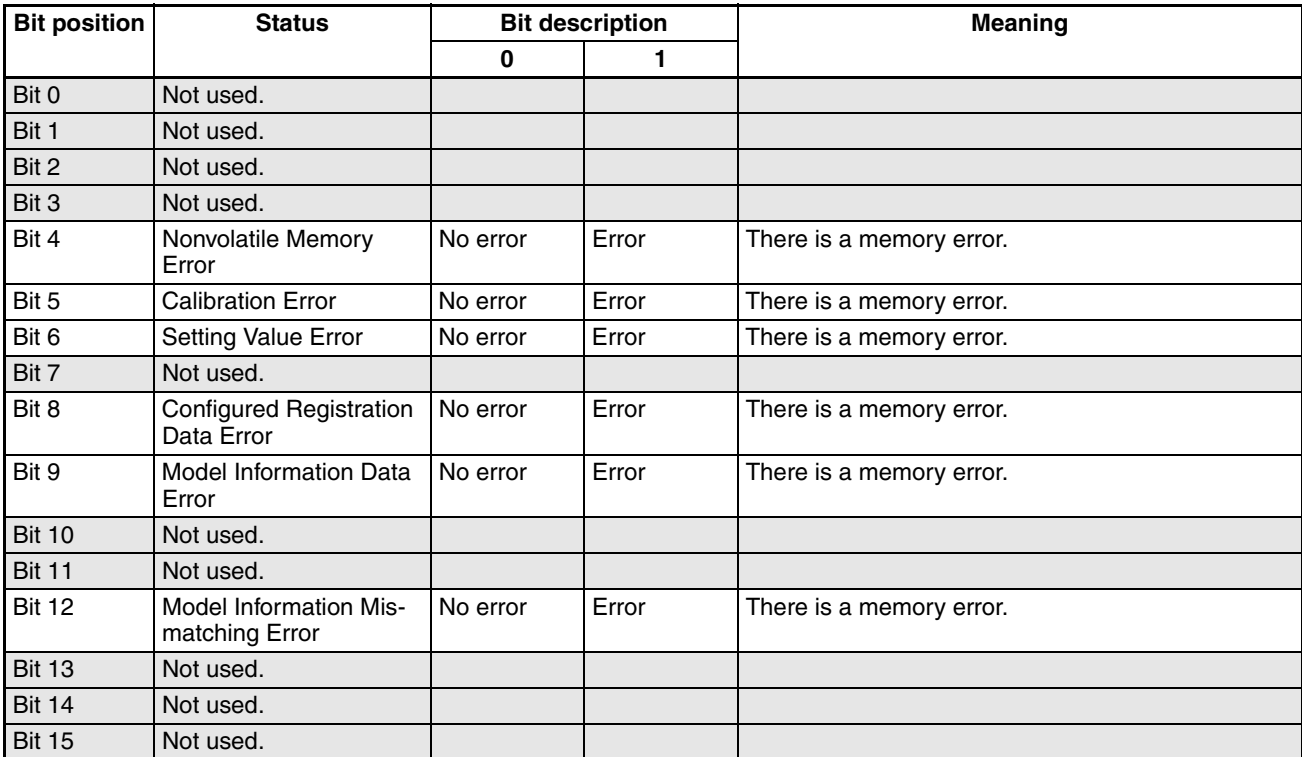

#### <span id="page-290-10"></span><span id="page-290-9"></span><span id="page-290-2"></span><span id="page-290-1"></span>**Configuration Error A Status**

<span id="page-290-6"></span><span id="page-290-5"></span><span id="page-290-4"></span><span id="page-290-3"></span>**Bit position Status Bit description 1 Meaning 0 1** Bit 0 Undefined Expand Units No error Error A Unit that is not recognized is connected. Bit 1 Not used. Bit 2 Too Many Expand units No error Error More than 9 G3ZA Units are connected. Bit 3 Expand Unit Failure No error Error There is an error in communications with the G3ZA. Bit 4 Expand Unit Connection Fault No error  $\vert$  Error  $\vert$  A communications response has not been received from a G3ZA after it was registered in the configuration. Bit 5 Not used. Bit 6 Not used. Bit 7 | Not used. Bit 8 Not used. Bit 9 Not used. Bit 10 | Not used. Bit 11 | Not used. Bit 12 | Not used. Bit 13 | Not used. Bit 14 | Not used. Bit 15 | Not used.

**Note** The above information also applies to the G3PW. **V1.1**

## <span id="page-291-1"></span><span id="page-291-0"></span>**Configuration Error B Status**

C4/84 0003

<span id="page-291-8"></span><span id="page-291-7"></span><span id="page-291-6"></span><span id="page-291-5"></span><span id="page-291-4"></span><span id="page-291-3"></span><span id="page-291-2"></span>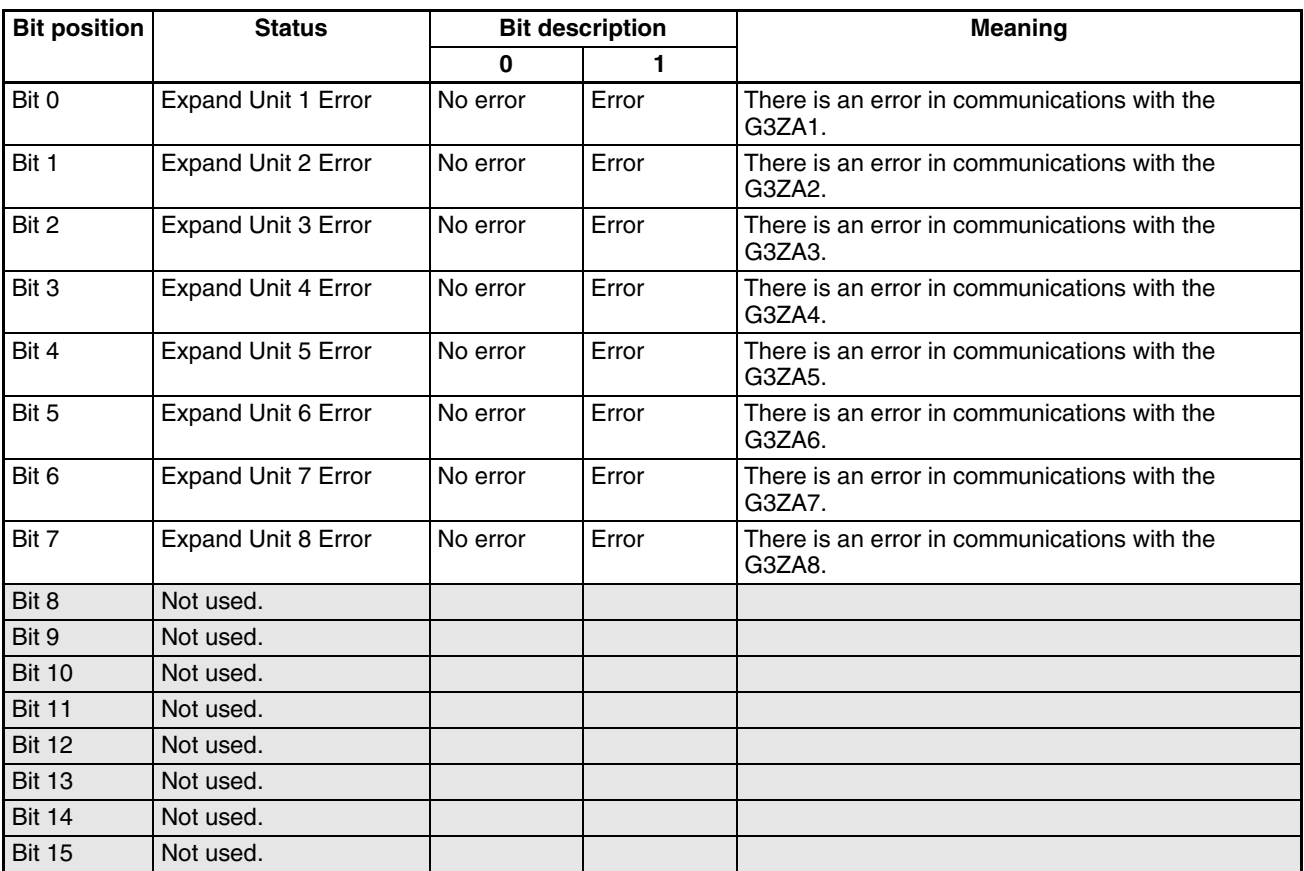

<span id="page-291-9"></span>**Note** The above information also applies to the G3PW. **V1.1**

C4/84 0004

C4/84 0005

### <span id="page-292-2"></span><span id="page-292-0"></span>**Internal Communications Error Status**

<span id="page-292-8"></span><span id="page-292-7"></span><span id="page-292-6"></span><span id="page-292-5"></span><span id="page-292-4"></span><span id="page-292-3"></span>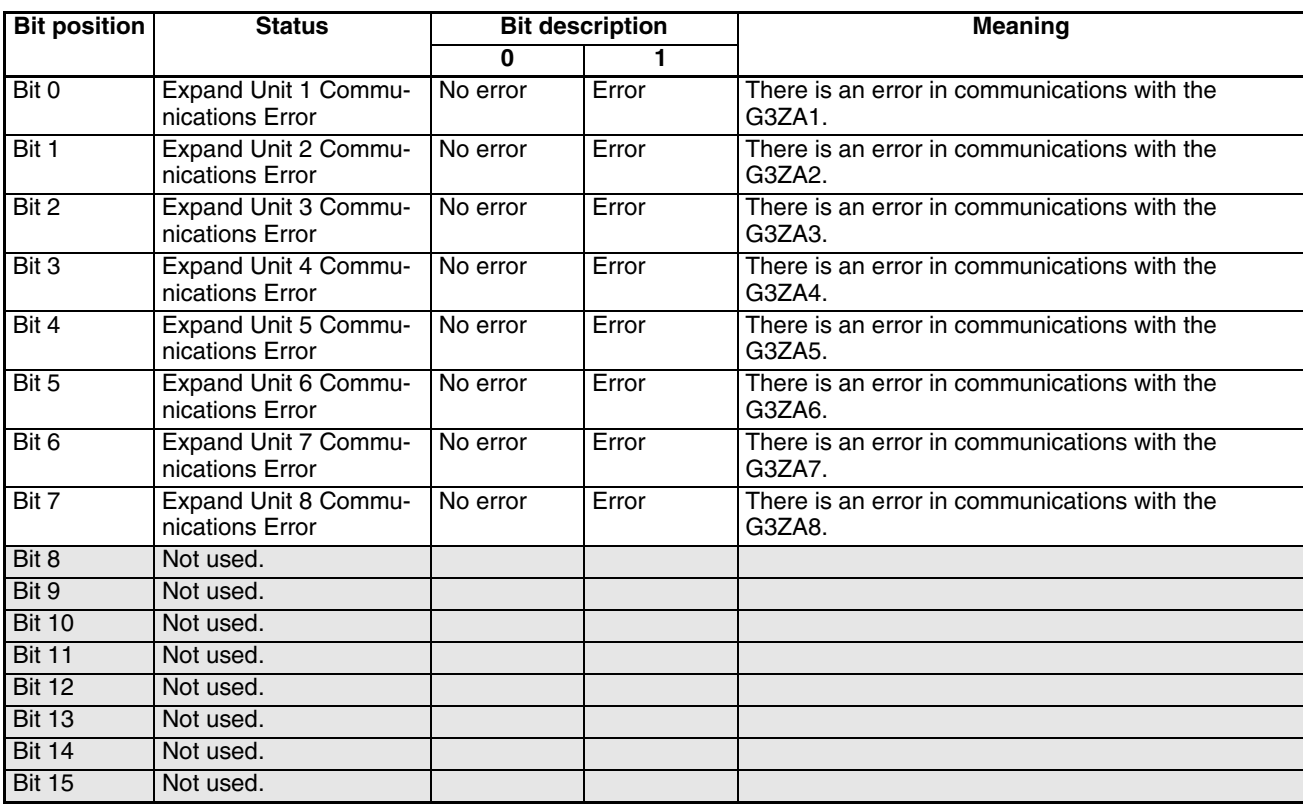

<span id="page-292-10"></span><span id="page-292-9"></span>**Note** The above information also applies to the G3PW. **V1.1**

## <span id="page-292-1"></span>**I/O Error Status**

**Bit position Status Bit description Meaning 0 1** Bit 0 | Main Input 1 Count Error | No error | Error | The input of Channel 1 is outside the allowed input range of TC2/4. Bit 1 Main Input 2 Count Error No error Error The input of Channel 2 is outside the allowed input range of TC2/4. Bit 2 Main Input 3 Count Error No error From The input of Channel 3 is outside the allowed input range of TC2/4. Bit 3 Main Input 4 Count Error No error Error The input of Channel 4 is outside the allowed input range of TC2/4. Bit 4 Not used. Bit 5 Not used. Bit 6 Not used. Bit 7 Not used. Bit 8 Not used. Bit 9 Not used. Bit 10 Not used. Bit 11 Not used. Bit 12 | Not used. Bit 13 Not used. Bit 14 | Not used. Bit 15 Not used.

**Note** A main input count error is caused by one of the following.

- A temperature input or analog input outside the range is connected.
- Broken wire in the temperature input or analog input.
- Incorrect wiring polarity.

## <span id="page-293-2"></span><span id="page-293-0"></span>**I/O Alarm A Status**

C4/84 0006

<span id="page-293-4"></span><span id="page-293-3"></span>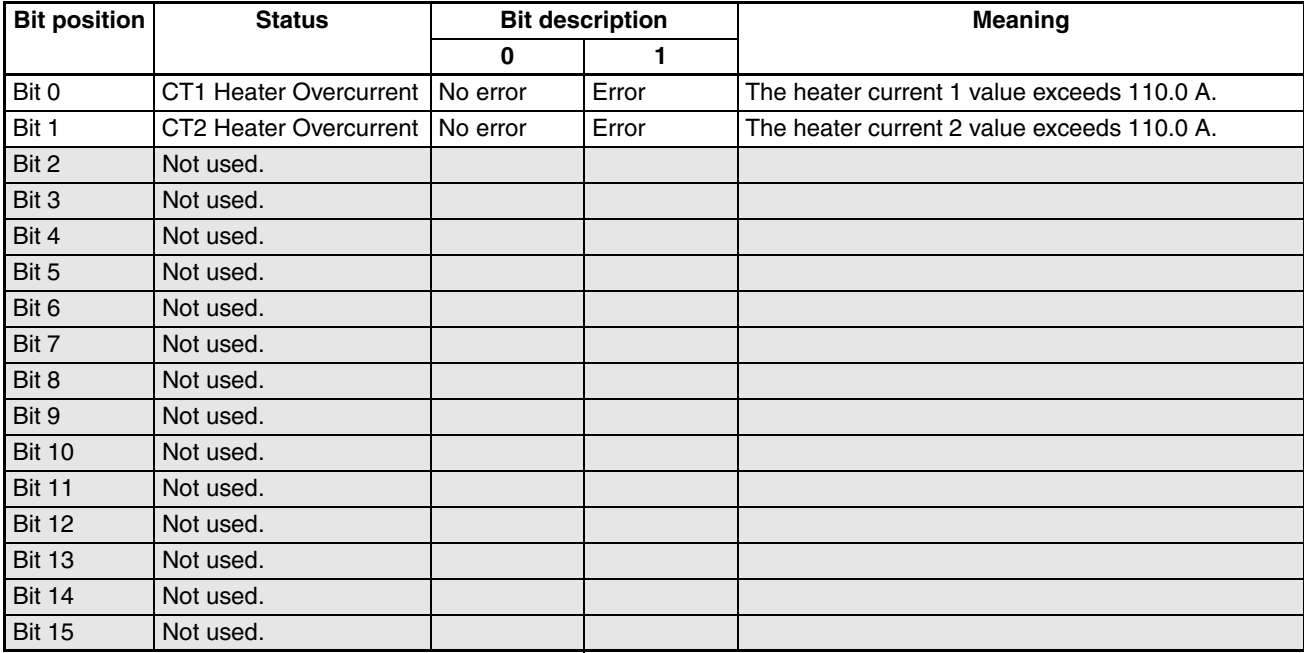

## <span id="page-293-5"></span><span id="page-293-1"></span>**I/O Alarm B Status**

C4/84 0007

<span id="page-293-11"></span><span id="page-293-10"></span><span id="page-293-9"></span><span id="page-293-8"></span><span id="page-293-7"></span><span id="page-293-6"></span>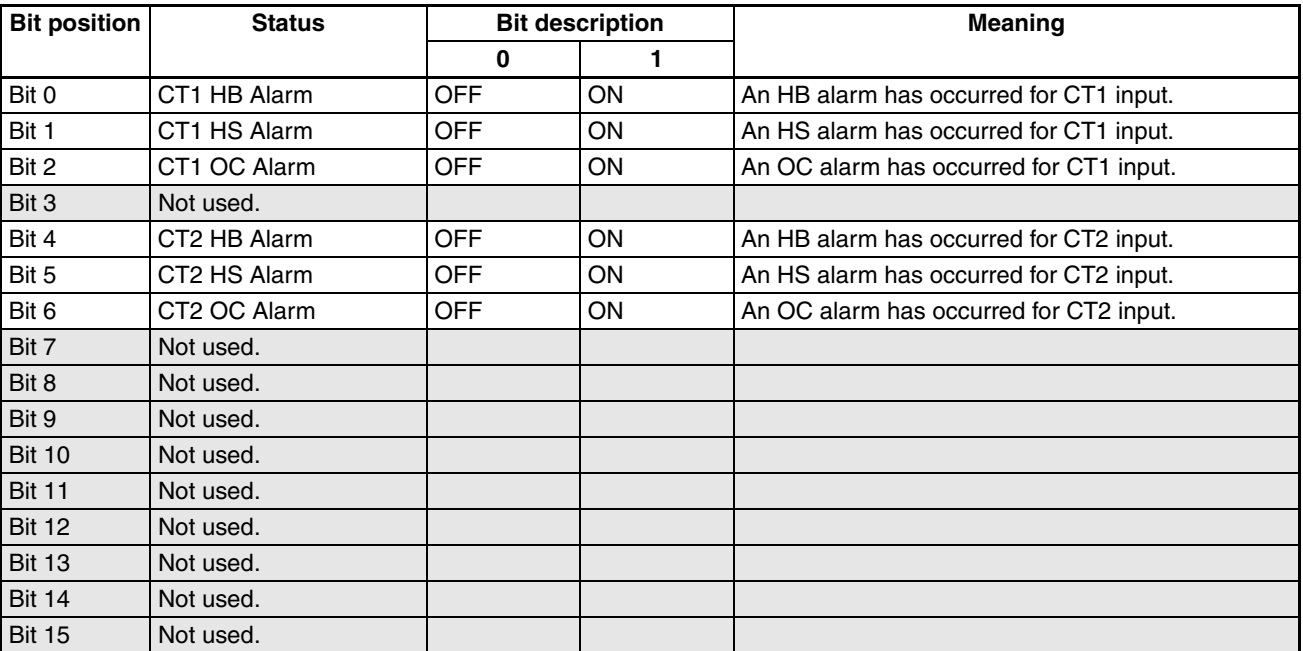

## <span id="page-294-7"></span><span id="page-294-1"></span>**I/O Notification A Status**

C4/84 0009

<span id="page-294-9"></span><span id="page-294-8"></span>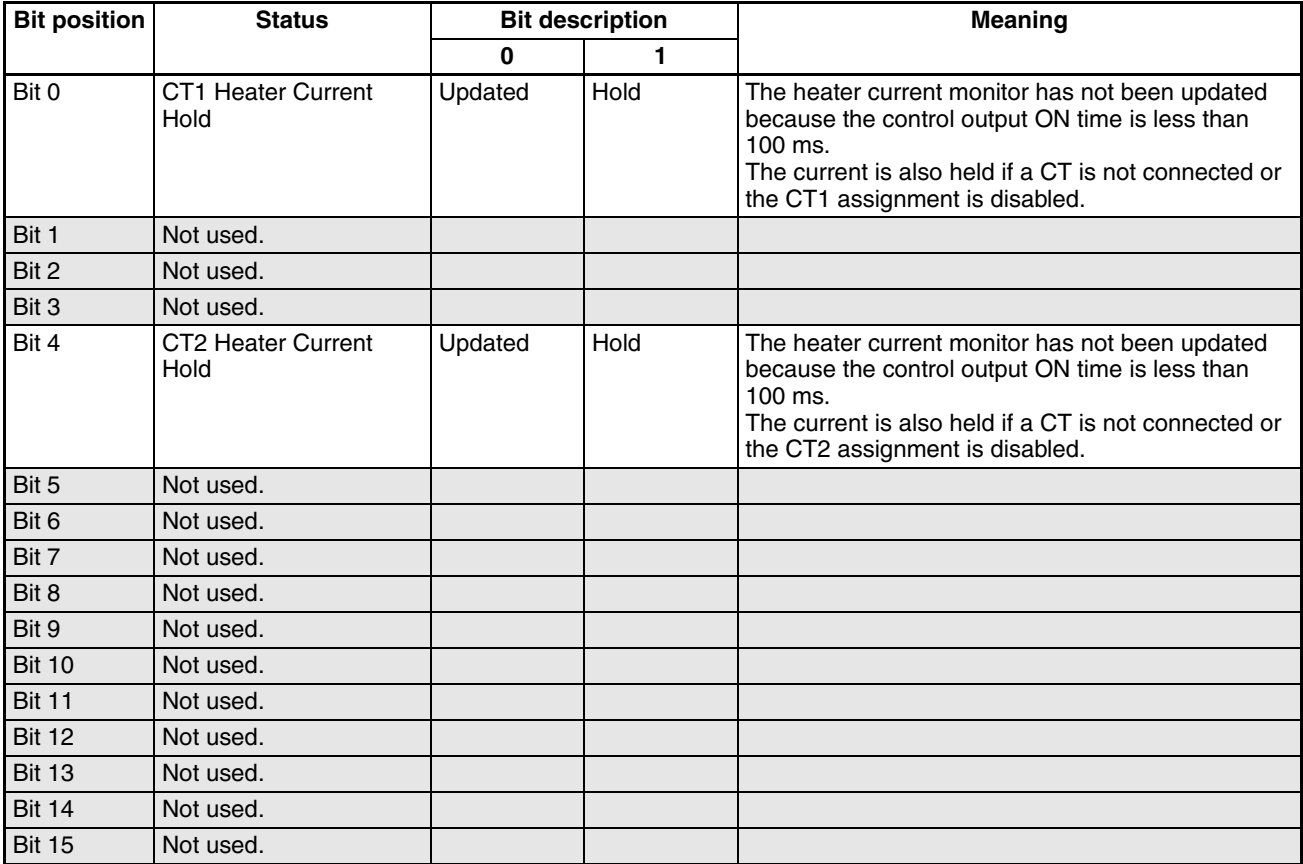

## <span id="page-294-2"></span><span id="page-294-0"></span>**Error Channel A Status**

C4/84 000B

<span id="page-294-6"></span><span id="page-294-5"></span><span id="page-294-4"></span><span id="page-294-3"></span>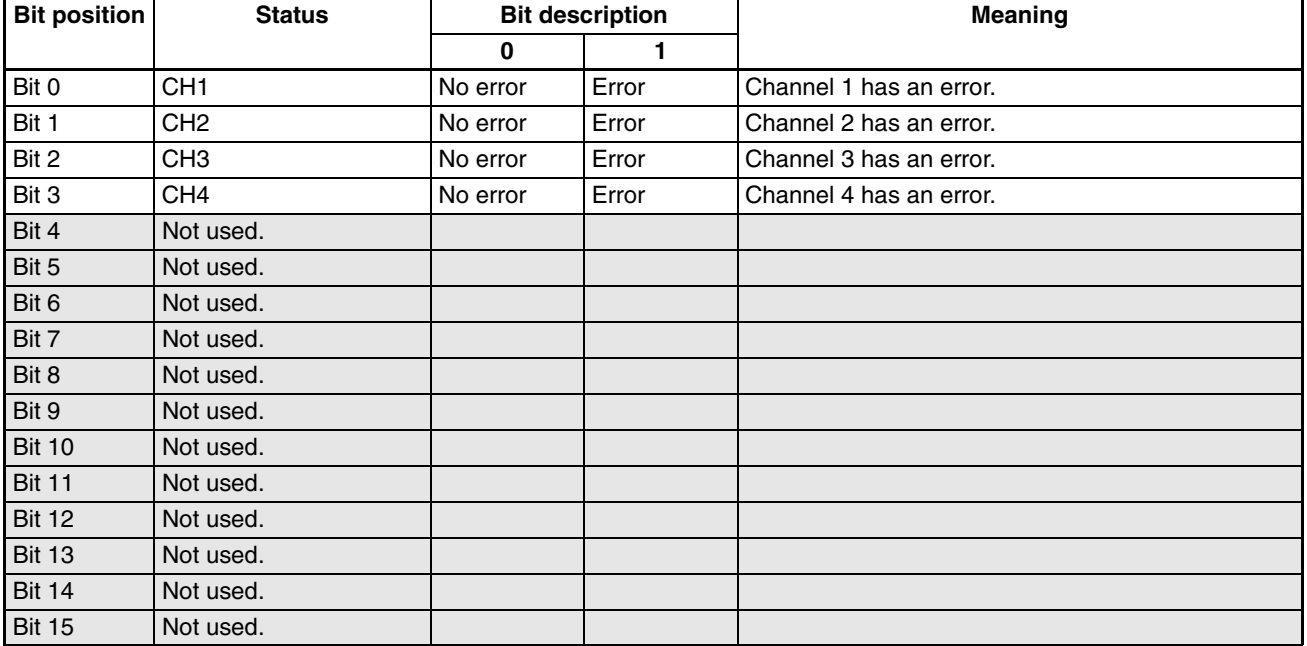

C4/84 000F

C4/84 0010

### <span id="page-295-11"></span><span id="page-295-0"></span>**Basic Unit/Expand Unit Error Status**

<span id="page-295-19"></span><span id="page-295-18"></span><span id="page-295-17"></span><span id="page-295-16"></span><span id="page-295-15"></span><span id="page-295-14"></span><span id="page-295-13"></span><span id="page-295-12"></span>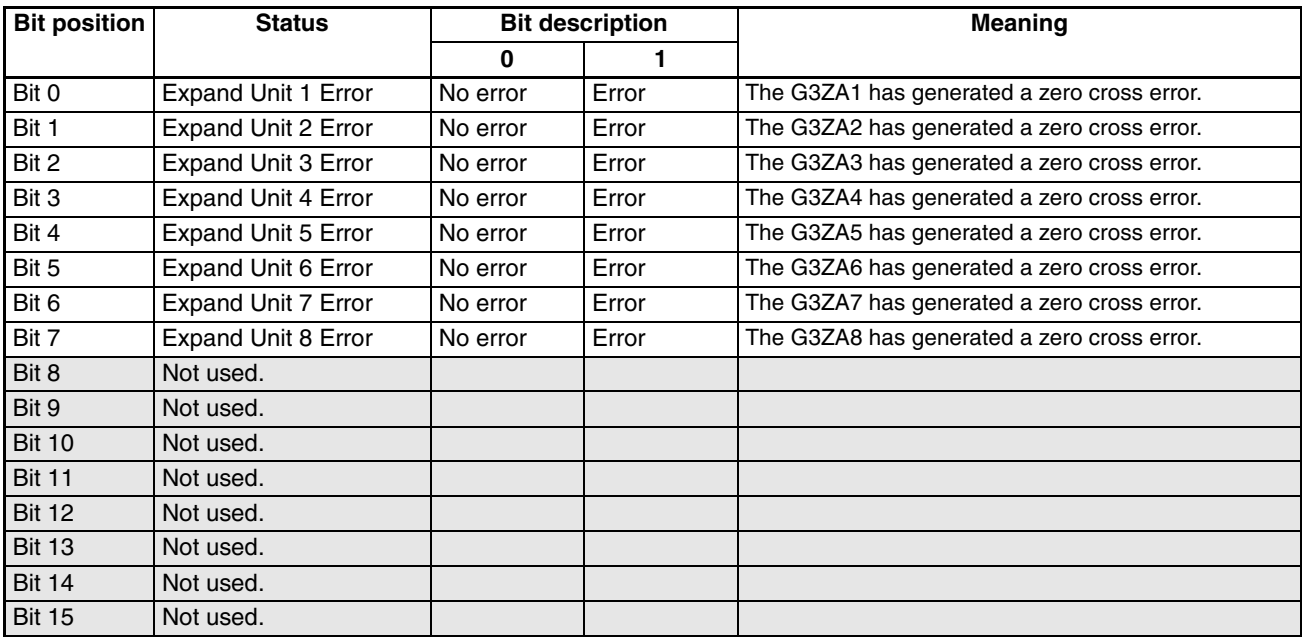

<span id="page-295-2"></span>**Note** The above information also applies to the G3PW. A frequency error will also cause the current to be held.

### <span id="page-295-1"></span>**Basic Unit/Expand Unit Alarm Status**

<span id="page-295-9"></span><span id="page-295-8"></span><span id="page-295-7"></span><span id="page-295-6"></span><span id="page-295-5"></span><span id="page-295-4"></span><span id="page-295-3"></span>**Bit position Status Bit description and Meaning 0 1** Bit 0 Expand Unit 1 Alarm OFF ON The G3ZA1 has a heater burnout, overcurrent, or SSR short circuit. Bit 1 Expand Unit 2 Alarm OFF ON The G3ZA2 has a heater burnout, overcurrent, or SSR short circuit. Bit 2 Expand Unit 3 Alarm OFF ON The G3ZA3 has a heater burnout, overcurrent, or SSR short circuit. Bit 3 Expand Unit 4 Alarm OFF ON The G3ZA4 has a heater burnout, overcurrent, or SSR short circuit. Bit 4 Expand Unit 5 Alarm OFF ON The G3ZA5 has a heater burnout, overcurrent, or SSR short circuit. Bit 5 Expand Unit 6 Alarm OFF ON The G3ZA6 has a heater burnout, overcurrent, or SSR short circuit. Bit 6 Expand Unit 7 Alarm OFF ON The G3ZA7 has a heater burnout, overcurrent, or SSR short circuit. Bit 7 Expand Unit 8 Alarm OFF ON The G3ZA8 has a heater burnout, overcurrent, or SSR short circuit. Bit 8 Not used. Bit 9 | Not used. Bit 10 | Not used. Bit 11 Not used. Bit 12 | Not used. Bit 13 | Not used. Bit 14 | Not used. Bit 15 Not used.

<span id="page-295-10"></span>**Note** The above information also applies to the G3PW. This alarm will also be caused by an SSR open failure. **V1.1**

## <span id="page-296-8"></span>**Output Status**

C4/84 0012

<span id="page-296-12"></span><span id="page-296-11"></span><span id="page-296-10"></span><span id="page-296-9"></span>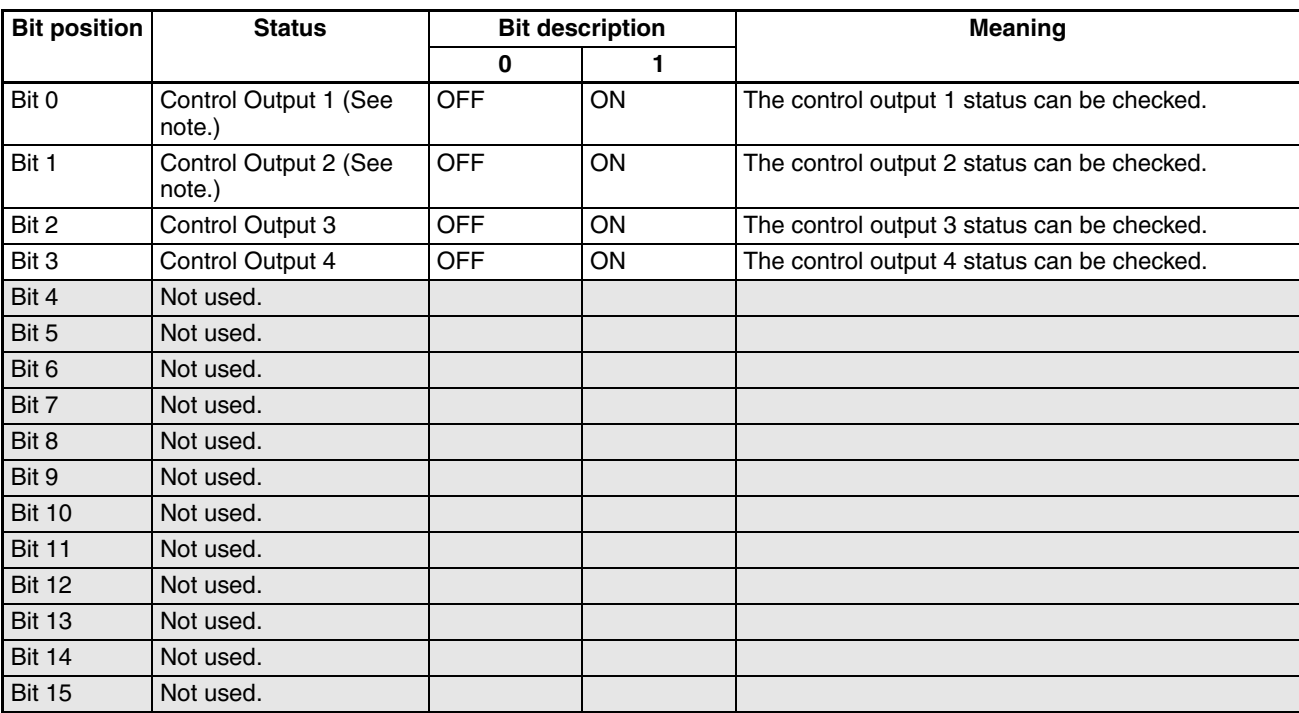

**Note** Not supported by Temperature Controllers with linear outputs.

## <span id="page-296-0"></span>**Device B Status**

<span id="page-296-7"></span><span id="page-296-6"></span><span id="page-296-5"></span><span id="page-296-4"></span><span id="page-296-3"></span><span id="page-296-2"></span><span id="page-296-1"></span>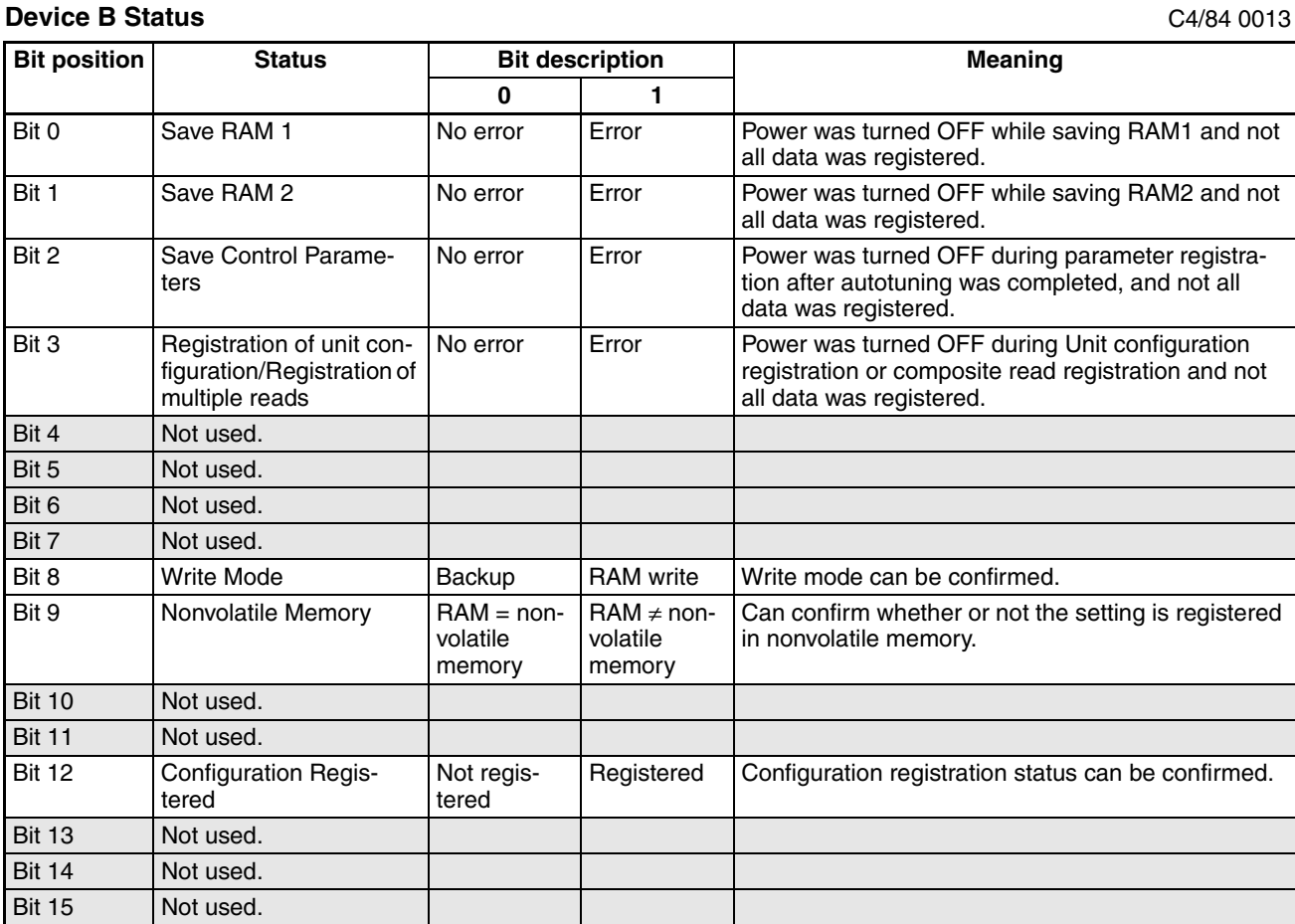

<span id="page-297-17"></span><span id="page-297-16"></span><span id="page-297-14"></span><span id="page-297-13"></span>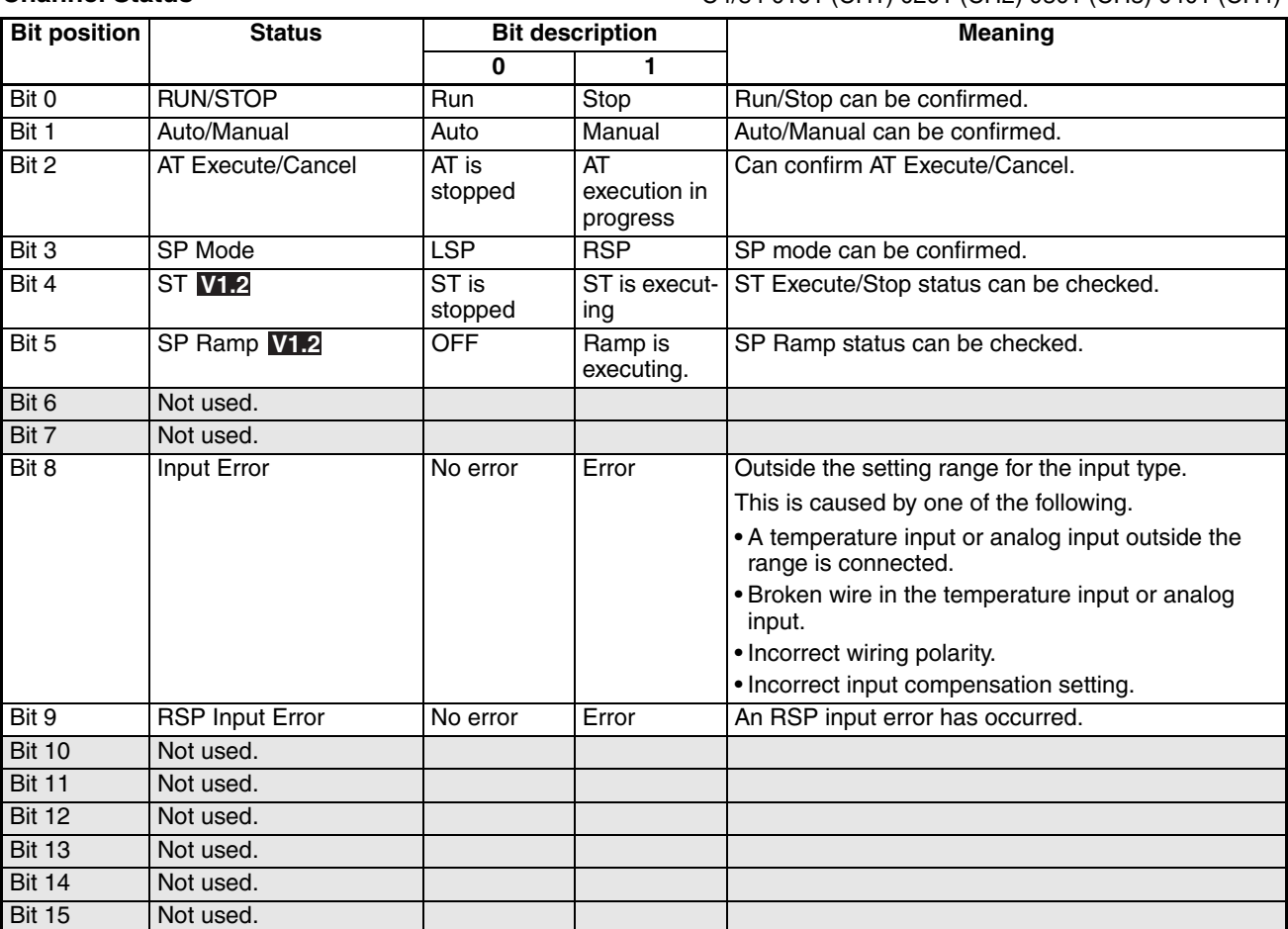

## <span id="page-297-11"></span>**Channel Status**

<span id="page-297-12"></span>C4/84 0101 (CH1)·0201 (CH2)·0301 (CH3)·0401 (CH4)

### <span id="page-297-15"></span><span id="page-297-0"></span>**Channel Alarm Status**

<span id="page-297-5"></span>C4/84 0102 (CH1)·0202 (CH2)·0302 (CH3)·0402 (CH4)

<span id="page-297-10"></span><span id="page-297-9"></span><span id="page-297-8"></span><span id="page-297-7"></span><span id="page-297-6"></span><span id="page-297-4"></span><span id="page-297-3"></span><span id="page-297-2"></span><span id="page-297-1"></span>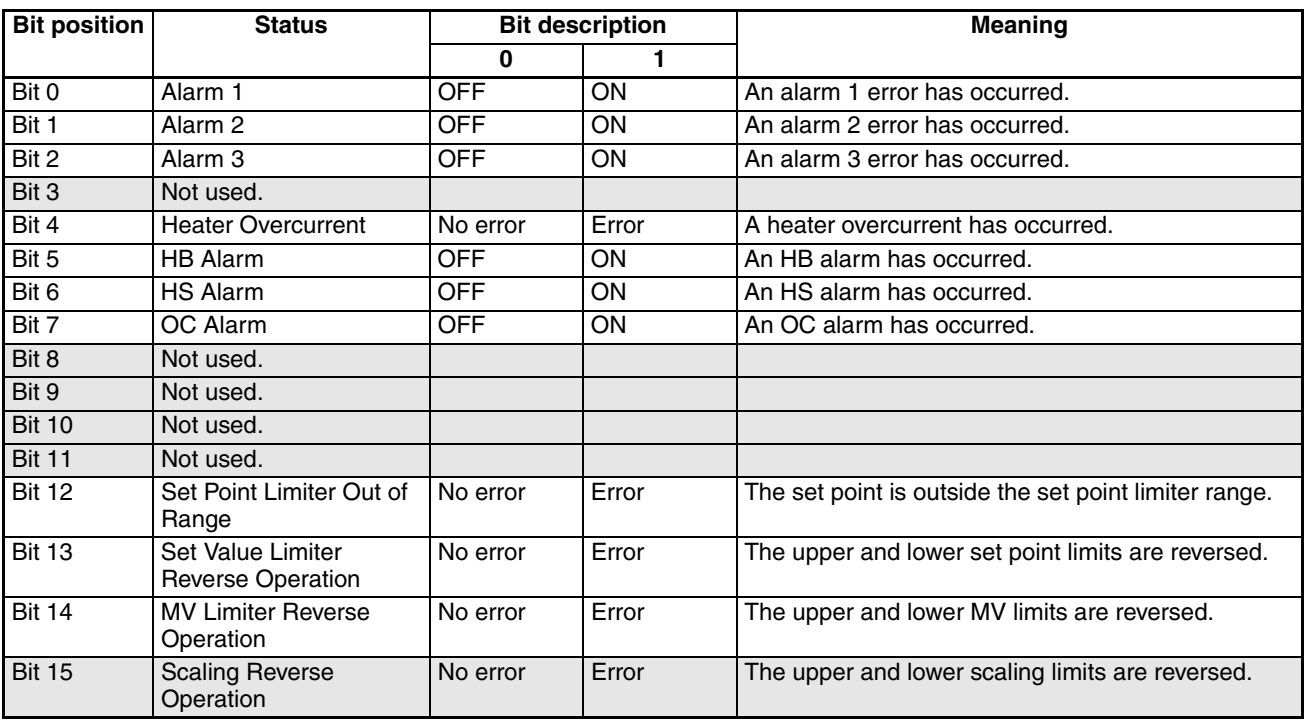

<span id="page-298-3"></span><span id="page-298-2"></span>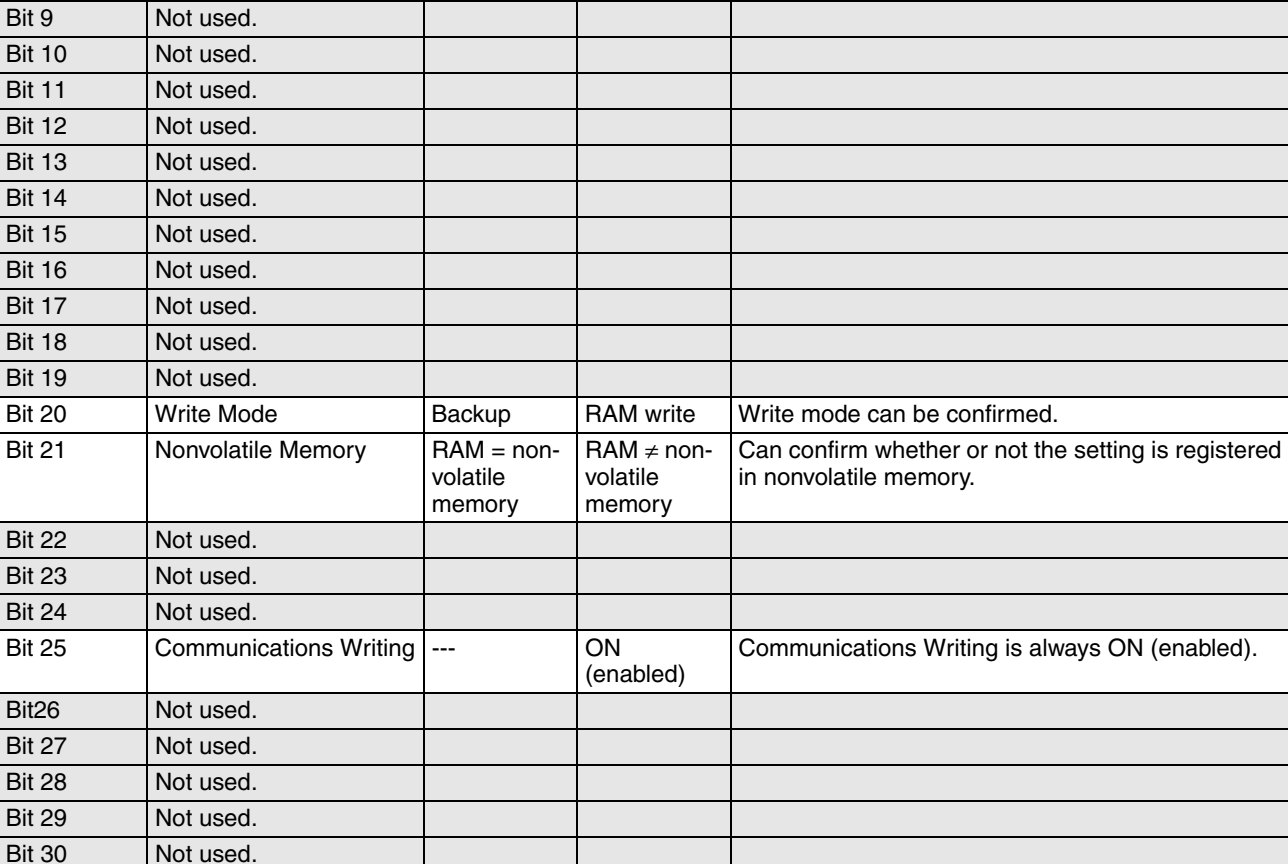

**Bit position | Status | Bit description | Meaning** 

**0 1**

# **HFU**

### <span id="page-298-0"></span>**C0 Status**

Bit 0 Not used. Bit 1 Not used. Bit 2 Not used. Bit 3 Not used. Bit 4 Not used. Bit 5 Not used. Bit 6 Not used. Bit 7 Not used. Bit 8 Not used.

<span id="page-298-1"></span>Bit 31 Not used.

C0/80 0001

## <span id="page-299-1"></span>**Device A Status**

C4/84 0000

<span id="page-299-5"></span><span id="page-299-4"></span><span id="page-299-3"></span><span id="page-299-2"></span>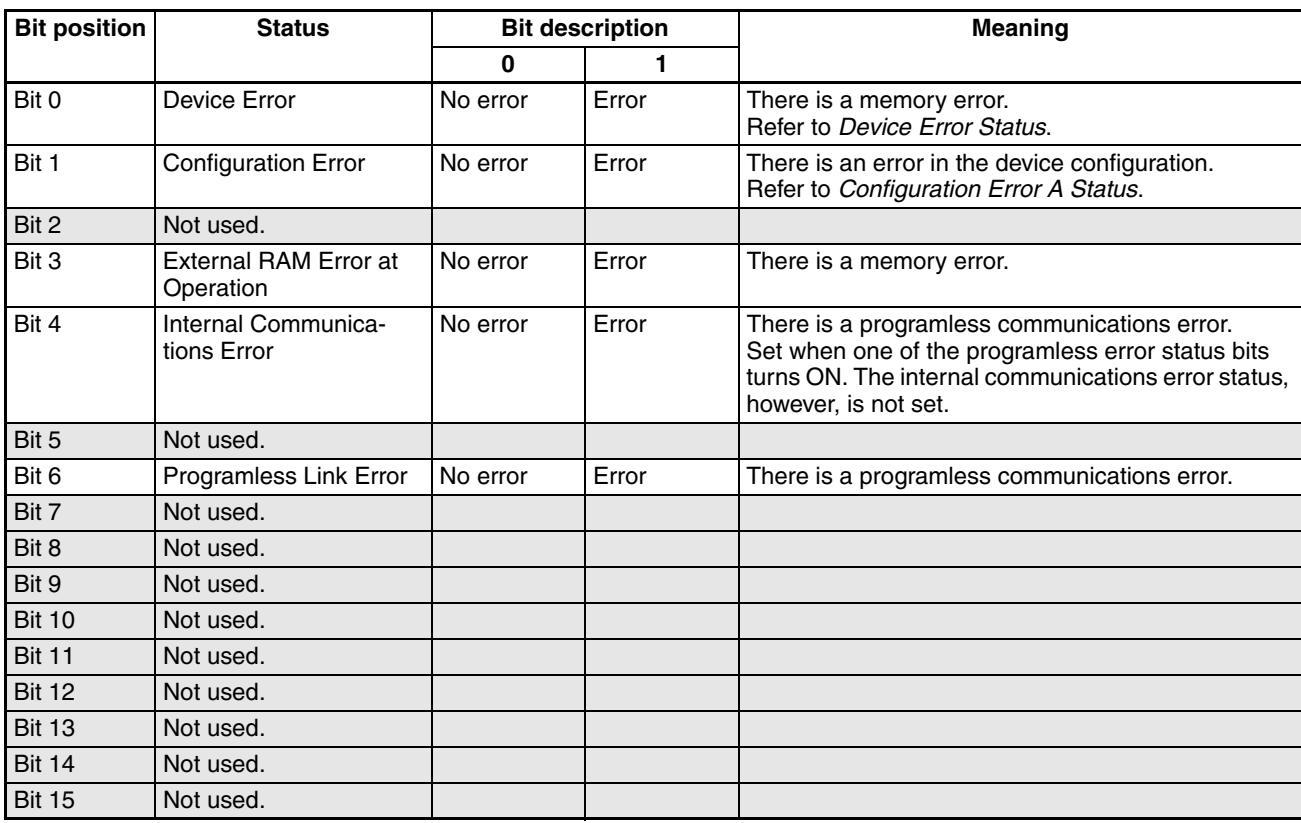

### <span id="page-299-7"></span><span id="page-299-6"></span><span id="page-299-0"></span>**Device Error Status**

C4/84 0001

<span id="page-299-11"></span><span id="page-299-10"></span><span id="page-299-9"></span><span id="page-299-8"></span>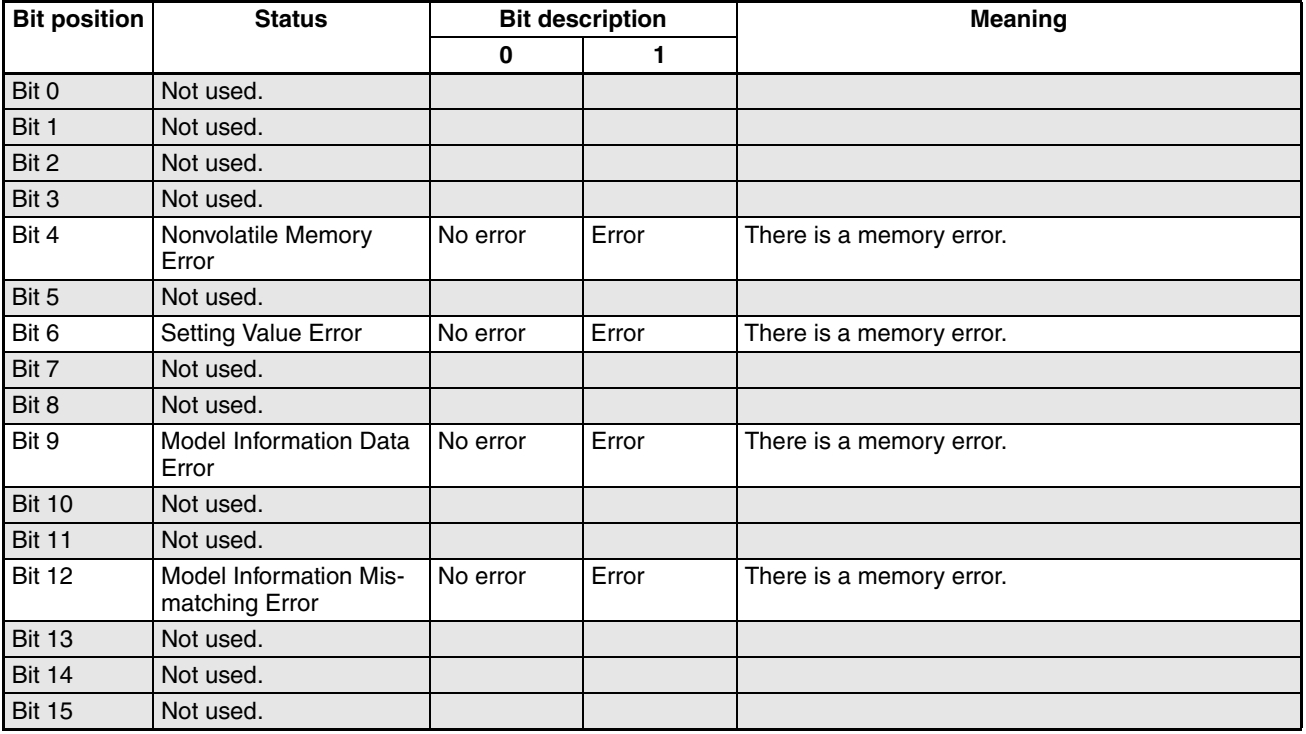

## <span id="page-300-1"></span><span id="page-300-0"></span>**Configuration Error A Status**

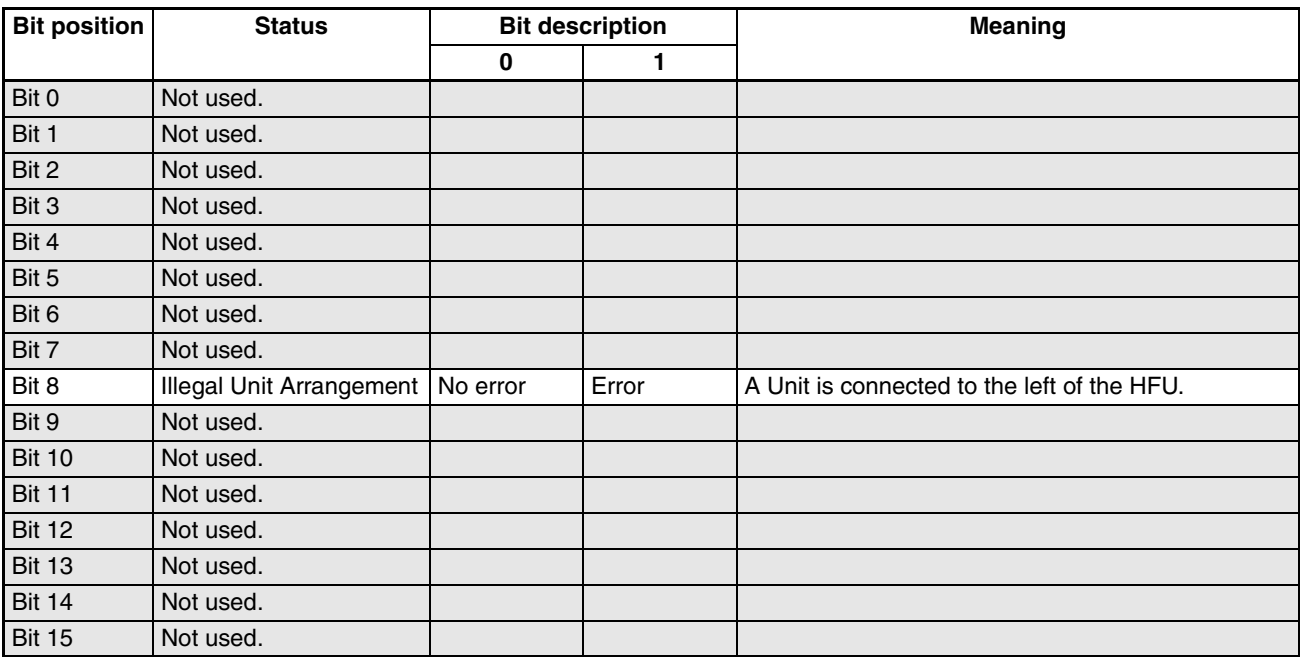

## <span id="page-300-3"></span><span id="page-300-2"></span>**Device B Status**

C4/84 0013

<span id="page-300-7"></span><span id="page-300-6"></span><span id="page-300-5"></span><span id="page-300-4"></span>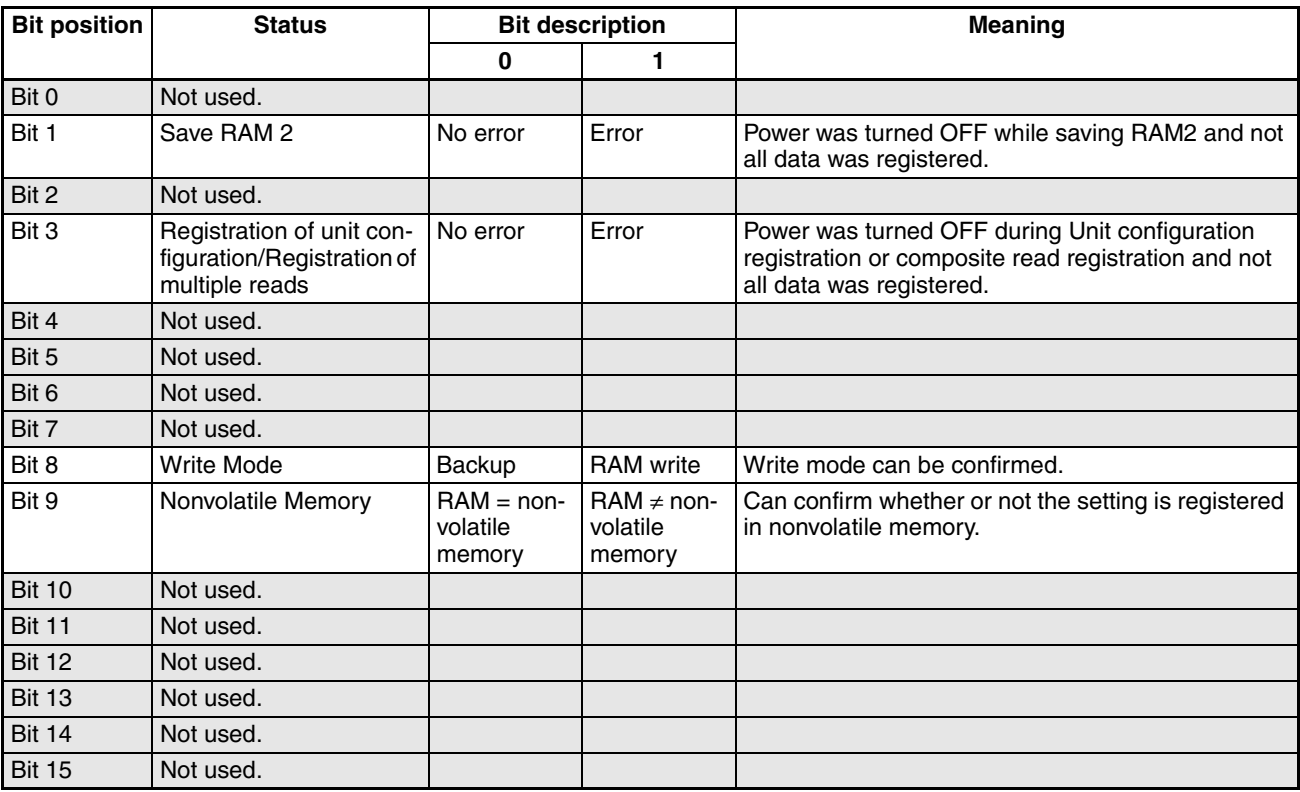

# <span id="page-301-0"></span>**Parameters That Can Be Allocated for Programless Communications**

The following table lists the parameters that can be allocated to programless communications.

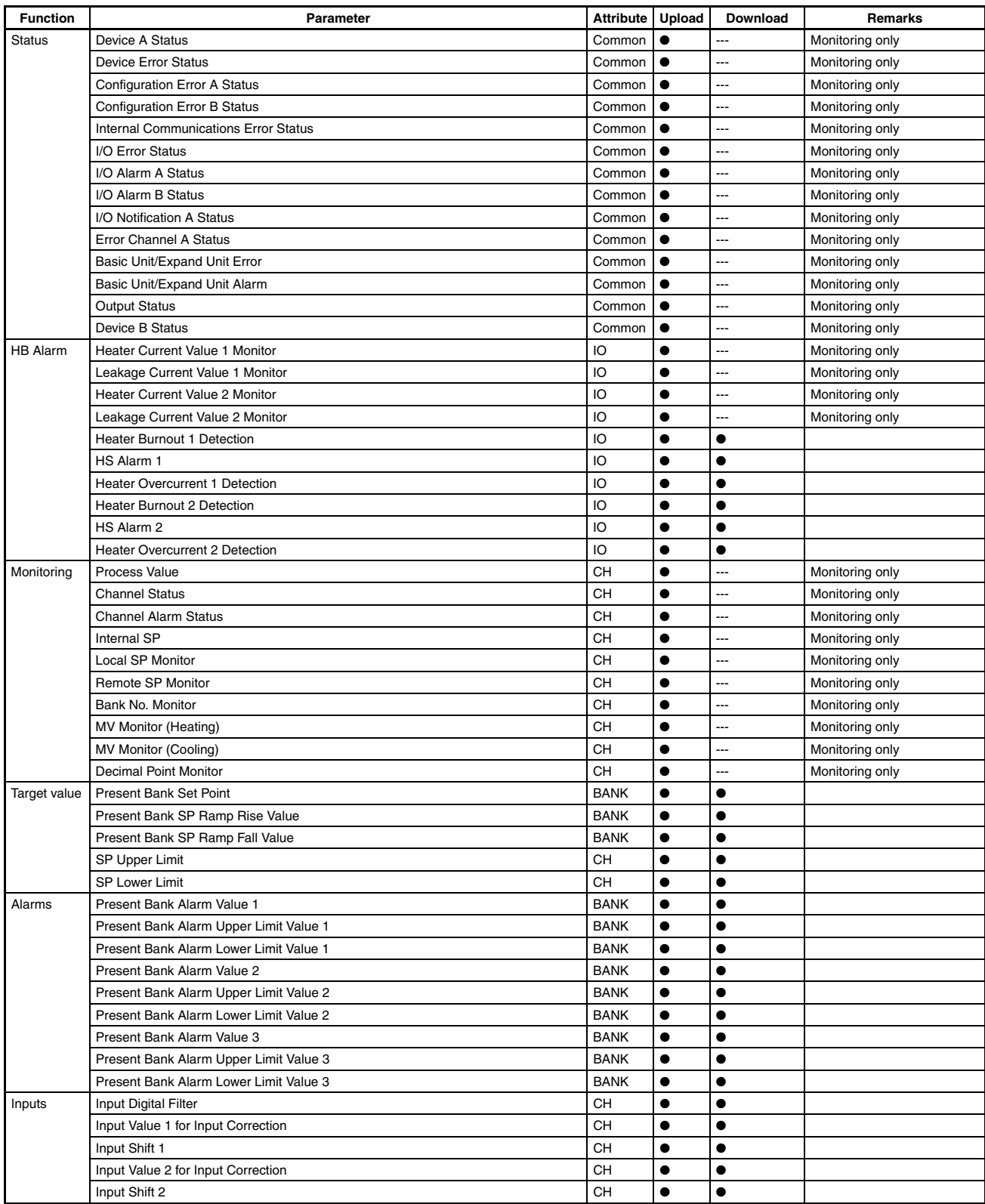

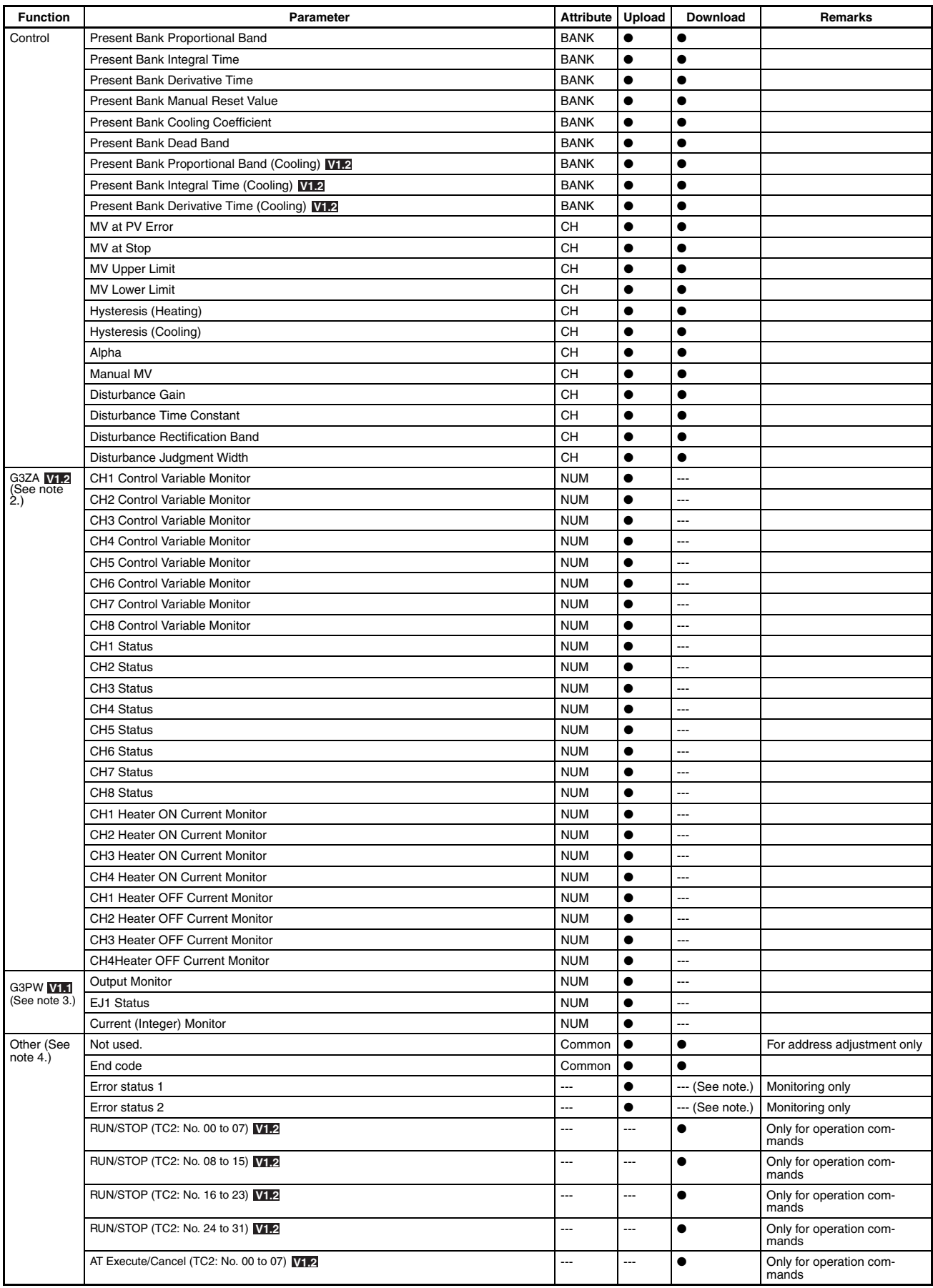

## *Parameters That Can Be Allocated for Programless Communications* **Appendix**

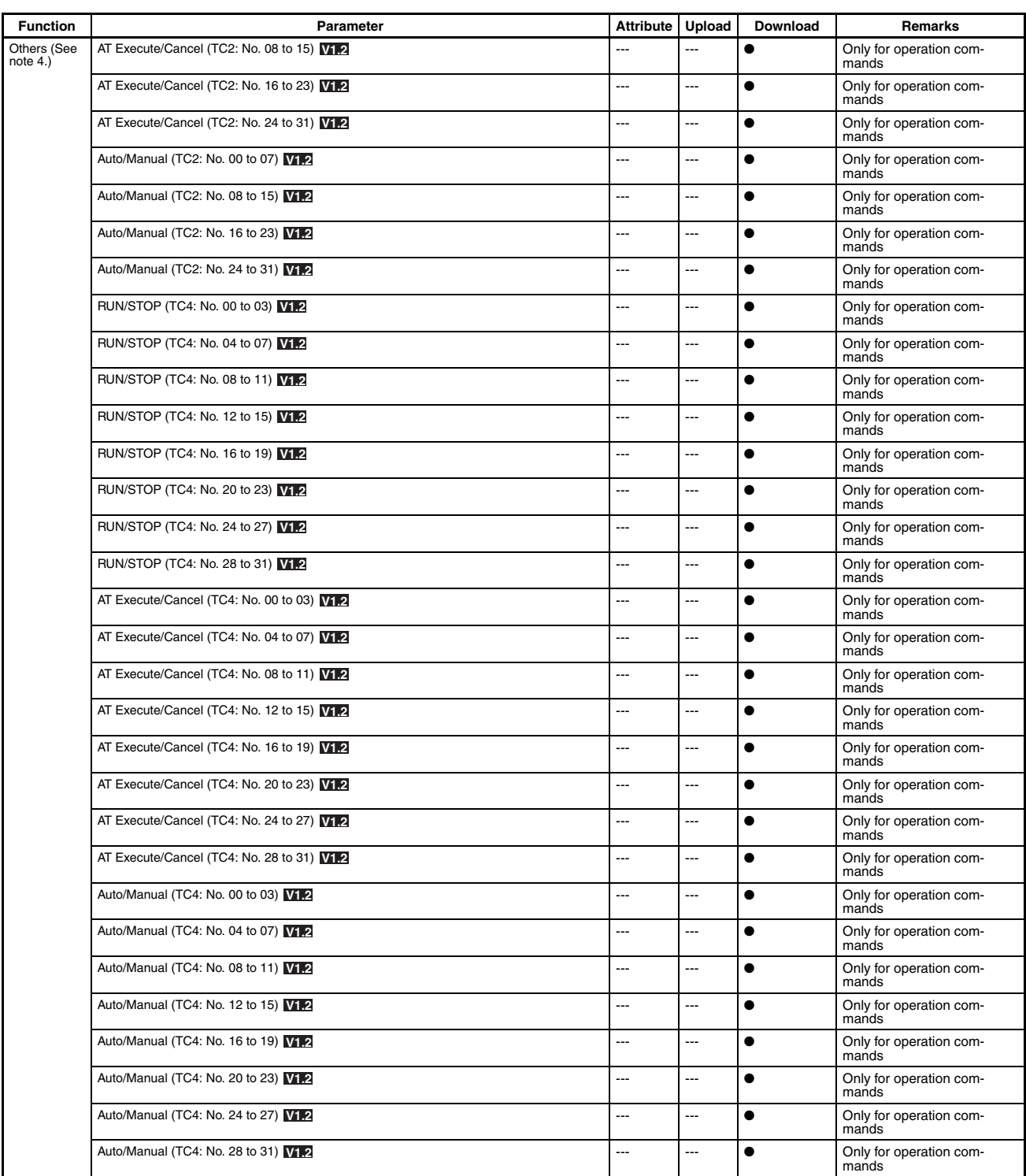

**Note** (1) ●: Can be allocated.---: Cannot be allocated.

- (2) Only parameters G3ZA1 to G3ZA4 can be allocated.
- (3) The only parameters that can be allocated as G3PW 1 to 4.
- (4) The only parameters that can be allocated to the HFU are listed under Other. Parameters not listed under Other cannot be allocated.

# **Numerics**

100% AT, [82](#page-107-0) 2-PID control, [68](#page-93-0) Derivative action, [70](#page-95-0) Integral action, [69](#page-94-0) Proportional action, [69](#page-94-1) 2-PID control (two-degrees-of-freedom PID), [69](#page-94-2) 40% AT, [82](#page-107-1)

# **A**

addresses Modbus communications, [201](#page-226-0) Advanced Unit (HFU), [xx](#page-19-0), [6](#page-31-0), [119](#page-144-0) alarm delay, [92](#page-117-0) alarm hysteresis, [90](#page-115-0) Alarm Output 1, [263](#page-288-0) Alarm SP Selection, [93](#page-118-0) alarm types, [89](#page-114-0) analog inputs, [54](#page-79-0) appearance, [2](#page-27-0) ASCII table, [239](#page-264-0) AT (Autotuning), [xx](#page-19-1) AT calculated gain, [82](#page-107-2) AT hysteresis, [82](#page-107-3) auto mode, [79](#page-104-0) autotuning (AT), [81](#page-106-0) auxiliary output allocations, [170](#page-195-0)

# **B**

bank function, [107](#page-132-0) bank number, [107](#page-132-1) Basic Unit/Expand Unit Alarm Status (TC4/TC2), [270](#page-295-2) Expand Unit 1 Alarm, [270](#page-295-3) Expand Unit 2 Alarm, [270](#page-295-4) Expand Unit 3 Alarm, [270](#page-295-5) Expand Unit 4 Alarm, [270](#page-295-6) Expand Unit 5 Alarm, [270](#page-295-7) Expand Unit 6 Alarm, [270](#page-295-8) Expand Unit 7 Alarm, [270](#page-295-9) Expand Unit 8 Alarm, [270](#page-295-10) Basic Unit/Expand Unit Error Status (TC4/TC2), [270](#page-295-11) Expand Unit 1 Error, [270](#page-295-12) Expand Unit 2 Error, [270](#page-295-13) Expand Unit 3 Error, [270](#page-295-14)

Expand Unit 4 Error, [270](#page-295-15) Expand Unit 5 Error, [270](#page-295-16) Expand Unit 6 Error, [270](#page-295-17) Expand Unit 7 Error, [270](#page-295-18) Expand Unit 8 Error, [270](#page-295-19) Basic Units (TC4 and TC2), [6](#page-31-1) bus I/O assignments, [110](#page-135-0) bus output assignment, [171](#page-196-0)

# **C**

C0 Status (HFU), [273](#page-298-0) Communications Writing, [273](#page-298-1) nonvolatile memory, [273](#page-298-2) Write Mode, [273](#page-298-3) C0 Status (TC4/TC2), [263](#page-288-1) Alarm Output 1, [263](#page-288-2) Alarm Output 2, [263](#page-288-3) Alarm Output 3, [263](#page-288-4) AT Execute/Cancel, [263](#page-288-5) Auto/Manual, [263](#page-288-6) Communications Writing, [263](#page-288-7) Input error, [263](#page-288-8) nonvolatile memory, [263](#page-288-9) RUN/STOP, [263](#page-288-10) SP Mode, [263](#page-288-11) Write Mode, [263](#page-288-12) calculating input shift values, [56](#page-81-0) calculating the heater burnout detection current value, [97](#page-122-0) calculating the heater overcurrent detection value, [104](#page-129-0) calculating the heater short detection current value, [103](#page-128-0) ch (Channel), [xx](#page-19-2) changing the bank, [107](#page-132-2) Channel Alarm Status (TC4/TC2), [272](#page-297-0) Alarm 1, [272](#page-297-1) Alarm 2, [272](#page-297-2) Alarm 3, [272](#page-297-3) HB Alarm, [272](#page-297-4) Heater Overcurrent, [272](#page-297-5) HS Alarm, [272](#page-297-6) MV Limiter Reverse Operation, [272](#page-297-7) OC Alarm, [272](#page-297-8) Set Point Limiter Out of Range, [272](#page-297-9) Set Value Limiter Reverse Operation, [272](#page-297-10) Channel Status (TC4/TC2), [272](#page-297-11) AT Execute/Cancel, [272](#page-297-12) Auto/Manual, [272](#page-297-13) Input Error, [272](#page-297-14) RSP Input Error, [272](#page-297-15)

RUN/STOP, [272](#page-297-16) SP Mode, [272](#page-297-17) characteristics, [237](#page-262-0) checking operation, [121](#page-146-0), [126](#page-151-0), [131](#page-156-0) close in alarm, [92](#page-117-1) closed in alarm or open in alarm, [92](#page-117-2) command frame, [176](#page-201-0) BCC, [176](#page-201-1) ETX, [176](#page-201-2) FINS-mini command text, [176](#page-201-3) SID, [176](#page-201-4) STX, [176](#page-201-5) Sub-address, [176](#page-201-6) Unit No., [176](#page-201-7) command frame formant, [176](#page-201-8) communications settings, [174](#page-199-0), [175](#page-200-0), [196](#page-221-0), [197](#page-222-0) communications specifications, [174](#page-199-1), [196](#page-221-1) composite read from variable area, [182](#page-207-0) composite read registration, [185](#page-210-0) composite read registration confirmation, [186](#page-211-0) composite registration read, [184](#page-209-0) composite write to variable area, [183](#page-208-0) CompoWay/F, [176](#page-201-9) Configuration Error A Status (HFU), [275](#page-300-1) Illegal Unit Arrangement, [275](#page-300-2) Configuration Error A Status (TC4/TC2), [265](#page-290-2) Expand Unit Connection Fault, [265](#page-290-3) Expand Unit Failure, [265](#page-290-4) Too Many Expand Units, [265](#page-290-5) Undefined Expand Units, [265](#page-290-6) Configuration Error B Status (TC4/TC2), [266](#page-291-1) Expand Unit 1 Error, [266](#page-291-2) Expand Unit 2 Error, [266](#page-291-3) Expand Unit 3 Error, [266](#page-291-4) Expand Unit 4 Error, [266](#page-291-5) Expand Unit 5 Error, [266](#page-291-6) Expand Unit 6 Error, [266](#page-291-7) Expand Unit 7 Error, [266](#page-291-8) Expand Unit 8 Error, [266](#page-291-9) connectable devices, [120](#page-145-0) connecting more than one HFU, [161](#page-186-0) control output assignments, [59](#page-84-0) control output method, [60](#page-85-0) controller attribute read, [187](#page-212-0) controller status read, [188](#page-213-0) cooling coefficient, [72](#page-97-0) crimp terminals, [19](#page-44-0) CT (Current Transformer), [96](#page-121-0)

CT assignment (TC2), [94](#page-119-0) Current Transformer, [238](#page-263-0) Current Transformer (CT), [103](#page-128-1), [104](#page-129-1)

## **D**

D (derivative time), [70](#page-95-1) dead band, [72](#page-97-1) decimal point position, [xx](#page-19-3) Device A Status (HFU), [274](#page-299-1) Configuration Error, [274](#page-299-2) Device Error, [274](#page-299-3) External RAM Error at Operation, [274](#page-299-4) Internal Communications Error, [274](#page-299-5) Programless Link Error, [274](#page-299-6) Device A Status (TC4/TC2), [264](#page-289-0) Channel Error, [264](#page-289-1) Configuration Error, [264](#page-289-2) Device Error, [264](#page-289-3) Expand Communications Error, [264](#page-289-4) I/O Alarm, [264](#page-289-5) I/O Error, [264](#page-289-6) I/O Notification, [264](#page-289-7) Lower-level I/O Alarm, [264](#page-289-8) Lower-level I/O Error, [264](#page-289-9) Device B Status (HFU), [275](#page-300-3) nonvolatile memory, [275](#page-300-4) Regist[ration of unit configuration/Registration of multiple](#page-300-5) reads, 275 Save RAM 2, [275](#page-300-6) Write Mode, [275](#page-300-7) Device B Status (TC4/TC2), [271](#page-296-0) Configuration Registered, [271](#page-296-1) nonvolatile memory, [271](#page-296-2) Regist[ration of unit configuration/Registration of multiple](#page-296-3) reads, 271 Save Control Parameters, [271](#page-296-4) Save RAM 1, [271](#page-296-5) Save RAM 2, [271](#page-296-6) Write Mode, [271](#page-296-7) Device Error Status (HFU), [274](#page-299-7) Model Information Data Error, [274](#page-299-8) Model Information Mismatching Error, [274](#page-299-9) Nonvolatile Memory, [274](#page-299-10) Setting Value Error, [274](#page-299-11) Device Error Status (TC4/TC2), [265](#page-290-7) Calibration Error, [265](#page-290-8) Configuration Registration Data Error, [265](#page-290-9) Model Information Mismatching Error, [265](#page-290-10) Nonvolatile Memory Error, [265](#page-290-11)

Setting Value Error, [265](#page-290-12) dimensions, [12](#page-37-0) direct operation (cooling), [71](#page-96-0) disturbance gain, [86](#page-111-0) disturbance overshoot adjustment function, [86](#page-111-1) disturbance time constant, [86](#page-111-2) driver installation, [27](#page-52-0)

# **E**

echoback test, [189](#page-214-0) EDU, [xx](#page-19-4), [18](#page-43-0) end code, [177](#page-202-0) BCC error, [177](#page-202-1) FINS command error, [177](#page-202-2) Format error, [177](#page-202-3) Frame length error, [177](#page-202-4) Framing error, [177](#page-202-5) Normal completion, [177](#page-202-6) Overrun error, [177](#page-202-7) Parity error, [177](#page-202-8) Sub-address error, [177](#page-202-9) End Plate, [15](#page-40-0) End Unit (EDU), [7](#page-32-0) Error Channel A Status (TC4/TC2), [269](#page-294-2) CH1, [269](#page-294-3) CH2, [269](#page-294-4) CH3, [269](#page-294-5) CH4, [269](#page-294-6) error code, [199](#page-224-0) error status, [137](#page-162-0) EU (Engineering Unit), [xx](#page-19-5) event inputs (TC2), [108](#page-133-0)

# **F**

FINS, [176](#page-201-10) FINS-mini command services, [179](#page-204-0) FINS-mini command text, [178](#page-203-0) FINS-mini response text, [178](#page-203-1) FINS-mini text, [178](#page-203-2) FINS-mini variable type and address, [178](#page-203-3) frame configuration, [176](#page-201-11) function code, [198](#page-223-0), [199](#page-224-1), [200](#page-225-0)

# **G**

G3PW, [26](#page-51-0), [115](#page-140-0), [228](#page-253-0) G3ZA Multi-channel Power Controller, [25](#page-50-0), [111](#page-136-0), [113](#page-138-0) GX Developer, [129](#page-154-0), [134](#page-159-0)

# **H**

HB (Heater burnout), [xx](#page-19-6) heater burnout alarm (HB alarm), [94](#page-119-1) heater overcurrent alarm (OC alarm), [103](#page-128-2) heater short alarm (HS alarm), [101](#page-126-0) heating/cooling control, [72](#page-97-2) HFU, [xx](#page-19-7), [6](#page-31-2), [17](#page-42-0) HFU bus output assignments, [171](#page-196-1) HFU internal buses, [170](#page-195-1) HS (Heater short), [xx](#page-19-8) hysteresis, [68](#page-93-1)

# **I**

I (integral time), [70](#page-95-2) I/O Alarm A Status (TC4/TC2), [268](#page-293-2) CT1 Heater Overcurrent, [268](#page-293-3) CT2 Heater Overcurrent, [268](#page-293-4) I/O Alarm B Status (TC4/TC2), [268](#page-293-5) CT1 HB Alarm, [268](#page-293-6) CT1 HS Alarm, [268](#page-293-7) CT1 OC Alarm, [268](#page-293-8) CT2 HB Alarm, [268](#page-293-9) CT2 HS Alarm, [268](#page-293-10) CT2 OC Alarm, [268](#page-293-11) I/O configuration, [5](#page-30-0) I/O Error Status (TC4/TC2), 267 Main Input 1 Count Error, 267 Main Input 2 Count Error, 267 Main Input 3 Count Error, 267 Main Input 4 Count Error, 267 I/O Notification A Status (TC4/TC2), [269](#page-294-7) CT1 Heater Current Hold, [269](#page-294-8) CT2 Heater Current Hold, [269](#page-294-9) Infrared Temperature Sensor, [53](#page-78-0) initial settings, [111](#page-136-1), [115](#page-140-1) input filter, [58](#page-83-0) input shift, [55](#page-80-0) input type, [53](#page-78-1) internal block diagram, [9](#page-34-0)

internal buses (TC4 and TC2), [109](#page-134-0) Internal Communications Error Status (TC4/TC2), [267](#page-292-2) Expand Unit 1 Communications Error, [267](#page-292-3) Expand Unit 2 Communications Error, [267](#page-292-4) Expand Unit 3 Communications Error, [267](#page-292-5) Expand Unit 4 Communications Error, [267](#page-292-6) Expand Unit 5 Communications Error, [267](#page-292-7) Expand Unit 6 Communications Error, [267](#page-292-8) Expand Unit 7 Communications Error, [267](#page-292-9) Expand Unit 8 Communications Error, [267](#page-292-10)

# **L**

LBA (Loop burnout alarm), [xx](#page-19-9) LBA detection time, [106](#page-131-0) limit cycle MV amplitude, [82](#page-107-4) linear output type, [66](#page-90-0) link data settings, [135](#page-160-0) local SP, [78](#page-103-0) loop burnout alarm (LBA), [105](#page-130-0) LSP (Local SP), [xx](#page-19-10)

# **M**

main unit functions, [6](#page-31-3) manual mode, [79](#page-104-1) manual MV, [79](#page-104-2) MC protocol, [129](#page-154-1), [138](#page-163-0), [142](#page-167-0), [166](#page-191-0) meaning of indicators, [3](#page-28-0) MELSEC-Q Series, [141](#page-166-0) MELSEC-Q/QnA Series, [121](#page-146-1) MELSEC-Q/QnAS Series, [126](#page-151-1), [128](#page-153-0), [138](#page-163-1), [142](#page-167-1) memory allocation, [137](#page-162-1) Modbus communications protocol, [198](#page-223-1) model number legend, [7](#page-32-1) monitor, [145](#page-170-0) multi read, [146](#page-171-0) read settings, [146](#page-171-1) single read, [145](#page-170-1) stop operation, [147](#page-172-0) mounting and removing terminal blocks, [13](#page-38-0) mounting to DIN Rail, [14](#page-39-0) multi, [144](#page-169-0) multi-input, [6](#page-31-4) multiple read from variable area, [202](#page-227-0) multiple write to variable area, [203](#page-228-0) MV at PV Error, [87](#page-112-0)

MV at PV error, [80](#page-105-0) MV at Stop, [80](#page-105-1) MV limiter, [80](#page-105-2)

## **N**

names of parts on front panel, [2](#page-27-1) no response, [199](#page-224-2) nonvolatile memory, [191](#page-216-0), [237](#page-262-1) NT Link, [138](#page-163-2)

# **O**

OC (Heater overcurrent), [xx](#page-19-11) ON/OFF control, [68](#page-93-2) one-point shift, [56](#page-81-1) open in alarm, [92](#page-117-3) operation after power ON, [67](#page-92-0) operation at startup, [76](#page-101-0) operation command, [150](#page-175-0) multi operation command, [151](#page-176-0) single operation command, [150](#page-175-1) stop operation, [153](#page-178-0) operation command codes, [154](#page-179-0) operation command codes for programless communications, [156](#page-181-0) operation commands (CompoWay/F), [190](#page-215-0) operation indicators, [3](#page-28-1) operation stopped, [144](#page-169-1) output ON scheduling function, [61](#page-86-0) output scaling, [63](#page-88-0) Output Status (TC4/TC2), [271](#page-296-8) Control Output 1, [271](#page-296-9) Control Output 2, [271](#page-296-10) Control Output 3, [271](#page-296-11) Control Output 4, [271](#page-296-12) output type, [21](#page-46-0), [22](#page-47-0) overlap band, [72](#page-97-3)

## **P**

P (proportional band), [70](#page-95-3) parameter list, [241](#page-266-0) 100% AT Execute/Cancel, [192](#page-217-0) 40% AT Execute/Cancel, [192](#page-217-1) Alarm 1 to 3 Hysteresis, [90](#page-115-1) Alarm 1 to 3 Latch, [91](#page-116-0)

Alarm 1 to 3 OFF Delay, [92](#page-117-4) Alarm 1 to 3 ON Delay, [92](#page-117-5) Alarm 1 to 3 Open in Alarm, [92](#page-117-6) Alarm 1 to 3 SP Selection, [93](#page-118-1) Alarm 1 to Alarm 3, [190](#page-215-1) Alarm 1 to Alarm 3 Latch Cancel, [154](#page-179-1) Alarm Lower Limit Value 1 to 3, [90](#page-115-2) Alarm Upper Limit Value 1 to 3, [90](#page-115-3) Alarm Value 1 to 3, [90](#page-115-4) All Alarm Latch Cancel, [154](#page-179-2), [190](#page-215-2) Alpha, [71](#page-96-1) AT Calculated Gain, [81](#page-106-1) AT Cancel, [154](#page-179-3), [190](#page-215-3) AT Execute, [154](#page-179-4), [190](#page-215-4) AT Hysteresis, [81](#page-106-2) Auto, [154](#page-179-5) Auto/manual Switch, [192](#page-217-2) Automatic, [190](#page-215-5) Auxiliary Output 1 Assignment, [170](#page-195-2) Auxiliary Output 2 Assignment, [170](#page-195-3) Auxiliary Output 3 Assignment, [170](#page-195-4) Auxiliary Output 4 Assignment, [170](#page-195-5) Bank 0 Change to Bank 3 Change, [154](#page-179-6), [190](#page-215-6), [192](#page-217-3) Bus Input 1 to 3 Assignment, [111](#page-136-2) Bus Output 1 to 3 Assignment, [111](#page-136-3) Bus Output 1 to Bus Output 3 Assignment, [171](#page-196-2) Cold Junction Compensation Method, [54](#page-79-1) Control Output 1 Assignment, [59](#page-84-1) Control Output 2 Assignment, [59](#page-84-2) Control Output 3 Assignment, [59](#page-84-3) Control Output 4 Assignment, [59](#page-84-4) Control Period 1 to 4, [60](#page-85-1) CT1 Assignment, [94](#page-119-2) CT2 Assignment, [94](#page-119-3) Dead Band, [73](#page-98-0) Decimal Point C1 to C4, [63](#page-88-1) Decimal Point Position, [55](#page-80-1) Delay between Outputs, [61](#page-86-1) Derivative Time, [69](#page-94-3) Derivative Time (Cooling), [73](#page-98-1) Direct/Reverse Operation, [71](#page-96-2) Disturbance Gain, [86](#page-111-3) Disturbance Judgment Width, [86](#page-111-4) Disturbance Overshoot Adjustment Function, [86](#page-111-5) Disturbance Rectification Band, [86](#page-111-6) Disturbance Time Constant, [86](#page-111-7) Event Input 1 or 2 Assignment, [108](#page-133-1) Heater Burnout 1 or 2 Detection, [95](#page-120-0) Heater Burnout 1 or 2 Hysteresis, [95](#page-120-1) Heater Burnout 1 or 2 Latch, [95](#page-120-2) Heater Current Value 1 or 2 Monitor, [95](#page-120-3), [103](#page-128-3) Heater Overcurrent 1 or 2 Detection, [103](#page-128-4)

Heater Overcurrent 1 or 2 Hysteresis, [103](#page-128-5) Heater Overcurrent 1 or 2 Latch, [104](#page-129-2) HS Alarm 1 or 2, [102](#page-127-0) HS Alarm 1 or 2 Hysteresis, [102](#page-127-1) HS Alarm 1 or 2 Latch, [103](#page-128-6) Hysteresis (Cooling), [68](#page-93-3) Hysteresis (Heating), [68](#page-93-4) Independent heating/cooling PID method, [73](#page-98-2) Input Digital Filter, [58](#page-83-1) Input Shift 1, [55](#page-80-2) Input Shift 2, [55](#page-80-3) Input Value 1 for Input Correction, [55](#page-80-4) Input Value 2 for Input Correction, [55](#page-80-5) Integral Time, [69](#page-94-4) Integral Time (Cooling), [73](#page-98-3) Internal SP, [76](#page-101-1) Latch Cancel, [190](#page-215-7), [192](#page-217-4) LBA Band, [105](#page-130-1) LBA Detection Time, [105](#page-130-2) LBA Level, [105](#page-130-3) Leakage Current Value 1 or 2 Monitor, [102](#page-127-2) Limit Cycle MV Amplitude, [81](#page-106-3) Linear Output 1/2 Type, [66](#page-90-1) Local SP Change, [156](#page-181-1), [190](#page-215-8), [192](#page-217-5), [205](#page-230-0) Local SP Monitor, [77](#page-102-0) LSP Change, [190](#page-215-9), [192](#page-217-6) Manual, [154](#page-179-7), [190](#page-215-10) Manual MV, [79](#page-104-3) Manual Reset Value, [73](#page-98-4) Minimum output ON/OFF width, [61](#page-86-2) MV at PV Error, [80](#page-105-3) MV Lower Limit, [81](#page-106-4) MV Upper Limit, [81](#page-106-5) Operation During Error (Selection B), [87](#page-112-1) Output Mode Selection, [71](#page-96-3) Output ON Scheduling Method, [61](#page-86-3) Output Scaling Lower Limit 1 to 4, [63](#page-88-2) Output Scaling Upper Limit 1 to 4, [63](#page-88-3) Parameter Initialization, [190](#page-215-11), [192](#page-217-7) PID/OnOff, [68](#page-93-5) Port B communications baud rate, [175](#page-200-1), [196](#page-221-2) Port B communications data length, [175](#page-200-2) Port B communications parity, [175](#page-200-3), [197](#page-222-1) Port B communications protocol, [175](#page-200-4), [196](#page-221-3) Port B communications stop bits, [175](#page-200-5) Port B send data wait time, [175](#page-200-6), [197](#page-222-2) Port C Communications Baud Rate, [140](#page-165-0) Port C Communications Data Length, [140](#page-165-1) Port C Communications Parity, [140](#page-165-2) Port C Communications Stop Bits, [140](#page-165-3) Port C Send Wait Time, [129](#page-154-2), [140](#page-165-4), [166](#page-191-1) Programless Communications Protocol, [129](#page-154-3), [163](#page-188-0), [166](#page-191-2)

Programless Communications Receive Wait Time, [140](#page-165-5) Proportional Band, [69](#page-94-5) Proportional Band (Cooling), [73](#page-98-5) Proportional Band x 10 Compensation, [70](#page-95-4) Register Unit Configuration, [154](#page-179-8), [190](#page-215-12), [193](#page-218-0) Remote SP Change, [156](#page-181-2), [190](#page-215-13), [192](#page-217-8), [205](#page-230-1) Remote SP Enable, [77](#page-102-1) Remote SP Monitor, [77](#page-102-2) Reset Error, [190](#page-215-14), [192](#page-217-9) RSP Change, [190](#page-215-15), [192](#page-217-10) Run, [154](#page-179-9), [190](#page-215-16) RUN/STOP, [191](#page-216-1) Save RAM Data, [154](#page-179-10), [190](#page-215-17), [192](#page-217-11) Save RAM Data 2, [190](#page-215-18), [192](#page-217-12) Scaling Lower Limit, [55](#page-80-6) Scaling Upper Limit, [55](#page-80-7) Set Point, [74](#page-99-0) Software Reset, [154](#page-179-11), [190](#page-215-19), [191](#page-216-2) SP Lower Limit, [74](#page-99-1) SP Ramp Fall Value, [76](#page-101-2) SP Ramp Rise Value, [76](#page-101-3) SP Ramp Time Unit, [76](#page-101-4) SP Upper Limit, [74](#page-99-2) ST, [83](#page-108-0) ST Stable Range, [83](#page-108-1) Stop, [154](#page-179-12), [190](#page-215-20) Temperature unit, [54](#page-79-2) Temporary AT Execution Judgment Deviation, [81](#page-106-6) Unit number, [175](#page-200-7), [196](#page-221-4) Write Mode, [190](#page-215-21), [191](#page-216-3) Write mode, [154](#page-179-13) paramet[ers that can be allocated for programless communi](#page-301-0)cations, 276 PID constants, [69](#page-94-6) PID settings, [69](#page-94-7) platinum resistance thermometer, [53](#page-78-2) PLC settings, [141](#page-166-1) programless communications, [120](#page-145-1) programless communications errors, [160](#page-185-0) programless communications protocol, [138](#page-163-3) programless communications upload/download data area, [138](#page-163-4) progra[mless communications upload/download start ad](#page-164-0)dress, 139 programless download settings, [136](#page-161-0) programless upload settings, [136](#page-161-1) PV (process value), [xx](#page-19-12)

# **Q**

Q-compatible Serial Communications Unit, [121](#page-146-2) QnA-compatible Serial Communications Unit, [121](#page-146-3)

# **R**

ratings, [236](#page-261-0) read from variable area, [180](#page-205-0) reducing communications time, [153](#page-178-1) remote SP, [76](#page-101-5), [78](#page-103-1) removing terminal blocks, [15](#page-40-1) Request Bit, [143](#page-168-0) Operation Command Request Bits, [143](#page-168-1) Read Request Bits, [143](#page-168-2) Setting Change Request Bits, [143](#page-168-3) response codes, [193](#page-218-1) response frame, [177](#page-202-10) restarting the standby sequence, [91](#page-116-1) restrictions during SP ramp operation, [76](#page-101-6) reverse operation (heating), [71](#page-96-4) RS-232C, [4](#page-29-0), [122](#page-147-0), [127](#page-152-0) RS-422, [128](#page-153-1) RS-422A, [120](#page-145-2) RS-485, [4](#page-29-1), [123](#page-148-0) RSP (Remote SP), [xx](#page-19-13) RT (robust tuning), [85](#page-110-0)

# **S**

SAP, [xviii](#page-17-0), [40](#page-65-0), [221](#page-246-0), [222](#page-247-0), [224](#page-249-0), [225](#page-250-0) scaling, [54](#page-79-3) screw-less clamp terminals, [19](#page-44-1) selecting the control method, [68](#page-93-6) send data wait time, [175](#page-200-8), [197](#page-222-3) sensor input ranges, [240](#page-265-0) Serial Communications Board, [120](#page-145-3) Serial Communications Unit, [120](#page-145-4) set point limiter, [74](#page-99-3) setting changes, [148](#page-173-0) multi action, [149](#page-174-0) single action, [148](#page-173-1) stop operation, [149](#page-174-1) setting control specifications, [67](#page-92-1) setting output specifications, [59](#page-84-5) setting the set point, [74](#page-99-4)

setting the SP Ramp, [75](#page-100-0) setting the unit number, [3](#page-28-2) single, [144](#page-169-2) single write to variable area, [204](#page-229-0) slave address, [198](#page-223-2), [199](#page-224-3) Smart Active Parts (SAP), [xviii](#page-17-1), [40](#page-65-1), [221](#page-246-1), [222](#page-247-1), [224](#page-249-1), [225](#page-250-1) SP (set point), [xx](#page-19-14) SP tracking, [78](#page-103-2) specifications, [236](#page-261-1) ST, [83](#page-108-2) ST Stable Range, [83](#page-108-3) standard control, [71](#page-96-5) standby sequence, [91](#page-116-2) start control (RUN), [67](#page-92-2) status lists, [263](#page-288-13) stop control (STOP), [67](#page-92-3) support software, [7](#page-32-2), [36](#page-61-0) SYSMAC CS/CJ Series, [121](#page-146-4), [123](#page-148-1), [138](#page-163-5), [141](#page-166-2)

# **W**

wiring, [19](#page-44-2) auxiliary outputs, [22](#page-47-1) communications, [24](#page-49-1) control outputs, [21](#page-46-1) CT inputs, [22](#page-47-2) event inputs, [23](#page-48-0) inputs, [20](#page-45-0) power supply voltage, [19](#page-44-3) wiring precautions, [18](#page-43-1) write to variable area, [181](#page-206-0)

# **T**

TC2, [xx](#page-19-15), [6](#page-31-5), [17](#page-42-1) TC4, [xx](#page-19-16), [6](#page-31-6), [16](#page-41-0) temperature controller error, [170](#page-195-6) temperature inputs, [54](#page-79-4) temporary AT execution judgment deviation, [82](#page-107-5) terminal arrangement, [16](#page-41-1) terminating resistance, [24](#page-49-0) thermocouple, [53](#page-78-3), [240](#page-265-1) three-position control, [69](#page-94-8) transfer output, 64 twisted-pair cable, [25](#page-50-1) two-point shift, [56](#page-81-2), [57](#page-82-0)

# **U**

unit configuration examples, [28](#page-53-0) unit number setting, [175](#page-200-9), [197](#page-222-4) USB-Serial Conversion Cable, [27](#page-52-1) using tool ports, [27](#page-52-2)

# **V**

V1.1 (version 1.1), [xxvi](#page-25-0)

# **Revision History**

A manual revision code appears as a suffix to the catalog number on the front cover of the manual.

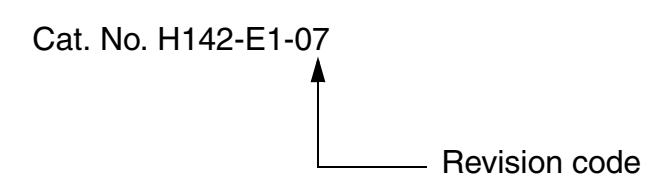

The following table outlines the changes made to the manual during each revision. Page numbers refer to the previous version.

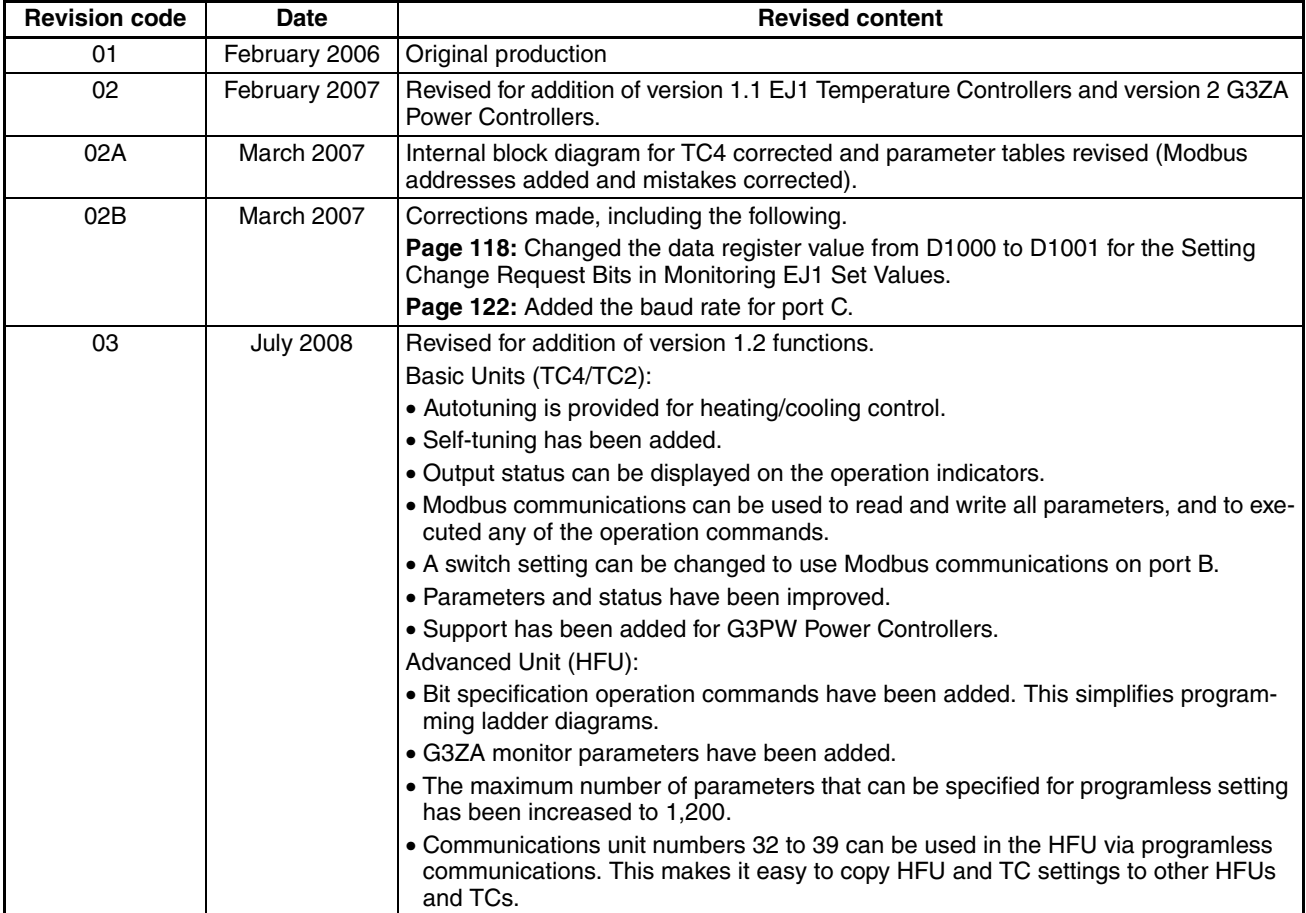

## *Revision History*

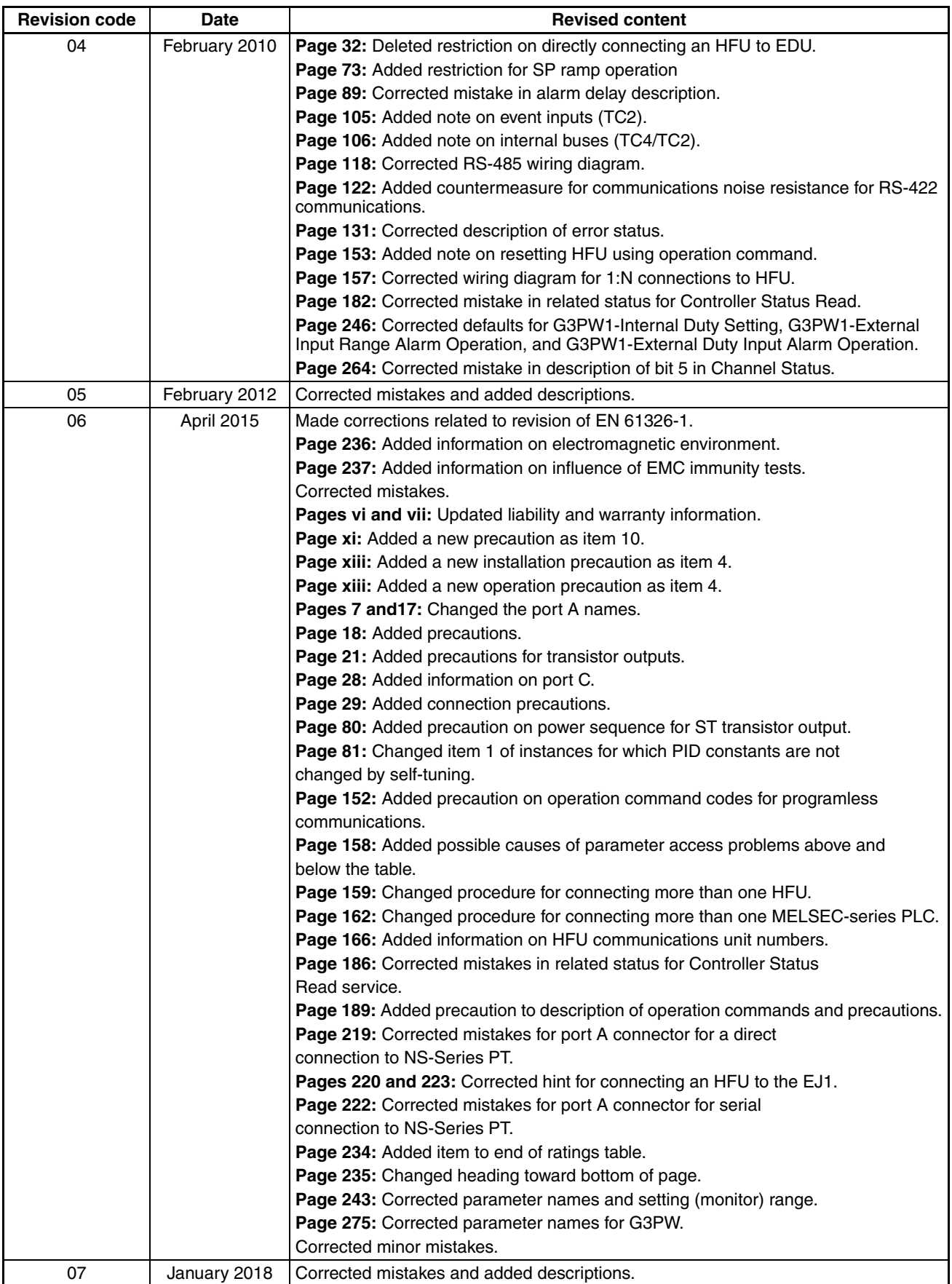

#### **OMRON Corporation Industrial Automation Company Kyoto, JAPAN**

#### **Contact: www.ia.omron.com**

#### *Regional Headquarters*

**OMRON EUROPE B.V.** Wegalaan 67-69, 2132 JD Hoofddorp The Netherlands Tel: (31)2356-81-300/Fax: (31)2356-81-388

#### **OMRON ASIA PACIFIC PTE. LTD.**

No. 438A Alexandra Road # 05-05/08 (Lobby 2), Alexandra Technopark, Singapore 119967 Tel: (65) 6835-3011/Fax: (65) 6835-2711

**OMRON ELECTRONICS LLC** 2895 Greenspoint Parkway, Suite 200 Hoffman Estates, IL 60169 U.S.A. Tel: (1) 847-843-7900/Fax: (1) 847-843-7787

**OMRON (CHINA) CO., LTD.** Room 2211, Bank of China Tower, 200 Yin Cheng Zhong Road, PuDong New Area, Shanghai, 200120, China Tel: (86) 21-5037-2222/Fax: (86) 21-5037-2200

#### **Authorized Distributor:**

In the interest of product improvement, specifications are subject to change without notice. © OMRON Corporation 2006-2018 All Rights Reserved.

**Cat. No. H142-E1-07** 0118